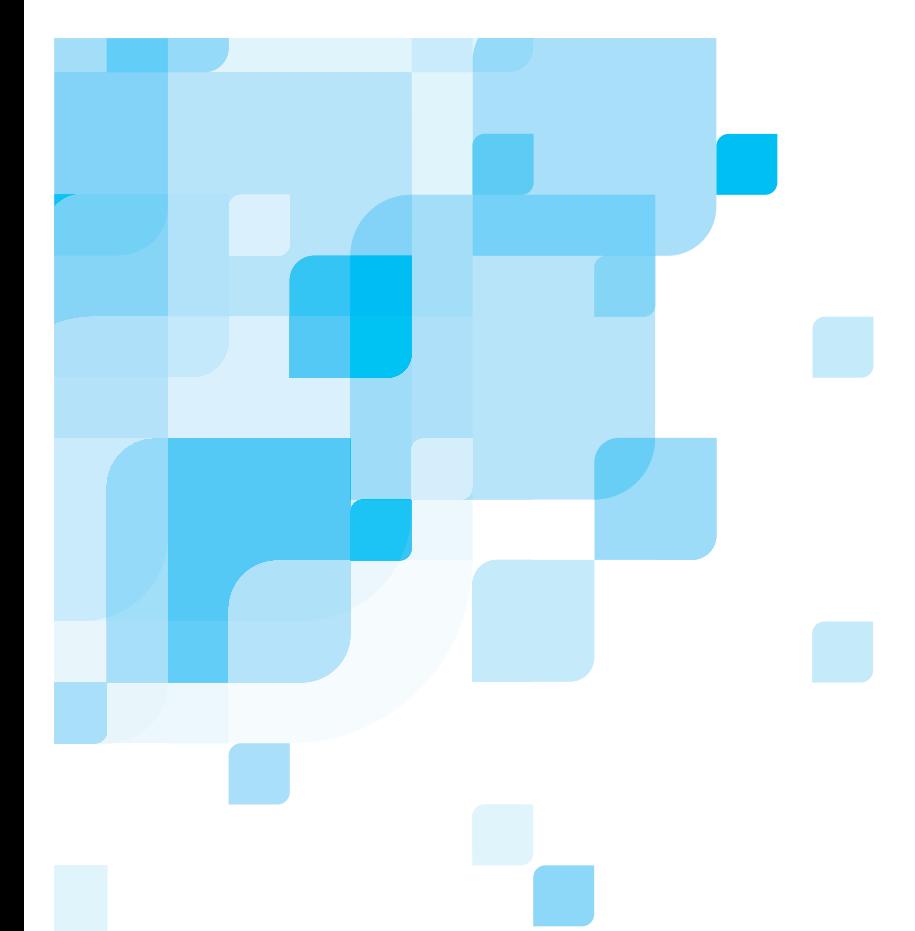

# **Manuale dell'utente**

Italiano

# **Spire CXP8000 Color Server per stampante digitale DocuColor 8000 di Xerox**

versione **1.0**

731 00216A-IT

www.creo.com

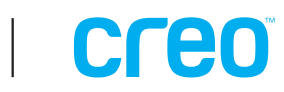

Spire CXP8000 color server

versione 1.0 Manuale dell'utente

 $\Box$ 

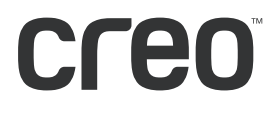

#### Copyright

Copyright © 2004 Creo Inc. Tutti i diritti riservati.

È vietata qualsiasi copia, distribuzione, pubblicazione, modifica o integrazione del presente documento, parziale o totale, senza l'esplicito consenso scritto di Creo. In caso di copia, distribuzione, pubblicazione, modifica o integrazione autorizzata del presente documento, non dovranno essere apportate modifiche o cancellazioni ai riconoscimenti degli autori, alle note sui marchi o alle informazioni sui copyright.

Nessuna parte del presente documento può essere riprodotta, memorizzata in un sistema di ricerca, pubblicata, utilizzata per scopi commerciali, né trasmessa in nessuna forma e con nessun mezzo (elettronico, meccanico, tramite fotocopia, registrazione o altro), senza l'esplicito consenso scritto di Creo Inc.

Questo documento è distribuito anche nel formato PDF (Portable Document Format) di Adobe Systems Incorporated. Si può riprodurre il documento dal file PDF per uso interno. Le copie prodotte dal file PDF devono essere riprodotte interamente.

. . . . . . . . . . . . . . . . . . . . . . . . . . . . . . . . . . . . . . . . . . . . . . . . . . . . . . . . . . . . . . . . . . . . . . . . . . . . . . . . . . . . . . . . . . . . . . . . . . . .

#### Marchi di fabbrica

Il simbolo Creo, il logo Creo e i nomi dei prodotti e dei servizi Creo riportati nel presente documento sono marchi di Creo Inc.

Adobe, Acrobat, il logo di Acrobat sono marchi di fabbrica registrati di Adobe Systems Inc., sono registrati presso l'Ufficio Brevetti e Marchi statunitense e possono essere registrati in altre giurisdizioni.

Apple, AppleTalk, AppleShare, EtherTalk, LocalTalk, Macintosh e LaserWriter sono marchi di fabbrica della Apple Computer, Inc.

Microsoft, Windows, Windows 2000 e Windows NT sono marchi di fabbrica o marchi di fabbrica registrati della Microsoft Corp.

XEROX®, The Document Company®, la X® digitale e DocuColor sono marchi di XEROX CORPORATION. Tutti gli altri nomi di prodotti e società sono marchi o marchi registrati di proprietà dei rispettivi detentori.

#### Conformità alle norme FCC

Il sistema Creo a cui si fa riferimento in questo documento è conforme ai requisiti indicati nella parte 15 delle Norme FCC relative ai dispositivi informatici di Classe A. Nelle installazioni in aree residenziali, il funzionamento delle apparecchiature Creo può causare interferenze inaccettabili alla ricezione radiotelevisiva; in tal caso, l'operatore deve correggere l'interferenza effettuando le operazioni necessarie.

. . . . . . . . . . . . . . . . . . . . . . . . . . . . . . . . . . . . . . . . . . . . . . . . . . . . . . . . . . . . . . . . . . . . . . . . . . . . . . . . . . . . . . . . . . . . . . . . . . . .

#### Limitazione di responsabilità

Il prodotto, il software o i servizi vengono forniti nello stato in cui si trovano e conformemente alla relativa disponibilità. Fatto salvo quanto eventualmente stipulato nel contratto specifico, Creo Inc. non riconosce nessun tipo di garanzia, né esplicita né implicita, comprese, a titolo esemplificativo, le garanzie implicite di commerciabilità, idoneità a un particolare scopo e non violazione di brevetti.

L'utente prende atto che Creo Inc. declina ogni responsabilità per qualsiasi penalità o danno diretto, indiretto, incidentale, speciale o conseguente, inclusi, a titolo esemplificativo, i danni per la perdita di profitto, avviamento, utilizzo, dati o altre perdite immateriali (anche nel caso in cui Creo sia stata avvisata della possibilità di tali danni), derivanti da: (i) uso o impossibilità d'uso del prodotto o del software; (ii) costo di reperimento di prodotti e servizi sostitutivi risultanti da qualsiasi prodotto, bene, dato, software, informazione o servizio acquistato; (iii) accesso non autorizzato o alterazione dei propri prodotti, software o dati; (iv) affermazioni o condotta di qualsiasi terza parte; (v) qualunque altra questione relativa al prodotto, al software o ai servizi.

Il testo e le illustrazioni contenuti in questo documento hanno scopo puramente descrittivo e di riferimento. Le caratteristiche tecniche sulle quali si basano sono soggette a modifiche. Creo Inc. si riserva il diritto di apportare modifiche a tale documento in qualsiasi momento e senza preavviso. Creo Inc. declina per sé e per le Sue consociate qualsiasi responsabilità per omissioni o errori tecnici o editoriali contenuti nel documento e non sarà in ogni caso responsabile per danni incidentali, consequenziali, indiretti o speciali, inclusi, ma non solo, mancato uso, perdita o alterazione dei dati, ritardi o perdita di profitti o guadagni derivanti dall'uso di questo documento. .. . . . . . . . . . . . . . . . . . . . . . . . . . . . . . . . . . . . . . . . . . . . . . . . . . . . . . . . . . . . . . . . . . . . . . . . . . . . . . . . . . . . . . . . . . . . . . . . . . . .

#### Brevetti

Questo prodotto è protetto da uno o più dei seguenti brevetti statunitensi:

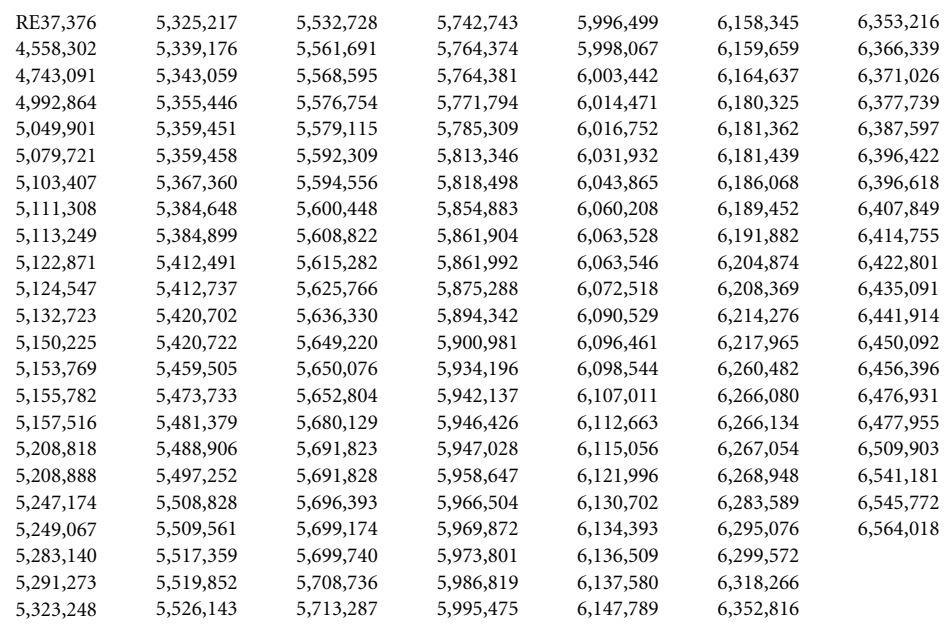

.. . . . . . . . . . . . . . . . . . . . . . . . . . . . . . . . . . . . . . . . . . . . . . . . . . . . . . . . . . . . . . . . . . . . . . . . . . . . . . . . . . . . . . . . . . . . . . . . . . . . Creo Inc. 3700 Gilmore Way Burnaby, B.C., Canada V5G 4M1 Tel: +1.604.451.2700 Fax: +1.604.437.9891 <http://www.creo.com> .. . . . . . . . . . . . . . . . . . . . . . . . . . . . . . . . . . . . . . . . . . . . . . . . . . . . . . . . . . . . . . . . . . . . . . . . . . . . . . . . . . . . . . . . . . . . . . . . . . . .

Interno 731 00216A-IT

Rivisto agosto 2004

## Sistema di gestione ambientale (EMS - Environment Management System)

#### **Descrizione generale del sistema di gestione ambientale (EMS)**

Creo è impegnata al rispetto delle norme del sistema di gestione ambientale (EMS). In base a questa politica, ci impegniamo ad aggiornare i clienti e i tecnici di assistenza sui principi di gestione dei prodotti aziendali, ponendo l'accento sulla salvaguardia ambientale.

Le "tre R" sulle quali poggia il sistema sono: **ridurre**, **riutilizzare** e **riciclare**.

Qualsiasi elemento riciclabile dovrà essere riciclato e qualsiasi elemento riutilizzabile dovrà essere riutilizzato, per ridurre la quantità di rifiuti che le municipalità locali dovranno gestire.

#### **Riciclaggio**

Elementi usati come carta, plastica, componenti elettronici e vetro devono essere inviati al riciclaggio.

#### **Materiali d'imballaggio**

I materiali d'imballaggio verranno conservati presso i locali del cliente. Per il loro smaltimento, verranno inviati a un impianto per riciclaggio di carta, cartone e legno.

#### **Riciclaggio e smaltimento del prodotto**

Xerox è impegnata in un programma di riutilizzo/riciclaggio dei prodotti a livello mondiale. Contattare il rappresentante commerciale Xerox (1-800-ASK-XEROX) per stabilire se questo prodotto Xerox fa parte del programma. Per ulteriori informazioni sui programmi ambientali Xerox, visitare il sito Web www.xerox.com/environment.

Se si sta eseguendo lo smaltimento del proprio prodotto Xerox, tenere presente che il prodotto contiene piombo, mercurio e altri materiali il cui smaltimento potrebbe essere regolato in base all'ambiente. La presenza di piombo e mercurio è pienamente compatibile con le norme globali applicabili al momento in cui il prodotto è stato messo in commercio. Per informazioni sul riciclaggio e sullo smaltimento, contattare le autorità locali. Negli Stati Uniti, è anche possibile fare riferimento al sito Web di Electronic Industries Alliance: www.eiae.org.

# Sommario

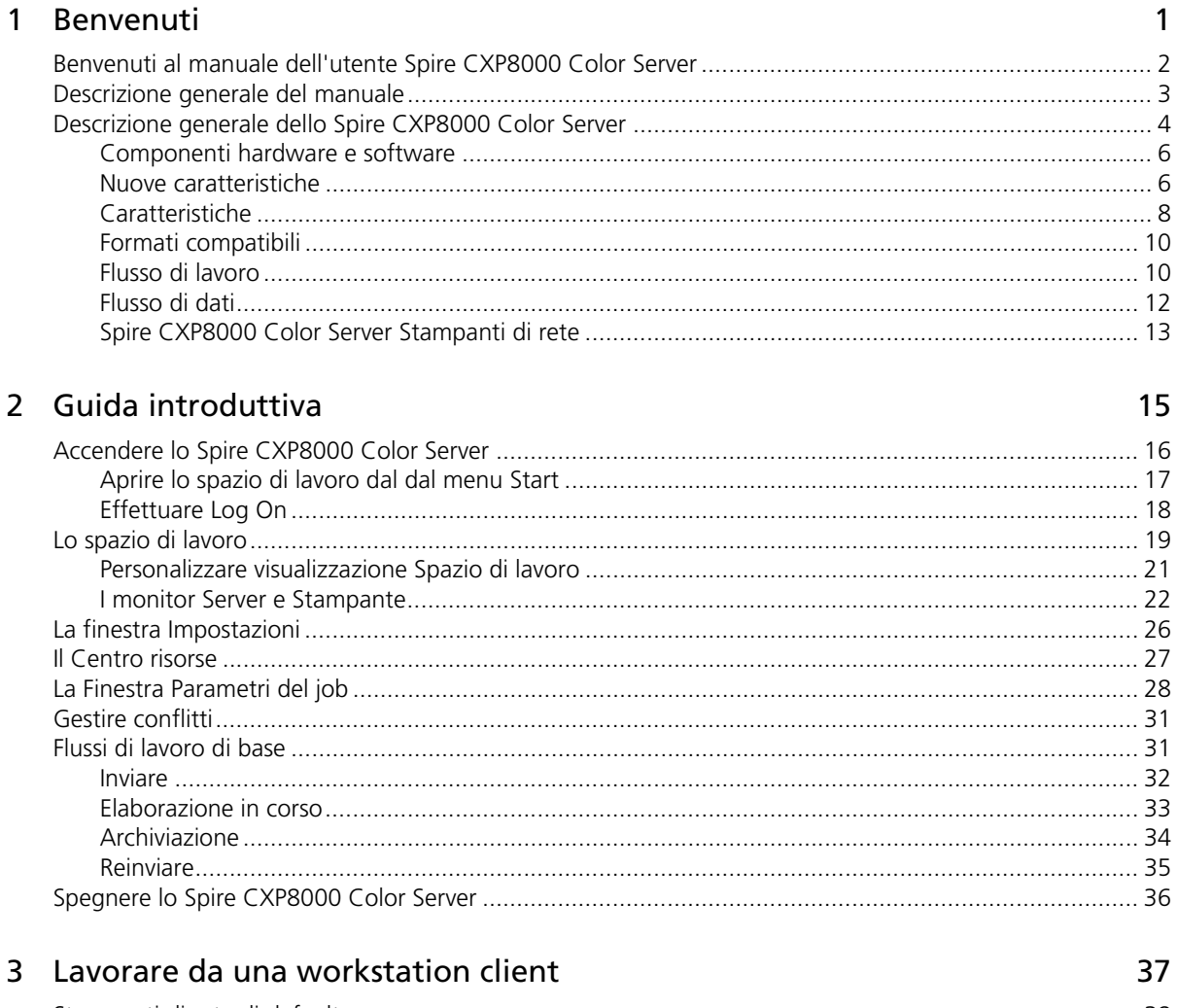

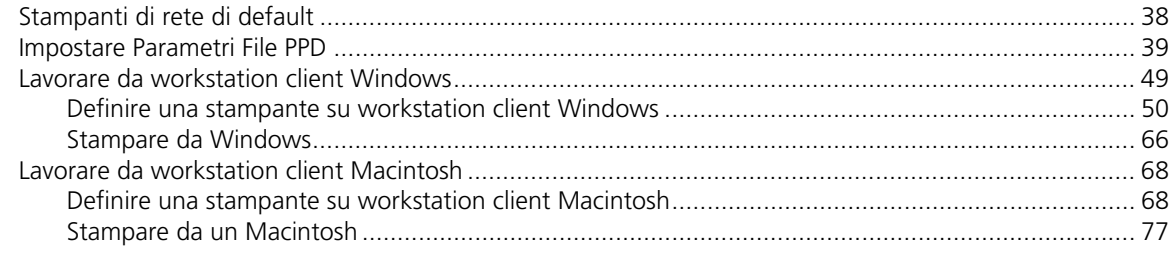

155

187

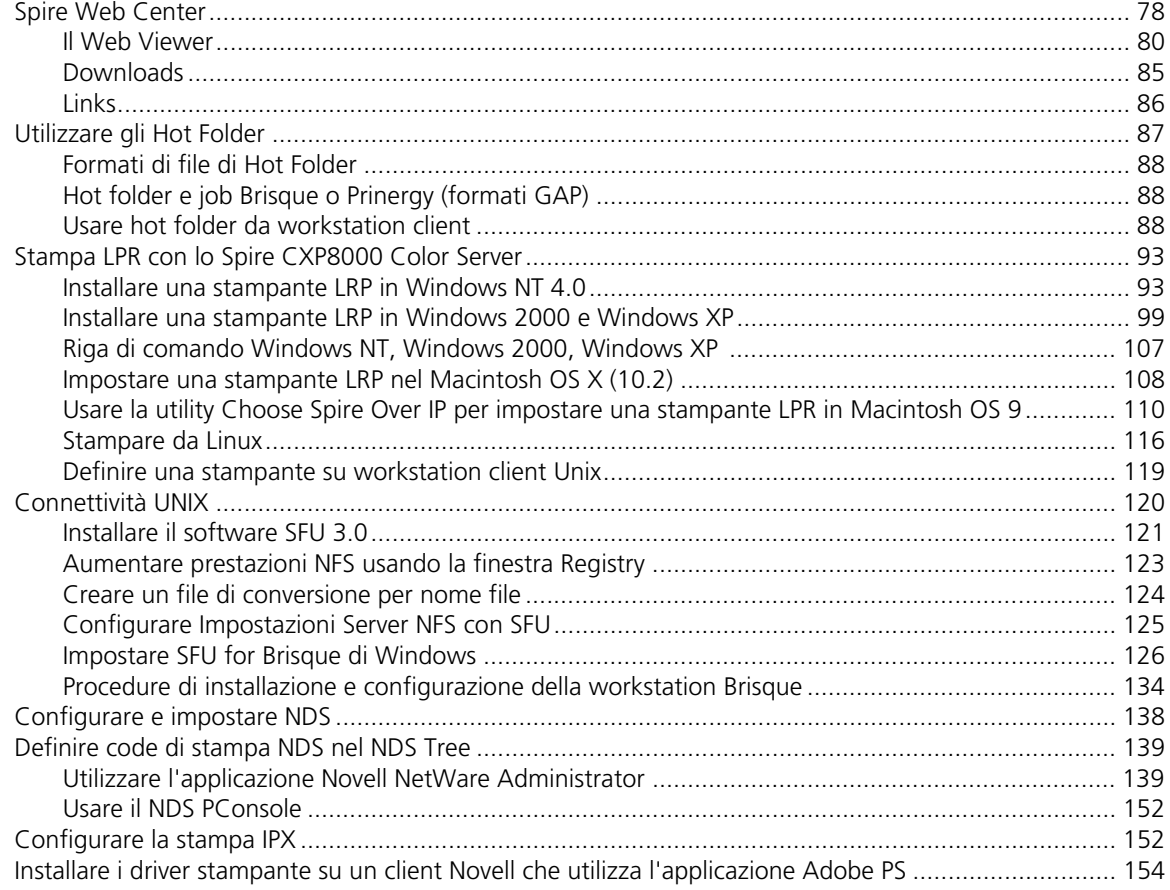

#### 4 Flussi di lavoro di base

#### 

#### 5 Gestire job

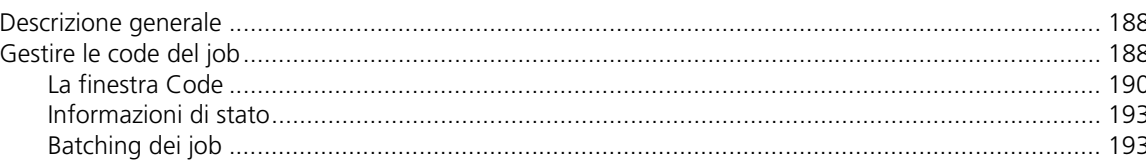

#### Sommario

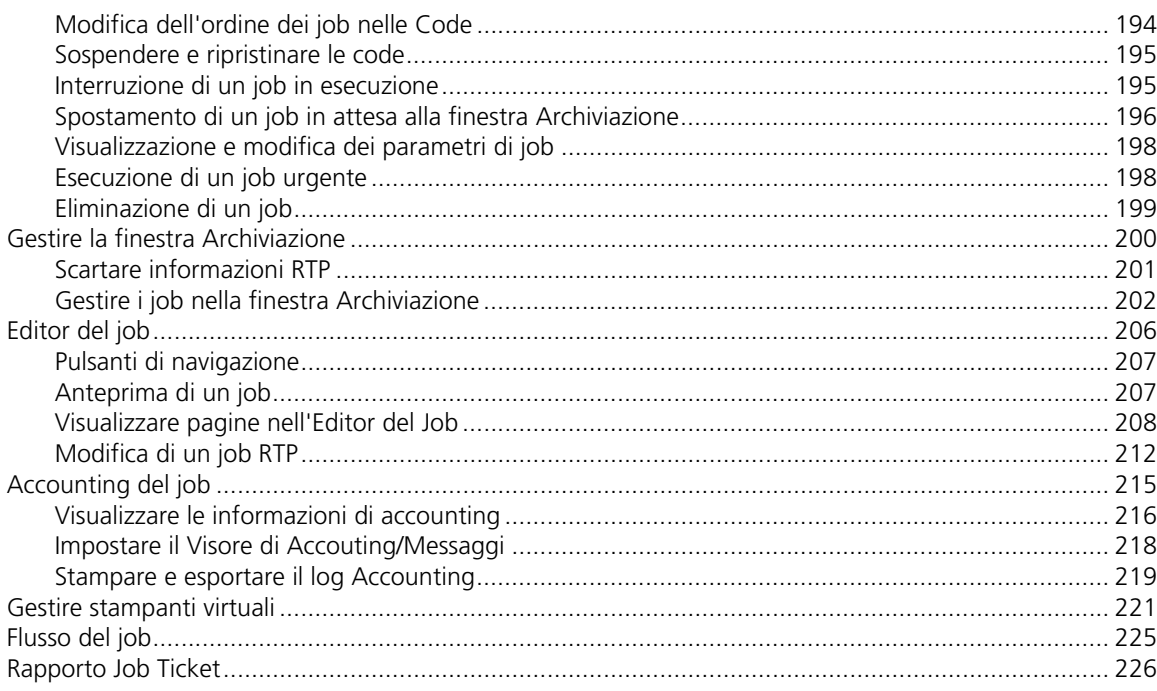

## 6 Stampa di produzione

227

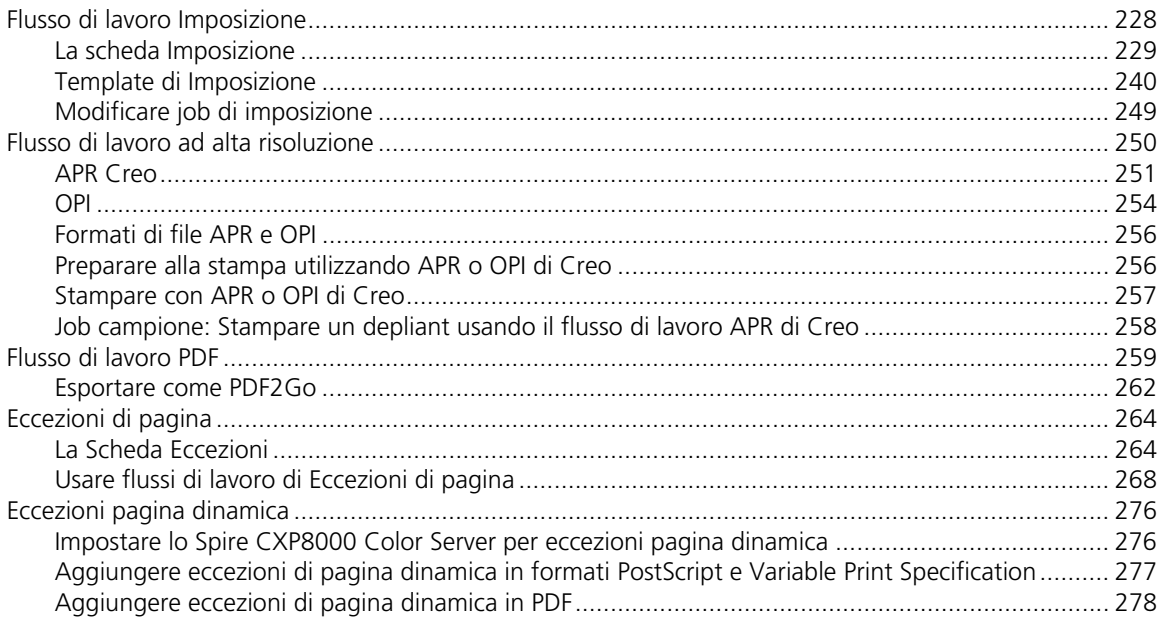

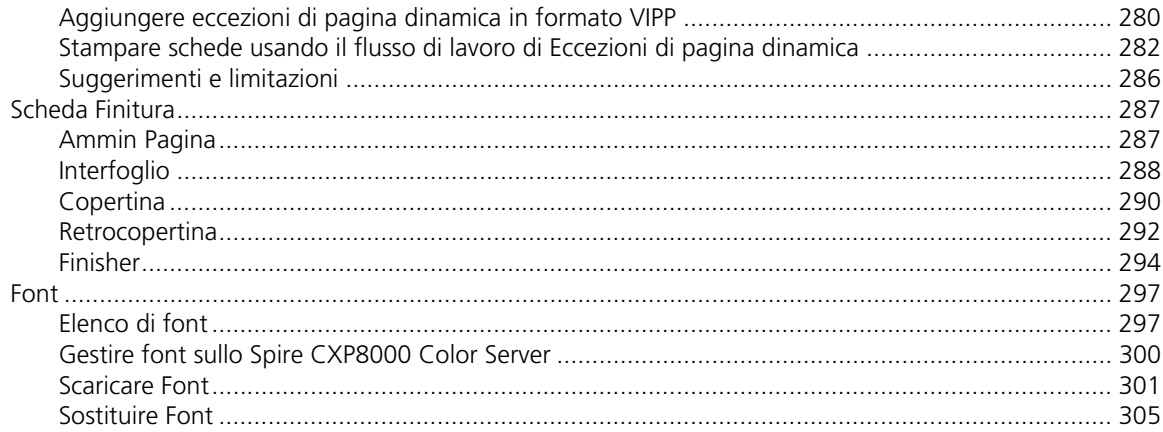

#### 7 Flusso di lavoro del colore

307

371

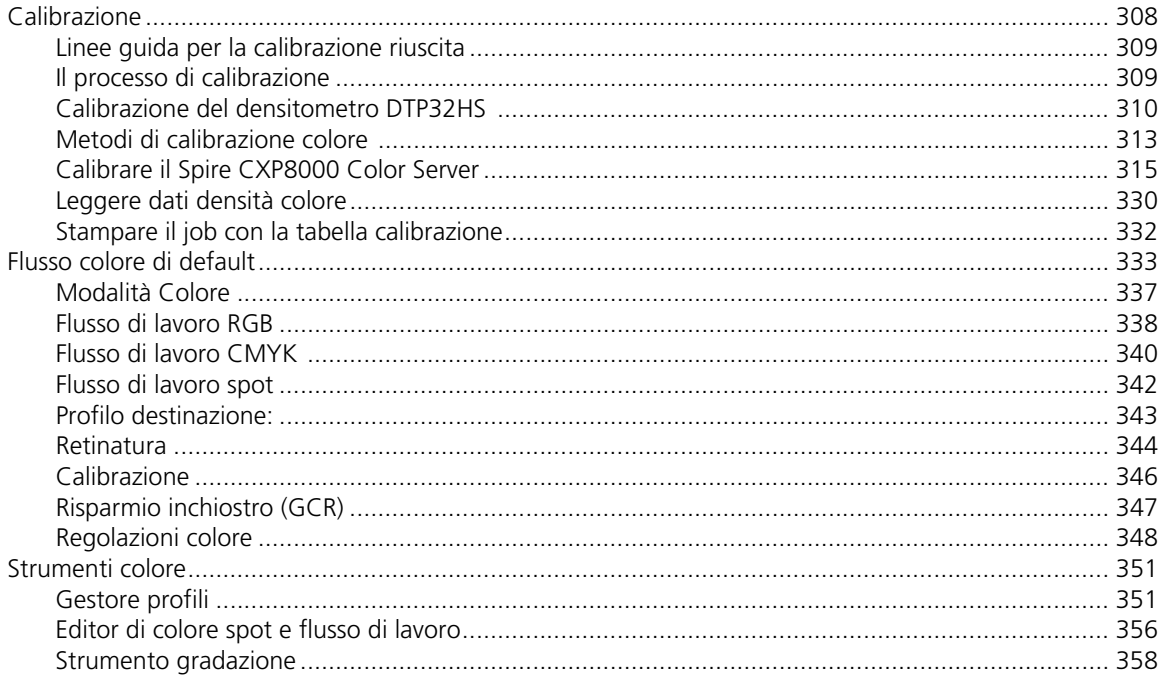

## 8 Flusso di lavoro arti grafiche

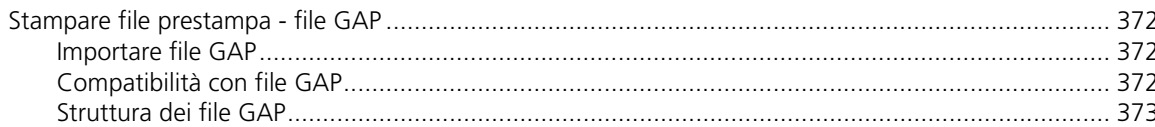

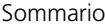

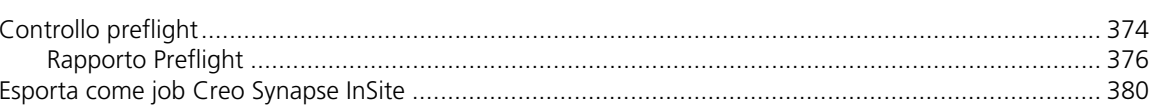

#### 9 Flusso di lavoro VI

#### 383

 $xi$ 

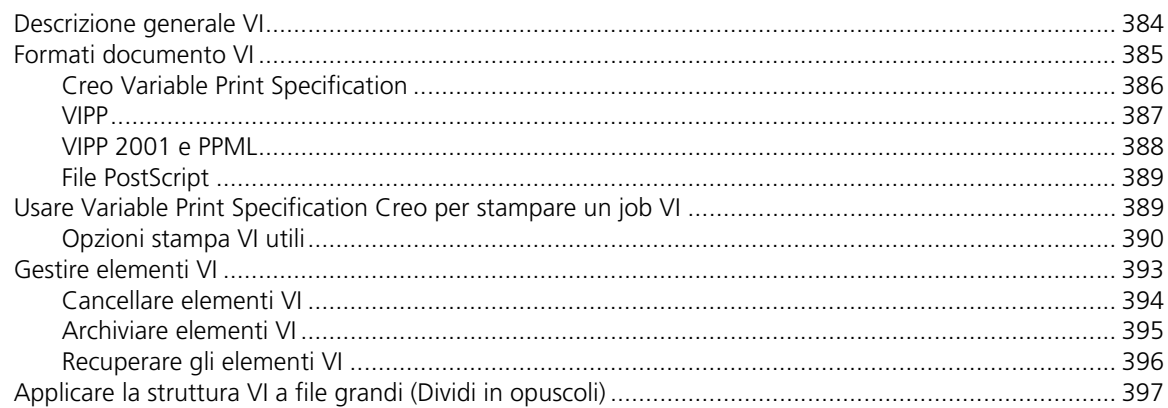

#### 10 Amministrazione sistema

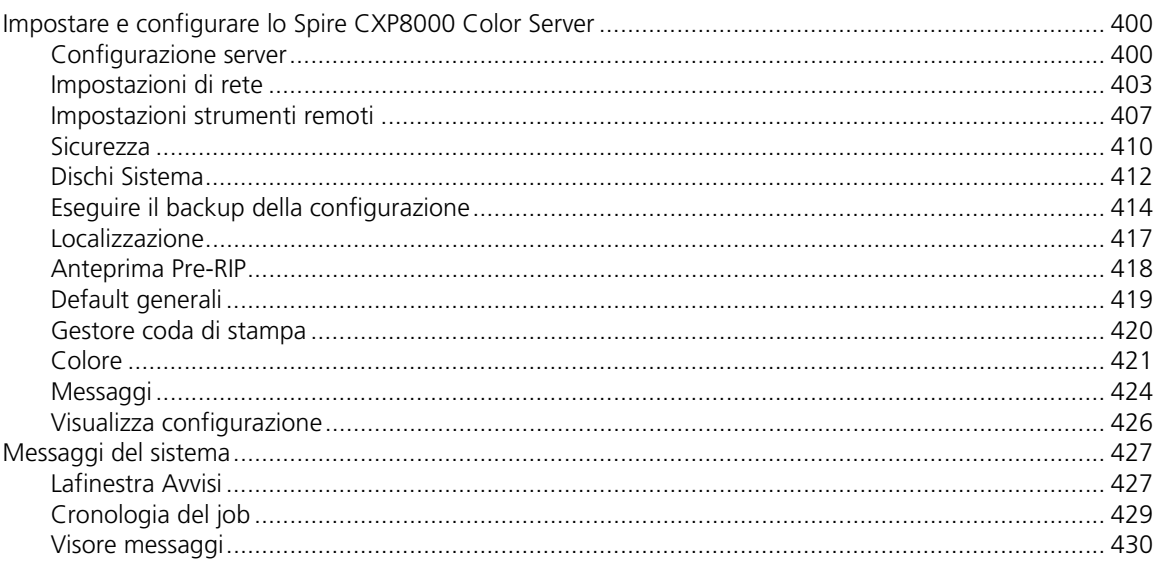

#### Glossario

#### Indice

#### 399

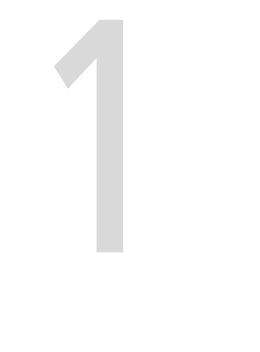

# <span id="page-14-0"></span>Benvenuti

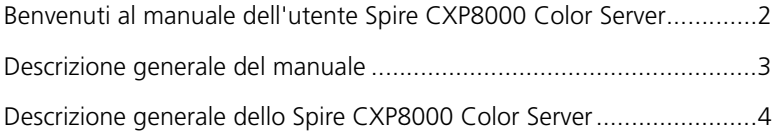

# <span id="page-15-0"></span>Benvenuti al manuale dell'utente Spire CXP8000 Color Server

Benvenuti al manuale dell'utente Spire CXP8000 Color Server. In questo manuale dell'utente sono riportate informazioni su Stampante digitale DocuColor 8000 di Xerox.

Lo Spire CXP8000 color server è un potente e completo color server che fornisce alta produttività e prevedibilità di stampa per flussi di lavoro digitali. In combinazione con la Stampante digitale DocuColor 8000 di Xerox, il Spire CXP8000 color server fa fronte con efficacia alle crescenti esigenze della stampa su richiesta e offre la migliore qualità di output disponibile.

Ci riproponiamo, attraverso le varie sezioni del manuale, di fornirvi il necessario sostegno, dalla fase di prestampa alla stampa vera e propria.

Questo manuale dell'utente vi aiuterà ad utilizzare lo Spire CXP8000 color server. Lo si può anche utilizzare come guida di riferimento per domande o procedure specifiche. Studiate questo manuale dell'utente per utilizzare al meglio le numerose ed esclusive caratteristiche avanzate del Spire CXP8000 color server.

Questo manuale dell'utente è destinato ad operatori e amministratori sistema dello Spire CXP8000 color server. Il manuale spiega come stampare velocemente e facilmente dal Spire CXP8000 color server o da una workstation client. Include anche procedure passo a passo per utenti nuovi e occasionali del Spire CXP8000 color server. Fornisce inoltre informazioni dettagliate per gli utenti che richiedono una conoscenza più approfondita del Spire CXP8000 color server.

# <span id="page-16-0"></span>Descrizione generale del manuale

Tabella 1: Descrizione generale del manuale

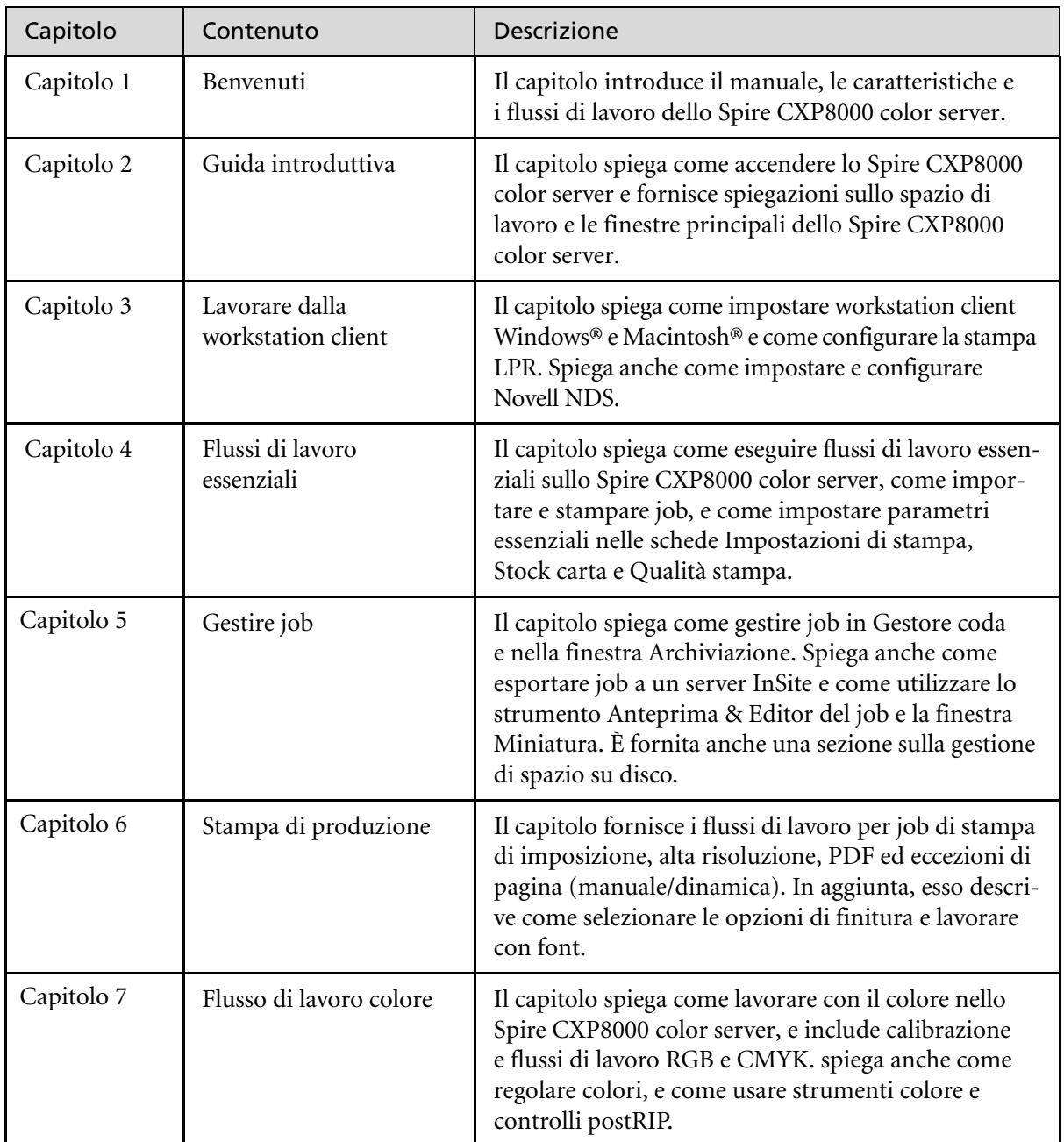

Tabella 1: Descrizione generale del manuale

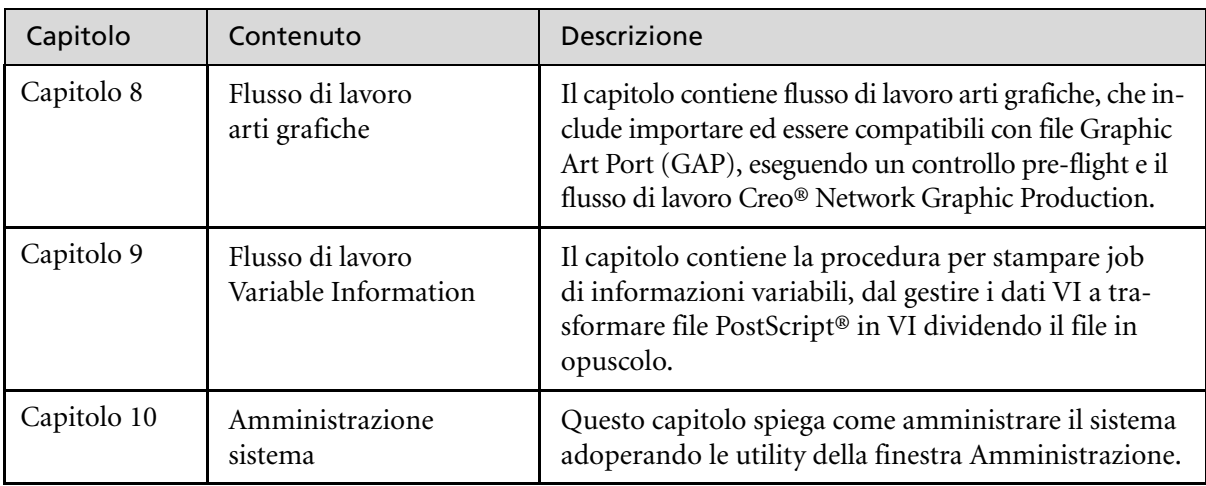

### <span id="page-17-0"></span>Descrizione generale dello Spire CXP8000 Color Server

Il Spire CXP8000 color server è un sistema di prestampa su richiesta che utilizza le tecnologie di prestampa avanzate Creo Spire per gestire una Stampante digitale DocuColor 8000 di Xerox.

Come soluzione di colore digitale ottimale per stampanti, lo Spire CXP8000 color server consente di stampare da workstation client Windows, Macintosh e UNIX®. Lo Spire CXP8000 color server elabora file immagine nei formati PDL (per esempio, PostScript, PDF e Variable Information), utilizzando la tecnologia RIP (Raster Image Processor). Il sistema converte file immagine in un formato RTP (Ready-To-Print) adeguato per una stampa digitale diretta di alta qualità. Il Spire CXP8000 color server ottimizza inoltre il processo di stampa, consentendo la stampa con flussi di lavoro preimpostati.

Congiuntamente con la Stampante digitale DocuColor 8000 di Xerox, il Spire CXP8000 color server consente di stampare efficacemente volantini, depliant, opuscoli, cataloghi, prove a bassa tiratura e pubblicazioni su richiesta. Quando viene installata come stampante di rete veloce con Spire CXP8000 color server, Stampante digitale DocuColor 8000 di Xerox stampa fino a 80 pagine A4 a colore pieno (210 mm x 297 mm) o Letter (8,5 pollici x 11 pollici) al minuto.

Il Spire CXP8000 color server combina funzionalità RIP, automazione, strumenti di controllo e speciali capacità di sviluppo hardware con l'architettura PC.

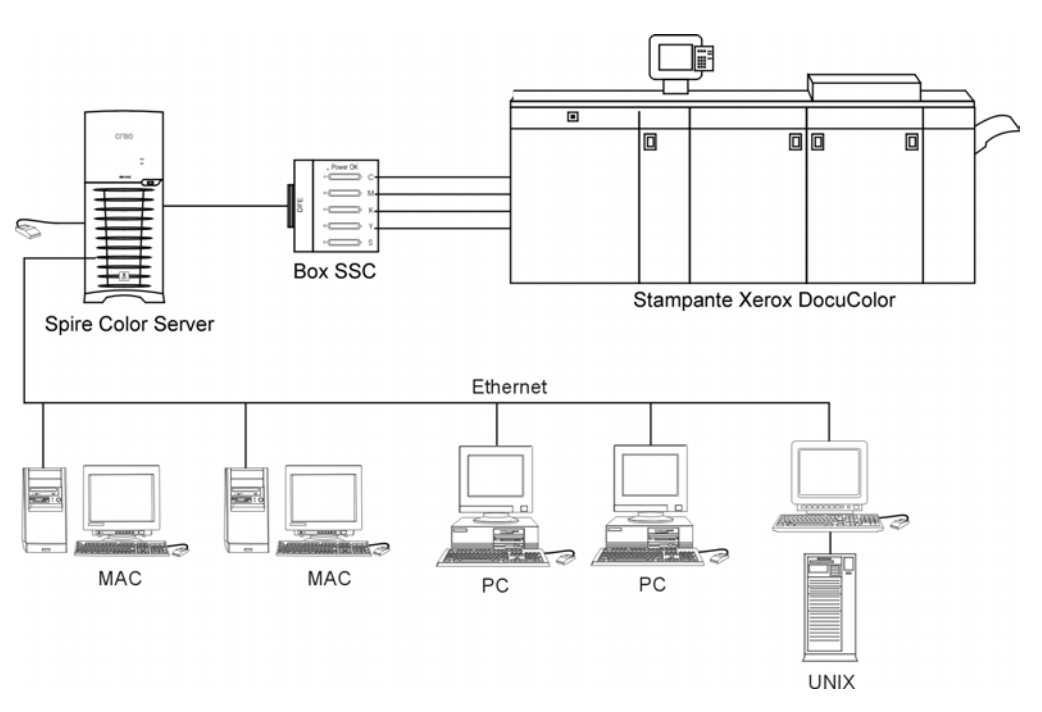

Spire CXP8000 color server per Stampante digitale DocuColor 8000 di Xerox

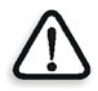

**AVVERTIMENTO:** Un cavo ethernet schermato deve essere usato dalla scheda Token Ring al suo hub per mantenere la conformità con la direttiva 89/336/EEC.

#### <span id="page-19-0"></span>Componenti hardware e software

Il Spire CXP8000 color server è una piattaforma Creo dedicata, operante in ambiente Windows 2000.

Il Spire CXP8000 color server include:

- **•** Hardware Creo, con la scheda interfaccia
- **•** Il software, che include:
	- □ Software dell'applicazione Creo
	- □ Sistema operativo Windows 2000 Professional
	- Adobe® Acrobat® versione 5.0

#### <span id="page-19-1"></span>Nuove caratteristiche

La nuova versione dello Spire CXP8000 color server include le seguenti nuove caratteristiche:

- **• Nuovo design dell'interfaccia** L'interfaccia grafica utente di Spire CXP8000 color server è stata aggiornata e presenta un design del tutto nuovo con icone per un utilizzo più semplice. Nuove caratteristiche nel GUI includono nuove opzioni, come profili utente e impostazione preferenze.
- **• Caratteristiche di sicurezza** Le nuove e migliorate caratteristiche di sicurezza in Spire CXP8000 color server includono controllo degli accessi, disco rimovibile e opzioni per la pulitura del disco.

#### **• Strumenti client**

I seguenti strumenti sono stati aggiunti per le workstation client:

 Downloader font per font Windows - Lo Spire CXP8000 color server fornisce uno speciale hot folder per scaricare font da una workstation client Windows. È possibile trovare la hot folder su Spire CXP8000 color server **D:\HotFolders\HF\_FontDownLoader**. È possibile utilizzare la hot folder **HF\_FontDownLoader** per installare nuovi font o font mancanti nel dizionario dei font di Spire CXP8000 color server. I font sono installati quando li trascinate all'hot folder.

- Compatibilità con XPIF Lo Spire CXP8000 color server può ricevere Xerox Programming Information Format (XPIF), e converte automaticamente questo formato in parametri del job dello Spire CXP8000 color server.
- Connettività UNIX: il server NFS consente all'utente di installare la hot folder condivisa di Spire.
- **• Miglioramenti nel colore e nella qualità** Sono inoltre stati Apportati i seguenti miglioramenti a colore e qualità:
	- $\Box$  Importazione profili RGB Profili sorgente RGB possono essere importati tramite Gestore profili.
	- $\Box$  Profilo destinazione Mappare a profili di destinazione in base a set di carta.

#### **• Miglioramenti delle caratteristiche**

Sono inoltre stati apportati i seguenti miglioramenti alle caratteristiche:

- Eccezioni di pagina dinamica Comandi aggiunti per eccezione di pagina dinamica dentro un job sono compatibili, True Inserts dentro un job, comandi Plex SPD e Support XRX in file PDF. Il parametro **Preflight** consente di verificare se il file include comandi per eccezione di pagina dinamica.
- Posizione immagine su un livello pagina Lo strumento posizione immagine consente di spostare un'immagine su una specifica pagina o gruppo pagine.
- File preseparati Lo Spire CXP8000 color server è ora compatibile con file preseparati PostScript e DCS. Questi file sono stampati come file composti.
- Miglioramenti APR La finestra di dialogo Percorso ad alta risoluzione include ora la casella di controllo **Cerca nella casella di input**. Lo Spire CXP8000 color server cerca prima le immagini ad alta risoluzione nella stessa cartella del file PDL, e quindi nella cartella **D:\Shared\High Res.**

#### <span id="page-21-0"></span>Caratteristiche

Il Spire CXP8000 color server fornisce le seguenti caratteristiche:

#### **• Creazione di job in formato RTP**

Utilizzando il Spire CXP8000 color server, si possono creare e archiviare file RTP nel Spire CXP8000 color server stesso. Ciò vi consente di stampare dati RTP in qualsiasi momento senza ulteriore elaborazione.

#### **• Forti capacità di stampa dei documenti**

In combinazione con la Stampante digitale DocuColor 8000 di Xerox, il Spire CXP8000 color server consente la stampa e l'elaborazione completa di documenti, inclusa la produzione di copertine e pagine su differenti stock di carta.

#### **• Modifica dei job migliorata**

Il Spire CXP8000 color server vi consente di modificare job, sia prima che dopo il RIP. La modifica prima del RIP include tutte le funzionalità Adobe Acrobat, incluso: cancellazione, estrazione, rotazione, aggiunta e taglio delle pagine. La modifica dopo il RIP include la cancellazione di pagine del job e la fusione di pagine di diversi job in un nuovo job. Ciò riduce la necessità di RIPpare nuovamente il job.

**• RIP - Adobe Postscript Level III ed Extreme Certified Technologies** Il Spire CXP8000 color server utilizza lo standard industriale Adobe RIP, con miglioramenti del tono continuo e del linework (lavoro al tratto). I dati vengono elaborati separatamente come strati di dati di tono continuo e vettoriali per efficacia incrementata, e vengono fusi durante la stampa.

#### **• Anteprima e modifica dei job Ready-to-Print**

Il Spire CXP8000 color server consente di visualizzare in anteprima job RTP fino a livelli di pixel per vederne tutti i dettagli e verificarne la qualità ed il contenuto dopo il RIP. È anche possibile visualizzare un elenco in miniatura delle pagine del job o le effettive pagine rasterizzate.

#### **• Gestione dei job**

Il Spire CXP8000 color server consente di monitorare il progresso del job durante tutte le fasi di stampa. Tra le altre funzioni, potete promuovere, abbassare di livello e cancellare job, monitorare il processo di importazione e valutare quando un job sarà completamente importato. Potete anche interrompere job durante il RIP o la stampa come anche archiviare e recuperare job.

#### **• Qualità dei testi e dei lavori al tratto migliorata**

Potete scegliere una qualità di testo superiore con l'algoritmo di proprietà Creo. Questa funzione migliora la qualità delle linee diagonali, dei contorni, delle fusioni e dei testi piccoli. L'anti-aliasing Creo fa in modo che le fusioni appaiano graduali senza banding, e le linee diagonali chiare e senza bordi frastagliati (non usate questa opzione con job VI). Potete scegliere una qualità di immagine superiore grazie all'algoritmo di scala morbida della Creo. Questa funzione migliora la qualità delle immagini contenenti diverse risoluzioni (come le immagini prese da Internet).

#### **• Trapping - FAF (Full Auto Frame)**

Il Spire CXP8000 color server utilizza il famoso algoritmo Creo per eseguire facilmente il trapping di informazioni di job. L'algoritmo FAF è fatto su misura per la stampa digitale.

#### **• Imposizione**

Il Spire CXP8000 color server offre una completa gamma di funzioni di imposizione, basate sul noto motore Ultimate Imposition. Sul Spire CXP8000 color server, l'imposizione è solida, con operazioni facili per l'utente. Solo il Spire CXP8000 color server consente l'imposizione di job di informazioni variabili.

#### **• Gestione del colore**

Il Spire CXP8000 color server è dotato di diversi strumenti e utility per la gestione dei colori che vi aiuteranno a migliorare la qualità dei job. Il Spire CXP8000 color server consente di modificare il colore 'on-thefly', anche su immagini che sono già state rasterizzate. Questa funzionalità include l'applicazione della luminosità e le regolazioni del contrasto, oltre a cambiamenti della gradazione e della calibrazione dell'immagine.

#### **• Stampa Variable Information**

Il Spire CXP8000 color server consente l'elaborazione di formati di file Creo Variable Print Specification e Xerox VIPP e PPML per una efficace elaborazione e stampa VI (Variable Information). Gli elementi ripetuti vengono RIPati una volta e messi in cache; non c'è quindi bisogno di RIPparli di nuovo continuamente.

Il Spire CXP8000 color server offre anche una facile gestione degli elementi VI, inclusa l'anteprima di stampa, la cancellazione e l'aggiornamento. Il Spire CXP8000 color server offre anche l'imposizione per job VI, l'unica soluzione digitale nel settore dotata di questa capacità.

#### **• Estensioni del flusso di lavoro Creo** Si tratta di un insieme di plug-in ed estensioni software Adobe Photoshop e QuarkXPress che facilitano la stampa con il Spire CXP8000 color server. Queste estensioni sono situate nella cartella condivisa **Utility** sul Spire CXP8000 color server o sul CD #3 fornito con il kit software del Spire CXP8000 color server.

#### <span id="page-23-0"></span>Formati compatibili

Il Spire CXP8000 color server è compatibile con i seguenti formati di file:

- **•** Post-script (file compositi o preseparati)
- **•** PDF
- **•** EPS
- **•** Creo VPS (Variable Print Specification)
- **•** VIPP (Variable Data Intelligent PostScript Params)
- **•** PPML (Personalized Print Markup Language)
- **•** File GAP (Graphic Art Port) (formati di file di vari sistemi di prestampa, ad esempio job Brisque e TIFF / IT)
- **•** Creo CT & LW
- **•** JPG, TIFF
- **•** Formati preseparati

#### <span id="page-23-1"></span>Flusso di lavoro

Il Spire CXP8000 color server riceve ed elabora file dalle seguenti workstation client:

- **•** Macintosh operante con Macintosh OS 9.x o successivo e Macintosh OS X (10.1 e successivo)
- **•** Windows operante con Windows 98, ME, Windows NT 4.0, 2000, e XP
- **•** Workstation e server UNIX

Il flusso di lavoro di base del Spire CXP8000 color server è il seguente:

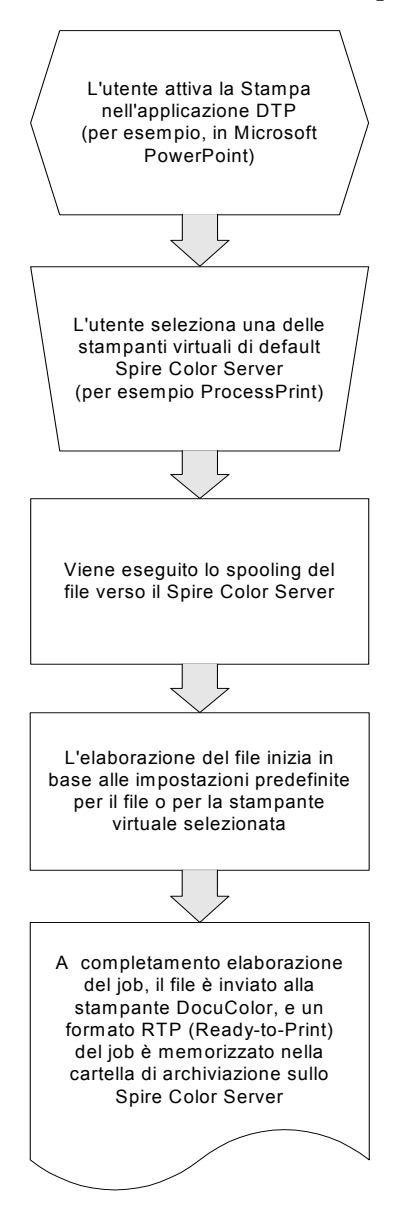

#### <span id="page-25-0"></span>Flusso di dati

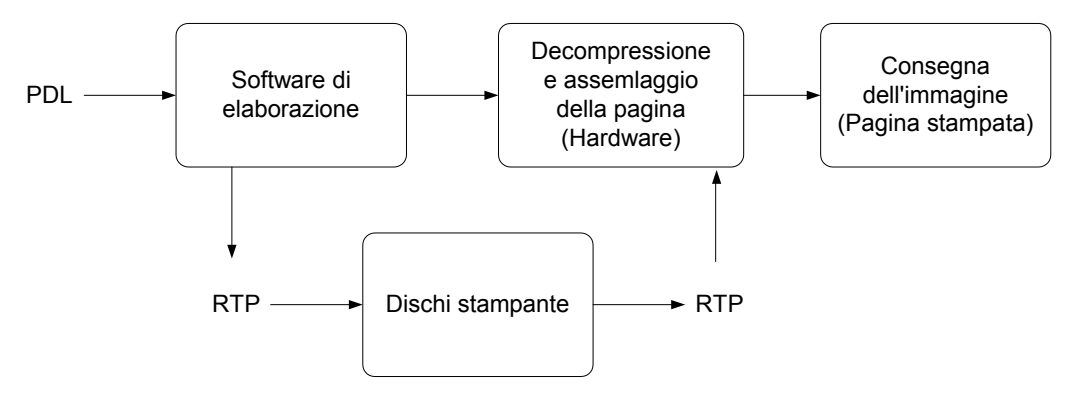

Il flusso di dati del Spire CXP8000 color server è il seguente:

- 1. Il file di input arriva al Spire CXP8000 color server da una workstation client, dall'hard disk locale o da un supporto esterno e viene inviato alla coda di elaborazione.
- 2. Il sottosistema di elaborazione produce un job RTP dal file di **input**.
- 3. Il job RTP viene memorizzato su un disco immagine.
- 4. Quando comincia la stampa, gli elementi del job RTP presenti sul disco vengono decompressi e fusi nella posizione corretta sulla pagina. Ciò avviene utilizzando l'hardware di Creo.
- 5. Il sottosistema di consegna dell'immagine converte le informazioni RTP nel formato del dispositivo di stampa.
- 6. Il sottosistema di consegna dell'immagine trasmette le informazioni della pagina al dispositivo di stampa.
- 7. I dati della pagina vengono consegnati al dispositivo di stampa e il job viene stampato.

#### <span id="page-26-0"></span>Spire CXP8000 Color Server Stampanti di rete

Per le reti Macintosh e PC, lo Spire CXP8000 color server fornisce tre stampanti di rete di default, note anche come stampanti virtuali.

Le stampanti virtuali sono una funzione utilizzata per automatizzare i flussi di lavoro, che definiscono poi il flusso del job. Contengono flussi di lavoro predefiniti che vengono automaticamente applicati a tutti i job di stampa elaborati con quella stampante virtuale. Non è necessario reimpostare le impostazioni del job per ciascun job con un conseguente miglioramento del rendimento di stampa.

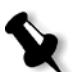

**Nota:** I parametri (di stampa) del job impostati nel job (dal client) sostituiscono i parametri impostati nella stampante virtuale.

Le tre stampanti virtuali di default sono:

#### **• SpoolStore**

Viene eseguito lo spooling dei file direttamente nella finestra Archiviazione e quindi si attende l'inizio dell'elaborazione da parte dell'operatore. Potete importare solo file PDL (come: PS, PDF, VIPP, VPS) nell'archivio di spool, file non RIPpati - RTP.

#### **• ProcessPrint**

I file inviati a questa stampante virtuale vengono elaborati e stampati direttamente sulla Stampante digitale DocuColor 8000 di Xerox tramite il Spire CXP8000 color server.

#### **• ProcessStore**

I file inviati a questa stampante virtuale vengono automaticamente elaborati e archiviati in formato RTP. Dopo l'elaborazione, i file vengono spostati alla cartella Archiviazione dello Spire CXP8000 color server, fino a che l'operatore di stampa non li reinvia in stampa.

Grazie ai flussi di lavoro di stampa su misura per le vostre esigenze di job, il Spire CXP8000 color server vi consente di:

- **•** Definire nuove stampanti virtuali
- **•** Scegliere da quale stampante virtuale stampare

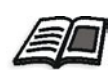

Per informazioni sulla definizione e modifica delle stampanti virtuali, riferitevi a *[Gestire stampanti virtuali](#page-234-1)* a pagina 221.

# $\mathcal{L}% _{M_{1},M_{2}}^{\alpha,\beta}(\theta,\omega)$

# <span id="page-28-0"></span>Guida introduttiva

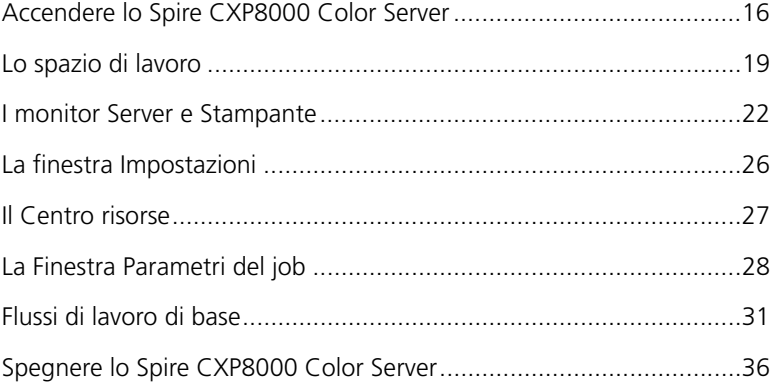

# <span id="page-29-0"></span>Accendere lo Spire CXP8000 Color Server

- 1. Accendete il monitor.
- 2. Premete il pulsante di alimentazione sul pannello frontale dello Spire CXP8000 color server.

L'indicatore di alimentazione sul pannello frontale si accende. Il sistema operativo Windows si avvia e appare la schermata iniziale dello Spire CXP8000 color server.

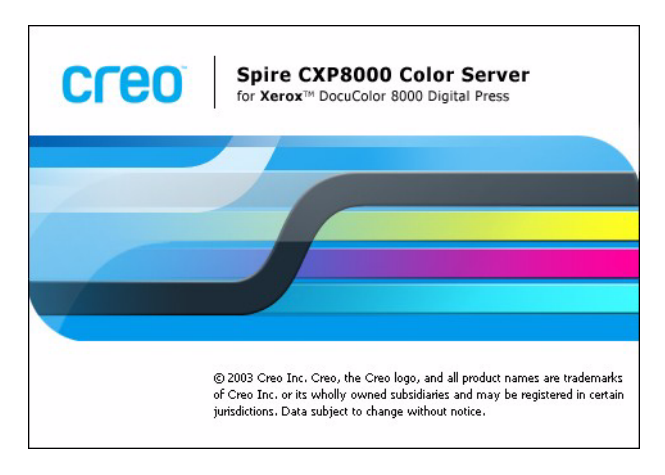

#### <span id="page-30-0"></span>Aprire lo spazio di lavoro dal dal menu Start

**Note:**

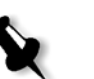

- **•** Se lo spazio di lavoro Spire CXP8000 color server è già acceso, aprite lo spazio di lavoro dal menu **Start**. Vedete *[Aprire lo spazio di lavoro](#page-30-0)  [dal dal menu Start](#page-30-0)* più avanti in questo capitolo.
- **•** Per default, la casella di controllo **Auto Log On** è selezionata nella finestra Impostazioni. Questa opzione consente di aprire lo spazio di lavoro senza dovere eseguire ogni volta il processo di logon. Se desiderate designare livelli di accesso differenti a ogni utente, dovete impostare le impostazioni di protezione nella finestra Impostazioni. Per ulteriori informazioni sulla designazione di livelli di accesso, vedete *Sicurezza* [a pagina 410](#page-423-1).

Il gruppo di programmi dello Spire CXP8000 color server appare nel menu **Start** di Windows.

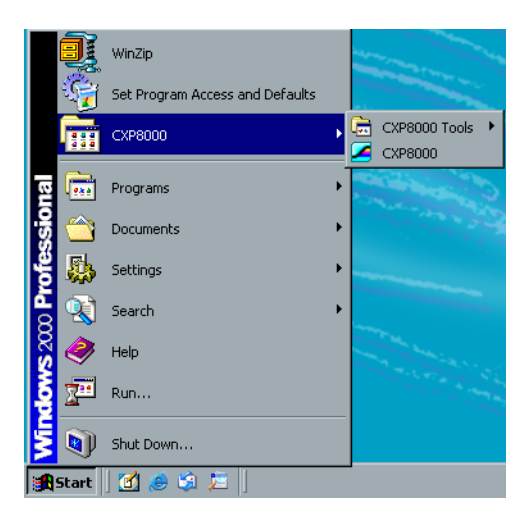

¾ Selezionare **Start>CXP8000>CXP8000**.

Apparirà la finestra Loading Drivers seguita dallo spazio di lavoro dello Spire CXP8000 color server.

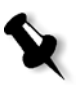

**Nota:** Lo Spire CXP8000 color server include una utility di diagnostica per controllare i componenti hardware del sistema. Solo tecnici di servizio devono usare questa utility.

#### <span id="page-31-0"></span>Effettuare Log On

Per default, la casella di controllo **Auto Log On** è selezionata nella finestra Impostazioni. Questa opzione consente di aprire lo spazio di lavoro senza dovere eseguire ogni volta il processo di logon. Se desiderate che ogni utente debba effettuare il log on allo Spire CXP8000 color server dovete deselezionare la casella di controllo **Auto Log On** e assegnare a ogni utente un livello di accesso e password.

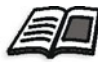

Per ulteriori informazioni sulla designazione di livelli di accesso, vedete *[Sicurezza](#page-423-1)* [a pagina 410](#page-423-1).

La finestra di dialogo Login consente di registrarsi allo Spire CXP8000 color server con livello di accesso e password designati. L'amministratore di sistema assegna a ogni utente un livello accesso, come segue:

- **• Operatore (default):** Consente all'utente di operare sullo Spire CXP8000 color server e configurare l'area **Preferenze** nella finestra Impostazioni.
- **• Amministratore:** Consente all'utente di accedere a tutte le funzionalità e impostazioni dello Spire CXP8000 color server.
- **• Ospite:** Consente all'utente di importare un job attraverso una stampante virtuale esistente e di visualizzare lo spazio di lavoro.

#### Eseguire log on come utente differente

Se state già lavorando nello spazio di lavoro dello Spire CXP8000 color server, potete cambiare il vostro livello di accesso, per esempio se avete effettuato il log in come operatore e necessitate diritti di amministratore.

1. Nel menu **Job** selezionate **Registrati come utente differente**.

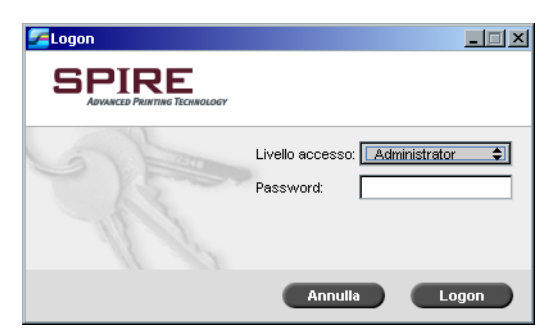

2. Nell'elenco **Livello accesso**, selezionate un livello accesso differente.

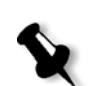

3. Se desiderate eseguire log on come amministratore o operatore, digitate la vostra password.

**Nota:** Se desiderate eseguire log on come ospite, non avete bisogno di una password.

4. Cliccate su **Logon**.

Siete ora registrati con il nuovo livello accesso.

# <span id="page-32-0"></span>Lo spazio di lavoro

Lo spazio di lavoro appare automaticamente dopo l'accensione dello Spire CXP8000 color server.

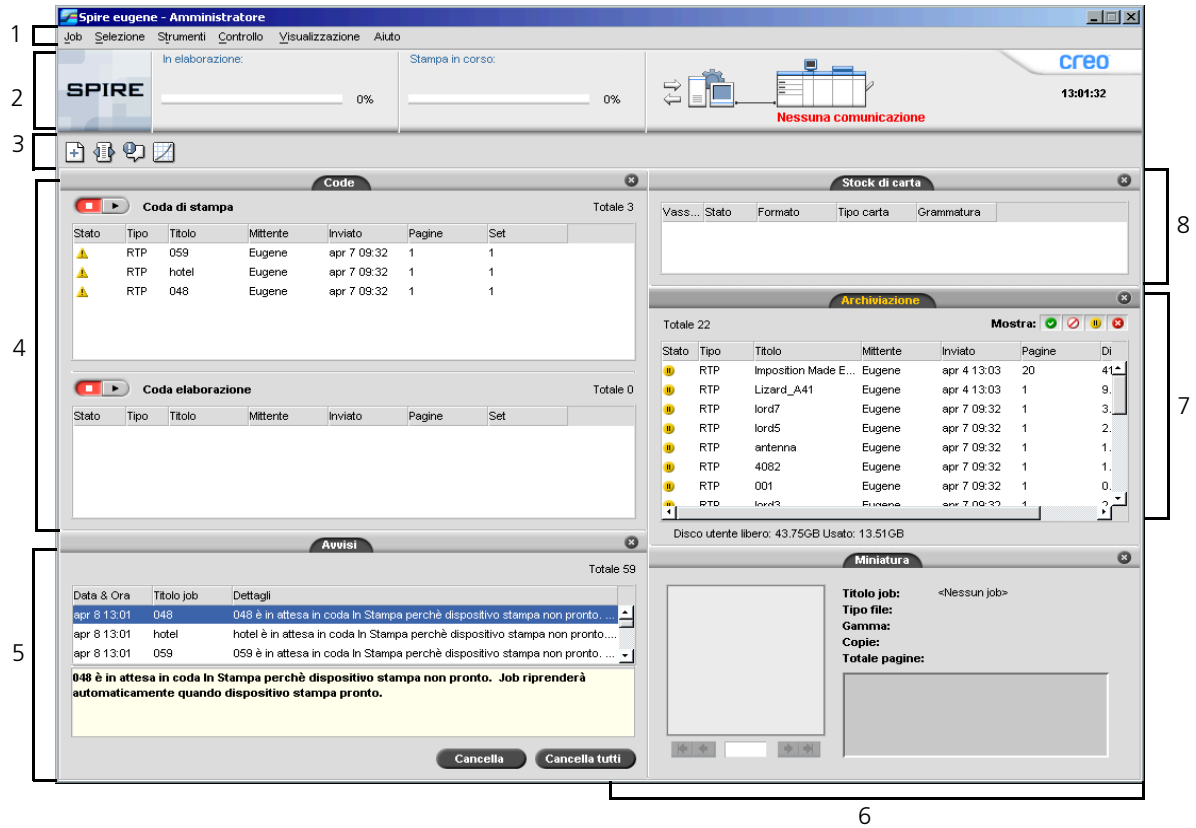

[Tabella 2:](#page-33-0) descrive lo spazio di lavoro Spire CXP8000 color server.

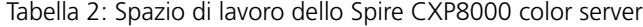

<span id="page-33-0"></span>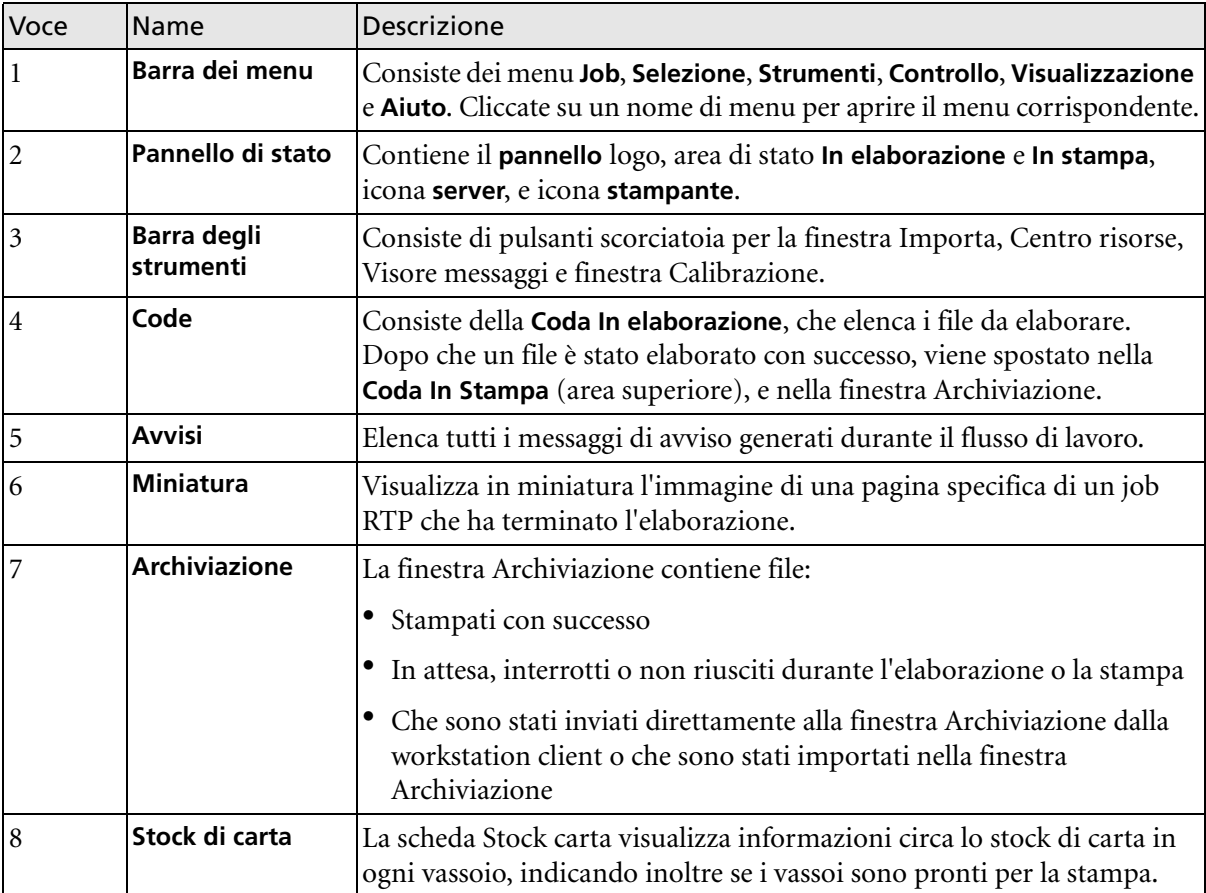

#### $\sqrt{\phantom{a}}$  Code  $\blacktriangleright$  Archiviazione Avvisi  $\blacktriangleright$  Miniatura Stock di carta · Visualizza Spire Classic Visualizza Spire Classic Plus Visualizzazione code Aggiorna visualizzazione

<span id="page-34-0"></span>Personalizzare visualizzazione Spazio di lavoro

Il menu **Visualizzazione** consente di personalizzare lo spazio di lavoro. Da questo menu, potete aprire e chiudere la finestra Code. Il menu fornisce anche le seguenti opzioni di visualizzazione:

- **• Visualizzazione Spire Classic:** Visualizza il pannello di stato, la finestra Archiviazione, la finestra Code, la finestra Miniatura e la finestra Avvisi
- **• Visualizzazione Spire Classic plus:** Visualizza il pannello di stato, la barra degli strumenti, la finestra Stock carta, la finestra Code, la finestra Miniatura e la finestra Avvisi
- **• Visualizzazione code:** Visualizza solo la **Coda di stampa** e la **Coda elaborazione**
- **• Visualizzazione Aggiornamento:** Ritorna alla visualizzazione default di fabbrica della visualizzazione correntemente visualizzata

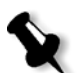

**Nota:** Lo Spire CXP8000 color server visualizza sempre l'ultimo spazio di lavoro selezionato.

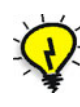

**Suggerimento:** Per default, le finestre nello spazio di lavoro sono tutte ancorate, cioè attaccate allo spazio di lavoro. Potete distaccare o liberare una finestra dallo spazio di lavoro facendo clic destro sulla barra di titolo della finestra e selezionando **Libera finestra**.

#### <span id="page-35-0"></span>I monitor Server e Stampante

Le icone **server** e **stampante** sono situate sul lato destro del pannello di stato e indicano (via animazione) se sono in corso l'elaborazione e la stampa. Se è collegata alla stampante una periferica di finitura, essa anche apparirà nell'icona stampante. Potete cliccare sull'icona **stampante** o **server** per visualizzare le informazioni di stato. Accanto all'icona **stampante** si visualizzano anche messaggi riguardanti la modalità di operazione della stampante. L'indicatore **reminder calibrazione** vi ricorda di calibrare la stampante. Potete impostare il reminder nella finestra Impostazioni.

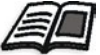

Per ulteriori informazioni circa l'impostazione del reminder calibrazione, vedete *Colore* [a pagina 421](#page-434-1).

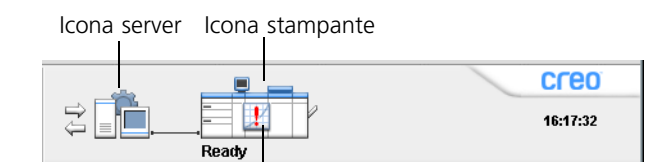

Indicatore Reminder calibrazione

#### Il monitor DFE

Cliccare sull'icona **server** per aprire la finestra Monitor DFE. Questa finestra visualizza informazioni circa spazio su disco, dettagli di rete e stampanti virtuali definite.

La scheda **Spazio su disco** mostra quanto spazio è disponibile sul disco utente e disco stampante.

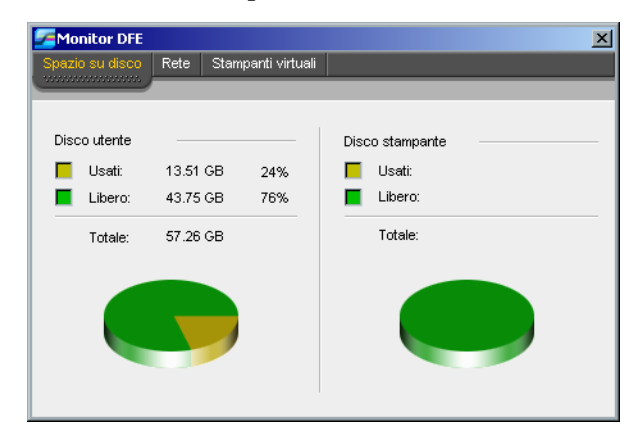
La scheda **Rete** fornisce informazioni circa la rete.

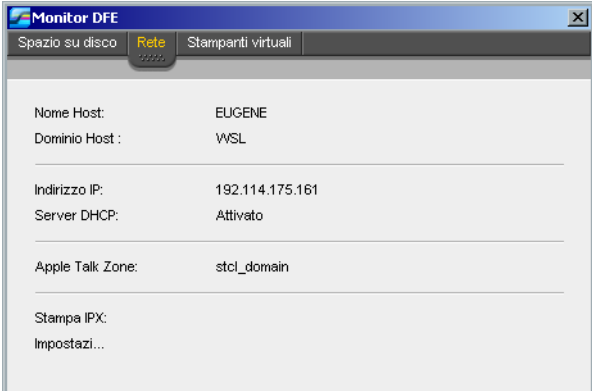

La scheda **Stampanti virtuali** elenca le stampanti virtuali definite.

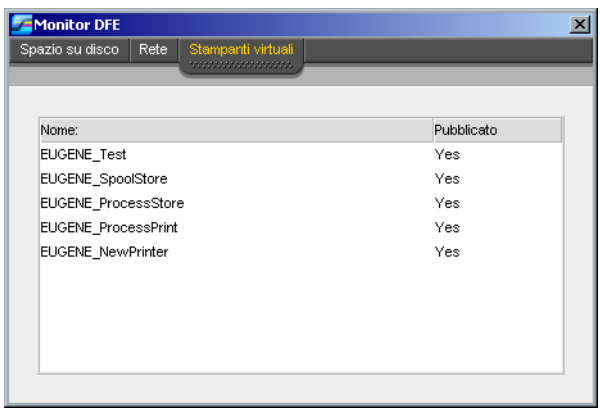

# Il monitor stampante

Cliccare sull'icona **stampante** per aprire la finestra Monitor stampante.

La finestra Monitor stampante visualizza informazioni circa il formato e tipo di carta in ogni vassoio, le periferiche connesse, il toner disponibile e altri aspetti dei consumabili.

La scheda **Stock carta** visualizza informazioni circa lo stock di carta in ogni vassoio, indicando inoltre se i vassoi sono pronti per la stampa.

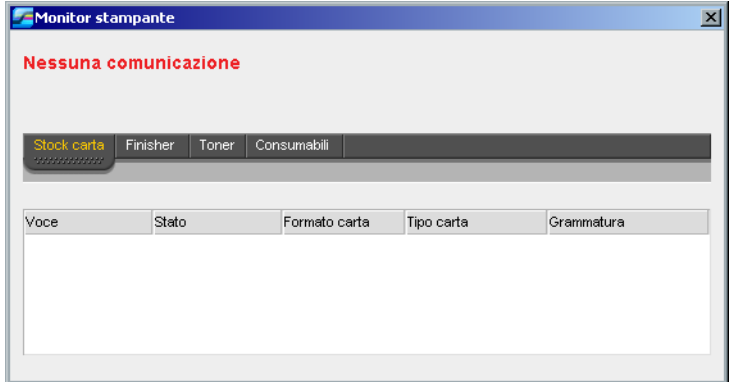

La scheda **Finisher** visualizza informazioni circa periferiche di finitura collegate alla Stampante digitale DocuColor 8000 di Xerox.

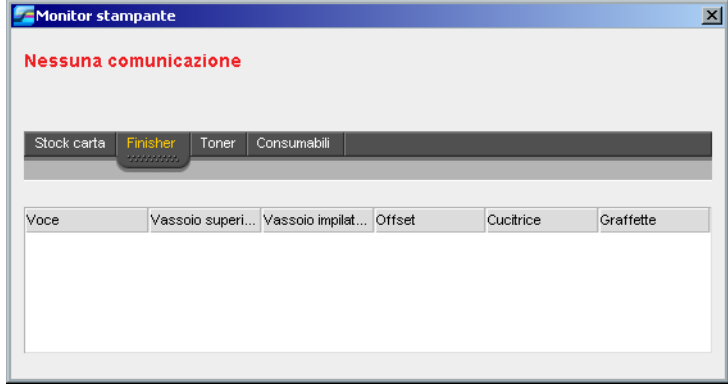

Monitor stampante  $\overline{\mathbf{x}}$ Nessuna comunicazione  $\overline{\phantom{a}}$  Stock carta  $\overline{\phantom{a}}$  Finisher Voce Toner Dispenser **I** Pronto  $\mathcal P$  Pronto  $\bullet$ **i**∎ Pronto  $\mathcal P$ Pronto **888 i** Pronto  $\mathcal P$  Pronto  $\bullet$  Pronto **i** Pronto

La scheda **Toner** visualizza se è presente sufficiente toner.

La scheda **Consumabili** visualizza lo stato di altri materiali riutilizzabili.

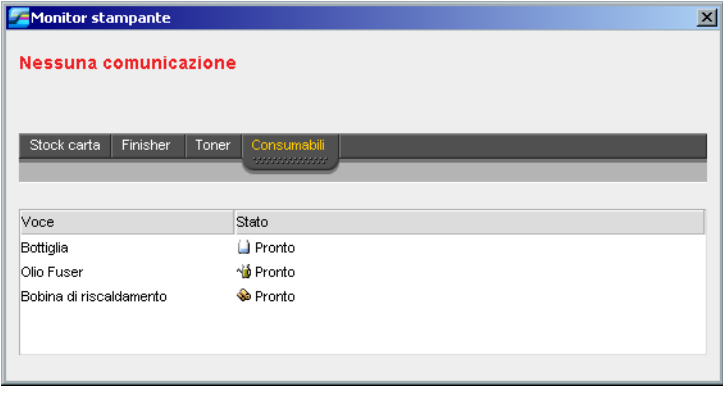

# La finestra Impostazioni

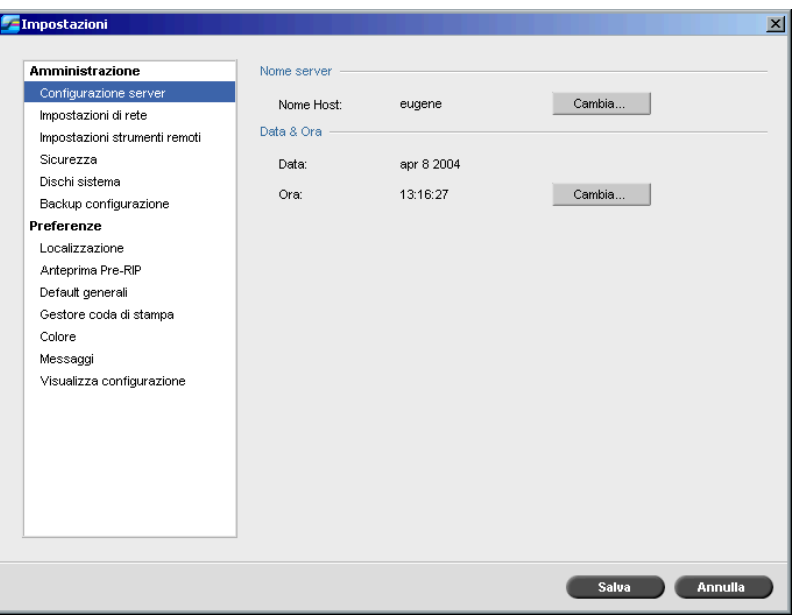

Potete impostare tutte le preferenze di sistema nella finestra Impostazioni.

# **Per aprire la finestra Impostazioni:**

¾ Dal menu **Strumenti**, selezionate **Impostazioni**.

La finestra è divisa in due aree:

- **• Amministrazione:** Tutti gli utenti possono visualizzare queste impostazioni, ma solo un amministratore le può configurare.
- **• Preferenze:** Tutti gli utenti possono visualizzare queste impostazioni, ma solo un amministratore o un operatore le possono configurare.

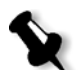

**Nota:** Se vi collegate allo Spire CXP8000 color server come ospite, la finestra Impostazioni non sarà disponibile.

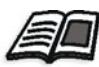

Per ulteriori informazioni circa l'impostazione di preferenze sistema, vedete *[Impostare e configurare lo Spire CXP8000 Color Server](#page-413-0)* a pagina 400.

# Il Centro risorse

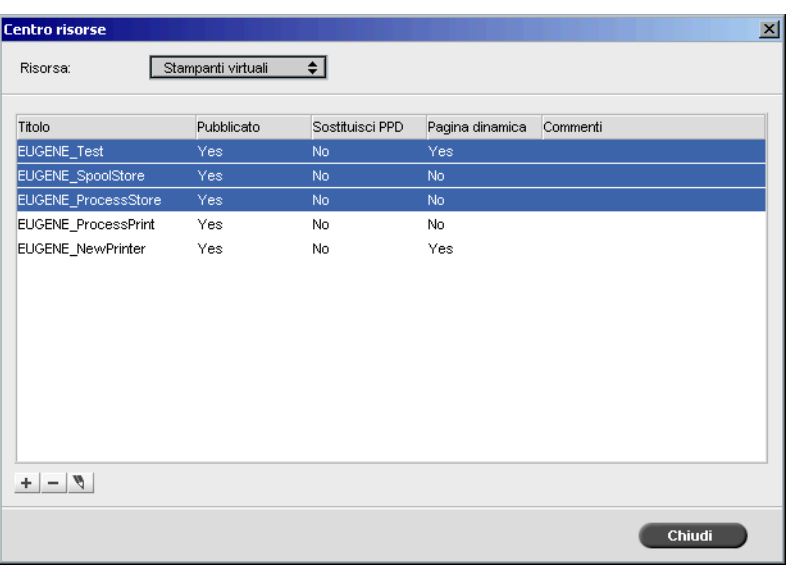

Il Centro risorse consente di aggiungere, rimuovere e gestire risorse esterne per lo Spire CXP8000 color server.

# **Per aprire il Centro risorse:**

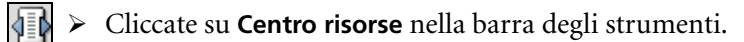

Il Centro risorse fornisce accesso alle seguenti risorse:

- **•** Stampanti virtuali, consultare *[Gestire stampanti virtuali](#page-234-0)* a pagina 221
- **•** Font, vedete *[Gestire font sullo Spire CXP8000 Color Server](#page-313-0)* a pagina 300
- **•** Template imposizione, consultare *[Template di Imposizione](#page-253-0)* a pagina 240
- **•** Elementi VI in cache, consultare *[Gestire elementi VI](#page-406-0)* a pagina 393
- **•** Set carta, consultare *[Gestire set di carta](#page-182-0)* a pagina 169
- **•** Gestore Profili, vedete *[Gestore profili](#page-364-0)* a pagina 351

# La Finestra Parametri del job

Lo Spire CXP8000 color server consente di modificare file PDL importati e cambiare le impostazioni del job, per esempio: formato carta, imposizione e impostazioni colore, nella finestra Parametri del job.

# **Per aprire la finestra Parametri del job:**

¾ Fare doppio clic su un job nella finestra Archiviazione**.** oppure:

Fare clic con il pulsante destro del mouse nella finestra Archiviazione e dal menu selezionare **Parametri del job.**

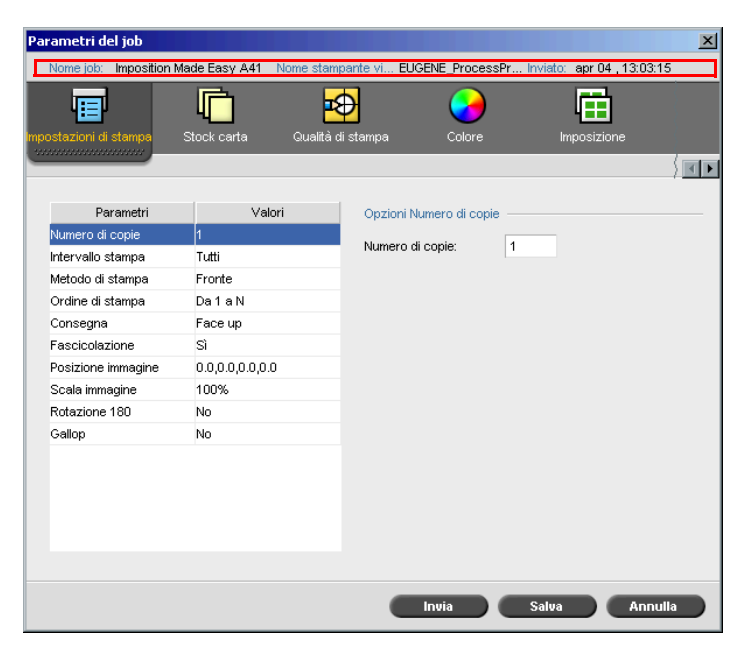

La barra del titolo della finestra Parametri del job visualizza le seguenti informazioni:

- **•** Il nome del job
- **•** L'ora di invio
- **•** Il nome della stampante virtuale

Ogni scheda ha un set di parametri e valori relativi che potete selezionare. Tabella 3: Descrizione di schede nella finestra Parametri del job.

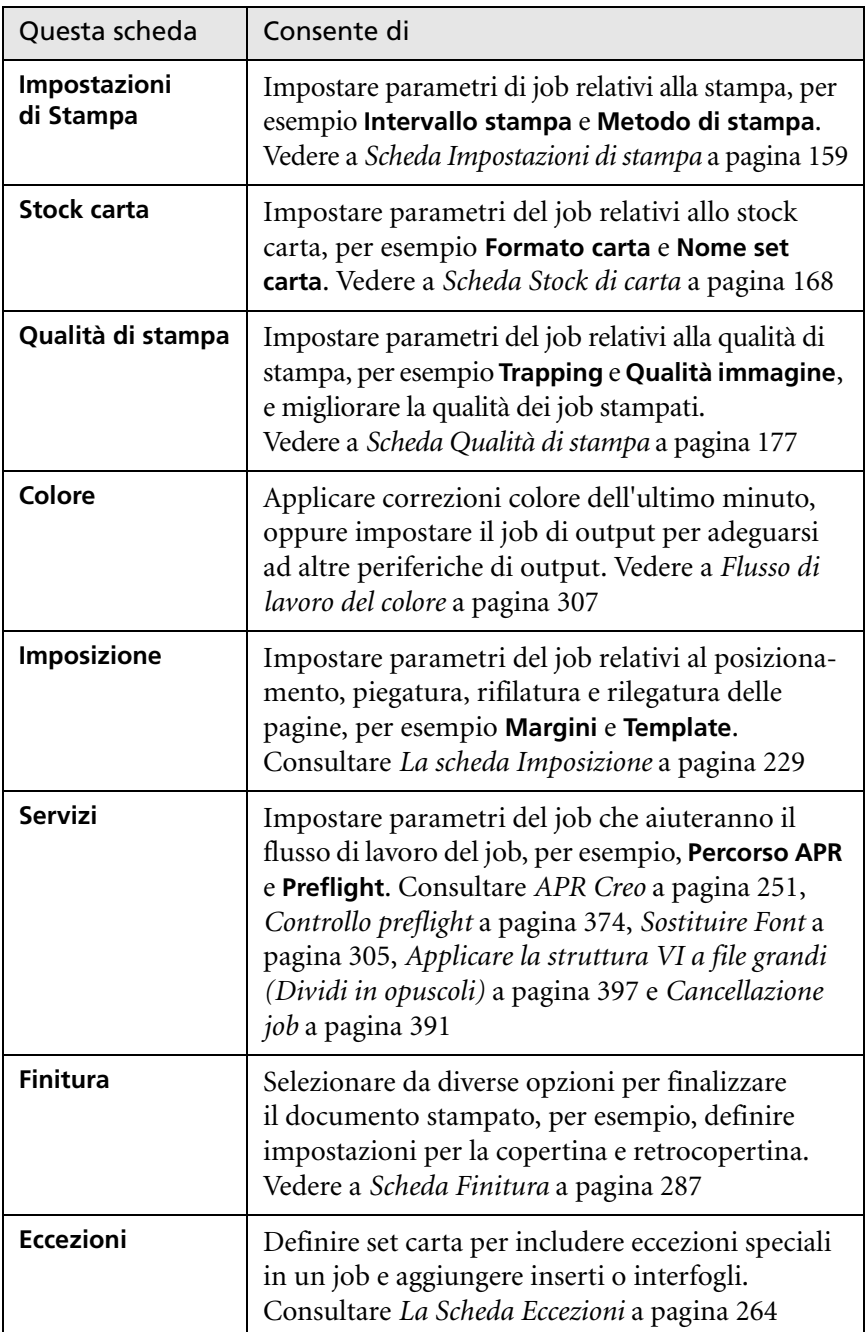

# Il menu Aiuto

Il menu **Aiuto** consente di accedere all'aiuto online, che è basato su questo manuale, e fornisce informazioni circa la versione corrente dello Spire CXP8000 color server installato.

# **Per aprire la finestra Informazioni su:**

¾ Dal menu **Aiuto** selezionate **Informazioni su**.

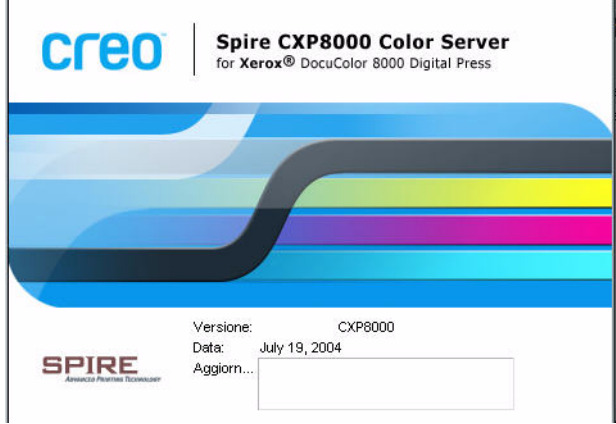

La finestra Informazioni su visualizza le seguenti informazioni:

- **•** Numero versione Spire CXP8000 color server
- **•** Data di installazione versione
- **•** Qualsiasi aggiornamento installato sopra la versione

# **Per aprire la finestra Aiuto online:**

¾ Dal menu **Aiuto** selezionate **Argomenti**.

# Gestire conflitti

In presenza di conflitti nella finestra Parametri del job, La finestra Conflitto visualizza i due parametri in conflitto, per esempio Trasparenza con stampa fronte retro. Non potete stampare il job fino alla risoluzione del conflitto.

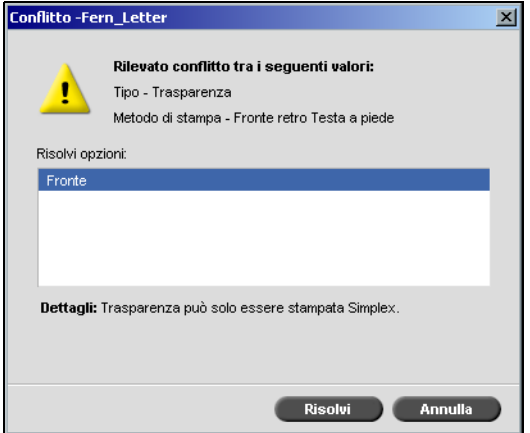

Per risolvere il conflitto, selezionate una delle seguenti opzioni:

- **•** Nell'area **Opzioni risoluzione**, selezionate un'opzione di risoluzione e quindi cliccare su **Risolvi**.
- **•** Cliccate su **Annulla** per rimuovere i valori selezionati per l'ultimo parametro.

# Flussi di lavoro di base

Il flusso di lavoro di base nello Spire CXP8000 color server consiste di tre fasi principali:

- 1. Inviare un file da una workstation client, oppure importare e stampare dallo Spire CXP8000 color server, vedete *Inviare* [a pagina 32](#page-45-0).
- 2. A completamento importazione di un job, il motore di stampa inizia a elaborare il job, vedete *[Elaborazione in corso](#page-46-0)* a pagina 33.
- 3. Il job è stampato e archiviato nella finestra Archiviazione per uso futuro, vedete *[Archiviazione](#page-47-0)* a pagina 34.

# <span id="page-45-0"></span>Inviare

Esistono due metodi per inviare un file in stampa:

- **•** Inviare un file da un'applicazione sulla workstation client, per esempio formati PDL creati su workstation client non collegate allo Spire CXP8000 color server, oppure file disponibili solo su supporto esterno.
- **•** È anche possibile importare file di job che risiedono localmente sullo Spire CXP8000 color server.

# Stampare da una workstation client

Per stampare un job da una workstation client selezionate uno dei seguenti metodi:

- **•** Stampare il job su una delle stampanti di rete (virtuali) dello Spire CXP8000 color server, ad esempio **ProcessPrint**. Il job viene poi sottoposto a spooling ed elaborato o stampato (in base al flusso del job selezionato della stampante virtuale). Con questo metodo, potete stampare da qualsiasi applicazione (per esempio, Microsoft Word) utilizzando qualsiasi formato di file da qualsiasi workstation client (Windows, Macintosh o UNIX).
	- **•** Trascinare il job su un hot folder. Il job viene poi sottoposto a spooling ed elaborato o stampato (in base al flusso del job selezionato della stampante virtuale corrispondente).

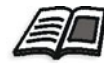

Per ulteriori informazioni sugli hot folder, vedete *[Utilizzare gli Hot Folder](#page-100-0)* a [pagina 87](#page-100-0).

Se usate il metodo hot folder, potete stampare la maggior parte di file PDL sullo Spire CXP8000 color server - per esempio, file PostScript, PDF, EPS, Variable Print Specification e VIPP.

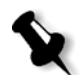

**Nota:** Job PDL che vengono trasferiti allo Spire CXP8000 color server, devono avere le estensioni di file adatte, per esempio \*.ps o \*.pdf.

## Importare e stampare dal Spire CXP8000 Color Server

Potete importare allo Spire CXP8000 color server qualsiasi file PDL, come file PostScript o PDF, situato su qualsiasi unità locale o di rete, per esempio unità CD-ROM o unità di rete condivisa.

# <span id="page-46-0"></span>Elaborazione in corso

Dopo che un job entra nello Spire CXP8000 color server, risiede nella finestra Code o nella finestra Archiviazione, in base al flusso del job. La finestra Code consiste di due aree:

- **•** La **coda Elaborazione** elenca tutti i job correntemente in elaborazione e tutti i job in attesa di essere elaborati.
- **•** La **coda Stampa** elenca il job attualmente in corso di stampa e tutti i job che sono stati elaborati con successo e sono in attesa di essere stampati. La **Coda Stampa** elenca anche job bloccati (job per i quali lo stock carta specificato non è disponibile).

Ogni coda contiene i job nell'ordine in cui sono entrati (a meno che un job Urgente non "interrompa" l'ordine di invio).

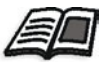

Per ulteriori informazioni sui job urgenti, fate riferimento a *[Esecuzione di un job](#page-211-0)  urgente* [a pagina 198](#page-211-0).

Il job in cima alla coda è il job correntemente in esecuzione, mentre tutti gli altri sono in attesa. Le aree **Coda di stampa** e **Coda elaborazione** mostrano il numero di job e il loro stato. Potete cambiare l'ordine dei job, sospenderli, riprenderli oppure visualizzare e modificare i parametri.

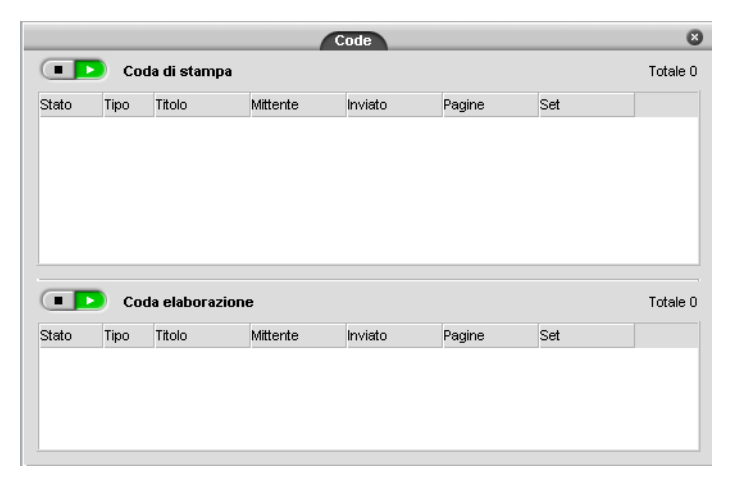

**Nota:** Se ci sono job molto corti nella **Coda di stampa**, possono essere eseguiti diversi job contemporaneamente. I job segnati **in esecuzione** vengono elencati per primi e stampati nell'ordine in cui sono elencati.

# <span id="page-47-0"></span>Archiviazione

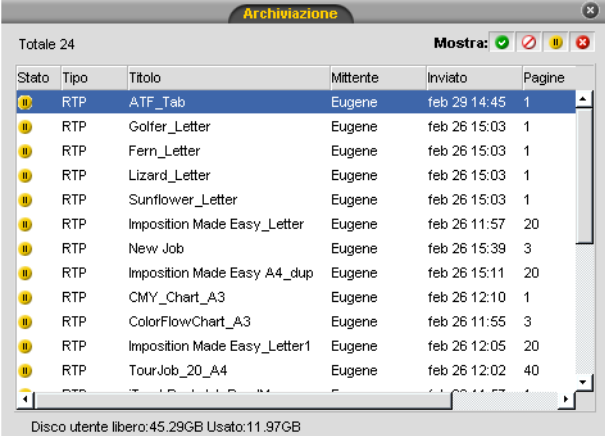

La finestra Archiviazione è il principale archivio per i job. Può contenere:

- **•** Job completati
- **•** Job spostati manualmente alla finestra Archiviazione
- **•** Job interrotti durante l'elaborazione o la stampa
- **•** Job non riusciti a completare l'elaborazione o la stampa
- **•** Job importati o trasferiti direttamente da un client workstation

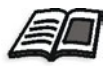

Per ulteriori informazioni sulla finestra Archiviazione, vedete *[Gestire la](#page-213-0)  [finestra Archiviazione](#page-213-0)* a pagina 200.

# Reinviare

Potete facilmente stampare di nuovo job RTP archiviati nella finestra Archiviazione. Selezionate il job che volete stampare di nuovo e inviatelo. Il job viene automaticamente posto nella **coda In Stampa**.

Il Spire CXP8000 color server permette di cambiare i parametri del job e modificare i job prima della ristampa.

Potete cambiare i parametri di un job nella finestra Parametri del job. Certi cambiamenti ai parametri del job richiedono un nuovo RIP del job. Lo Spire CXP8000 color server determina automaticamente se il file necessita una nuovo RIP e lo posiziona nella coda appropriata quando viene inviato per la ristampa.

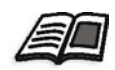

Per ulteriori informazioni sul reinvio di un job, fate riferimento a *[Ristampare Job](#page-171-0)* [a pagina 158](#page-171-0).

Non potete eseguire il nuovo RIP di job che modificate nell'Editor del job. Quando salvate un job nell'Editor del job, viene creato un nuovo file RTP. Nessun file PDL è associato con esso. Pertanto, i parametri che richiedono un nuovo RIP non possono essere applicati.

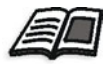

Per ulteriori informazioni sulla modifica di job RTP, fate riferimento a *[Modifica di](#page-225-0)  un job RTP* [a pagina 212](#page-225-0).

# Spegnere lo Spire CXP8000 Color Server

1. Nello spazio di lavoro dello Spire CXP8000 color server, dal menu **Job,** selezionare **Esci**. oppure

Fare clic su  $\vert \times \vert$  nell'angolo superiore destro dello spazio di lavoro del Spire CXP8000 color server.

Lo spazio di lavoro dello Spire CXP8000 color server si chiude e si ritorna al desktop di Windows.

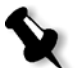

**Nota:** Se ci sono dei job in fase di elaborazione o stampa, verrà visualizzato un messaggio.

2. Verificate che l'icona Spire sia scomparsa dalla barra delle applicazioni.

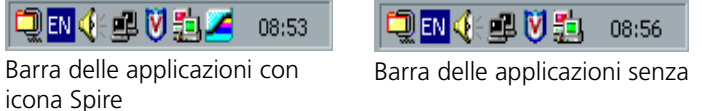

- 3. Nel desktop di Windows selezionate **Start>Shut Down**.
- 4. Nella finestra di dialogo Shut down, selezionate **Shut down**.
- 5. Completata la chiusura di Windows, spegnete il monitor.
- 6. Premete il pulsante di accensione dietro lo sportello anteriore dello Spire CXP8000 color server. Il LED di alimentazione sul pannello anteriore si spegnerà.

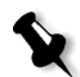

**Nota:** In certi casi può essere necessario premere il pulsante di accensione per più di 4 secondi.

# 3

# Lavorare da una workstation client

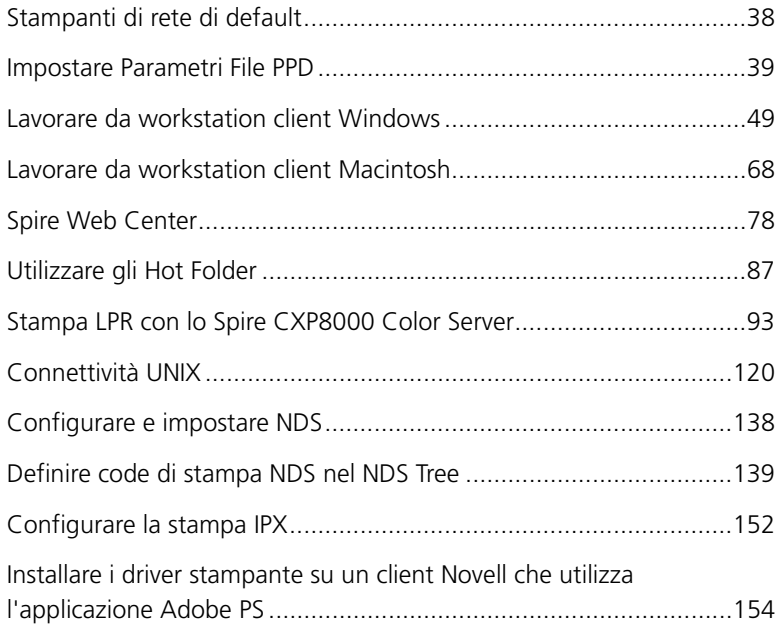

# <span id="page-51-0"></span>Stampanti di rete di default

Per reti Macintosh e Windows, lo Spire CXP8000 color server fornisce tre stampanti di rete di default, note come stampanti virtuali, **ProcessPrint**, **ProcessStore** e **SpoolStore**.

Le stampanti virtuali contengono flussi di lavoro preimpostati che sono applicati automaticamente a tutti i job di stampa elaborati con quella stampante virtuale. L'uso di stampanti virtuali consente di stampare job in modo più efficiente.

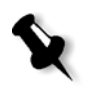

**Nota:** Se non selezionate la casella di controllo **Sostituisci parametri PPD** quando aggiungete una stampante virtuale, i parametri del job (di stampa) impostati nel job sostituiranno i parametri impostati nella stampante virtuale.

Lo Spire CXP8000 color server consente di selezionare da quale stampante virtuale stampare. Permette inoltre di definire nuove stampanti virtuali, con flussi di lavoro su misura per le esigenze specifiche di job.

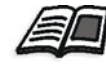

Per ulteriori informazioni sulle stampanti virtuali, vedete *[Gestire stampanti](#page-234-0)  virtuali* [a pagina 221](#page-234-0) e *[Spire CXP8000 Color Server Stampanti di rete](#page-26-0)* a [pagina 13](#page-26-0).

Un'ulteriore stampante di rete di default viene fornita per reti Macintosh.

### **FontDownLoader**

Si tratta di una stampante di rete speciale usata con workstation client Macintosh per scaricare font. FontDownLoader consente di inviare font allo Spire CXP8000 color server e usarli successivamente in job stampati. Non è possibile inviare file tramite la FontDownLoader, solo font.

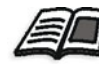

Per ulteriori informazioni sul Fontdownloader, vedete *[Usare il Fontdownloader](#page-314-0)  [per reti Macintosh](#page-314-0)* a pagina 301.

# <span id="page-52-0"></span>Impostare Parametri File PPD

Potete impostare parametri del job da una workstation client usando il file PPD dello Spire CXP8000 color server oppure potete definire una stampante virtuale con impostazioni file PPD predefinite.

Per stampare un file da Windows, dovete prima impostare una stampante di rete Spire CXP8000 color server con il file PPD appropriato. Il file PPD contiene tutti i parametri e definizioni stock carta per la stampante e vi consente di stampare il file correttamente.

# **Per usare il file PPD di Spire CXP8000 color server:**

¾ Tramite la finestra Stampa della vostra applicazione, selezionate le impostazioni di stampa specifiche per la stampa sullo Spire CXP8000 color server.

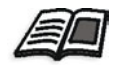

Per ulteriori informazioni sulle impostazioni di stampa, vedete *[Stampare da](#page-79-0)  Windows* [a pagina 66](#page-79-0) e *[Stampare da un Macintosh](#page-90-0)* a pagina 77.

### **Per definire una stampante virtuale:**

¾ Impostate i parametri del job quando create o modificate una stampante virtuale.

Queste impostazioni diventano le opzioni di default della stampante.

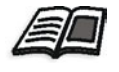

Per ulteriori informazioni sulle stampanti virtuali, vedete *[Aggiungere una](#page-234-1)  [nuova stampante](#page-234-1)* a pagina 221 e *[Modificare una stampante esistente](#page-237-0)* a [pagina 224](#page-237-0).

La seguente tabella elenca i parametri del file PPD e le opzioni di stampa che possono essere selezionate dalla finestra Stampa di un'applicazione.

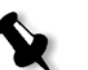

### **Note:**

- **•** Nel file PPD, viene selezionata l'opzione **Printer's Default** per tutti i parametri file PPD. L'opzione **Printer's Default** corrisponde alle impostazioni della stampante virtuale correntemente selezionata.
- **•** Le impostazioni del parametro modificate o applicate per ultime sono le impostazioni applicate al job. Comunque le impostazioni di stampa definite nel file del job sostituiscono le impostazioni della stampante virtuale.
- **•** Le immagini grayscale create in applicazioni RGB (come PowerPoint) devono essere specificate come monocrome o dovete selezionare **Gray RGB**> **Stampa grigi usando toner nero** nel file PPD quando inviate un job allo Spire CXP8000 color server. Questa selezione garantisce che le immagini in toni di grigio vengano considerate come bianco e nero anziché a colori nelle misurazioni di contabilità sia del Spire CXP8000 color server che della Stampante digitale DocuColor 8000 di Xerox.

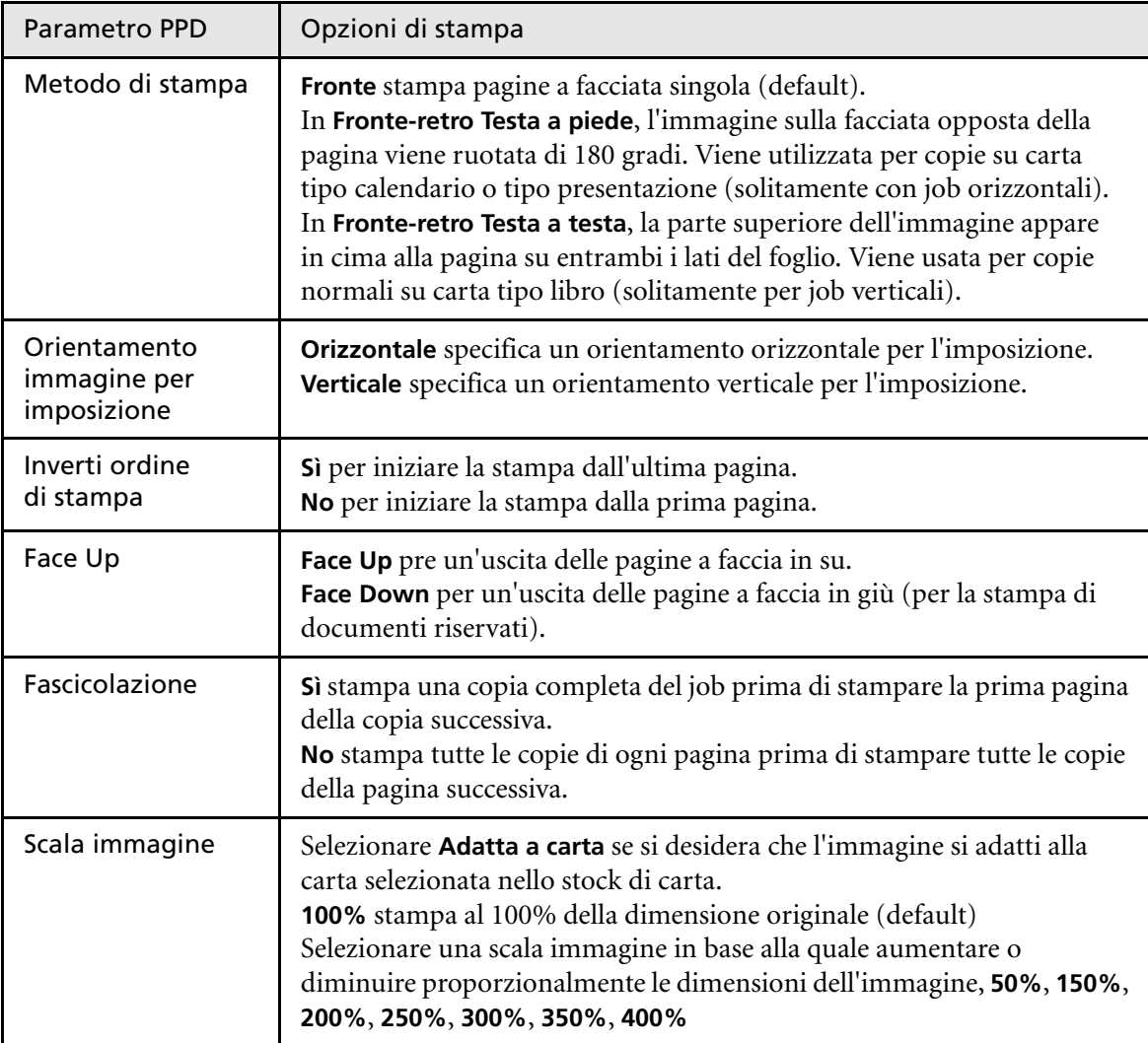

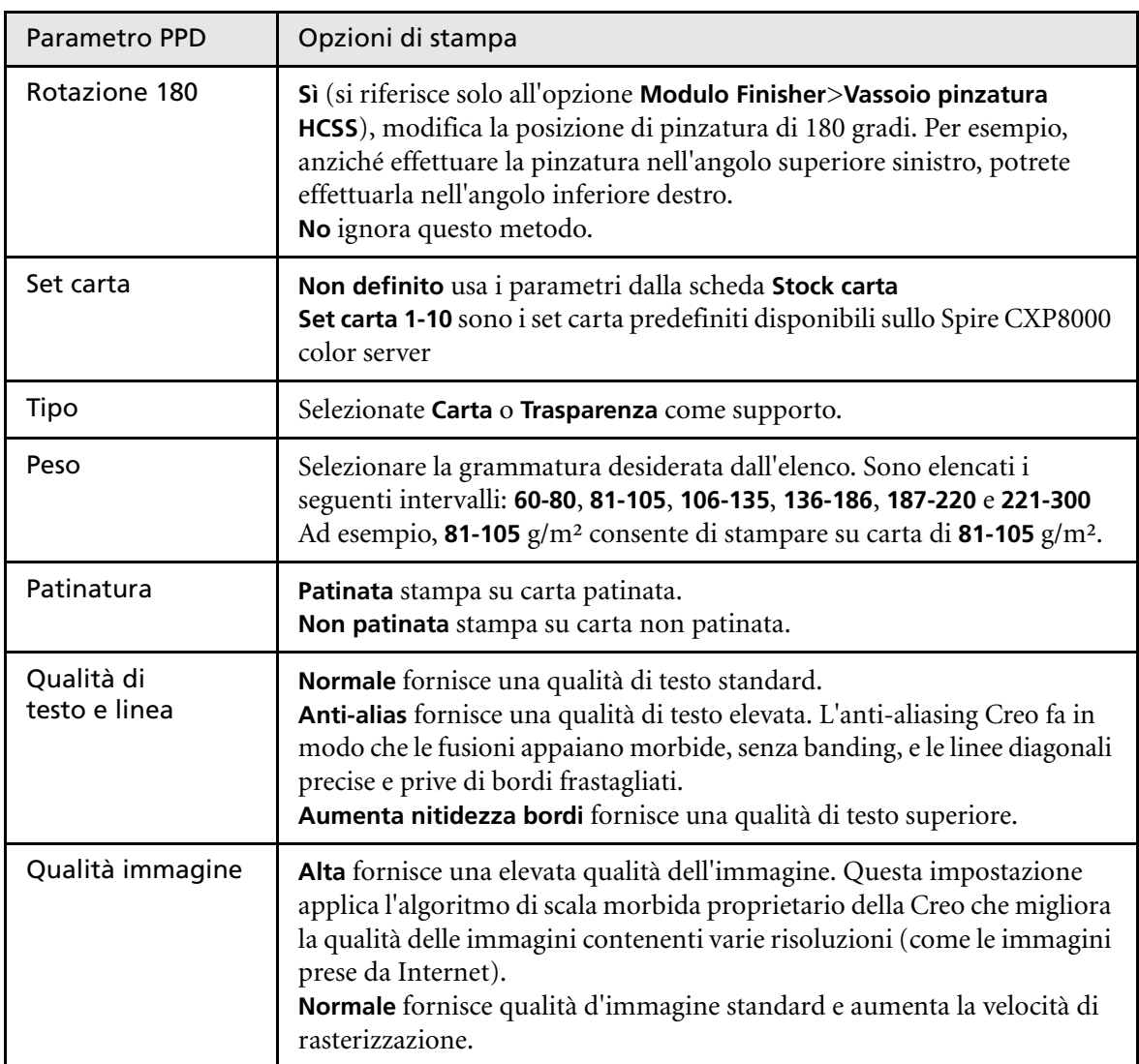

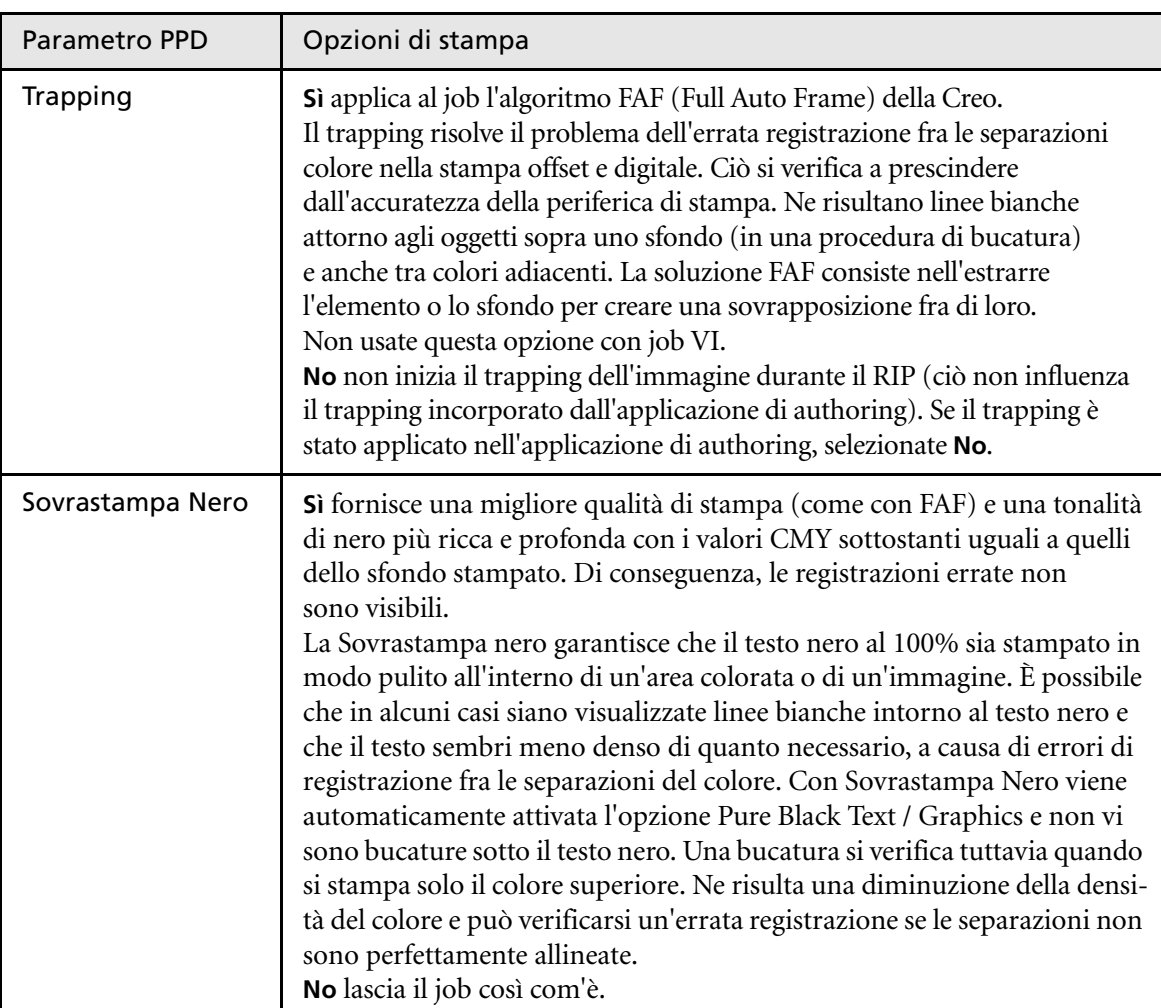

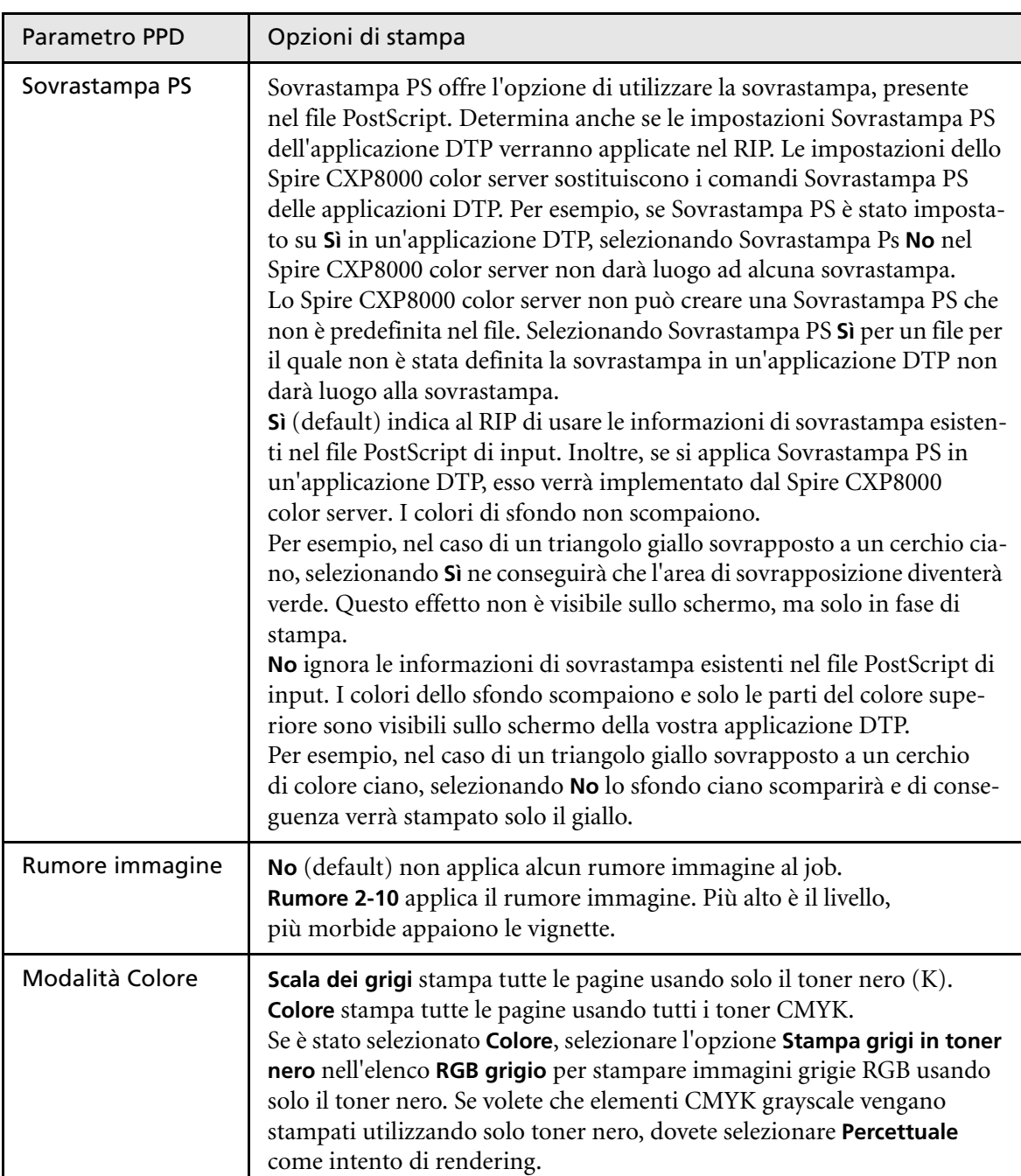

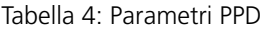

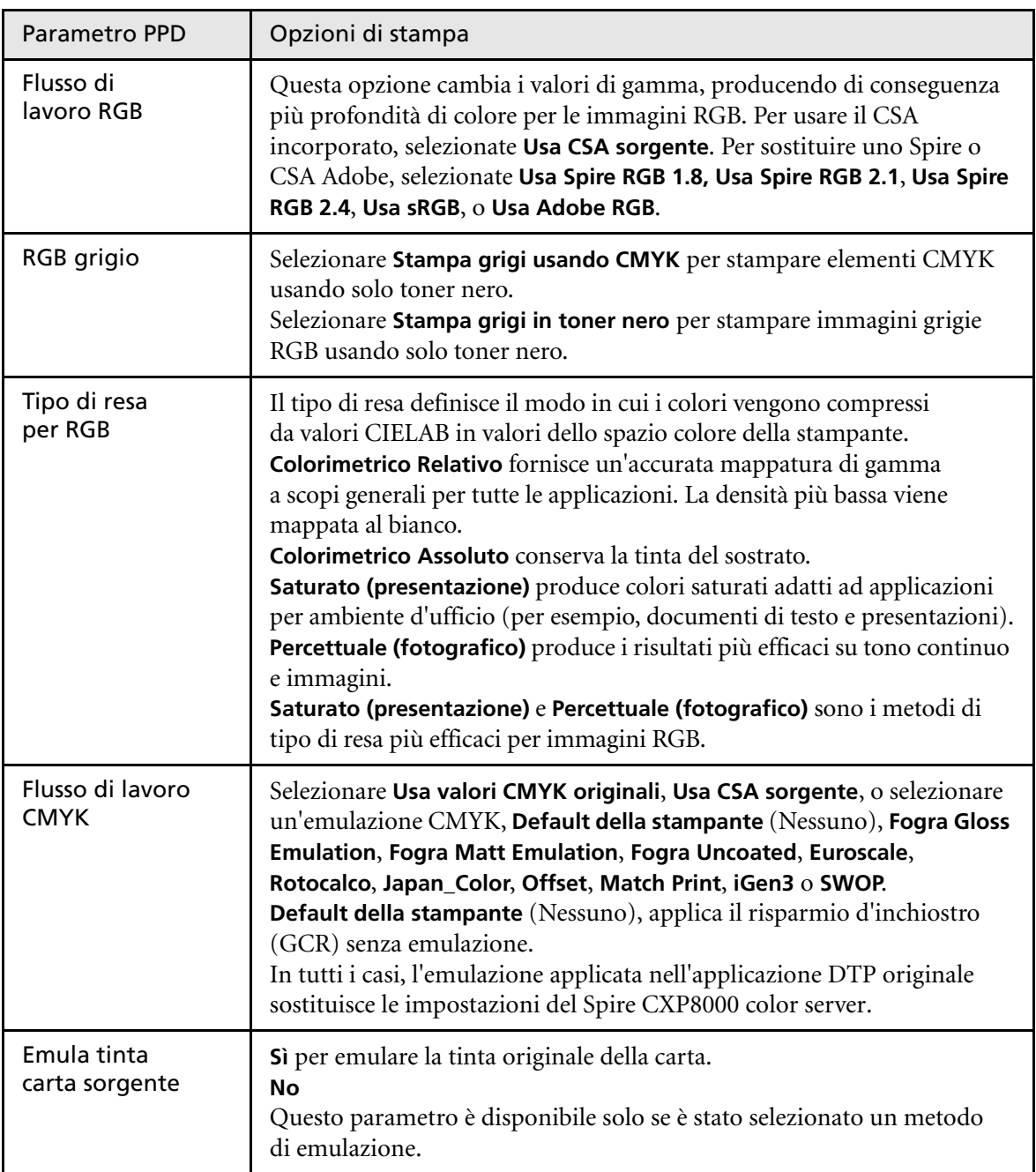

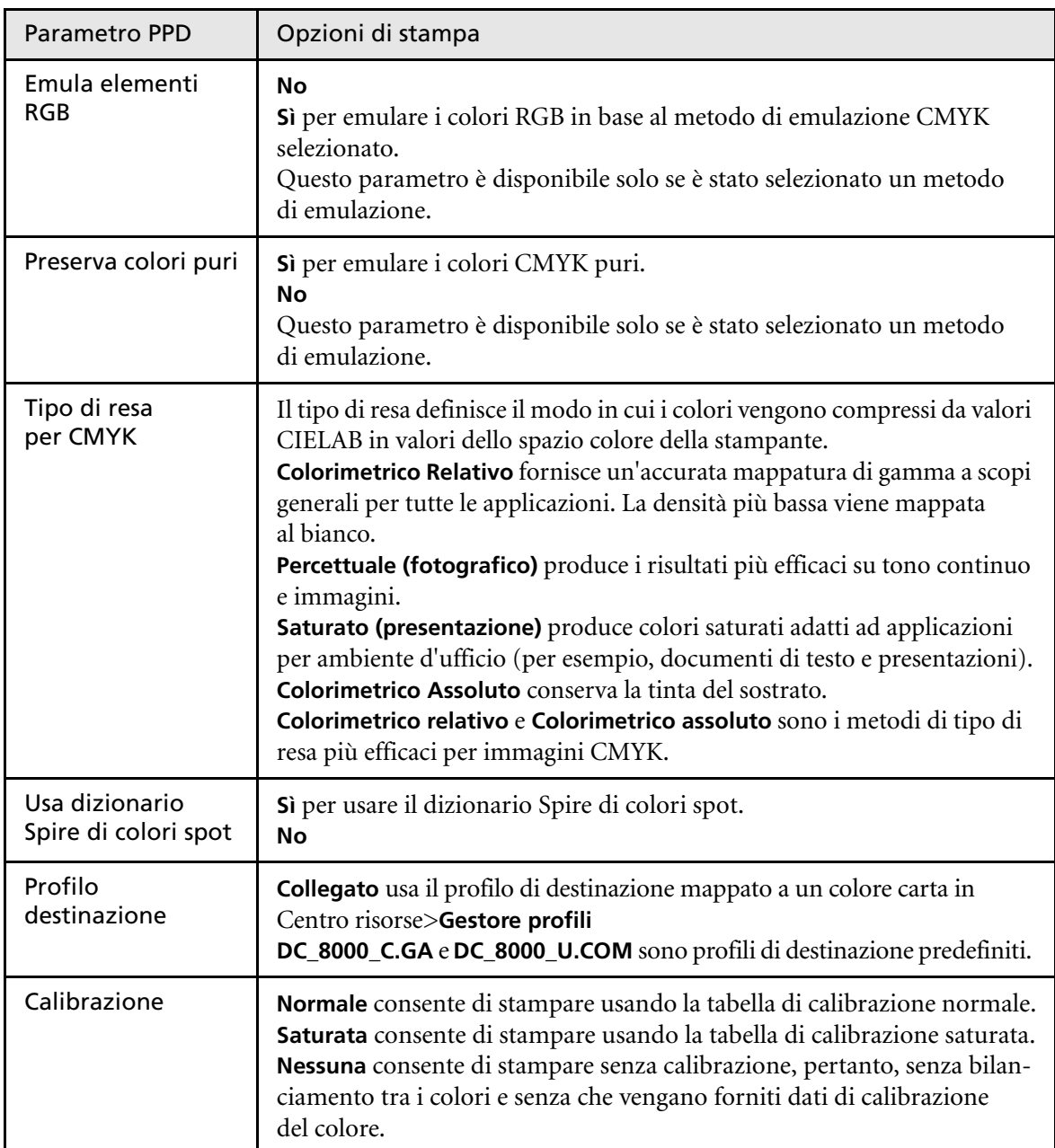

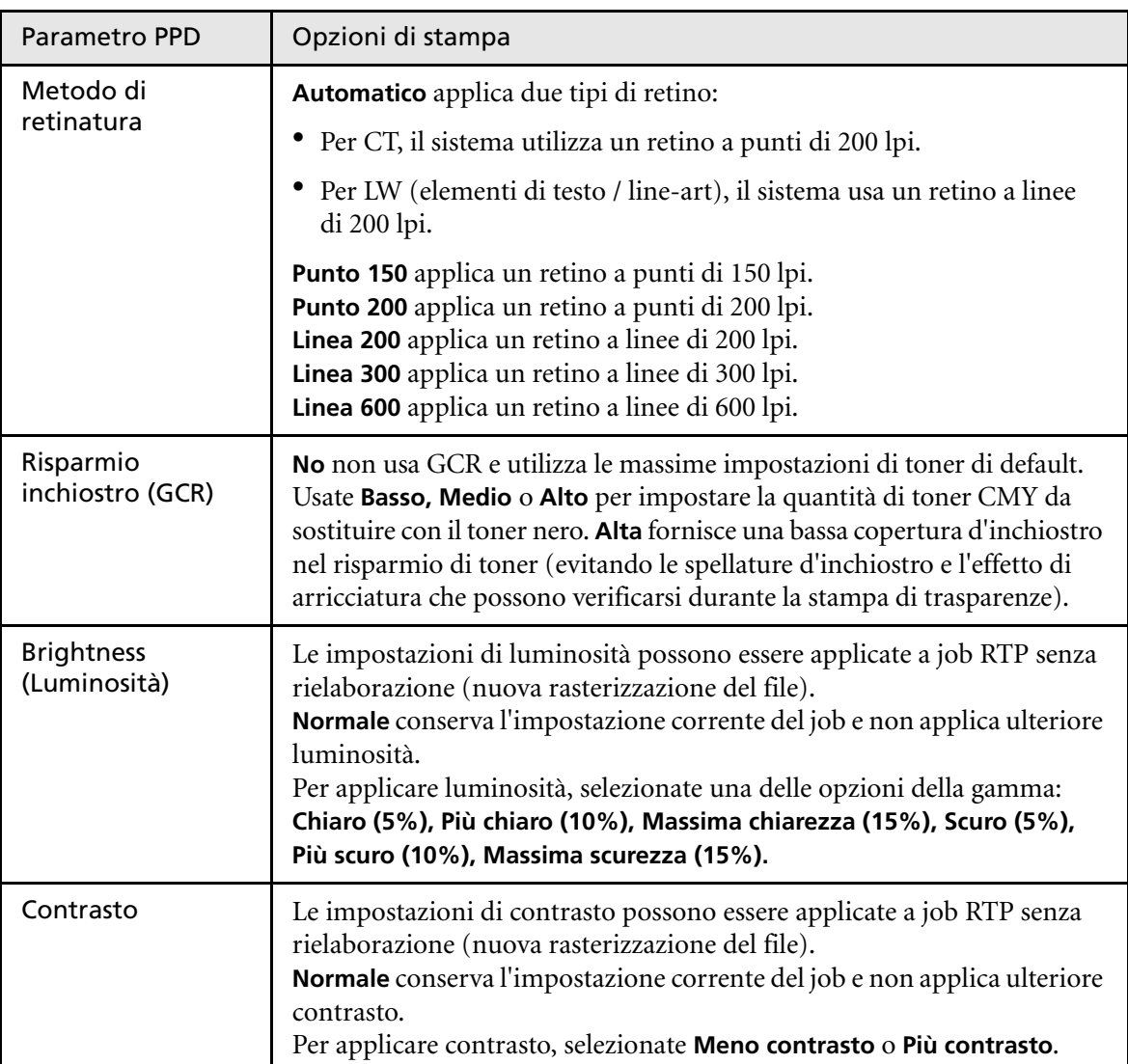

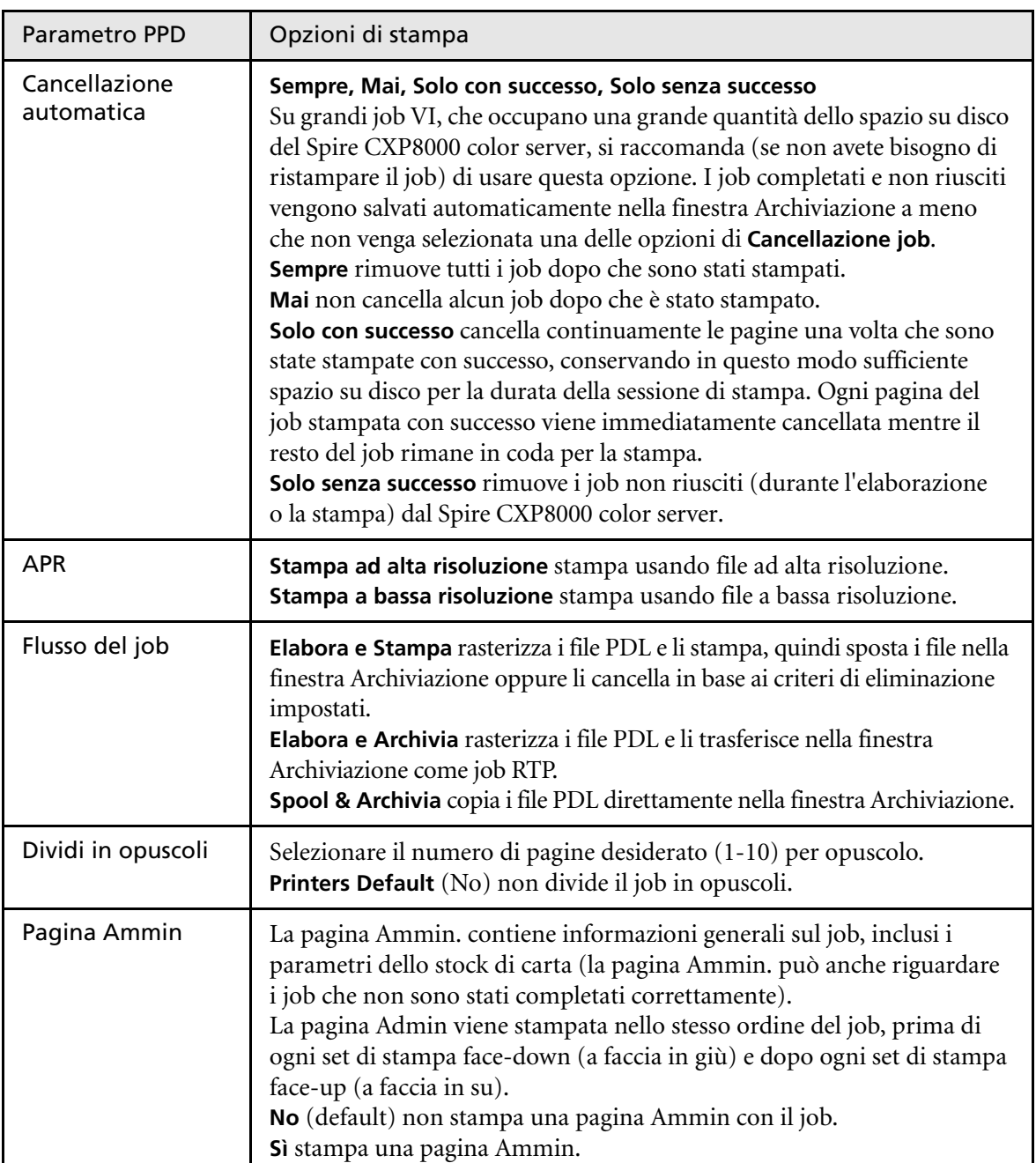

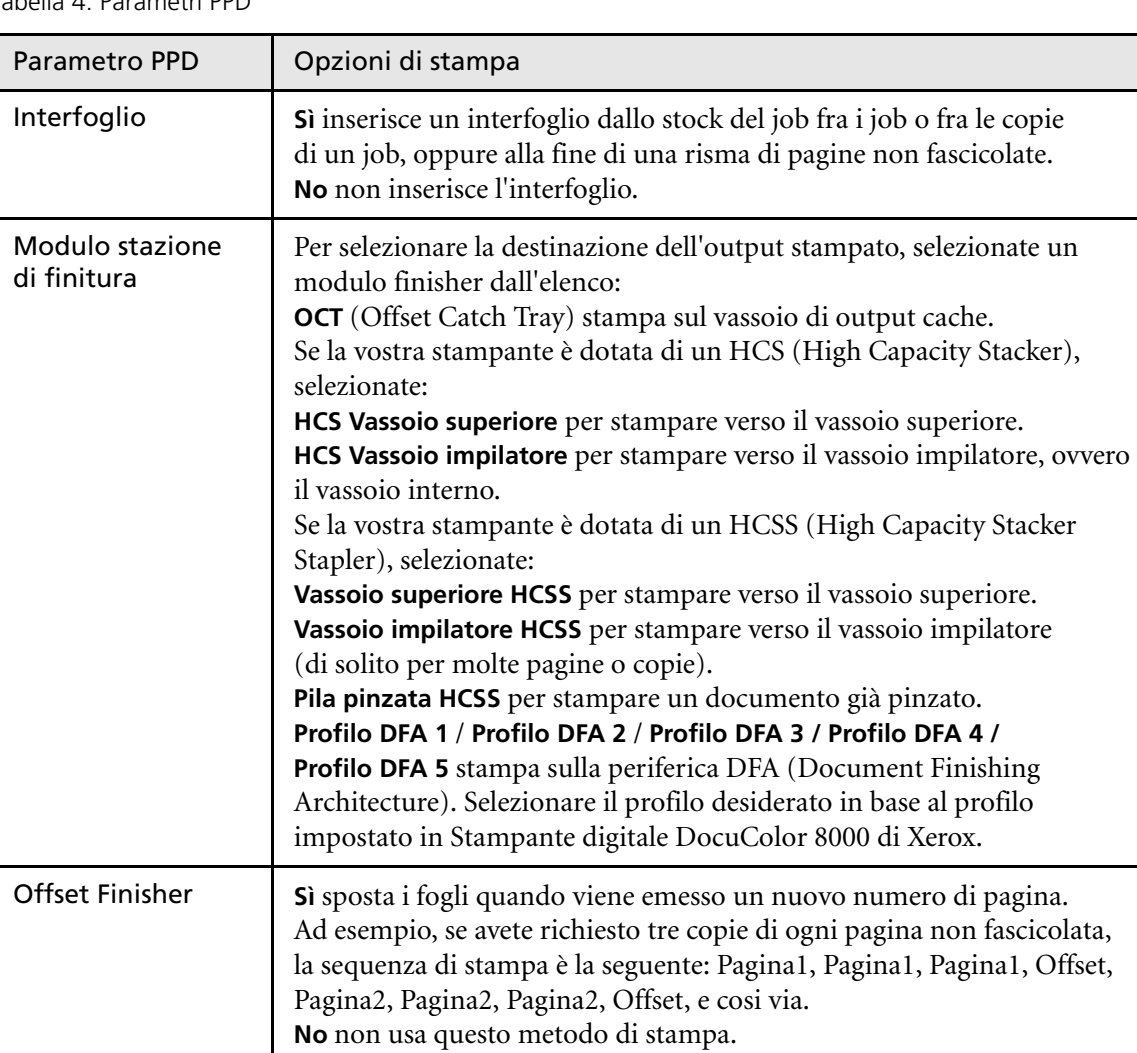

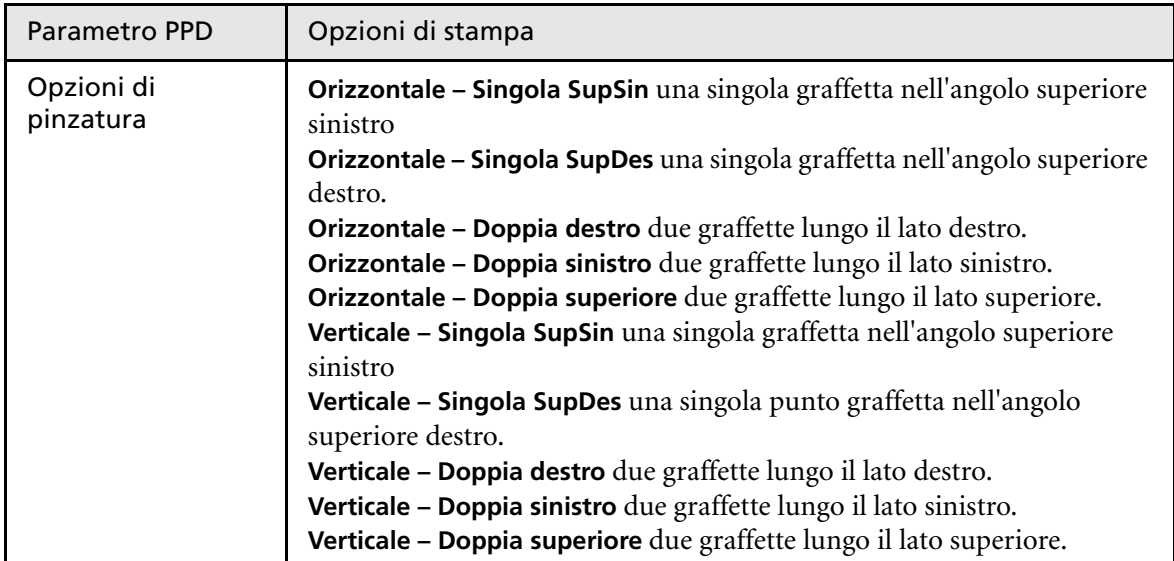

# <span id="page-62-0"></span>Lavorare da workstation client Windows

Lo Spire CXP8000 color server può stampare da workstation client Windows con uno dei seguenti sistemi operativi:

- **•** Windows 98, Windows ME
- **•** Windows NT 4.0, Windows 2000, Windows XP

La sezione seguente descrive come definire una stampante di rete Spire CXP8000 color server per ognuno dei sistemi operativi compatibili.

# Definire una stampante su workstation client Windows

Si usa l'Add Printer wizard di Windows per definire stampanti di rete Spire CXP8000 color server.

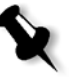

**Nota:** Aggiungendo una nuova stampante di rete dello Spire CXP8000 color server a una workstation client, non è necessario installare separatamente il file PPD dello Spire CXP8000 color server e il driver stampante Adobe PostScript. Vengono installati automaticamente tramite l'Add Printer wizard di Windows.

# Definire una stampante su Windows NT 4.0

### **Per definire una stampante di rete utilizzando l'Add Printer wizard di Windows:**

- 1. Cliccate sul pulsante **Start** sul desktop di Windows e seguite il percorso **Settings**>**Printers**.
- 2. Fate doppio clic sull'icona **Add Printer**.

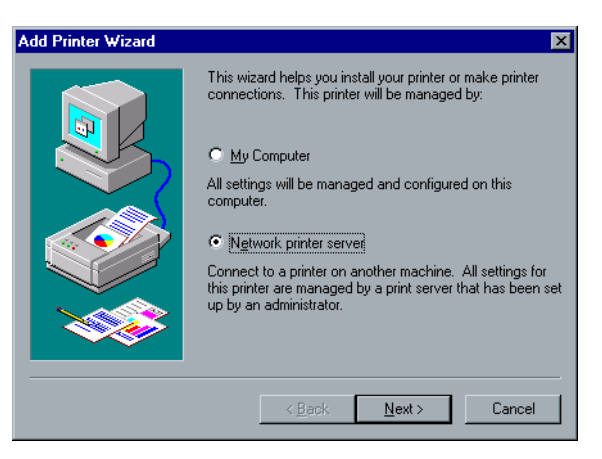

3. Selezionate **Network printer server**, e quindi cliccate su **Next**.

4. Sfogliate la rete fino per lo Spire CXP8000 color server e fate doppio clic sul nome del server.

Apparirà un elenco delle stampanti di rete.

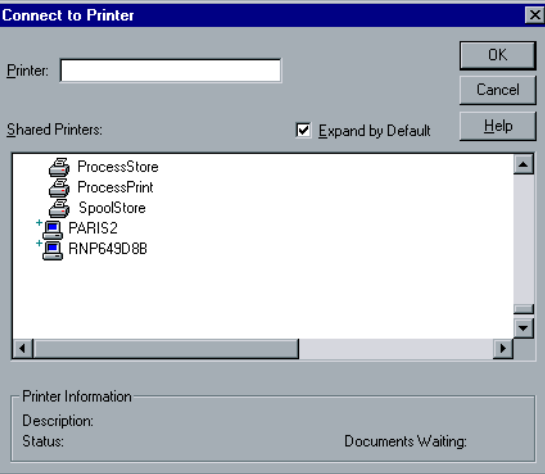

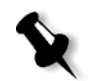

**Nota:** Lo Spire CXP8000 color server è dotato di tre stampanti di rete, **ProcessPrint**, **ProcessStore** e **SpoolStore**.

- 5. Selezionate una delle stampanti di rete, per esempio **ProcessPrint**, e cliccate su **OK**.
- 6. Selezionate **Yes** se volete impostare questa stampante come stampante di default sul computer. Altrimenti selezionate **No**.
- 7. Fare clic su **Next**.
- 8. Cliccate su **Finish** per completare l'impostazione. La stampante di rete dello Spire CXP8000 color server è ora installata con successo.

### **Per definire una stampante di rete tramite le network neighborhood:**

- 1. Individuate la stampante di rete richiesta.
- 2. Fate doppio clic sull'icona della stampante di rete.
- 3. Nel messaggio che appare cliccate su **Yes** per impostare la stampante. La stampante di rete è definita sulla workstation client di Windows.
- 4. Nella lista **Printers** selezionate la stampante dello Spire CXP8000 color server e cliccate su **Next**.

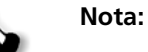

**Nota:** Ripetete il processo per installare altre stampanti di rete.

## Definire una stampante - Windows 98

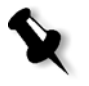

**Nota:** Aggiungendo una nuova stampante di rete dello Spire CXP8000 color server a una workstation client, non è necessario installare separatamente il file PPD dello Spire CXP8000 color server e il driver stampante Adobe PostScript. Vengono installati automaticamente tramite l'Add Printer wizard di Windows.

### **Per definire una stampante di rete utilizzando l'Add Printer wizard di Windows:**

- 1. Cliccate sul pulsante **Start** sul desktop di Windows e seguite il percorso **Settings**>**Printers**.
- 2. Fate doppio clic sull'icona **Add Printer**.

Apparirà l'Add Printer wizard.

3. Fare clic su **Next**.

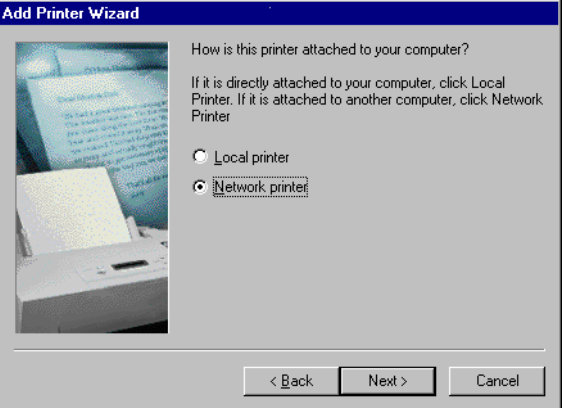

4. Selezionate **Network Printer** e quindi cliccate su **Next**.

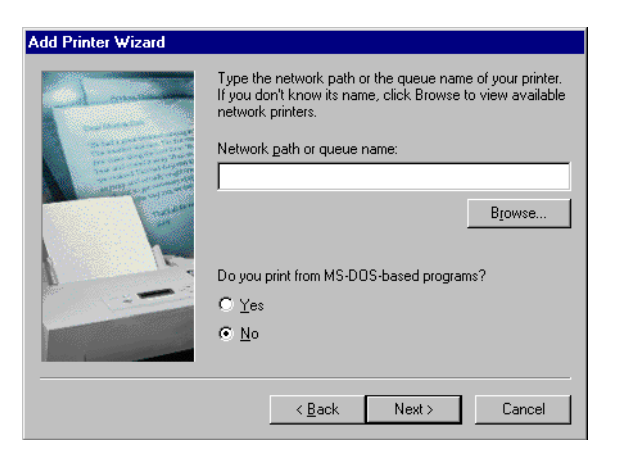

5. Digitate il percorso di rete o il nome di coda della vostra stampante oppure

Se non si conosce il nome esatto, fare clic su **Sfoglia** per visualizzare le stampanti di rete disponibili.

- a. Selezionate una delle stampanti di rete, per esempio **ProcessPrint**.
- b. Fare clic su **OK**.
- 6. Fare clic su **Next**.

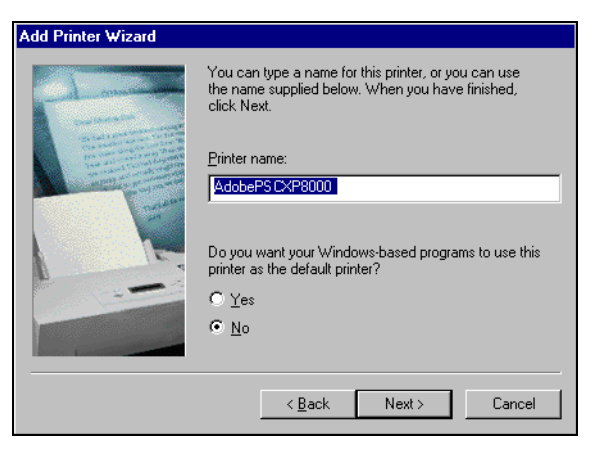

- 7. Selezionate **Yes** se volete impostare questa stampante come stampante di default sul computer. Altrimenti selezionate **No**.
- 8. Fare clic su **Next**.
- 9. Selezionate **Yes** per stampare una pagina di prova. La stampante di rete dello Spire CXP8000 color server è ora installata con successo.
- 10. Cliccate su **Finish** per completare l'impostazione.

### **Per definire una stampante di rete tramite le network neighborhood:**

- 1. Sfogliate fino a trovare la stampante di rete richiesta.
- 2. Fate doppio clic sull'icona della stampante di rete.

Apparirà l'Add Printer Wizard e la stampante di rete verrà definita sulla workstation client Windows.

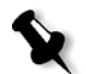

**Nota:** Ripetete il processo per installare altre stampanti di rete.

### Definire una stampante - Windows 2000 and Windows ME

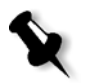

**Nota:** Aggiungendo una nuova stampante di rete dello Spire CXP8000 color server a una workstation client, non è necessario installare separatamente il file PPD dello Spire CXP8000 color server e il driver stampante Adobe PostScript. Vengono installati automaticamente tramite l'Add Printer wizard di Windows.

# **Per definire una stampante di rete utilizzando l'Add Printer wizard di Windows:**

- 1. Cliccate sul pulsante **Start** sul vostro desktop di Windows e seguite il percorso **Settings**>**Printers**.
- 2. Fate doppio clic sull'icona **Add Printer**.

Apparirà l'Add Printer wizard.

3. Fare clic su **Next**.

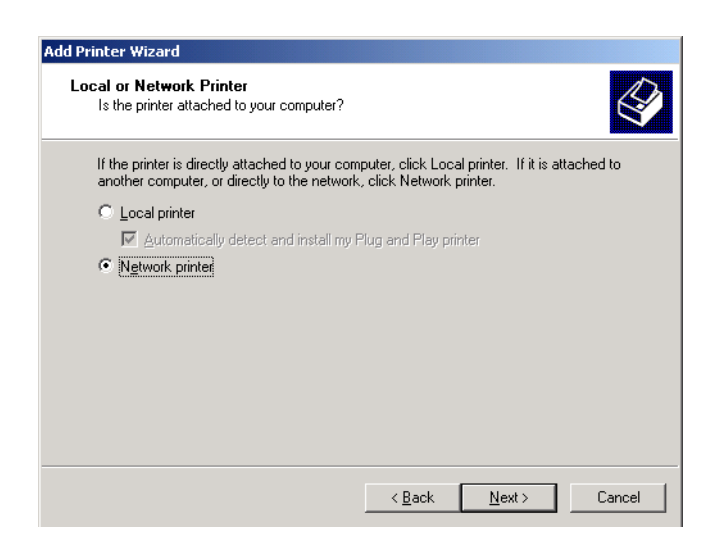

- 4. Selezionate **Network printer** (stampante di rete).
- 5. Fare clic su **Next**.

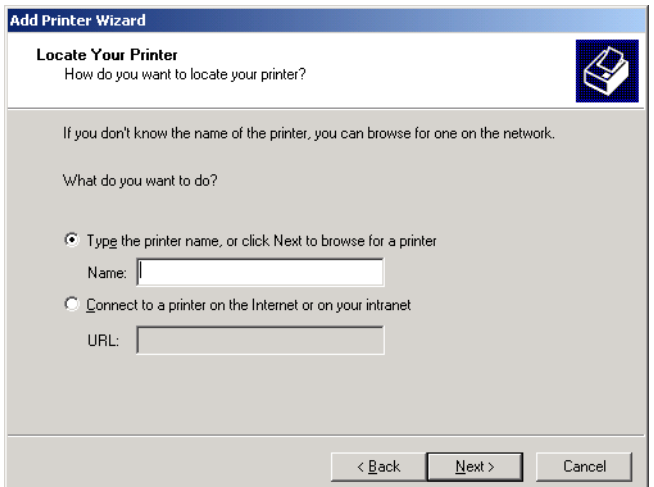

6. Selezionate **Type the printer name, or click Next to browse for a printer**.

7. Digitate il nome esatto della stampante nella casella **Name**. oppure

Cliccate su **Next** per sfogliare per una stampante.

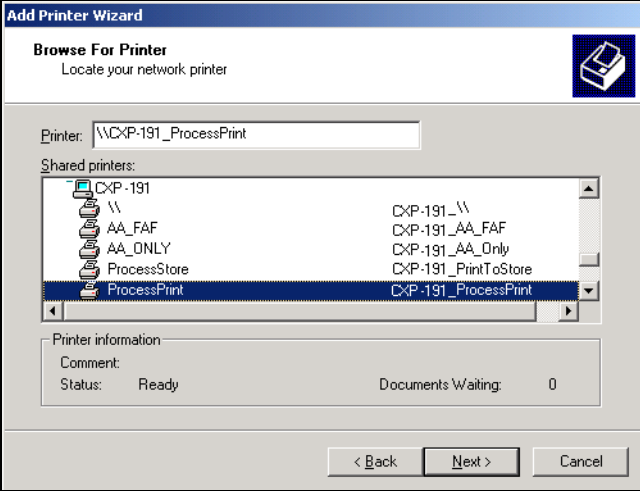

- 8. Selezionate una delle stampanti di rete, per esempio **ProcessPrint**.
- 9. Fare clic su **Next**.
- 10. Selezionate **Yes** se volete impostare questa stampante come stampante di default sul computer. Altrimenti selezionate **No**.
- 11. Fare clic su **Next**.
- 12. Cliccate su **Finish** per completare l'impostazione.

La stampante di rete dello Spire CXP8000 color server è ora installata con successo.

# **Per definire una stampante di rete tramite le network neighborhood:**

- 1. Individuate la stampante di rete richiesta.
- 2. Fate doppio clic sull'icona della stampante di rete.
- 3. Nel messaggio che appare cliccate su **Yes** per impostare la stampante.

La stampante di rete è definita sulla workstation client di Windows.

**Nota:** Ripetete il processo per installare altre stampanti di rete.

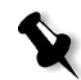

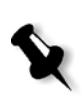

# Definire una stampante - Windows XP

**Nota:** Aggiungendo una nuova stampante di rete dello Spire CXP8000 color server a una workstation client, non è necessario installare separatamente il file PPD dello Spire CXP8000 color server e il driver stampante Adobe PostScript. Vengono installati automaticamente tramite l'Add Printer wizard di Windows.

## **Per definire una stampante di rete utilizzando l'Add Printer wizard di Windows:**

1. Sul desktop di Windows, cliccate sul pulsante **Start** e selezionate **Printers and Faxes**.

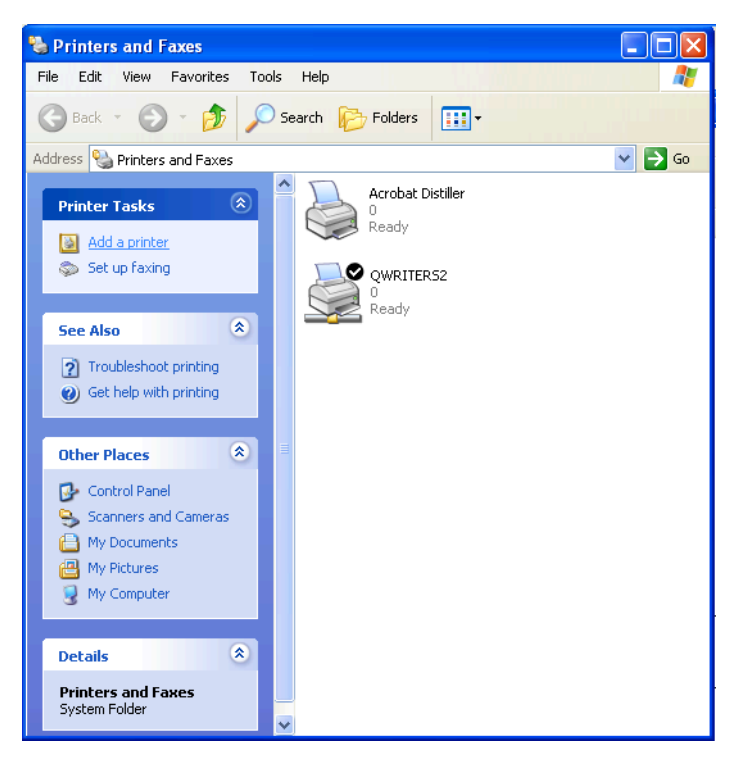

2. Nell'area **Printer Tasks** selezionate **Add a printer**.

Apparirà l'Add Printer wizard.

3. Fare clic su **Next**.

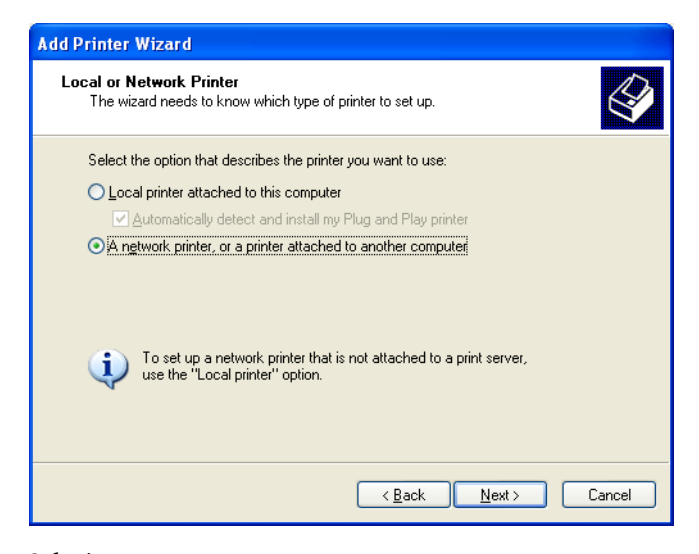

4. Selezionate **A network printer, or a printer attached to another computer** (una stampante di rete, o una stampante collegata a un altro computer) e cliccate su **Next**.

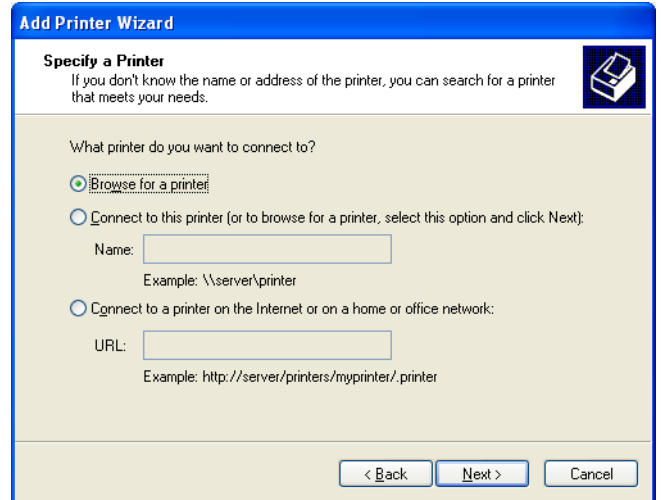

5. Selezionate **Browse for a printer,** e cliccate su **Next**.
6. Sfogliate fino allo Spire CXP8000 color server e fate doppio click su di esso per visualizzare l'elenco delle stampanti di rete.

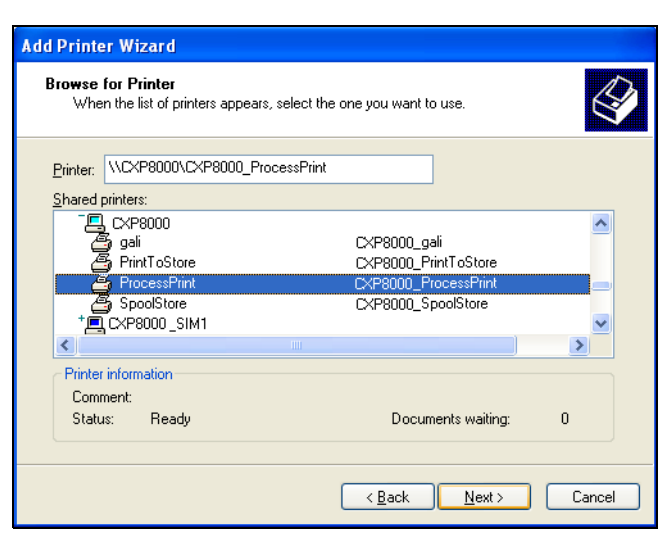

- 7. Selezionate la stampante che desiderate configurare e cliccate su **Next**.
- 8. Selezionate **Yes** se volete impostare questa stampante come stampante di default sul computer. Altrimenti selezionate **No**.
- 9. Fare clic su **Next**.
- 10. Cliccate su **Finish** per chiudere il wizard.

La stampante di rete dello Spire CXP8000 color server è aggiunta al vostro elenco di stampanti.

#### **Per definire una stampante di rete in Windows XP tramite le network neighborhood:**

- 1. Individuate la stampante di rete richiesta.
- 2. Fate doppio clic sull'icona della stampante di rete.

La stampante di rete è definita sulla workstation client di Windows.

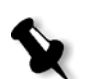

**Nota:** Ripetete il processo per installare altre stampanti di rete.

#### Creare file PostScript in Windows

La seguente procedura descrive come creare file PostScript utilizzando il Spire CXP8000 color server dalla workstation client. Ciò è utile quando non siete connessi allo Spire CXP8000 color server e dovete distribuire job per la stampa sullo Spire CXP8000 color server a distanza o su un supporto esterno. I file possono essere poi importati nel Spire CXP8000 color server per la stampa.

#### **Creare un file PostScript:**

1. Aprite un job nell'applicazione DTP, per esempio Microsoft Word, e nel menu **File** selezionate **Print**.

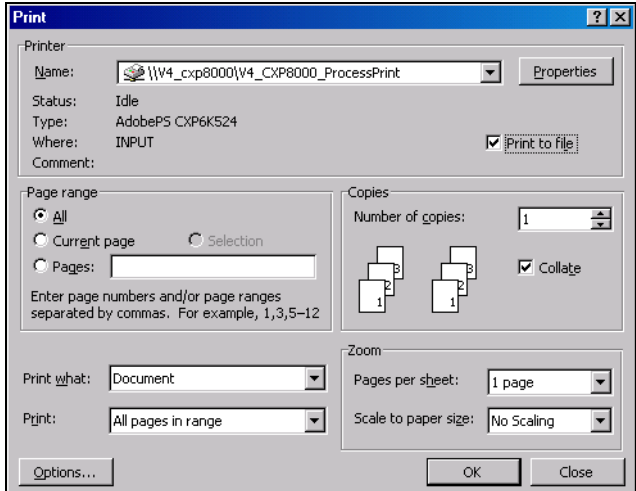

- 2. Selezionate la casella di controllo **Print to File**.
- 3. Fare clic su **OK**.

Si creerà un file PostScript.

#### **Per definire una stampante Print to File localmente:**

1. Avviate l'applicazione Adobe PostScript Driver (l'applicazione è disponibile sul CD num. 3 nella cartella **Utilities** (**AdobePSDriver.exe**), o sul sito Web di Adobe all'indirizzo <http://www.adobe.com/support/downloads/main.html>).

Apparirà la finestra Welcome.

2. Fare clic su **Next**.

Apparirà la finestra End User Agreement.

3. Leggete il contratto di licenza e cliccate su **Accept**.

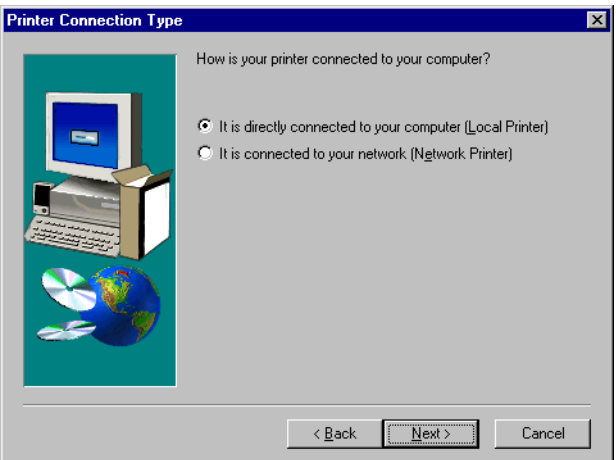

4. Selezionate **It is directly connected to your computer (Local Printer)** e cliccate su **Next**.

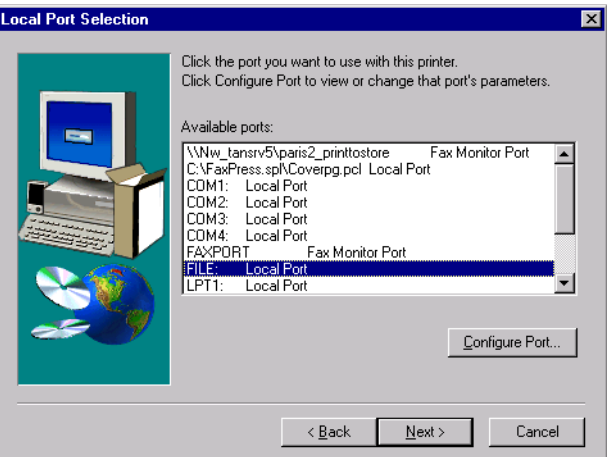

5. Nell'elenco **Available ports**, selezionate **File: Local Port** e cliccate su **Next**.

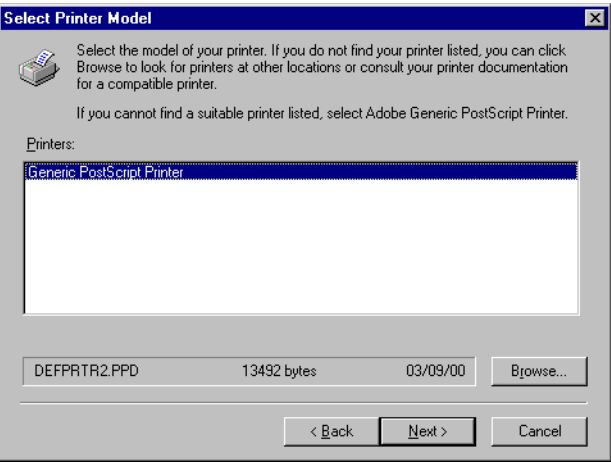

Il passo successivo consiste nel configurare la stampante con il file PPD di Spire CXP8000 color server. Il file Spire CXP8000 color server PPD si trova in una cartella condivisa su Spire CXP8000 color server. Il Spire CXP8000 color server nome del file PPD è **CXP8K801**.

6. Fare clic su **Browse** (Sfoglia).

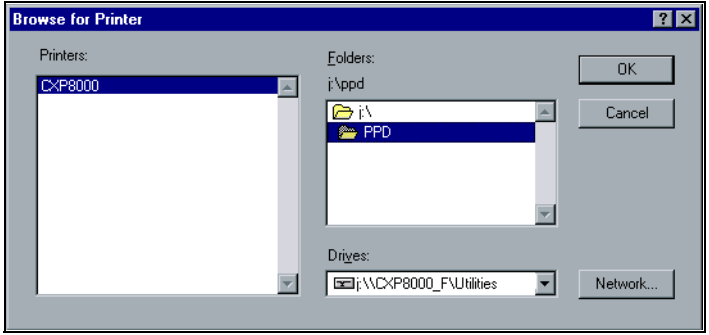

- Map Network Drive  $Dirive:$  $\overline{\mathsf{D}}$ K l o r  $\overline{\phantom{a}}$ Cancel **WCXP8000\_FWullities**  $\overline{\phantom{a}}$  $Path:$  $\underline{\mathsf{He}}{}{\mathsf{lp}}$  $\mathop{\underline{\mathsf{Connect}}}\nolimits$  As:  $\overline{\triangledown}$  Reconnect at Logon Shared Directories:  $\overline{\blacktriangledown}$  Expand by Default  $\overline{\phantom{a}}$ an esse\_<br>**A** cdrom<br>**A** Performance Files Shared **ZE** Utilitie + 0<br>+ 0 CXP8000<br>+ 0 CXP-191<br>+ 0 CXPJ<br>+ 0 CXPJ  $\mathbf{F}$
- 7. Cliccate sul pulsante **Network** e sfogliate per lo Spire CXP8000 color server.

- 8. Individuate lo Spire CXP8000 color server e fate doppio clic sull'icona del server. Quindi fate doppio clic sulla cartella **Utilities**.
- 9. Fare clic su **OK**.

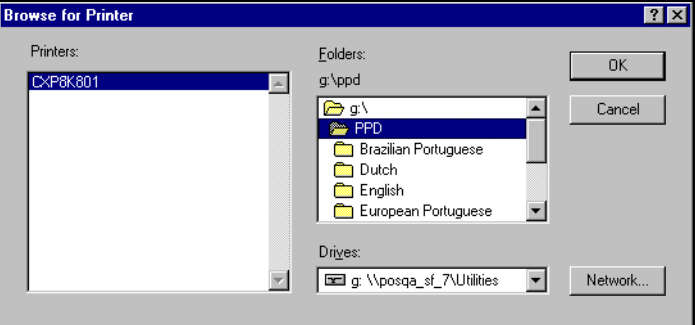

- 10. Fare doppio clic sulla cartella **PPD** e selezionare il Spire CXP8000 color server nome del file PPD.
- 11. Fare clic su **OK**.

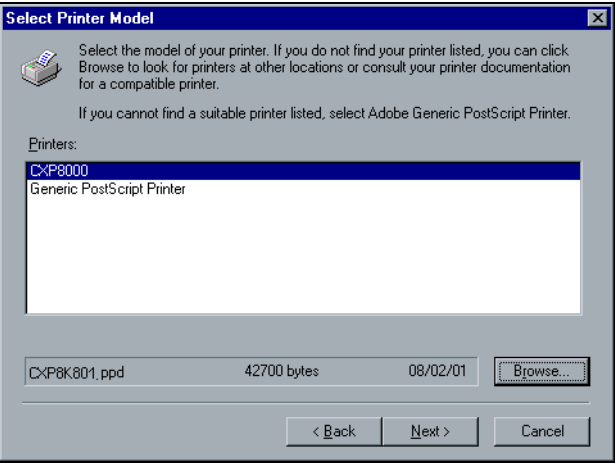

- 12. Nell'elenco **Printers** selezionate la stampante dello Spire CXP8000 color server e cliccate su **Next**.
- 13. Nella finestra di dialogo Sharing, selezionate **Not Shared** e quindi cliccate su **Next**.

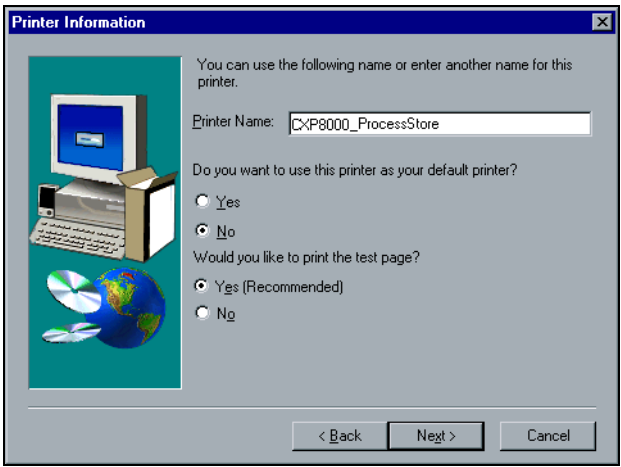

- 14. Immettere un nome per la stampante che sia possibile identificare sulla workstation client, ad esempio **CXP8000\_ProcessStore**.
- 15. Selezionate **Yes (Recommended)** se volete stampare una pagina di prova oppure selezionate **No**, quindi cliccate su **Next**.
- 16. Cliccate su **Install** per installare la stampante Print-to-file con il file PPD dello Spire CXP8000 color server. Quando vi si chiede di configurare la stampante, cliccate su **Yes** e poi cliccate su **Next**.
- 17. Selezionate **Yes**.
- 18. Fare clic su **Next**.

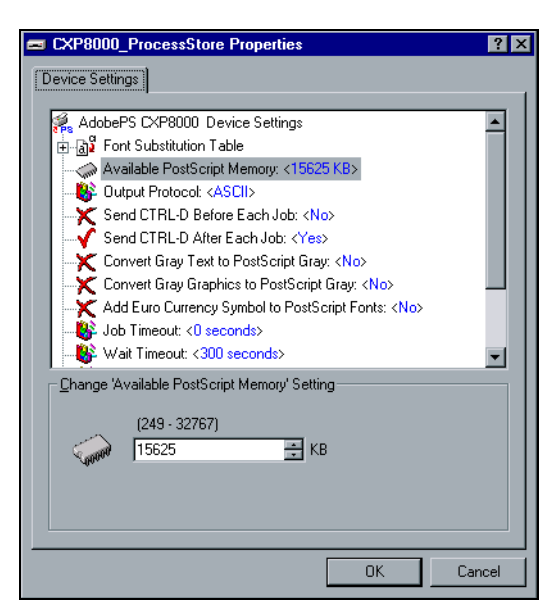

- 19. Configurare la stampante in base alle specifiche utilizzate, quindi cliccate su **OK**.
- 20. Cliccate su **Finish** per completare l'impostazione.

La stampante apparirà nella finestra Printers.

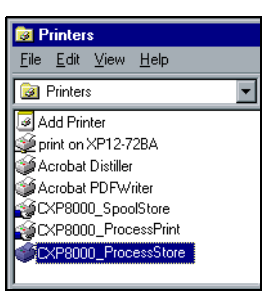

Siete pronti ora per stampare file \*.ps e \*.prn. Una volta stampati, questi file possono essere importati e stampati sullo Spire CXP8000 color server.

#### Copiate il file PPD da Windows

Dovete usare il file PPD dello Spire CXP8000 color server per creare file PostScript da inviare allo Spire CXP8000 color server. Pertanto, è necessario copiare e distribuire il file PPD di Spire CXP8000 color server al cliente.

#### **Per copiare il file PPD dallo Spire CXP8000 color server per distribuzione su dischetto o via e-mail:**

- 1. Sul desktop di Windows, fate doppio click sull'icona **Network Neighborhood**.
- 2. Individuare e selezionare la stazione Spire CXP8000 color server ad esempio, **V4\_CXP8000**.
- 3. Fate doppio clic sulla cartella **Utilities** e quindi fate doppio clic sulla cartella **PPD**.
- 4. Fare doppio clic sulla cartella della lingua desiderata, ad esempio, **English**.

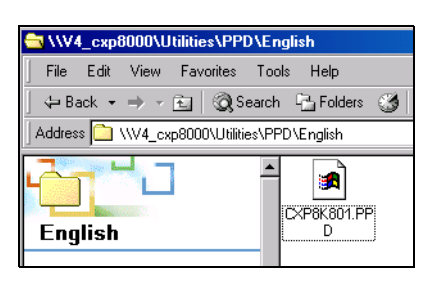

5. Copiate il file PPD su un dischetto o inviatelo via e-mail al cliente.

### Stampare da Windows

- 1. Aprite il file che desiderate stampare nell'applicazione corrispondente, per esempio aprite un file PDF in Adobe Acrobat.
- 2. Dal menu **File** selezionate **Print**.

Apparirà la finestra Print.

3. Dall'elenco **Nome**, selezionare la stampante di rete Spire CXP8000 color server desiderata, ad esempio, **Spire\_ProcessPrint**.

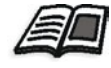

Per ulteriori informazioni sull'installazione di stampanti virtuali Spire CXP8000 color server su workstation client, vedete *[Lavorare da workstation client](#page-62-0)  Windows* [a pagina 49](#page-62-0).

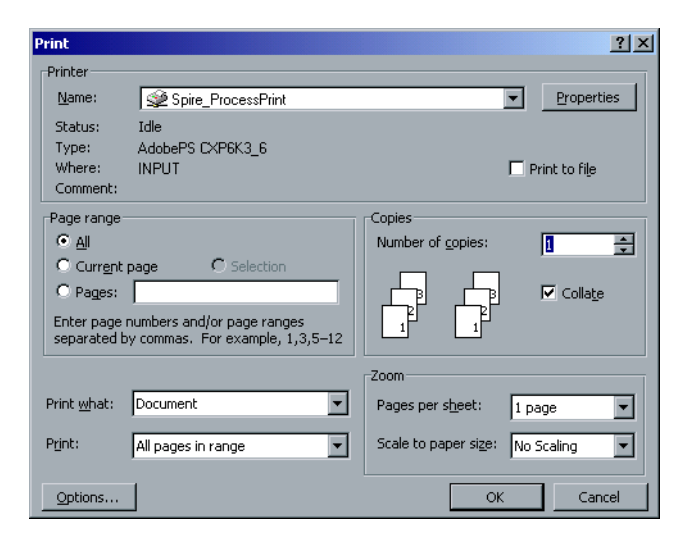

4. Se necessario, fare clic sul pulsante **Proprietà** e modificare i parametri del job.

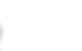

#### **Note:**

- **•** A meno che sia stata selezionata l'opzione **Override PPD Parameters** nella stampante virtuale, qualsiasi cambiamento ai parametri stampante sostituiranno i parametri della stampante virtuale selezionata.
- **• Printer's Default** indica che il valore deriva dalle impostazioni della stampante virtuale selezionata nello Spire CXP8000 color server.
- 5. Cliccate su **OK**.
- 6. Cliccate su **OK** nella finestra Print.

Il file è inviato allo Spire CXP8000 color server.

# Lavorare da workstation client Macintosh

Questa sezione descrive come definire una stampante di rete Spire CXP8000 color server per workstation client Macintosh. Lo Spire CXP8000 color server può stampare su workstation client Macintosh operanti con Macintosh OS 9 e OS X (10.2).

Potete anche inviare dei job utilizzando le stampanti virtuali del Spire CXP8000 color server su un protocollo TCP/IP. Questa connessione consente una velocità di spooling notevolmente superiore.

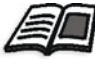

Per ulteriori informazioni sul protocollo TCP/IP vedete *[Spire Over TCP/IP](#page-123-0)* a [pagina 110](#page-123-0).

## Definire una stampante su workstation client Macintosh

### <span id="page-81-0"></span>Copia del file PPD Spire CXP8000 color server per Mac OS 9

Prima di installare una stampante di rete dello Spire CXP8000 color server, dovete installare il PPD dello Spire CXP8000 color server sulla workstation client Macintosh.

- 1. Selezionate **Chooser** nel menu **Apple**.
- 2. Selezionate **AppleShare** e individuate lo Spire CXP8000 color server nella rete.

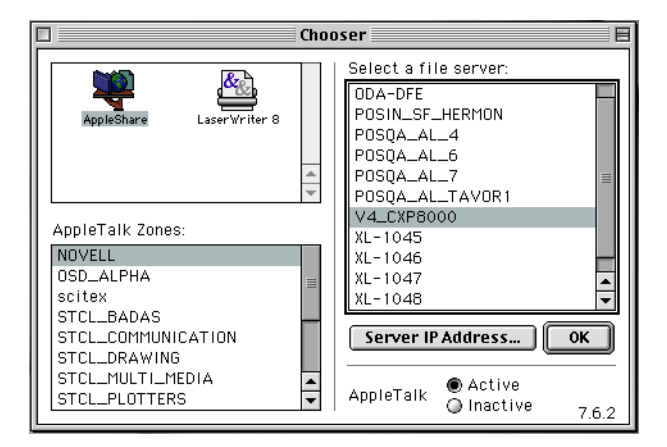

3. Cliccate su **OK**.

Apparirà la finestra Login.

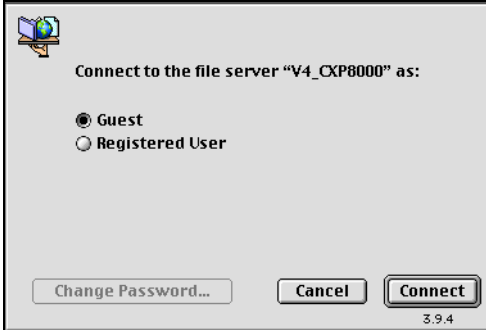

4. Selezionate **Guest** e quindi cliccate sul pulsante **Connect**.

Apparirà la finestra dello Spire CXP8000 color server corrispondente.

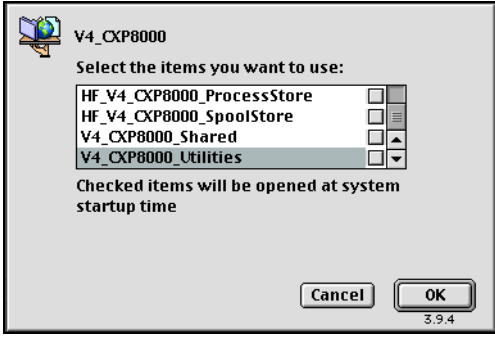

5. Selezionate la cartella **Utilities** e cliccate su **OK**.

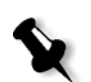

**Nota:** Non selezionate la casella di controllo **Utilities**. Se la selezionate, **Utilities** comparirà ad ogni riavvio.

6. Quindi fate doppio clic sulla cartella **Utilities** sul desktop.

Apparirà la finestra Utilities.

 $\eta$  PPD 回目 10 items, 28.85 GB available Brazilian Portuguese Dutch CXP8K801.ppd  $\sum_{\text{French}}$  $\overline{\phantom{a}}$ English European Portuguese  $\Box$  $\Box$ **Talis** Gern Spanis

della lingua richiesta, per esempio **English**.

8. Copiare il file PPD nella cartella **System**>**Extensions**>**Printer Descriptions.**

Il file PPD dello Spire CXP8000 color server è ora installato nella cartella **Printer Descriptions**. È pronto per essere configurato con una delle stampanti di rete dello Spire CXP8000 color server.

7. Fate doppio clic sulla cartella **PPD** e quindi fate doppio clic sulla cartella

## Impostare la stampante di rete per Macintosh OS 9

1. Assicuratevi che il PPD dello Spire CXP8000 color server sia stato copiato sulla cartella **Printer Descriptions** nella vostra workstation client.

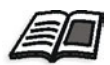

Per ulteriori informazioni circa copiare file PPD, vedete *[Copia del file PPD](#page-81-0)  [Spire CXP8000 color server per Mac OS 9](#page-81-0)* a pagina 68.

2. Selezionate **Chooser** nel menu **Apple**.

nella rete.

Chooser Select a PostScript Printer  $\frac{1}{2}$ POSQA\_AL\_TAVOR1\_Process. POSQA\_AL\_TAVOR1\_SpoolSto. RANI\_NT\_ProcessPrint RANI\_NT\_ProcessStore RANI\_NT\_SpoolStore V4\_CXP8000\_Dynamic\_C V4\_CXP8000\_FontDownloader AppleTalk Zones: V4\_CXP8000\_ProcessPrint NOVELL V4\_CXP8000\_ProcessStor OSD\_ALPHA V4\_CXP8000\_SpoolStore scitex XL-1045\_ProcessPrint STCL\_BADAS STCL\_COMMUNICATION  $\boxed{\text{Create}}$ STCL\_DRAWING STCL MULTI MEDIA E ● Active<br>● Inactive STCL\_PLOTTERS AppleTalk  $7.6.2$ 

3. Selezionate **LaserWriter** e individuate lo Spire CXP8000 color server

4. Selezionare una delle stampanti di rete Spire CXP8000 color server ad esempio, **CXP8000\_ProcessStore** e fare clic su **Create**.

Il sistema individua automaticamente il file PPD dello Spire CXP8000 color server e configura la stampante come stampante di rete dello Spire CXP8000 color server.

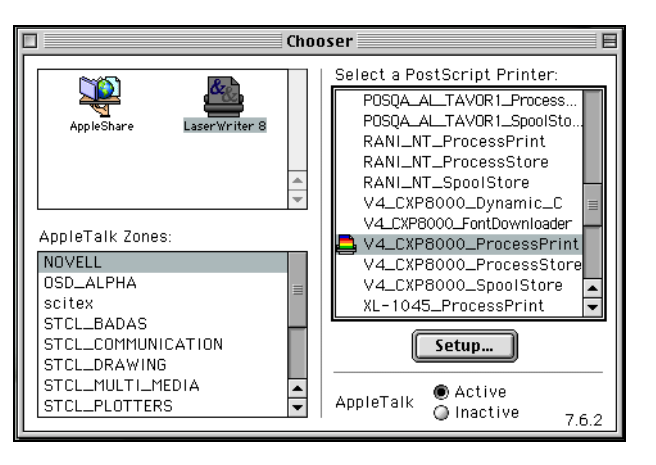

Se l'estensione Desktop Printer Spooler è attiva, apparirà un'icona stampante sul desktop.

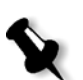

**Nota:** Usate questa icona quando volete scaricare file PostScript allo Spire CXP8000 color server.

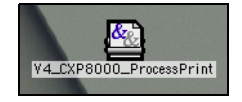

### <span id="page-85-0"></span>Copiare il file PPD Spire CXP8000 Color Server per Macintosh OS X (10.2)

Prima di definire una stampante di rete dovete installare il PPD dello Spire CXP8000 color server sulla workstation client Macintosh.

1. Selezionate **Connect to Server** nel menu **Go**.

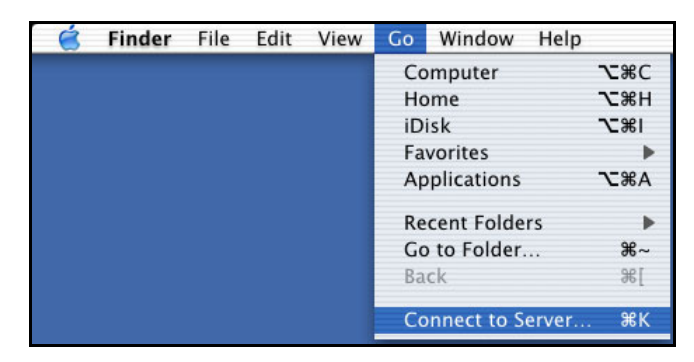

Apparirà la finestra Connect to Server.

2. Individuate lo Spire CXP8000 color server richiesto e quindi cliccate su **Connect**.

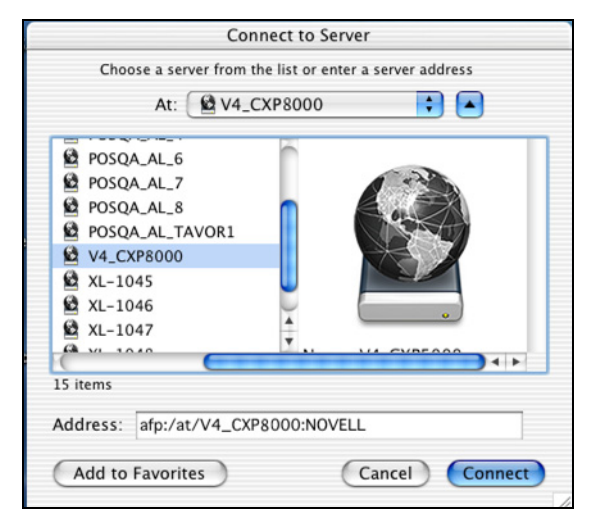

3. Selezionate **Guest** e quindi cliccate sul pulsante **Connect**.

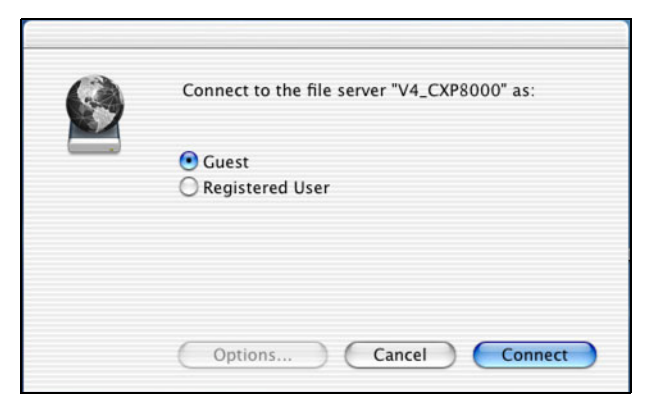

4. Selezionare la cartella **CXP8000\_Utilities**, quindi fare clic su **OK**.

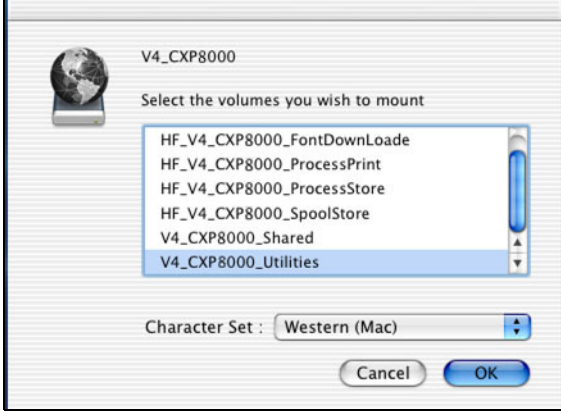

La cartella **CXP8000\_Utilities** è installata sul desktop.

- 5. Fare doppio clic sulla cartella **CXP8000\_Utilities** sul desktop.
- 6. Fate doppio clic sulla cartella **PPD** e quindi fate doppio clic sulla cartella della lingua richiesta.

**PPDs**  $000$  $\circ$ €  $\bigcirc$  $\left( \cdots \right)$  $\mathbf{A}$  $\boxed{ss} \equiv \boxed{m}$ » Computer Home Favorites Back Forward View Applications 1 of 3 items selected, 7.09 GB available Contents **T** Preview CXP8K801.ppd review<br>
\*RPD-Adobe: "4.3"<br>
\*R Adobe Systems<br>
PostScript(R) Printer<br>
Description File<br>
\*R Created By<br>
02/2004, Time:<br>
15:37:31<br>
\*FormatVersion: "4.3" **P** Name: CXP8K801.ppd Kind: Text document Size: 104 KB Created: 12/29/69<br>Modified: 12/12/69

7. Copiate il file PPD dallo Spire CXP8000 color server nel hard disk

del Macintosh.

- <span id="page-87-0"></span>Impostare la stampante di rete per Macintosh OS X (10.2)
- 1. Copiate il PPD del Spire CXP8000 color server sulla cartella **Library**>**Printers**>**PPDs** nella workstation client.

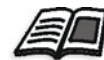

Per ulteriori informazioni circa copiare file PPD, vedete *[Copiare il file PPD](#page-85-0)  [Spire CXP8000 Color Server per Macintosh OS X \(10.2\)](#page-85-0)* a pagina 72.

2. Selezionate **Applications** nel menu **Go**.

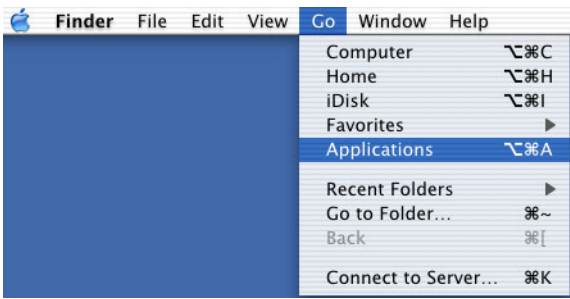

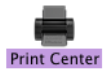

3. Aprite la cartella **Utilities** e fate doppio clic sull'icona **Print Center**.

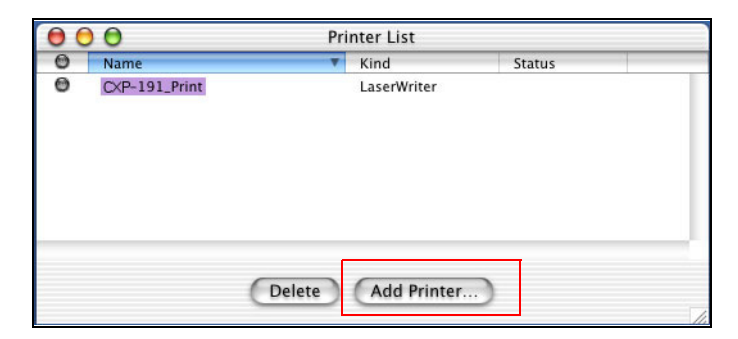

4. Cliccate su **Add Printer**.

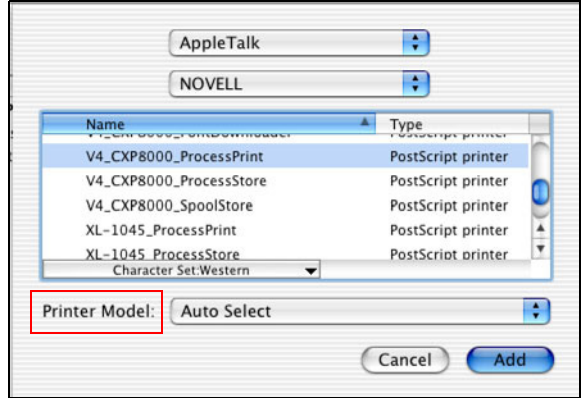

5. Selezionate **AppleTalk** come tipo di connessione e quindi individuate lo Spire CXP8000 color server.

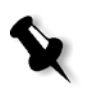

**Nota:** Se invece volete usare il protocollo LPR, vedete la procedura *[Impostare](#page-121-0) [una stampante LRP nel Macintosh OS X \(10.2\)](#page-121-0)* a pagina 108.

6. Nell'elenco **Printer Model** selezionate **Other**.

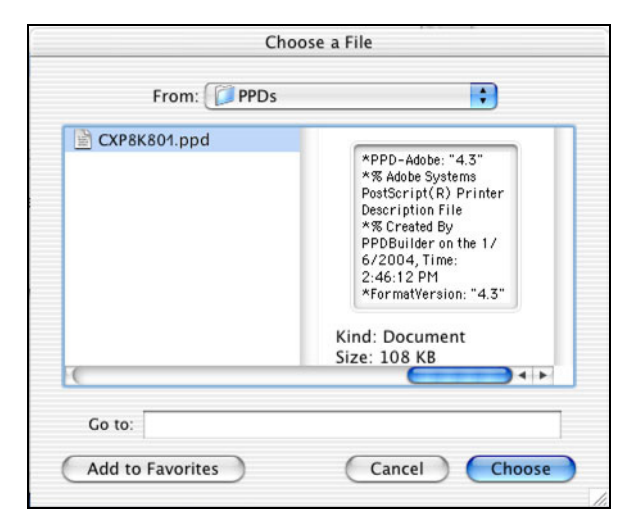

7. Individuare la cartella nella quale è stato copiato il file PPD e selezionare il file.

8. Cliccate sul pulsante **Choose** per assegnare il file PPD alla stampante di rete Spire CXP8000 color server selezionata.

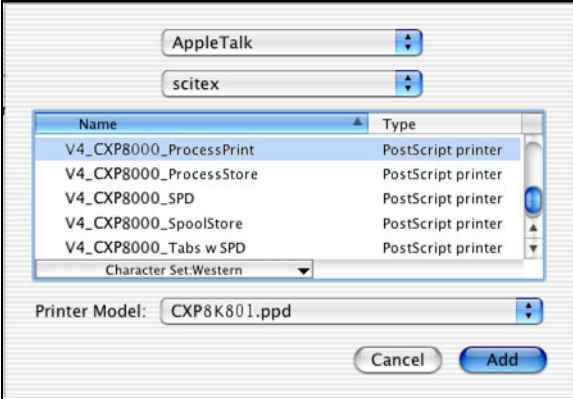

9. Cliccate su **Add** per aggiungere la nuova stampante all'elenco stampanti.

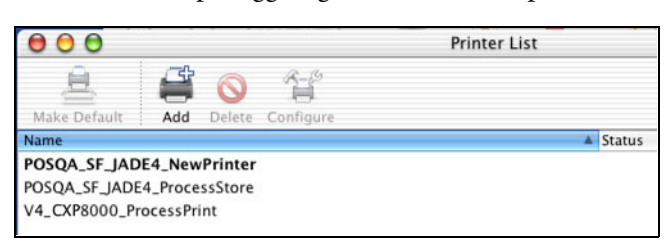

## Stampare da un Macintosh

- 1. Aprite il file che desiderate stampare nell'applicazione corrispondente, per esempio aprite un file Quark.
- 2. Dal menu **File** selezionate **Print**.

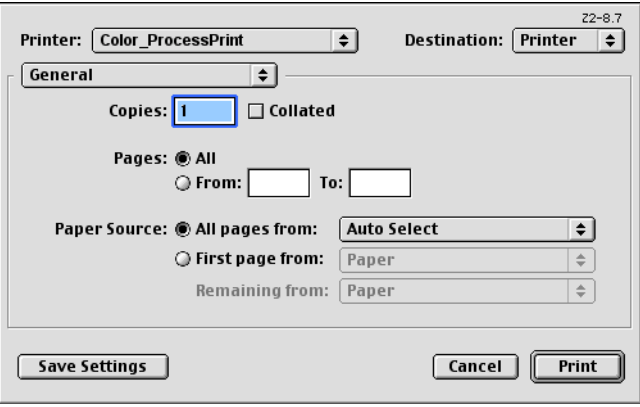

3. Nell'elenco **Printer,** selezionare la stampante desiderata, ad esempio, **Color\_ProcessPrint**.

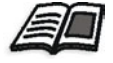

Per ulteriori informazioni sull'installazione di stampanti virtuali Spire CXP8000 color server su workstation client, vedete *[Copia del file PPD Spire CXP8000](#page-81-0)  [color server per Mac OS 9](#page-81-0)* a pagina 68 e *[Impostare la stampante di rete per](#page-87-0)  [Macintosh OS X \(10.2\)](#page-87-0)* a pagina 74.

4. Per impostare i parametri del job, cliccate su **General** e nel menu a comparsa, selezionate una delle **Printer Specific Options**.

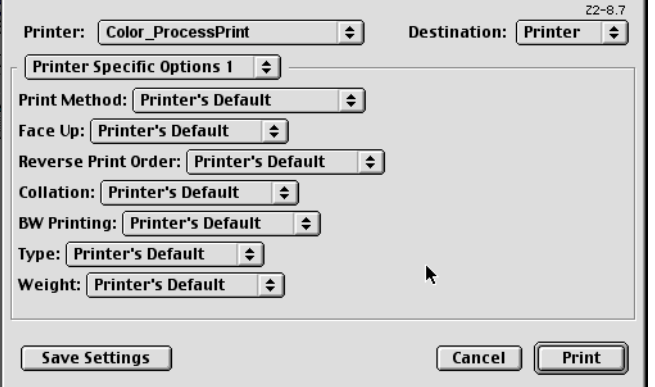

Si apre una finestra simile a quella mostrata qui sotto.

5. Impostate le opzioni della stampante secondo necessità.

#### **Note:**

- **•** L'opzione **Printer's Default** indica che il valore deriva dalla stampante virtuale al momento selezionata.
- **•** I parametri PPD si suddividono in cinque opzioni specifiche per la stampante (**Printer Specific Options**) nel menu a discesa.
- 6. Dopo aver modificato le impostazioni del job, cliccate su **Print**.

Il file è inviato allo Spire CXP8000 color server.

# Spire Web Center

Lo **Spire Web Center** è un sito Internet che fornisce informazioni online sullo Spire; vi si può accedere da una workstation client.

Lo Spire Web center consente di:

- **•** Visualizzare lo stato dei job nelle code Spire, la finestra Avvisi nel suo stato corrente e le informazioni sistema stampante.
- **•** Scaricare strumenti client remoto, applicazioni utility, profili colore e driver di stampa.
- **•** Visualizzare documentazione relativa allo Spire come le note di rilascio, i manuali Spire, domande più frequenti con le loro risposte e altre informazioni per la risoluzione di problemi.
- **•** Trovare link a rivenditori o prodotti correlati.

#### **Per collegarsi al Web center da una workstation client:**

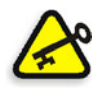

**Importante:** Per collegarsi allo Spire Web Center da una workstation client, dovete prima abilitare il servizio connessione Web sullo Spire CXP8000 color server. Per abilitare questo servizio, selezionate la finestra Settings> **Administration**>**Remote Tools Setup**.

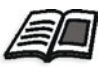

Per maggiori informazioni sull'impostazione del servizio connessione Web, vedete *[Impostazioni strumenti remoti](#page-420-0)* a pagina 407.

- 1. Sul desktop, cliccate sull'icona **Internet Explorer**.
- 2. All'avvio di Internet Explorer, nel campo address (indirizzo) digitate: http://<nome spire>, per esempio se il nome della stazione Spire è FALCON\_E, digitate http://FALCON\_E.

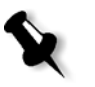

**Nota:** È possibile anche utilizzare l'indirizzo IP del server a colori Spire, ad esempio

http://192.168.92.0.

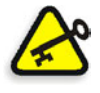

**Importante:** Se desiderate connettervi allo Spire CXP8000 color server da una workstation client Macintosh, contattate il vostro amministratore di sistema per aggiungere il nome dello Spire al DNS. Questo è necessario, poiché i protocolli di risoluzione dei nomi di Windows non sono compatibili con Macintosh. L'aggiunta di DNS è richiesta quando client passano attraverso un server principale sulla rete.

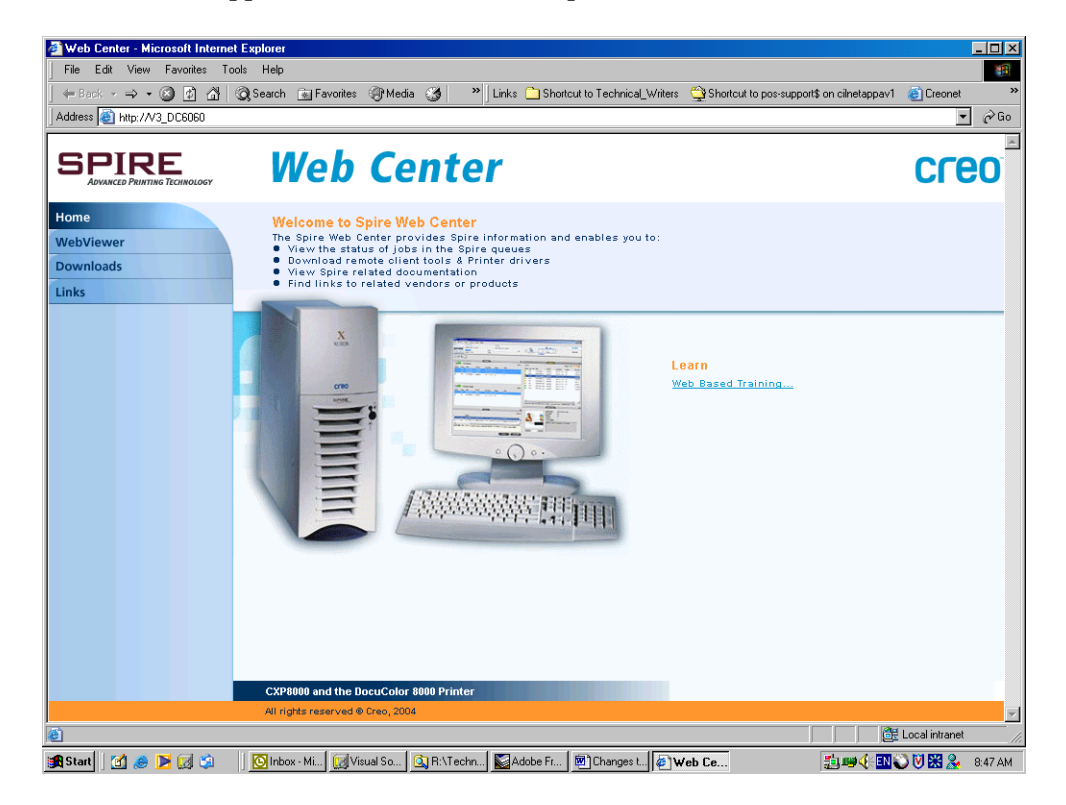

Apparirà il Web Center dello Spire CXP8000 color server.

## Il Web Viewer

La pagina Web Viewer consente di visualizzare la configurazione stampante e le informazioni sistema, i job che risiedono correntemente nelle finestre Queues e Storage dello Spire CXP8000 color server, e di visualizzare gli avvisi che appaiono correntemente nella finestra Alerts. Queste informazioni sono importanti quando si stampa da workstation client, in quanto vi consentono di monitorare i job nelle code e di agire in base alle informazioni visualizzate.

Inoltre, se avete un sistema che usa un protocollo XML, potete recuperare informazioni sull'elenco di job e lo stato stampante.

## La scheda Queues

Nella scheda **Queues** potete vedere i job correntemente in esecuzione nella **Print Queue** (coda di stampa) e **Process Queue** (coda di elaborazione) dello Spire CXP8000 color server.

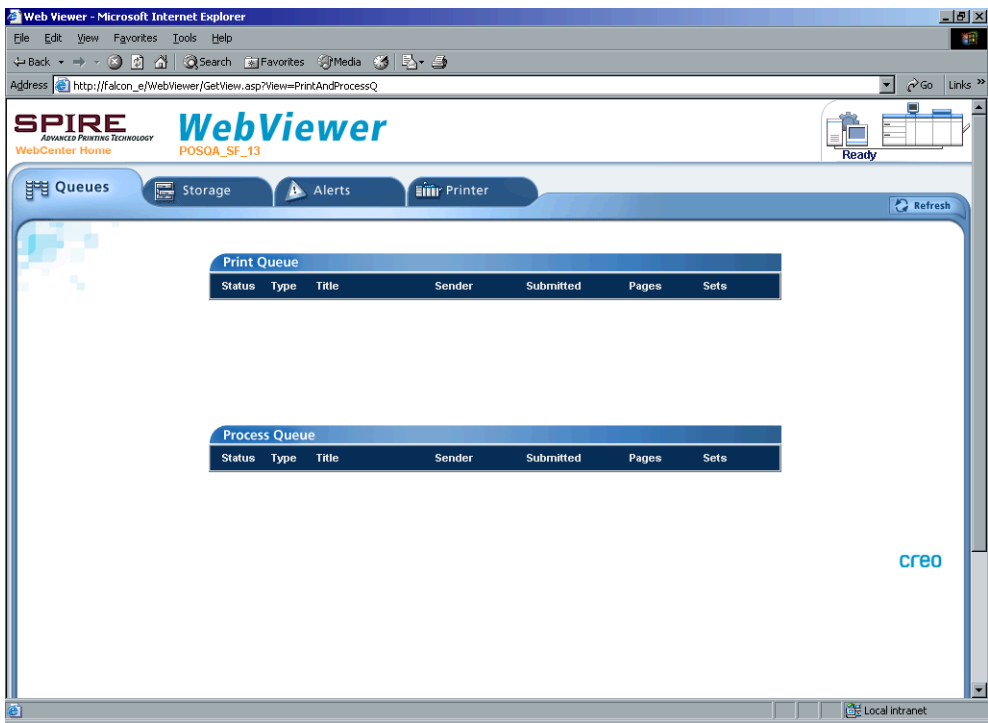

## Scheda Archiviazione

Nella scheda **Storage** potete visualizzare la finestra Storage dello Spire CXP8000 color server e i job che risiedono in questa finestra.

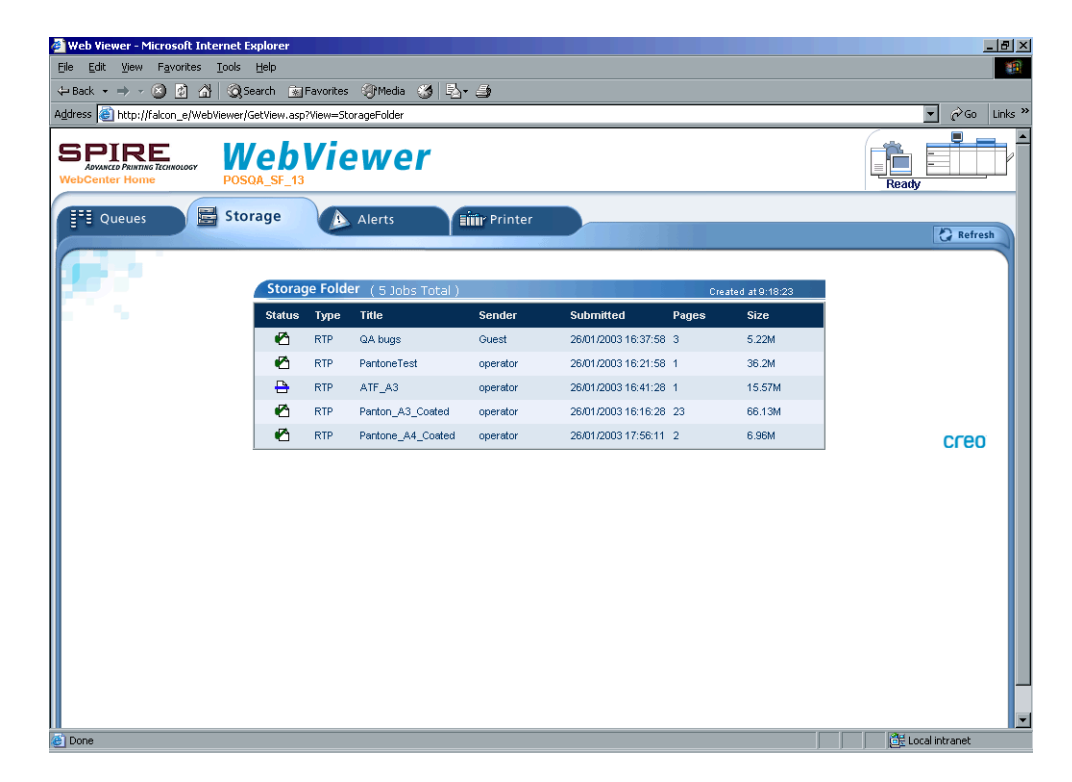

## Scheda Avvisi

Nella scheda **Alerts** potete visualizzare i messaggi della finestra Alerts (Avvisi) dello Spire CXP8000 color server. Se, ad esempio, un job che avete inviato in stampa dalla workstation client non è riuscito, potete visualizzare il messaggio nella finestra Alerts, modificare i parametri del job (file PPD) e reinviarlo per l'elaborazione e la stampa sullo Spire CXP8000 color server.

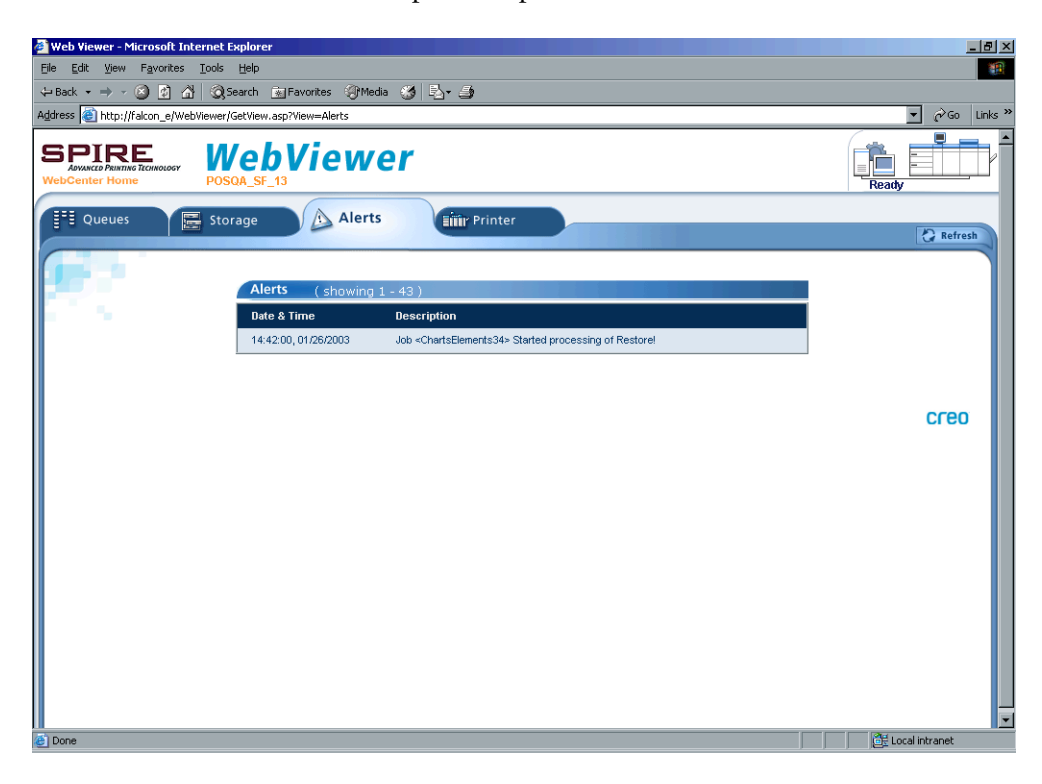

## Scheda Printer

Nella scheda **Printer** potete visualizzare le informazioni sistema dello Spire CXP8000 color server.

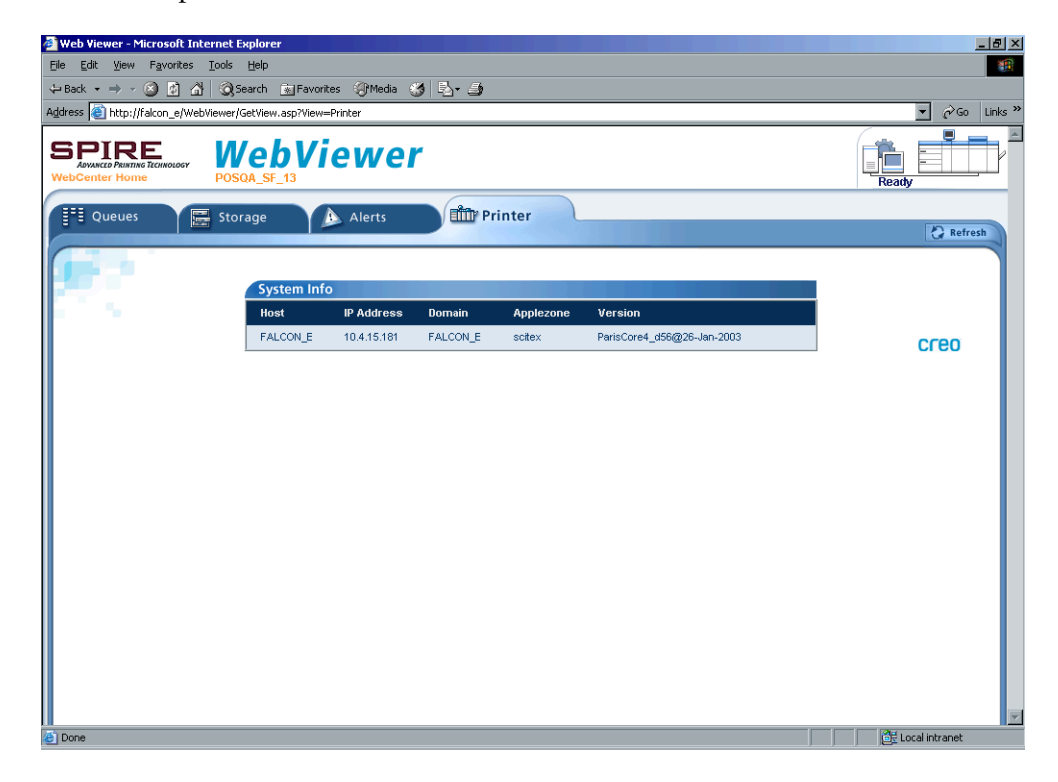

#### Web Viewer API

Il file **JobList.xml** e il file **Printer Status.xml** consentono di recuperare informazioni circa l'elenco di job e lo stato stampante.

Il file **JobList.xml** contiene informazione circa file nella **Print Queue**, **Process Queue**, e nella finestra Storage.

Per vedere la visualizzazione Job List, digitate il percorso seguente: **http://<ComputerName>/WebViewer/GetView.asp?View=JobList\_xml**.

Il file **Printer Status.xml** contiene informazioni circa diversi stati stampante. Per vedere la visualizzazione Printer State, digitate il percorso seguente: **http://<ComputerName>/WebViewer/GetView.asp?View=PrinterStatus\_xml**.

## Downloads

La pagina **Downloads** consente di accedere alla cartella **Utility** dello Spire CXP8000 color server e di scaricare tool e file disponibili per workstation client Windows e Macintosh, come ad esempio il file PPD dello Spire CXP8000 color server.

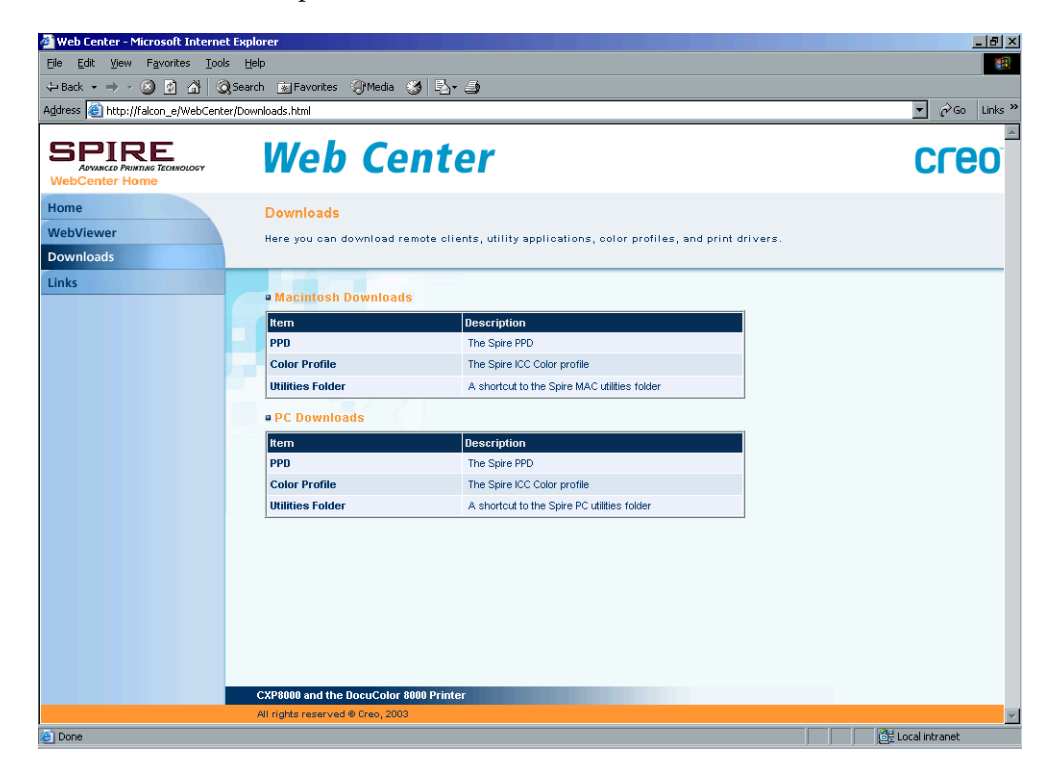

# Links

La pagina **Links** vi permette di collegarvi a fornitori o prodotti relativi.

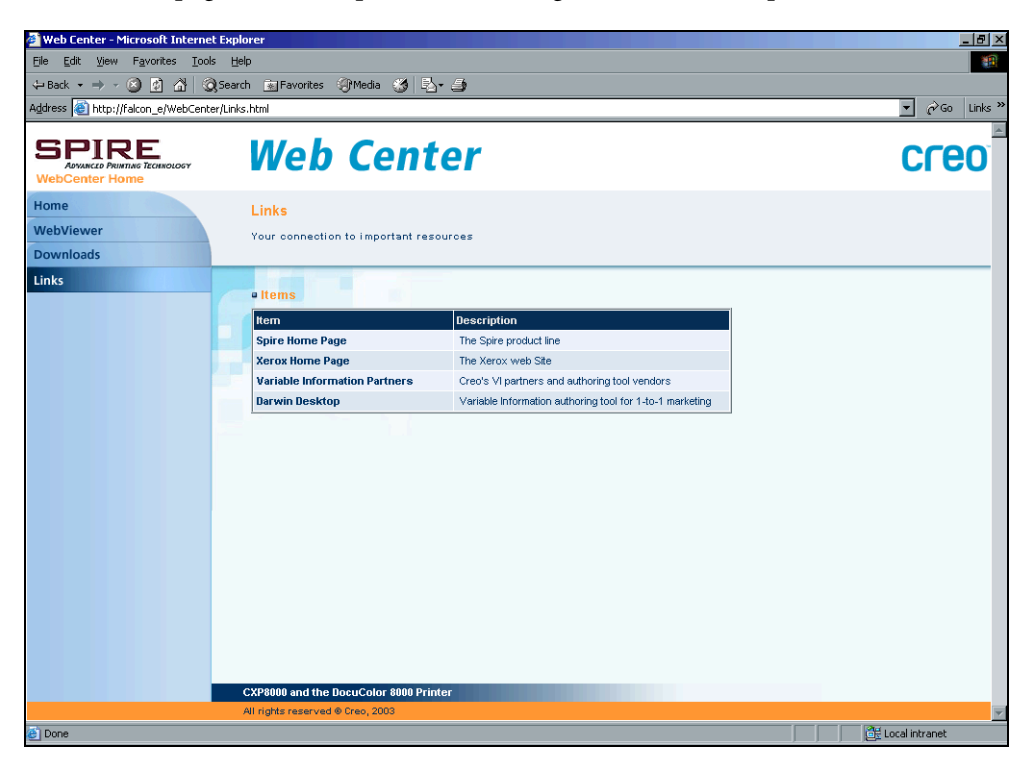

# Utilizzare gli Hot Folder

Per ogni stampante di rete pubblicata dello Spire CXP8000 color server definita su una workstation client, viene creato automaticamente un hot folder corrispondente nella cartella **D:\Hot Folders** dello Spire CXP8000 color server. Lo Spire CXP8000 color server ha tre hot folder di default, **HF\_ProcessPrint**, **HF\_ProcessStore**, e **HF\_SpoolStore.** Questi hot folder corrispondono alle tre stampanti di default.

Ogni hot folder reca il nome della stampante virtuale (HF\_printer's name), vedete il seguente grafico.

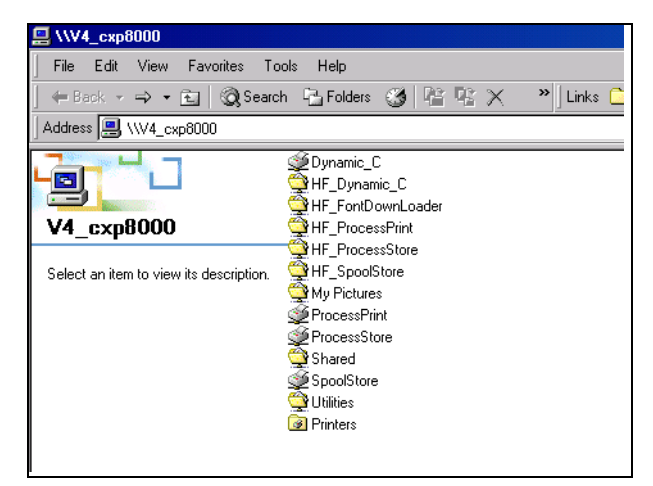

Quando vi collegate da una workstation client allo Spire CXP8000 color server tramite rete, potete utilizzare l'hot folder per inviare job PDL allo Spire CXP8000 color server. Quando viene stabilita la connessione, trascinare i job nella hot folder desiderata (in base al flusso di lavoro selezionato).

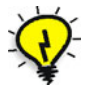

**Suggerimento:** Potete anche trascinare l'icona dell'hot folder sul vostro desktop per creare una scorciatoia alla cartella, ad uso futuro.

Job che risiedono nell'hot folder verranno automaticamente inviati allo Spire CXP8000 color server tramite la corrispondente stampante virtuale. Di conseguenza, tutti i parametri di job della stampante virtuale, incluso il flusso di lavoro, verranno applicati al job.

Non appena il job è stato trasferito allo Spire CXP8000 color server, scompare dall'hot folder ed entra nella **coda In Elaborazione** o nella finestra Archiviazione dello Spire CXP8000 color server, in base al flusso di lavoro selezionato.

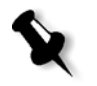

**Nota:** Se inviate file alla stampa tramite un hot folder mentre l'applicazione dello Spire CXP8000 color server non è attiva, quando l'applicazione viene poi riavviata i file che risiedono in hot folder vengono immediatamente importati nel sistema.

## Formati di file di Hot Folder

Hot folder possono contenere tutti i formati PDL compatibili con lo Spire CXP8000 color server, PS, PDF, EPS, PRN, VPS, VIPP, PPML, TIF, JPG e GAP.

I file in formati non compatibili che vengono trasferiti in un hot folder, non verranno importati nel Spire CXP8000 color server e rimarranno nell'hot folder.

## Hot folder e job Brisque o Prinergy (formati GAP)

Quando si utilizzano hot folder per stampare job GAP, il processo è automatizzato e il job viene convertito in un PDF visualizzato nelle code dello Spire CXP8000 color server. I file PDF possono essere programmati e stampati come qualsiasi altro file PDF.

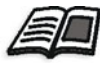

Per ulteriori informazioni sui formati GAP compatibili, vedete *[Stampare file](#page-385-0)  [prestampa - file GAP](#page-385-0)* a pagina 372.

## Usare hot folder da workstation client

Potete usare hot folder per elaborare e stampare file da qualsiasi workstation client. Le seguenti procedure spiegano come stampare utilizzando hot folder da Windows, Macintosh OS 9, e Macintosh OS X.

#### **Per stampare un job usando un hot folder da Windows:**

- 1. Sul desktop di Windows, fate doppio clic sull'icona **Network Neighborhood**.
- 2. Individuate il vostro Spire CXP8000 color server.
- 3. Fate doppio clic sul Spire CXP8000 color server.

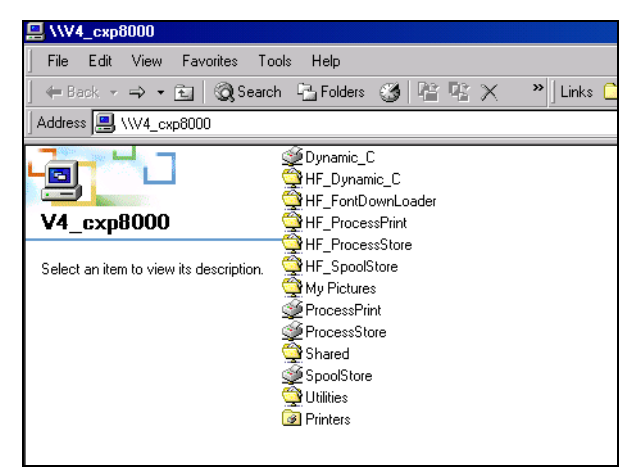

Apparirà un elenco di tutte le cartelle e gli hot folder condivisi.

4. Fare doppio clic sulla hot folder desiderata, ad esempio, **HF\_ProcessPrint**.

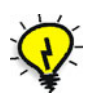

**Suggerimento:** Potete anche trascinare l'icona hot folder sul vostro desktop per creare una scorciatoia alla cartella, ad uso futuro.

È ora possibile trascinare e rilasciare i file desiderati nella hot folder. Tutti i file vengono elaborati e stampati automaticamente sulla stampante, in base al flusso di lavoro dell'hot folder.

**Per stampare un job mediante un hot folder da un Macintosh OS 9:**

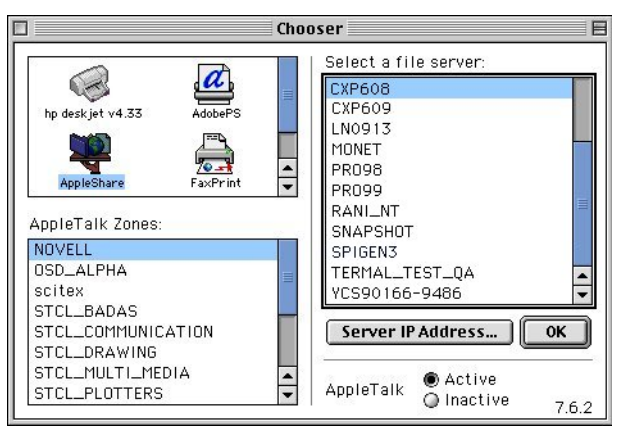

1. Cliccate sul menu **Apple** e in seguito selezionate **Chooser**.

2. Individuate lo Spire CXP8000 color server sulla rete e quindi cliccate su **OK**.

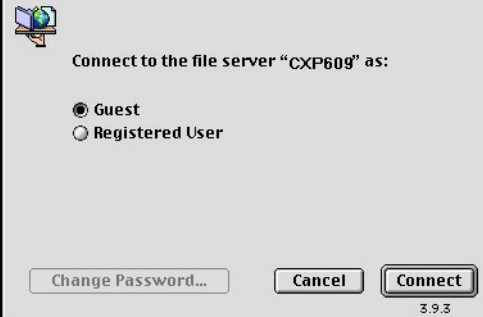

3. Selezionate **Guest** e quindi cliccate sul pulsante **Connect**.

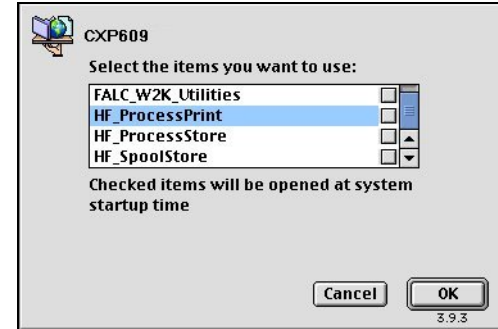

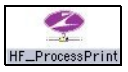

4. Selezionare la hot folder desiderata dall'elenco, ad esempio, **HF\_ProcessPrint**, quindi fare clic su **OK**.

L'icona della hot folder viene visualizzata sul desktop. È ora possibile trascinare i file desiderati nell'icona. Tutti i file vengono elaborati e stampati automaticamente sulla stampante, in base al flusso di lavoro dell'hot folder.

**Per stampare un job mediante un hot folder da un Macintosh OS X:**

1. Dalla barra dei menu **Finder** selezionate **Go**>**Connect to Server**.

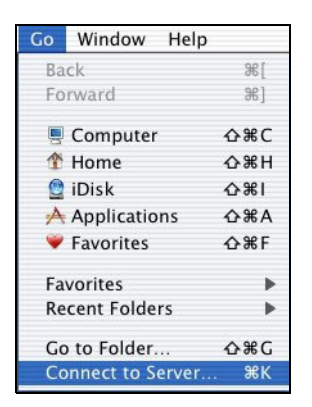

Viene visualizzata la finestra Connect to Server (Connessione al server).

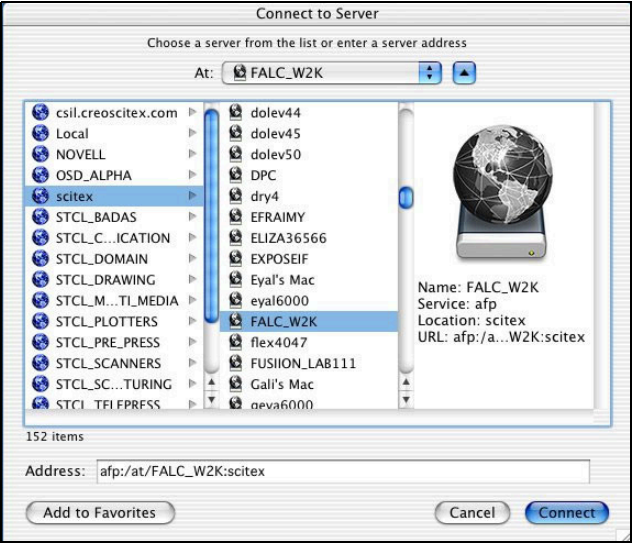

2. Individuate lo Spire CXP8000 color server sulla rete e quindi cliccate su **Connect**.

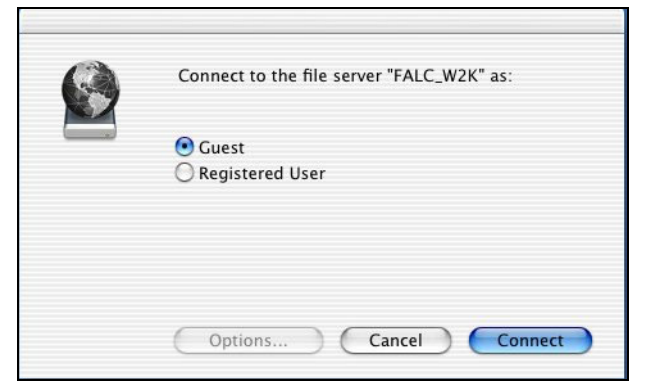

3. Selezionate **Guest** e quindi cliccate sul pulsante **Connect**.

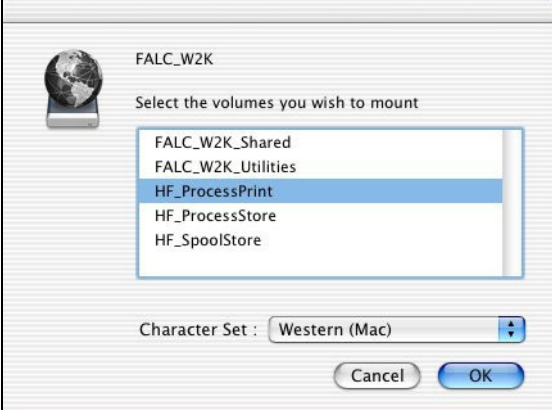

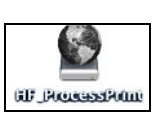

4. Selezionare la hot folder desiderata dall'elenco, ad esempio, **HF\_ProcessPrint**, quindi fare clic su **OK**.

L'icona della hot folder viene visualizzata sul desktop. È ora possibile trascinare e rilasciare i file desiderati nell'icona della hot folder. Tutti i file vengono elaborati e stampati automaticamente sulla stampante, in base al flusso di lavoro dell'hot folder.

# Stampa LPR con lo Spire CXP8000 Color Server

Questa sezione tratta le procedure di installazione e configurazione di una stampante LPR / TCP/IP dalle seguenti stazioni:

- **•** Windows NT 4.0
- **•** Windows 2000, Windows XP
- **•** Windows NT, Windows 2000, riga di comando Windows XP
- **•** Macintosh OS X (10.2)
- **•** Macintosh OS 9 (usando la utility Choose Spire Over IP)
- **•** Linux
- **•** Riga di comando AIX e UNIX

## Installare una stampante LRP in Windows NT 4.0

La seguente procedura descrive come configurare una stampante LPR in Windows NT 4.0 per la stampa sul Spire CXP8000 color server.

Si devono installare e configurare i seguenti elementi su un computer Windows NT 4.0 (versione Server o Workstation) prima di iniziare:

1. Protocollo TCP/IP.

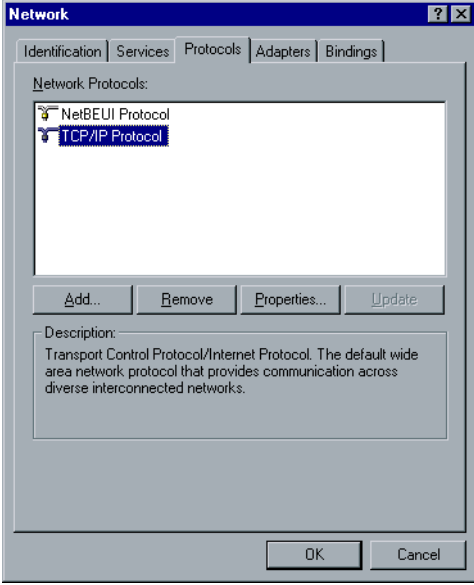

- Network  $|?|X|$ Identification Services | Protocols | Adapters | Bindings | Network Services: **BUS Computer Browser**<br> **BUS Microsoft Internet Information Server 3.0**<br> **BUS Microsoft ICP/IP Printing**<br> **BUS Renote Access Service**<br> **BUS RENO Configuration**<br> **BUS RENO Configuration**<br> **BUS RENO Configuration**  $\overline{\blacksquare}$ Server<br>Services for Macintosh  $\mathbf{I}$ Add...  $Bemove$ Upda Description: Description.<br>Enables Windows NT to print to TCP/IP-connected printers or to<br>printers that are physically attached to UNIX computers.  $\overline{OK}$ Cancel
- 2. Servizio di stampa Microsoft TCP/IP.

- 3. L'ultima versione del driver stampante Adobe PostScript, potete eseguire l'installazione dallo Spire CXP8000 color server, **D:\utilities\Utilities\ PC utilities**, oppure scaricare gratuitamente l'ultima versione da <http://www.adobe.com/support/downloads/main.html>.
- 4. Il file PPD Spire CXP8000 color server copiato alla workstation client (il file PPD è situato nella cartella **D:\utilities\PPD** sullo Spire CXP8000 color server).
#### **Per definire una stampante LPR:**

- 1. Selezionate **Settings**>**Printers** nel menu **Start** sul desktop di Windows. Apparirà la finestra Printers.
- 2. Dal menu **File** selezionate **Server Properties**.
- 3. Selezionate la scheda **Ports** e quindi cliccate sul pulsante **Add Port**.

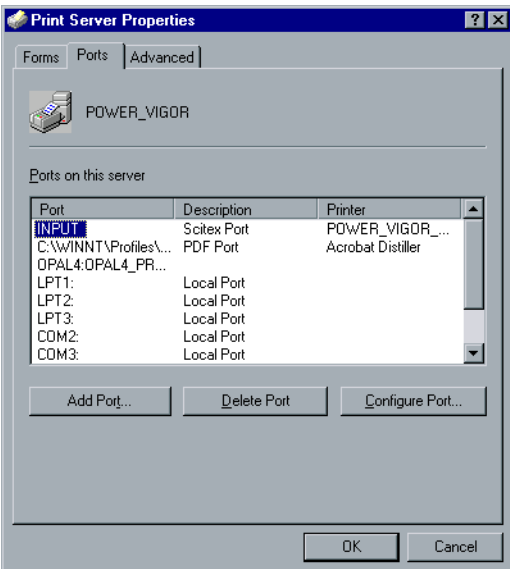

4. Nell'elenco **Available Printer Ports** selezionate **LPR Port** e cliccate sul pulsante **New Port**.

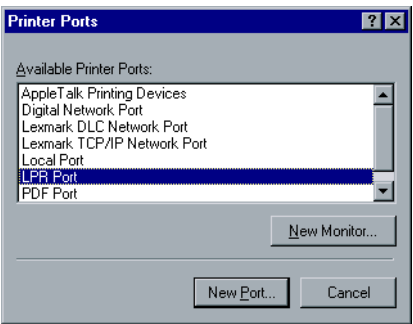

5. Digitate il nome esatto dello Spire CXP8000 color server (questo campo distingue fra maiuscole e minuscole) nella casella **Name or address of server providing lpd**, per esempio **OPAL5**.

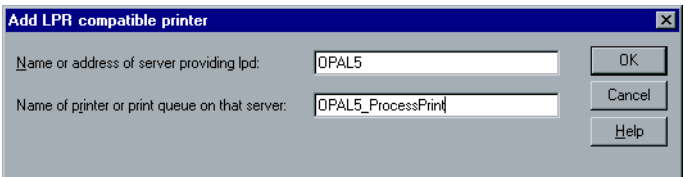

- 6. Digitate il nome esatto della stampante di rete che volete utilizzare. Per visualizzare il nome esatto della stampante sullo Spire CXP8000 color server, selezionate Resource Center>**Virtual Printers**. In questo esempio il nome della stampante è **OPAL5\_ProcessPrint**.
- 7. Cliccate su **OK**, quindi chiudete la finestra Printer Ports.

La nuova porta LPR è ora definita nel vostro computer.

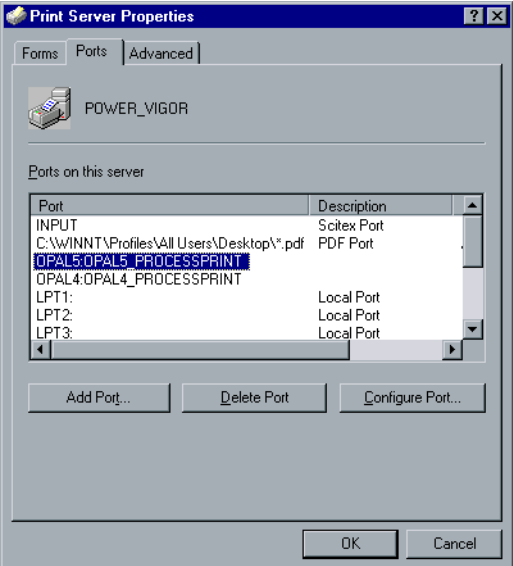

Il passo successivo è definire la stampante LPR usando l'applicazione del driver Adobe PostScript Printer, vedete la procedura seguente.

### **Per definire una stampante LPR usando l'applicazione PostScript di Adobe:**

- 1. Avviate l'applicazione Adobe PostScript Driver. Potete eseguire l'installazione dallo Spire CXP8000 color server, **D:\utilities\Utilities\ PC utilities**, oppure scaricare gratuitamente l'ultima versione da <http://www.adobe.com/support/downloads/main.html>.
- 2. Nella finestra Welcome cliccate su **Next**.
- 3. Apparirà la finestra End User License Agreement: leggete il contratto di licenza e quindi cliccate su **Accept**.
- 4. Selezionate **Install a new PostScript Printer,** e quindi cliccate su **Next**.

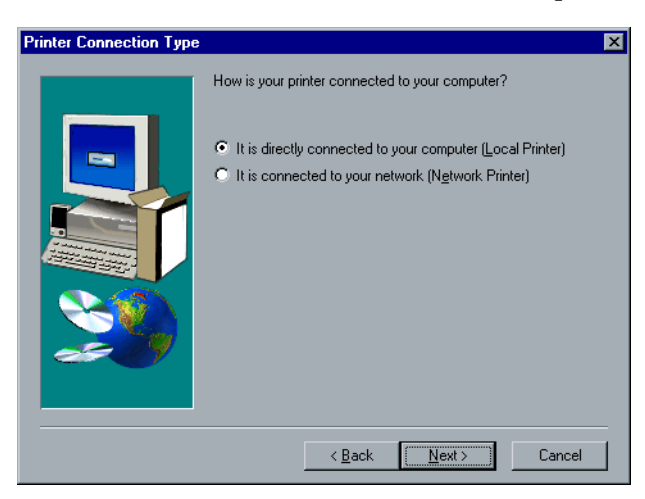

5. Nella finestra Printer Connection Type selezionate **It is directly connected to your computer (Local Printer)**, poi cliccate su **Next**.

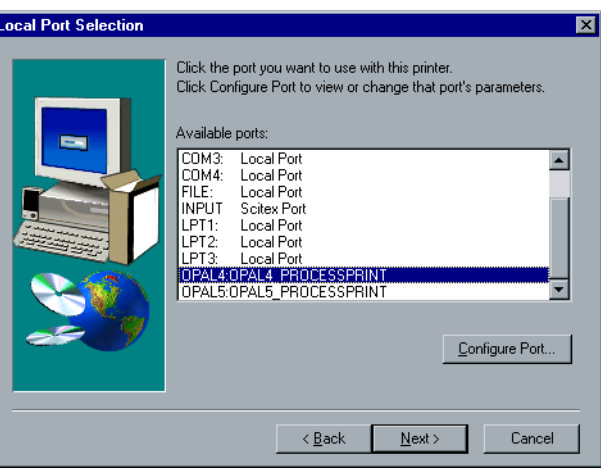

6. Selezionate la porta LPR definita in precedenza, per esempio **OPAL5\_ProcessPrint LPR**, e quindi cliccate su **Next**.

Il passo successivo consiste nel configurare la stampante con il file PPD di Spire CXP8000 color server. Assicuratevi di aver copiato questo sul vostro computer, oppure di avere accesso allo Spire CXP8000 color server sulla vostra rete.

- 7. Nella finestra Select Printer Model cliccate su **Browse**. Apparirà la finestra Browse for Printer.
- 8. Individuate e selezionate il file PPD di Spire CXP8000 color server.

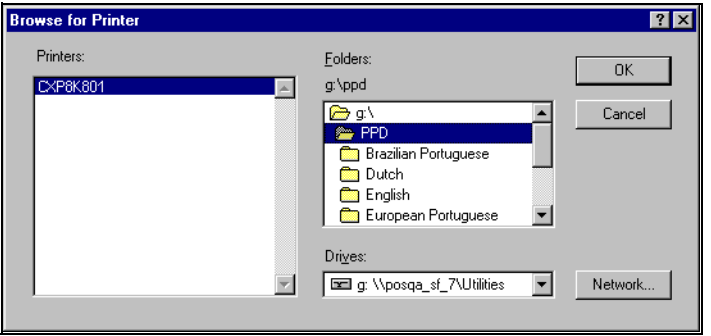

- 9. Cliccate su **OK**.
- 10. Nella finestra Select Printer Model, selezionare **CXP8K801** quindi fare clic su **Next**.
- 11. Selezionate **Not Shared** nella finestra Sharing, quindi cliccate su **Next**.

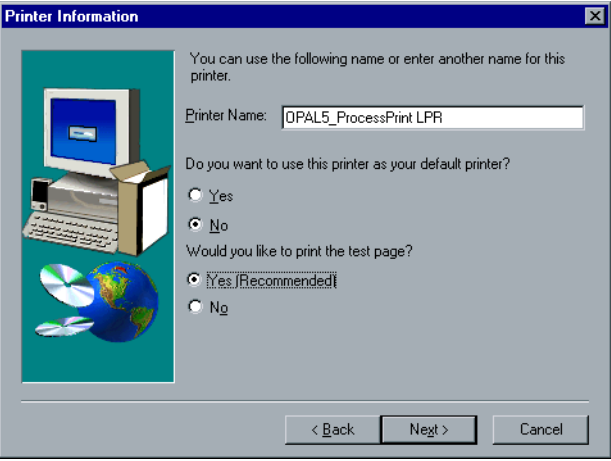

- 12. Digitate un nome per la stampante che sarete in grado di individuare sul computer, per esempio **OPAL5\_ProcessPrint LPR**. Potete anche mantenere il nome originale della stampante.
- 13. Se desiderate impostare questa stampante come stampante di default sul computer, selezionate **Yes**. Altrimenti selezionate **No**.
- 14. Selezionate **Yes (Recommended)** se volete stampare una pagina di prova. Altrimenti selezionate **No**.
- 15. Fare clic su **Next**.
- 16. Nella finestra Setup Information cliccate su **Install** per installare la stampante LPR con il file PPD dello Spire CXP8000 color server.
- 17. Cliccate su **Yes** quando sarete richiesti di configurare la stampante.
- 18. Fare clic su **Next**.
- 19. Nella finestra Printer Configuration selezionate **Yes** quando sarete richiesti di configurare la stampante.
- 20. Fare clic su **Next**.

Viene visualizzata la finestra Proprietà CXP8000.

- 21. Configurate la stampante in base alle vostre specifiche e quindi cliccate su **OK**.
- 22. Cliccate su **Finish** nella finestra Setup Complete per completare la configurazione.

La nuova stampante LPR è ora elencata con le altre sul computer Windows NT e siete ora pronti a stampare sullo Spire CXP8000 color server utilizzando LPR.

### Installare una stampante LRP in Windows 2000 e Windows XP

La seguente procedura descrive come configurare una stampante LPR in Windows 2000 e Windows XP per la stampa sullo Spire CXP8000 color server.

Prima di iniziare, si devono installare e configurare i seguenti elementi sul computer Windows 2000e Windows XP:

- 1. Protocollo TCP/IP.
- 2. L'ultima versione del driver stampante Adobe PostScript, potete eseguire l'installazione dallo Spire CXP8000 color server, **D:\utilities\Utilities\ PC utilities**, oppure scaricare gratuitamente l'ultima versione da <http://www.adobe.com/support/downloads/main.html>.
- 3. Il file PPD dello Spire CXP8000 color server copiato alla workstation client (il file PPD è situato nella cartella **D:\utilities\PPD\** sullo Spire CXP8000 color server).

#### **Per definire una stampante LPR:**

- 1. Selezionate **Settings**>**Printers** nel menu **Start** sul desktop di Windows. Apparirà la finestra Printers.
- 2. Dal menu **File** selezionate **Server Properties**.

Apparirà la finestra Printer Server Properties.

3. Selezionate la scheda **Ports** e quindi cliccate sul pulsante **Add Port**.

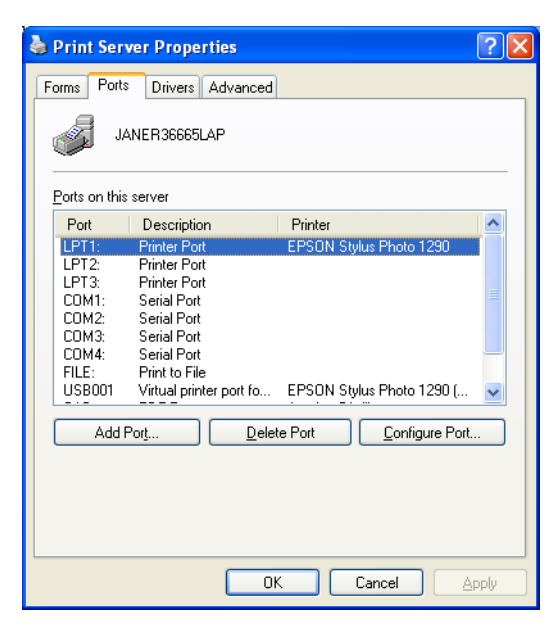

4. Nell'elenco **Available Printer Ports** selezionate **Standard TCP/IP Port** e cliccate su **New Port**.

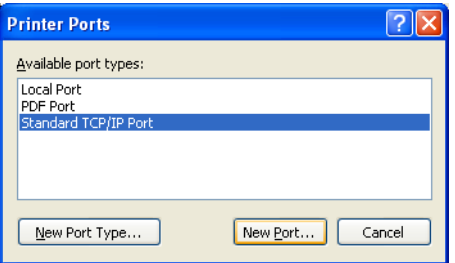

Apparirà lo schermo Add Printer wizard.

5. Fare clic su **Next**.

Apparirà lo schermo **Add Port**.

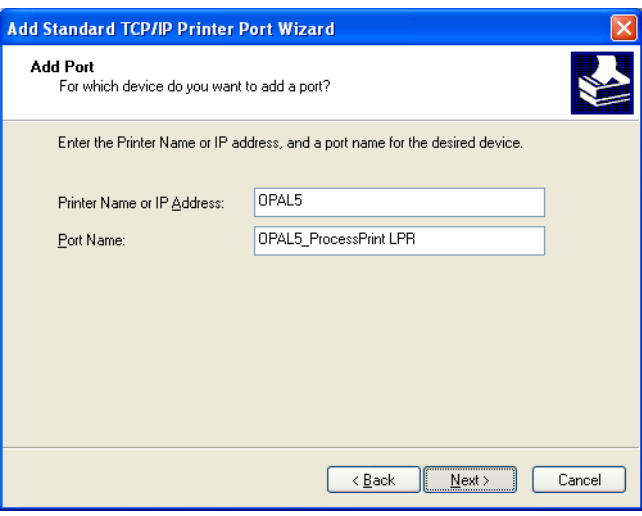

- 6. Nella casella **Printer Name or IP Address** digitate il nome esatto dello Spire CXP8000 color server (questa casella distingue fra maiuscole e minuscole), per esempio **OPAL5**.
- 7. Nella casella **Port Name**, digitate un nome per la stampante che sarete in grado di riconoscere sul computer, per esempio **OPAL5ProcessPrint LPR**.
- 8. Fare clic su **Next**.

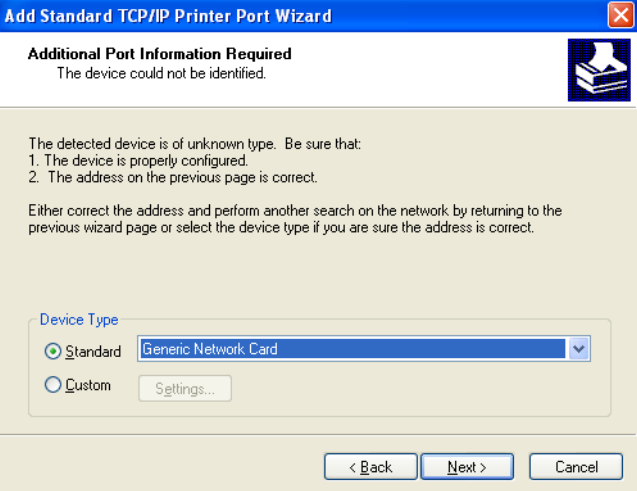

# Apparirà lo schermo **Additional Port Information Required**.

9. Nell'area **Device Type** selezionate **Custom** e quindi cliccate su **Settings**.

Apparirà lo schermo **Configure Standard TCP/IP Port Monitor**.

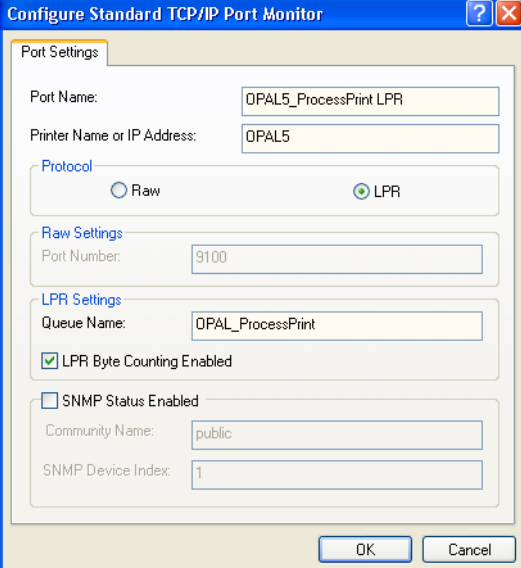

- 10. Selezionate le seguenti opzioni:
	- **• Protocol:** Selezionate **LPR**
	- **• LPR Settings**:
		- **• Queue Name**: Digitate il nome esatto della stampante di rete sulla quale volete stampare (potete visualizzare il nome esatto della stampante sullo Spire CXP8000 color server sotto Resource Center>**Virtual Printers**). In questo esempio il nome della stampante è **OPAL5\_ProcessPrint**.
		- **• LPR Byte Counting Enabled:** Selezionate questa casella di controllo.
- 11. Cliccate su **OK** e quindi cliccate su **Next**.
- 12. Cliccate su **Fine**.
- 13. Cliccate su **Close** nella finestra Printer Ports.

La nuova Standard TCP/IP Printer Port è ora definita sul computer.

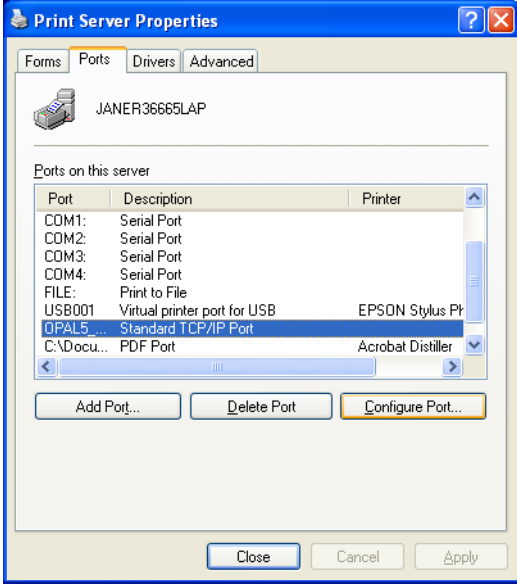

Il passo successivo è definire la stampante TCP/IP usando l'applicazione Adobe PostScript Printer Driver, vedete la procedura seguente.

### **Per definire una stampante LPR usando l'applicazione PostScript di Adobe:**

- 1. Avviate l'applicazione Adobe PostScript Driver. Potete eseguire l'installazione dallo Spire CXP8000 color server, **D:\utilities\Utilities\ PC utilities**, oppure scaricare gratuitamente l'ultima versione da <http://www.adobe.com/support/downloads/main.html>.
- 2. Nella finestra Welcome cliccate su **Next**.
- 3. Apparirà la finestra End User License Agreement: leggete il contratto di licenza e quindi cliccate su **Accept**.
- 4. Selezionate **Install a new PostScript Printer** e quindi cliccate su **Next**.
- 5. Nella finestra Printer Connection Type selezionate **It is directly connected to your computer (Local Printer)** e quindi cliccate su **Next**.

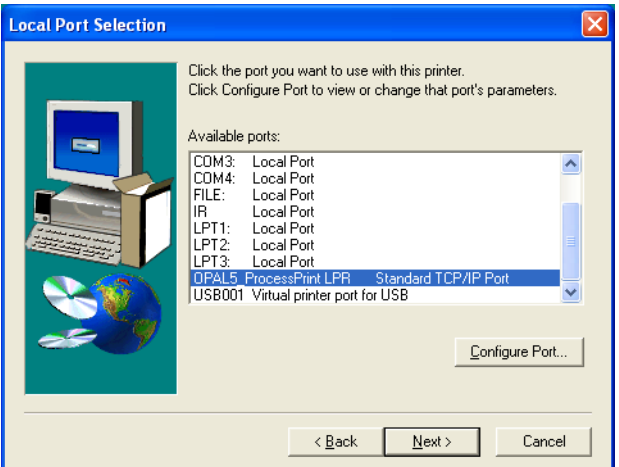

6. Nell'area **Available ports**, selezionate la porta TCP/IP standard che avete definito in precedenza, per esempio **OPAL5\_ProcessPrint LPR** e quindi cliccate su **Next**.

Il passo successivo consiste nel configurare la stampante con il file PPD di Spire CXP8000 color server. Assicuratevi di aver copiato questo sul vostro computer, oppure di avere accesso allo Spire CXP8000 color server sulla vostra rete.

7. Nella finestra di dialogo Select Printer Model cliccate su **Browse**.

Appare la finestra di dialogo Browse for Printer.

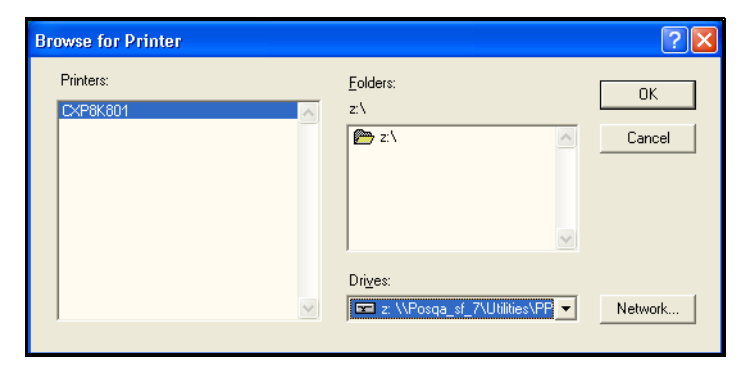

8. Individuare e selezionare il file PPD di Spire CXP8000 color server.

- 9. Cliccate su **OK**.
- 10. Nella finestra Select Printer Model, selezionare **CXP8K801**, quindi fare clic su **Next**.
- 11. Nella finestra Sharing, selezionate **Not Shared** e quindi cliccate su **Next**.

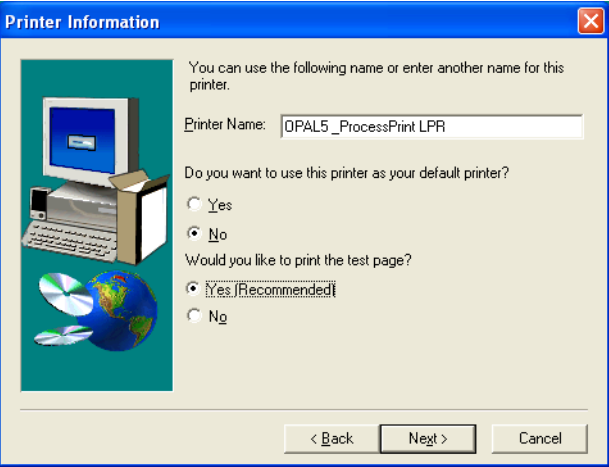

- 12. Nella casella **Printer Name**, digitate un nome per la stampante che sarete in grado di riconoscere sul computer, per esempio **OPAL5\_ProcessPrint LPR**. Potete anche mantenere il nome originale della stampante.
- 13. Selezionate **Yes** se volete impostare questa stampante come stampante di default sul computer. Altrimenti selezionate **No**.
- 14. Selezionate **Yes (Recommended)** se volete stampare una pagina di prova. Altrimenti selezionate **No**.
- 15. Fare clic su **Next**.

16. Nella finestra Setup Information, cliccate su **Install**.

Verrà installata la stampante LPR con il file PPD di Spire CXP8000 color server.

- 17. Cliccate su **Yes** quando sarete richiesti di configurare la stampante.
- 18. Fare clic su **Next**.
- 19. Nella finestra Printer Configuration selezionate **Yes** quando sarete richiesti di configurare la stampante.
- 20. Fare clic su **Next**.

Viene visualizzata la finestra Proprietà CXP8000.

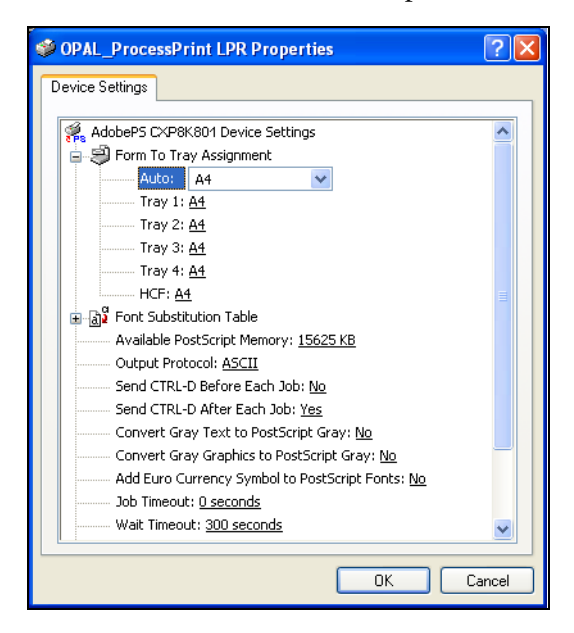

- 21. Configurate la stampante in base alle vostre specifiche e quindi cliccate su **OK**.
- 22. Cliccate su **Finish** nella finestra Setup Complete per completare la configurazione.

La nuova stampante LPR è ora elencata con le altre sul computer Windows NT e siete ora pronti a stampare sullo Spire CXP8000 color server.

## Riga di comando Windows NT, Windows 2000, Windows XP

Potete anche inviare file PostScript, PDF o Variable Print Specification per la stampa sullo Spire CXP8000 color server utilizzando i seguenti comandi nella riga di comando di Windows. La seguente procedura è adatta per i computer Windows NT, Windows 2000, o Windows XP.

- 1. Cliccate su **Run** nel menu **Start**.
- 2. Digitate cmd, e quindi cliccate su **OK**.
- 3. Individuate la directory che contiene i file che desiderate stampare.
- 4. Immettere quanto segue nella riga di comando: lpr –S <nome server> -P <nome stampante virtuale> -ol <nome file> e quindi premete ENTER (Invio). Per esempio: lpr –S OPAL3 –P OPAL3\_ProcessPrint –ol brochure.ps

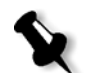

**Nota:** Tutti i comandi, nomi server e stampante sono sensibili a maiuscole e minuscole.

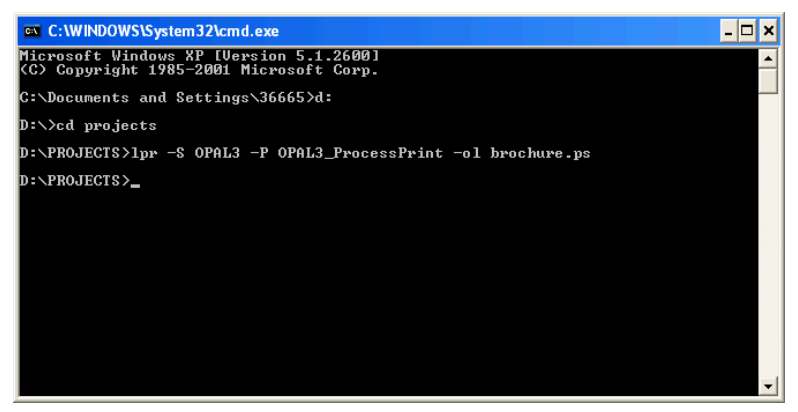

Il file viene stampato sul Spire CXP8000 color server usando il comando LPR.

## Impostare una stampante LRP nel Macintosh OS X (10.2)

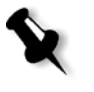

**Nota:** Prima di configurare la stampante LPR, assicuratevi di avere installato il file PPD di Spire CXP8000 color server sulla workstation client Macintosh, vedete *[Copiare il file PPD Spire CXP8000 Color Server per Macintosh OS X \(10.2\)](#page-85-0)* a [pagina 72](#page-85-0).

## Configurare una stampante LPR:

- 1. Seguite la procedura in *[Impostare la stampante di rete per Macintosh OS X](#page-87-0)  (10.2)* [a pagina 74](#page-87-0) fino all passo 5.
- 2. Nella finestra Printer List selezionate **LPR Printers using IP** come tipo di connessione.

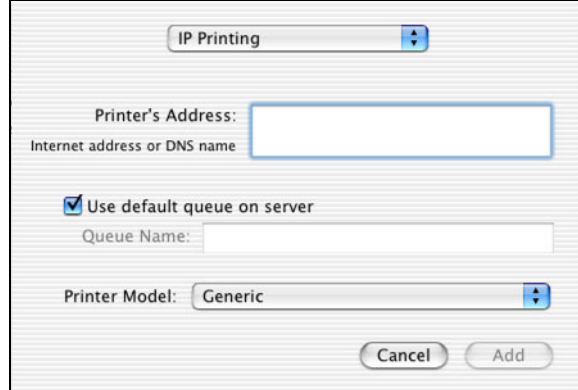

3. Nella casella **LPR Printer's Address**, digitate l'indirizzo TCP/IP o il nome host dello Spire CXP8000 color server, per esempio **10.4.18.169**.

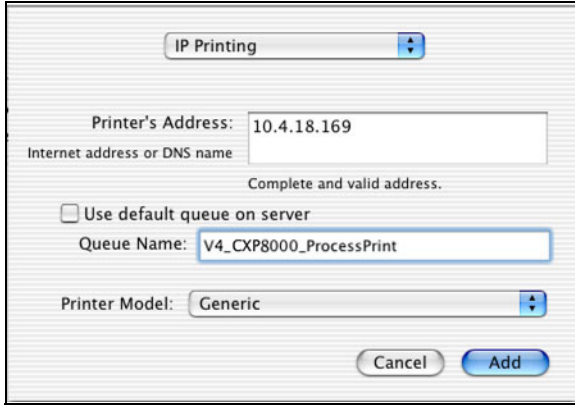

4. Deselezionate la casella di controllo **Use default queue on server**.

5. Nella casella **Queue Name (Nome coda)** immettere il nome completo della stampante di rete Spire CXP8000 color server ad esempio, **V4\_CXP8000\_ProcessPrint**.

**Nota:** Questa casella è sensibile a maiuscole e minuscole.

- 6. Nell'elenco **Printer Model** selezionate **Other**.
- 7. Individuare la cartella nella quale è stato copiato il file PPD.

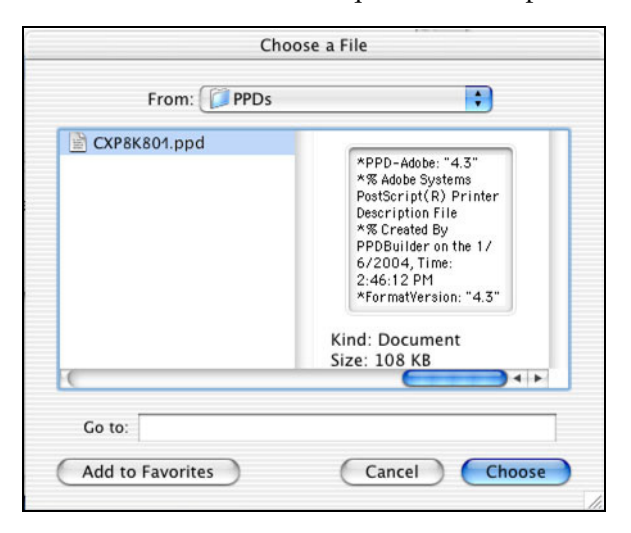

8. Fare clic su **Scegli** per assegnare il file **CXP8K801.ppd** alla stampante di rete Spire CXP8000 color server selezionata.

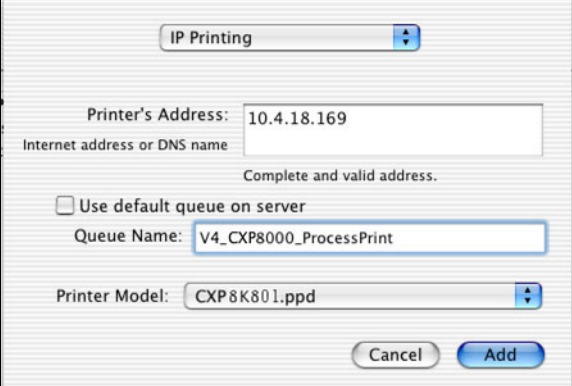

Apparirà la seguente finestra di dialogo.

9. Cliccate su **Add** per aggiungere la nuova stampante all'elenco stampanti. La nuova stampante è visualizzata nella finestra Printer List.

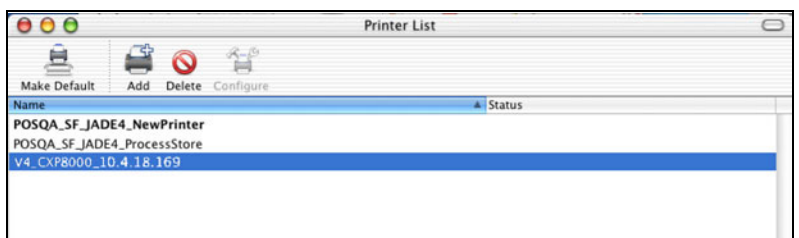

# Usare la utility Choose Spire Over IP per impostare una stampante LPR in Macintosh OS 9

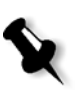

**Nota:** Prima di impostare una stampante di rete, assicuratevi di avere installato il file PPD di Spire CXP8000 color server sulla workstation client Macintosh, vedete *[Copia del file PPD Spire CXP8000 color server per Mac OS 9](#page-81-0)* a pagina 68.

### Spire Over TCP/IP

L'applicazione Spire Over TCP/IP consente di inviare job da workstation client Macintosh utilizzando le stampanti virtuali dello Spire CXP8000 color server su un protocollo TCP/IP. Questa connessione fornisce una velocità di spooling notevolmente superiore.

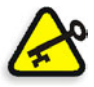

**Importante:** Le impostazioni TCP/IP sul vostro Macintosh devono corrispondere alle impostazioni di rete TCP/IP dello Spire CXP8000 color server.

Per installare questa applicazione, occorre un Macintosh OS versione 9.0 o superiore, con un'applicazione LaserWriter versione 9.0 o superiore installata, oppure Adobe Photoshop 8.8 o superiore (disponibile all'indirizzo <http://www.adobe.com/support/downloads/main.html>). Se non avete un'applicazione LaserWriter compatibile installata, potete scaricarla dallo Spire CXP8000 color server, dalla cartella **D:\Utilities\Macintosh utilities**.

#### **Per installare l'applicazione Choose Spire Over IP:**

1. Sulla vostra workstation client Macintosh, nel menu **Apple** selezionate **Chooser**.

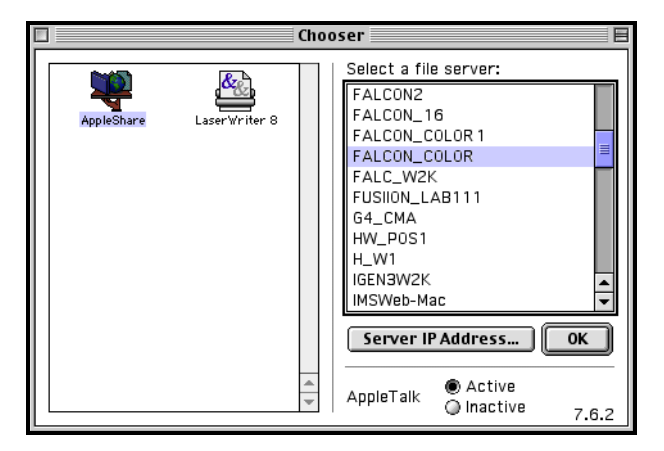

2. Selezionare **AppleShare** e sfogliare la rete per cercare il Spire CXP8000 color server desiderato, ad esempio, **Falcon\_Color**, quindi fare clic su **OK**.

Apparirà la finestra di dialogo Login.

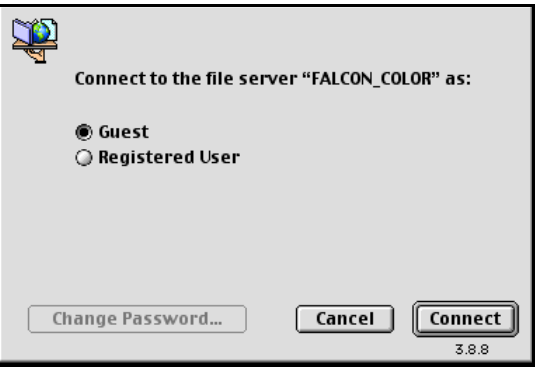

3. Selezionate **Guest** e quindi cliccate su **Connect**.

Apparirà la corrispondente finestra di dialogo Spire CXP8000 color server.

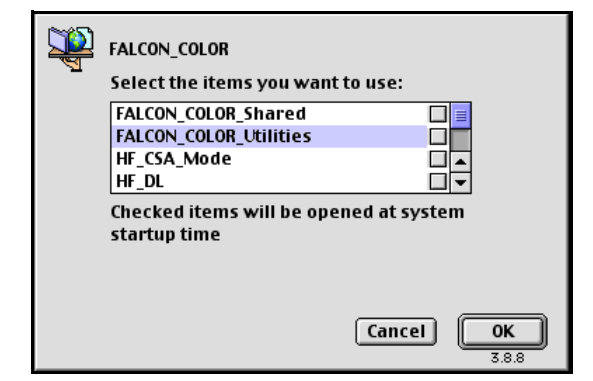

- 4. Selezionate la cartella **Utilities** e cliccate su **OK**.
- 5. L'icona della cartella **Utilities** apparirà sul vostro desktop; fate doppio clic su di essa per aprire la cartella.

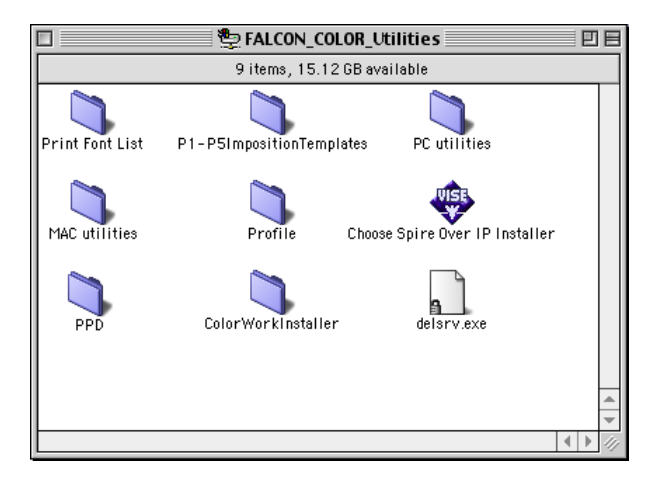

6. Fate doppio clic sull'icona **Choose Spire Over IP Installer**.

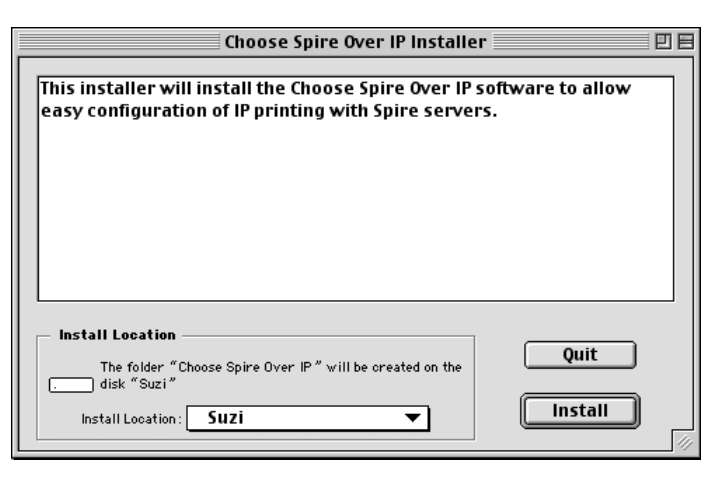

7. Fare clic su **Install**.

A completamento installazione apparirà un messaggio.

8. Cliccate su **Quit**.

L'opzione **Choose Spire Over IP** è ora aggiunta al menu **Apple**.

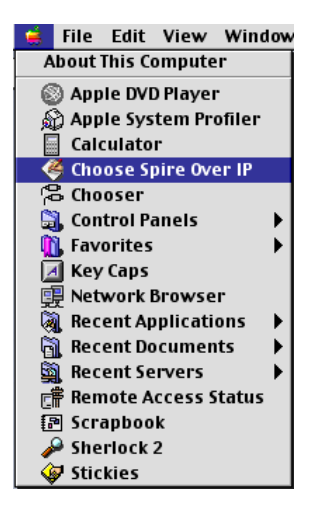

- **Choose Spire Over IP** 回目 Setup Kind Nan ▶ B netvision.net.il Neighborhood ▼<mark>駒</mark> Local Services Neighborhood 통 FALCON\_COLOR Print Server FALCON\_COLOR\_ProcessPrint<br>A FALCON\_COLOR\_ProcessStore Print Queue Print Queue FALCON\_COLOR\_SpoolStore Print Queue
- 9. Per creare stampanti desktop per stampare su IP, nel menu **Apple** selezionate **Choose Spire Over IP**.

- 10. Per visualizzare le code di stampa dello Spire CXP8000 color server, fate doppio clic su **Local Services** e quindi fate doppio clic sull'icona dello Spire CXP8000 color server, per esempio **FALCON\_COLOR**.
- 11. Per creare una stampante desktop per una coda di stampa specifica, selezionate la coda di stampa dall'elenco, **FALCON\_COLOR\_Process Print**, e cliccate sul pulsante **Setup**.

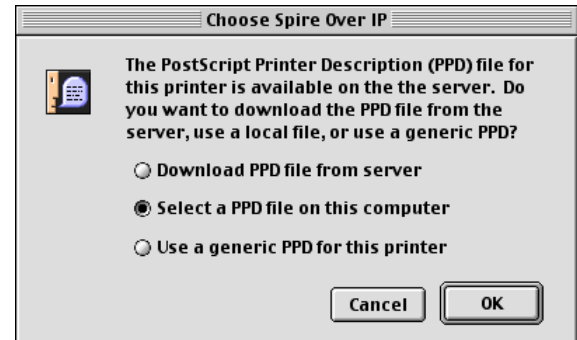

12. Selezionate l'opzione **Select a PPD file on this computer** e cliccate su **OK**.

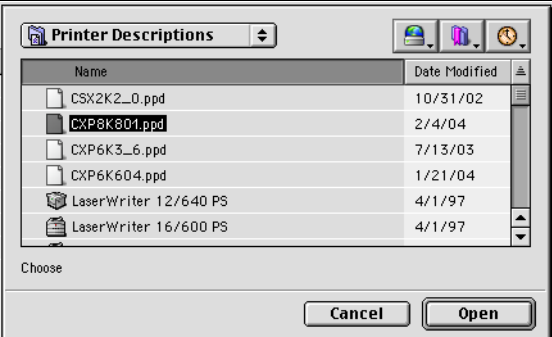

13. Individuare il file PPD di Spire CXP8000 color server copiato sul computer nel passo 1, quindi fare clic su **Apri**.

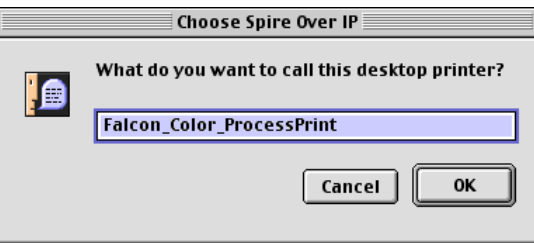

14. Se desiderate, potete cambiare il nome stampante. Altrimenti cliccate su **OK**.

La stampante desktop viene creata e configurata e apparirà il seguente indicatore di progresso.

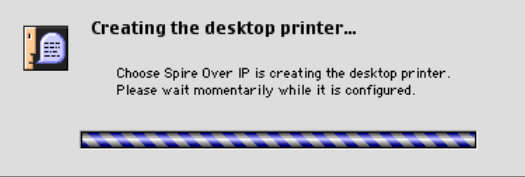

Una volta creata con successo la stampante, apparirà il seguente messaggio.

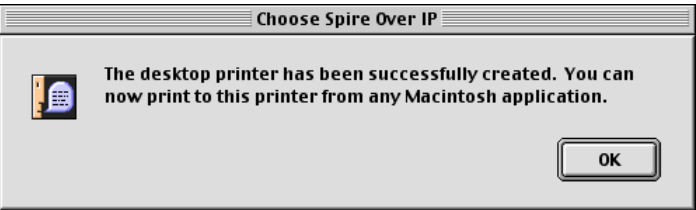

15. Fare clic su **OK**.

L'icona della stampante apparirà sul desktop.

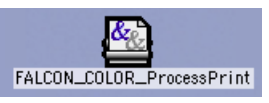

Adesso potete stampare i job utilizzando questa stampante attraverso un protocollo TCP/IP.

## Stampare da Linux

La seguente procedura descrive come stampare da Linux allo Spire CXP8000 color server utilizzando la riga di comando oppure definendo una stampante mediante l'interfaccia utente Linux (in questo caso Red Hat Linux).

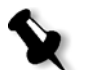

**Nota:** Non è necessario usare il file PPD di Spire CXP8000 color server per stampare da Linux.

### Riga di comando Linux

- 1. Selezionate **System Tools**>**Terminal Window** per aprire la finestra Terminal.
- 2. Se il vostro computer Linux non è configurato con DHCP nelle impostazioni di rete, dovete aggiungere un nome host e l'indirizzo TCP/IP di Spire CXP8000 color server che volete stampare. Si aggiunge il nome host nel file **/etc/hosts**.
- 3. Individuate la directory che contiene i vostri file e digitate il seguente comando:

# lpr –P <nome stampante virtuale>@<nome server> <nome file> Per esempio:

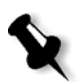

# lpr –P OPAL3\_ProcessPrint@opal3 letter.ps

**Nota:** Tutti i comandi, nomi server e stampante sono sensibili a maiuscole e minuscole. Il nome del server è il nome definito nel file /etc/hosts o come il nome registrato nel server DNS sulla vostra rete (DHCP use).

4. Premere INVIO.

Il file è quindi inviato allo Spire CXP8000 color server.

## Interfaccia utente Linux

La seguente procedura riflette Red Hat Linux versione 8.0.

1. Selezionate **System Settings**>**Printing**.

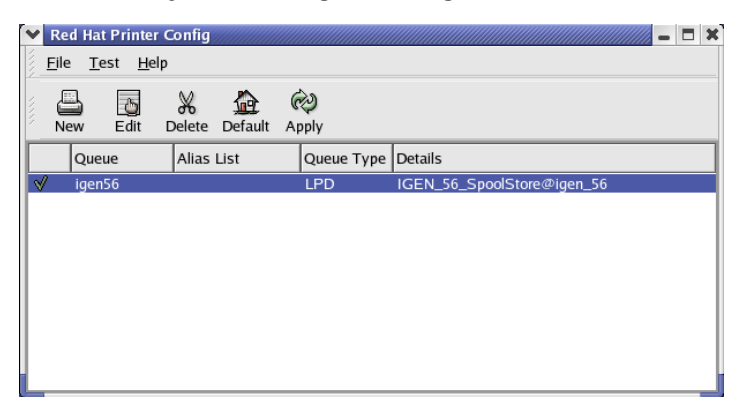

- 2. Cliccate su **New** per aggiungere una nuova stampante LPR/LPD. Apparirà la finestra di dialogo Add A New Print Queue.
- 3. Cliccate su **Forward**.

Apparirà la finestra di dialogo Set the Print Queue Name and Type.

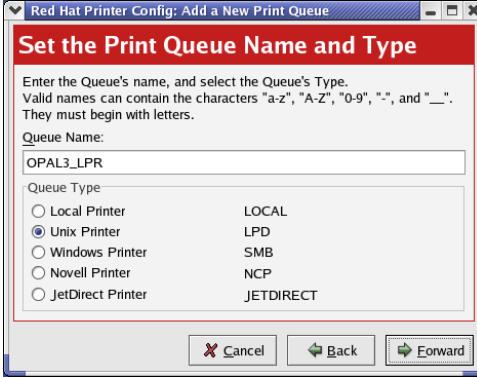

- 4. Nella casella **Queue Name**, digitate un nome per la stampante che sarete in grado di riconoscere sul computer, per esempio **OPAL3\_LPR**.
- 5. Cliccate su **Forward**.

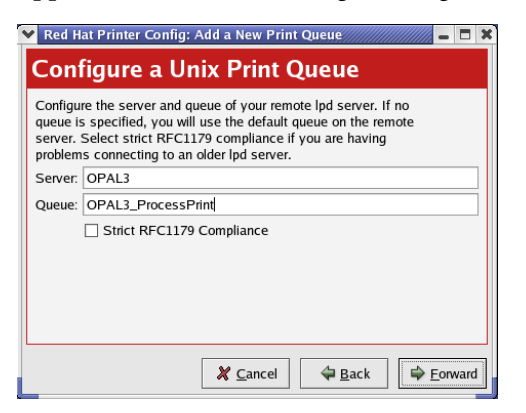

Apparirà la finestra di dialogo Configure a Unix Print Queue.

- 6. Nella casella **Server**, digitate il nome dello Spire CXP8000 color server, per esempio **OPAL3**.
- 7. Nella casella **Queue**, digitate il nome esatto della stampante di rete alla quale desiderate stampare, per esempio, **OPAL3\_ProcessPrint.**

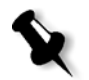

**Nota:** Per visualizzare il nome esatto della stampante sullo Spire CXP8000 color server, selezionate Resource Center>**Virtual Printers**.

- 8. Cliccate su **Forward**.
- 9. Nello schermo Select a Printer Driver, selezionate **PostScript Printer** e quindi cliccate su **Forward**.

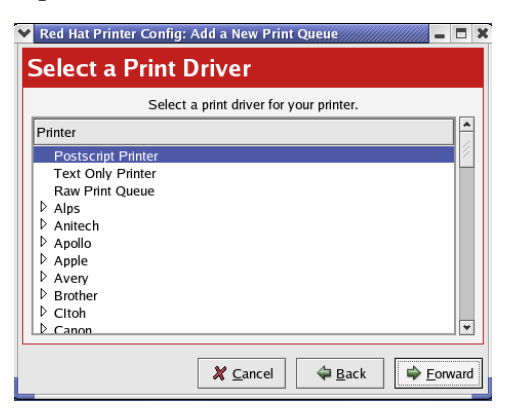

Apparirà lo schermo Finish, and Create the New Print Queue.

10. Scegliere **Apply**.

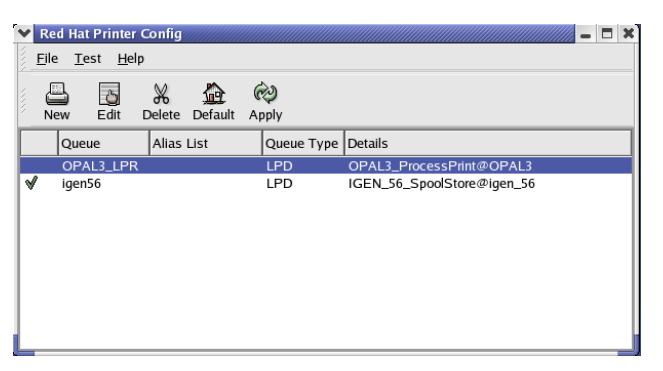

11. Nella finestra di dialogo Red Hat Printer Config cliccate su **Apply**.

12. Se richiesto, fare clic su **OK**.

La nuova stampante LPR/LPD è ora elencata con le altre sul computer Linux e siete ora pronti a stampare allo Spire CXP8000 color server.

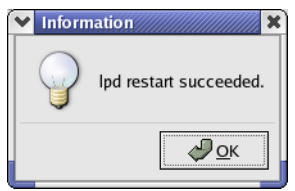

# Definire una stampante su workstation client Unix

### Riga di comando AIX e UNIX

#### **Per definire una stampante AIX 4.2.1 per stampare mediante LPR:**

- 1. Sulla workstation UNIX, ad esempio **AIX 4.2.1** immettere SMIT e seguire la sequenza, **Print Spooling**>**Add a Print Queue**>**remote**>**Standard processing**.
- 2. Nel campo **Name of QUEUE to add** digitate il nome della coda di stampa da utilizzare sul client UNIX.

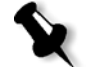

**Nota:** Usate un nome logico per riconoscere la stampante remota.

3. Nel campo **HOSTNAME of remote server**, immettere il nome host del server remoto in cui la stampante è definita, ad esempio **CXP8000**.

4. Nel campo **Name of QUEUE on remote server** digitate il nome esatto della coda di stampa definita sul server remoto, per esempio **ProcessPrint**.

**Nota:** Verificate che il nome della stampante definito sul server remoto non contenga più di 20 caratteri. Unix distingue fra maiuscole e minuscole.

5. Fare clic su **OK**.

## Stampare da una workstation client UNIX

#### **Per stampare da un client UNIX tramite LPR:**

1. Digitate quanto segue: <lpr><spazio><-P><spazio><stampante UNIX locale nome><spazio><nome file PS>

Ad esempio, per stampare **frog**.ps su una stampante denominata ProcessPrint, immettere:

lpr -P ProcessPrint frog.ps.

2. Premete ENTER (Invio).

Il file PostScript è scaricato alla stampante. Tutte le impostazioni derivano dalla stampante remota sul Spire CXP8000 color server.

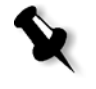

**Nota:** Usate caratteri alfanumerici e underscore (sottolineature) per i nomi. I nomi distinguono fra maiuscole e minuscole; per esempio si dovrà digitare ProcessPrint e non processprint. UNIX non richiede file PPD per stampare job.

# Connettività UNIX

Questa sezione descrive come installare e configurare Microsoft Windows Services per UNIX (SFU) versione 3.0 per una workstation operante su Windows 2000 o Windows XP.

Windows SFU versione 3.0 aggiunge a una workstation Windows compatibilità al protocollo NFS (Network File System) UNIX. Questa compatibilità consente a piattaforme UNIX di montare il volume della workstation.

## Installare il software SFU 3.0

Questa procedura descrive come installare il software Microsoft SFU 3.0.

#### **Per installare il software SFU 3.0:**

1. Inserite il CD-ROM Windows Services for UNIX nell'unità CD-ROM del computer.

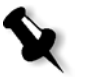

**Nota:** Se il programma di installazione non si avvia automaticamente quando inserite il CD Windows Services for UNIX nell'unità CD-ROM, aprite l'unità CD-ROM n Windows Explorer e fate doppio clic sul programma Setup.exe.

- 2. Nella finestra Windows Services for UNIX Wizard, cliccate su **Next**.
- 3. Cliccate sulla casella **User name** e inserite il vostro nome.

**Nota:** Se non appare il nome della vostra organizzazione nella casella di testo **Organization**, digitatelo.

- 4. Nelle caselle **CD Key**, digitate il numero codice prodotto situato sul retro della confezione del CD e quindi cliccate su **Next**.
- 5. Leggete attentamente l'End User License Agreement. Se accettate i termini del contratto, cliccate su **I accept the terms of the License Agreement** e quindi su **Next** per continuare l'installazione.

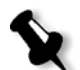

**Nota:** Se cliccate su **I do not accept the License Agreement** l'installazione si fermerà.

- 6. Cliccate su **Customized Installation** e quindi su **Next**.
- 7. Cliccate sull'icona accanto ad ogni componente che desiderate installare. Sotto ogni componente, selezionate gli elementi che desiderate includere nell'installazione.

Selezionare solo quanto riportato di seguito:

- **• Server for NFS**
- **• Authentication tools for NFS>Server for NFS Authentication**
- **• Authentication tools for NFS>User Name Mapping**

Cliccate su **Next** quando avete finito di specificare i componenti da installare.

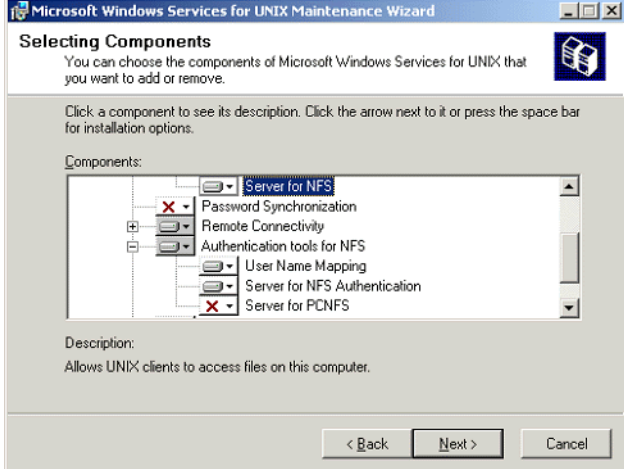

8. Fare clic su **Next**.

Apparirà una finestra di dialogo indicando che bisogna cambiare il livello basso di **impostazioni di protezione**.

- 9. Fare clic su **Next**.
- 10. Nella finestra di dialogo User Name Mapping digitate il nome sistema del computer sulla quale state installando SFU. Poi cliccate su **Next**.

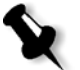

**Nota:** Componenti NFS non funzioneranno se non specificate il nome del server User Name Mapping.

11. Cliccate sulla casella di testo **Installation location** e digitate il percorso completo della directory nella quale desiderate installare Windows Services for UNIX. Poi cliccate su **Next**.

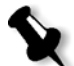

**Nota:** Il percorso specificato può contenere solo caratteri alfanumerici e caratteri (\_) di sottolineatura.

- 12. Avviate l'applicazione Component Services e configurate il servizio **Server for NFS** che l'impostazione ha disabilitato per l'avvio automatico.
	- a. Cliccate sul pulsante **Start** e selezionate **Control Panel**.
	- b. Fate doppio clic sull'icona **Administrative Tools**.
	- c. Fate doppio clic sull'icona **Component Services**.
- 13. Riavviate il computer.

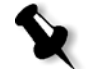

**Nota:** Dopo aver installato Services for UNIX 3.0, potete aggiungere o rimuovere altri componenti di programma quando desiderate inserendo il SFU3 o il CD-ROM.

## Aumentare prestazioni NFS usando la finestra Registry

L'applicazione Windows Services for UNIX 3.0 disabilita come default la cache di scrittura su disco nel registro Windows (caching=**0**).

Quando la cache di scrittura è abilitata, la velocità delle operazioni di scrittura del file NFS è più elevata. Potete aspettarvi prestazioni scrittura del file NFS in intervallo di 5-7 MB per secondo.

Potete scaricare un file di registro speciale che abilita automaticamente la cache in scrittura.

#### **Per abilitare la cache in scrittura automaticamente nel registro di Windows:**

Scaricare il file **sfu\_better\_performance.reg** dalla seguente posizione TechPlanet, [http://techplanet.creo.com/pos/entry\\_production/nav/index.htm](http://techplanet.creo.com/pos/entry_production/nav/index.htm) quindi eseguire il file.

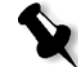

**Nota:** Per informazioni dettagliate circa il registro di Windows, visita l'assistenza Microsoft a<http://support.microsoft.com/default.aspx?scid=kb;EN-US;256986>.

## Creare un file di conversione per nome file

Windows Services for 3.0 consente di importare un file di testo speciale che converge caratteri di testo specifici per UNIX in caratteri riconosciuti da NTFS di Windows.

Il carattere UNIX più problematico non riconosciuto da NTFS è il carattere due punti **(:**). L'applicazione Helios usa questi caratteri per archiviare descrizioni di nome file Macintosh in modo che UNIX li riconosca. Altri caratteri UNIX non riconosciuti da NTFS sono l'asterisco (**\***) e il punto interrogativo (**?**).

È possibile ottenere il file di conversione testo **trans.txt** dal supporto Xerox e importarlo in SFU.

#### **Per importare il file di conversione testo in SFU:**

- 1. Salvare il file **trans.txt** in qualsiasi posizione del PC.
- 2. Cliccate sul pulsante **Start** di Windows e selezionate **Programs**> **Windows Services for UNIX**>**Services for UNIX Administration**. L'applicazione SFU 3.0 si avvia.
- 3. Nel pannello di navigazione selezionate l'icona **Server for NFS**.
- 4. Nell'area **File name handling** selezionate la casella di controllo **Translate file names**.
- 5. Fare clic su **Sfoglia** e portarsi alla directory in cui si trova il file **trans.txt**.
- 6. Fare clic su **Open** (Apri).
- 7. Scegliere **Apply**.

Il file di conversione viene importato.

# Configurare Impostazioni Server NFS con SFU

L'applicazione Windows Services for Unix 3.0 consente di configurare le impostazioni necessarie per Server for NFS.

#### **Per configurare impostazioni server NFS:**

1. Cliccate sul pulsante **Start** di Windows e selezionate **Programs**> **Windows Services for UNIX**>**Services for UNIX Administration**.

L'applicazione SFU 3.0 si avvia.

- 2. Nel pannello di navigazione selezionate l'icona **Server for NFS**.
- 3. Nel pannello **Server for NFS on local computer** selezionate la scheda **Server Settings**.
- 4. Configurare il Server per NFS utilizzando le stesse impostazioni visualizzate nell'illustrazione riportata di seguito.

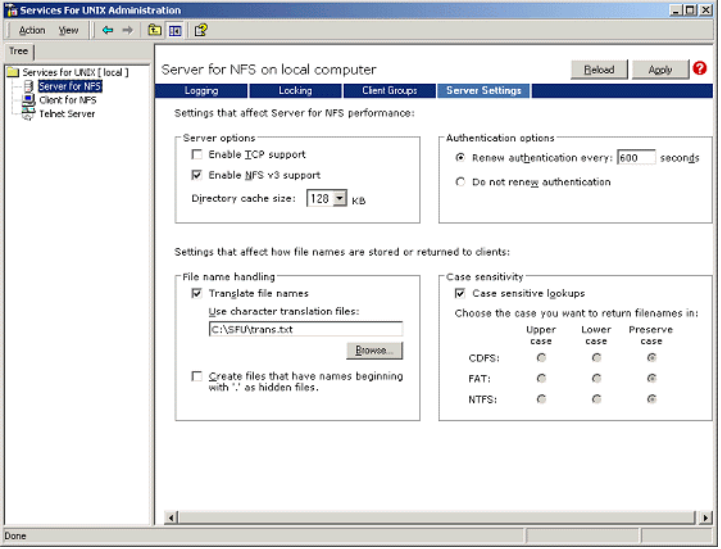

- 5. Scegliere **Apply**.
- 6. Interrompere e riavviare il servizio:
	- a. Nel pannello di navigazione fate clic destro sull'icona **Server for NFS** e selezionate **Stop**.
	- b. Nel pannello di navigazione fate clic destro sull'icona **Server for NFS** e selezionate **Start**.

# Impostare SFU for Brisque di Windows

### Configurare User-Name Mapping di Windows

Prima di configurare la mappatura nome utente nell'applicazione SFU, copiate il nome utente UNIX e il nome gruppo di file Brisque sulla vostra workstation Windows mediante FTP (File Transfer Protocol). Più tardi importerete questi file nell'applicazione SFU per mappare utenti e gruppi Brisque esistenti a utenti e gruppi Windows.

### **Per copiare file utente e gruppo di Brisque:**

1. Cliccate sul pulsante **Start** di Windows e selezionate **Run**.

Apparirà la finestra di dialogo Run.

2. Nella casella di testo **Run** digitate cmd e cliccate su **OK**.

Apparirà una finestra del prompt della riga di comando:

- 3. Nel prompt della riga di comando, digitate ftp <Brisque IP address>, e premete ENTER. Per esempio, digitate ftp 192.9.100.1, e premete ENTER.
- 4. Al prompt **User**, digitate root e premete ENTER.
- 5. Al prompt **Password**, digitate ripro e premete ENTER.
- 6. Dopo il prompt **ftp** digitate sei comandi come segue:
	- **•** Digitate lcd c:\SFUe premete ENTER.
	- **•** Digitate cd /etce premete ENTER.
	- **•** Digitate asciie premete ENTER.
	- **•** Digitate get passwde premete ENTER.
	- **•** Digitate get groupe premete ENTER.
	- **•** Digitate quite premete ENTER.

#### **Per mappare nomi utente:**

1. Cliccate sul pulsante **Start** di Windows e selezionate **Programs**> **Windows Services for UNIX**>**Services for UNIX Administration**.

L'applicazione SFU 3.0 si avvia.

2. Nel pannello di navigazione **Tree** e fate doppio clic sull'icona **Services for UNIX [local]**.

Apparirà il pannello Welcome.

- 3. Cliccate sulla scheda **Settings**.
- 4. Nell'area **User Name Mapping Server**, verificate che il nome visualizzate nella casella di testo **Computer name** sia lo stesso nome del sistema Windows locale utilizzato.

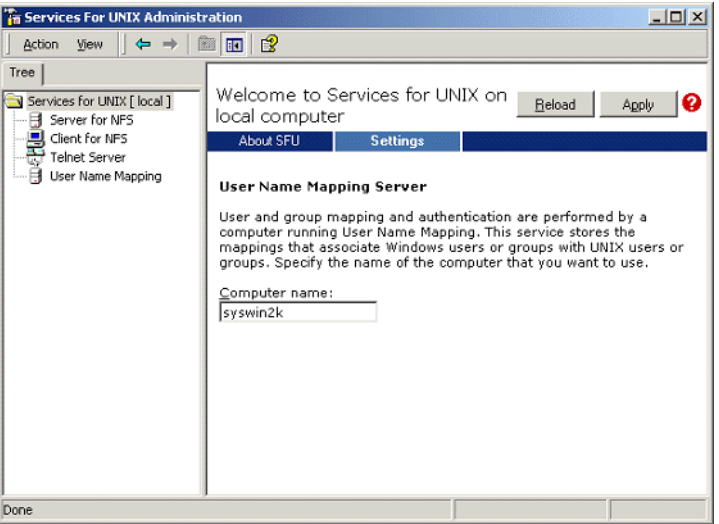

5. Nel pannello di navigazione **Tree** selezionate l'icona **User Name Mapping**. Le opzioni **Configuration tab** appaiono nel pannello adiacente.

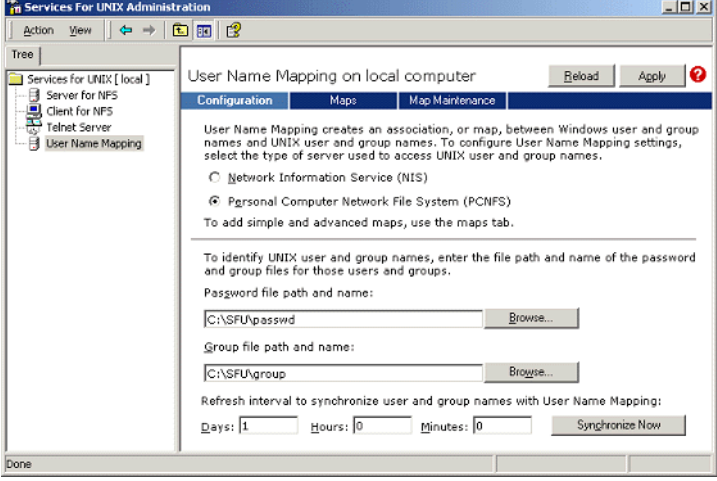

6. Selezionate l'opzione **Personal Computer Network File System (PCNFS)**.

- 7. Nella casella **Password file path and name**, cliccate su **Browse**  e selezionate il file password copiato da Brisque tramite FTP. Quindi cliccate su **Open**.
- 8. Nella casella di testo **Group file path and name**, cliccate su **Browse**  e selezionate il file gruppo copiato da Brisque tramite FTP. Quindi cliccate su **Open**.
- 9. Dalla barra dei menu in cima al pannello, selezionate la scheda **Maps**.

Apparirà l'opzione **Maps** elencando gli utenti Windows e UNIX.

- $\Box$ D $\Box$  $Tres$ ree<br>
Services for UND([cod]<br>
5 Server for NPS<br>
- Clent for NPS<br>
Tehet Server<br>
- Clent Server<br>
- Clent Name Mapping User Name Mapping on local computer Beload Apply n Maps Maps Map Marker You can create both simple and advanced maps. When the Windows and UNIX user or group names are<br>identical, select Simple maps. To map one name to several other names or when the names are not identical,<br>use Advanced maps. Simple maps □ **Simple maps**<br>- Select the name of the Windows domain that contains the Windows user or group names that you want to<br>- map . windows domain name: **INSYSWINZK**  $\overline{\mathbf{r}}$ To create maps, click Apply. User Name Mapping creates the maps automatically.<br>**Advanced maps**<br>To map user names, click Show User Maps. To map group names, click Show Group Maps.<br>Hite Lise Maps Show Disco Maps Windows domain name: WSYSWIN2K × List Windows Users List UNIX Users **Windows user** UNIX user: Unix Users<br>
nobody<br>
nuucp<br>
prnadmin<br>
root<br>
coixeet Windows Users  $\frac{1}{429}$  $\overline{\phantom{a}}$ <unmapped><br>Administrator<br>Guest<br>root<br>test  $\frac{8}{204}$  $-1$ indows user name JNIX user name Administrator scitex To create a map, enter user names you want to map, and click Add. Add Advanced maps are listed below. To display simple maps in the Mapped users list, select the<br>check box below. If multiple Windows user names are mapped to one UNIX user name, you must<br>select one map to be the primary. To se Mapped users: Windows User | UNIX Dom... | UNIX User | Uid | Prim... | NSYSWIN2K\Administrator PCNFS soitex 200 \* Set Primary Remove Mavesp Move down Display simple maps in Mapped users list
- 10. Cliccate sul link **Show User Maps**. Il pannello Maps elenca gli utenti Windows e UNIX. Il link cambia nome a Hide User Maps.

- 11. Cliccate sull'elenco **Windows users** e selezionate **Administrator**.
- 12. Cliccate sull'elenco **UNIX users** e selezionate **scitex**.
- 13. Cliccate su **Add**.

Apparirà una finestra di dialogo.

14. Fare clic su **OK**.

La mappatura apparirà nell'area dell'elenco Mapped users. Apparirà il messaggio: Are you sure you want to set advanced mapping for this account?

- 15. Cliccate su **Sì**.
- 16. Cliccate sul link **Show Group Maps**. Il link cambia nome a **Hide Group Maps**. Il pannello Maps elenca i gruppi Windows e UNIX.
- 17. Scegliere **Apply**.

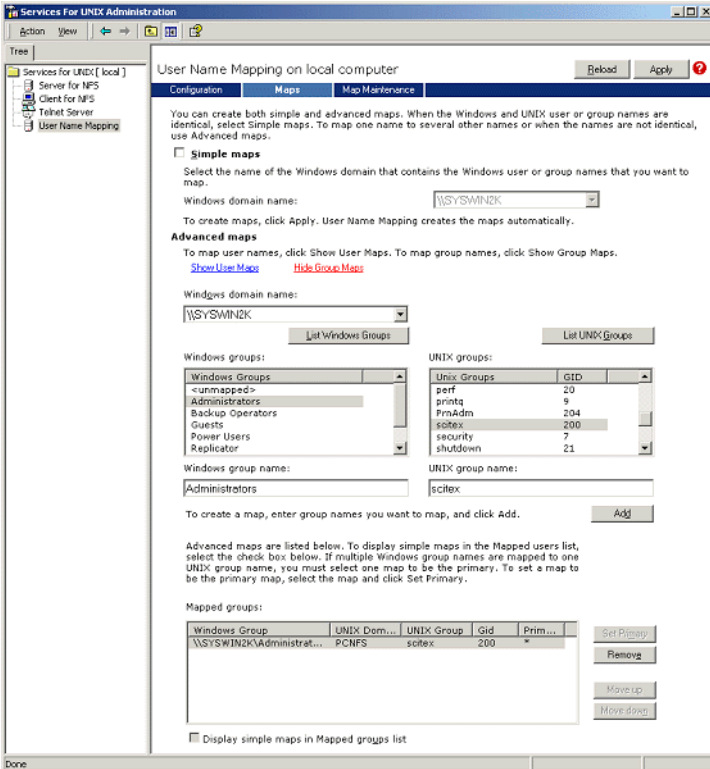

- 18. Cliccate sull'elenco **Windows group** e selezionate **Administrator**.
- 19. Cliccate sull'elenco **UNIX groups** e selezionate **scitex**.
- 20. Cliccate su **Add**. Apparirà una finestra di dialogo.
- 21. Fare clic su **OK**.

La mappatura apparirà nell'area dell'elenco **Mapped groups**.

22. Scegliere **Apply**.
# Condividere cartella NFS o intero volume NFS

Prima che Brisque possa installare cartelle Windows 2000 singole o l'intero volume Windows 2000, le cartelle o l'intero volume richiesti devono essere condivisi come volume NFS.

### **Per condividere una cartella NFS o un intero volume NFS**

- 1. Avviate **Windows Explorer** o **My Computer.**
- 2. Fate clic destro sulla cartella o volume desiderati e selezionate **Properties**. oppure

Fare doppio clic sull'icona che rappresenta il volume del disco e selezionare **Proprietà**.

Apparirà la finestra di dialogo NFS Share Properties.

3. Selezionate la scheda **NFS Sharing**.

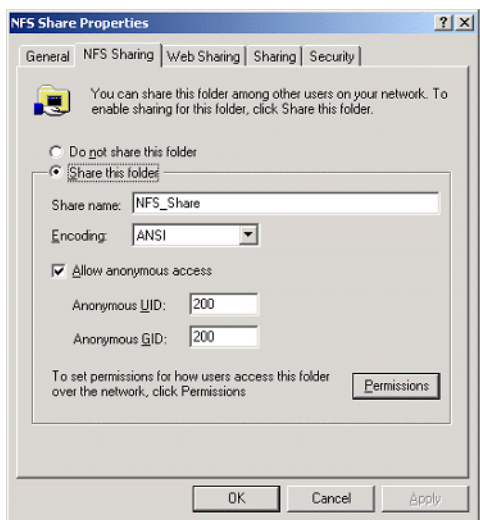

4. Selezionate l'opzione **Share this folder**.

**Nota:** Potete condividere l'intera unità o condividere una singola cartella.

- 5. Selezionate la casella di controllo **Allow anonymous access**.
- 6. Cliccate sulla casella di testo **Anonymous UID** e digitate 200.
- 7. Cliccate sulla casella di testo **Anonymous GID** e digitate 200.

8. Cliccate sul pulsante **Permissions**.

Apparirà la finestra di dialogo NFS Share Permissions.

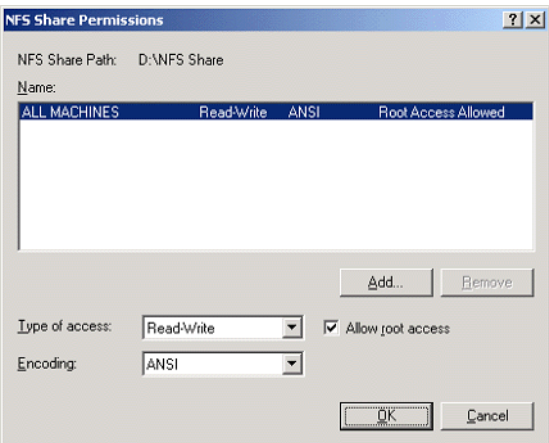

- 9. Cliccate sulla casella di riepilogo **Type of access** e selezionate **Read-Write**.
- 10. Selezionate la casella di controllo **Allow root access**.
- 11. Fare clic su **OK**.

La cartella condivisa apparirà nella finestra Windows Explorer o My Computer con un'icona particolare.

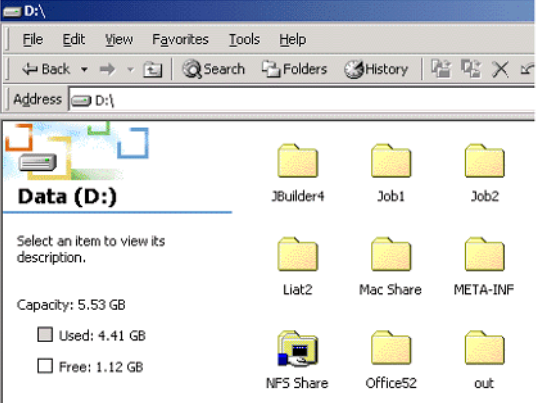

Verificare che NFS sia avviato e si attivi automaticamente all'avvio

1. Sul desktop di Windows, fate clic destro sull'icona **My Computer** e selezionate **Manage**.

Apparirà la finestra dell'applicazione Computer Management.

- 2. Nel pannello di navigazione selezionate l'icona **Services and Applications**.
- 3. Selezionate l'icona **Services**.

Un elenco di tutti i servizi correntemente attivati sarà visualizzato nel pannello adiacente.

4. Dall'elenco di servizi selezionate l'icona **Server for NFS**. Se il servizio **Server for NFS** non è elencato, il servizio è attivo.

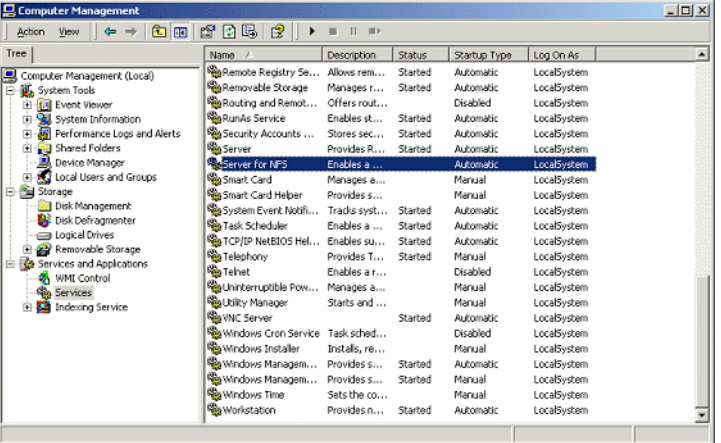

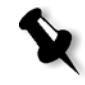

**Nota:** Per attivare o arrestare il servizio o cambiare le impostazioni del servizio, fate doppio clic sulla riga **Server for NFS**.

# Procedure di installazione e configurazione della workstation Brisque

La seguente procedura descrive le procedure di installazione e configurazione necessarie per consentire a Brisque di montare e usare un volume Windows 2000.

# Aggiungere il sistema Windows come host Brisque

Questa procedura descrive come aggiungere un computer Windows 2000 come host Brisque modificando i file /etc/hosts.

## **Per aggiungere il sistema Windows come host Brisque:**

1. Dal launch pad di Brisque, aprite il pannello **Services** e fate doppio clic sull'icona **Terminal**.

Apparirà la finestra di dialogo Password.

- 2. Cliccate sulla casella di testo **User** e digitate root.
- 3. Cliccate sulla casella di testo **Password** e digitate ripro.
- 4. Fare clic su **OK**.

Apparirà una finestra di un terminale.

5. Nel prompt della riga di comando digitate smit hosts.

Apparirà la finestra di dialogo System Management Interface Tool.

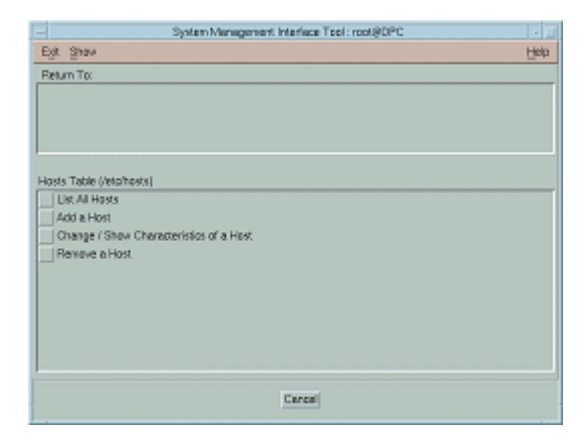

6. Selezionate **Add a Host**.

Apparirà la finestra di dialogo Add a Host Name.

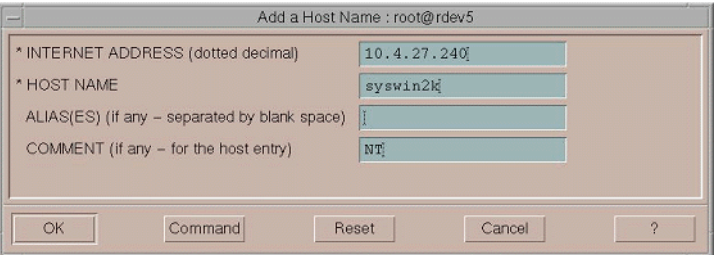

- 7. Cliccate nella casella di testo **INTERNET ADDRESS (dotted decimal)** e digitate l'indirizzo IP della workstation Windows 2000.
- 8. Cliccate nella casella di testo **HOST NAME** e digitate il nome host della workstation Windows 2000.
- 9. Cliccate sulla casella di testo **COMMENT** e digitate NT.
- 10. Fare clic su **OK**.
- 11. Nel menu **Exit** selezionate **Exit**.

# Montare il volume NFS di Windows

Questa procedura descrive come montare il volume Windows 2000 su Brisque.

### **Per montare il volume NFS di Windows:**

- 1. Dal launch pad di Brisque, aprite il pannello **File Manager** e fate doppio clic sull'icona **MountPro**. Apparirà la finestra di dialogo Devices & Remote Stations ed elenca i volumi già montati sul Brisque.
- 2. Cliccate sul pulsante **Mount**.

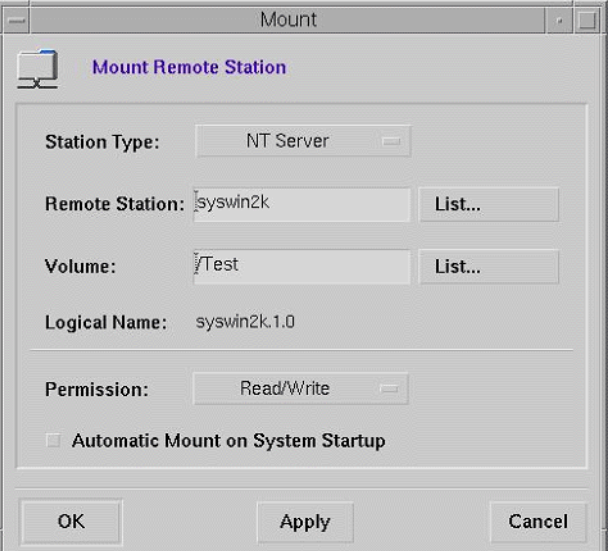

Apparirà la finestra di dialogo Mount.

### 3. Dall'elenco a discesa **Station Type** selezionate NT Server.

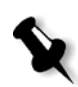

**Nota:** Questo passo è necessario solo se operate su Brisque versione 3.x e Brisque versione 4.0. Brisque versione 4.1 inserisce automaticamente il tipo di stazione, utilizzando le informazioni configurate nel file **/etc/hosts**.

4. Fare clic sulla casella di testo **Remote Station** e immettere il nome host della stazione Windows 2000 workstation da attivare. oppure

Fare clic sull'**elenco** e selezionare il nome host desiderato della workstation da attivare.

5. Fare clic sulla casella di testo **Volume** e immettere il nome del volume Windows 2000 da attivare. oppure

Fare clic sull'**elenco** e selezionare il volume desiderato da attivare.

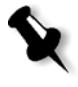

**Nota:** Se state operando su Brisque versione 3.x o Brisque versione 4.0, il volume è elencato con la sintassi **host.x.y**, che è la stessa convenzione di denominazione usata da Windows. Per esempio, syswin2k.1.0. Se operate su Brisque versione 4.1, il volume è elencato usando la sintassi **volume.x.y**. Per esempio, test.1.0.

- 6. Dall'elenco **Permission**, selezionate **Read/Write**.
- 7. Fare clic su **OK**.

# Inviare un job campione, pagina o file al volume NFS di Windows

Questa procedura descrive come inviare un job campione, pagina o file al volume NFS di Windows 2000 montato. La riuscita di questa procedura conferma che il volume NFS di Windows è montato correttamente.

1. Dal File Manager di Brisque, fate clic destro sul job, pagina o file Brisque e selezionate **Send**.

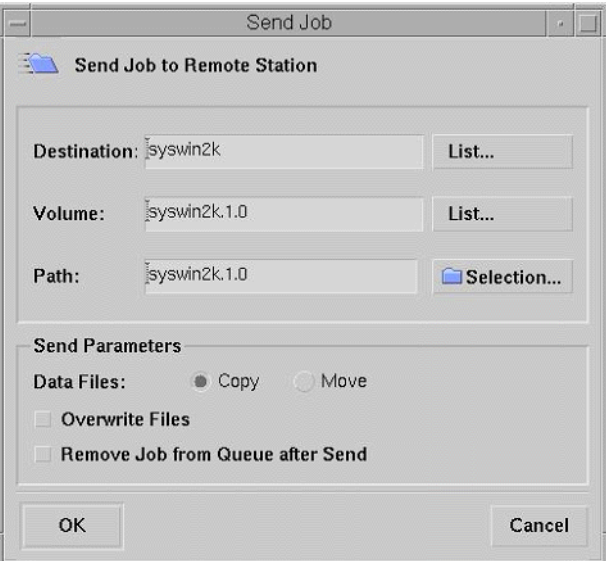

Apparirà la finestra di dialogo Send Job.

2. Fare clic nella casella di testo **Destination** e immettere il nome host della workstation Windows 2000. oppure

Fare clic sull'**elenco** e selezionare il nome host della workstation.

3. Fare clic sulla casella di testo **Volume** e immettere il nome del volume Windows 2000. oppure

Fare clic sull'**elenco** e selezionare il nome del volume della workstation.

4. Fare clic sulla casella di testo **Percorso** e immettere il nome del percorso della cartella o del volume Windows 2000. oppure

Fare clic sull'**elenco** e selezionare il nome della cartella o del volume.

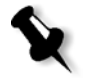

**Nota:** In Brisque versione 4.1 esiste un'opzione denominata **Do not send .srsc directory**. La directory .srsc è necessaria se operate su Helios, ed è anche necessaria se intendete copiare i file inviati dalla workstation Windows 2000.

# Configurare e impostare NDS

Questa sezione descrive come configurare la connessione tra un server Novell Directory Services (NDS) e lo Spire CXP8000 color server, in un ambiente di lavoro Novell.

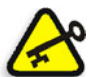

**Importante:** Il client Novell deve essere installato anche nello Spire CXP8000 color server, non essendo installato di default.

### **Per configurare questa connessione:**

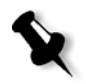

**Nota:** Le seguenti procedure devono essere eseguite su una workstation client Windows operante con il client Novell, e configurate dal Novell Administrator per accedere al programma NWAdmin.

- 1. Create il NDS Print Server "nwprintserver" nel NDS.
- 2. Create un oggetto NDS Printer nel NDS.
- 3. Create tutte le code di stampa usando il formato, <hostname\_VirtualPrinterName> nel NDS.
- 4. Verificate le informazioni di connessione.
- 5. Configurate i parametri di stampa IPX: Tree and Context, utilizzando la finestra Impostazioni dello Spire CXP8000 color server (**Impostazioni di rete/Stampa IPX**) nello Spire CXP8000 color server.
- 6. Installate i driver stampante su un client Novell.

### **Per eseguire queste procedure, avete bisogno di:**

- **•** Autorizzazioni amministrative assegnate dal Novell Administrator
- **•** Il nome utente e password per accedere al NDS Server
- **•** Un account nei Tree e Context NDS appropriati con autorizzazioni a creare oggetti
- **•** Il Context completo (posizionato nel NDS Tree) in cui creerete il server di stampa, la stampante e le code di stampa
- **•** Previa approfondita conoscenza del NDS Server

# Definire code di stampa NDS nel NDS Tree

# Utilizzare l'applicazione Novell NetWare Administrator

Eseguite le seguenti procedure per creare il server di stampa, la stampante e le code di stampa, utilizzando l'applicazione NetWare Admin:

1. Definite il server di stampa, la stampante e la coda di stampa NDS nel NDS Tree.

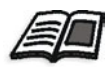

Per ulteriori informazioni sulla definizione delle stampanti NDS, consultare *[Per](#page-154-0) [definire un server di stampa NDS:](#page-154-0)* a pagina 141, *[Per definire una stampante](#page-155-0)  NDS:* [a pagina 142](#page-155-0), and *[Per definire code di stampa NDS:](#page-156-0)* a pagina 143.

2. Assegnate la stampante al server di stampa e le code di stampa alla stampante.

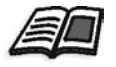

Per ulteriori informazioni sull'assegnazione di server di stampa e code di stampa, vedete *[Per assegnare un nome stampante al server di stampa](#page-160-0)  [nwprintserver:](#page-160-0)* a pagina 147, e *[Per assegnare una coda di stampa alla](#page-161-0)  stampante:* [a pagina 148](#page-161-0).

3. Controllate il layout di stampa per verificare le connessioni ed eseguite un test di stampa.

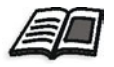

Per ulteriori informazioni sulla verifica di connessioni NDS, vedete *[Per](#page-163-0)  [verificare il nuovo layout NDS:](#page-163-0)* a pagina 150.

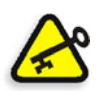

**Importante:** Eseguite queste procedure nell'ordine specificato.

### **Per aprire l'applicazione Netware Administrator:**

¾ Aprite l'applicazione Netware Administrator (fornita dal Novell Administrator).

Apparirà la finestra NetWare Administrator visualizzando la finestra NDS. Il seguente esempio mostra i tree, le code e le altre connessioni Novell esistenti.

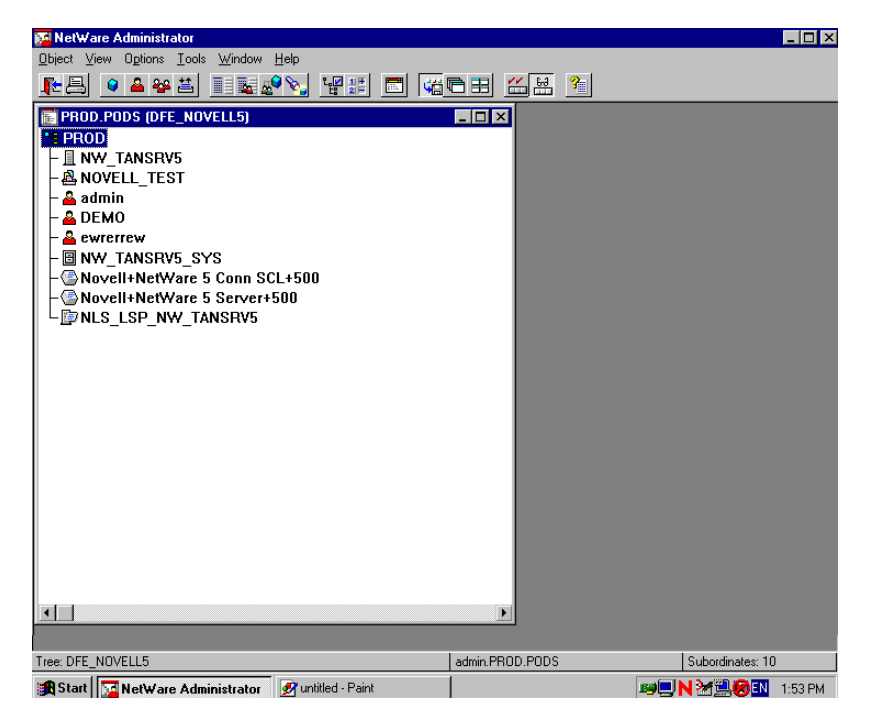

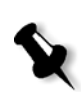

<span id="page-154-0"></span>**Per definire un server di stampa NDS:**

**Nota:** Prima di eseguire la procedura seguente, controllate la finestra Novell Server e se il **nwprintserver** già esiste, andate alla procedura successiva *[Per definire una stampante NDS:](#page-155-0)* a pagina 142.

- 1. Dalla finestra NDS, selezionare il Context desiderato.
- 2. Nel menu **Object** selezionate **Create**.

Apparirà la finestra di dialogo New Object.

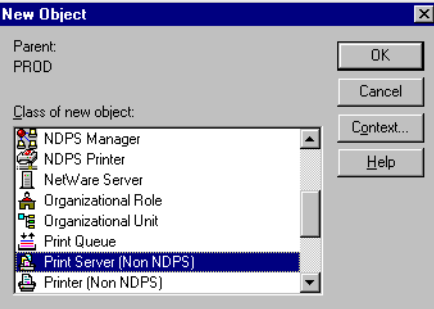

3. Nell'elenco **Class of new object** selezionate **Print Server.**

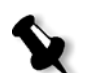

**Nota:** In Novell NDS versione 5.0 e successiva appaiono anche le parole **Non NDPS**.

4. Fare clic su **OK**.

Apparirà la finestra di dialogo Create Print Server.

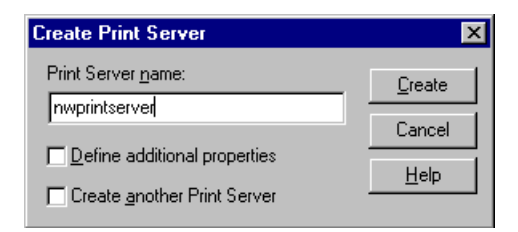

5. Nella casella **Print Server name** digitate nwprintserver.

### **Note:**

- **•** È importante usare solo questo nome server, scritto in minuscolo.
- **•** Non definite una password per il server di stampa.

6. Cliccate su **Create**.

La stampante NDS nwprintserver è creata e apparirà nella finestra NDS.

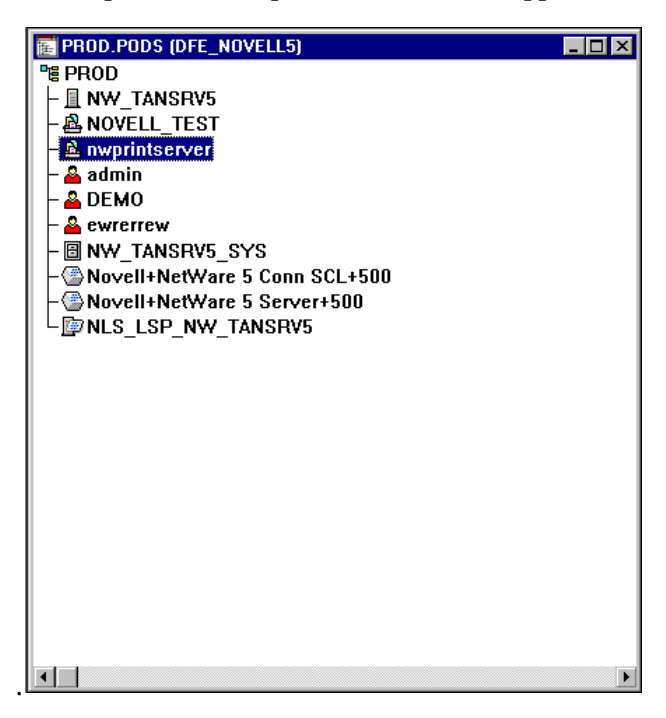

# <span id="page-155-0"></span>**Per definire una stampante NDS:**

1. Nel menu **Object** selezionate **Create**.

Apparirà la finestra di dialogo New Object.

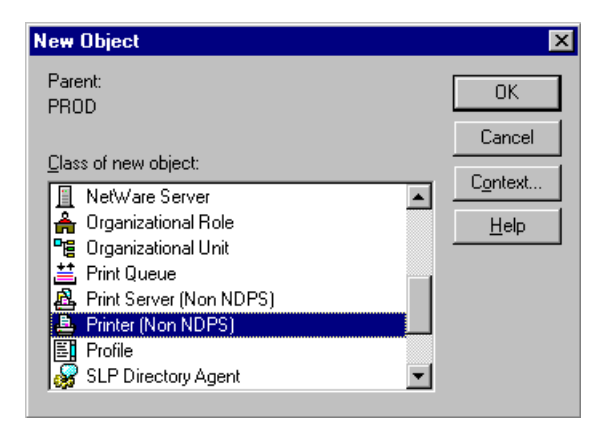

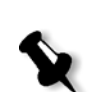

2. Selezionate **Printer** nell'elenco **Class of new object.**

**Nota:** In Novell NDS versione 5.0 e successiva appaiono anche le parole **Non NDPS**.

3. Fare clic su **OK**.

Apparirà la finestra di dialogo Create Printer.

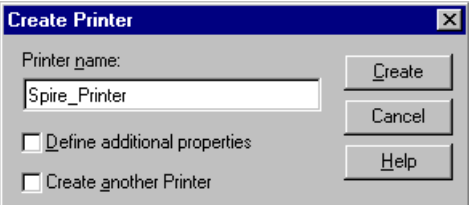

- 4. Nella casella **Printer name** digitate qualsiasi nome stampante, per esempio **Spire\_Printer**.
- 5. Cliccate su **Create**.

Il nome stampante è aggiunto alla finestra NDS.

### <span id="page-156-0"></span>**Per definire code di stampa NDS:**

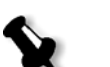

**Note:**

- **•** Entrambe le code <hostname\_ProcessPrint> e <hostname\_ProcessStore> devono essere definite.
- **•** Prima di eseguire questa procedura, verificate che entrambe le stampanti di rete <hostname\_ProcessPrint> e <hostname\_ProcessStore> siano presenti sullo Spire CXP8000 color server.
- **•** Entrambe le stampanti virtuali <hostname\_ProcessPrint> e <hostname\_ProcessStore> non devono essere cancellate dallo Spire CXP8000 color server.

1. Nel menu **Object** selezionate **Create**.

Apparirà la finestra di dialogo New Object.

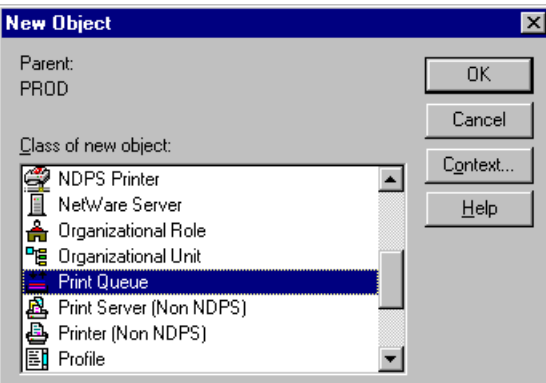

- 2. Dall'elenco **Class of New Object** selezionate **Print Queue**.
- 3. Fare clic su **OK**.

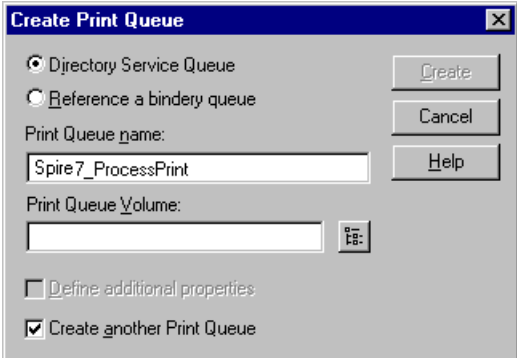

- 4. Verificate che sia selezionato **Directory Service Queue**.
- 5. Nella casella **Print Queue name** digitate il nome esatto (sensibile a maiuscole e minuscole) della stampante virtuale: <hostname\_ProcessPrint>, per esempio **Spire7\_ProcessPrint**.
- 6. Selezionate la casella di controllo **Create another Print Queue**.

묺.

7. Cliccate sull'icona **Print Queue Volume**.

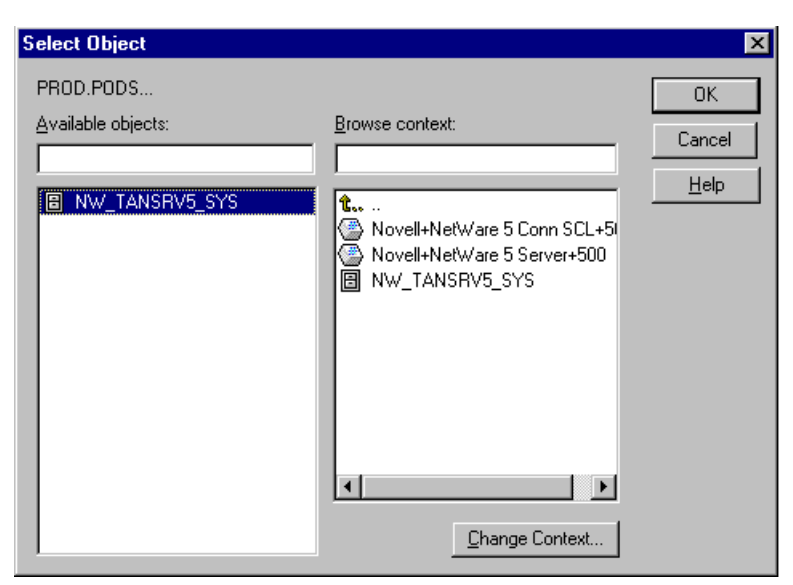

- 8. Selezionate qualunque volume esistente.
- 9. Fare clic su **OK**.

Il nome volume della coda di stampa appare nella casella **Print Queue Volume**.

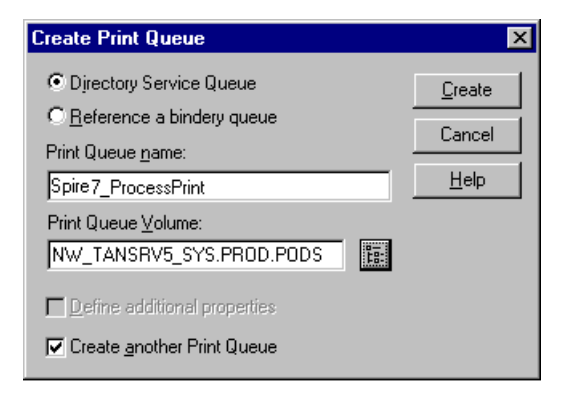

10. Cliccate su **Create**.

La coda di stampa è ora aggiunta alla finestra NDS insieme al nwprintserver e al nome stampante (Spire\_Printer).

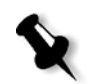

**Nota:** Notate che la finestra di dialogo Create Print Queue riappare così da poter definire la seconda coda di stampa.

- 11. Nella la finestra di dialogo Create Print Queue verificate che sia selezionato **Directory Service queue**.
- 12. Deselezionate la casella di controllo **Create another Print Queue**.
- 13. Nella casella **Print Queue name** digitate il nome esatto (sensibile a maiuscole e minuscole) della seconda stampante virtuale: <hostname\_ProcessStore>, per esempio **Spire7\_ProcessStore**.
- 14. Cliccate sull'icona **Print Queue Volume**.

Apparirà la finestra di dialogo Select Object.

- 15. Selezionate qualunque volume esistente.
- 16. Fare clic su **OK**.

Il nome volume della coda di stampa appare nella casella **Print Queue Volume**.

17. Cliccate su **Create**.

Entrambe le code appaiono ora nella finestra NDS.

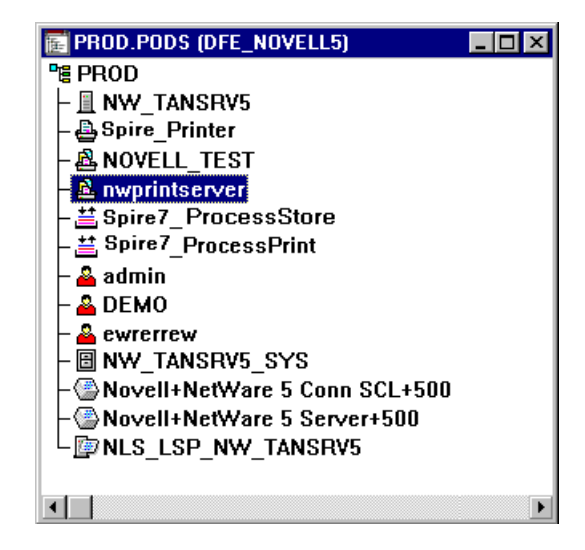

### <span id="page-160-0"></span>**Per assegnare un nome stampante al server di stampa nwprintserver:**

- 1. Nella finestra NDS fate doppio clic su **nwprintserver**. Apparirà la finestra di dialogo Print Server.
- 2. Cliccate su **Assignments** per aprire la scheda **Assignments**.

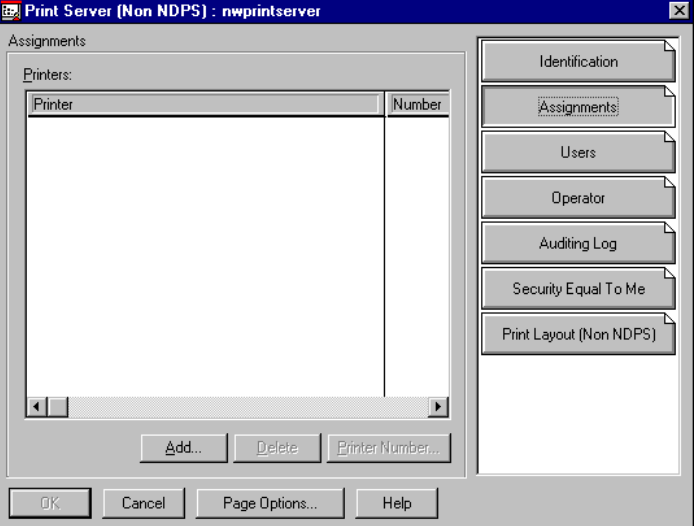

3. Cliccate su **Add**.

Apparirà la finestra di dialogo Select Object.

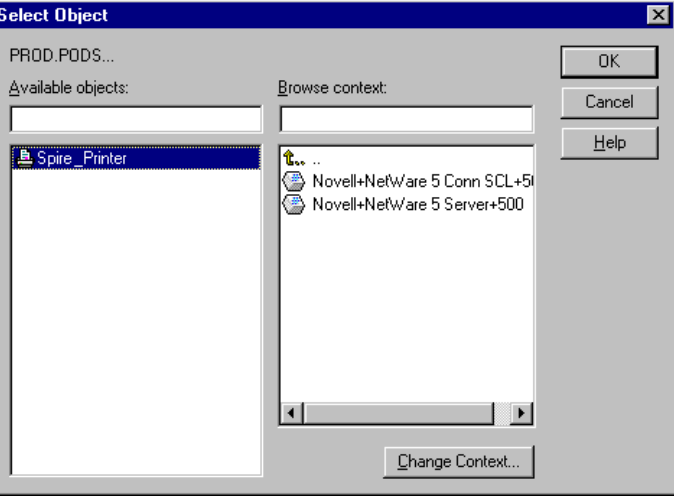

4. Nelle stampanti, selezionate il nome stampante che avete definito, per esempio **Spire\_Printer**, e cliccate su **OK**.

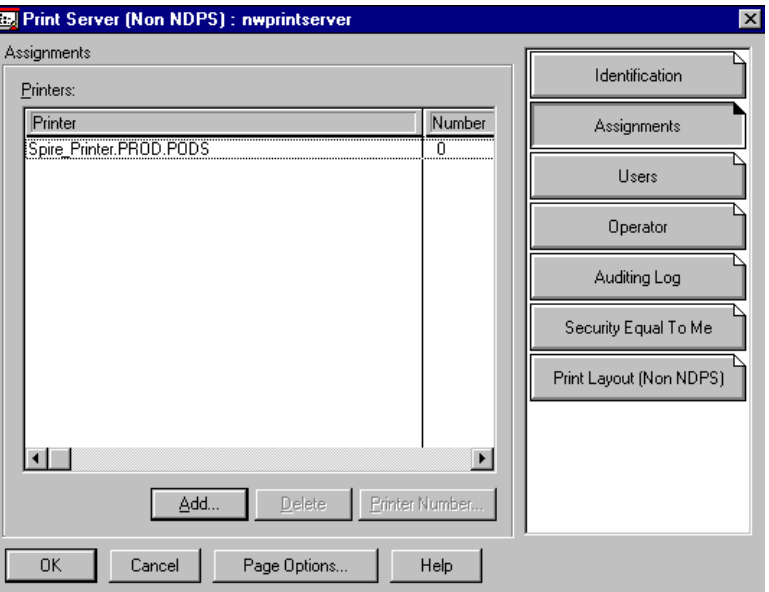

La stampante apparirà nell'elenco **Printers**.

5. Fare clic su **OK**.

# <span id="page-161-0"></span>**Per assegnare una coda di stampa alla stampante:**

1. Nella finestra NDS, fate doppio clic sul nome stampante che avete definito, per esempio **Spire\_Printer**.

Apparirà la finestra di dialogo Printer.

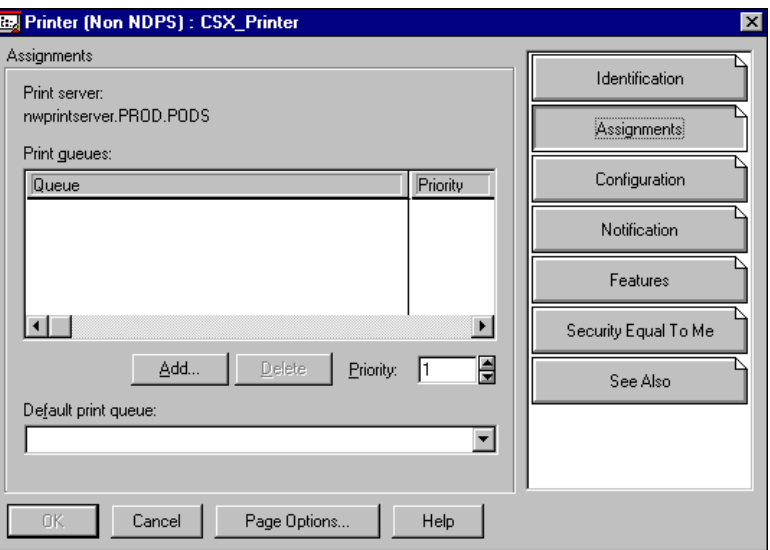

2. Cliccate su **Assignments** per aprire la scheda **Assignments**.

3. Cliccate su **Add**.

Apparirà la finestra di dialogo Select Object.

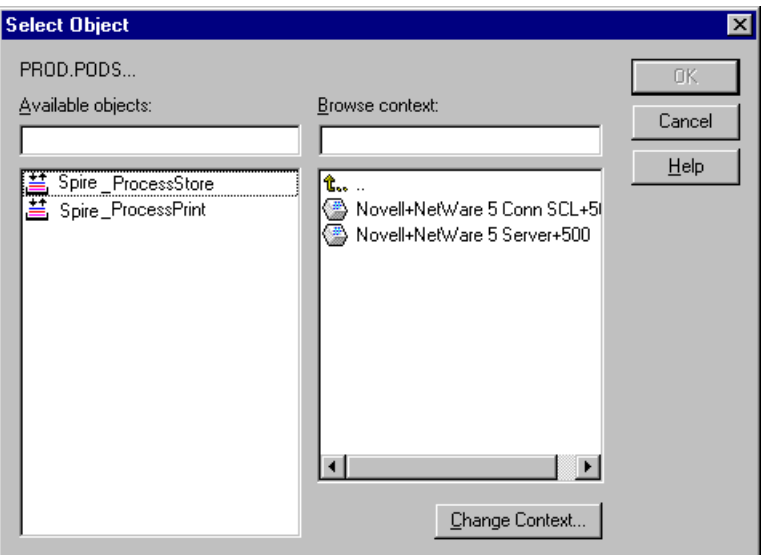

4. Selezionate il nome della coda <hostname\_ProcessStore> che avete definito e cliccate su **OK**.

5. Cliccate su **Add** e selezionate <hostname\_ProcessPrint>.

Entrambe le code di stampa appariranno nell'elenco **Print queues**.

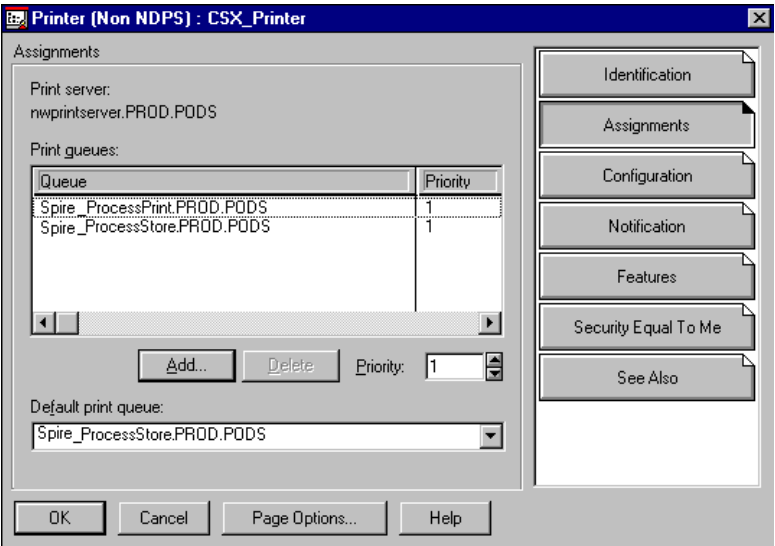

6. Fare clic su **OK**.

# <span id="page-163-0"></span>**Per verificare il nuovo layout NDS:**

1. Nella finestra NDS fate doppio clic su **nwprintserver**.

Apparirà la finestra di dialogo Print Server.

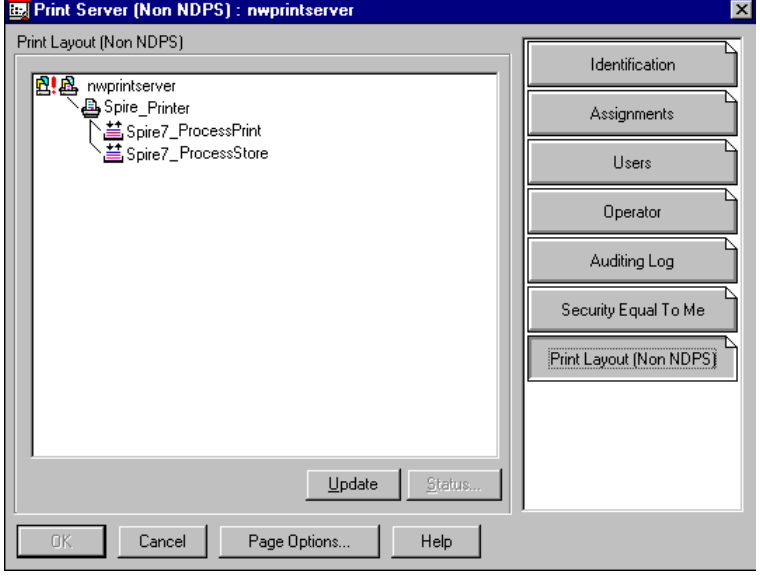

2. Selezionate la scheda **Print Layout**.

- 3. Verificate che il server nwprintserver, la stampante e le code siano visualizzate come nell'esempio sopra.
- 4. Cliccate su **Cancel**.

# Usare il NDS PConsole

Le stampanti virtuali Spire CXP8000 color server possono essere definite come code di stampa NDS sul server NDS, utilizzando la NDS PConsole. La procedura include le seguenti fasi:

- 1. Verificate che nello Spire CXP8000 color server siano presenti le due stampanti virtuali <hostname\_ProcessPrint> e <hostname\_ProcessStore>.
- 2. Nel NDS PConsole:
	- **•** Create il server di stampa Novell NDS "nwprintserver".

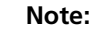

- **•** È importante usare solo questo nome di server, scritto in minuscolo.
- **•** In ogni caso, non definite una password per il server di stampa.
- **•** Create l'oggetto NDS Printer.
- Create le code di stampa NDS <hostname\_ProcessPrint> e <hostname\_ProcessStore>.
- 3. Nello Spire CXP8000 color server:
	- **•** Configurate i parametri di stampa IPX: Tree e Context (il nome esatto del tree e l'intero nome percorso del context) nella finestra Impostazioni dello Spire CXP8000 color server, vedete *[Configurare](#page-165-0)  [la stampa IPX](#page-165-0)* a pagina 152.
	- **•** Riavviate l'applicazione Spire CXP8000 color server.
- 4. Installate la coda di stampa Novell sul client Novell.

# <span id="page-165-0"></span>Configurare la stampa IPX

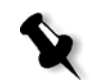

**Nota:** Non dovete definire il context e tree se sono stati definiti nel processo di configurazione Novell.

### **Per configurare il parametro IPX dello Spire CXP8000 color server:**

1. Dal menu **Strumenti**, selezionate **Impostazioni**.

Apparirà la finestra Impostazioni.

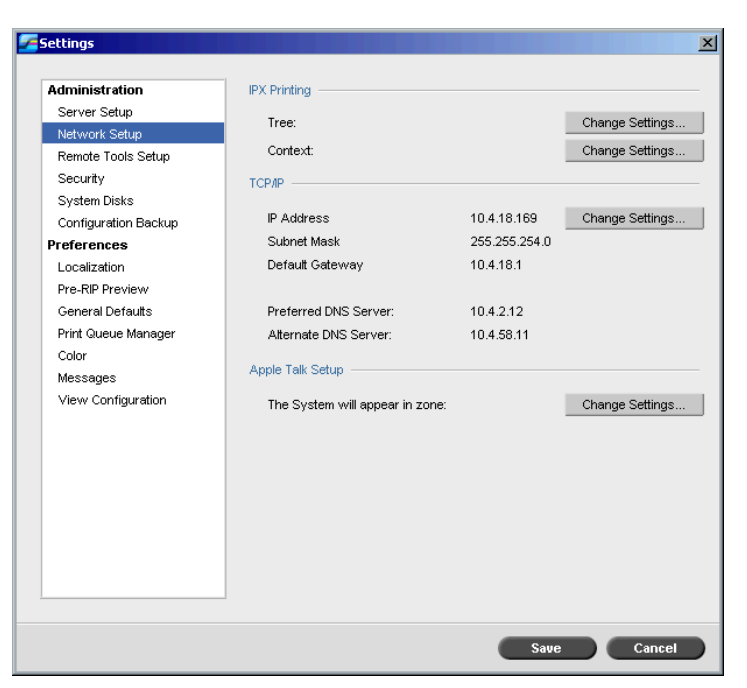

2. Sotto **Amministrazione,** selezionate **Impostazioni di rete**.

3. Nell'area **Stampa IPX**, cliccate su **Cambia impostazioni** accanto al parametro **Tree**.

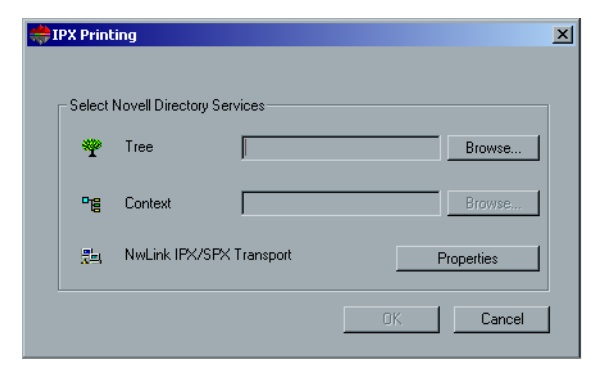

- 4. Nelle rispettive caselle digitate l'esatto parametro di **Tree** e l'intero percorso dei contenitori del parametro **Context**, nelle rispettive caselle. È possibile inoltre fare clic su **Sfoglia** e cercare il **tree** e il **percorso** desiderati.
- 5. Fare clic su **OK**.
- 6. Riavviate l'applicazione Spire CXP8000 color server.

# Installare i driver stampante su un client Novell che utilizza l'applicazione Adobe PS

- 1. Utilizzate l'applicazione Adobe PostScript con il PPD dello Spire CXP8000 color server (fornito nello Spire CXP8000 color server, cartella **Utility**).
- 2. Nel Adobe PostScript Wizard, verificate di aver selezionato la coda di stampa Novell dal NetWare Network e non le stampanti virtuali dello Spire CXP8000 color server. Vedete il seguente esempio.

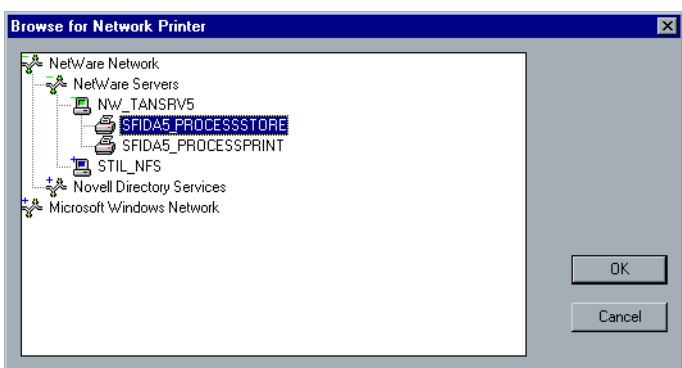

Il seguente schermo raffigura la finestra Printers come apparirà dopo aver installato la coda di stampa Novell.

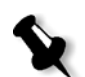

**Nota:** La stampante Novell ha il nome NDS come estensione, per esempio **NW\_TANSRV5**.

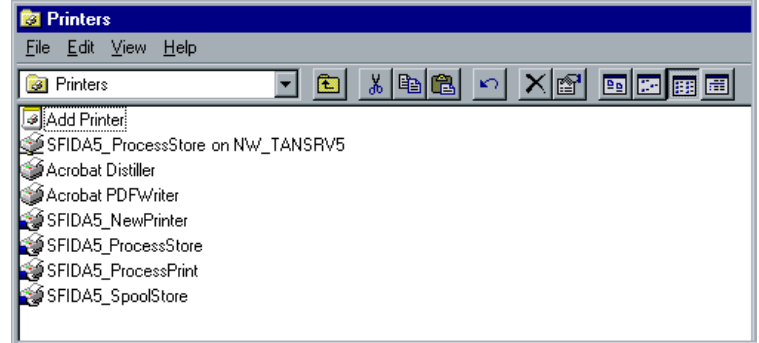

3. Eseguite una stampa di prova utilizzando la stampante Novell NetWare installata.

# 4

# Flussi di lavoro di base

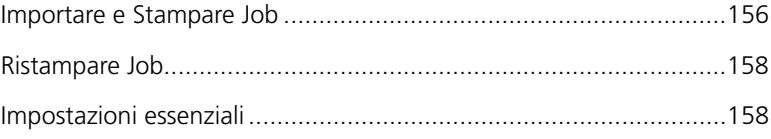

# <span id="page-169-0"></span>Importare e Stampare Job

Importate job per la stampa nelle seguenti condizioni:

- **•** Quando un file PDL (page description language) è creato su una workstation client non connessa allo Spire CXP8000 color server
- **•** Quando un file PDL è posto su un supporto esterno, come CD-ROM
- **•** Quando il file desiderato risiede localmente sullo Spire CXP8000 color server

# Importare file

### **Per importare file nel Spire CXP8000 color server:**

1. Nel menu **Job**, selezionate **Importa Job**.

Verrà visualizzata la finestra Import.

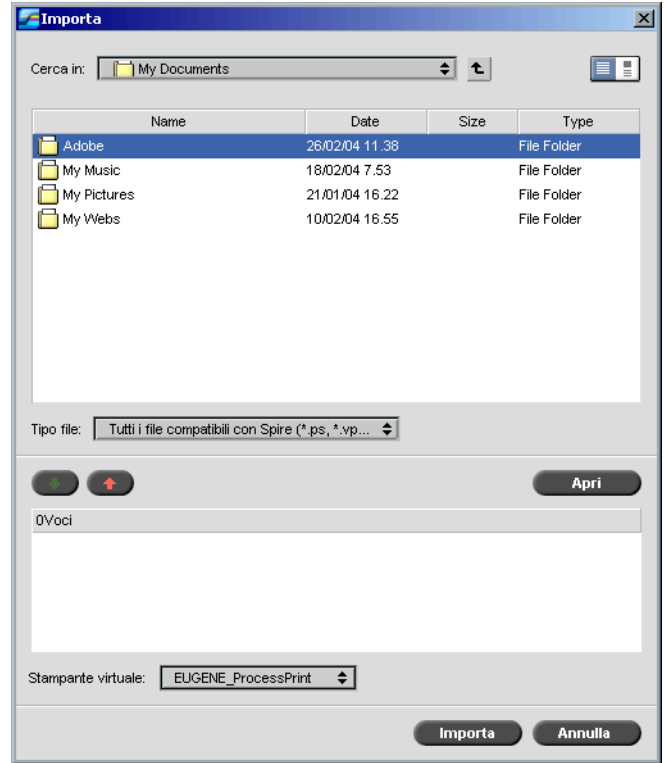

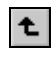

- 2. Per accedere ai file desiderati, fare clic sul pulsante con la **Freccia verso l'alto** oppure fare doppio clic sulle cartelle dei file per scendere lungo la struttura file. fg.
- 3. Nell'elenco superiore della finestra Importa, selezionare il file desiderato e fare clic sul pulsante **Aggiungi**.

Il file appare nell'elenco inferiore.

4. Selezionare una stampante dall'elenco **Stampante virtuale**.

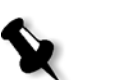

**Nota:** Per rimuovere un file, selezionare il file desiderato nell'elenco inferiore della finestra Importa job e fare clic sul pulsante **Rimuovi**.

5. Cliccate su **Importa**.

Tutti i file correntemente nell'elenco inferiore sono inviati allo Spire CXP8000 color server per essere elaborati e stampati come definiti nella stampante virtuale definita.

### **Per controllare lo stato dei job importati:**

1. Cliccate sull'icona freccia **Server**.

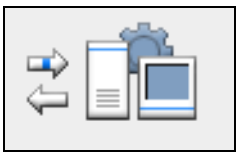

Appare la finestra Importazione/Recupero.

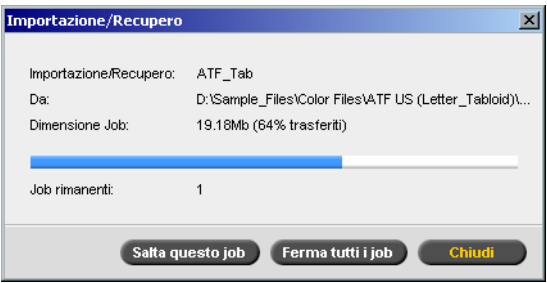

La finestra Importazione/Recupero indica il nome del file che viene importato, la sua posizione e le dimensioni del job. Indica inoltre la percentuale del job già trasferita, sia numericamente che in forma grafica.

- 2. Selezionare una delle seguenti opzioni:
	- **•** Cliccate su **Salta job** per interrompere l'importazione del file corrente e importare il job successivo nella coda di importazione.
	- **•** Cliccate su **Interrompi tutti** per arrestare l'importazione di tutti i file.
	- **•** Cliccate su **Chiudi** per chiudere la finestra Importazione/Recupero.

# <span id="page-171-0"></span>Ristampare Job

# Inviare un job RTP che non richiede cambiamenti

¾ Selezionare il job nella finestra Archiviazione e dal menu **Job** selezionare **Invia**.

I job vengono automaticamente posizionati nella **coda In Stampa**.

**Nota:** Utilizzate SHIFT o CTRL per selezionare più job.

## Inviare un job che richiede una nuova rasterizzazione

- 1. Fate doppio clic sul job per aprire la finestra Parametri del job.
- 2. Modificare i parametri desiderati e fare clic sul pulsante **Invia**.

Lo Spire CXP8000 color server determina automaticamente se il job deve essere nuovamente rasterizzato e lo inserisce nella coda appropriata.

# <span id="page-171-1"></span>Impostazioni essenziali

Impostazione di base sono impostate nella finestra Parametri del job.

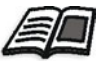

Per maggiori informazioni sull'apertura della finestra parametri del job, vedete *[La Finestra Parametri del job](#page-41-0)* a pagina 28.

Le seguenti schede nella finestra Parametri del job sono usate nei flussi di lavoro di base:

- **•** Scheda **Impostazione di stampa**
- **•** Scheda **Stock di carta**
- **•** Scheda **Qualità di stampa**

# Scheda Impostazioni di stampa

La scheda **Impostazioni di stampa** vi permette di impostare parametri del job relativi alla stampa, come l'intervallo di stampa, il numero di copie che volete stampare, il metodo e l'ordine di stampa. È inoltre possibile definire la fascicolazione, la posizione dell'immagine sul foglio, la scala dell'immagine, impostare il flusso di lavoro gallop se richiesto, oppure ruotare il job.

# N. di copie

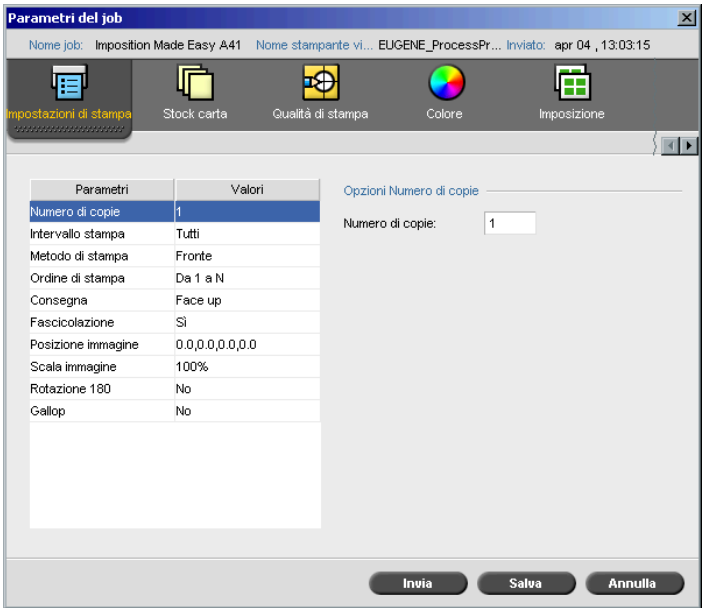

¾ Inserite il **Numero di copie** da stampare.

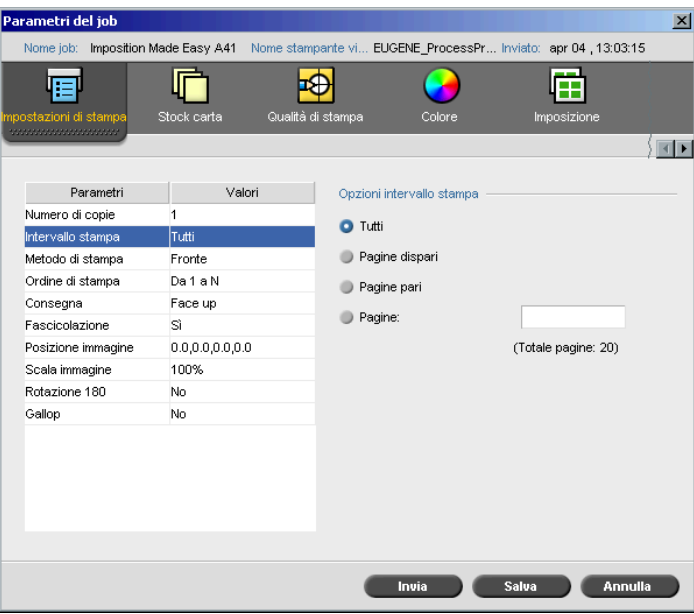

# Intervallo stampa

Se il job stampato è un job VI, la schermata **Intervallo stampa** così.

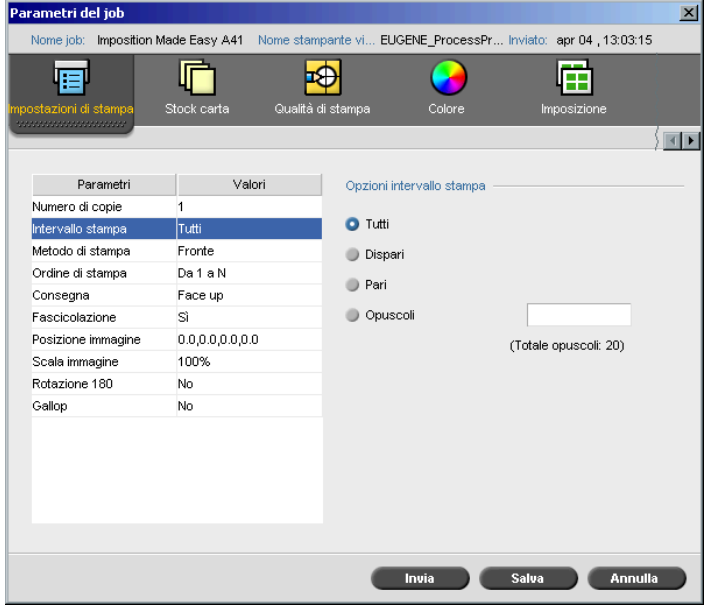

¾ Selezionate il richiesto **Intervallo stampa**.

Per selezionare pagine/opuscoli o intervalli pagina specifici, selezionate **Pagine/Opuscoli** e specificate le pagine o gli opuscoli da stampare come segue:

- Digitate uno o più numeri separati da virgole senza spazi. Per esempio: **1,3,5**.
- Digitate un intervallo di pagine con un trattino tra il numero iniziale e quello finale dell'intervallo. Per esempio: **1-5**.

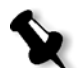

**Nota:** Per i job imposti, anziché digitare le pagine desiderate, digitare i fogli imposti richiesti.

# Metodo di stampa

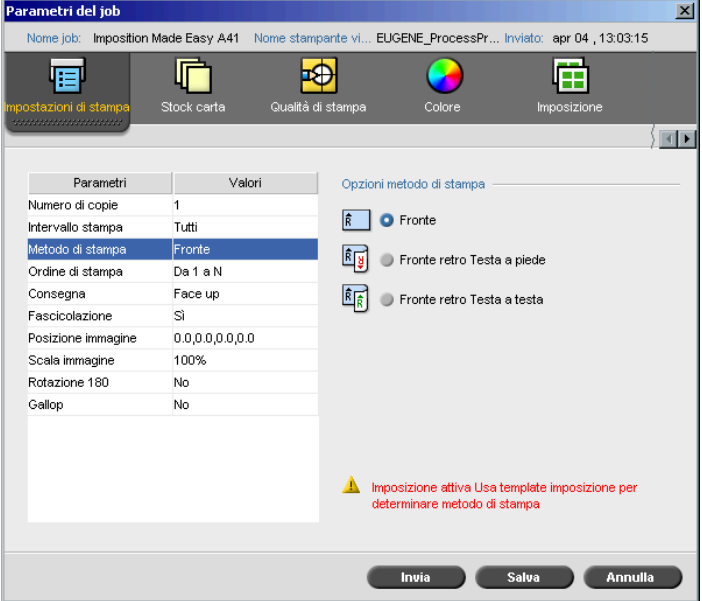

- ¾ Selezionate il **Metodo di stampa** per uno dei seguenti:
	- **Fronte:** per stampa a facciata singola
	- **Fronte retro Testa a piede:** per copie su carta tipo calendario (di solito usate con job orizzontali)

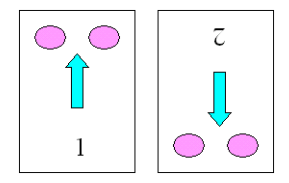

 **Fronte retro Testa a testa:** per copie su carta tipo calendario (di solito usate con job orizzontali)

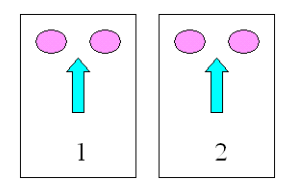

# Ordine di stampa

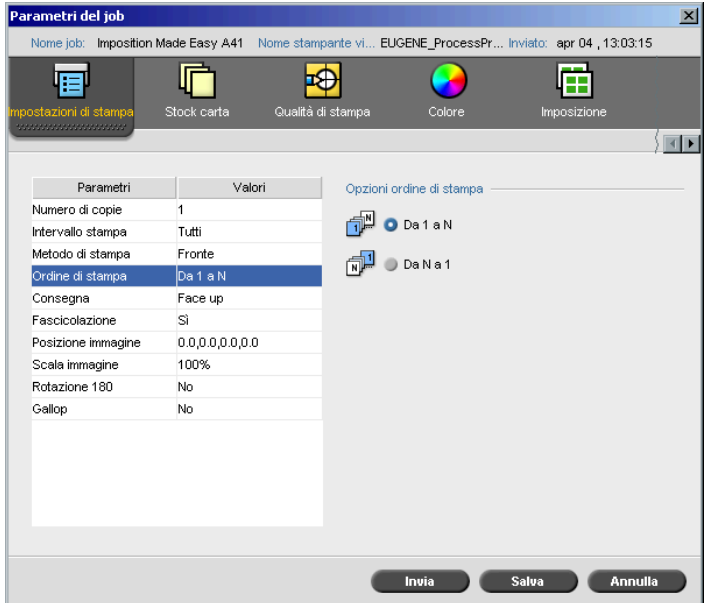

¾ Impostate l'ordine di stampa da **Da 1 a N** (inizio a fine) o **Da N a 1**  (fine a inizio).

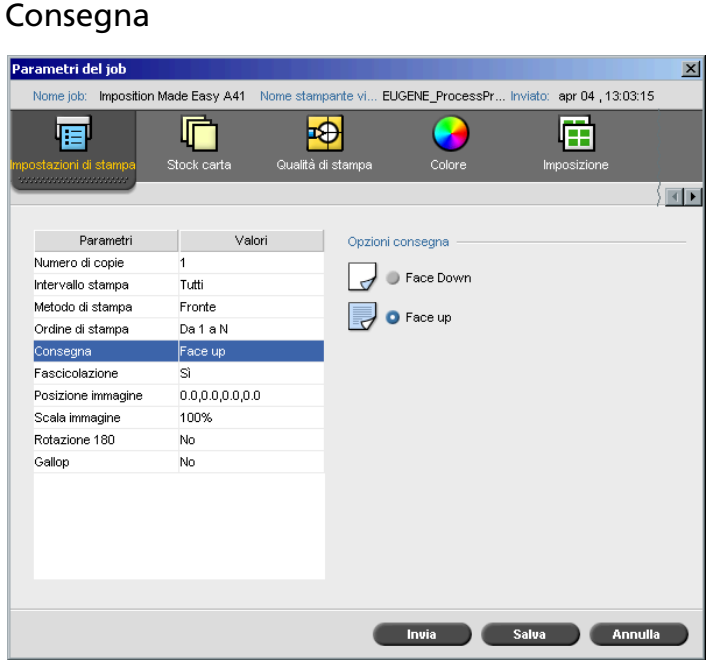

# ¾ Selezionate **Face Up** o **Face Down** come opzione di consegna.

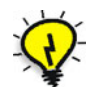

**Suggerimento:** Usate **Face Down** stampando documenti confidenziali.

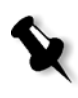

**Nota:** Quando si fascicola un documento, selezionare **Face Down** (o **Face Up**) e **Da N a 1** (o **Da 1 a N**) nel parametro **Ordine di stampa** per stampare nell'ordine corretto.

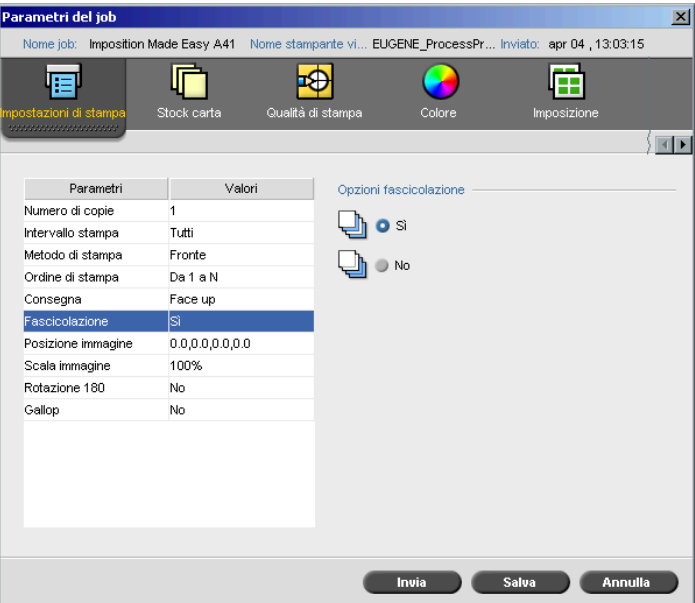

### Fascicolazione

- ¾ Selezionate l'opzione **Fascicolazione**:
	- **Sì:** stampa una copia completa del job prima che venga stampata la prima pagina della copia successiva:
	- **No:** stampa tutte le copie di ogni pagina prima di passare alla pagina successiva

Ad esempio, se un job è costituito da 20 pagine e si desidera stamparne 10 copie, se si seleziona **Sì**, tutte le 20 pagine saranno stampate prima che la copia successiva del job sia stampata. Se si seleziona **No**, 10 copie di pagina uno saranno stampate prima di andare a stampare 10 copie di pagina due e così via.

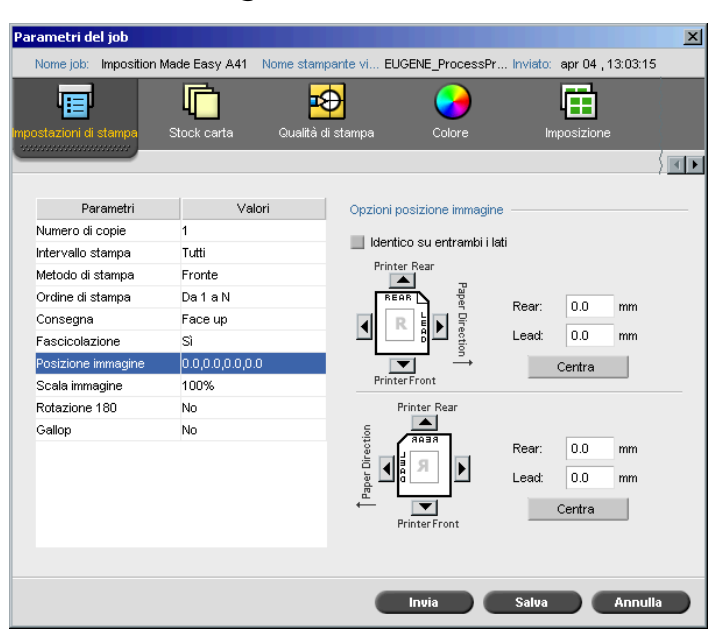

# Posizione immagine

Potete aggiustare il posizionamento dell'immagine sulla pagina stampata del foglio (fronte o fronte-retro).

Questa funzione usa la seguente terminologia:

- **• Rear:** il bordo del foglio vicino alla parte posteriore della stampante, dove si ferma la stampa
- **• Lead:** il bordo di un foglio da dove inizia la stampa

I margini Lead e Rear della pagina vengono determinati non appena la pagina viene stampata, prima di modificare l'orientamento della pagina.

### **Per aggiustare il posizionamento dell'immagine nella stampa fronte-retro, fate una delle seguenti operazioni:**

- **•** Selezionate **Identico su entrambi i lati** per spostare l'immagine sulla seconda facciata del foglio (immagine a faccia in giù) in base allo spostamento sulla prima facciata del foglio (immagine a faccia in sù).
- **•** Cliccate su **Centra immagine** per impostare i valori **Rear** e **Lead** a **0**.

**•** Impostate gli offset della pagina cliccando sulle frecce direzionali o inserendo i valori di **Rear** e **Lead**.

Fare clic sulle frecce per cambiare i valori come segue:

- Frecce a destra (sinistra) per valori positivi (negativi) verso il (lontano dal) bordo di entrata
- Frecce superiori (inferiori) per valori positivi (negativi) verso il (lontano dal) bordo di uscita

# Scala immagine

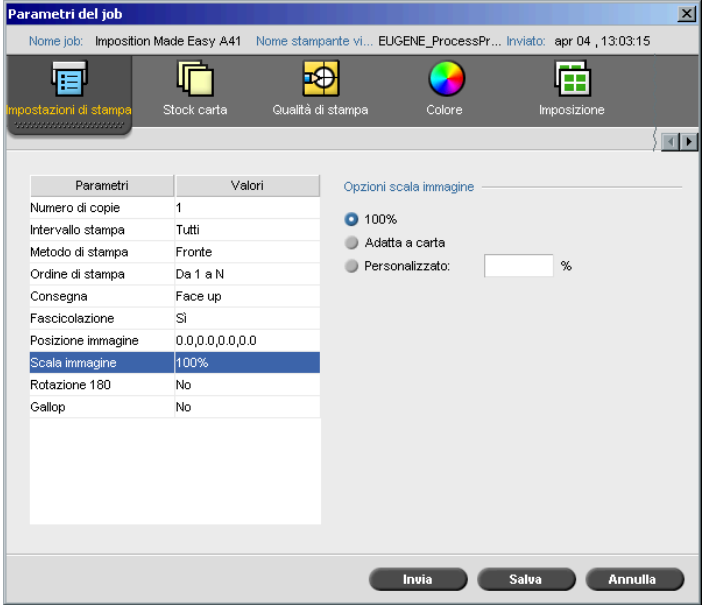

- ¾ Selezionate l'opzione **Scala immagine** desiderata:
	- **100%:** stampa al 100% della dimensione originale (default)
	- **Adatta a carta:** per l'immagine da adattare alla carta selezionata nello stock carta
	- **Personalizzato:** selezionate **Personalizzato** e digitate la percentuale desiderata di riduzione / aumento proporzionale delle dimensioni dell'immagine
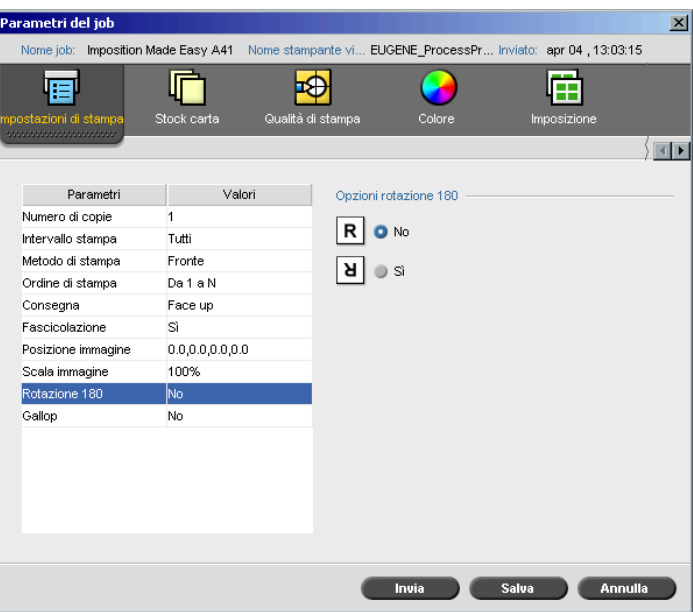

# Rotazione 180°

¾ Per ruotare il job di 180°, selezionate **Sì**.

# Gallop

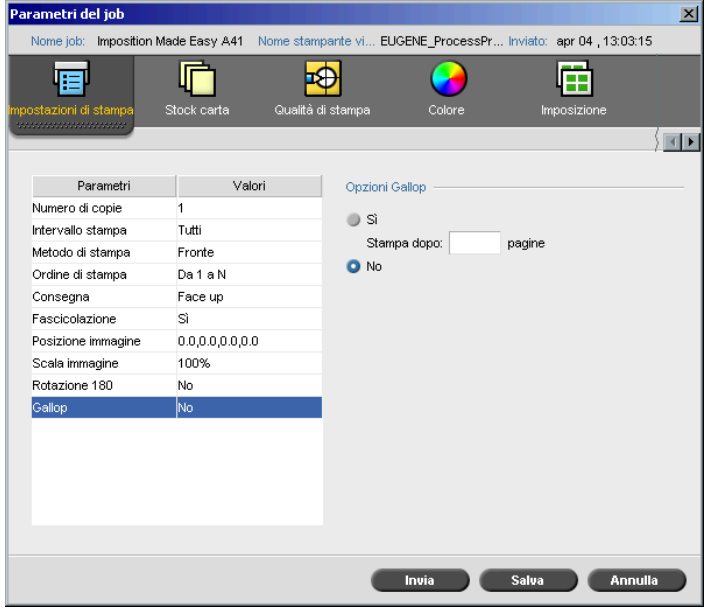

Il flusso di lavoro **Gallop** consente di iniziare la stampa di un numero definito di pagine prima che l'intero job sia stato rasterizzato. In questo modo sarete in grado di stampare e rasterizzare contemporaneamente.

Gallop riduce i tempi di rasterizzazione e di stampa di un job ed è particolarmente utile per lunghe sessioni, come ad esempio quelle dei job VI. Se combinato con un criterio di cancellazione, Gallop consente di liberare spazio sul disco della stampante.

Gallop è sconsigliato per i job relativamente piccoli, dal momento che il beneficio di tale processo è minimo e il tempo di produzione complessivo verrà ridotto solo di pochi secondi.

#### **Per impostare Gallop:**

¾ Selezionate **Sì** e inserite il numero di pagine da RIPare prima di iniziare la stampa.

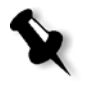

**Nota:** Il numero di pagine di default da RIPpare prima dell'inizio della stampa è 50. Per job complicati che usano numerosi elementi condivisi potete aumentare / diminuire questo numero.

# Scheda Stock di carta

La scheda **Stock carta** consente di impostare parametri del job relativi allo stock carta.

Il Spire CXP8000 color server utilizza molteplici parametri di stock di carta come le dimensioni della carta, il tipo, la grammatura e la patinatura, per specificare lo stock di carta. Potete selezionare ciascun parametro separatamente, oppure selezionare un intero set carta che include già tutti i parametri.

Se lo stock carta selezionato non è disponibile, il job corrente viene bloccato finché non è disponibile lo stock appropriato (il job riceve un'icona di stato **bloccato**, la sua linea appare blu e appare un messaggio nella finestra Avvisi). Altri job possono essere stampati mentre dei job sono trattenuti.

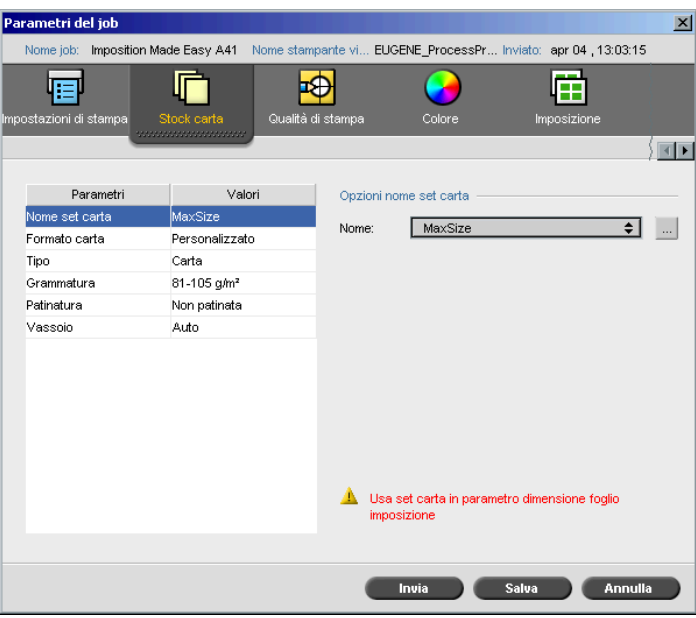

#### Nome set carta

#### **Per selezionare il set carta desiderato:**

¾ Selezionare il set carta desiderato dall'elenco **Nome**. Se richiesto, un set carta può essere aggiunto (vedete *[Gestire set di carta](#page-182-0)* a pagina 169).

I valori del set carta selezionati (**Formato carta**, **Tipo**, **Grammatura** e **Patinatura**) sono visualizzati nei parametri corrispondenti della scheda **Stock carta**.

# <span id="page-182-0"></span>**Gestire set di carta**

Lo Spire CXP8000 color server è fornito di set carta predefiniti a beneficio dell'utente. Questi set di carta non possono essere rimossi, ma possono essere modificati. È inoltre possibile aggiungere, modificare o rimuovere set carta personalizzati secondo necessità.

#### **Per aggiungere un nuovo set di carta:**

1. Fare clic sul pulsante **Sfoglia**.

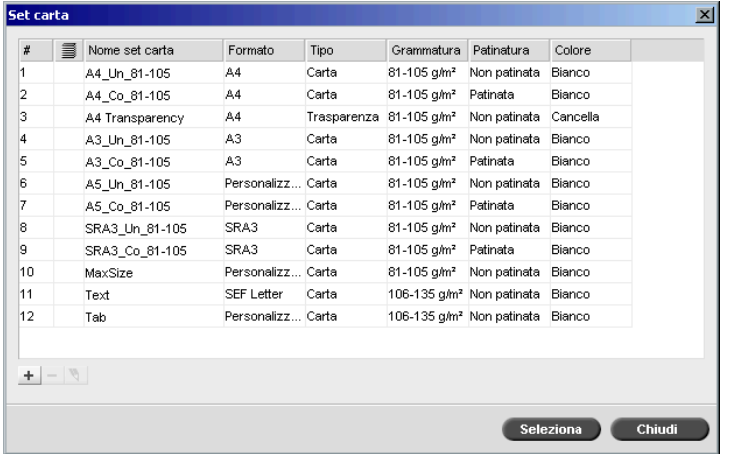

#### Apparirà la finestra Set carta.

 $\pm$ 

#### 2. Cliccate sul pulsante **Aggiungi**.

Appare la finestra Proprietà del set di carta.

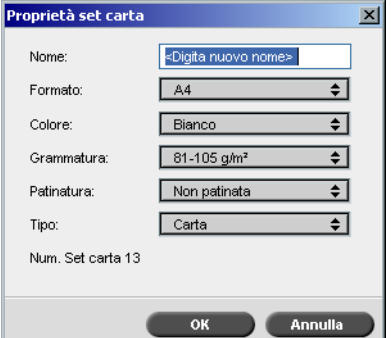

- 3. Inserite i seguenti parametri:
	- **Nome:** inserite il nuovo nome set carta. Si consiglia di scegliere un nome quanto più descrittivo, come ad esempio: **Letter90gsmuncoat**.
	- Dagli elenchi **Formato**, **Colore**, **Grammatura**, **Patinatura** e **Tipo**, selezionare le proprietà desiderate per il nuovo set di carta.
	- Se è stata selezionata la **Funzione personalizza carta** nella finestra Impostazioni (consultare *[Default generali](#page-432-0)* a pagina 419), selezionare il **Profilo personalizzato**.
- 4. Cliccate su **OK**.

M.

#### **Per modificare un set di carta:**

- 1. Nella finestra Set carta, selezionare il set carta che si desidera modificare.
- 2. Cliccate sull'icona **Modifica**.

Appare la finestra Proprietà del set di carta.

- 3. Modificare le proprietà desiderate del set di carta.
- 4. Fare clic su **OK**.

# **Per modificare un set di carta:**

- 1. Nella finestra Centro risorse, con l'opzione **Set carta** selezionata, selezionate il set carta che volete cancellare.
- 2. Fare clic sull'icona **Rimuovi**.

Il set carta è cancellato.

**Nota:** I set carta predefiniti dal sistema non possono essere cancellati.

# Formato carta

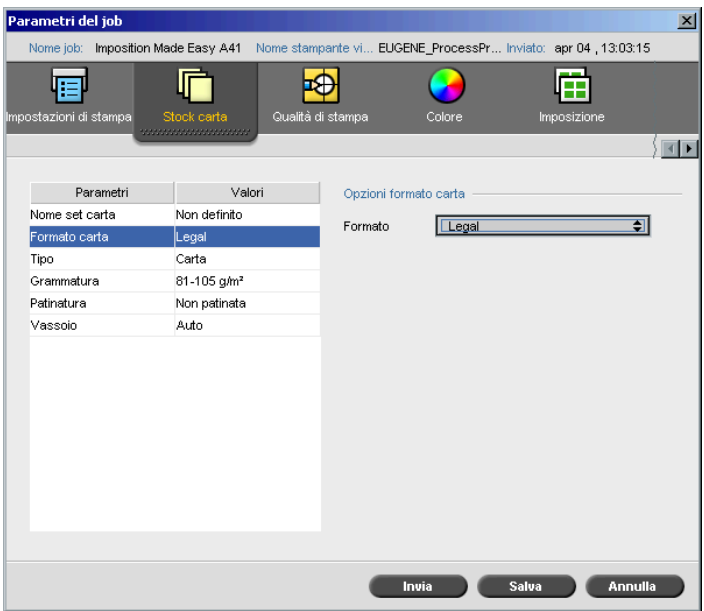

1. Selezionare la dimensione stock desiderata dall'elenco **Dimensione**.

Per un'impostazione personalizzata del formato carta, selezionate **Personalizzato** dall'elenco.

Le **Opzioni formato carta** vengono visualizzate nel seguente modo.

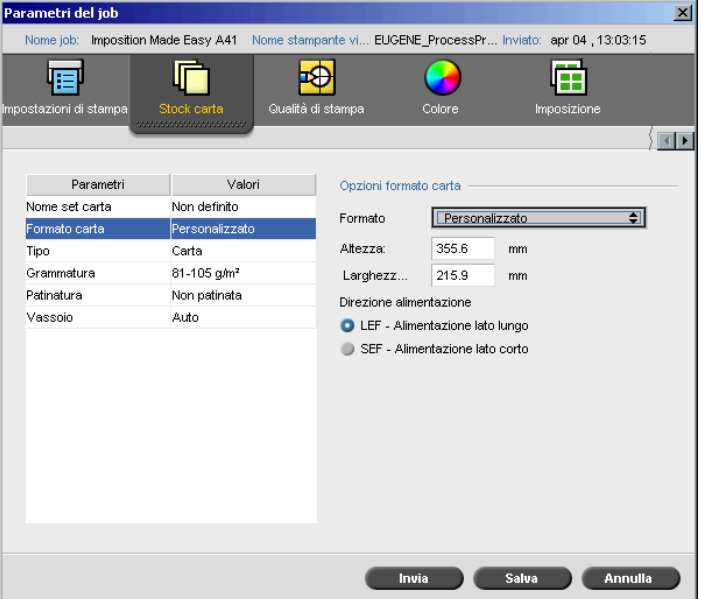

2. Inserire l'**Altezza** e la **Larghezza** desiderate.

**Nota:** Le unità di misura (mm o pollici) rispecchiano la configurazione del sistema. Vengono scelte nella finestra Impostazioni (vedete *[Localizzazione](#page-430-0)* [a pagina 417](#page-430-0)).

- 3. Selezionare la **Direzione alimentazione**:
	- **• LEF** (Long Edge Feed)
	- **• SEF** (Short Edge Feed)

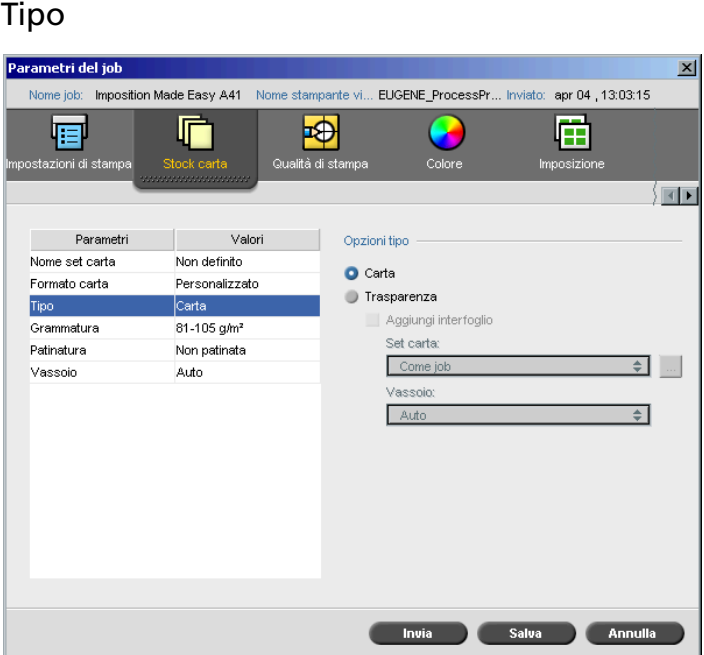

- 1. Selezionare **Carta** per stampare su carta. oppure
	- Selezionate **Trasparenza** se il tipo di stock è **Trasparenza.**
- 2. Selezionate la casella di controllo **Aggiungi interfoglio** se desiderate inserire una pagina bianca fra le trasparenze.
- 3. Per personalizzare l'interfoglio, selezionare il set di carta desiderato dall'elenco.

oppure

Utilizzate il default **Come nel job**.

oppure

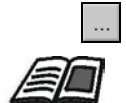

Fare clic sul pulsante **Sfoglia** e aggiungere un nuovo set di carta.

Per maggiori informazioni sull'aggiunta set carta, vedete *[Gestire set di carta](#page-182-0)* [a pagina 169](#page-182-0).

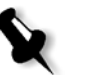

#### **Note:**

- **•** I fogli antiscartino e/o le pagine vuote (interfoglio) in un job di trasparenza vengono contati per numero di fogli, non per numero di pagine, (pagine rasterizzate) riportate nella pagina Ammin.
- **•** Se il job è imposto, l'interfoglio ha le dimensioni del foglio di imposizione e viene inserito tra ogni foglio.
- 4. Dall'elenco **Vassoio**, selezionare il vassoio desiderato:
	- **• Vassoio 1**: Caricate lo stock specifico su questo vassoio
	- **• Vassoio 2**: Caricate lo stock specifico su questo vassoio
	- **• Vassoio 3**: Caricate lo stock specifico su questo vassoio
	- **• Vassoio 4:** Caricate lo stock specifico su questo vassoio
	- **• Auto**: Verrà qualunque vassoio con lo stock carta specifico

#### Peso

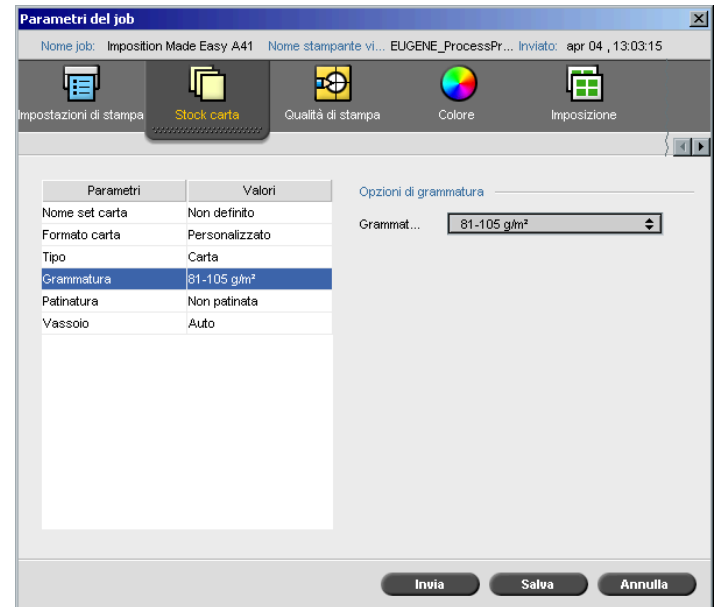

¾ Dall'elenco **Grammatura**, selezionare la grammatura stock desiderata.

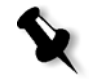

**Nota:** Se si utilizza la Stampante digitale DocuColor 8000 di Xerox, gli intervalli di grammatura sono 60-80 g/m², 81-105 g/m² (predefinito), 106-135 g/m², 136-186 g/m², 187-220 g/m², 221-300 g/m².

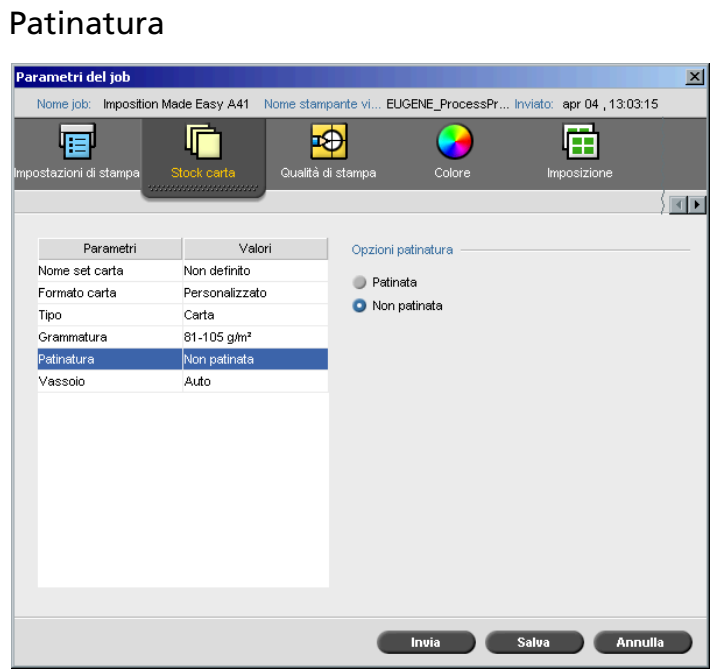

¾ Selezionate **Patinata** per stampare su carta patinata.

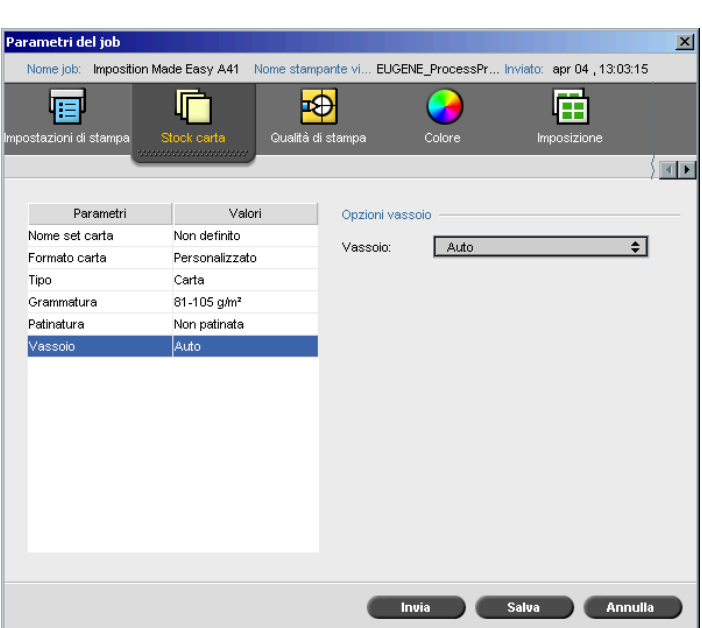

# Vassoio

- ¾ Dall'elenco **Vassoio**, selezionare il vassoio desiderato:
	- **• Vassoio 1**: Caricate lo stock specifico su questo vassoio
	- **• Vassoio 2**: Caricate lo stock specifico su questo vassoio
	- **• Vassoio 3**: Caricate lo stock specifico su questo vassoio
	- **• Vassoio 4:** Caricate lo stock specifico su questo vassoio
	- **• Auto**: Verrà qualunque vassoio con lo stock carta specifico

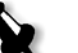

# **Note:**

- **•** L'opzione vassoio **Auto** utilizza la carta nel vassoio selezionato solo se soddisfa tutti gli altri parametri stock carta. Se lo stock di carta nel vassoio assegnato non corrisponde ad uno dei parametri di stock del job, il job diventa 'Bloccato'.
- ¾ Se è stata selezionata la **Funzione personalizza carta** nella finestra Impostazioni (consultare *[Default generali](#page-432-0)* a pagina 419), selezionare il profilo personalizzato nell'elenco **Profilo personalizzato**.

# Scheda Qualità di stampa

La scheda **Qualità di stampa** permette di impostare i parametri del job relativi alla qualità di stampa e di migliorare la qualità dei job stampati. Questi parametri includono la possibilità di migliorare la qualità di testo/linea e la qualità dell'immagine. Vi consentono inoltre di applicare l'algoritmo FAF di Creo impostando il trapping, di definire la sovrastampa nero e di utilizzare o ignorare le informazioni di sovrastampa mediante l'impostazione della sovrastampa PS, nonché di impostare il livello di rumore dell'immagine.

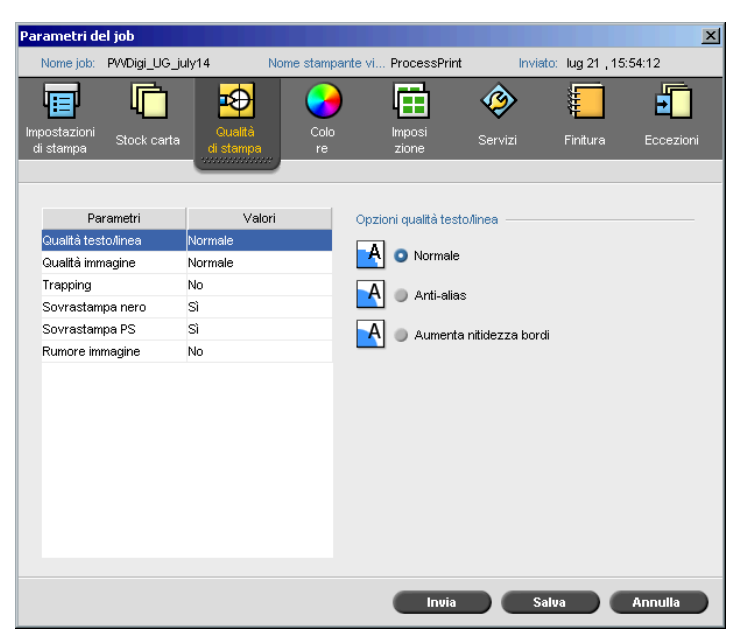

# Qualità di testo/linea

La **qualità testo / linea** si riferisce all'algoritmo anti-aliasing di Creo finalizzato ad una elevata qualità di testo. Gli elementi di qualità di testo / linea e di testo e line-art vengono elaborati separatamente per produrre sulla pagina la resa ottimale di tutti gli elementi. Questa opzione migliora la qualità del testo delle linee diagonali, dei contorni e delle fusioni, facendo apparire le fusioni regolari e prive di banding, visualizzando le linee diagonali senza (o con minime) quelle frastagliature (bordi grezzii) causate dalla ridotta risoluzione del dispositivo di stampa.

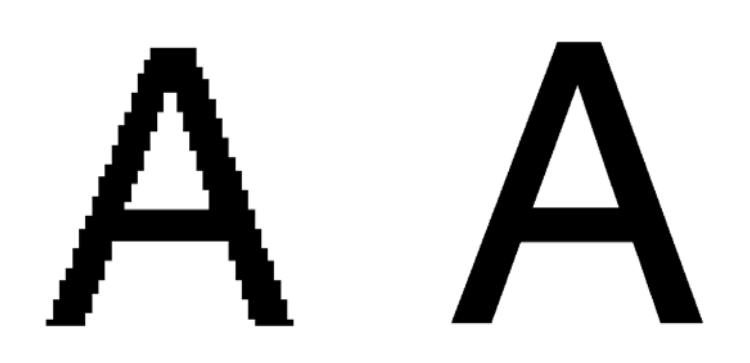

Normale (con frastagliature) Alta

- ¾ Per impostare la qualità testo/linea, selezionate una delle seguenti opzioni:
	- **Normale** (default) per fornire qualità di testo regolare.
	- Anti-Alias: Quando questa opzione è selezionata, viene utilizzato l'anti-aliasing Creo. Per questa opzione è necessario eseguire nuovamente la rasterizzazione. L'anti-aliasing è usato per evitare o ridurre i bordi grezzi e frastagliati causati dalla risoluzione ridotta del file originale.
	- **Aumenta nitidezza bordi**: Questa opzione funziona solo con i dati LW. Per questa opzione non è necessario eseguire nuovamente la rasterizzazione.

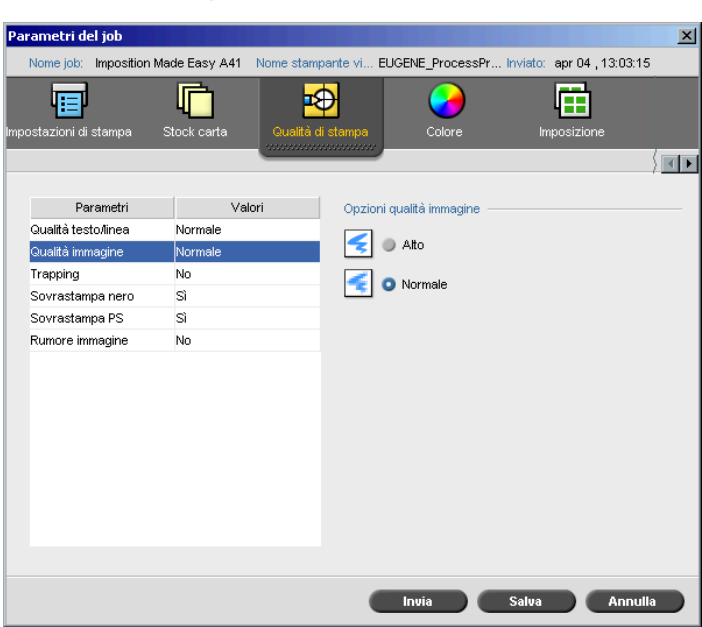

# Qualità immagine

**Qualità immagine** si riferisce alla capacità di mantenere lo stesso dettaglio e levigatezza con diversi gradi di ingrandimento. Questa caratteristica è utile soprattutto se il vostro file PostScript contiene varie immagini di qualità diversa (per esempio, immagini scandite con risoluzioni diverse, ruotate o scaricate dall'Internet).

- ¾ Per selezionare la qualità immagine, selezionate una delle seguenti opzioni:
	- **Alta** Per migliorare la qualità delle immagini di un job

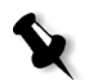

- **Nota:** Se selezionate l'opzione **Alta**, la velocità di elaborazione diminuisce.
- **Normale** (default) Per fornire una qualità d'immagine normale (per job che non richiedono qualità d'immagine elevata)

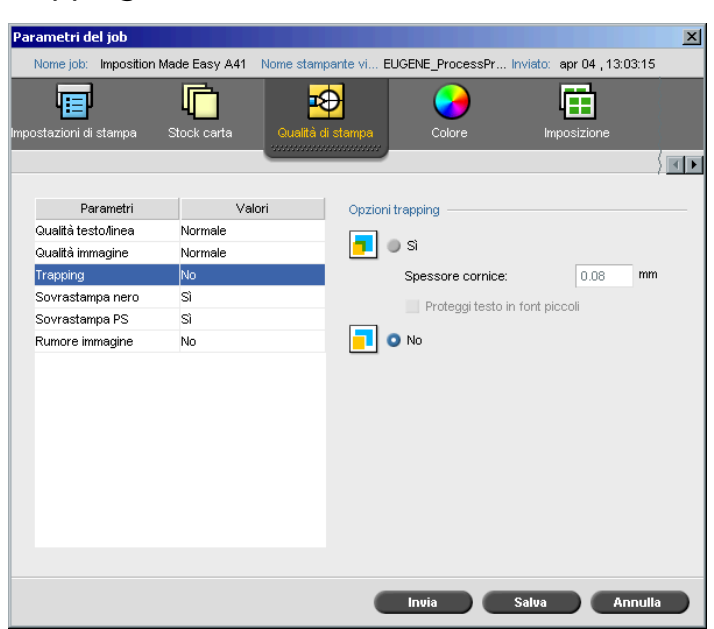

**Trapping** 

Il **Trapping** è una soluzione che compensa le errate registrazioni tra le separazioni colore sia in stampa offset che digitale. Questo si verifica a prescindere dall'accuratezza della periferica di stampa e dà come risultato delle linee bianche attorno agli oggetti sopra uno sfondo (in una procedura di bucatura) e anche tra colori adiacenti. La soluzione consiste nell'estrarre l'elemento e/o lo sfondo allo scopo di creare una sovrapposizione tra essi.

Le figure qui sotto illustrano l'effetto del trapping:

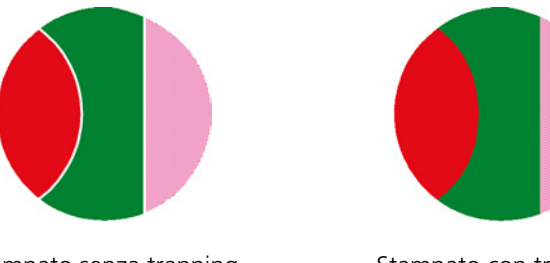

Stampato senza trapping Stampato con trapping

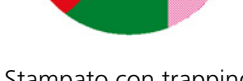

Questa funzione usa la seguente terminologia:

- **• Spessore cornice** fa riferimento allo spessore del trapping. Più spessa è la cornice, minori sono le possibilità che appaiano aree bianche tra le immagini.
- **• Proteggi testo caratt. piccoli** è un'opzione che potete applicare per immagini piccole o complesse, poiché le cornici più spesse possono diminuire la qualità nascondendo parti di un'immagine. Selezionando questa opzione si protegge qualsiasi testo più piccolo o uguale a 12 pt non incorniciandolo mentre si applica l'algoritmo FAF.
- ¾ Per impostare il trapping, selezionate **Sì**.

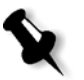

**Nota:** Selezionando **Sì**, le opzioni **Spessore cornice** e **Proteggi testo font piccoli** diventano attive. Non si possono selezionare queste opzioni tramite il PPD.

- Nella casella **Spessore cornice**, selezionare il valore predefinito (0,08 mm) per lo spessore della cornice di trapping, oppure digitate il valore desiderato.
- Selezionate la casella di controllo **Proteggi testo font piccoli** affinchè alcun testo più piccolo o uguale a 12 pt non venga incorniciato durante il FAF.

oppure

Deselezionate questa opzione per incorniciare tutti gli elementi del testo durante il FAF.

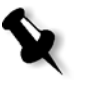

**Nota:** Selezionare **No** non influenza il trapping incorporato nelle applicazioni DTP (per esempio, Photoshop). Il FAF non deve essere utilizzato con il trapping basato su un'applicazione. Pertanto, se un file PostScript contiene già il trapping dell'applicazione originaria, non è necessario utilizzare il trapping dello Spire CXP8000 color server.

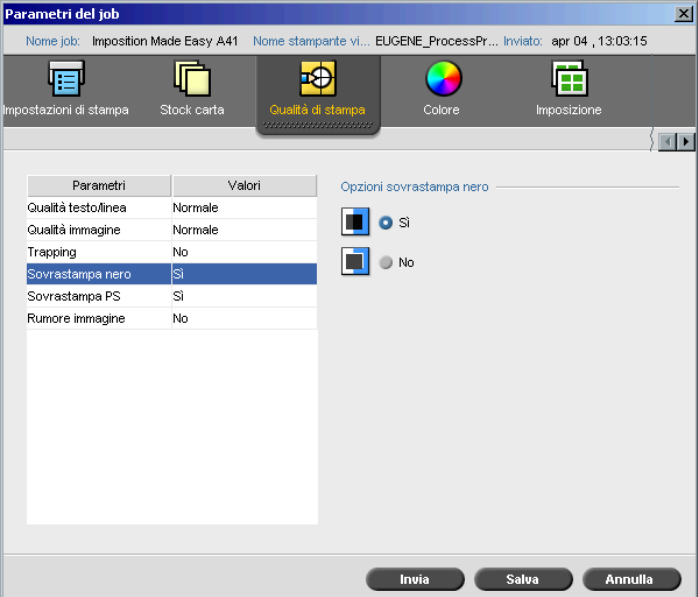

#### Sovrastampa nero

Talvolta possono apparire linee bianche intorno al testo nero. Il testo può sembrare meno denso di quanto desiderato, in conseguenza di errate registrazioni fra le separazioni colore. **Sovrastampa nero** serve per garantire che il testo nero sia stampato in modo pulito all'interno di un'area di tinta o immagine. Il testo appare di un nero più profondo e ricco, con i valori CMY sottostanti uguali a quelli dello sfondo stampato.

Quando stampate solo il colore più alto si verifica un knock out (bucatura). Ne risulta una inferiore densità del colore, che può causare una registrazione errata se le separazioni non sono perfettamente allineate. Quando **Sovrastampa nero** è attivo, non vi sono bucature sotto il testo nero. **Sovrastampa nero** stampa il testo su sfondi rivestiti piuttosto che lo sfondo scompaia prima. Di conseguenza, le registrazioni errate non sono visibili. Si raccomanda pertanto di utilizzare **Sovrastampa nero** per garantire migliori risultati nella stampa di testo e grafica in nero.

¾ Per attivare la sovrastampa nero, dalle **Opzioni di sovrastampa nero**, selezionate **Sì** (**Sovrastampa nero** ha effetto solo su 100% nero).

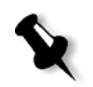

**Nota:** Selezionando **No** si aumenta la velocità di elaborazione.

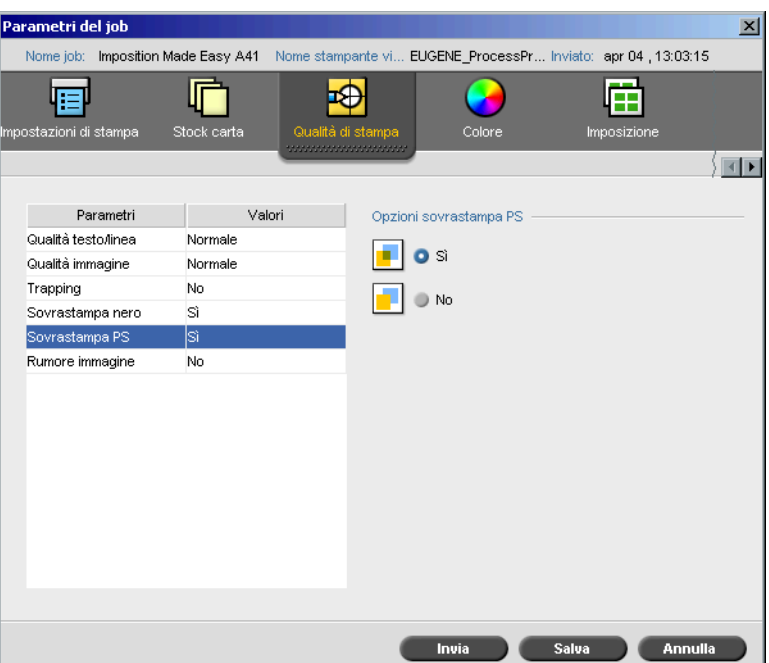

## Sovrastampa PS

Nello strumento di authoring client (per esempio, QuarkXPress), potete selezionare le opzioni di sovrastampa. **Sovrastampa PS** offre l'opzione di utilizzare la sovrastampa, presente nel file PostScript. Determina anche se le impostazioni Sovrastampa PS dell'applicazione DTP verranno applicate nel RIP.

Le impostazioni del Spire CXP8000 color server sostituiscono i comandi Sovrastampa PS dalle applicazioni DTP. Per esempio, se impostate l'opzione Sovrastampa PS a **Sì** nell'applicazione DTP, e lo Spire CXP8000 color server imposta l'opzione Sovrastampa PS a **No**, il risultato è nessuna sovrastampa. Lo Spire CXP8000 color server non può creare una Sovrastampa PS non predefinita nel file. Selezionando l'opzione **Sì** (di default) per un file per il quale non è stata definita la sovrastampa in un'applicazione DTP, non si otterrà alcuna sovrastampa.

Se scegliete di mantenere la sovrastampa PS come applicata da una applicazione DTP, lo Spire CXP8000 color server implementa la sovrstampa e i colori di sfondo non scompaiono. Per esempio, nel caso di un triangolo giallo sovrapposto a un cerchio ciano, selezionando **Sì** ne conseguirà che l'area di sovrapposizione diventerà verde. Questo effetto non è visibile sullo schermo, ma solo in fase di stampa.

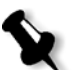

**Nota:** Quanto sopra descritto riguarda i file con Sovrastampa PS **Sì** già selezionata nell'applicazione DPT.

Se si sceglie di ignorare le informazioni di sovrastampa PS esistenti nel file PostScript di input, i colori di fondo scompariranno e solo le parti dei colori superiori saranno visibili sullo schermo dell'applicazione DTP utilizzata. Per esempio, nel caso di un triangolo giallo sovrapposto a un cerchio di colore ciano, selezionando **No** lo sfondo ciano scomparirà e di conseguenza verrà stampato solo il giallo.

# **Per impostare la Sovrastampa PS, selezionate una delle seguenti opzioni:**

- **•** Selezionate **Sì** per usare le informazioni di sovrastampa che esistono nel file di input.
- **•** Selezionate **No** per ignorare le informazioni di sovrastampa che esistono nel file di input.

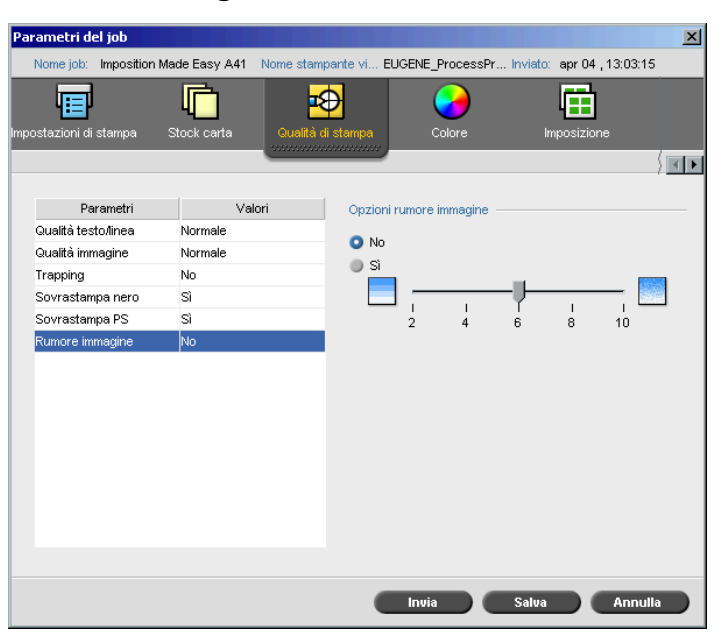

# Rumore immagine

Il parametro **Rumore immagine** consente di ammorbidire e fondere elementi vignette di immagini a tono continuo (CT).

Per impostazione predefinita, il parametro **Rumore immagine** è impostato su **No**.

# **Per impostare il livello di rumore dell'immagine:**

- 1. Dalle **Opzioni rumore immagine**, selezionate **Sì**.
- 2. Modificare il livello di rumore dell'immagine (se si desidera) spostando il cursore; più alto sarà il livello, più levigate appariranno lei vignette.

# 5

# Gestire job

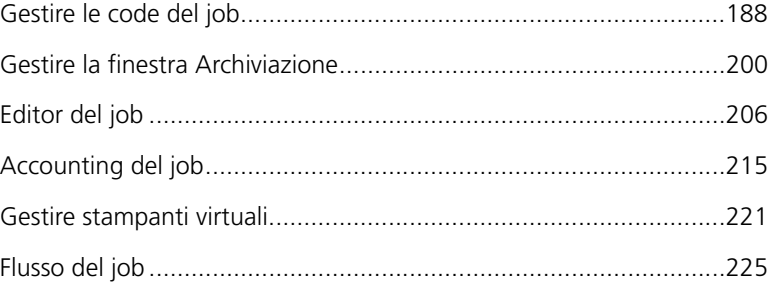

# Descrizione generale

Questo capitolo spiega le varie operazioni che possono essere eseguite dalle code dello Spire CXP8000 color server e nella finestra Archiviazione. Fornisce inoltre informazioni sulla gestione dei job e dello spazio su disco.

Lo strumento Editor del Job consente di visualizzare in anteprima i job e modificare i job RTP. In questo capitolo viene spiegato come eseguire queste operazioni.

Viene spiegato inoltre come utilizzare gli strumenti di contabilità del job, gestire le stampanti virtuali e definire il flusso di job.

# <span id="page-201-0"></span>Gestire le code del job

Dopo che un job entra nello Spire CXP8000 color server, risiede nella finestra Code o nella finestra Archiviazione, a seconda del flusso del job.

#### **Per visualizzare la finestra Queues (Code):**

¾ Dal menu **Visualizzazione** selezionate **Code**.

La finestra Code è costituita da due aree, **Coda elaborazione** e **Coda di stampa**.

- **•** La **Coda elaborazione** elenca il job correntemente in elaborazione e i job in attesa di essere elaborati.
- **•** La **Coda di stampa** elenca il job correntemente in stampa e i job elaborati con successo e in attesa di stampa. La **Coda di stampa** elenca anche i job bloccati (job per i quali lo stock carta specificato non è disponibile).

Ogni coda contiene i job nell'ordine in cui sono entrati (a meno che un job Urgente non "interrompa" l'ordine di invio).

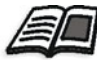

Per ulteriori informazioni sui job urgenti, fate riferimento a *[Esecuzione di un job](#page-211-0)  urgente* [a pagina 198](#page-211-0).

In qualsiasi momento, è possibile visualizzare le informazioni relative al numero e allo stato dei job nelle code. È anche possibile modificare l'ordine dei job e sospendere o riprendere la coda.

Dopo aver avviato lo Spire 8000 color server, viene visualizzata la finestra Code. La finestra Code è costituita dalla **Coda di stampa** e dalla **Coda elaborazione**.

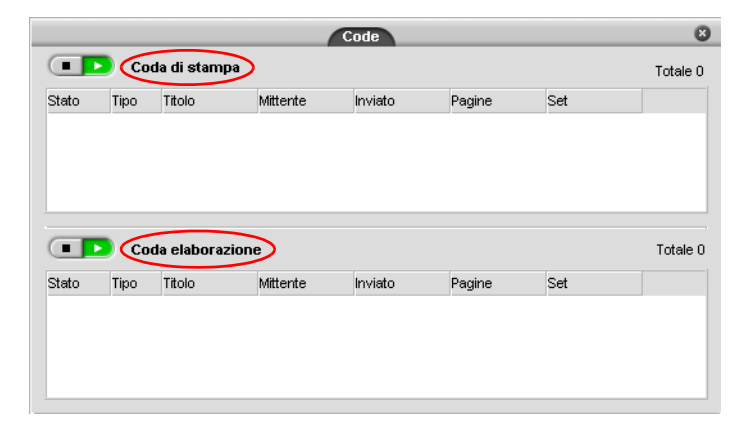

Ogni coda dispone i job nell'ordine in cui sono entrati. Il job in cima alla coda è il job correntemente in esecuzione, mentre tutti gli altri sono in attesa.

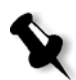

**Nota:** Se vi sono job molto corti nella **Coda di stampa**, è possibile che vengano eseguiti più job contemporaneamente. I job contrssegnati come **in esecuzione** vengono elencati per primi e stampati nell'ordine in cui sono elencati.

Se necessario, è possibile modificare l'ordine dei job in attesa nelle code. È anche possibile visualizzare e modificare i parametri dei job.

# La finestra Code

Dopo aver inviato i job PDL (o aver reinviato i job PDL), la **Coda elaborazione** elenca i file da elaborare.

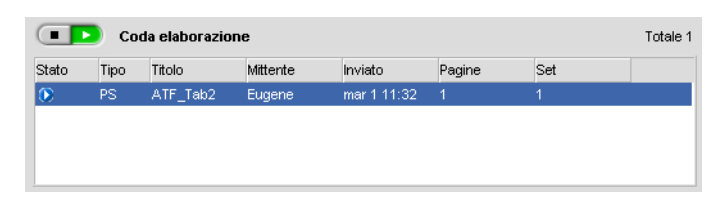

Una volta che un file è stato elaborato con successo, esso viene spostato alla **coda Stampa** e attende di essere stampato, o viene inviato alla finestra Archiviazione (a seconda del flusso di lavoro corrente o della stampante virtuale).

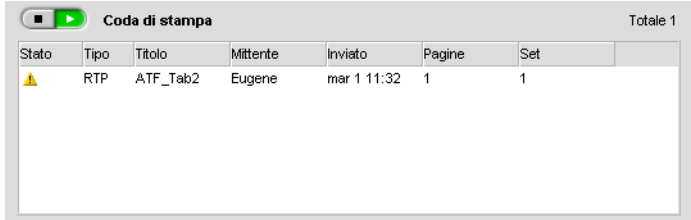

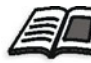

Per ulteriori informazioni su operazioni relative ai job che risiedono nel **Gestore coda**, vedete *[Interruzione di un job in esecuzione](#page-208-0)* a pagina 195.

La finestra Code elenca informazioni circa job in corso di elaborazione. Indicatori di stato indicano lo stato di ogni job. [Tabella 5:](#page-203-0) descrive gli indicatori di stato usati sia nella **Coda Elaborazione** che nella **Coda Stampa.**

<span id="page-203-0"></span>Tabella 5: Indicatori di stato di Coda Elaborazione e Coda Stampa

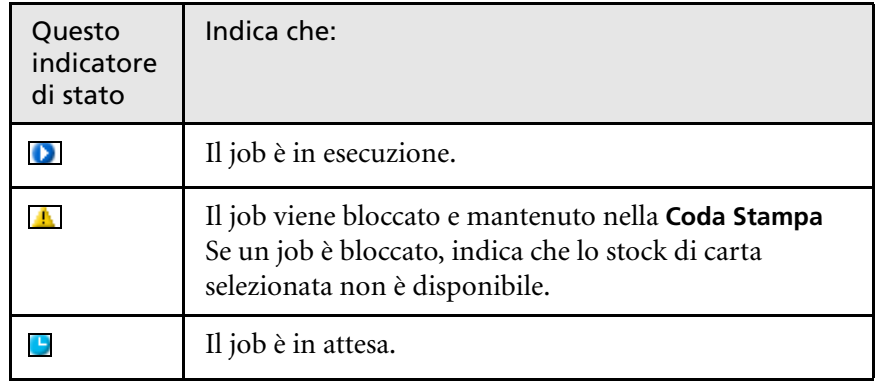

Tabella 5: Indicatori di stato di Coda Elaborazione e Coda Stampa

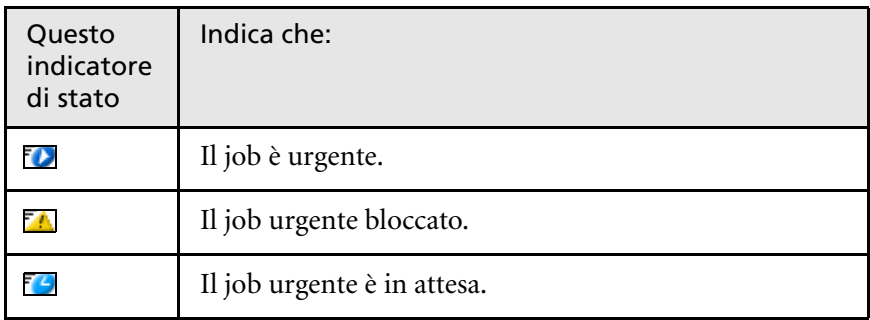

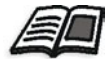

Per ulteriori informazioni sui job urgenti, fate riferimento a *[Esecuzione di un job](#page-211-0)  urgente* [a pagina 198](#page-211-0).

Fare clic con il pulsante destro del mouse sulla riga Intestazioni colonne per selezionare le colonne da visualizzare.

Tabella 6: Descrizioni colonna di Coda Elaborazione e Coda Stampa

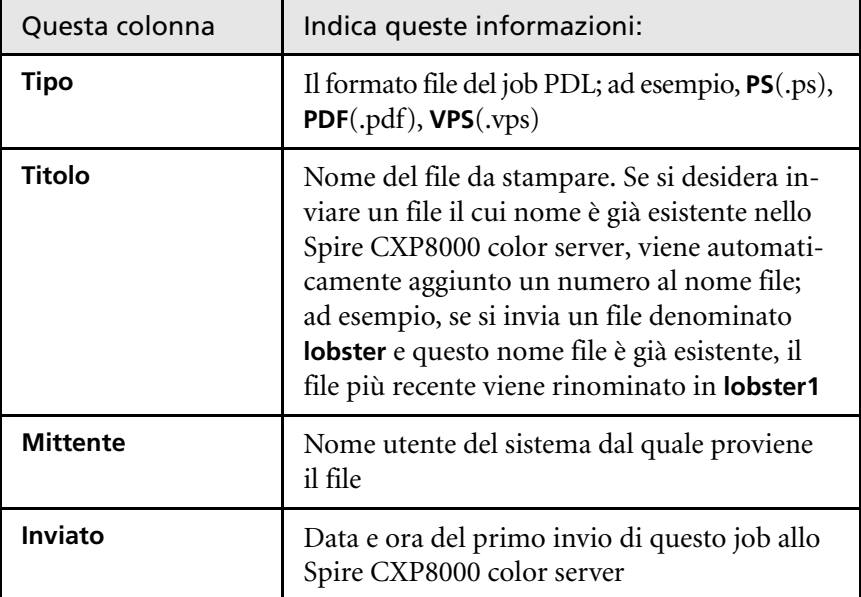

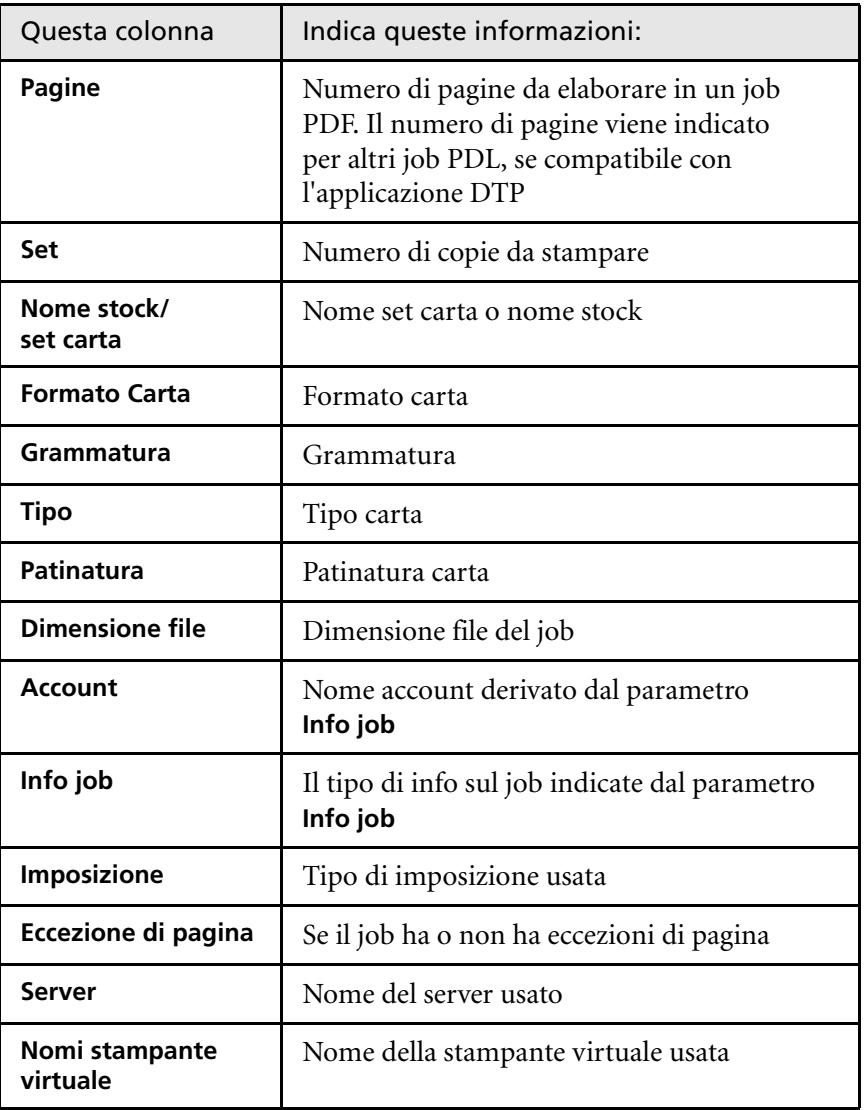

Tabella 6: Descrizioni colonna di Coda Elaborazione e Coda Stampa

# Informazioni di stato

Coda di stampa Totale 1

I riquadri **In Elaborazione** e **In stampa** contengono quanto segue:

- **•** I pulsanti **Sospendi** e **Riprendi** (per ulteriori informazioni, consultare *[Sospendere e ripristinare le code](#page-208-1)* a pagina 195).
- **•** Il nome della coda.
- **•** Se un job è correntemente elaborato o stampato, vengono visualizzati il nome del job e un indicatore di elaborazione.

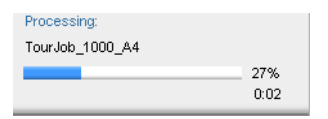

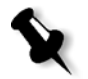

Sul riquadro **In Elaborazione** è indicato il numero totale di pagine per job PDF. Il numero di pagine è indicato per altri job PDL solo se l'applicazione di desktop publishing in cui sono creati supporta questa funzione.

**•** Il numero di job nella coda, ad esempio 2.

# Batching dei job

Il flusso di lavoro job batching raggruppa i job con attributi simili in un singolo batch per consentire alla stampante di stampare i job in maniera continua, senza interruzioni. Questa funzione permette di ridurre i tempi di stampa, specialmente per un gran numero di job piccoli. I job che utilizzano carta dello stesso formato e grammatura sono adatti per il batching.

Quando un job entra nella **Coda di stampa,** lo Spire CXP8000 color server verifica se il job può essere inserito nel batch del precedente:

- **•** Un job che può essere inserito in batch appare con l'indicatore di stato **in esecuzione**. La stampante stampa entrambi i job senza interruzioni tra l'uno e l'altro.
- **•** Un job che non può essere inserito in batch con il precedente, attende nella coda e appare con l'indicatore di stato **in attesa**. Viene stampato solo quando la stampante completa il job precedente e si arresta.

Lo Spire CXP8000 color server raggruppa in batch i job adatti solo se sono consecutivi nello coda. Due job non vengono raggruppati in batch se un job non adaguato si inserisce tra di essi nella coda.

I seguenti tipi di job non possono essere combinati in un gruppo (batch):

- **•** Job fascicolati e non fascicolati
- **•** Job che utilizzano diversi vassoi di uscita
- **•** Job con diverse opzioni di pinzatura

L'opzione di job batching è attiva per impostazione predefinita.

#### **Per disattivare il job batching:**

¾ Nella finestra Impostazioni, selezionare **Preferenze**>**Gestore coda di stampa**>**Disattiva Job Batching**.

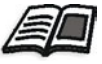

Per ulteriori informazioni circa job batching, fate riferimento a *[Gestore coda di](#page-433-0)  stampa* [a pagina 420](#page-433-0).

# Modifica dell'ordine dei job nelle Code

È possibile ridisporre i job in una coda per modificare l'ordine in cui saranno elaborati e stampati. Questa funzione è utile quando, ad esempio, è presente un job urgente che ha priorità.

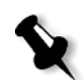

**Nota:** È consentito spostare un solo job per volta.

#### **Per spostare un job in una coda:**

- ¾ Fare clic con il pulsante destro del mouse sul job e selezionare una delle seguenti opzioni:
	- **Promuovi:** per spostare il job di una posizione in alto.
	- **Promuovi in cima:** per spostare il job in cima alla coda.

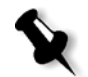

**Nota:** Il job viene posto sotto il job **In esecuzione**.

# **Per spostare un job verso il basso nella coda:**

- ¾ Fare clic con il pulsante destro del mouse sul job e selezionare una delle seguenti opzioni:
	- **Retrocedi:** per spostare il job di una posizione in basso.
	- **Retrocedi in fondo:** per spostare il job alla fine della coda.

# <span id="page-208-1"></span>Sospendere e ripristinare le code

Se necessario, è possibile interrompere temporaneamente una coda e poi riprenderla successivamente. Per effettuare questa operazione, utilizzare i pulsanti **Sospendi** e **Riprendi**:

# **Per sospendere una coda:**

¾ Cliccate sul pulsante **Sospendi**.

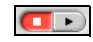

Il pulsante diventa rosso (modo sospensione) e l'elaborazione/stampa si interrompe dopo il completamento del job corrente.

#### **Per ripristinare una coda:**

¾ Cliccate sul pulsante **Riprendi**.

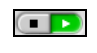

Il pulsante diventa verde (modo ripresa) e comincia l'elaborazione/ stampa del primo job nella coda.

# <span id="page-208-0"></span>Interruzione di un job in esecuzione

#### **Per arrestare l'elaborazione o la stampa di un job in esecuzione:**

¾ Fare clic con il pulsante destro del mouse sul job in esecuzione nella finestra Code e selezionare **Interrompi** dal menu.

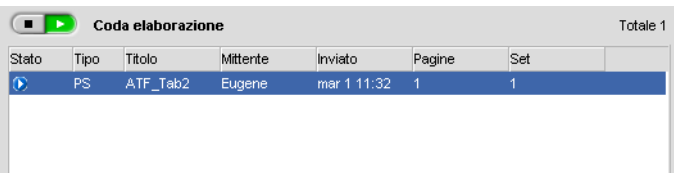

Il job viene spostato dalla coda alla finestra Archiviazione, e la finestra Avvisi viene aggiornata.

 $\bullet$  $\bullet$ 

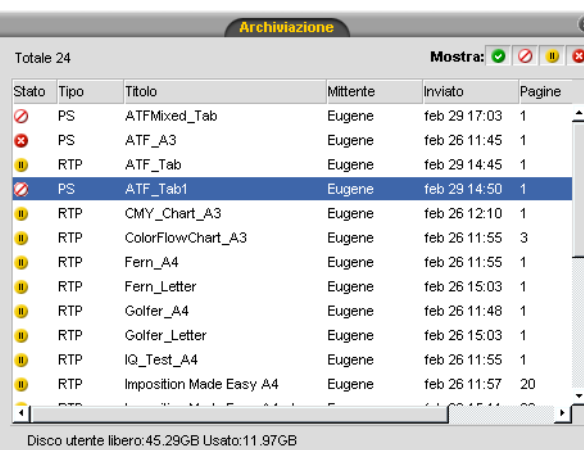

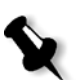

Ø

**Nota:** Per reinserire un job nella coda appropriata, fate clic destro sul(i) job nella finestra Archiviazione e dal menu **Job** selezionate **Invia**.

Lo stato **Interrotto** è assegnato al job ed il job successivo è avviato

#### **Per riportare un job nella Coda elaborazione o nella Coda di stampa:**

¾ Fare clic con il pulsante destro del mouse sul job nella finestra Archiviazione e dal menu **Job** selezionare **Invia**.

# <span id="page-209-0"></span>Spostamento di un job in attesa alla finestra Archiviazione

nella coda.

Per rinviare l'elaborazione o la stampa di uno o più job in attesa, usare l'opzione **Sposta in archiviazione**.

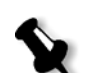

#### **Per spostare un job in attesa in archiviazione:**

**Nota:** È possibile eseguire questa operazione solo se il job è in attesa nella coda. Se il job è attivo, questa opzione non è disponibile.

1. Selezionare il job nella finestra Code.

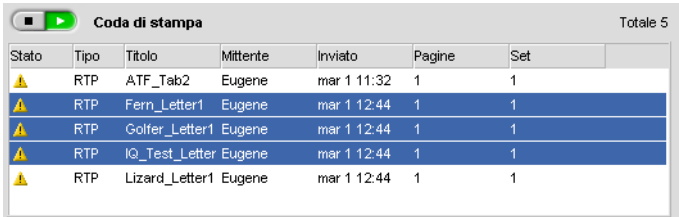

2. Fare clic con il pulsante destro del mouse sul job e selezionare **Sposta in archiviazione**.

Il job viene spostato dalla coda alla finestra Archiviazione e appare con l'indicatore **job trattenuto** .

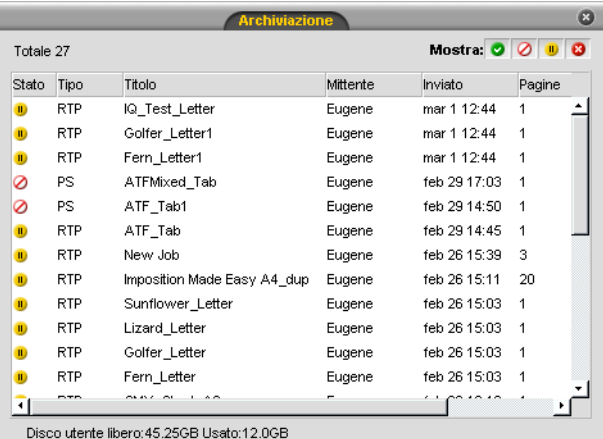

## **Per riportare un job trattenuto dalla finestra Archiviazione alla coda originaria:**

¾ Fare clic con il pulsante destro del mouse sul job e dal menu selezionare **Invia**.

Il job viene spostato dalla finestra Archiviazione alla coda e appare con l'indicatore **job in attesa**.

# <span id="page-211-1"></span>Visualizzazione e modifica dei parametri di job

¾ Nella finestra Code o Archiviazione, fare doppio clic sul job di cui si desidera visualizzare i prametri.

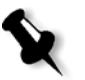

**Nota:** Nella finestra Code, è possibile modificare i parametri dei job non ancora in esecuzione. Se si desidera modificare i parametri di un job in esecuzione, è necessario prima sospendere la coda (fare clic sul pulsante Sospendi).

Apparirà la finestra Parametri del job.

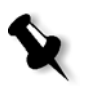

**Nota:** Se si modificano i parametri di un job nella **Coda di stampa** e tali modifiche comportano una nuova rasterizzazione del job, il job viene automaticamente spostato nella **Coda elaborazione**.

# <span id="page-211-0"></span>Esecuzione di un job urgente

Se è presente un job urgente, è possibile inviarlo per l'elaborazione o la stampa ed eseguirlo prima di altri job. Se si invia un job per l'elaborazione mentre è in corso l'elaborazione di un altro job, quest'ultimo viene sospeso temporaneamente ma mantiene il suo stato di esecuzione. Quando viene completata l'elaborazione del job urgente e questo viene spostato nella **Coda di stampa**, l'elaborazione del job sospeso continua.

Se si invia un job urgente per la stampa mentre è in corso la stampa di un altro job, quest'ultimo viene sospeso temporaneamente dopo la stampa della pagina corrente (entrambi i lati) ma mantiene lo stato di esecuzione. Quando la stampa del job urgente viene completata, continua la stampa del job sospeso.

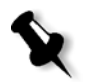

**Nota:** È possibile elaborare o stampare un solo job alla volta. Pertanto, se si selezionano diversi job (uno dopo l'altro) come job urgenti, essi verranno elaborati/stampati nell'ordine in cui sono stati selezionati.

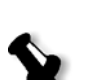

**Per inviare un lavoro urgente:**

**Nota:** È possibile eseguire questa operazione solo se il job è in attesa nella coda. Se il job è attivo, questa opzione non è disponibile.

¾ Nella finestra Code o Archiviazione, fare clic con il pulsante destro del mouse sul job e selezionare **Esegui immediatamente**.

Il job appare con l'indicatore di stato **urgente** in cima alla coda e viene eseguito immediatamente.

# <span id="page-212-0"></span>Eliminazione di un job

Quando si cancella un job dalla **Coda elaborazione**, **Coda di stampa** o la finestra Archiviazione, è necessario reinviarlo per l'elaborazione e la stampa. Per rimuovere temporaneamente un job da una coda, utilizzare l'opzione **Sposta in archiviazione** (consultare *[Spostamento di un job in attesa alla fi](#page-209-0)[nestra Archiviazione](#page-209-0)* a pagina 196).

#### **Per cancellare un job:**

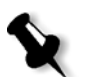

**Nota:** È possibile eseguire questa operazione solo se il job è in attesa nella coda. Se il job è attivo, questa opzione non è disponibile.

1. Fare clic con il pulsante destro del mouse sul job desiderato nella coda o nella finestra Archiviazione e selezionare **Cancella**.

Apparirà il seguente messaggio.

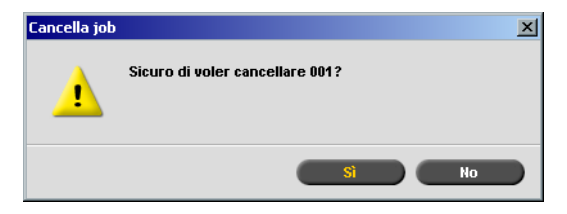

2. Cliccate su **Sì**.

Il job selezionato viene eliminato.

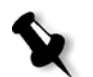

**Nota:** È possibile eliminare più di un job alla volta: Selezionare i job e dal menu **Job** selezionare **Cancella**.

# <span id="page-213-0"></span>Gestire la finestra Archiviazione

La finestra Archiviazione è visualizzata per impostazione predefinita. Se si chiude la finestra Archiviazione, è possibile riaprirla selezionando **Archiviazione** dal menu **Visualizza**.

La finestra Archiviazione contiene diversi tipi di job:

- **•** Job stampati
- **•** Job spostati alla finestra Archiviazione o interrotti durante l'elaborazione o durante la stampa
- **•** Job non riusciti a completare l'elaborazione o la stampa
- **•** Job recuperati
- **•** Jobs importati direttamente nella finestra Archiviazione dalla workstation client (selezionando l'opzione **Spool & Archivia** per il flusso di job)

Nella finestra Archiviazione è possibile visualizzare il numero di job in memoria e il rispettivo stato.

A ciascun job nella finestra Archiviazione viene assegnato uno stato come mostrato nella [Tabella 7:](#page-213-1)

| Icona                    | Stato             | Indica che                                                                                                    |  |
|--------------------------|-------------------|----------------------------------------------------------------------------------------------------|--|
| $\overline{\phantom{a}}$ | Completata        | Il job è stato stampato.                                                                                                    |  |
| $\mathbf{II}$            | <b>Trattenuto</b> | Il job è stato spostato dalla finestra Code alla<br>finestra Archiviazione oppure il flusso di<br>job corrente o la stampante virtuale hanno<br>spostato il job nella finestra Archiviazione<br>automaticamente. |  |
| ×                        | Non riuscito      | Job non riusciti a completare l'elaborazione<br>o la stampa.                                                                                                    |  |
|                          | Interrotto        | Il job è stato interrotto nella finestra Code<br>mentre il job era in esecuzione.                                                                                                    |  |

<span id="page-213-1"></span>Tabella 7: Pulsanti della finestra Archiviazione

Mostra: 0 0 0 0

Per impostazione predefinita, la finestra Archiviazione mostra tutti i job, qualunque sia il loro stato. Tutti i pulsanti di stato sono selezionati; vale a dire che appaiono premuti. Se si fa clic su un pulsante di stato in questo momento, ad esempio sul pulsante **Job completati**, il pulsante viene rilasciato e l'elenco nasconde tutti i job completati:

|          |            |                                                 | <b>Archiviazione</b> |              |        | $\circ$                                                        |
|----------|------------|-------------------------------------------------|----------------------|--------------|--------|----------------------------------------------------------------|
| Totale 5 |            |                                                 |                      |              |        | Mostra: $\bigcirc$ $\bigcirc$ $\bigcirc$ $\bigcirc$ $\bigcirc$ |
| Stato    | Tipo       | Titolo                                          | Mittente             | Inviato      | Pagine | Dimension                                                      |
| ш        | <b>RTP</b> | PVVDigi_UG_j Guest                              |                      | lug 21 15:54 | 18     | 30.82 M                                                        |
| ш        | <b>RTP</b> | 777                                             | operator             | lug 21 12:59 | 1      | 1.24 M                                                         |
| Đ        | <b>RTP</b> | 123                                             | operator             | lug 21 12:51 | 1      | 1.25 M                                                         |
| D        | <b>VPS</b> | TourJob_20_ operator                            |                      | lug 21 13:35 | 40     | 7.27 M                                                         |
| ш        | PDF        | Imposition Ma operator                          |                      | lug 21 13:34 | 20     | 2.84 M                                                         |
|          |            |                                                 |                      |              |        |                                                                |
|          |            |                                                 |                      |              |        |                                                                |
|          |            |                                                 |                      |              |        |                                                                |
|          |            |                                                 |                      |              |        |                                                                |
|          |            |                                                 |                      |              |        |                                                                |
|          |            |                                                 |                      |              |        |                                                                |
|          |            |                                                 |                      |              |        |                                                                |
|          |            |                                                 |                      |              |        |                                                                |
|          |            | Diego otowyczyła likowe: 100.200P Hoote: 0.120P |                      |              |        |                                                                |

Se si fa di nuovo clic sul pulsante **Job completati**, il pulsante risulta nuovamente premuto e mostra tutti i job completati.

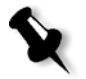

**Nota:** Quando tutti i pulsanti di stato si trovano nella posizione di rilascio (non selezionati), la finestra Archiviazione non mostra job.

# Scartare informazioni RTP

Le informazioni RTP possono essere scartate se necessario. In alcune circostanze, è necessario scartare i dati RTP, ad esempio se si desidera eseguire una nuova rasterizzazione di un file, archiviare un job senza informazioni RTP o modificare schede.

#### **Per scartare le informazioni RTP da un job:**

¾ Nella finestra Archiviazione, fate clic destro sul job rilevante e selezionare **Ritorna a sorgente**.

I dati RTP sono scaricati e il file ritorna al suo formato originale, per esempio PostScript.

Per ulteriori informazioni sui job RTP, consultare *[Flusso di dati](#page-25-0)* a pagina 12.

# Gestire i job nella finestra Archiviazione

Nella finestra Archiviazione è possibile eseguire le operazioni seguenti:

- **•** Inviare un job. Vedete *Inviare job* [a pagina 202](#page-215-0).
- **•** Eseguire un job urgente prima di altri job. Vedete *[Esecuzione di un job](#page-211-0)  urgente* [a pagina 198](#page-211-0).
- **•** Visualizzare in anteprima e modificare un job usando Editor del job. Vedete *Editor del job* [a pagina 206](#page-219-0).
- **•** Visualizzare e modificare i parametri di un job. Vedete *[Visualizzazione e](#page-211-1)  [modifica dei parametri di job](#page-211-1)* a pagina 198.
- **•** Archiviare un job. Vedete *[Archiviare e recuperare job](#page-216-0)* a pagina 203.
- **•** Duplicare un job. Vedete *[Duplicare job](#page-216-1)* a pagina 203.
- **•** Cancellare un job. Vedete *[Eliminazione di un job](#page-212-0)* a pagina 199.
- **•** Visualizzare la cronologia del job (nella finestra Cronologia del job). Vedete *[Visualizzazione di una cronologia di job](#page-219-1)* a pagina 206.
- **•** Esportare un job come file PDF. Vedete *[Flusso di lavoro PDF](#page-272-0)*<sup>a</sup> [pagina 259](#page-272-0).
- **•** Visualizzare un rapporto job ticket per un job. Vedete *[Rapporto Job](#page-239-0)  Ticket* [a pagina 226](#page-239-0).
- **•** Visualizzare un rapporto preflight per un job. Vedete *[Rapporto](#page-389-0)  Preflight* [a pagina 376](#page-389-0).
- **•** Esportare un job come job Synapse® InSite. Vedete *[Esporta come job](#page-393-0)  [Creo Synapse InSite](#page-393-0)* a pagina 380.

# <span id="page-215-0"></span>Inviare job

#### **Per inviare un job alla finestra Archiviazione:**

¾ Nella finestra Archiviazione, fare clic con il pulsante destro del mouse sul job e selezionare **Invia**.

I job RTP vengono inviati alla **Coda di stampa**; tutti gli altri job vengono inviati alla **Coda elaborazione**.
# Duplicare job

# **Per duplicare un processo:**

1. Nella finestra Archiviazione, fare clic con il pulsante destro del mouse sul job e selezionare **Duplica**.

Apparirà un messaggio di avviso.

2. Cliccate su **Sì** per continuare.

Il file selezionato viene duplicato e denominato con il nome del job originale seguito da **\_dup**.

**Note:**

- **•** La duplicazione di un job RTP crea una nuova versione PDL del job.
- **•** Una volta duplicato un job, è possibile modificare nell'Editor del job solo i parametri che non richiedono un nuova rasterizzazione.

# Archiviare e recuperare job

Per mantenere sufficiente spazio libero sul disco, si raccomanda di eseguire il backup dei job e dei loro file correlati su un server esterno e di cancellarli in seguito dalla finestra Archiviazione.

Il processo di backup è chiamato archiviazione. È possibile recuperare i job archiviati e i file correlati successivamente per un ulteriore utilizzo.

È possibile impostare un percorso di archiviazione predefinito che verrà automaticamente visualizzato nella finestra di dialogo Apri quando si seleziona **Archivia** dal menu **Job**. Impostare questo percorso nella finestra Impostazioni, sotto **Preferenze**>**Default generali**.

Se un job include elementi VI, è necessario archiviare o recuperare gli elementi VI prima di archiviare o recuperare i job. Per ulteriori informazioni sull'archiviazione o recupero degli elementi VI, consultare *[Gestire elementi](#page-406-0)  VI* [a pagina 393](#page-406-0).

## **Per archiviare un job su un server esterno:**

1. Nella finestra Archiviazione, fare clic con il pulsante destro del mouse sul job che si desidera archiviare e selezionare **Archivia**.

Viene visualizzata la finestra di dialogo Open (Apri).

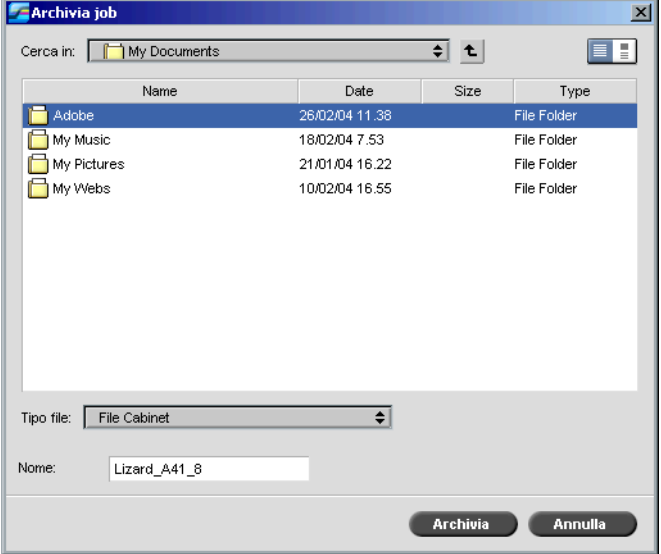

2. Individuare la cartella richiesta e quindi fare clic su **Archivia**.

Viene creato un file cabinet (ZIP compresso) contenente tutti i file correlati al job archiviato nella posizione selezionata.

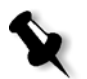

# **Note:**

- **•** Il job archiviato mantiene il suo stato corrente (cioè, Completato, Non riuscito, Trattenuto o Interrotto) e viene archiviato con le informazioni nelle finestre Parametri del job e Cronologia del job.
- **•** Una volta recuperato, il job archiviato mantiene il nome di job originale, non il nome assegnato durante l'archiviazione.
- 3. Nella finestra Avvisi, verificare che l'archiviazione sia stata completata.
- 4. Eliminare il job dalla finestra Archiviazione.

### **Per recuperare un job archiviato:**

1. Nel menu **Job** selezionate **Recupera da archivio**.

Viene visualizzata la finestra di dialogo Open (Apri).

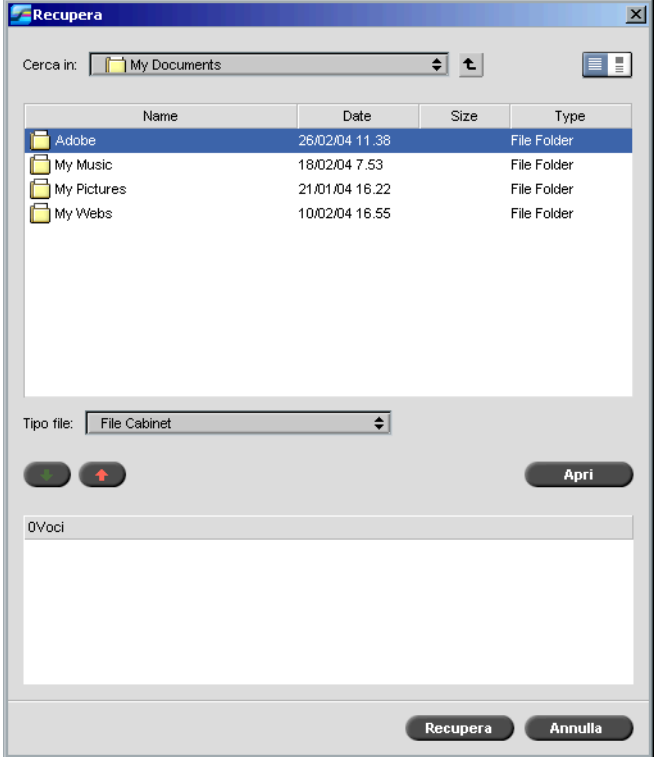

2. Individuare il job archiviato con il suo nome di archivio, selezionare il file cabinet corrispondente e fare clic su **Apri**.

Il job selezionato apparirà in cima all'elenco nella finestra Archiviazione. Viene assegnato l'indicatore di stato (**completato**, **trattenuto**, **non riuscito** o **interrotto**) presente prima dell'archiviazione.

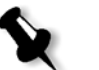

# **Note:**

- **•** È possibile recuperare più di un job alla volta.
- **•** Anche i file correlati al job (per esempio: PDL) vengono recuperati.
- **•** Il job viene recuperato con le informazioni nelle finestre Parametri del job e Cronologia del job.
- **•** Il file cabinet non viene eliminato.
- 3. Nella finestra Avvisi, verificare che il file sia stato recuperato.

# Visualizzazione di una cronologia di job

¾ Nella finestra Code o Archiviazione, fare clic con il pulsante destro del mouse sul job e selezionare **Cronologia del job**.

Apparirà la finestra Cronologia del job.

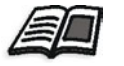

Per ulteriori informazioni sulla finestra Cronologia del job, vedete *[Cronologia](#page-442-0)  del job* [a pagina 429](#page-442-0).

# Editor del job

Lo strumento **Editor del job** consente di visualizzare in anteprima un job prima di stamparlo, eliminarlo, spostarlo o inserirvi pagine. Mentre si naviga nelle varie pagine di un job, è possibile visualizzare le miniature del job. In caso di job imposto, è possibile visualizzare i fogli imposti, incluso il layout delle pagine su ogni foglio, il loro orientamento, i rifili e i crocini di piegatura.

# **Per aprire l'editor del job:**

¾ Nella finestra Archiviazione, fare clic con il pulsante destro del mouse su un job RTP che si desidera visualizzare in anteprima e selezionare **Anteprima & Editor del job**.

Appare la finestra Editor del job che visualizza la prima pagina del job selezionato.

# Pulsanti di navigazione

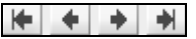

I pulsanti di navigazione permettono di visualizzare le pagine del job corrente.

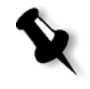

**Nota:** Quando si visualizza la prima pagina di un opuscolo, il pulsante di navigazione Pagina precedente porta al precedente opuscolo. Quando si visualizza l'ultima pagina di un opuscolo, il pulsante **Pagina seguente** porta al successivo opuscolo.

# Anteprima di un job

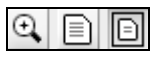

Per impostazione predefinita, quando si apre l'Editor del Job viene visualizzata la prima pagina del job (quando è selezionata l'opzione **Adatta a pagina**). I pulsanti di anteprima consentono di cambiare la modalità di visualizzazione della pagina:

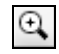

Il pulsante **Massimi dettagli** ingrandisce l'area selezionata della pagina. Per ritornare alla visualizzazione precedente, fare clic su un punto qualsiasi della pagina. Se ci si sposta in un'altra pagina dopo aver selezionato Massimi dettagli, l'opzione di anteprima cambia in **Adatta a pagina**.

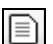

Il pulsante **Dimensione reale** visualizza le dimensioni della pagina così come verrà stampata. Se le dimensioni della pagina sono maggiori rispetto a quelle del monitor, utilizzare le barre di scorrimento orizzontale e verticale per visualizzare l'intera pagina. Se ci si sposa in un'altra pagina, l'opzione **Dimensione reale** rimane selezionata.

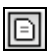

Il pulsante **Adatta a pagina** ridimensiona la visualizzazione in modo che venga visualizzata la pagina intera. Se ci si sposa in un'altra pagina, l'opzione Adatta a pagina rimane selezionata.

# <span id="page-221-0"></span>Visualizzare pagine nell'Editor del Job

La finestra Editor del job presenta tre schede; **Opuscoli**, **Miniature** e **Fogli imposti**, che consentono di passare tra tipi di visualizzazione nell'Editor del job.

# Scheda Opuscoli

La scheda **Opuscoli** visualizza gli opuscoli compresi in questo job ed i nomi e numeri delle pagine all'interno di ogni opuscolo. La scheda Opuscoli si pare per impostazione predefinita quando si visualizza in anteprima un job RTP non imposto.

# **Per visualizzare una pagina sulla scheda Opuscoli:**

¾ Nel riquadro di sinistra della scheda Opuscoli, fare doppio clic sul nome della pagina che si desidera visualizzare.

La pagina viene visualizzata nel riquadro di destra.

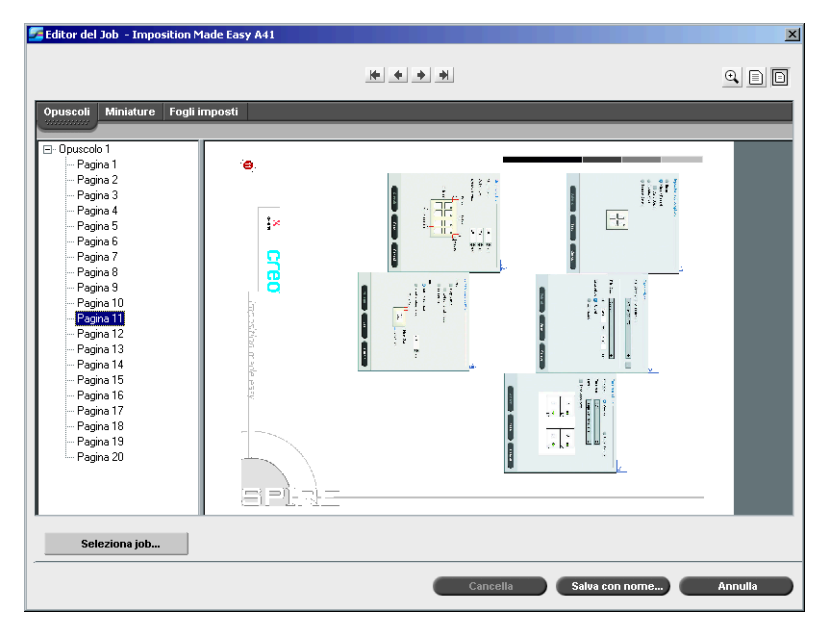

# Scheda Miniature

La scheda **Miniature** mostra una miniatura di ciascuna pagina nell'opuscolo selezionato. Queste miniature permettono di individuare più facilmente una pagina specifica.

# **Per visualizzare una pagina sulla scheda Opuscoli:**

1. Fare clic sulla scheda **Miniature**.

Le versioni in miniatura delle pagine appaiono a sinistra della scheda, nel riquadro delle miniature.

2. Utilizzare la barra di scorrimento, come desiderato, per visualizzare tutte le pagine.

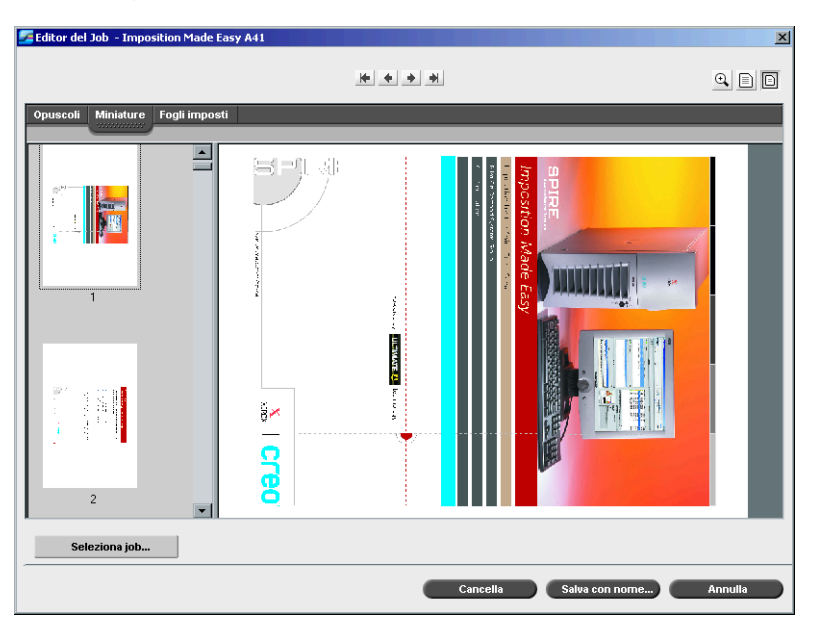

- 3. Per visualizzare le miniature una accanto all'altra, ridimensionare il riquadro delle miniature trascinando la barra che divide i riquadri nella scheda.
- 4. Fare doppio clic sulla miniatura della pagina da visualizzare.

La pagina viene visualizzata nel riquadro di destra.

# La scheda Fogli imposti

La scheda **Fogli imposti** è disponibile solo per job RTP imposti. Questa scheda consente di visualizzare i fogli imposti e verificare i parametri di imposizione. Non è possibile modificare il job su questa scheda. Per modificare un job imposto, utilizzare la scheda **Miniature** o **Opuscoli**. Quindi ritornare alla scheda **Fogli imposti** per visualizzare il layout imposto aggiornato.

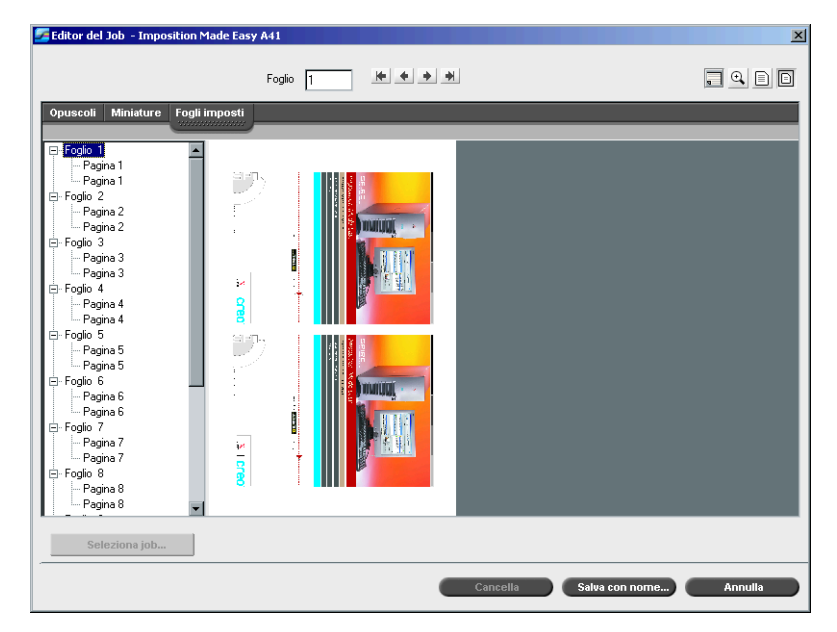

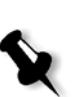

# **Note:**

- **•** Nei job VI, il numero di opuscolo appare al posto del numero di foglio; ad esempio, **Opuscolo 1**, **Pagina 15**.
- **•** In job fronte-retro, ogni foglio viene visualizzato due volte, una volta per il lato A e una volta per il lato B. Ad esempio, **Foglio 1**, **Lato A**.

# **Per visualizzare una pagina di un job imposto:**

- 1. Fare clic sulla scheda **Miniature** o **Opuscoli**.
- 2. Selezionare la miniatura o la pagina desiderata.
- 3. Fare clic sulla scheda **Fogli imposti**.

Viene visualizzata la pagina selezionata del job imposto.

4. Per visualizzare le informazioni sul job imposto, fare clic sul pulsante **Mostra Info**.

Appaiono le informazioni di imposizione correlate.

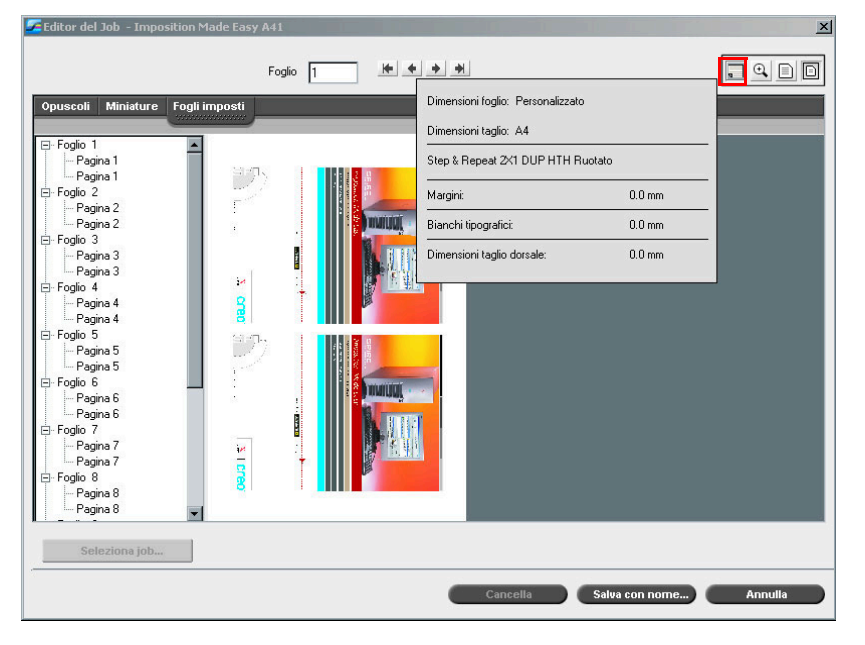

- 5. Cliccate di nuovo sul pulsante **Mostra Info** per chiudere le informazioni di imposizione.
- 6. Per modificare un job imposto, utilizzare la scheda **Miniature** o **Opuscoli**.

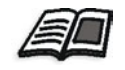

Per ulteriori informazioni sulla modifica di job RTP, fate riferimento a *[Modifica di un job RTP](#page-225-0)* a pagina 212.

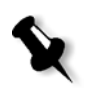

**Nota:** Se modificate un job RTP imposto e poi ritornate alla visualizzazione Fogli imposti, la visualizzazione verrà aggiornata secondo i cambiamenti applicati.

# <span id="page-225-0"></span>Modifica di un job RTP

È possibile modificare un job RTP nei seguenti modi:

- **•** Spostare pagine all'interno del job
- **•** Cancellare pagine dal job
- **•** Inserire pagine da un altro job

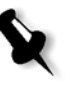

**Nota:** I job che è possibile modificare nell'Editor del job non possono essere nuovamente rasterizzati. Una volta salvato nell'Editor del job, un job è un nuovo file RTP senza un file PDL associato. Non è possibile applicare parametri che richiedono una nuova rasterizzazione di tali job.

# **Per spostare una pagina in un job:**

- 1. Fare clic sulla scheda **Miniature**.
- 2. Nel riquadro delle miniature, fare doppio clic sulla pagina da spostare.
- 3. Trascinate la pagina alla posizione richiesta.

**Nota:** L'indicatore rosso indica dove verrà inserita la pagina.

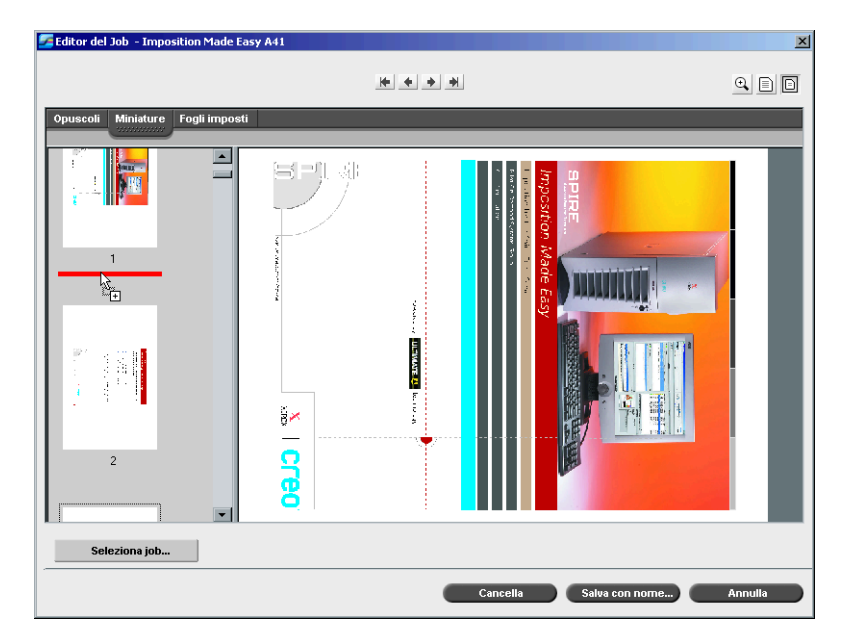

La pagina viene spostata nella posizione selezionata e i numeri di pagina vengono aggiornati di conseguenza.

4. Fare clic su **Salva con nome** per salvare le modifiche nel job.

### **Per eliminare una pagina da un job**

1. Nella finestra Editor del job, fare clic sulla pagina che si desidera eliminare, quindi fare clic su **Cancella**.

La pagina viene cancellata e i numeri delle pagine si aggiornano di conseguenza.

2. Fare clic su **Salva con nome** per salvare le modifiche.

# Copia di pagine in un job

È possibile copiare una pagina o tutte le pagine da un job a un altro.

# <span id="page-226-0"></span>**Per copiare una pagina in un job:**

- 1. Nella finestra Editor del job, aprire il job che si desidera modificare.
- 2. Cliccate su **Seleziona Job**.

Apparirà la finestra Job RTP.

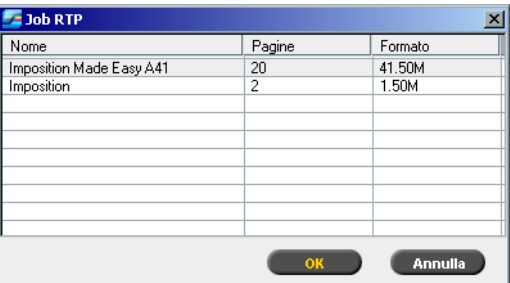

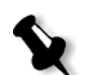

**Nota:** Lo Spire CXP8000 color server visualizza solo quei job RTP con la stessa dimensione di pagina e orientamento del job che si sta modificando.

- 3. Selezionare il job con la pagina che si desidera copiare.
- 4. Fare clic su **OK**.

Editor del Job - Imposition Made Easy A41  $\frac{1}{2}$  $\begin{tabular}{c} {\bf 0} & {\bf 1} & {\bf 0} \\ \hline \end{tabular}$ i ilpa  $\blacksquare$ 41  $\overline{\phantom{a}}$  $\overline{\blacksquare}$  $\frac{1}{2}$ **Lered**  $\overline{\phantom{a}}$ Cancella Salva con nome... Annulla

Nella scheda **Miniature**, il riquadro di sinistra si divide in due parti. Le miniature del secondo job aperto appaiono sotto quelle del job che si sta modificando.

- 5. Nel set di moniature inferiore, individuare la pagina che si desidera copiare.
- 6. Trascinare la pagina sul set di miniature superiore, nella posizione desiderata nel job che si sta modificando.

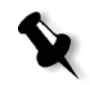

**Nota:** L'indicatore rosso indica dove verrà inserita la pagina.

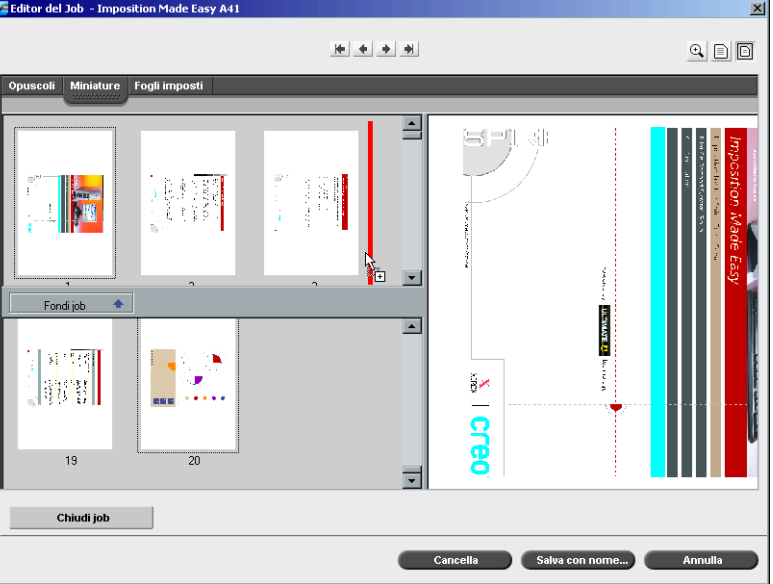

La pagina copiata viene inserita nella posizione desiderata e i numeri delle pagine si aggiornano di conseguenza.

7. Fare clic su **Salva con nome** per salvare le modifiche.

# **Per copiare tutte le pagine di un job in un altro job:**

- 1. Seguire i passi da 1 a 4 nella procedura per la copia di una pagina in un job (consultare [pagina 213](#page-226-0)).
- 2. Fare clic su pulsante **Fondi Job**.

Tutte le pagine del secondo job aperto vengono inserite alla fine del job che si sta modificando.

3. Fare clic su **Salva con nome** per salvare le modifiche.

# Accounting del job

La funzione Accounting fornisce informazioni su titti i job stampati mediante Spire CXP8000 color server. Il rapporto è in formato delimitato da schede. È possibile filtrare, ordinare e stampare i job nel rapporto e anche esportare il rapporto in un'applicazione di fogli di calcolo, ad esempio Microsoft Excel, in cui è possibile manipolare i dati.

# Visualizzare le informazioni di accounting

¾ In qualsiasi fase di lavoro, selezionate **Accounting** dal menu **Strumenti**.

Apparirà la finestra Visore di accounting, che elenca informazioni relative a tutti i job stampati con successo dallo Spire CXP8000 color server.

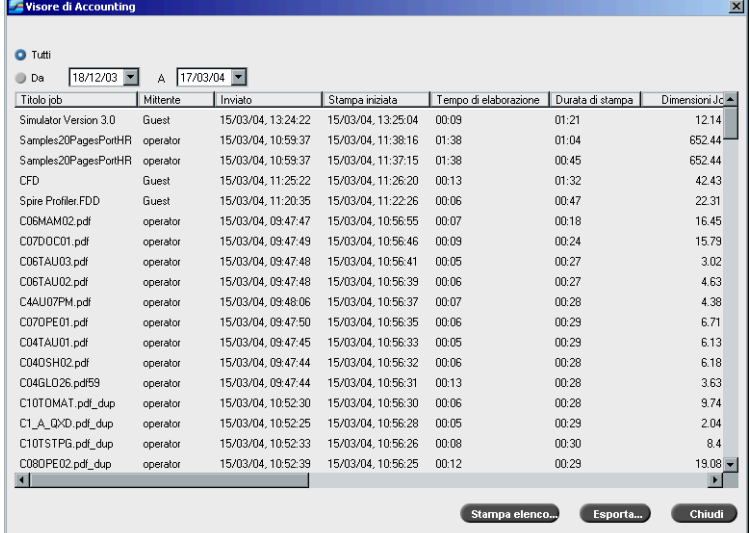

Ogni riga nel rapporto Accounting contiene informazioni relative ad un job specifico.

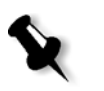

# **Note:**

- **•** Per vedere più colonne, usate la barra di scorrimento orizzontale.
- **•** Per default, sono elencati tutti i job che sono stati gestiti negli ultimi tre mesi. Dal menu **Strumenti**, selezionate **Impostazioni**. Nella finestra Impostazioni, sotto **Preferenze**>**Messaggi**, potete specificare quanto tempo le informazioni rimangono prima di essere sovrascritte. Inoltre è possibile rimuovere dalla finestra tutte le informazioni quando è necessario.

Le colonne indicano le seguenti informazioni:

Tabella 8: Descrizione di colonne nel Visore di Accounting

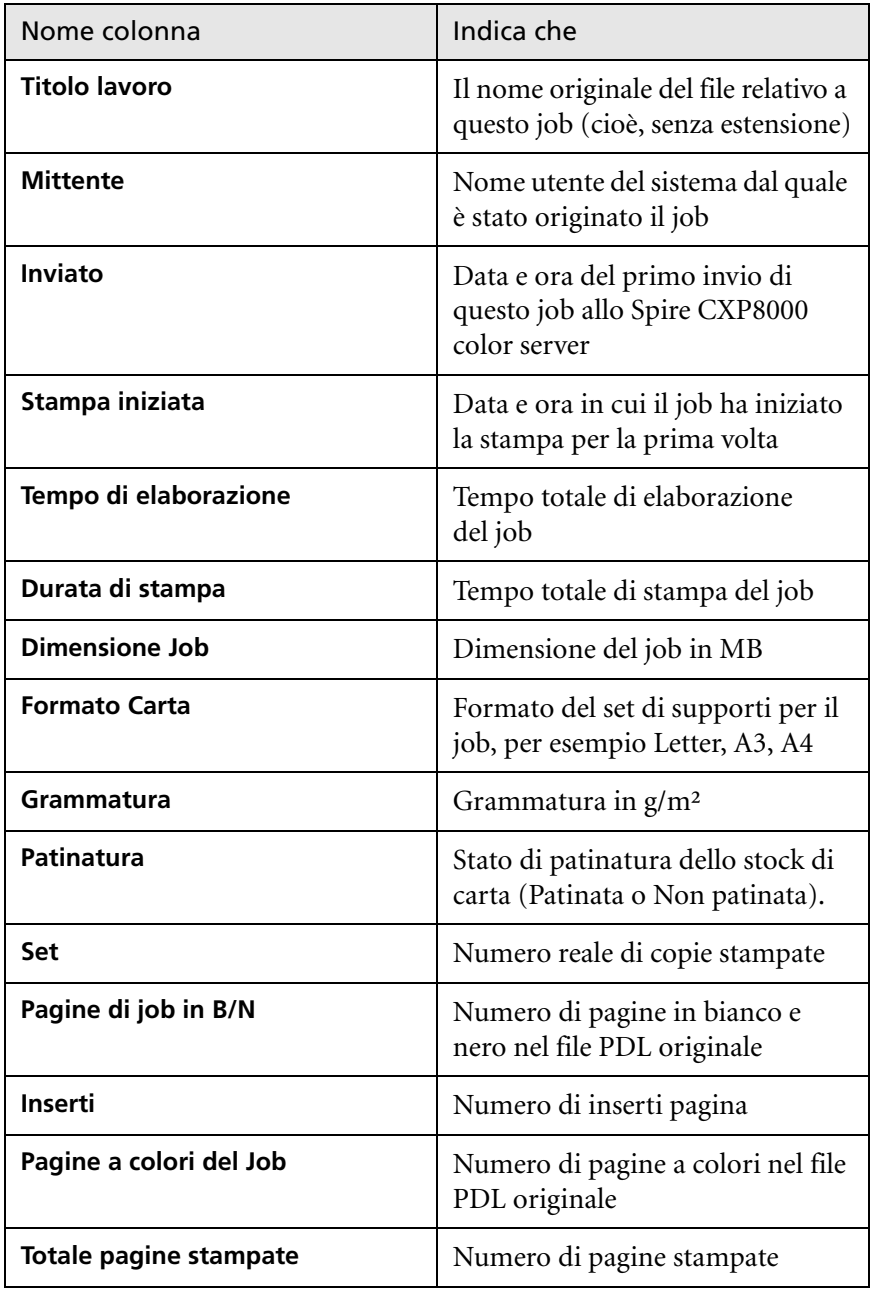

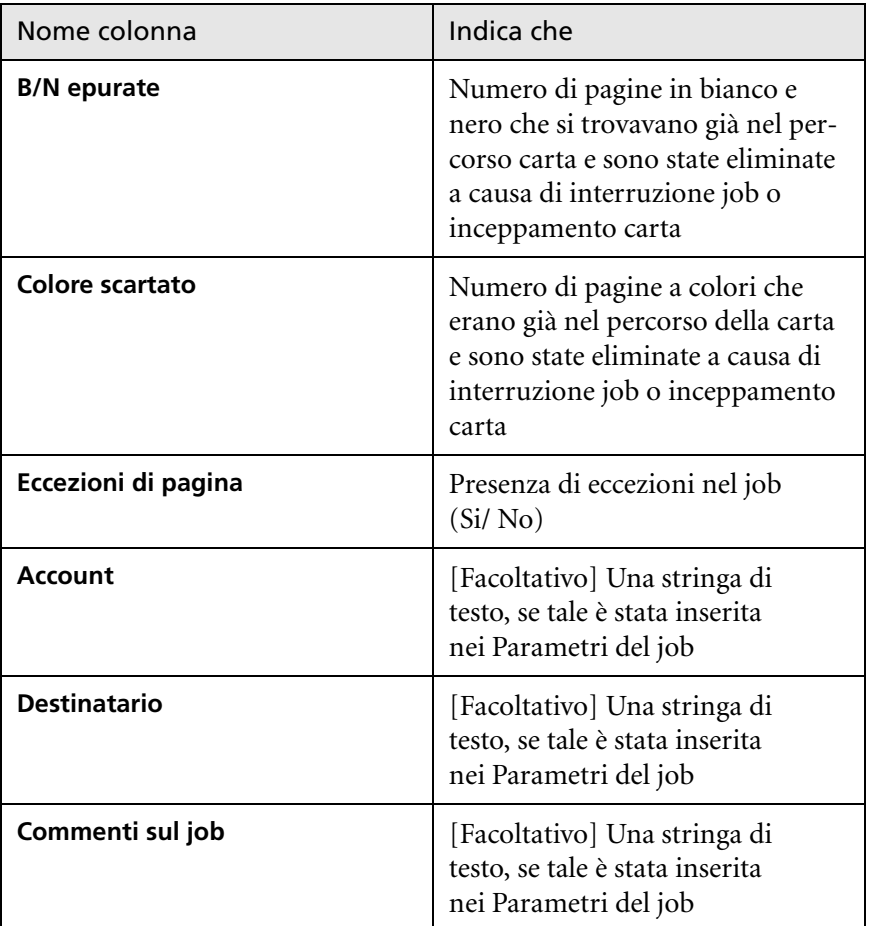

Tabella 8: Descrizione di colonne nel Visore di Accounting

# Impostare il Visore di Accouting/Messaggi

Per default, nella finestra Accounting dello Spire CXP8000 color server vengono elencati tutti i job gestiti negli ultimi 90 giorni. Inoltre, nella finestra Visore messaggi del Spire CXP8000 color server sono elencati tutti i job che sono stati gestiti negli ultimi 56 giorni. Potete specificare quanto tempo le informazioni rimangono prima di essere sovrascritte.

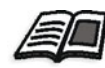

Per cambiare l'impostazione del log del visore messaggi/accounting, vedete *Messaggi* [a pagina 424](#page-437-0).

# Stampare e esportare il log Accounting

Potete salvare le informazioni di accounting in un file ASCII delimitato da tabulazione.

# **Per esportare le informazioni di accounting:**

- 1. Filtrare le informazioni come desiderato.
- 2. Cliccate su **Esporta**.

Apparirà la finestra Esporta Accounting.

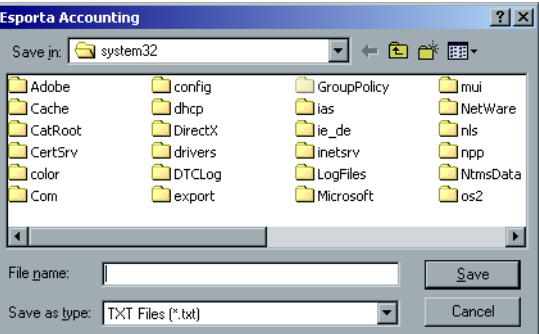

- 3. Individuate la cartella nella quale volete salvare il rapporto.
- 4. Fare clic su **Save** (Salva).

Il log viene salvato come file di testo delimitato da tabulazione nella posizione specificata.

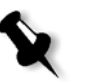

# **Note:**

- **•** Il log include tutte le colonne (anche quelle che sono state nascoste), elencate nell'ordine e classificazione originali.
- **•** Per stampare righe specifiche, selezionatele prima di cliccare su **Esporta.** Il log esportato includerà solo queste righe.
- **•** I dati esportati non sono cancellati dal rapporto di accounting sullo Spire CXP8000 color server (cioè, saranno ancora visualizzati nella finestra Job Accounting).
- 5. Se si desidera, aprire il file \*.txt in un editor di testo o in un'applicazione per fogli di calcolo (per esempio, Microsoft Excel) e manipolare i dati.

Potete stampare le informazioni di accounting (filtrate e ordinate) su qualsiasi stampante collegata.

# **Per stampare il log di accounting:**

1. Filtrare e ordinare il rapporto come desiderato.

**Nota:** Per stampare righe specifiche, selezionare adesso le righe desiderate. Il rapporto stampato includerà solo queste righe.

2. Cliccate su **Stampa elenco**.

Apparirà la finestra Print.

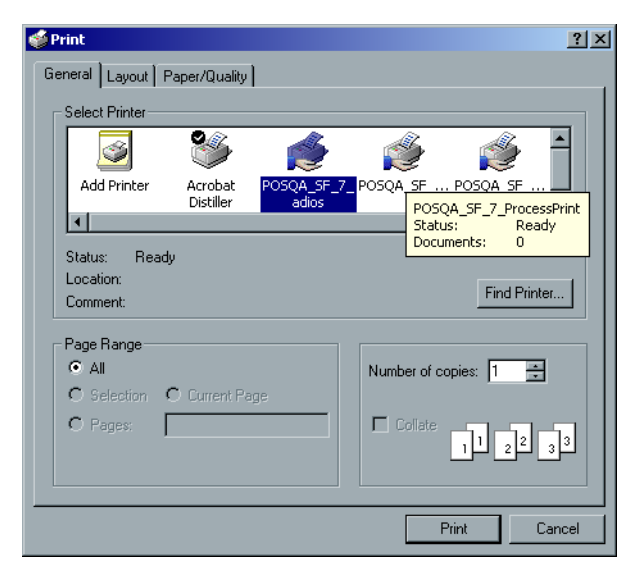

3. Impostare le opzioni di stampa come desiderato e fare clic su **OK.**

I dati sono stampati in base alle correnti filtrazione e ordinamento.

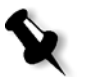

### **Note:**

- **•** Per inserire il maggior numero di colonne possibile nella pagina, stampate usando l'orientamento Landscape (se è compatibile con la vostra stampante).
- **•** Il rapporto include tutte le colonne (anche quelle che sono state nascoste) elencate nell'ordine originale.

# <span id="page-234-0"></span>Gestire stampanti virtuali

Una **stampante virtuale** è una stampante pubblicata sulla rete con parametri specifici impostati per l'elaborazione e la stampa sullo Spire CXP8000 color server. Il Spire CXP8000 color server è dotato di un meccanismo che installa automaticamente le stampanti virtuali pubblicate sulla vostra workstation client con il PPD e il driver della stampante adatto.

Il Spire CXP8000 color server è predefinito con tre stampanti virtuali:

# **• ProcessPrint**

I file inviati a questa stampante vengono automaticamente elaborati e stampati sulla stampante tramite lo Spire CXP8000 color server.

**• ProcessStore**

I file inviati a questa stampante vengono elaborati e archiviati automaticamente nella finestra Archiviazione dello Spire CXP8000 color server. Potete in seguito inviare i job da stampare, o modificare i parametri di un job e reinviarlo per l'elaborazione.

# **• SpoolStore**

I file inviati a questa stampante vengono archiviati automaticamente nello Spire CXP8000 color server nella finestra Archiviazione fino all'invio in elaborazione e stampa da parte dell'opertatore.

Se un job inviato dal client o scaricato su una particolare stampante virtuale contiene parametri predefiniti dal PPD, tali opzioni sovrascrivono i parametri impostati nella stampante virtuale per quel job. Le opzioni **Default della stampante** definite nel PPD utilizzano i parametri di default impostati per quella particolare stampante virtuale.

# Aggiungere una nuova stampante

Quando aggiungete una nuova stampante virtuale, potete specificare se sarà pubblicata in rete e se i suoi parametri sovrascriveranno i parametri PPD.

Inoltre, in base ai set carta predefiniti, è possibile specificare che una stampante virtuale supporti eccezioni pagina dinamica e selezionare i set carta desiderati (fino a 4 set carta per ogni stampante virtuale). Un job avente comandi di eccezioni di pagina dinamica incorporati, inviato in stampa utilizzando una stampante virtuale con eccezioni di pagina dinamica, verrà stampato usando i set di carta definiti.

## **Per aggiungere una nuova stampante:**

1. Dal menu **Strumenti**, selezionate **Centro risorse**. Si aprirà la finestra Centro risorse.

2. Dall'elenco **Risorsa**, selezionate **Stampanti virtuali**.

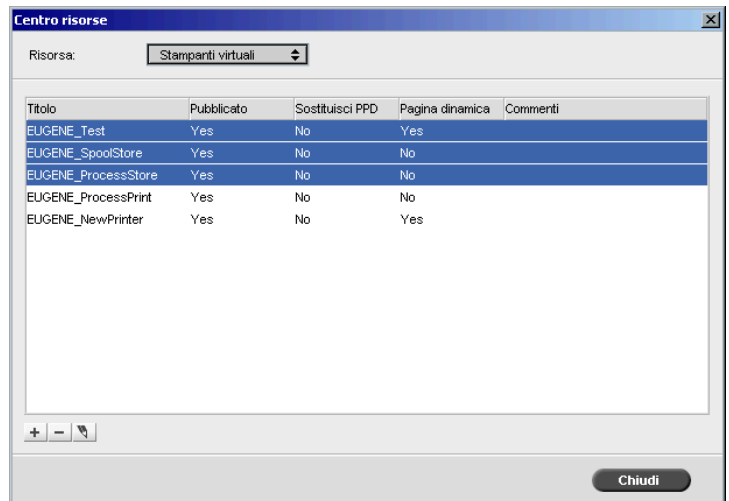

 $\pm$ 

# 3. Cliccate sul pulsante **Aggiungi**.

Apparirà la finestra di dialogo Aggiungi nuova stampante virtuale.

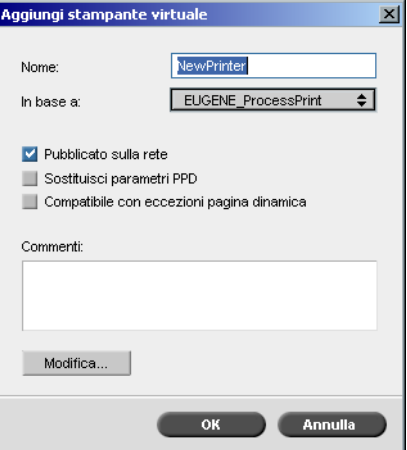

4. Nella casella **Nome** inserire un nome per la nuova stampante che si desidera aggiungere.

- 5. Nel menu a discesa **In base a** potete selezionare una stampante esistente con impostazioni simili.
- 6. Inserite nello spazio **Commenti** qualsiasi commento riguardante i parametri della stampante virtuale (facoltativo).
- 7. La casella di controllo **Pubblica la stampante in rete** è selezionata per default. Deselezionate la casella di controllo se non volete pubblicare la stampante in rete.
- 8. Selezionate la casella di controllo **Sostituisci parametri PPD** se volete che le impostazioni della stampante virtuale sostituiscano la selezione dei parametri PPD.
- 9. Se desiderate che questa stampante supporti eccezioni di pagina dinamica, selezionate la casella di controllo **Compatibile con eccezioni pagina dinamica**.

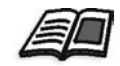

Per ulteriori informazioni su eccezioni di pagina dinamica, vedete *[Eccezioni](#page-289-0)  [pagina dinamica](#page-289-0)* a pagina 276.

10. Modificate i parametri del job della vostra nuova stampante virtuale.

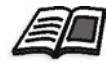

Per ulteriori informazioni sulla modifica di impostazioni stampante, fate riferimento a *[Modificare una stampante esistente](#page-237-0)* a pagina 224.

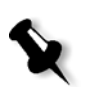

**Nota:** Se non modificate i parametri del job, le impostazioni della nuova stampante virtuale saranno quelle della stampante su cui era basato.

11. Cliccate su **OK** nella finestra di dialogo Aggiungi nuova stampante virtuale.

La nuova stampante appare nell'elenco **Stampante**.

# <span id="page-237-0"></span>Modificare una stampante esistente

### **Per modificare una stampante esistente:**

1. Nell'area **Stampanti virtuali**, selezionate una stampante dall'elenco e  $\mathscr{A}$ cliccate su **Modifica**.

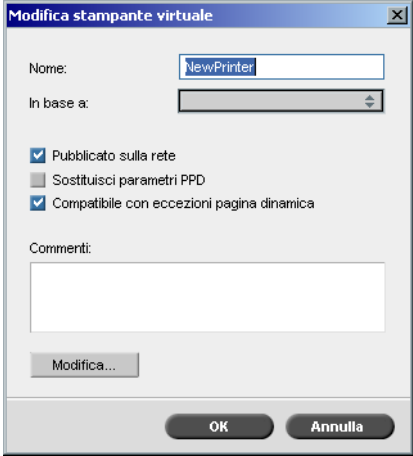

2. Cliccate su **Modifica.**

 $\overline{\phantom{a}}$ 

Apparirà la finestra Parametri del job.

- 3. Selezionare i parametri desiderati e modificare le loro impostazioni secondo le esigenze.
- 4. Cliccate su **OK** per ritornare alla finestra di dialogo Modifica stampante virtuale.
- 5. Cliccate su **Salva** per salvare le nuove impostazioni.

### Cancellare una stampante esistente

1. Nella finestra Stampante virtuale, selezionare una stampante dall'elenco e fare clic sul pulsante **Cancella**. oppure

Fare clic con il pulsante destro del mouse sulla stampante e selezionare **Rimuovi**.

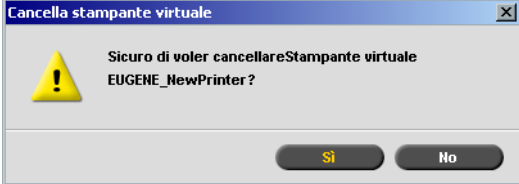

2. Nel messaggio che appare, cliccate su **Yes** per cancellare la stampante designata.

# Flusso del job

Il parametro **Flusso del Job** nella scheda **Servizi** della finestra Parametri del job consente all'operatore dello Spire CXP8000 color server di specificare un flusso del job per un job importato nello Spire CXP8000 color server dalla rete o dalle cartelle dello Spire CXP8000 color server.

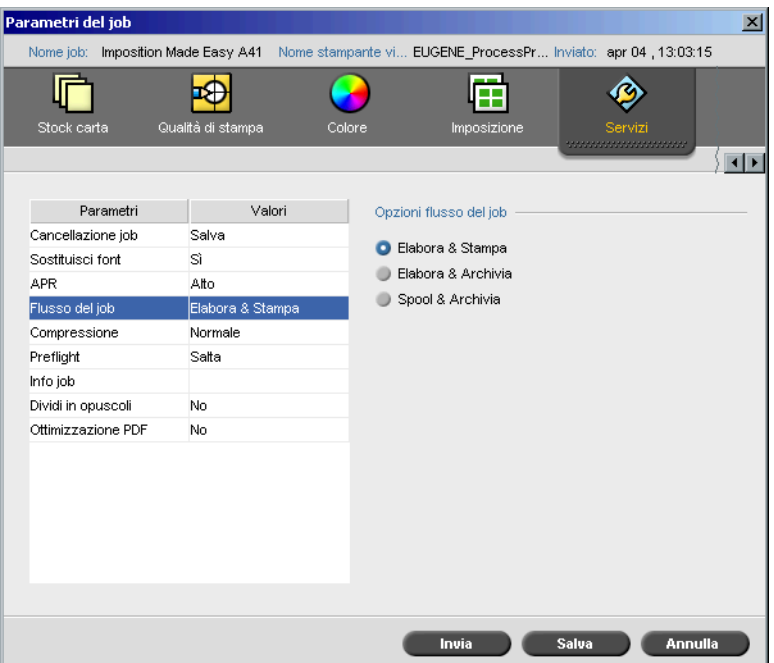

- 1. Nella scheda **Servizi** della finestra Parametri del job, cliccate sul parametro **Flusso del job**.
- 2. Selezionate l'opzione di flusso del job desiderata:
	- **Elabora e stampa**: per fare in modo che lo Spire CXP8000 color server rasterizzi i file PDL, li stampi e li archivi nella finestra **Archiviazione**  (a meno che il parametro **Cancellazione job** sia impostato su **Cancella dopo completamento**).
	- **Elabora e memorizza**: per rasterizzare i file PDL e trasferirli alla finestra **Archiviazione** come job RTP.

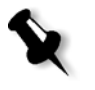

**Nota:** L'opzione **Spool e Archivia** (lo Spire CXP8000 color server posiziona i file PDL direttamente nella finestra **Archiviazione** senza elaborarli) è disattivata e può essere definita solo attraverso i parametri PPD della stampante virtuale.

3. Fare clic su **Save** (Salva).

# Rapporto Job Ticket

Il Rapporto Job Ticket contiene tutte le informazioni della finestra Parametri del job (inclusi i dati della barra del titolo della finestra Parametri del job). Il Rapporto Job Ticket presenta i parametri del job su un singolo foglio e può essere esportato o stampato come copia su carta.

Questa caratteristica serve per:

- **•** Aggiornare il servizio Hot-Line in merito ai dati del Rapporto Job Ticket quando sorge un problema.
- **•** Mantenere i parametri del job quando si ha programmato la ristampa dello stesso job in futuro.
- **•** Fornire al cliente uno strumento di aggiornamento sulle informazioni stampate dei parametri del job.

# **Per visualizzare il rapporto job ticket:**

1. Fate clic destro su un job nella finestra Archiviazione e dal menu selezionate **Rapporto Job Ticket**.

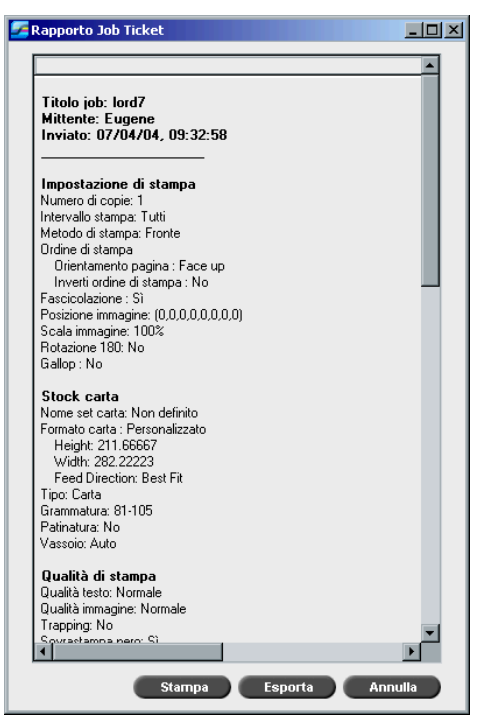

Appare la finestra Rapporto Job Ticket.

2. Potete esportare o stampare il rapporto cliccando su **Stampa** o **Esporta**. Il Rapporto Job Ticket viene esportato come file di testo.

# 6

# Stampa di produzione

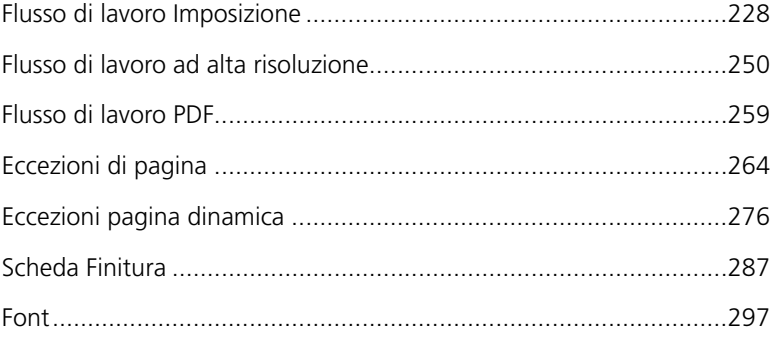

# <span id="page-241-0"></span>Flusso di lavoro Imposizione

L'imposizione è il processo di posizionamento di immagini di pagina su fogli di carta nella stampante o in una macchina da stampa digitale. Fa parte del processo di produzione di documenti finiti.

Oltre a immagini di pagina, è possibile aggiungere diversi segni sui fogli per agevolare il processo di produzione. Questi segni mostrano dove deve essere piegata o tagliata la carta.

L'imposizione non influenza il contenuto della singola pagina, ma piuttosto la disposizione delle pagine su un foglio di stampa. L'imposizione è una combinazione di contenuto e layout. Il contenuto sono le pagine da stampare, mentre il layout è la posizione della pagina sul foglio e i segni di stampa, rifili e crocini di piegatura.

Per quanto possibile, le impostazioni di imposizione devono essere definite prima del RIP del job. Il cambiamento delle impostazioni chiave di imposizione (per esempio impostazioni relative al template) dopo il RIP, può provocare una nuova rasterizzazione (re-RIPing) non efficiente del job.

Nello Spire CXP8000 color server, parametri di imposizione sono impostati nella scheda **Imposizione**, mentre eccezioni di pagina sono impostate nella scheda **Eccezioni**.

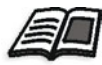

Per uteriori informazioni sulle schede **Imposizione** e **Eccezione**, vedete *[La scheda](#page-242-0)  Imposizione* [a pagina 229](#page-242-0), e *[Impostare eccezioni per job imposti](#page-281-0)* a pagina 268.

Potete utilizzare una stampante virtuale del Spire CXP8000 color server per predefinire le vostre impostazioni di imposizione. Quando create una nuova stampante virtuale o ne modificate una esistente, dovete definire le impostazioni di imposizione per quella specifica stampante. Tali impostazioni diventano le opzioni di default della stampante e vengono applicate a tutti i job che la utilizzano.

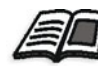

Per ulteriori informazioni circa le stampanti virtuali, vedete *[Spire CXP8000 Color](#page-26-0)  [Server Stampanti di rete](#page-26-0)* a pagina 13 e *[Gestire stampanti virtuali](#page-234-0)* a pagina 221.

# <span id="page-242-0"></span>La scheda Imposizione

La scheda **Imposizione** consente di impostare le opzioni del job relative a posizionamento, piegatura, taglio e rilegatura delle pagine.

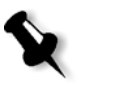

**Nota:** Se usate una stampante virtuale con eccezioni di pagina dinamica per stampare un job, la scheda **Imposizione** non è disponibile, vedete *[Eccezioni](#page-289-1)  [pagina dinamica](#page-289-1)* a pagina 276.

# Metodo di imposizione

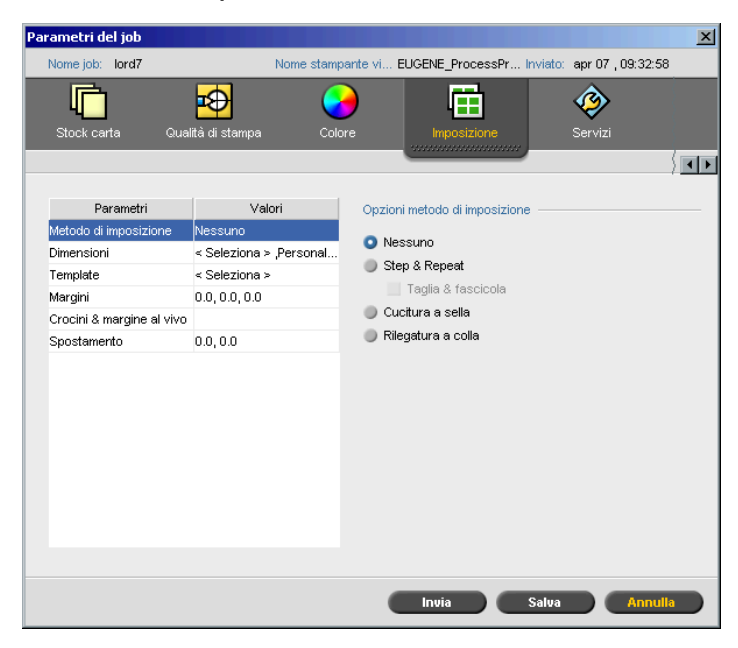

Il parametro **Metodo di Imposizione** specifica la finitura dei fogli stampati. Scegliete un metodo in base al formato di finitura necessario.

- ¾ Nell'area **Opzioni metodo di imposizione**, selezionate una delle seguenti opzioni:
	- **Nessuna:** Questa è l'opzione di default. Se selezionate **Nessuna**, i parametri di imposizione non sono disponibili e il visore miniature non mostra nessuna immagine.

 **Step & Repeat:** Usate questo metodo per stampare molteplici copie della stessa immagine in modo da riempire un foglio più grande. Questo metodo è usato soprattutto per stampare biglietti da visita.

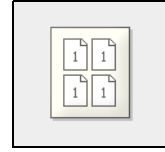

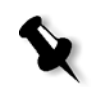

# **Note:**

- **•** Quando si usa il template **Step & Repeat** per job VI, il sistema stampa il job in modalità di ordinamento a zeta (Z-Sorting). Questa modalità permette ai job VI imposti di essere ordinati per la finitura **Taglia e fascicola**.
- **•** È possibile usare template **Step & Repeat** specifici per stampare più immagini diverse sullo stesso foglio.
- **Taglia e fascicola:** Usate questa opzione per consentire a job **Step & Repeat** di essere stampati, tagliati, fascicolati e rilegati nel modo più efficiente, mantendendo l'ordinamento originale. Le pagine di un job, gli opuscoli o i libri vengono ordinati a forma di zeta. In altre parole, ogni pila di pagine viene ordinata in ordine consecutivo. Quando le pile vengono sovrapposte una sull'altra, l'intero job è già ordinato verso l'alto o verso il basso.

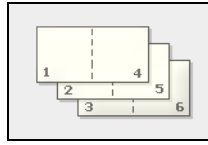

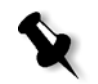

**Nota:** Quando si utilizza il modello **Step & Repeat** con l'opzione secondaria **Taglia & Fascicola,** non è possibile apportare modifiche o immettere un'eccezione valida nella scheda **Eccezioni**.

 **Cucitura a sella:** Usate questa opzione per una tecnica di rifinitura dei libri nella quale le pagine di un libro vengono fissate mediante cucitura o pinzatura (graffatura) nella piegatura di dorso, per esempio depliant.

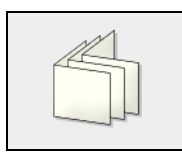

 **Rilegatura a colla:** Usate questa opzione per una tecnica di finitura dei libri in cui le pagine del libro vengono attaccate mediante taglio della piegatura di dorso, irruvidimento dei margini delle pagine raccolte e incollatura delle stesse, per esempio libri con copertine rigide.

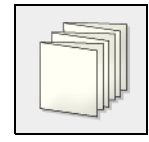

# Formati

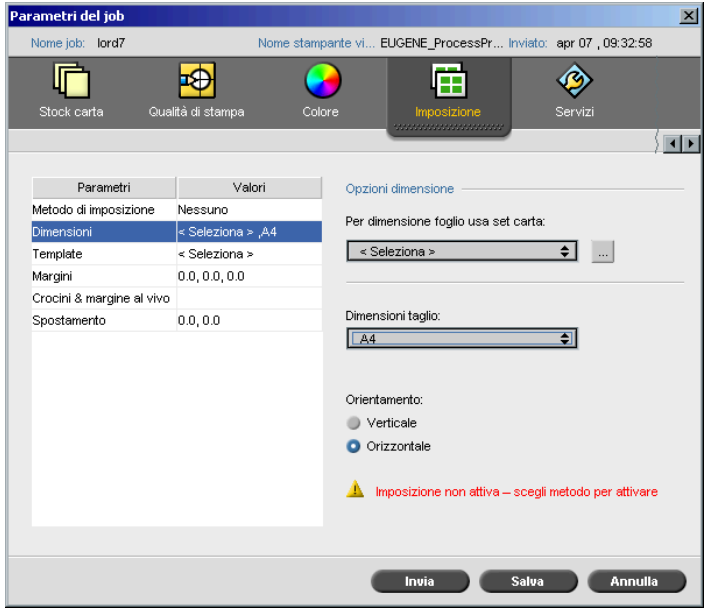

Il parametro **Dimensioni** usa la seguente terminologia:

- **• Set carta** definisce gli attributi stock carta (formato carta, tipo, grammatura e patinatura) sui quali il job imposto verrà stampato. Lo Spire CXP8000 color server consente di definire tutte le impostazioni stock carta di un job imposto nella scheda **Imposizione** senza bisogno di passare alla scheda **Stock carta** e definire li le impostazioni stock carta.
- **•** Le **Dimensioni taglio** sono le dimensioni del documento tagliato e finito.

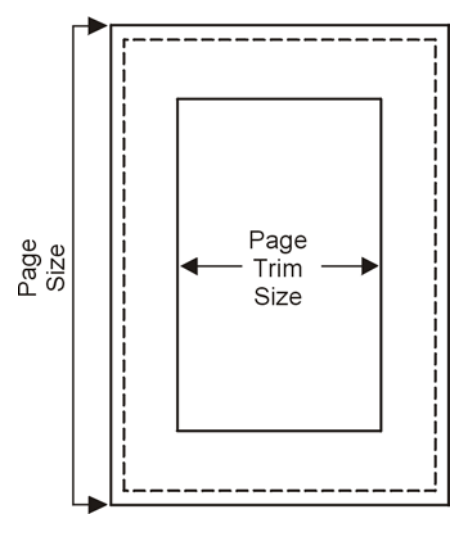

Potete regolare le dimensioni della vostra pagina regolando le dimensioni di taglio.

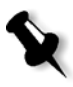

**Nota:** Se impostate le dimensioni taglio per essere inferiori al formato pagina impostato nell'applicazione DTP, alcuni dati verranno tagliati. Impostando dimensioni taglio più grandi risulterà in un bordo più grande sulla pagina stampata.

**• Orientamento** specifica l'orientamento, **Verticale** o **Orizzontale**, per le dimensioni del taglio. Se viene specificato l'orientamento errato, può essere selezionato un template inadatto e il job, di conseguenza, potrebbe essere tagliato.

### **Per impostare le opzioni di dimensione:**

1. Dall'elenco **Per dimensioni foglio usa set carta,** selezionare il set di carta desiderato. Se dovete aggiungere un nuovo set carta, cliccate sul pulsante **sfoglia**.

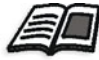

Per maggiori informazioni sull'aggiunta di set carta, vedete *[Gestire set di](#page-182-0)  carta* [a pagina 169](#page-182-0).

2. Dall'elenco **Dimensioni taglio**, selezionare la dimensione del taglio desiderata. Se si seleziona **Personalizzato**, definire una dimensione di taglio personalizzata e digitare l'altezza richiesta nella casella **A,** e la larghezza richiesta nella casella **L**.

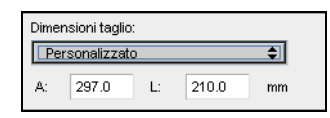

3. Selezionare l'**Orientamento** richiesto per le dimensioni taglio.

# **Template**

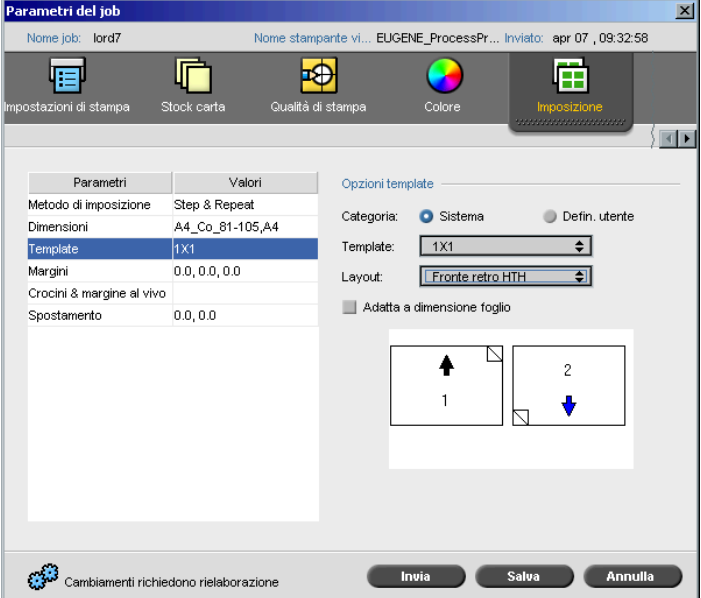

Il parametro **Template** include un elenco di template disponibili e le loro opzioni di layout. Ogni metodo di imposizione ha le sue specifiche scelte di template. Per esempio, se cambiate il metodo di imposizione da **Rilegatura a colla** a **Step & Repeat**, il template che avete selezionato inizialmente non sarà più adatto al nuovo metodo. Quando si desidera, lo Spire CXP8000 color server lo sostituisce automaticamente con un modello adeguato al nuovo metodo e informa che il cambiamento è stato effettuato.

### **Per selezionare un template:**

1. Dalle opzioni di **Categoria**, selezionate **Sistema** per scegliere un template di imposizione predefinito dello Spire CXP8000 color server. oppure

Selezionate **Defin. utente** per scegliere un template di imposizione del Spire CXP8000 color server definito dall'utente:

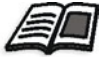

Per ulteriori informazioni circa template definiti dall'utente, vedete *[Template](#page-253-0)  [di Imposizione](#page-253-0)* a pagina 240.

- 2. Nell'elenco **Template**, selezionate un template disponibile.
- 3. Dall'elenco **Layout**, selezionare il layout desiderato.

**Nota:** Se selezionate l'opzione **Defin. utente**, **Layout** non è disponibile.

4. Selezionate la casella di controllo **Adatta al foglio** per aumentare o diminuire proporzionalmente il layout.

## **Visualizzare in anteprima il layout del template**

Nella scelta di un template, dovete considerare altri parametri di job, per esempio **Dimensioni taglio**, **Margine al vivo**, **Margine**, **Bianco tipografico** e **Formato carta**. Nell'area **Opzioni template**, potete visualizzare in anteprima il layout del template del job e controllare le impostazioni di imposizione. Per esempio, frecce verdi indicano che il layout del template è ruotato, mentre frecce blu e nere indicano la direzione delle pagine sul foglio. La sequenza di pagine è indicata dal loro numero.

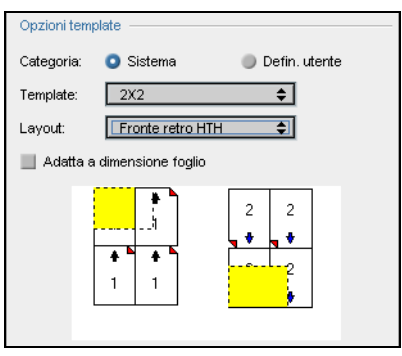

Se i parametri sono in conflitto, eseguendo l'anteprima del layout del template vedrete dove sono presenti i conflitti:

- **•** Angoli rossi indicano che le dimensioni del taglio sono più grandi della dimensioni del foglio.
- **•** Angoli gialli indicano impostazioni di margine non adatte, per esempio se la dimensione del margine non è adatta.
- **•** Linee punteggiate indicano che le impostazioni delle dimensioni taglio e quelle del modello sono in conflitto (ad esempio, taglio A3 per modello fronte retro Step & Repeat 2x2).

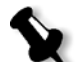

**Nota:** Potete vedere in anteprima il job imposto nella finestra Editor del job, scheda **Fogli imposti**, vedete *[Visualizzare pagine nell'Editor del Job](#page-221-0)* a [pagina 208](#page-221-0).

# Margini

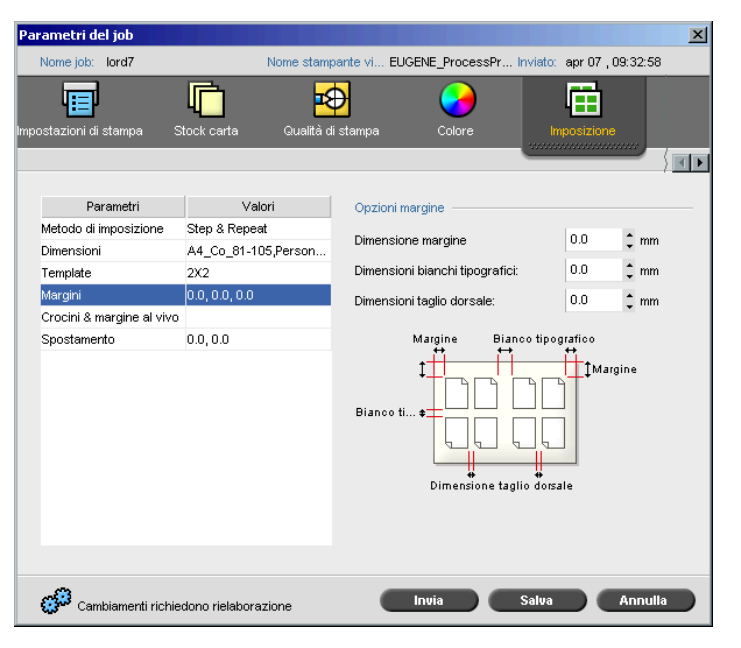

Il parametro **Margini** consente di aggiustare gli spazi tra i margini esterni delle pagine e i margini del foglio su cui vengono stampate. Le impostazioni dei margini devono conformarsi agli strumenti e ai requisiti di finitura. Confermate i parametri di rilegatura con il vostro rilegatore quando progettate il foglio.

Il parametro **Margini** usa la seguente terminologia:

- **• Dimensione margine** è la distanza fra i margini esterni del foglio e i margini delle pagine stampate sul foglio. Il valore che impostate non è la distanza esatta. Lo Spire CXP8000 color server calcola la distanza esatta in concordanza con altri parametri di imposizione.
- **•** La **Dimensione bianco tipografico** è lo spazio interno fra coppie di pagine su un foglio. Quando piegato in segnatura / opuscolo, il bianco tipografico permette lo spazio per il taglio.

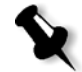

**Nota:** Per template di fogli specifici potrebbe esserci solo un bianco tipografico, o non esserci alcun bianco tipografico, per esempio in two-up, non c'é alcun bianco tipografico. In questi casi l'impostazione dimensione bianco tipografico viene ignorata.

**•** La **Dimensione taglio dorsale** è lo spazio fra le pagine adiacenti su un foglio stampato. Quando il foglio viene piegato in segnatura/opuscolo, questo spazio consente di irruvidire i bordi per una perfetta rilegatura.

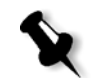

**Nota:** Il taglio dorsale è utilizzato solo con il metodo Rilegatura a colla. Se è usato il metodo Cucitura a sella, questo valore viene impostato su zero e le pagine vengono stampate fianco a fianco senza alcuno spazio fra di loro.

### **Per impostare i margini:**

¾ Nell'area **Opzioni margini**, digitare le dimensioni dei margini desiderate.

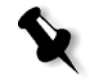

**Nota:** Le unità di misurazione (mm o pollici) riflettono le configurazione sistema e vengono selezionate nella finestra Impostazioni, vedete *[Localizzazione](#page-430-0)* a pagina 417.

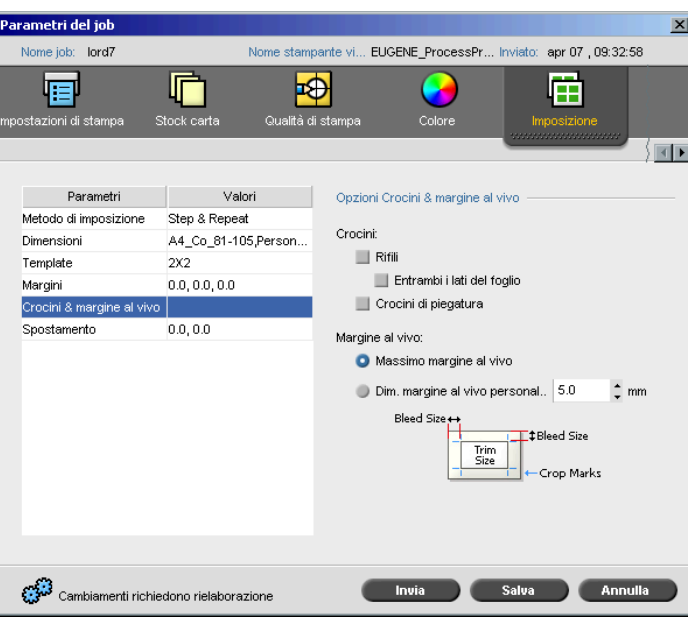

# Crocini e margine al vivo

Il parametro **Crocini & margine al vivo** consente di segnare la posizione per la piegatura e la rifilatura.

Impostando opzioni di margine al vivo si estende una parte o tutta l'immagine stampata oltre i bordi di rifilatura. Le opzioni di margine al vivo assicurano che un'impostazione di taglio non accurata non lascerà uno spazio bianco non desiderato al bordo della pagina. Le opzioni di margine al vivo producono bordi netti di pagina con colore che si estende fino al bordo della pagina.

# **Per selezionare opzioni crocini e margine al vivo:**

- 1. Nell'area **Crocini**, selezionate una delle seguenti opzioni:
	- a. Per stampare le linee che indicano dove deve essere piegato il foglio, selezionare la casella di controllo **Rifili**. Per stampare i rifili su entrambi i lati della pagina, selezionare la casella di controllo **Entrambi i lati del foglio**.
	- b. Per stampare le linee che indicano dove deve essere piegato il foglio, selezionate la casella di controllo **Crocini di piegatura**.

# **Nota:**

- **•** I rifili sono posizionati in base all'opzione **Dimensioni taglio**. Per i rifili è richiesto un minimo di 6 mm, per i crocini di piegatura di 10 mm.
- **•** Se il job già include rifili incorporati nell'applicazione DTP, non avrete bisogno di aggiungere i rifili. Se aggiungete i rifili, si potranno stampare entrambi i set di rifili.
- **•** Se volete utilizzare i rifili incorporati nell'applicazione DTP, assicuratevi che vi sia abbastanza spazio intorno alla pagina nel file PostScript, in modo che la pagina venga stampata con i rifili.
- 2. Nell'area **Margine al vivo**, selezionate una delle seguenti opzioni:
	- a. **Massimo margine al vivo:** Usate questa opzione per estendere il margine al vivo alle linee di piegatura del foglio.
	- b. **Margine al vivo personalizzato:** Digitare il margine al vivo desiderato in millimetri.

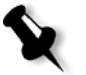

### **Nota:**

- **•** Non si può estendere il margine al vivo oltre le linee di piegatura del foglio. Il margine al vivo non influenza la posizione del taglio.
- **•** Il margine al vivo deve essere definito nell'applicazione DTP in modo che lo Spire CXP8000 color server sia in grado di applicare le opzioni di margine al vivo.
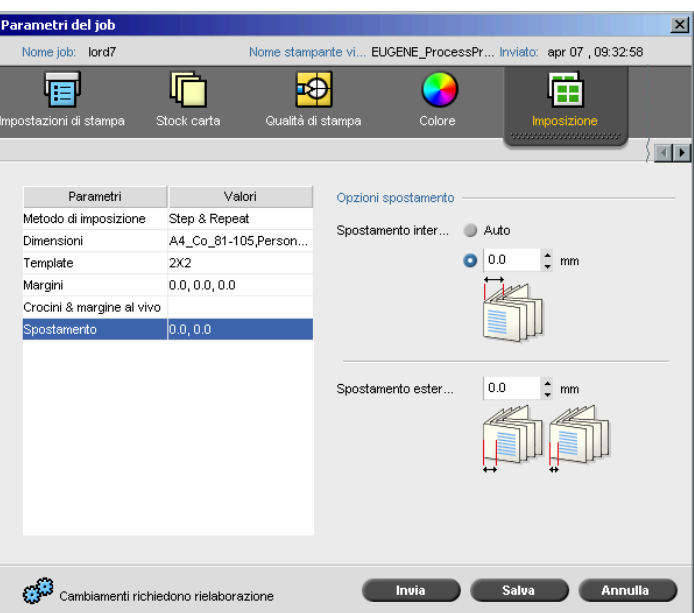

# Bianco di cucitura

Lo spostamento è un problema comune in job Cucitura a sella. Quando segnature sono inserite una dentro l'altra, quelle inserite per ultime sono le più lontane dal centro dell'opuscolo. Di conseguenza, i bordi esterni delle pagine interne si spostano oltre le pagine esterne.

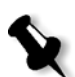

**Nota:** Si raccomanda di utilizzare un contorno attorno a tutti i documenti quando si usa Spostamento.

Il parametro **Spostamento** usa la seguente terminologia:

**• Spostamento interno** specifica la quantità dei movimenti verso il dorso applicati alle due pagine centrali e al loro retro (in altre parole, le pagine che richiedono la maggiore quantità di compensazione). Una quantità di movimento decrescente viene applicata automaticamente a partire dal quartetto centrale di pagine verso le quattro pagine esterne del job (in altre parole ogni quartetto di pagine viene spostato di una quantità inferiore a quella del quartetto precedente).

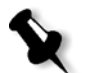

**Nota:** Le due pagine esterne e il loro retro non vengono spostate (il valore usato è 0.0).

**• Spostamento esterno** è usato quando le immagini della pagina sono troppo vicine al dorso. Si può risolvere il problema inserendo un valore per **Spostamento esterno**. Questo sposterà tutte le pagine del job verso il margine esterno (lontano dal dorso) nella quantità specificata. Questo spostamento avviene prima che venga applicato il valore **Spostamento interno**.

#### **Per impostare le opzioni di spostamento:**

1. Nell'area **Spostamento interno**, selezionare **Auto** per impostare automaticamente lo **Spostamento interno** in base alla grammatura dello stock di carta. oppure

Immettere il valore desiderato di **Spostamento interno**.

2. Nell'area **Spostamento esterno**, digitare la quantità richiesta.

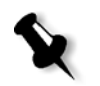

**Nota:** Le unità di misurazione (mm o pollici) vengono impostate nella finestra Impostazioni, vedete *[Localizzazione](#page-430-0)* a pagina 417.

# Template di Imposizione

Esistono tre tipi di template utilizzabili nello Spire CXP8000 color server:

- **•** Template di fascicolazione, vedete *[Template di fascicolazione](#page-254-0)*<sup>a</sup> [pagina 241](#page-254-0)
- **•** Template d'imposizione predefiniti, vedete *[Spire CXP8000 Color](#page-254-1)  [Server Template d'imposizione predefiniti](#page-254-1)* a pagina 241
- **•** Template di imposizione definiti dall'utente, vedete *[Template di](#page-260-0)  [imposizione definiti dall'utente](#page-260-0)* a pagina 247

# <span id="page-254-0"></span>Template di fascicolazione

Il metodo Step & Repeat contiene un sottoinsieme di template chiamati Template di fascicolazione. I template di fascicolazione vengono utilizzati quando si usano dei job con diverse immagini di pagina per riempire un foglio più grande. A differenza del normale Step & Repeat, dove le medesime immagini vengono stampate più volte su un foglio, con i template di fascicolazione vengono stampate diverse immagini sullo stesso foglio. I template di fascicolazione vengono utilizzati per l'esecuzione di singole sessioni di stampa e sono del formato P1-P2-P3, indicante le pagine del job da stampare sul foglio.

# <span id="page-254-1"></span>Spire CXP8000 Color Server Template d'imposizione predefiniti

Lo Spire CXP8000 color server usa i seguenti template di imposizione predefiniti.

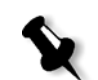

**Nota:** DUP sta per Duplex (Fronte-retro) e SIM sta per Simplex (Fronte).

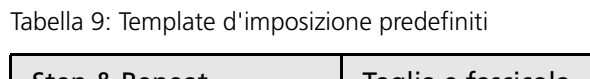

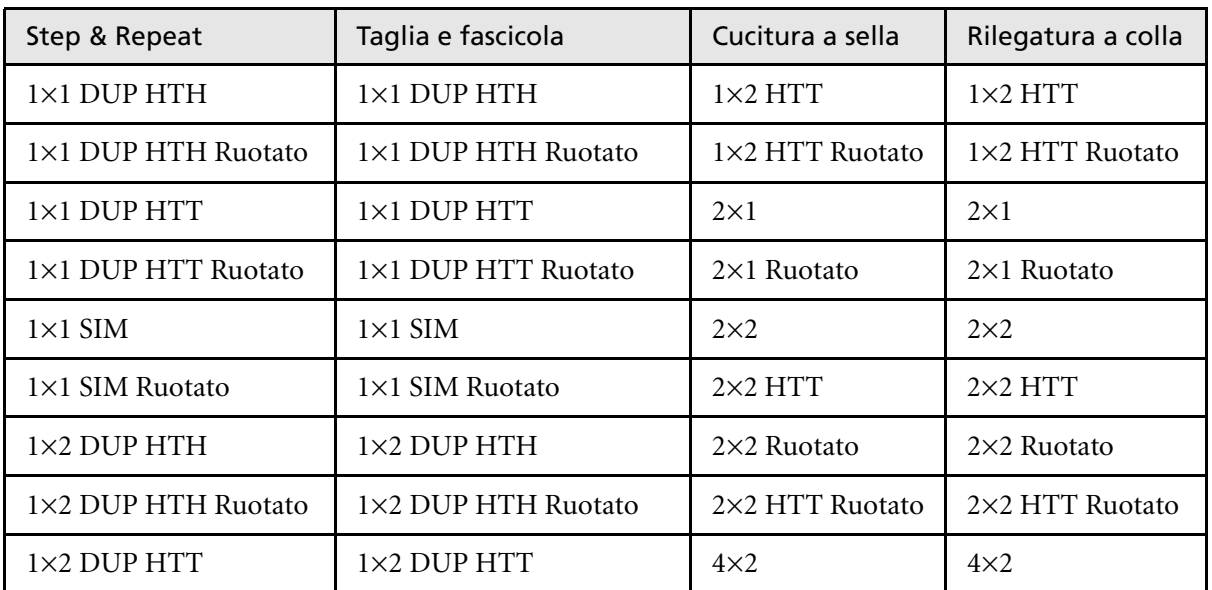

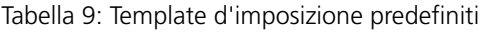

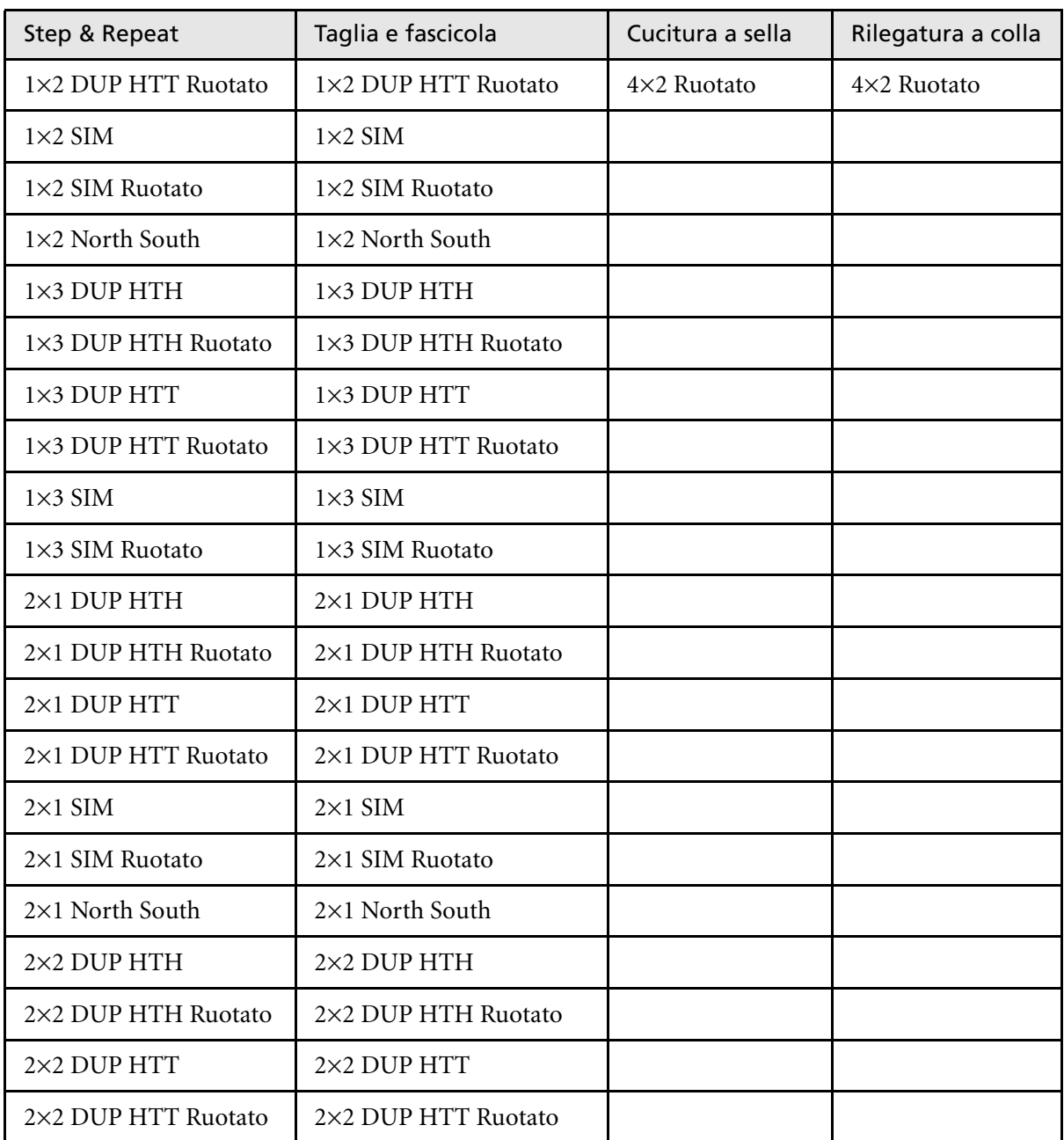

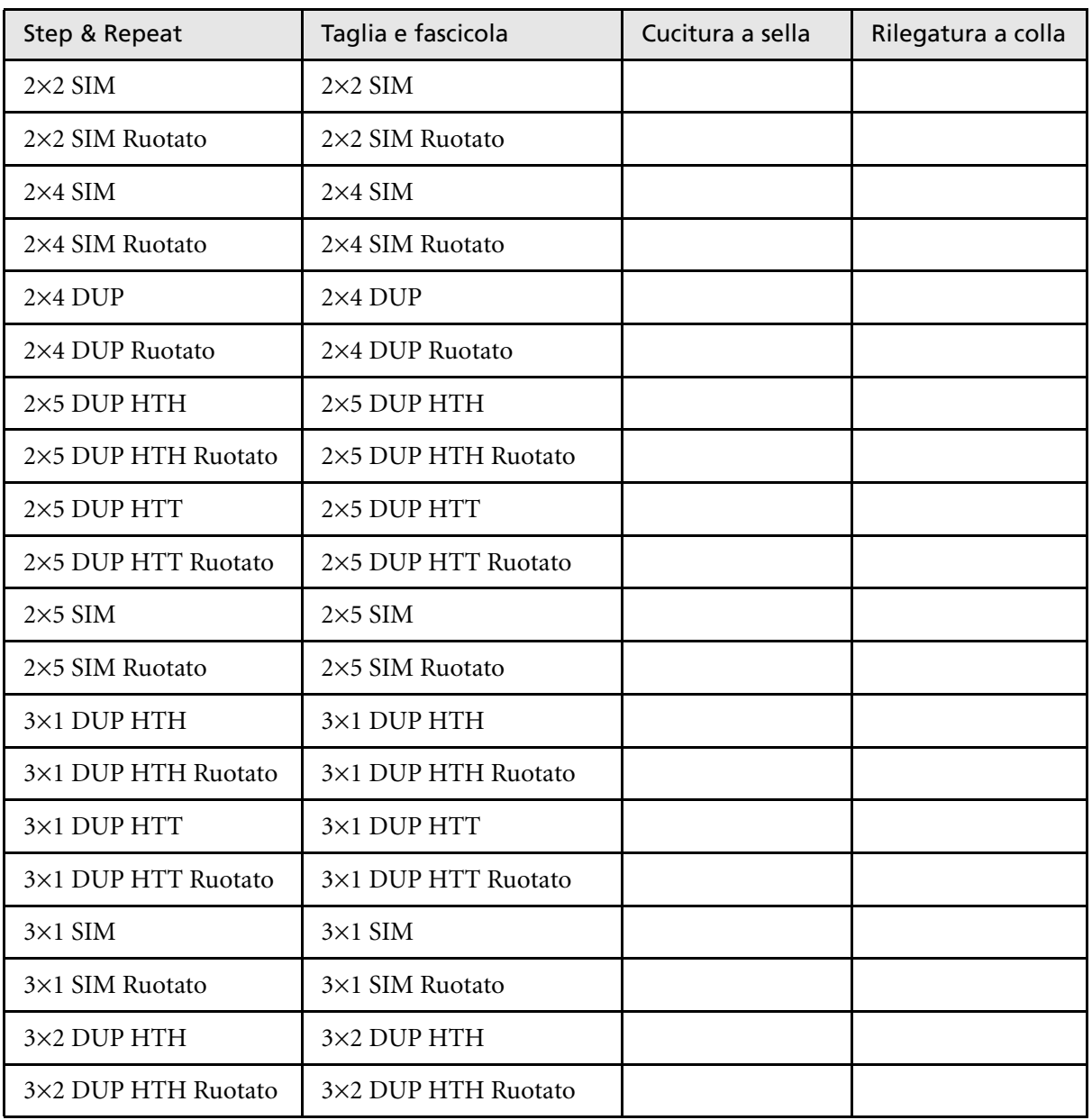

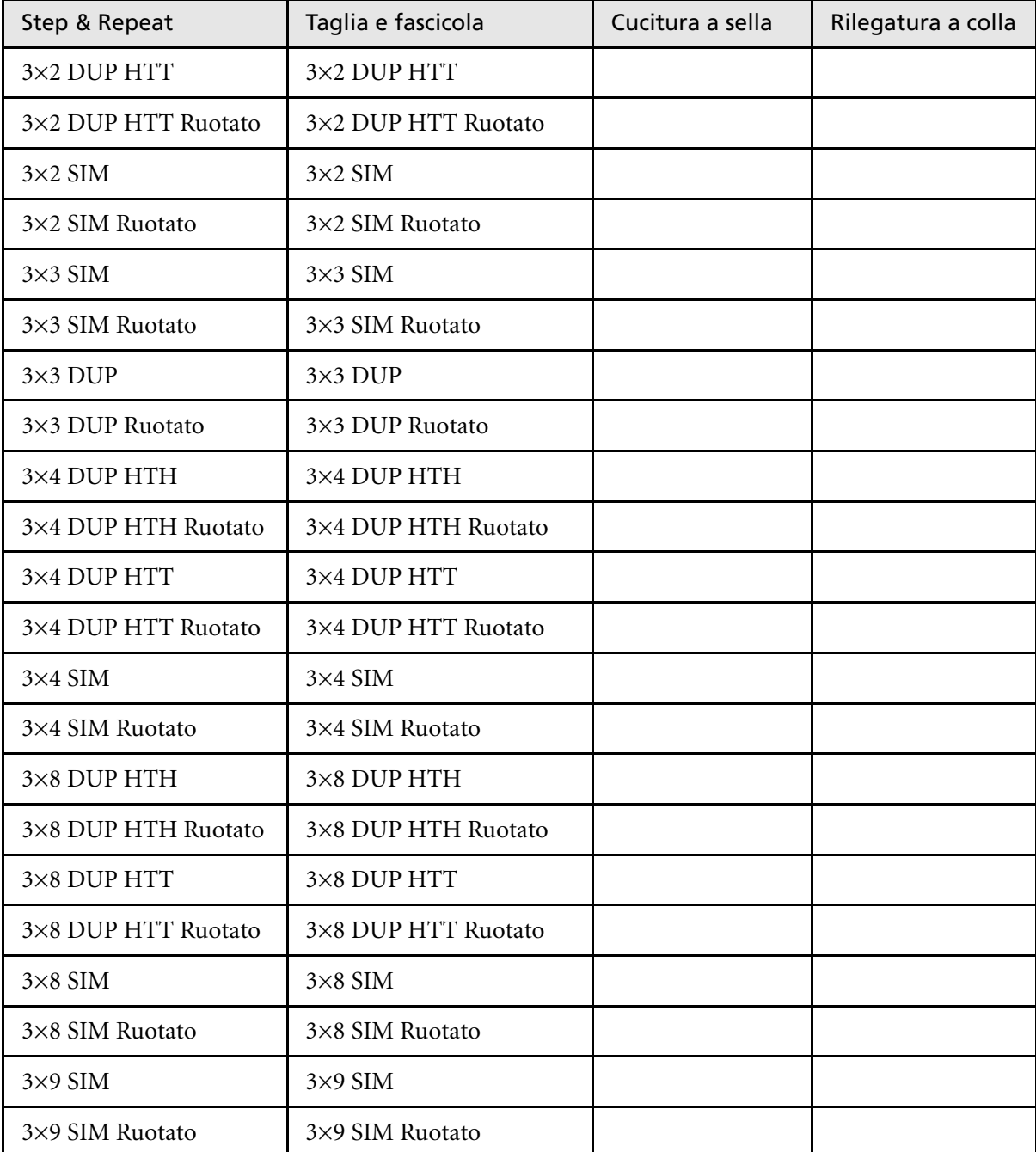

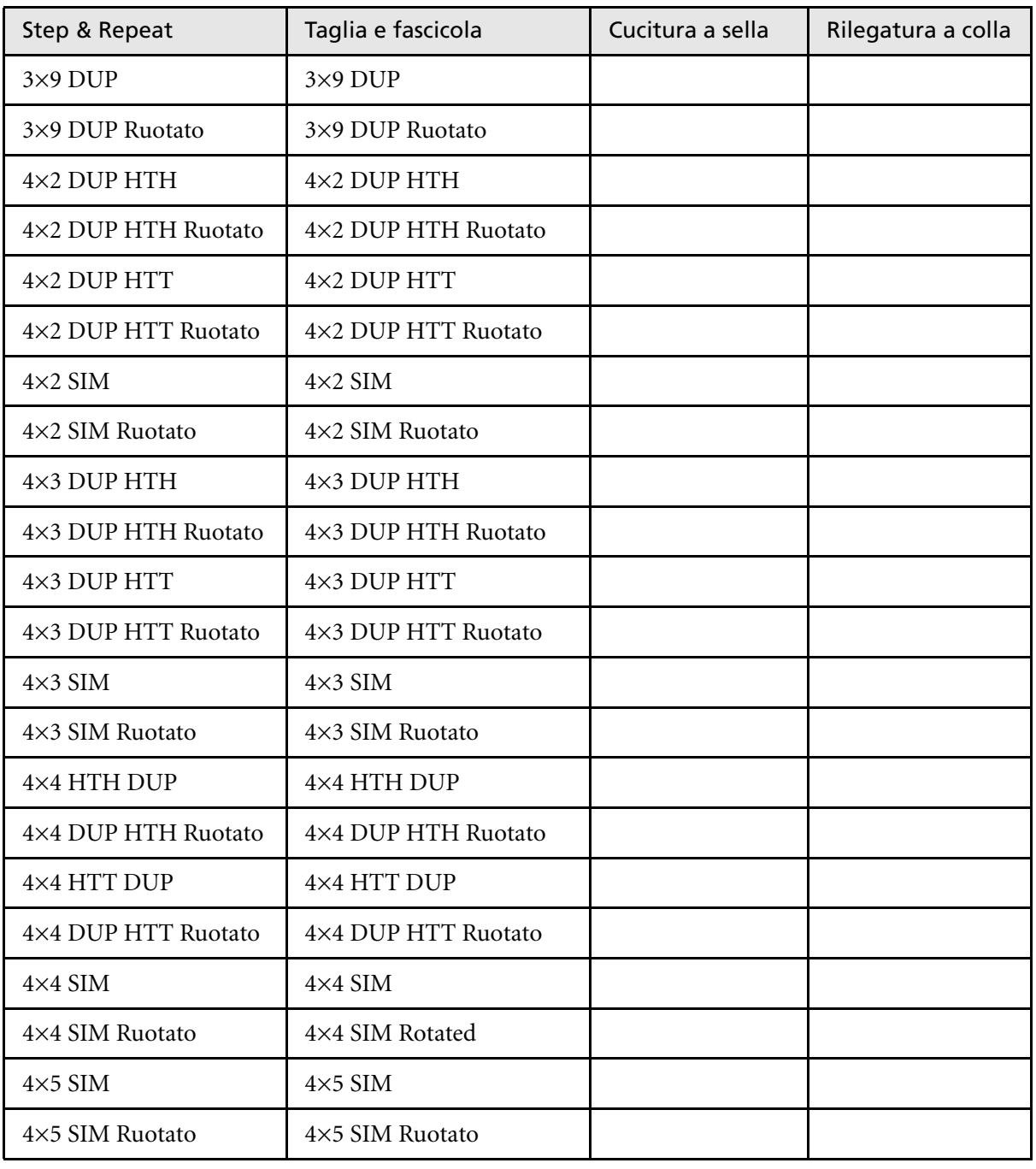

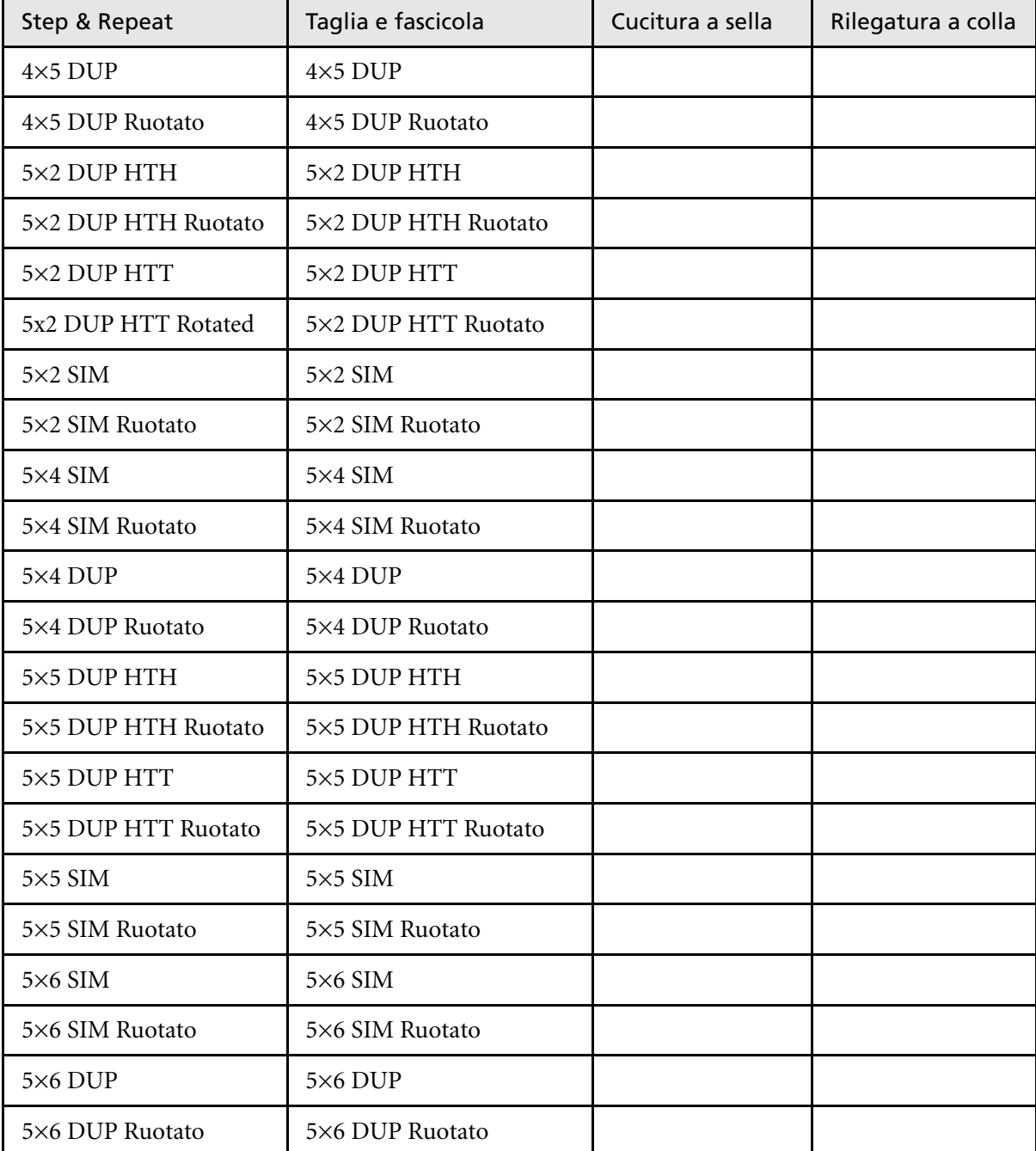

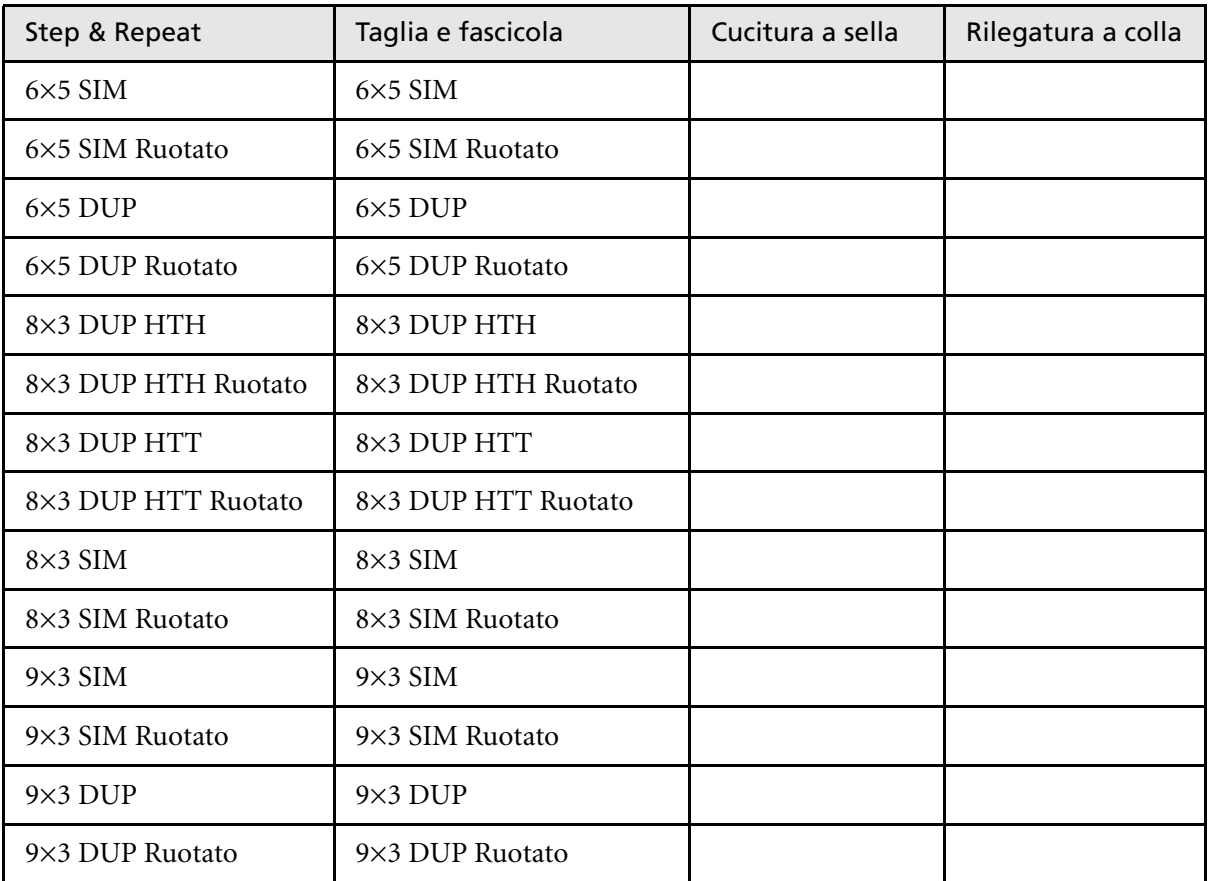

# <span id="page-260-0"></span>Template di imposizione definiti dall'utente

L'area **Template di imposizione** consente di importare e gestire template di imposizione definiti dall'utente che sono stati creati in un'applicazione indipendente, per esempio Ultimate *in*Spire.

## **Per importare un template di imposizione definito dall'utente:**

- 1. Cliccate sul pulsante **Centro risorse** nella barra degli strumenti. 小
	- 2. Nell'elenco **Risorsa**, selezionate **Template di imposizione**.

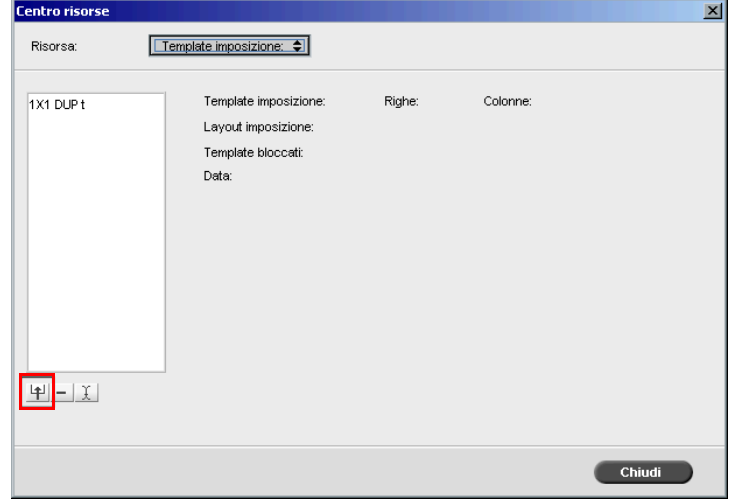

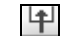

# 3. Cliccate su **Importa**.

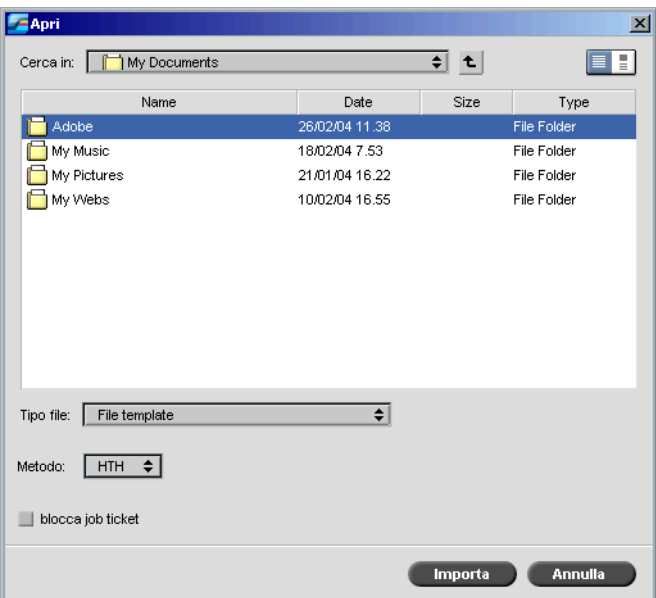

4. Nella finestra di dialogo Apri, individuate il template definito dall'utente che desiderate importare.

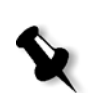

5. Selezionate la casella di controllo **blocca job ticket**, se desiderate bloccare il template. **Nota:** Se il template è bloccato, non è possibile impostare parametri

di imposizione nella finestra Parametri del job.

6. Cliccate su **Importa**.

## **Per rinominare un template di imposizione definito dall'utente:**

- 1. Cliccate sul pulsante **Centro risorse** nella barra degli strumenti. 小野
	- 2. Nell'elenco **Risorsa**, selezionate **Template di imposizione**.
- 3. Selezionate dall'elenco un template di imposizione definito dall'utente e cliccate su **Rinomina**.

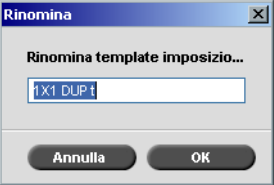

- 4. Digitate un nuovo nome per il template di imposizione definito dall'utente.
- 5. Fare clic su **OK**.

Il template di imposizione definito dall'utente appare nell'elenco Template di imposizione.

## **Per cancellare un template di imposizione definito dall'utente:**

- 1. Cliccate sul pulsante **Centro risorse** nella barra degli strumenti. 不可
	- 2. Nell'elenco **Risorsa**, selezionate **Template di imposizione**.
- 3. Selezionate dall'elenco un template di imposizione definito dall'utente  $\overline{\phantom{a}}$ e cliccate su **Rinomina**.

# Modificare job di imposizione

L'editor del job consente di ispezionare il layout del job RTP imposto. Potete spostare pagine all'interno di un job, cancellare pagine in un job, inserire pagine di un altro job, o fondere due interi job.

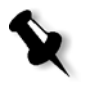

**Nota:** Potete usare Adobe Acrobat per modificare job pre-RIP. Per job post-RIP potete solo modificare file RTP. Se eseguite nell'Editor del job cambiamenti a un job che richiede un nuovo RIP, il job non riuscirà a causa mancanza di file PDL originale da rasterizzare nuovamente.

Quando inserite o sostituite pagine, la nuova pagina deve avere gli stessi attributi di dimensioni e orientamento della vecchia pagina.

Per sostituire una pagina ruotata di 180°, ruotate la pagina nell'applicazione DTP e reinviatela allo Spire CXP8000 color server. Potete usare Adobe Acrobat per modificare file PDL.

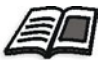

Per ulteriori informazioni circa l'Editor del job, fate riferimento a *[Modifica di un](#page-225-0)  job RTP* [a pagina 212](#page-225-0).

# Flusso di lavoro ad alta risoluzione

Lavorare con file ad alta risoluzione durante il processo di progettazione e layout della pagina può essere un procedimento lungo e inefficace. L'elaborazione e la manipolazione di grandi file e grafici possono richiedere tempi molto lunghi. Per accelerare la produzione, si lavora di solito con file a bassa risoluzione fino alla fase di rasterizzazione.

Lo Spire CXP8000 color server fornisce flussi di lavoro per la sostituzione delle immagini quali APR (Automatic Picture Replacement) ed è compatibile con OPI (Open Prepress Interface) per la sostituzione di file a bassa risoluzione con file ad alta risoluzione durante il RIP.

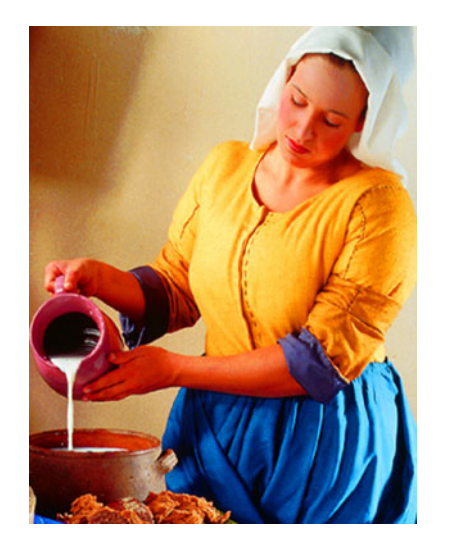

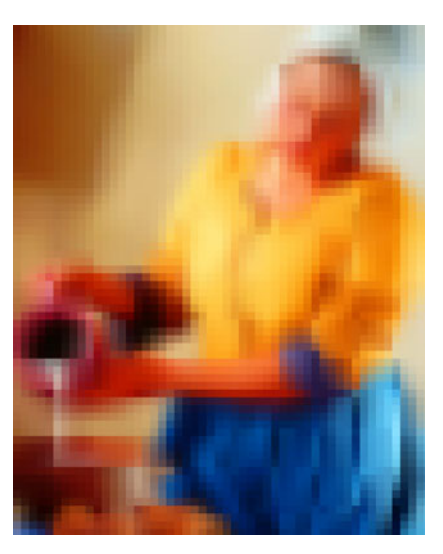

File immagine ad alta risoluzione, 5.23 MB File immagine a bassa risoluzione, 306 KB

# APR Creo

APR di Creo è un metodo di sostituzione di immagini per file PostScript. APR di Creo è un insieme standardizzato di istruzioni di file specificanti in che modo un'immagine esterna ad alta risoluzione viene posta in un file PostScript mentre va in RIP. Le istruzioni specificano il tipo, le dimensioni, il posizionamento, la rotazione, il taglio e la posizione delle stesse immagini ad alta risoluzione.

Quando inviate il vostro file PostScript in elaborazione, lo Spire CXP8000 color server controlla per vedere se ci sono istruzioni APR di Creo. In seguito, cerca il file esterno ad alta risoluzione, effettua la sostituzione dell'immagine specificata e rasterizza il file PostScript.

# Impostare opzioni APR

1. Nella finestra Parametri del job, cliccate sulla scheda **Servizi**, quindi selezionate il parametro **APR**.

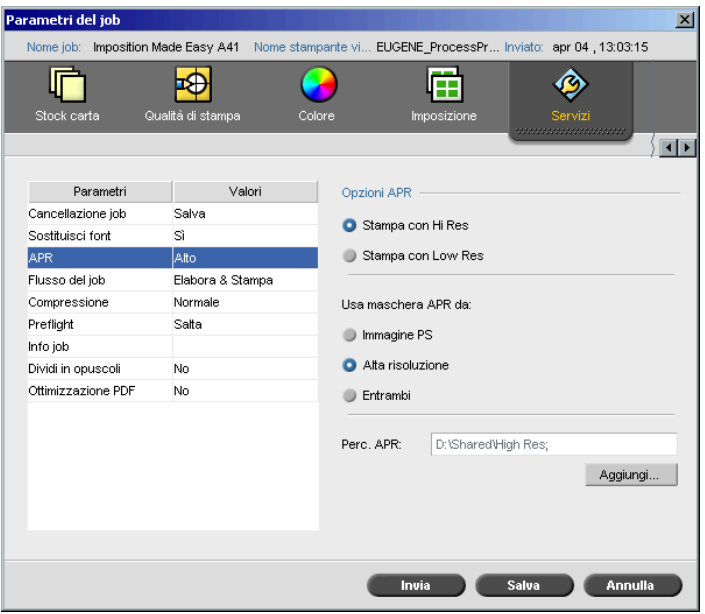

- 2. Nell'area **Opzioni APR**, selezionate una delle seguenti opzioni:
	- **• Stampa con hi res:** Usate questa opzione per sostituire le immagini a bassa risoluzione all'interno del vostro job con immagini ad alta risoluzione situate nel percorso APR specificato.
	- **Stampa con low res:** Usate questa opzione per stampare il job con le immagini a bassa risoluzione esistenti, per esempio per scopi di proofing.
- 3. Nell'area **Usa maschera APR da**, selezionate una delle seguenti opzioni:
	- **• Immagine PostScript:** Usate questa opzione per usare i dati di mascheratura contenuti nel file immagine a bassa risoluzione.
	- **• High res:** Usate questa opzione per usare i dati di mascheratura contenuti nel file immagine ad alta risoluzione.
	- **• Entrambi:** Selezionate questa opzione per usare i dati di mascheratura comuni sia ai file immagine ad alta risoluzione che a quelli a bassa risoluzione, per esempio se le immagini definite dai due set di dati di mascheratura si sovrappongono, l'area di sovrapposizione viene rasterizzata.

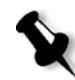

**Nota:** Se i dati di mascheratura nel file immagine a bassa risoluzione definiscono una parte completamente diversa di un'immagine rispetto ai dati di mascheratura nel file ad alta risoluzione, non verrà utilizzato alcun dato di mascheratura.

# Impostare un percorso ad alta risoluzione

Esistono due percorsi di default nei quali lo Spire CXP8000 color server cerca immagini ad alta risoluzione:

- **• Cercate nella cartella input:** Lo Spire CXP8000 color server inizialmente cerca immagini ad alta risoluzione nella stessa cartella del file PDL.
- **• D:\Shared\High Res:** Se desiderate salvare i file ad alta risoluzione in questa cartella, copiate i file a **D:\Shared\High Res**.

Inoltre potete aggiungere un nuovo percorso ad alta risoluzione, quindi modificare o cancellare il percorso.

Tranne quelli di default, i percorsi vengono definiti in base a ogni singolo job, oppure impostati nella stampante virtuale. Potete specificare i percorsi su hard drive locali, unità CD-ROM e unità floppy collegate allo Spire CXP8000 color server. Potete anche specificare percorsi su client remoti o server di file.

## <span id="page-266-0"></span>**Per aggiungere un percorso ad alta risoluzione:**

1. Cliccate sul pulsante **Aggiungi** sotto la casella **Percorso APR**.

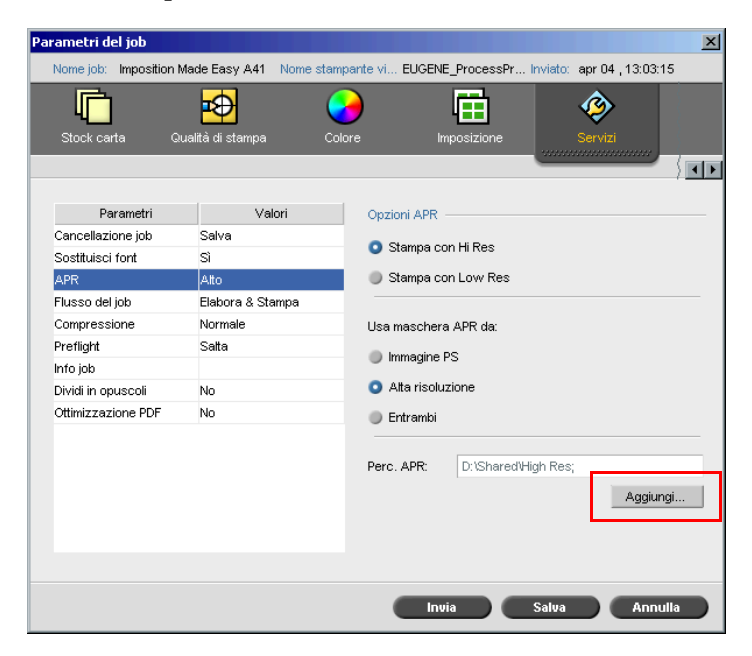

Apparirà la finestra di dialogo HiResPath.

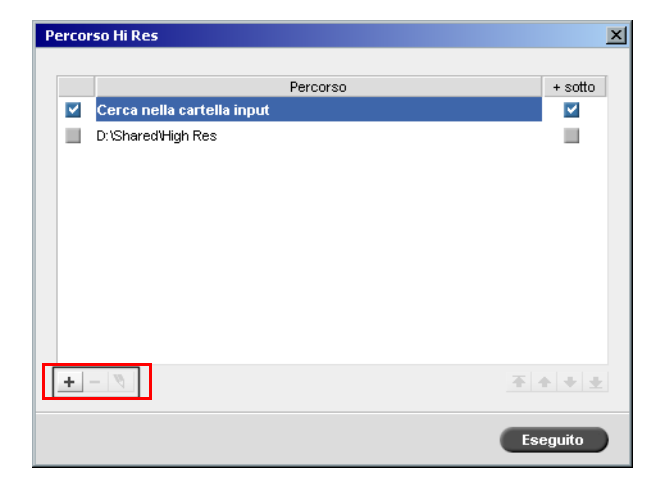

1. Cliccate sul pulsante di **aggiunta**.  $\pm$ 

Viene visualizzata la finestra di dialogo Open (Apri).

2. Individuate le immagini ad alta risoluzione e cliccate su **Seleziona**.

Il nuovo percorso è visualizzato nella finestra di dialogo HiResPath.

 $\begin{array}{|c|c|c|c|c|}\n\hline \textbf{•} & \textbf{•} & \textbf{•} \\
\hline\n\textbf{•} & \textbf{•} & \textbf{•} \\
\hline\n\textbf{•} & \textbf{•} & \textbf{•} \\
\hline\n\textbf{•} & \textbf{•} & \textbf{•} \\
\hline\n\textbf{•} & \textbf{•} & \textbf{•} \\
\hline\n\textbf{•} & \textbf{•} & \textbf{•} \\
\hline\n\textbf{•} & \textbf{•} & \textbf{•} \\
\hline\n\textbf{•} & \textbf{•} & \textbf{•} \\
\hline$ selezionato.

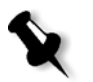

**Nota:** L'ordine in cui i percorsi APR sono elencati determina l'ordine in cui lo Spire CXP8000 color server cerca i file ad alta risoluzione.

#### **Per modificare un percorso ad alta risoluzione:**

- 1. Nella finestra di dialogo HiResPath, selezionate il percorso che desiderate modificare.
- 2. Click **Modifica**.

Viene visualizzata la finestra di dialogo Open (Apri).

3. Individuate le immagini ad alta risoluzione e cliccate su **Seleziona**.

Il nuovo percorso è visualizzato nella finestra di dialogo HiResPath.

#### **Per cancellare un percorso ad alta risoluzione:**

1. Nella finestra di dialogo HiResPath, selezionate il percorso che desiderate cancellare.

2. Cliccate su **Remove**.  $\overline{a}$ 

Il percorso selezionato è cancellato.

OPI

Come APR, OPI è un insieme standardizzato di istruzioni di file specificanti come un'immagine esterna ad alta risoluzione viene posta in un file PostScript quando va in RIP. Le istruzioni specificano il tipo, le dimensioni, il posizionamento, la rotazione, il taglio e la posizione delle stesse immagini ad alta risoluzione.

Quando inviate il vostro file PostScript in elaborazione, il Spire CXP8000 color server lo controlla per vedere se ci sono istruzioni OPI. In seguito, cerca il file esterno ad alta risoluzione, effettua la sostituzione dell'immagine specificata e rasterizza il file PostScript.

Numerosi sistemi OPI utilizzano la memorizzazione remota dei file ad alta risoluzione. Il Spire CXP8000 color server è compatibile internamente con l'archiviazione e la sostituzione di file OPI ad alta risoluzione. Tuttavia, i file PDL da alcune applicazioni DTP (come QuarkXPress®) possono contenere queste istruzioni ("commenti") per default, anche se i file ad alta risoluzione non sono disponibili e sono stati incorporati nel job. In questo caso il job non sarà elaborato e apparirà un messaggio di errore. Quindi, per garantire una stampa continua, la sostituzione di immagine OPI dello Spire CXP8000 color server è disattivata per default.

#### <span id="page-268-0"></span>**Per selezionare un supporto OPI:**

1. Dal menu **Strumenti**, selezionate **Impostazioni**.

Apparirà la finestra Impostazioni.

2. Sotto **Preferenze**, selezionate **Default generali**.

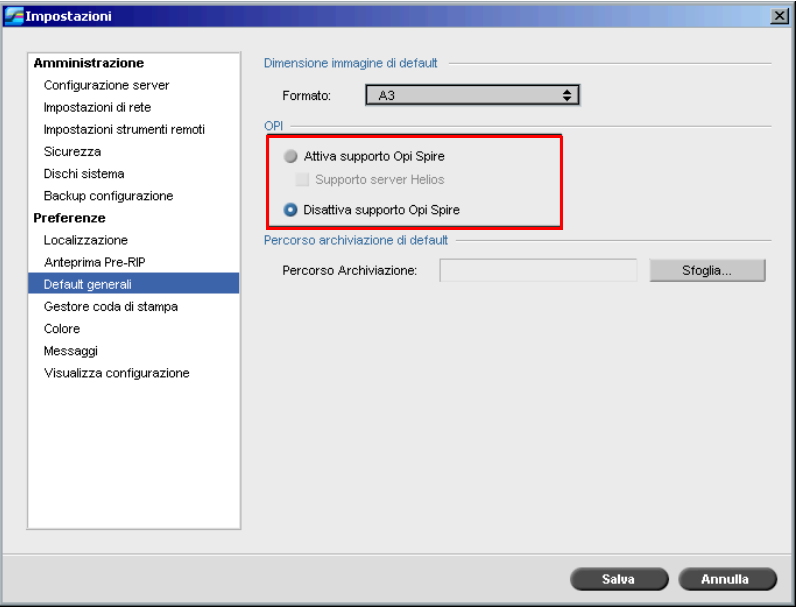

3. Nell'area **OPI**, selezionate **Attiva supporto OPI Spire**.

**Nota:** Quando l'opzione **Attiva supporto OPI Spire** è selezionata, la casella di controllo **Supporto server Helios** è selezionata automaticamente per default. Deselezionate la casella di controllo se non desiderate il supporto del server Helios.

# Formati di file APR e OPI

I formati di file APR e OPI funzionano identicamente sullo Spire CXP8000 color server. I file APR a bassa risoluzione hanno un'estensione \*.eps in Windows e \*.e in Macintosh, mentre i file OPI a bassa risoluzione hanno un'estensione \*.lay I flussi di lavoro APR e OPI sono compatibili con i formati di file ad alta risoluzione Creo Continuous Tone, Jpeg, PDF, DCS1, DCS2 e TIFF. Potete usare sia il flusso di lavoro APR che che il flusso OPI, a seconda del tipo di file ad alta risoluzione.

# Preparare alla stampa utilizzando APR o OPI di Creo

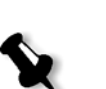

1. Create file a bassa risoluzione da file ad alta risoluzione.

**Nota:** Potete usare il plug-in PS Image Exporter in Adobe Photoshop per creare file immagine Photoshop (APR a bassa risoluzione). Potete installare il plug-in PS Image Exporter dal CD-ROM *Spire CXP8000 color server Documentation and Utilities*, oppure scaricarlo dal sito web di Creo all'indirizzo [https://ecentral.creo.com/ecentral/self\\_support/downloads.asp](https://ecentral.creo.com/ecentral/self_support/downloads.asp).

2. Esportare ogni file immagine come file \*.e a bassa risoluzione, ad esempio un file chiamato "duck" viene esportato come duck.e. Le immagini OPI possono essere create in altre applicazioni o possono essere fornite da un'agenzia di servizi stampa. Accertarsi di aver creato o ottenuto i file immagine desiderati.

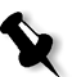

## **Note:**

- **•** Un file immagine PostScript (\*.e) è l'anteprima a bassa risoluzione del file originale ad alta risoluzione. Esso contiene le informazioni di anteprima salvate in 72dpi in bianco e nero o a colori. Contiene anche gli indicatori della posizione dell'immagine ad alta risoluzione.
- **•** File APR a bassa risoluzione hanno un'estensione "\*.e" in Macintosh e un'estensione "\*.eps" in Windows. I file OPI a bassa risoluzione hanno il suffisso " \* lay".
- 3. Utilizzate file a bassa risoluzione quando create un documento in un'applicazione DTP.
- 4. Eseguite lavori grafici dettagliati sul file originale ad alta risoluzione. Il file a bassa risoluzione viene usato solo per il posizionamento, la rotazione, il scaling e il taglio.

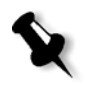

**Nota:** Una volta creato il file a bassa risoluzione, non cambiate il nome del file ad alta risoluzione. Questo è il nome di file che cerca lo Spire CXP8000 color server.

5. Posizionate i file ad alta risoluzione in un percorso definito sul Spire CXP8000 color server. Lo Spire CXP8000 color server cerca questo percorso quando rasterizza i job. Definite il percorso ad alta risoluzione mediante la finestra Parametri del job per ogni job.

**Note:**

- **•** La cartella HiRes predefinita dello Spire CXP8000 color server utilizzata per APR e OPI è **D:\Shared\HiRes**.
- **•** I percorsi, tranne quello di default, vengono definiti in base a ogni singolo job. Potete definire il percorso APR per qualsiasi server o disco connesso.

# Stampare con APR o OPI di Creo

Se i vostri file ad alta risoluzione sono situati nella cartella di default del Spire CXP8000 color server (**D:\Shared\HiRes**), potete stampare job APR o OPI senza regolare le impostazioni APR.

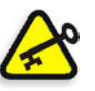

**Importante:** Il supporto di OPI come default non è disponibile. Se volete attivare il supporto OPI di Spire, fate riferimento a *[Per selezionare un supporto OPI:](#page-268-0)* a [pagina 255](#page-268-0).

Eseguite i seguenti passi:

1. Stampate, scaricate o importate il job dalla workstation client nella finestra Archiviazione dello Spire CXP8000 color server.

Il job viene elaborato in base alle impostazioni della stampante virtuale selezionata, utilizzando file ad alta risoluzione APR o OPI.

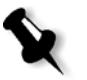

**Nota:** Se i vostri file ad alta risoluzione non sono situati nella cartella di default dello Spire CXP8000 color server, specificate il percorso(i) APR, vedete *[Per aggiungere un percorso ad alta risoluzione:](#page-266-0)* a pagina 253.

- 2. Fate doppio clic sul job nello spazio di lavoro dello Spire CXP8000 color server.
- 3. Selezionate la scheda **Qualità di stampa** nella finestra Parametri del job.
- 4. Regolate i parametri del job.
- 5. Impostare altri parametri di job ad alta risoluzione secondo necessità.

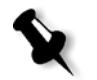

**Nota:** Se i dati di mascheratura nel file immagine PS definiscono una parte completamente diversa di un'immagine rispetto ai dati di mascheratura nel file ad alta risoluzione, non verranno utilizzati dati di mascheratura.

6. Cliccate su **Submit**.

Il job è elaborato sullo Spire CXP8000 color server e inviato alla Stampante digitale DocuColor 8000 di Xerox per la stampa.

# Job campione: Stampare un depliant usando il flusso di lavoro APR di Creo

In questo esempio, potete usare APR di Creo per stampare un depliant che contiene un file ad alta risoluzione.

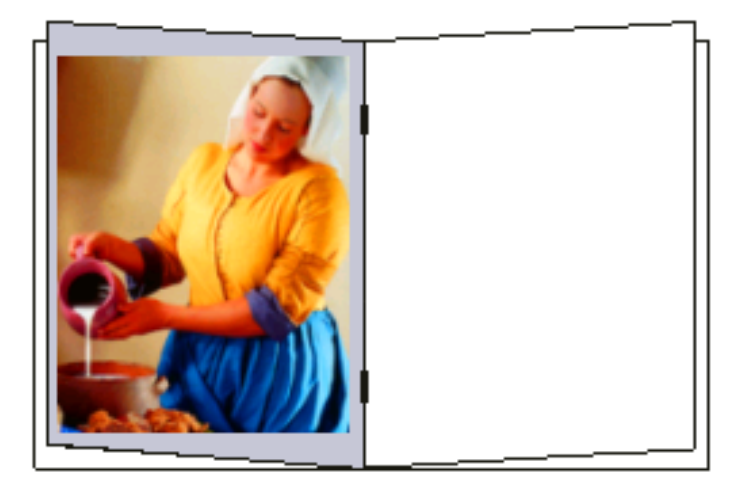

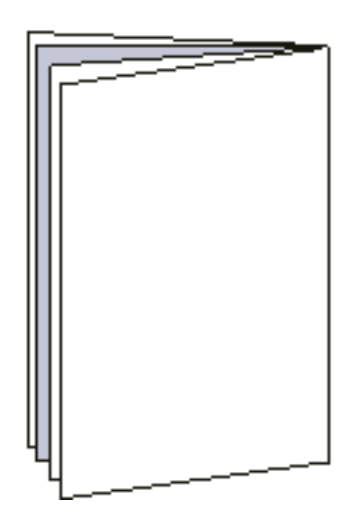

Depliant

L'immagine usata nel depliant campione è un file ad alta risoluzione chiamato milkmaid. In questo esempio, si presuppone che abbiate già creato il file milkmaid.e a bassa risoluzione e che il vostro depliant sia già stato creato in un'applicazione DTP usando milkmaid.e.

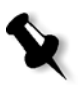

**Nota:** Sul Spire CXP8000 color server, il flusso di lavoro APR è funzionalmente identico al flusso di lavoro OPI; l'immagine ad alta risoluzione in questo esempio ha l'estensione \*.e, se fosse stata un'immagine OPI, avrebbe avuto un'estensione alternativa, come ad esempio \*.lay.

## **Per stampare un depliant usando il flusso di lavoro APR:**

- 1. Lo Spire CXP8000 color server inizialmente cerca immagini ad alta risoluzione nella stessa cartella del file PDL. oppure Posizionare il file ad alta risoluzione milkmaid nel percorso: **D:\Shared\High Res**.
- 2. Stampate o importate il job del depliant dalla workstation client sullo Spire CXP8000 color server.

Il job è elaborato sullo Spire CXP8000 color server e inviato alla Stampante digitale DocuColor 8000 di Xerox per la stampa.

# Flusso di lavoro PDF

Nella stampa di job PDF con elementi ripetuti potete ridurre considerevolmente il tempo di elaborazione applicando il flusso di lavoro PDF.

Il flusso di lavoro PDF pone in cache gli elementi ripetuti nel PDF una volta, e li riutilizza quante volte necessario senza ripetere l'elaborazione.

#### **Per selezionare Ottimizzazione PDF:**

Nella finestra Parametri del job, cliccate sulla scheda **Servizi**, quindi selezionate il parametro **Ottimizzazione PDF**.

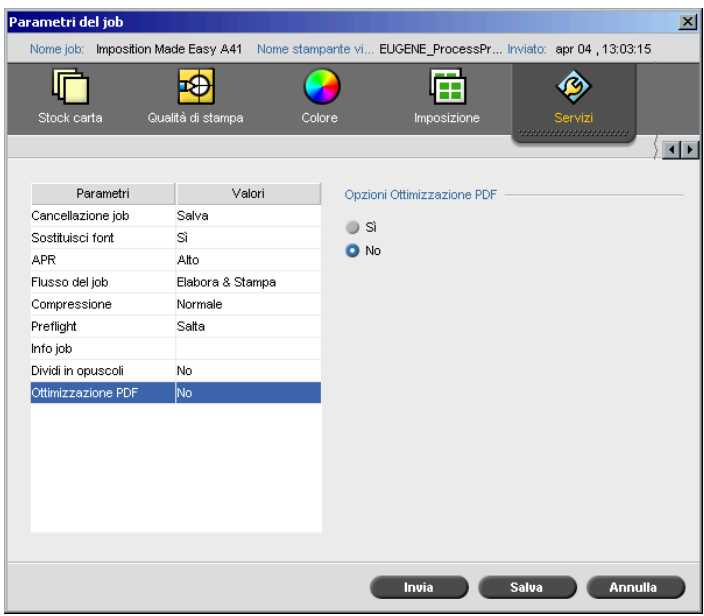

#### 3. Nell'area **opzioni Ottimizzazione PDF** selezionate **Sì**.

Dovete inoltre usare l'applicazione Adobe Acrobat Distiller per ricavare il file PostScript. La distillazione del file assicura che gli elementi ripetuti saranno segnati come ripetuti nel file PDF.

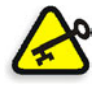

**Importante:** Verificate che nelle impostazioni del vostro Acrobat Distiller sia selezionato **Optimize for Fast Web View** (in Acrobat 4.0 l'opzione corrispondente è **Optimize PDF**).

Se non avete l'applicazione Adobe Acrobat Distiller installata nella vostra workstation client, potete utilizzare l'applicazione Adobe Acrobat Distiller 5.0 situata sul Spire CXP8000 color server.

## **Per ricavare un file PostScript sullo Spire CXP8000 color server:**

- 1. Nella workstation client, copiare il file PostScript desiderato.
- 2. Sfogliate la rete per lo Spire CXP8000 color server e incollate il file in **D:\Shared**.
- 3. Nella stazione dello Spire CXP8000 color server, cliccate sul pulsante **Start** e selezionate **Programs**>**Acrobat Distiller.**

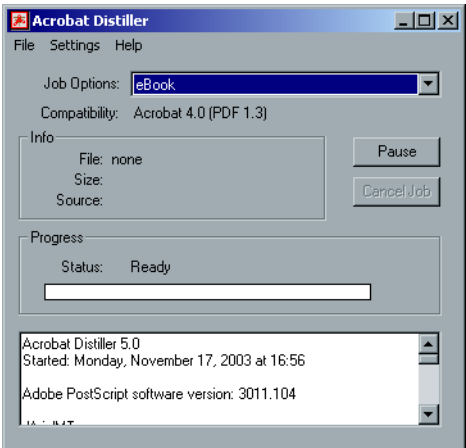

4. Nel menu **Settings** selezionate **Job Options**.

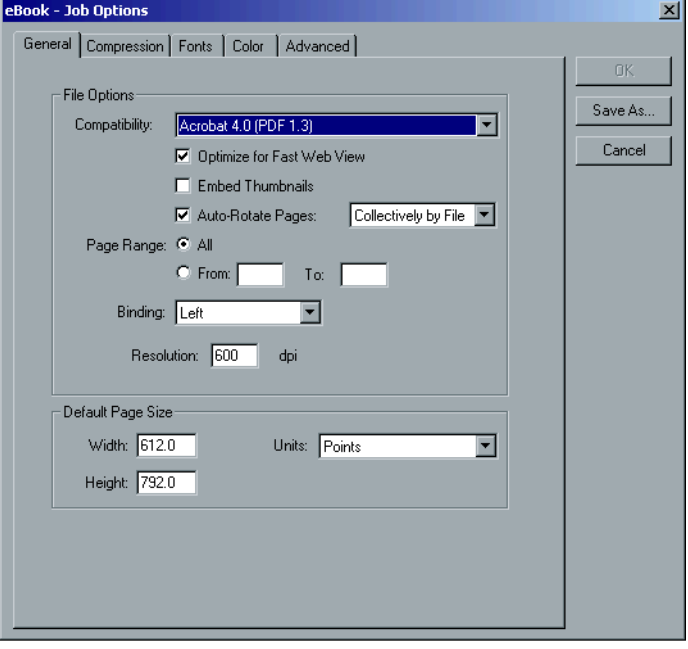

- 5. Nella scheda **General**, verificate che sia selezionato **Optimize for Fast Web View** e cliccate su **Cancel**. Se questa opzione non è selezionata, selezionate la casella di controllo **Optimize for Fast Web View** e cliccate su **OK.**
- 6. Nel menu **File** selezionate **Open**.

Apparirà la finestra di dialogo Acrobat Distiller - Open PostScript file.

7. Individuare il file PostScript desiderato e quindi fare clic su **Apri**.

Apparirà la finestra di dialogo Acrobat Distiller - Specify PDF File Name.

- 8. Il nome di default è il nome del file PostScript. Potete cambiarlo nella casella **File name**.
- 9. Verificate che il file sia salvato in **D:\Shared.**
- 10. Fare clic su **Save** (Salva).

Il file viene ricavato e viene creato un file PDF.

11. Nell'applicazione del Spire CXP8000 color server, nel menu **Job** selezionate **Importa**.

Potete importare il file PDF per la stampa.

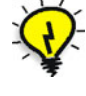

**Suggerimento:** Potete creare una scorciatoia per l'Acrobat Distiller sul desktop dello Spire CXP8000 color server. Questa scorciatoia può essere utilizzata per trascinare file nell'Acrobat Distiller per una rapida distillazione. Per creare una scorciatoia, cliccate sul pulsante **Start** sul desktop di Windows e seguite il percorso **Programs**>**Acrobat Distiller**. Fate clic destro su **Acrobat Distiller** e seguite il percorso **Send To**>**Desktop (create shortcut).**

#### Esportare come PDF2Go

PDF2Go è una porta attraverso la quale potete esportare file RTP e PDL e convertirli in un file PDF durante l'esportazione.

Lo Spire CXP8000 color server è in grado di esportare job che sono file PDF standard sia prima che dopo l'elaborazione. Per un job RTP esportato, il file PDF include i dati rasterizzati del job.

L'operazione converte le informazioni RTP in file raster che possono essere incapsulati in formato PDF. Questo processo garantisce che il file possa essere elaborato e stampato su qualsiasi stampante PDF.

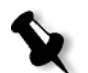

**Nota:** Potete esportare qualsiasi tipo di file tranne i job RTP che erano originariamente job VI.

Nel corso dell'esportazione PDF2Go, un punto in movimento comincia a muoversi da destra a sinistra nella freccia inferiore adiacente all'animazione del server-stampante.

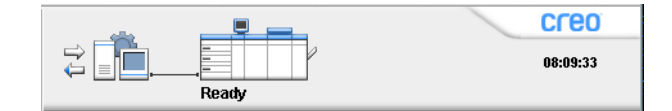

#### **Per esportare come PDF2Go:**

1. Fate clic destro nella finestra Archiviazione dal menu selezionate **Esporta come PDF2Go**.

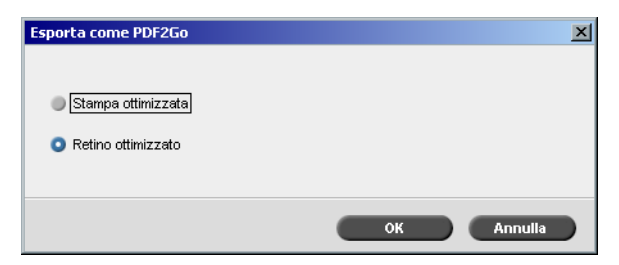

2. Selezionate l'opzione **Stampa ottimizzata** per generare un file PDF ad alta risoluzione a 300 dpi.

L'opzione **Retino ottimizzato** (default) genera un file PDF a bassa risoluzione a 72 dpi.

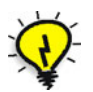

**Suggerimento:** Usate l'opzione **Retino ottimizzato** per generare un file PDF leggero, per esempio un file inviabile come proof via e-mail.

3. Fare clic su **OK**.

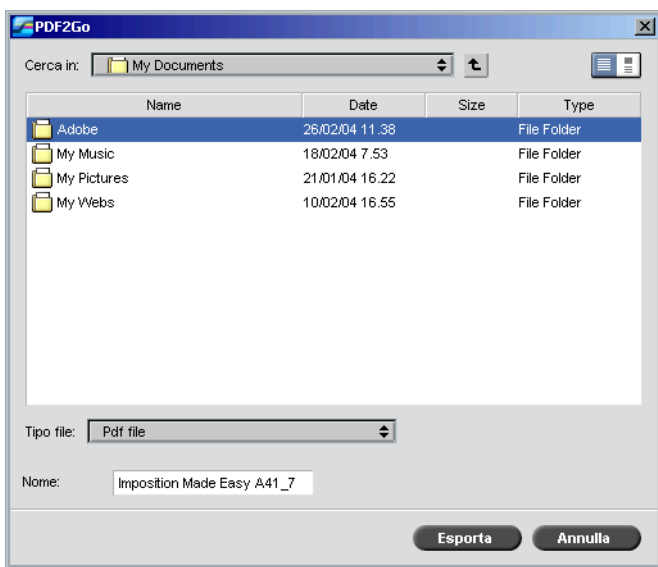

4. Individuate la cartella nella quale salvare il file e cliccate su **Esporta**.

Il file viene salvato come PDF sotto il nome del job nella posizione selezionata.

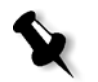

**Nota:** Quando si esporta un file PDL come PDF, il file viene convertito in PDF utilizzando Acrobat distiller.

# Eccezioni di pagina

Eccezioni di pagina sono usate quando desiderate usare set carta differenti per eccezioni speciali all'interno di un job o aggiungere inserti (interfogli). Questa caratteristica usa la seguente terminologia:

- **•** Eccezioni sono pagine speciali all'interno di un job alle quali desiderate assegnare un differente stock carta. Per esempio, potete scegliere di assegnare un differente stock carta per ogni capitolo all'interno di un libro.
- **•** <sup>I</sup>nserti sono pagine vuote di uno stock carta selezionato che vengono assegnate a un job dopo un numero di pagine specificato. Per esempio, potete scegliere di aggiungere pagine vuote tra sezioni all'interno di un depliant.

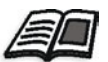

Per maggiori informazioni circa set carta, vedete *[Scheda Stock di carta](#page-181-0)* a [pagina 168](#page-181-0).

# La Scheda Eccezioni

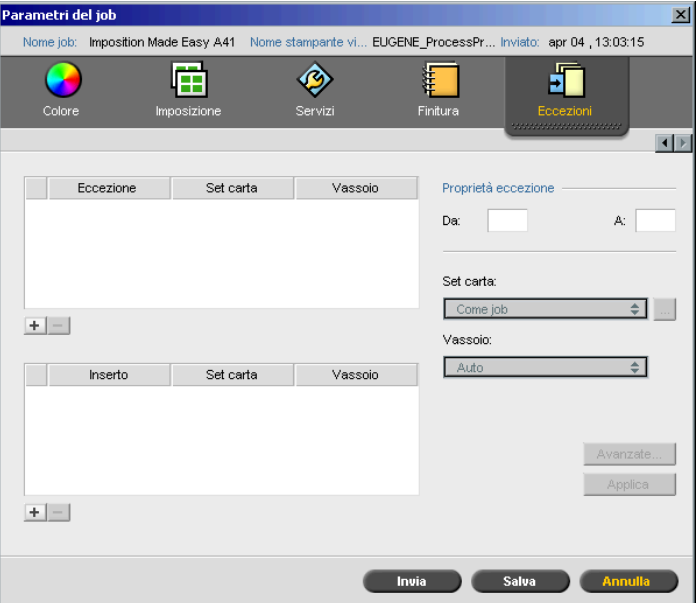

La scheda **Eccezioni** consente di aggiungere e cancellare eccezioni e inserti di pagina.

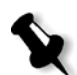

**Nota:** Si usa la scheda **Eccezioni** anche per mappare set carta per eccezioni di pagina dinamica.

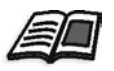

Per ulteriori informazioni sul flusso di lavoro di eccezioni di pagina dinamica, vedete *[Eccezioni pagina dinamica](#page-289-0)* a pagina 276.

## Gestire le eccezioni

Potete aggiungere o cancellare eccezioni nella scheda **Eccezioni**.

#### **Per aggiungere eccezioni ad un job:**

1. Nell'area **Eccezione**, cliccate sul pulsante **Aggiungi**.

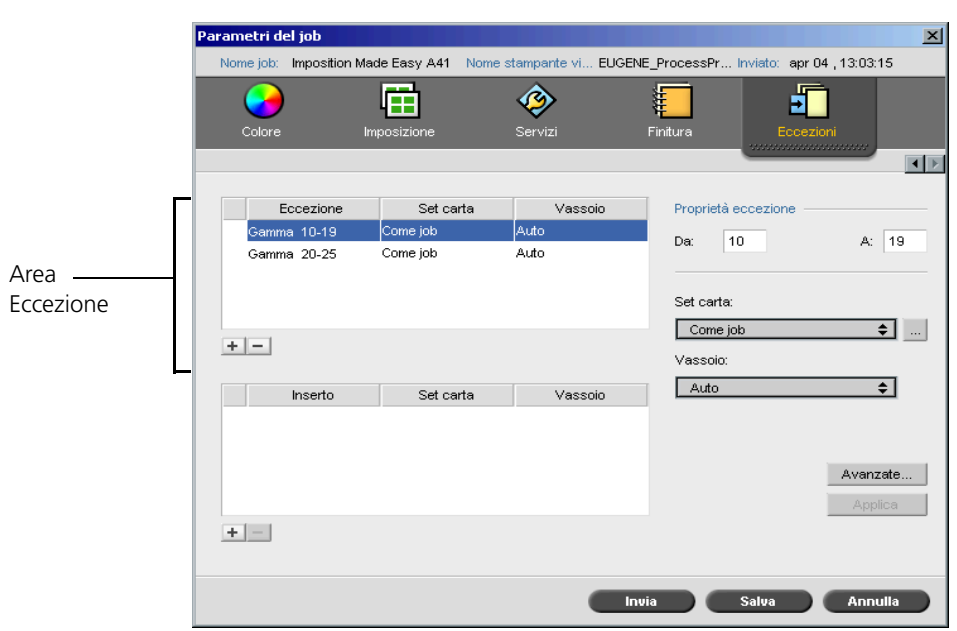

- 2. Nelle caselle **Da** e **A**, digitare l'intervallo di pagine richiesto per l'eccezione. Per esempio, se desiderate stampare un divisore di pagina su carta pesante, nella casella **Da** digitate **15** e nella casella **A** digitate **15**.
- 3. Nell'elenco **Set carta**, selezionate il set carta desiderato. Se dovete aggiungere un nuovo set carta, cliccate sul pulsante **sfoglia**.

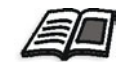

Per maggiori informazioni sull'aggiunta di un set carta, vedete *[Gestire set di](#page-182-0)  carta* [a pagina 169](#page-182-0).

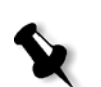

**Nota:** Le proprietà di stock di carta di default sono quelle specificate per il job.

- 4. Dall'elenco **Vassoio**, selezionare il vassoio desiderato:
	- **• Vassoio 1:** Caricate lo stock specifico su questo vassoio
	- **• Vassoio 2:** Caricate lo stock specifico su questo vassoio
	- **• Vassoio 3:** Caricate lo stock specifico su questo vassoio
	- **• Vassoio 4:** Caricate lo stock specifico su questo vassoio
	- **• Auto**: Verrà usato qualunque vassoio con lo stock carta specifico
- 5. Per impostare opzioni di posizionamento immagine:
	- a. Cliccate su **Avanzate**.

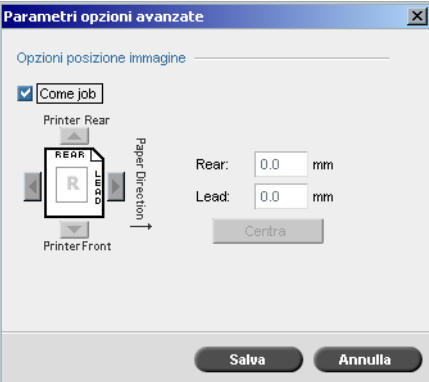

- b. Deselezionate la casella di controllo **Come job**.
- c. Per spostare un'immagine, seguite uno di questi passi:
	- **•** Cliccate sulle frecce per spostare l'immagine su entrambi i lati.
	- **•** Digitate un valore nelle caselle **Rear** e **Lead**.
- d. Cliccate su **Centra immagine** per riportare i valori a 0.0.
- e. Fare clic su **Save** (Salva).
- 6. Scegliere **Apply**.

L'eccezione viene aggiunta all'area **Eccezione**.

# **Per cancellare una eccezione:**

- 1. Nell'area **Eccezione**, selezionate l'eccezione desiderata.
- 2. Cliccate sul pulsante **Remove**.
	- 3. Nel messaggio che appare, cliccate su **Si**.

# Gestire gli inserti

**Per aggiungere un inserto:**

1. Nell'area **Eccezione**, cliccate sul pulsante **Aggiungi**. atri dal iab  $x<sub>1</sub>$ Imposition Made Easy A4\_ stampante vi.. EUGENE\_ProcessPr. feb 26, 11:57:18 ♦ E 垣 Æ 浑 Servizi Finitura Proprietà Inserisci Eccezione Set carta Vassoio Dopo foglio: 14 Quantità: 1 Set carta: Come job [≞∐ Vassoio: Auto ∓ Inserisci Set carta Vassoio  $3$ dopo foglio 12 Come job Auto Auto 1 dopo foglio 14 Come job Area Inserto  $+$ **Example 19 Inviation Construction Construction Construction Construction Construction Construction Construction** 

- 2. Nella casella **Dopo pagina**, digitate il numero che precederà l'inserto.
- 3. Nella casella **Quantità** digitate il numero di inserti desiderati.
- 4. Nell'elenco **Set carta**, selezionate il set carta desiderato. Se dovete aggiungere un nuovo set carta, cliccate sul pulsante **sfoglia**.

**Nota:** Le proprietà di stock di carta di default sono quelle specificate per il job.

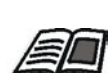

Per maggiori informazioni sull'aggiunta di un set carta, vedete *[Gestire set di](#page-182-0)  carta* [a pagina 169](#page-182-0).

- 5. Dall'elenco **Vassoio**, selezionare il vassoio desiderato:
	- **• Vassoio 1:** Lo stock carta specifico deve essere caricato in questo vassoio
	- **• Vassoio 2:** Lo stock carta specifico deve essere caricato in questo vassoio
	- **• Vassoio 3:** Caricate lo stock specifico su questo vassoio
	- **• Vassoio 4:** Caricate lo stock specifico su questo vassoio
	- **• Auto**: Verrà usato qualunque vassoio con lo stock carta specifico
- 6. Scegliere **Apply**.

L'inserto viene aggiunto all'area **Inserto**.

#### **Per rimuovere un inserto:**

- 1. Nell'area **Inserto**, selezionare l'inserto desiderato.
- 2. Cliccate sul pulsante **Remove**.
	- 3. Nel messaggio che appare, cliccate su **Si**.

# Usare flussi di lavoro di Eccezioni di pagina

## Impostare eccezioni per job imposti

Potete impostare diversi set carta per eccezioni speciali all'interno di un job e aggiungere inserti (interfogli) in job imposti. Questi eccezioni e inserti sono impostati nella scheda **Eccezioni**.

Se il metodo di imposizione selezionato è **Cucitura a sella** o **Rilegatura a colla**, le eccezioni vengono gestite a livello di foglio imposto (e non a livello di pagina).

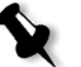

#### **Note:**

- **•** Per il metodo di imposizione **Step & Repeat**, le eccezioni vengono gestite a livello di pagina (come per i job non imposti).
- **•** Un foglio imposto contiene le molteplici immagini che vengono tutte stampate sullo stesso foglio fisico.

Non è possibile impostare eccezioni o inserti se il metodo di imposizione selezionato è **Step & Repeat** e la sua sotto-opzione è **Taglia e Fascicola**.

## Stampare su schede

Lo Spire CXP8000 color server supporta l'opzione di stampa su schede sia per flussi di lavoro di eccezioni di pagina regolari che per quelli di pagina dinamica. Questa sezione contiene una descrizione dei passi di impostazione da eseguire per stampare su stock di schede usando il flusso di lavoro di eccezioni di pagina regolari.

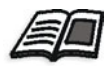

Per informazioni circa eccezioni di pagina dinamica, vedete *[Eccezioni pagina](#page-289-0)  dinamica* [a pagina 276](#page-289-0).

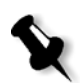

**Nota:** Le stampanti a colori digitali DocuColor 8000 Xerox supportano anche l'opzione per la stampa su schede sia per flussi di lavoro di eccezioni di pagina regolari che per quelli di pagina dinamica.

## **Preparazione di file**

Questo esempio descrive come stampare un documento usando lo stock 5 TAB (polivalente) di Xerox. Le schede vengono stampate su entrambi i lati (fronte retro). Le pagine di testo sono state progettate in QuarkXPress e le schede in Microsoft Word.

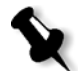

**Nota:** Potete modificare questa procedura per adattare a specifiche necessità di schede.

### **Impostazioni di Stampante digitale DocuColor 8000 di Xerox**

In questo esempio, potete stampare il file PDF sui seguenti tipi di stock:

- **•** Pagine di testo su US Letter (8,5 x 11 pollici)
- Schede su stock schede ( $9 \times 11$  pollici)

## **Calibrazione colore**

Usate lo stock carta US Letter per eseguire la calibrazione, quindi potrete usare questo stock carta per l'intero job.

#### **Caricare lo stock carta**

Seguite i seguenti passi quando caricate uno stock carta:

- **•** Caricate la carta come **Alimentazione lato corto** per tutti gli stock perché lo stock di schede viene stampato su entrambi i lati (fronte retro) e richiede bordi diritti su entrambi i lati. Caricate lo stock con le schede verso il lato posteriore del vassoio.
- **•** Sebbene il supporto di testo e schede può essere di peso differente, sul vassoio occorre impostare il peso supporto a **106-135 g/m²** per evitare la regolazione automatica di qualità immagine che avviene su differenti gamme di peso stock.

#### **Per caricare lo stock carta:**

1. Caricate lo stock carta Letter nel Vassoio 1.

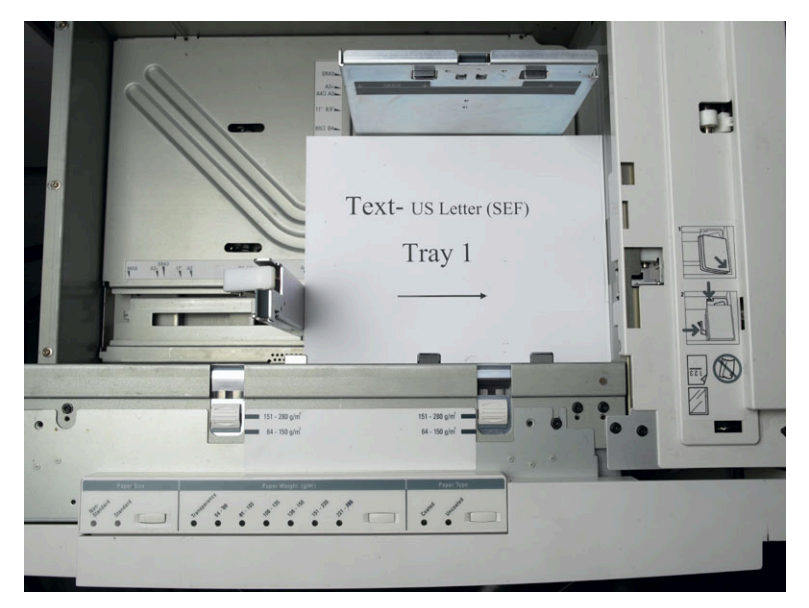

- 2. Caricare lo stock di schede:
	- a. Posizionate le schede nel Vassoio 2 in ordine di fascicolazione in avanti, per esempio Scheda 1 è la scheda superiore quando i fogli di scheda sono caricati nella stampante.
	- b. Assicuratevi che lo stock sia caricato come **SEF**.
	- c. Selezionate **Non-Standard** sul lato sinistro dei controlli vassoio.

Questo esempio usa **9 × 11 dimensione etichette personalizzate (SEF)**. Usate lo stock di schede **Xerox P/N #3R4405** - in ordine in avanti per le pagine di schede. Il job stampa face up.

## **Note:**

- **•** È essenziale caricare lo stock di schede in Vassoio 2. Questo consente un percorso diritto da questo vassoio al circuito di imaging. Potete caricare altri tipi di stock in qualsiasi altro vassoio senza influenzare la stampa.
- **•** Etichette sono stampate fronte-retro, che richiede il posizionamento dello stock di schede in modo che entrambi i lati del supporto siano diritti entrando nel motore.

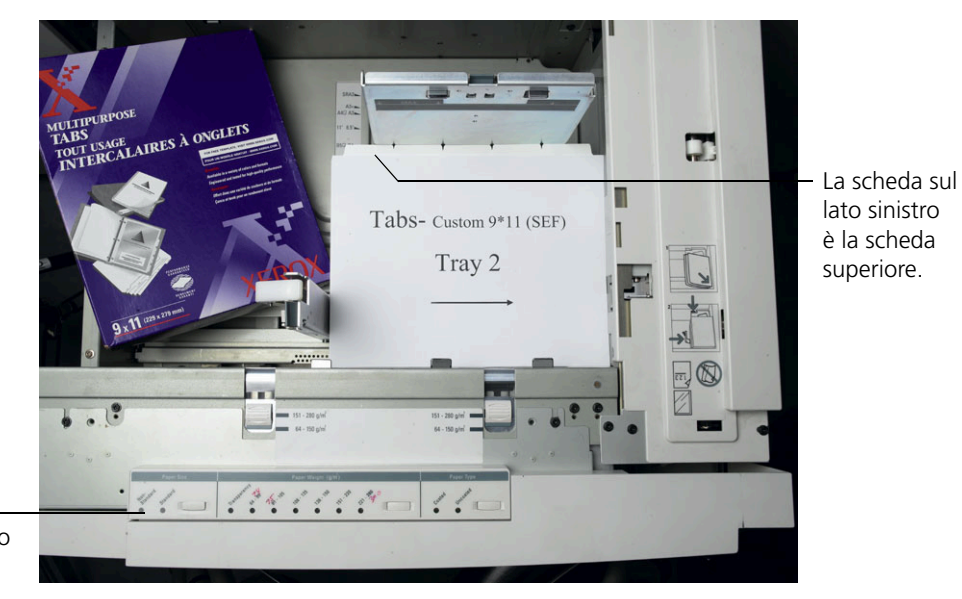

Pulsante personalizzato

#### **Pannello di accesso**

Stabilite la dimensione personalizzata per qualsiasi job tramite il pannello di accesso della Stampante digitale DocuColor 8000 di Xerox.

- 1. Sul pannello di accesso, premete sul pulsante di **Accesso** e inserite la password **11111**.
- 2. Andare a **Tools Pathway**>**Non-Standard Paper Size**.
- 3. Selezionate **Vassoio 2**, **X=11**, **Y=9**.
- 4. Uscita da tutte le finestre e ritornate al menu principale.

#### **Creare Set Carta**

Nella finestra Monitor stampante potete visualizzare i set carta caricati nel vassoio carta.

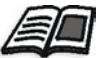

Per ulteriori informazioni sulla finestra Monitor stampante, vedete *[Il monitor](#page-37-0)  stampante* [a pagina 24](#page-37-0).

#### **Per creare set carta:**

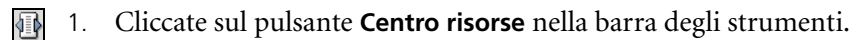

- 2. Nell'elenco **Risorsa**, selezionate **Set carta**.
- 3. Cliccate su **Add**.

Apparirà la finestra di dialogo Proprietà set carta.

4. Impostate i parametri per lo stock di testo.

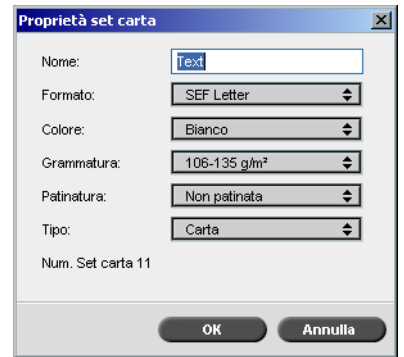

5. Fare clic su **OK**.

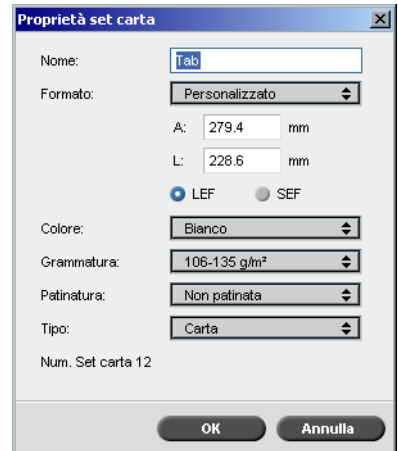

6. Cliccate su **Aggiungi** e impostate i parametri per lo stock di schede.

7. Fare clic su **OK**.

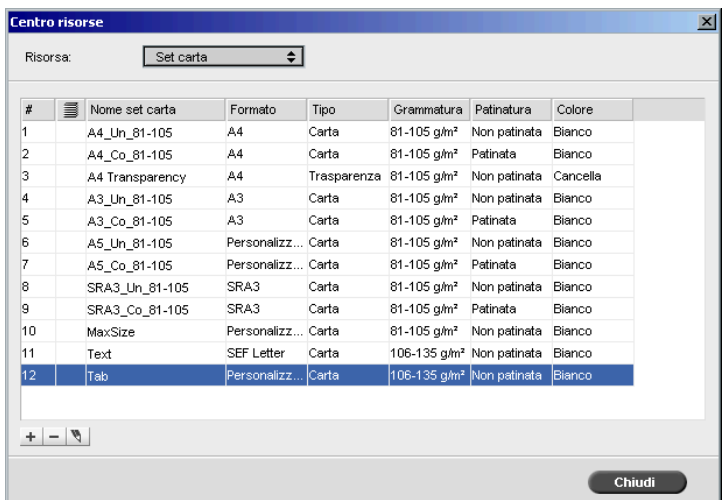

Icone nella finestra di dialogo **Set carta** mostrano che la disponibilità del supporto definito e la sua direzione di stampa.

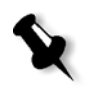

**Nota:** Se l'icona per il supporto Scheda e Testo non riflette la direzione di stampa impostata, dovete rivedere le definizioni set carta.

#### **Stampare il job**

Il flusso di lavoro di eccezioni di pagina (manuale) regolare è adatto a singoli job.

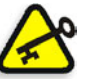

**Importante:** Prima di avviare questo flusso di lavoro, aprite il file PDF e annotate quali pagine sono schede.

#### **Per impostare i parametri del job per un job con due vassoi supporto:**

- 1. Nella finestra Parametri del job, cliccate sulla scheda **Impostazioni di stampa** e impostate i parametri seguenti:
	- **• Metodo di stampa**: **Fronte retro testa a testa**
	- **• Consegna**: **Face Up**
	- **• Rotazione 180**: **Sì**
- 2. Sulla scheda **Stock carta**, impostare **Nome set carta** a **Testo**. oppure

Impostare i seguenti parametri:

- **• Nome set carta**: **Non definito**
- **• Formato carta**: **SEF Letter**
- **• Grammatura**: **106-135 g/m²**
- 3. Sulla scheda **Eccezioni**, cliccate su **Aggiungi** e usate [Tabella 10](#page-287-0) per aggiungere eccezioni di pagina:

<span id="page-287-0"></span>Tabella 10: Eccezioni di pagina campione

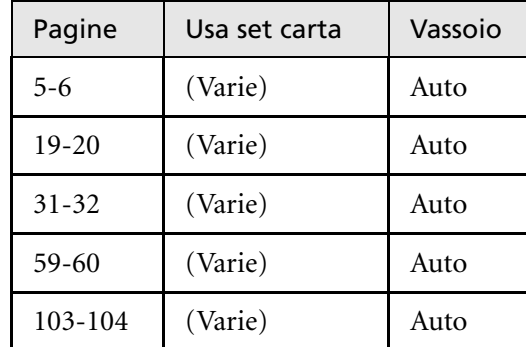

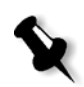

**Nota:** Le schede vengono stampate su entrambi i lati.
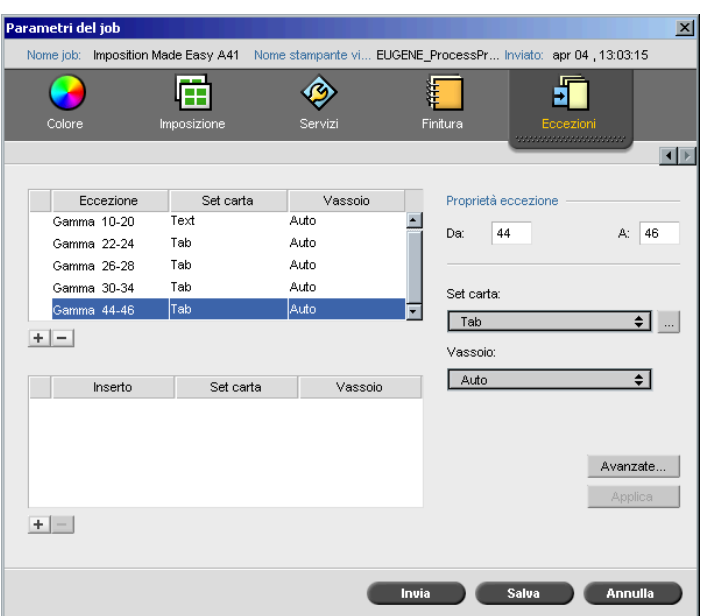

4. Impostare qualsiasi altro parametro del job nel modo desiderato e fare clic su **Invia**.

#### **Ulteriori informazioni**

L'elenco seguente fornisce siti web utili circa la stampa di schede e template:

- **•** Template: Scaricare i modelli Xerox dal seguente sito Web: http://www.xerox.com/go/xrx/template/ [Promotions.jsp?view=MP6&active=active&promoID=Laser\\_Printer\\_](http://www.xerox.com/go/xrx/template/Promotions.jsp?view=MP6&active=active&promoID=Laser_Printer_Template_tabs&Xcntry=USA&Xlang=en_US) Template\_tabs&Xcntry=USA&Xlang=en\_US
- **•** Suggerimenti di progettazione: Alcuni suggerimenti di progettazione per la stampa su schede sono disponibili sul sito Web: http://www.xerox.com/go/xrx/template/ [Promotions.jsp?view=MP6&active=Active&promoID=Printer\\_Templ](http://www.xerox.com/go/xrx/template/Promotions.jsp?view=MP6&active=Active&promoID=Printer_Template_Using_Graphics&Xcntry=USA&Xlang=en_US) ate\_Using\_Graphics&Xcntry=USA&Xlang=en\_US
- **•** La Speciality Media Gudie può essere scaricata dal seguente sito Web: [http://www.xerox.com/](http://www.xerox-techsupport.com/dc2000/DC6060/DC6060_home.htm)

# Eccezioni pagina dinamica

Eccezioni di pagina dinamica sono eccezioni di pagina o inserti che desiderate includere all'interno di un file, principalmente job VI o un file PostScript molto grande.

Comandi Standard PostScript setpagedevice che specificano tipi di carta differenti sono incorporati nei file in entrata e consentono di stampare job complessi di formati carta, stock e grammatura diversi. Questi comandi indicano che la stampante deve cambiare supporto durante la stampa di un job. Quando il job viene rasterizzato, lo Spire CXP8000 color server identifica i comandi di eccezione pagina dinamica e li mappa agli stock carta selezionati. Quindi la stampante usa i set carta desiderati per il job.

Lo Spire CXP8000 color server è compatibile con eccezioni di pagina per i seguenti formati file:

- **•** PostScript
- **•** Variable Print Specification
- **•** VIPP
- **•** PDF

## Impostare lo Spire CXP8000 Color Server per eccezioni pagina dinamica

Per impostare il flusso del job per le eccezioni pagina dinamica avete bisogno di:

1. Creare un file con comandi setpagedevice incorporati sulla workstation client.

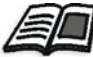

Per ulteriori informazioni su aggiungere comandi di eccezione pagina dinamica, vedete [pagina 277](#page-290-0) - [pagina 286](#page-299-0).

- 2. Selezionare Centro risorse>**Set Carta** e creare i set carta di cui avete bisogno per stampare il file.
- 3. Creare una stampante virtuale dedicata compatibile con i comandi eccezioni pagina dinamica, e quindi mappare set carta specifici nella scheda **Eccezioni**.

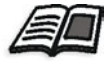

Per maggiori informazioni su aggiungere una nuova stampante virtuale e mappare set carta specifici, vedete *[Creare una stampante virtuale dedicata](#page-296-0)* [a pagina 283](#page-296-0)*.*

4. Importate il file nello Spire CXP8000 color server tramite la stampante virtuale dedicata e inviate il job in stampa.

Quando il job viene rasterizzato, i comandi di eccezioni pagina dinamica sono identificati e mappati ai set carta selezionati. I set carta desiderati sono usati quando il job viene stampato.

## **Note:**

- **•** Se un job viene stampato usando una stampante virtuale con eccezioni di pagina dinamica, la scheda **Imposizione** nella finestra Parametri del job non è disponibile.
- **•** Dopo aver importato il file tramite la stampante virtuale dedicata, potete eseguire un controllo preflight prima che il job sia inviato in stampa, vedete *[Controllo preflight](#page-387-0)* a pagina 374.

## <span id="page-290-0"></span>Aggiungere eccezioni di pagina dinamica in formati PostScript e Variable Print Specification

Lo Spire CXP8000 color server accetta comandi "red book" di Adobe per cambiare dinamicamente il supporto a livello di pagina. Eccezioni di pagina dinamica sono impostate tramite il comando PostScript setpagedevice standard e incorporati nel file PostScript. Nel comando setpagedevice, la categoria di selezione supporto dispone di quattro opzioni:

- **•** /MediaType nome di carta (stringa)
- **•** /MediaColor colore set carta (stringa)
- **•** /MediaWeight intervallo grammatura set carta (numero)
- **•** /MediaPosition numero vassoio (numero intero)

Il seguente esempio mostra l'opzione MediaColor:

```
%%
<< /MediaColor (red) >> setpagedevice
612 0 translate
90 rotate
/Times-Roman ISOfindfont 12 scalefont
90 203 moveto
gsave
0 0 0 SetRGB
(ASSET ALLOCATION SUMMARY) show
grestore
showpage
%%
<< /MediaColor (white) >> setpagedevice
%%
%%
```
# Aggiungere eccezioni di pagina dinamica in PDF

Esistono tre commenti XRX definiti nel *Xerox Manual for Job Ticket Programming Guide* che sono coinvolti nella definizione di eccezioni di pagina dinamica. Lo Spire CXP8000 color server legge questi tre commenti.

Questi commenti sono **XRXbegin** e **XRXend**, che incapsulano il blocco XRX, e **XRXpageExceptions**, che definisce gli attributi delle eccezioni di pagina.

**• %XRXbegin: <ureal>** 

Questo commento indica l'inizio del blocco commento XRX. Potete scrivere qualsiasi numero come valore. Lo Spire CXP8000 color server controlla l'esistenza del commento e non il valore.

Esempio: **%XRXbegin:** 100.0300

#### **• %XRXend**

Questo commento indica la fine del blocco commenti XRX.

**• %XRXpageExceptions: <cardinal> <cardinal> <cardinal> <cardinal> {<word>/<multiword>} <word> {<word>/<multiword>} <cardinal> <cardinal>**

Questo commento indica che pagine specifiche saranno stampate su supporto identificato dai valori record che lo accompagnano. Potete aggiungere record di eccezioni di pagina multiple in un job ticket e i valori possono essere gli stessi dello stock principale.

**Intervallo:** Il primo <numero cardinale> e il secondo <numero cardinale> indicano il numero di pagina iniziale e finale dell'intervallo di eccezioni. Il primo <numero cardinale> deve essere inferiore o uguale al secondo <numero cardinale>.

**Nota:** Intervalli di eccezione non possono sovrapporsi se il PDF contiene commenti multipli %XRXpageExceptions: commenti.

**Formato (non compatibile):** Il terzo <numero cardinale> e il quarto <numero cardinale> specificano i valori di dimensione x e y, rispettivamente, del supporto di eccezione di pagina. Il valore deve essere in millimetri.

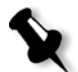

**Nota:** Lo Spire CXP8000 color server non legge questi numeri.

- **• Colore:** La prima {<parola>/<parole>} specificano il colore del supporto di eccezione di pagina. Il valore può essere uno dei colori standard definiti come colore definito dall'utente personalizzato. Il valore inserito corrisponde al colore stock carta per lo Spire CXP8000 color server.
- **Opaco (non compatibile):** La seconda  $\langle$ parola $\rangle$  specifica l'opacità del supporto di eccezione di pagina. Valori validi sono: trasparenza e opaco.
- **Finitura (non compatibile):** La terza {<parola>/<parole>} specificano la finitura preelaborata del supporto di eccezione di pagina. Il valore può essere una delle finiture standard definite come finitura personalizzata definita dall'utente.
- **Fori (non compatibile):** Il quinto <numero cardinale> specifica il contatore di fori in linea. Questo è il numero di fori in una pagina preforata con posizionamento e allineamento tipici di uno schema di punzonatura rilegatura. Siccome valori consentiti sono 0, per indicare nessun foro, oppure 3, questo non è inteso per identificare un supporto con numero di fori arbitrario in posizioni arbitrarie, come un'applicazione per stampe atipiche.
- **Conteggio ordinato (non compatibile):** Il sesto <numero cardinale> specifica il conteggio ordinato. Questo è il numero di istanze supporto possibili, in una raccolta di supporti identificabili e in sequenza, che verrà ripetuta all'interno dell'inserto. Per esempio, questo valore è il numero di posizioni di schede quando devono essere inserite. Il conteggio ordinato può essere qualsiasi numero integro nell'intervallo da 0 (zero), che indica nessun conteggio ordinato, a 100.

#### **Esempio**

```
%XRXbegin: 002.00.00
%XRXdocumentPaperColors: white
%XRXpageExceptions: 7 8 216 279 red opaque acmep ing 0 12 75
%XRXpageExceptions: 35 36 216 279 red opaque acmep_ing 0 12 75
%XRXpageExceptions: 41 42 216 279 blue opaque acmep ing 0 12 75
%XRXpageExceptions: 49 50 216 279 red opaque acmep_ing 012 75
%XRXpageExceptions: 59 60 216 279 red opaque acmep_ing 012 75
%XRXend
%PDF-1.3
:
```
#### Aggiungere eccezioni di pagina dinamica in formato VIPP

Eccezioni di pagina dinamica sono compatibile tramite SETMEDIA e sono definite nel *Xerox VIPP Reference Manual*.

**•** Il comando SETMEDIA imposta il requisito di supporto. Nell'esempio di sintassi, SETMEDIA imposta MediaType, MediaColor, e MediaWeight come requisiti di tipo supporto corrente per pagine successive.

La mappatura dello Spire CXP8000 color server è simile alla mappatura di formati file PostScript e Variable Print Specification.

- $\Box$  Il valore MediaType viene mappato al nome stock carta.
- Il MediaColor viene mappato al colore stock carta.
- Il MediaWeight viene mappato alla grammatura stock carta.

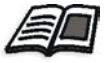

Per ulteriori informazioni circa formati PostScript e Variable Print Specification, vedete *[Aggiungere eccezioni di pagina dinamica in formati PostScript e](#page-290-0)  [Variable Print Specification](#page-290-0)* a pagina 277.

**•** Quando qualunque degli attributi supporto viene definito come nullo, questi attributi vengono ignorati nelle successive selezioni supporto. Questo esempio ignora MeidaColor.

(Drilled:null:100) SETMEDIA

**•** Quando qualsiasi degli attributi supporto come tipo, colore o peso sono omessi, l'ultima specificazione o valore di default per quell'attributo rimangono in effetto. Il suffisso ":" può essere omesso come nell'esempio.

```
(Plain::) SETMEDIA
(Plain:) SETMEDIA
(Plain) SETMEDI
Esempio
!PS-Adobe-2.0
:
%Page1
:
%SPD Type Drilled, Color blue, Weight 98)
(Drilled:blue:98) SETMEDIA
:
% Page 3
%SPD Type Cover, Color yellow, Weight 105)
:
(Cover:yellow:105) SETMEDIA
:
% Page 5
%SPD Type Transparency, Color Clear, Weight 125)
:
(Transparency:Clear:125) SETMEDIA
```
:

#### La seguente è la definizione SETMEDIA:

%!PS-Adobe-3.0 %%Title: newVItest US.dbm XGFdict /STARTBOOKLET known { STARTBOOKLET } { } ifelse %Page1 Front Side %SPD Type Drilled, Color blue, Weight 98)

#### **(Drilled:blue:98) SETMEDIA**

(1\_newVItest\_US.ps) CACHE SETFORM 0 NL

%% Run the PostScript master form

% (Text) Box # 4 (Front Page: 1) Xpos: 223.972 Ypos: 368.679 Width: 370.028 Height: 45.366

% Page 3 Front Side

%SPD Type Cover, Color yellow, Weight 105)

#### **(Cover:yellow:105) SETMEDIA**

(1 newVItest US.ps) CACHE SETFORM 0 NL %% Run the PostScript master form % (Picture) Box #1 (Page: 3) Xpos: 226.355 Ypos: 634.648 Width: 358.263 Height: 254.99 % Page 5 Front Side

% Page 5 Front Side

%SPD Type Standard, Color goldenrod, Weight 108)

#### **(Standard:goldenrod:108) SETMEDIA**

(1\_newVItest\_US.ps) CACHE SETFORM 0 NL %% Run the PostScript master form % (Picture) Box #1 (Page: 3) Xpos: 226.355 Ypos: 634.648 Width: 358.263 Height: 254.99

### Stampare schede usando il flusso di lavoro di Eccezioni di pagina dinamica

Lo Spire CXP8000 color server è compatibile con l'opzione di stampare schede usando il flusso di lavoro di eccezioni di pagina dinamica. Questo flusso di lavoro consente di gestire molti job con impostazioni differenti senza dover impostare manualmente eccezioni di pagina nella finestra Parametri del job per ogni job, per esempio, se desiderate stampare 100 opuscoli separati che utilizzano gli stessi tipi di stock, ma ogni opuscolo ha un numero di pagine differente e le schede sono inserite in posizioni diverse in ogni opuscolo.

Eseguite i passi seguenti per impostare il flusso di lavoro:

- 1. Caricate i tipi di stock nei vassoi, vedete *[Caricare lo stock carta](#page-283-0)* a [pagina 270](#page-283-0).
- 2. Programmate il job attraverso il pannello di accesso della Stampante digitale DocuColor 8000 di Xerox, vedete *[Pannello di accesso](#page-284-0)* a [pagina 271](#page-284-0).
- 3. Create set carta, vedete *[Creare Set Carta](#page-285-0)* a pagina 272.
- 4. Create una stampante dedicata e mappate i set carta nella scheda **Eccezioni**, vedete *[Creare una stampante virtuale dedicata](#page-296-0)* a pagina 283.
- 5. Importate tutti i file PDF tramite la stampante virtuale dedicata e inviate il job in stampa. I file vengono elaborati e stampati usando le eccezioni di pagina codificate nei file.

## <span id="page-296-0"></span>Creare una stampante virtuale dedicata

- **1.** Cliccate sul pulsante **Centro risorse** nella barra degli strumenti.
	- 2. Nell'elenco **Risorsa**, selezionate **Stampanti virtuali**.
- 3. Cliccate sul pulsante di **Aggiunta**.

Apparirà la finestra di dialogo Aggiungi stampante virtuale.

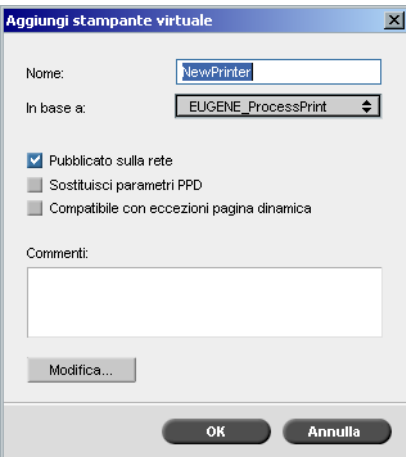

- 4. Nella casella **Nome** digitate un nome stampante.
- 5. Selezionate la casella di controllo **Sostieni eccezioni pagina dinamica**.

6. Cliccate su **Modifica**.

La finestra Parametri del job appare con la scheda **Impostazioni di stampa** selezionata.

- 7. Nella scheda **Impostazioni di stampa** impostate i seguenti parametri:
	- **• Metodo di stampa**: **Fronte retro testa a testa**
	- **• Consegna**: **Face Up**
	- **• Rotazione 180**: **Sì**
- 8. Sulla scheda **Stock carta**, impostare **Nome set carta** a **Testo**. oppure

Impostare i seguenti parametri:

- **• Nome set carta**: **Non definito**
- **• Formato carta**: **SEF Letter**
- **• Grammatura**: **106-135 g/m²**
- 9. Nella scheda **Finitura** impostate i seguenti parametri:
	- **• Pagina Ammin**: Selezionate la casella di controllo **Stampa Pagina Ammin.**, e nell'elenco **Set carta**, selezionate **Foglio Ammin**
	- **• Vassoio**: **Vassoio 3**
- 10. Nella scheda **Eccezioni**, eseguite i seguenti passi per mappare i nomi set carta ai vassoi individuali:
	- **•** Nella colonna **Set carta**, selezionate i nomi set carta che avete creato, per esempio **Testo** e **Scheda**.
	- **•** Nella colonna **Tipo Eccezione**, selezionate l'**Eccezione**.

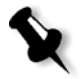

**Nota:** Se aggiungete una pagina vuota, selezionate **Inserto** nella colonna **Tipo Eccezione**.

**•** Fare clic su **Save** (Salva).

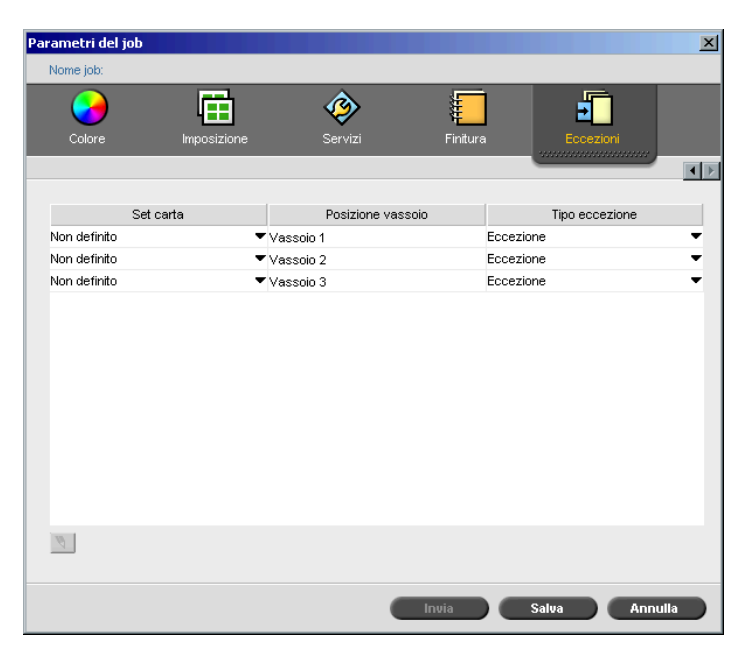

- 11. Nella finestra di dialogo Modifica stampante virtuale, cliccate su **OK**.
- 12. Nel Centro Risorse, cliccate su **Chiudi**.

## <span id="page-299-0"></span>Suggerimenti e limitazioni

Il seguente elenco descrive le correnti limitazioni per il flusso di lavoro di eccezioni di pagina dinamica:

- **•** Definite tutte le pagine nel file originale usando comandi di eccezioni di pagina dinamica.
- **•** Per aggiungere inserti, usate un comando eccezioni pagina dinamica nel file che richieda uno stock di carta, ma non stamperà nulla su di esso. Se un job è di tipo fronte retro, assicuratevi di usare il comando due volte.
- **•** Stampanti virtuali compatibili con eccezioni pagina dinamica non sono devono essere usate per altri job.
- **•** Stampanti virtuali compatibili con eccezioni pagina dinamica non sono compatibili con eccezioni di pagina e imposizioni. Inoltre, la selezione dello stock di carta è limitata agli stock assegnati e non all'intero database.
- **•** Quando create la stampante virtuale dedicata, dovete definire la direzione di alimentazione per i set carta nel job. Tutti i set carta usati in un job di eccezioni di pagina dinamica devono essere nella stessa direzione di alimentazione carta. Assicuratevi di non selezionare l'opzione **Ottimale**.

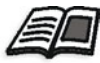

Per ulteriori informazioni circa la definizione della direzione di alimentazione carta, vedete *[Scheda Stock di carta](#page-181-0)* a pagina 168.

# Scheda Finitura

La scheda **Finitura** consente di selezionare diverse opzioni per completare i documenti stampati.

## Ammin Pagina

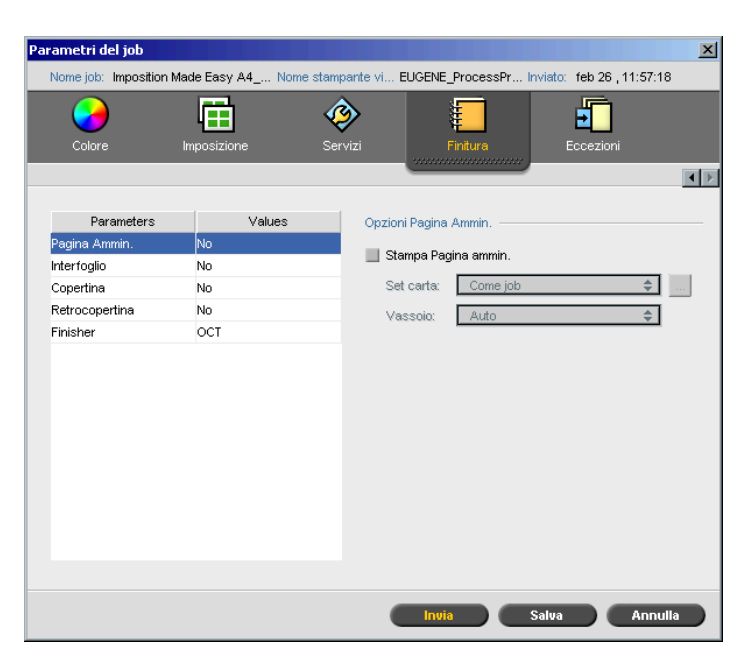

La pagina Amministrazione contiene informazioni relative al job come il titolo del job, la dimensione della pagina, il numero di pagine / set e il nome del mittente.

La Pagina Amministrazione viene stampata nello stesso ordine del job, prima di ogni set di stampa per face-down (a faccia in giù) e dopo ogni set di stampa per face-up (a faccia in sù).

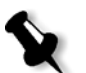

**Nota:** Se cambiate le opzioni nel parametro **pagina Ammin**, il job deve essere rasterizzato nuovamente.

#### **Per stampare una pagina ammin:**

- 1. Selezionate la casella di controllo **Stampa pagina ammin.**
- 2. Nell'elenco **Set carta**, selezionate il set carta desiderato. Se dovete aggiungere un nuovo set carta, cliccate sul pulsante **sfoglia**.

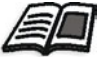

Per maggiori informazioni sull'aggiunta di set carta, vedete *[Gestire set di](#page-182-0)  carta* [a pagina 169](#page-182-0).

- 3. Dall'elenco **Vassoio**, selezionare il vassoio desiderato:
	- **• Vassoio 1**: Lo stock carta specifico deve essere caricato in questo vassoio
	- **• Vassoio 2**: Lo stock carta specifico deve essere caricato in questo vassoio
	- **• Vassoio 3**: Lo stock carta specifico deve essere caricato in questo vassoio
	- **• Vassoio 4**: Lo stock carta specifico deve essere caricato in questo vassoio
	- **• Auto**: Verrà usato qualunque vassoio con lo stock carta specifico

# Interfoglio

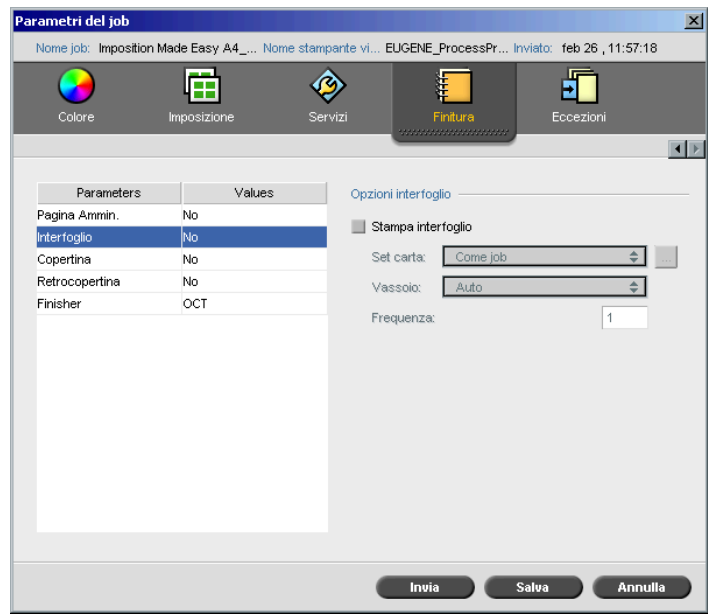

Potete stampare interfogli con il job e selezionare un set carta differente nella quale stampare l'interfoglio. Se il job è fascicolato, gli interfogli verranno stampati tra i set. Se il job non è fascicolato, gli interfogli verranno stampati tra i gruppi.

#### **Per impostare le opzioni di interfogli:**

- 1. Selezionate la casella di controllo **Stampa interfoglio**.
- 2. Nell'elenco **Set carta**, selezionate il set carta desiderato. Se dovete aggiungere un nuovo set carta, cliccate sul pulsante **sfoglia**.

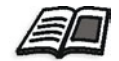

Per maggiori informazioni sull'aggiunta di set carta, vedete *[Gestire set di](#page-182-0)  carta* [a pagina 169](#page-182-0).

- 3. Dall'elenco **Vassoio**, selezionare il vassoio desiderato:
	- **• Vassoio 1**: Lo stock carta specifico deve essere caricato in questo vassoio
	- **• Vassoio 2**: Lo stock carta specifico deve essere caricato in questo vassoio
	- **• Vassoio 3**: Lo stock carta specifico deve essere caricato in questo vassoio
	- **• Vassoio 4**: Lo stock carta specifico deve essere caricato in questo vassoio
	- **• Auto**: Verrà usato qualunque vassoio con lo stock carta specifico
- 4. Nell'elenco **Frequenza**, digitate il numero di interfogli che desiderate stampare. Il numero di default è 1, che significa che viene stampato un interfoglio tra ogni set.

## Copertina

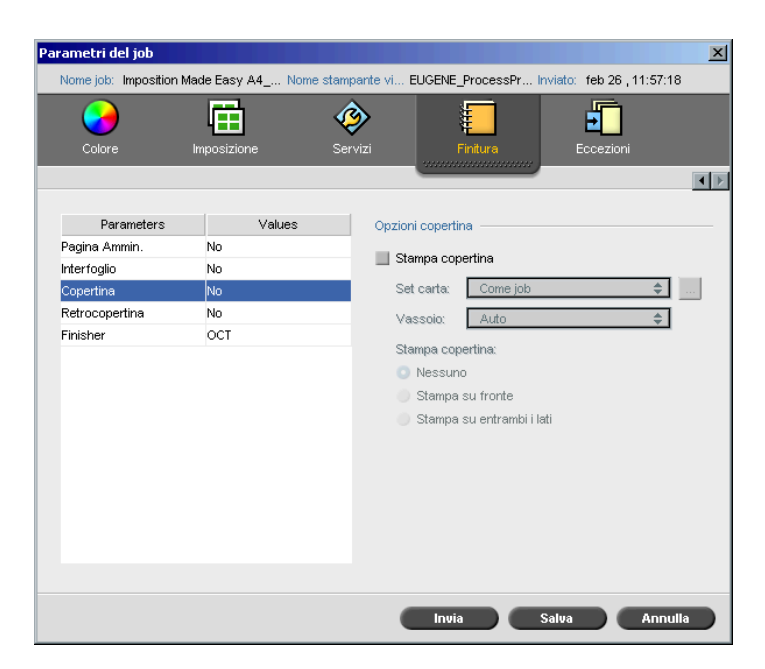

Per default, il job è stampato senza copertina. Tuttavia, potete scegliere di stampare una copertina e anche di selezionare un differente set carta.

#### **Per stampare una copertina:**

- 1. Selezionate la casella di controllo **Stampa copertina**.
- 2. Nell'elenco **Set carta**, selezionate il set carta desiderato. Se dovete aggiungere un nuovo set carta, cliccate sul pulsante **sfoglia**.

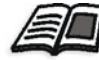

Per maggiori informazioni sull'aggiunta di set carta, vedete *[Gestire set di](#page-182-0)  carta* [a pagina 169](#page-182-0).

- 3. Dall'elenco **Vassoio**, selezionare il vassoio desiderato:
	- **• Vassoio 1**: Lo stock carta specifico deve essere caricato in questo vassoio
	- **• Vassoio 2**: Lo stock carta specifico deve essere caricato in questo vassoio
	- **• Vassoio 3**: Lo stock carta specifico deve essere caricato in questo vassoio
	- **• Vassoio 4**: Lo stock carta specifico deve essere caricato in questo vassoio
	- **• Auto**: Verrà usato qualunque vassoio con lo stock carta specifico
- 4. Nell'area **Stampa copertina**, selezionate una delle seguenti opzioni:
	- a. **Nessuna:** Usate questa opzione per stampare una copertina vuota.

**Nota:** Verrà inserita automaticamente una pagina vuota tra la copertina e la prima pagina del job, in modo che vengano definiti entrambi i lati della copertina e che il job cominci dalla pagina dispari successiva.

- b. **Stampa su fronte:** Usate questa opzione per stampare la prima pagina del job come copertina.
- c. **Stampa su entrambi i lati:** Usate questa opzione per stampare le prime due pagine del job come copertina.

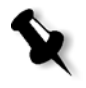

## Retrocopertina

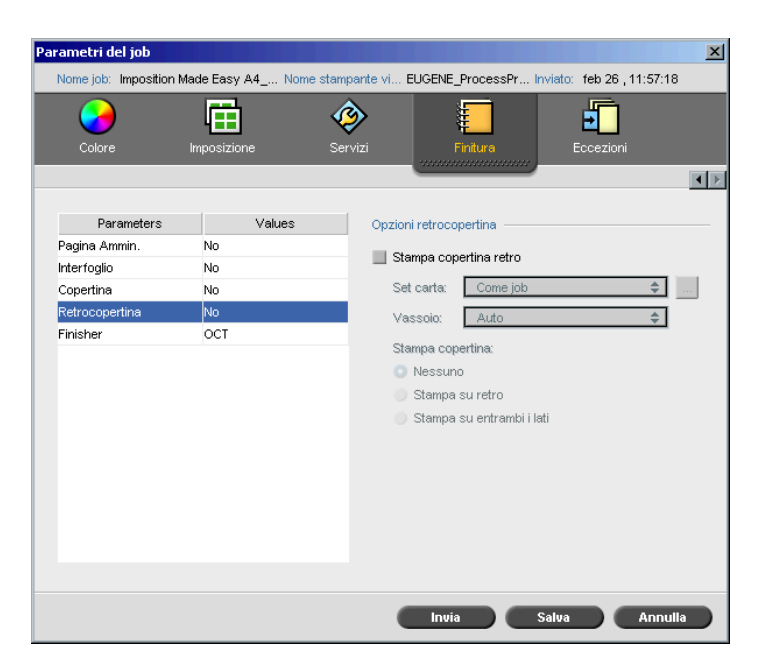

Per default, il job viene stampato senza retrocopertina. Tuttavia, potete scegliere di stampare una retrocopertina e anche di selezionare un differente set carta.

#### **Per stampare una retrocopertina:**

- 1. Selezionate la casella di controllo **Stampa retrocopertina**.
- 2. Nell'elenco **Set carta**, selezionate il set carta desiderato. Se dovete aggiungere un nuovo set carta, cliccate sul pulsante **sfoglia**.

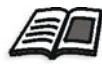

Per maggiori informazioni sull'aggiunta di set carta, vedete *[Gestire set di](#page-182-0)  carta* [a pagina 169](#page-182-0).

- 3. Dall'elenco **Vassoio**, selezionare il vassoio desiderato:
	- **• Vassoio 1**: Lo stock carta specifico deve essere caricato in questo vassoio
	- **• Vassoio 2**: Lo stock carta specifico deve essere caricato in questo vassoio
	- **• Vassoio 3**: Lo stock carta specifico deve essere caricato in questo vassoio
	- **• Vassoio 4**: Lo stock carta specifico deve essere caricato in questo vassoio
	- **• Auto**: Verrà usato qualunque vassoio con lo stock carta specifico
- 4. Nell'area **Stampa copertina**, selezionate una delle seguenti opzioni:
	- a. **Nessuna:** Usate questa opzione per stampare una retrocopertina vuota.

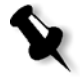

**Nota:** Verrà inserita automaticamente una pagina vuota tra la retrocopertina e l'ultima pagina del job, in modo che siano definiti entrambi i lati della retrocopertina.

- b. **Stampa su retro:** Usate questa opzione per stampare l'ultima pagina del job come retrocopertina.
- c. **Stampa su entrambi i lati:** Usate questa opzione per stampare le ultime due pagine del job come retrocopertina.

## Finisher

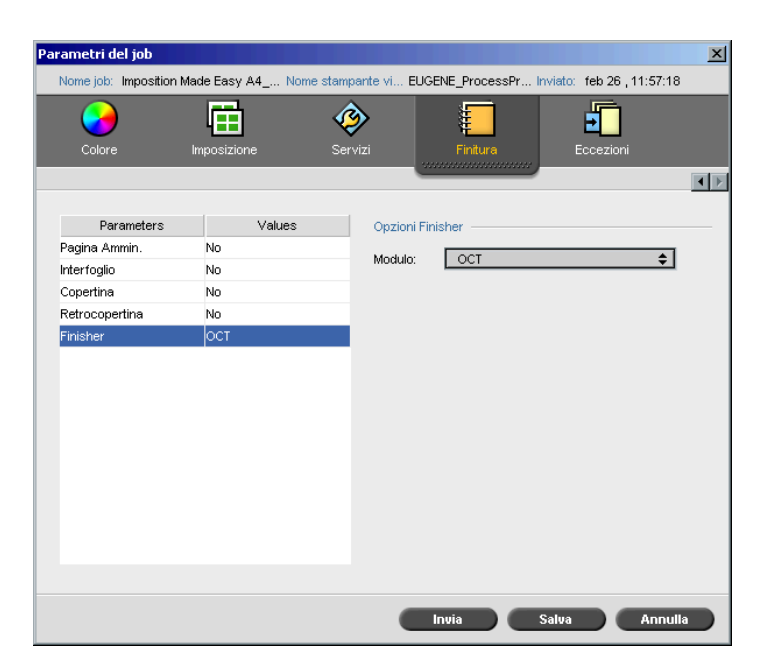

Il parametro **Finisher** consente di selezionare la destinazione dell'output stampato.

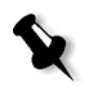

**Nota:** I metodi di pinzatura disponibili per file PostScript dipendono dall'orientamento e dal formato (dimensioni) della pagina. I metodi di pinzatura per file PDF dipendono dal formato della pagina.

- ¾ Nell'elenco **Modulo**, selezionate una delle opzioni finisher:
	- **OCT** (Offset Catch Tray): Questa è l'opzione di default
		- **•** Deselezionare la casella di controllo **Offset** per interrompere l'offset sull'OCT (per impostazione pedefinita la casella di controllo **Offset** è selezionata).

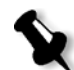

**Nota:** Se la dimensione della pagina è maggiore di A3 (standard o personalizzata), la casella di controllo Offset non è disponibile.

**EHCS** (Enhanced High Capacity Stacker)

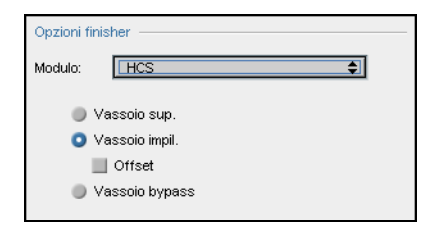

- a. Scegliete un'opzione vassoio.
- b. Se scegliete l'opzione **Vassoio impilatore,** selezionate la casella di controllo **Offset** per i seguenti tipi di job:
	- **•** Fascicolato: Ogni copia è distanziata da quella successiva.
	- **•** Non fascicolato: Se avete bisogno di più di una copia per pagina, Offset sposta i fogli quando viene emesso un nuovo numero di pagina. Per esempio, se richiedete tre copie di ogni pagina, la sequenza di stampa sarà la seguente: Pagina1, Pagina1, Pagina1, Offset, Pagina2, Pagina2, Pagina2, Offset, e così via.
- **HCSS** (High Capacity Stacker Stapler)

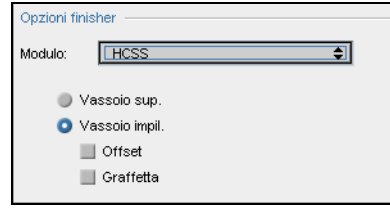

- a. Scegliete un'opzione vassoio.
- b. Se selezionate **Vassoio impilatore**, selezionate una delle seguenti caselle di dialogo:
	- **• Offset:** Usate questa opzione sia per i job fascicolati che per quelli non fascicolati. Per job non fascicolati, l'offset sposta i fogli quando viene emesso un nuovo numero di pagina. Per esempio, se richiedete tre copie di ogni pagina, la sequenza di stampa sarà la seguente: Pagina1, Pagina1, Pagina1, Offset, Pagina2, Pagina2, Pagina2, Offset, e così via.
	- **• Graffetta:** Utilizzare questa opzione per selezionare il metodo di pinzatura desiderato.
- **EHCS + HCSS** (Enhanced High Capacity Stacker e High Capacity Stacker Stapler)
- **EHCS-1 + EHCS-2**
- **EHCS-1 + DFA** (Enhanced High Capacity Stacker e Document Finishing Architecture)
- **DFA** (Document Finishing Architecture)

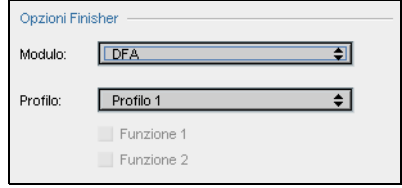

- a. Selezionare il **Profilo** desiderato dall'elenco (in base al profilo impostato nella stampante in uso).
- b. Selezionare la **Funzione** desiderata (in base al profilo impostato nella stampante in uso).

## Font

Questa sezione elenca tutti i font disponibili sullo Spire CXP8000 color server e spiega come lavorare con l'area **Font** del Centro Risorse.

Una procedura passo passo spiega come usare il driver Fontdownloader per scaricare font da workstation client Macintosh.

Inoltre, potete scaricare font di Windows da una workstation client allo Spire CXP8000 color server. trascinando i font all'hot folder **HF\_Fontdownloader**.

## Elenco di font

[Tabella 11](#page-310-0) elenca i font standard disponibili sullo Spire CXP8000 color server:

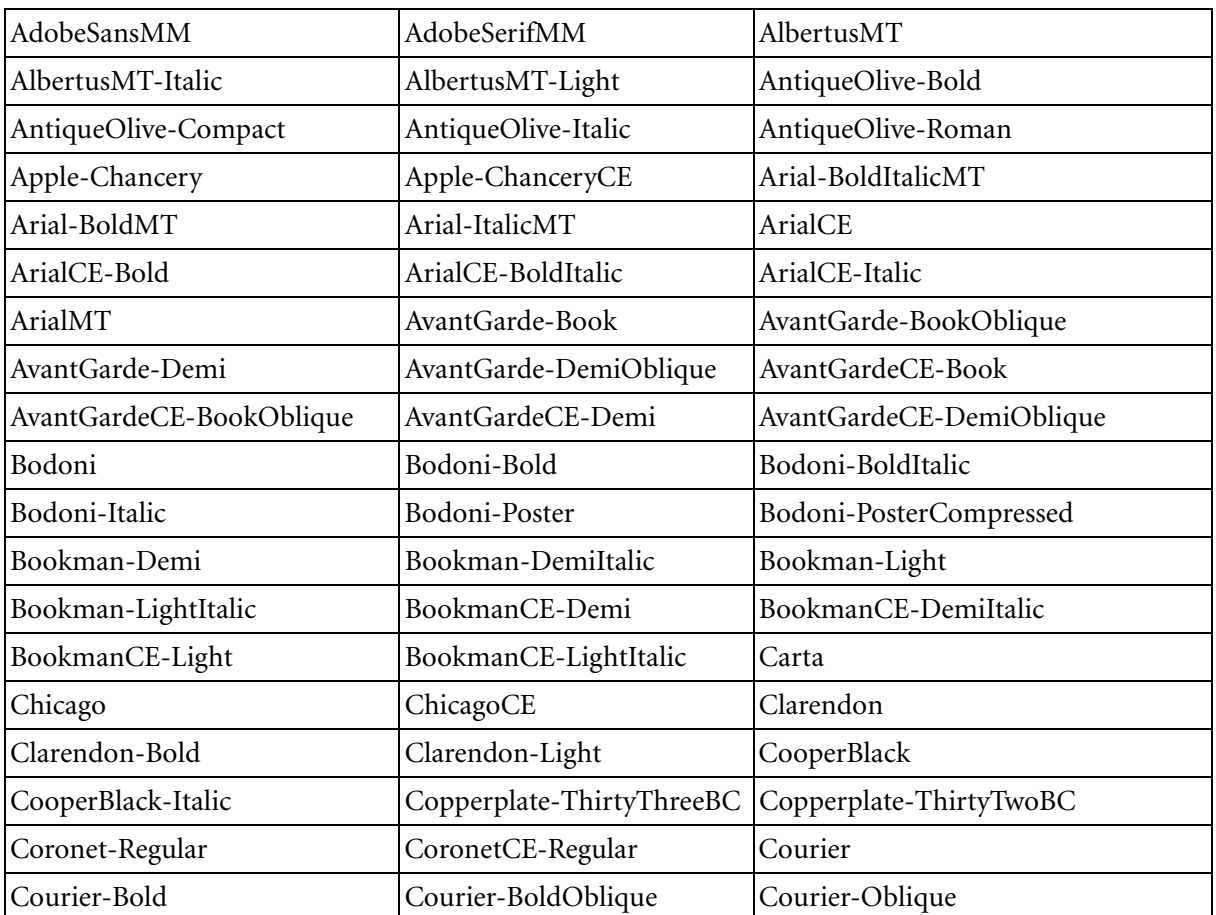

<span id="page-310-0"></span>Tabella 11: Font standard

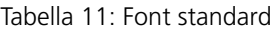

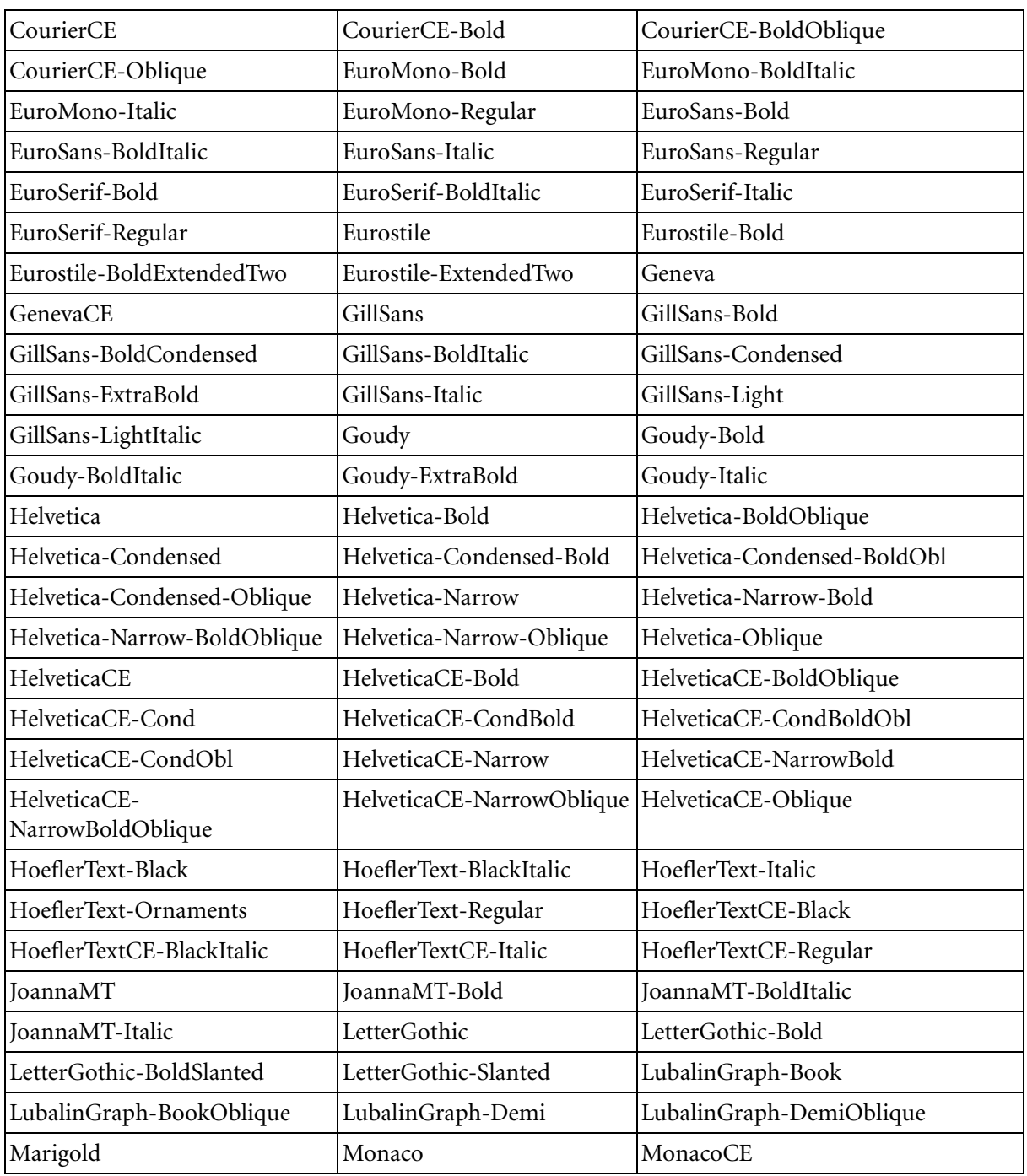

Tabella 11: Font standard

| MonaLisa-Recut                    | NewCenturySchlbk-Bold             | NewCenturySchlbk-BoldItalic  |
|-----------------------------------|-----------------------------------|------------------------------|
| NewCenturySchlbk-Italic           | NewCenturySchlbk-Roman            | NewCenturySchlbkCE-Bold      |
| NewCenturySchlbkCE-<br>BoldItalic | NewCenturySchlbkCE-Italic         | NewCenturySchlbkCE-Roman     |
| NewYork                           | NewYorkCE                         | Optima                       |
| Optima-Bold                       | Optima-BoldItalic                 | Optima-Italic                |
| Oxford                            | Palatino-Bold                     | Palatino-BoldItalic          |
| Palatino-Italic                   | Palatino-Roman                    | PalatinoCE-Bold              |
| PalatinoCE-BoldItalic             | PalatinoCE-Italic                 | PalatinoCE-Roman             |
| StempelGaramond-Bold              | StempelGaramond-<br>BoldItalic    | StempelGaramond-Italic       |
| StempelGaramond-Roman             | Symbol                            | Tekton                       |
| Times-Bold                        | Times-BoldItalic                  | Times-Italic                 |
| Times-Roman                       | TimesCE-Bold                      | TimesCE-BoldItalic           |
| TimesCE-Italic                    | TimesCE-Roman                     | TimesNewRomanCE              |
| TimesNewRomanCE-Bold              | TimesNewRomanCE-<br>BoldItalic    | TimesNewRomanCE-Italic       |
| TimesNewRomanPS-<br>BoldItalicMT  | TimesNewRomanPS-<br><b>BoldMT</b> | TimesNewRomanPS-ItalicMT     |
| TimesNewRomanPSMT                 | <b>Univers</b>                    | Univers-Bold                 |
| Univers-BoldExt                   | Univers-BoldExtObl                | Univers-BoldOblique          |
| Univers-Condensed                 | Univers-CondensedBold             | Univers-CondensedBoldOblique |
| Univers-CondensedOblique          | Univers-Extended                  | Univers-ExtendedObl          |
| Univers-Light                     | Univers-LightOblique              | Univers-Oblique              |
| Wingdings-Regular                 | ZapfChancery-MediumItalic         | ZapfChanceryCE-MediumItalic  |
| ZapfDingbats                      |                                   |                              |

[Tabella 12](#page-313-0) elenca i font standard Kanji che sono disponibili nella versione giapponese dello Spire CXP8000 color server:

<span id="page-313-0"></span>Tabella 12: Font Kanji

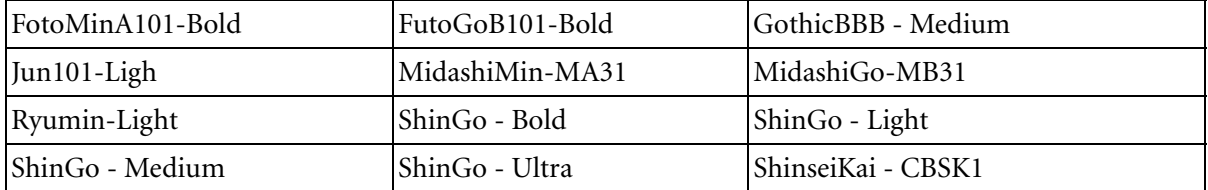

## <span id="page-313-1"></span>Gestire font sullo Spire CXP8000 Color Server

- **1.** Cliccate sul pulsante **Centro risorse** nella barra degli strumenti.
	- 2. Nell'elenco **Risorsa**, selezionate **Font**.

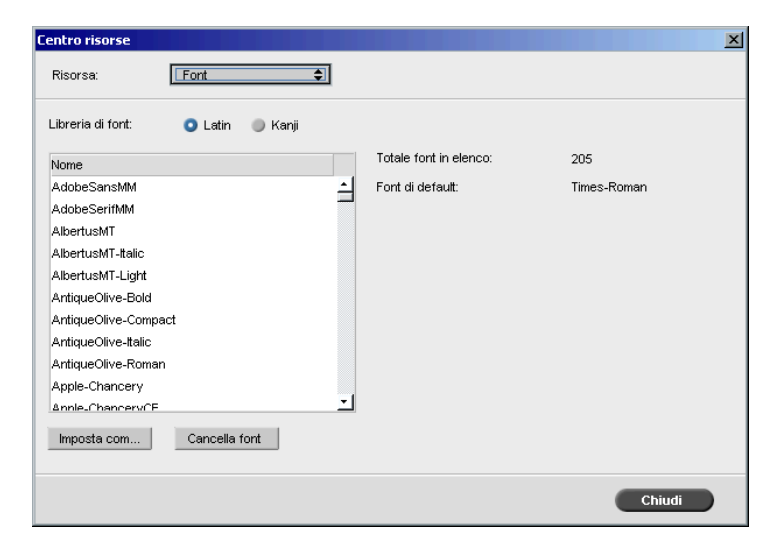

- 3. Scegliete un'opzione dalla **Libreria di font**. L'opzione di default è **Latin**.
- 4. Per impostare il font di default, selezionate un font dall'elenco e cliccate su **Imposta come default**.
- 5. Per cancellare un font, selezionate il font e cliccate su **Cancella font**.

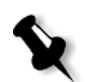

**Nota:** Per aggiungere nuovi font allo Spire CXP8000 color server, copiateli sulla cartella **C:\CXP8000\General\RIP\Font**.

## Scaricare Font

## Usare il Fontdownloader per reti Macintosh

Il Fontdownloader è un driver fornito per reti Macintosh che consente di scaricare font da una workstation client Macintosh. Fontdownloader funziona come porta di comunicazione e invia messaggi tra il programma fontdownloader e lo Spire CXP8000 color server. Non potete inviare file tramite il Fontdownloader, solo font.

#### **Per scaricare font usando il driver Fontdownloader (Macintosh OS 9.X):**

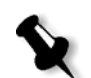

**Nota:** Gli utenti Macintosh OS 10.X che desiderano scaricare font devono usare una versione precedente del sistema operativo Macintosh (per esempio, Macintosh OS 9.X). Si raccomanda di incorporare i font nel file.

- 1. Selezionate **Chooser** nel menu **Apple**.
- 2. Selezionate **AppleShare** e sfogliate la rete fino a dove è configurato il Spire CXP8000 color server.
- 3. Selezionate lo Spire CXP8000 color server, per esempio, **CXP8000**, e cliccate su **OK**.

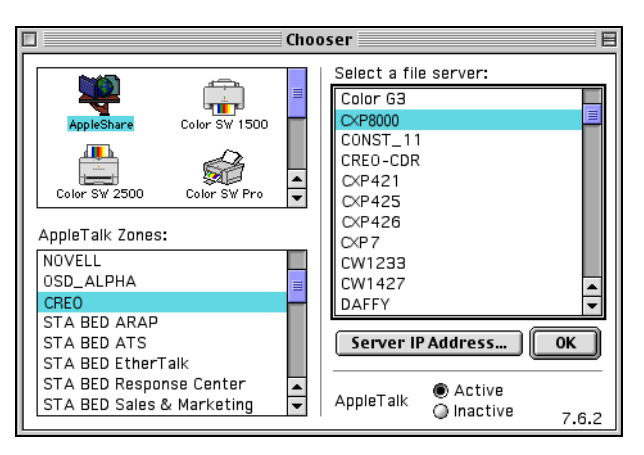

Apparirà la finestra di dialogo Login.

4. Eseguite il log-in come **Guest,** e cliccate sul pulsante **Connect**.

Apparirà la finestra dello Spire CXP8000 color server corrispondente.

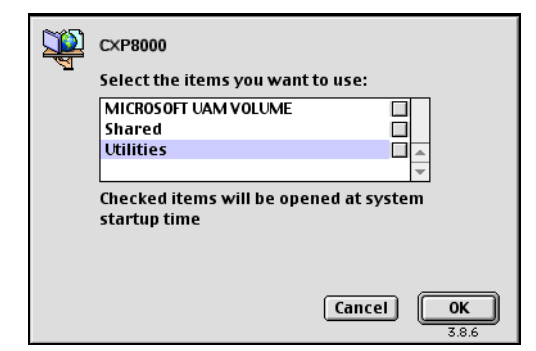

5. Selezionate la cartella **Utilities** e cliccate su **OK**.

**Nota:** Non selezionate la casella di controllo per evitare che compaia ad ogni riavvio.

6. Fate doppio clic sulla cartella **Adobe Downloader 5.0.5**.

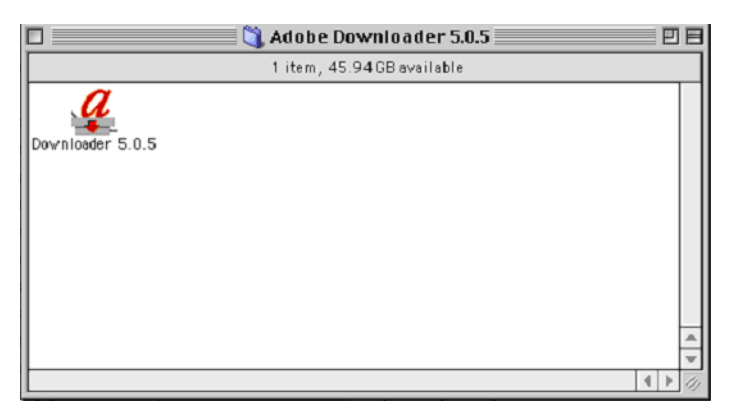

7. Copiate il **Adobe Downloader 5.0.5** sul vostro desktop.

8. Dal menu **Apple**, selezionate Chooser.

Apparirà la finestra Chooser.

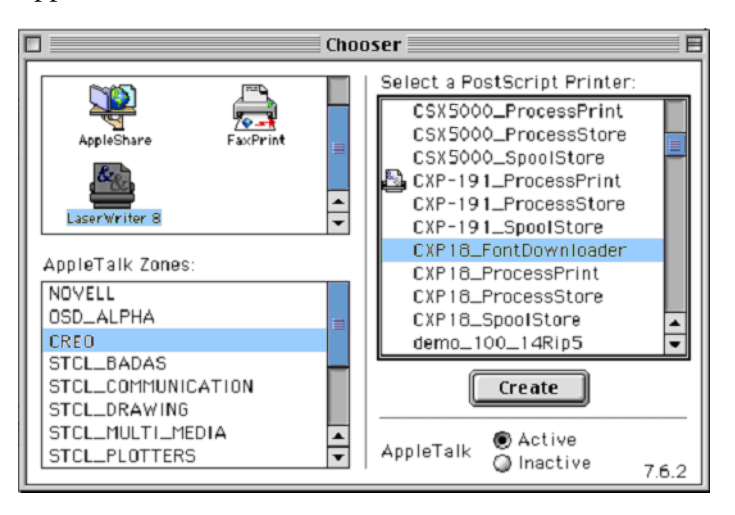

- 9. Selezionare LaserWriter (8.x) e selezionare il fontdownloader desiderato.
- 10. Cliccate su **Create**.
- 11. Fate doppio clic sull'icona **Downloader 5.05** sul vostro desktop.
- 12. Dal menu **File**, selezionate **Download Fonts**.

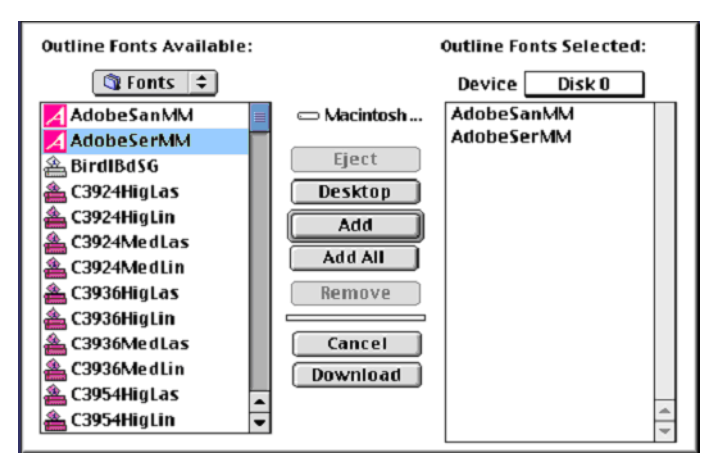

- 13. Nell'area dei font selezionare la directory dei font desiderata.
- 14. Verificate che sia selezionato il dispositivo **Disk 0**.
- 15. Aggiungere i tutti font PostScript desiderati e fare clic sul pulsante **Download**.

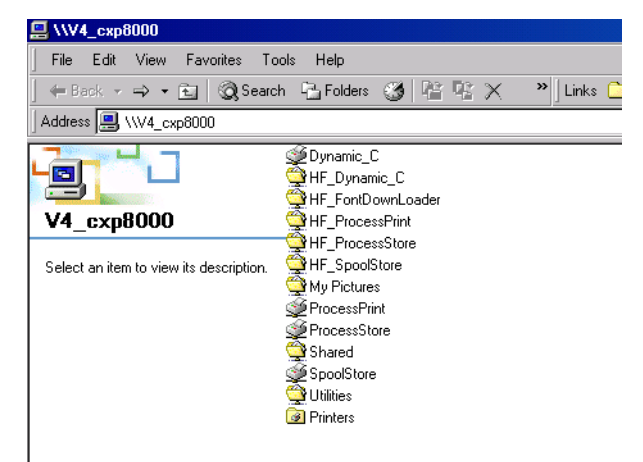

Usare il hot folder Fontdownloader per Windows

Potete usare l'hot folder **HF\_Fontdownloader** per installare font nuovi o mancanti nel dizionario font dello Spire CXP8000 color server. L'hot folder è posizionato con gli altri hot folder sulla workstation client e può essere usato con i seguenti sistemi operativi:

- **•** Windows 2000
- **•** Windows NT
- **•** Windows XP

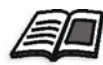

Per ulteriori informazioni sugli hot folder, vedete *[Utilizzare gli Hot Folder](#page-100-0)* a [pagina 87](#page-100-0).

Font 305

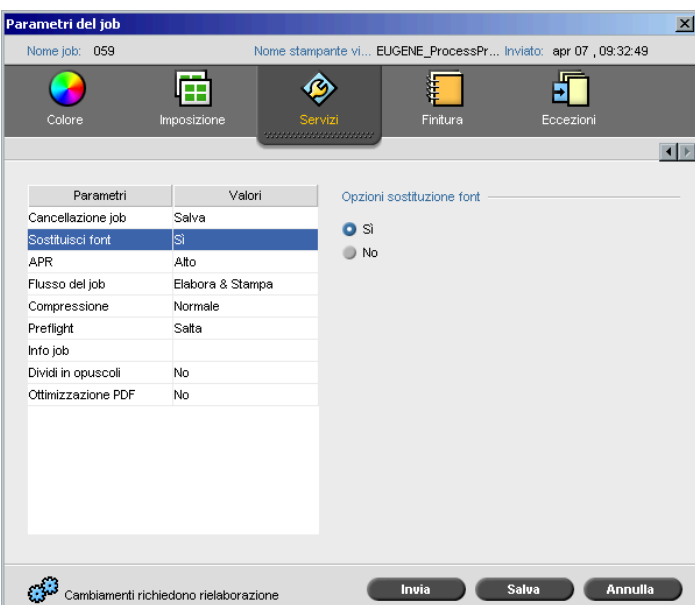

## Sostituire Font

Il parametro Sostituisci font consente di impostare preferenze di sostituzione font.

¾ Selezionate una opzione **Sostituisci font**:

interrompere l'elaborazione del job.

 **Sì:** Usate questa opzione per sostituire un font mancante con il font di default impostato nella finestra Impostazioni.

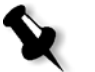

**Nota:** Se un font viene sostituito, apparirà un messaggio nella finestra Cronologia del job.

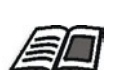

Per ulteriori informazioni sulla gestione di font, vedete *[Gestire font sullo](#page-313-1)  [Spire CXP8000 Color Server](#page-313-1)* a pagina 300.

**No:** Utilizzare questa opzione se manca il font richiesto e desiderate

# Flusso di lavoro del colore

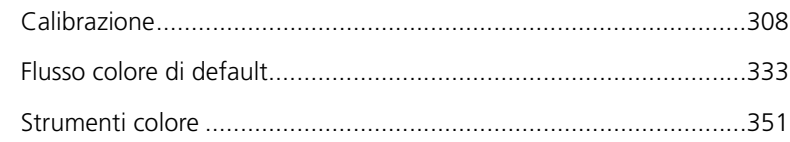

# <span id="page-321-0"></span>Calibrazione

Uno dei più importanti problemi nell'ottenimento di qualità stampa soddisfacente è la densità toner stabile. La densità toner è influenzata da molti fattori come calore, umidità e impostazioni servizio. Eseguire una calibrazione quotidiana per compensare questi fattori.

Il processo di calibrazione corregge i colori stampante misurando la loro densità e creando look up table di calibrazione Lo Spire CXP8000 color server usa i dati in queste tabellle per compensare per le differenze tra il livello densità attuale, misurato e il livello target, la densità target.

Dovete eseguire calibrazione nei seguenti esempi:

- **•** Quando usate un nuovo stock carta
- **•** Quando usate un differente metodo di retinatura
- **•** Almeno ogni turno di otto ore per ogni combinazione di stock carta e metodo di retinatura usato
- **•** Quando le stampa mostrano dominanti di colore
- **•** Dopo la manutenzione o cambiamenti hardware, ad esempio la sostituzione di una "corona di carica"
- **•** A cambiamenti drastici di ambiente (temperatura e umidità)

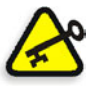

**Importante:** Eseguite una calibrazione differente per ogni combinazione di supporti e tipi di retino che utilizzerete per la stampa. Calibrando, usate sempre lo stesso supporto che userete per la stampa.

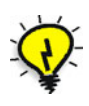

**Suggerimento:** Potete impostare un promemoria per ricordare di calibrare lo Stampante digitale DocuColor 8000 di Xerox. Per ulteriori informazioni, vedete *[Reminder calibrazione](#page-436-0)* a pagina 423.

## Linee guida per la calibrazione riuscita

Per assicurare la calibrazione più accurata possibile, verificate le seguenti line guida prima di calibrare:

- **•** Verificare che il densitometro X-RiteColor® DTP32HS sia collegato in maniera corretta.
- **•** Verificare che il densitometro X-RiteColor DTP32HS sia calibrato. Dovete calibrare la periferica almeno una volta alla settimana, o quando si verifica un'interruzione di corrente. Usate il grafico di calibrazione del produttore fornito con la periferica. Dopo aver finito la calibrazione della periferica, assicuratevi di conservare il diagramma nella sua busta.

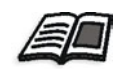

Per ulteriori informazioni sul densitometro DTP32HS, consultare *[Calibrazione](#page-323-0) [del densitometro DTP32HS](#page-323-0)* a pagina 310.

- **•** Per scaldare la stampante, usate qualunque supporto per stampare almeno 25 fogli fronte retro per ogni job di prova in quadricromia.
- **•** Stampate un job di referenza e usate lo stesso supporto e tipo retino sul quale stamperete il job finale.
- **•** Preparate la striscia di calibrazione per misurare i diagrammi di calibrazione. Se la striscia di calibrazione non è disponibile, posizionate un supporto bianco, di almeno 200 g/m², o due fogli di carta leggera, sulla superficie. Effettuate le lettura del diagramma au questa superficie.
- **•** Impostate il metodo di emulazione dello Spire CXP8000 color server al metodo che userete per stampare il job personalizzato (CSA o Device Link).

#### Il processo di calibrazione

Il processo di calibrazione consiste nei seguenti passi:

- 1. Calibrate il densitometro, vedere *[Calibrazione del densitometro](#page-323-0)  DTP32HS* [a pagina 310](#page-323-0).
- 2. Caricate il set carta che userete per la stampa nella Stampante digitale DocuColor 8000 di Xerox.
- 3. Nell'applicazione dello Spire CXP8000 color server, nel menu **Strumenti** selezionate **Calibrazione**, vedete *[Calibrare il Spire CXP8000 Color Server](#page-328-0)* a [pagina 315](#page-328-0).
- 4. Cliccate su **Calibra** per eseguire il Wizard Calibrazione colore, e per creare una tabella di calibrazione.
- 5. Seguite i passi del Wizard calibrazione colore

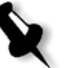

**Nota:** Assicuratevi di impostare il tipo di retino a quello che userete per stampare il job, per esempio 200 dot.

- 6. Quando misurate due diagrammi di calibrazione, posizionateli sulla superficie che vate preparato, per esempio sopra una carta bianca.
- 7. Quando la calibrazione è completata, stampate il job usando la tabella di calibrazione, vedete *[Stampare il job con la tabella calibrazione](#page-345-0)* a [pagina 332](#page-345-0).

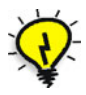

**Suggerimento:** Si raccomanda fortemente di includere uno specifico nome carta e metodo di retinatura nel nome file della tabella di calibrazione. Questo aiuterà a selezionare la corretta tabella di calibrazione nell'impostazione del job.

## <span id="page-323-0"></span>Calibrazione del densitometro DTP32HS

Il densitometro X-Rite DTP32HS è uno strumento di misurazione del colore ad "alta velocità" che riferisce dati densitometrici e dati relativi ai punti.

Eseguire i passi riportati di seguito prima di utilizzare per la prima volta il densitometro X-Rite DTP32HS:

**•** Leggere con attenzione il contenuto del *Manuale operativo del densitometro X-Rite DTP32HS*.

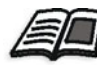

È anche possibile utilizzare il tutorial DTP32HS per informazioni sull'utilizzo corretto del densitometro DTP 32HS. Accedete al tutorial da **Strumenti**> **Calibrazione**, e quindi cliccate su **Calibrate**. Nel passo 1 del Wizard calibrazione colore, fare clic su **Tutorial DTP32HS- Clicca & impara**.

- **•** Collegare il densitometro X-Rite DTP32HS.
- **•** Calibrare il densitometro X-Rite DTP32HS.
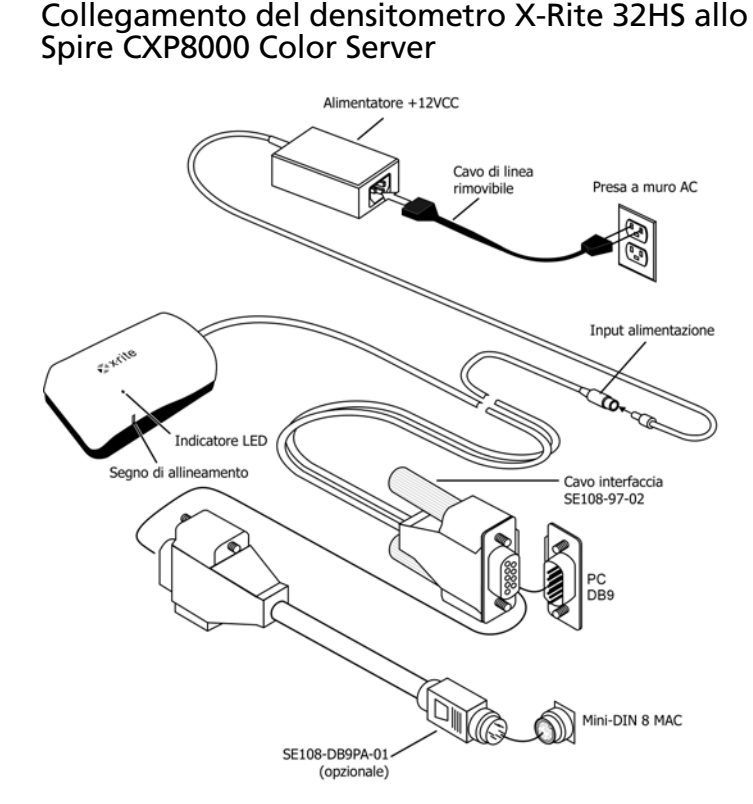

Prima di calibrare il densitometro DTP32HS, effettuare I passi di seguito riportati:

- **•** Interfacciare il densitometro X-Rite DTP 32HSdirettamente con una delle porte seriali del computer.
- **•** Uscire da tutti i programmi e spegnere il computer prima di installare il cavo di interfaccia.
- **•** Collegare l'estremità piccola dell'alimentatore al connettore di alimentazione del cavo di interfaccia.
- **•** Collegare il cavo di linea rimovibile all'alimentatore e quindi alla presa a muro CA. Lo strumento non dispone di un interruttore ON/OFF.

Il LED indica diverse condizioni operative, quali la modalità e l'operazione della calibrazione.

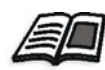

Per un elenco completo di tutte le condizioni indicate dal LED, fare riferimento al *Manuale operativo del densitometro X-Rite DTP32HS*.

## Calibrazione del densitometro X-Rite DTP 32HS

#### **Frequenza di calibrazione**

Il densitometro X-Rite DTP32HS deve essere calibrato ogni settimana.

#### **Gestione del riferimento riflessione**

Tenete il riferimento di riflessione dai bordi. Assicuratevi che il riferimento di riflessione sia privo di polvere, sporcizia e segni di sbavatura.

## Procedura di calibrazione

È possibile eseguire una calibrazione in qualunque momento. L'unica operazione richiesta è quella di inserire il riferimento di riflessione nello strumentocome per qualsiasi altra striscia.

- 1. Centrare l'estremità designata del riferimento riflessione sotto il segno di allineamento.
- 2. Inserire la striscia di riferimento fino a quando viene alimentata automaticamente dal motore.
- 3. Mentre la striscia avanza nello strumento e poi fuoriesce il LED di colore verde lampeggia lentamente. Se la calibrazione viene eseguita correttamente, il LED verde si accende in modo fisso e viene emesso un segnale acustico. Se la calibrazione non è riuscita (il LED lampeggia rapidamente in colore verde e viene emesso un segnale acustico lungo), verificare che la striscia sia pulita e riletta.
- 4. Riponete il riferimento di riflessione nella sua busta e conservatelo in un luogo fresco e buio.

## Metodi di calibrazione colore

Lo Spire CXP8000 color server fornisce due metodi di calibrazione colore:

**• Calibrazione target**

Questo metodo di calibrazione permette di calibrare la Stampante digitale DocuColor 8000 di Xerox secondo i seguenti valori di densità fissi predefiniti:

| Toner   | Valori densità |
|---------|----------------|
| Ciano   | 1.7            |
| Magenta | 1.27           |
| Giallo  | 0.82           |
| Nero    | 1.8            |

Tabella 13: Valori densità fissi per carta non patinata

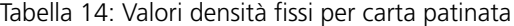

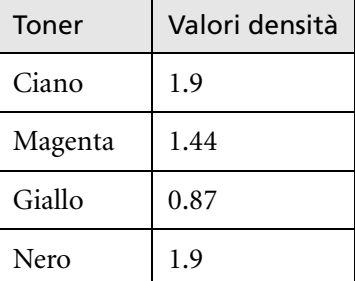

Il metodo di calibrazione target assicura che i valori densità di un output stampato non eccedano i valori densità predefiniti. Lo scopo di questo metodo di calibrazione colore è quello di assicurare consistenza nel tempo.

## **• Calibrazione autoregolata**

Questo metodo di calibrazione permette di calibrare la Stampante digitale DocuColor 8000 di Xerox in base alle capacità di prestazione della stampante:

Con questo metodo, è possibile impostare la densità massima della stampa selezionando il livello di percentuale desiderato. Quanto più alta è la percentuale, tanto maggiore è la densità del colore stampato. Lo scopo di questo metodo è di acquisire l'intensità di colore ottimale per una stampante specifica in un determinato momento.

L'impostazione di default della calibrazione colore dello Spire CXP8000 color server è la calibrazione target. Potete cambiare l'impostazione, se necessario, prima di calibrare lo Spire CXP8000 color server.

## **Per specificare il metodo di calibrazione:**

1. Nella finestra Impostazioni, selezionate **Preferenze**>**Colore**.

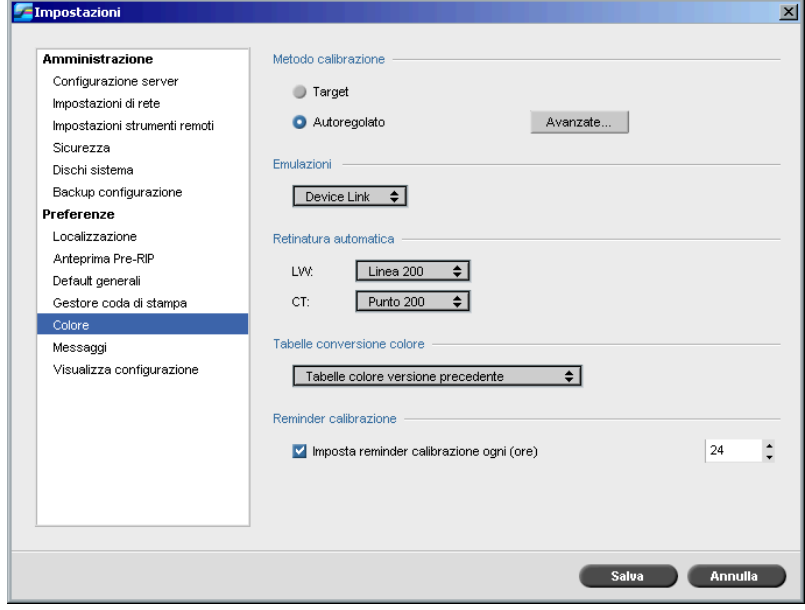

- 2. Nell'area **Metodo calibrazione**, selezionate il metodo calibrazione richiesto, **Target** o **Autoregolato**.
- 3. Se avete selezionato **Autoregolato** e desiderate cambiare le impostazioni di default, cliccate sul pulsante **Avanzata**.

### Apparirà la finestra Autoregolata.

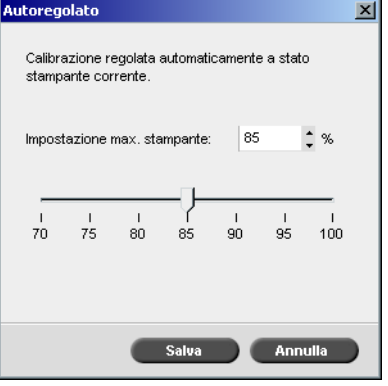

4. Cambiate il valore di densità di **Percentuale di impostazione Massima della stampante**, spostando il cursore o digitando un valore percentuale nella casella corrispondente.

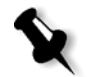

**Nota:** Il valore percentuale di default è 85%.

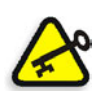

**Importante:** I cambiamenti apportati al metodo di calibrazione durante il RIP non avranno effetto.

## Calibrare il Spire CXP8000 Color Server

5. Fare clic su **Save**.

La finestra Calibrazione consente di creare e modificare tabelle di calibrazione. Potete usare il Wizard calibrazione colore per creare una tabella di calibrazione, o modificare una già esistente.

Il Wizard calibrazione colore analizza le misurazioni e crea tabelle di calibrazione. Usando queste tabelle, lo Spire CXP8000 color server compensa la differenza tra le prestazioni stampante e i valori richiesti.

Le seguenti look up table sono fornite:

- **• Nessuna:** non applica alcuna tabella di calibrazione al job.
- **• SpireNormal:** applica la tabella di calibrazione di default di fabbrica. Essendo una look up table di default, non può essere sovrascritta.
- **• SpireSaturated:** applica la tabella di calibrazione di default di fabbrica. Questa look up table applica una tabella di calibrazione più scura in paragone alla quella **SpireNormal**. Essendo una look up table di default, non può essere sovrascritta.
- **• Normale:** inizialmente la look up table **Normale** è identica alla **SpireNormal**. Questa somiglianza cambia non appena calibrate lo Spire CXP8000 color server, e scegliete al termine del processo di calibrazione di salvare la tabella di calibrazione come default. Di conseguenza, la tabella di calibrazione viene salvata come look up table **Normale**.
- **• Saturata:** inizialmente la look up table **Saturata** è identica alla **SpireSaturated**. Questa somiglianza cambia non appena calibrate lo Spire CXP8000 color server, e scegliete al termine del processo di calibrazione di salvare la tabella di calibrazione come default. Di conseguenza, la tabella di calibrazione viene salvata come look up table **Saturata**.

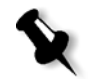

**Nota:** Ogni volta che salvate una tabella di calibrazione come default, essa viene salvata due volte, una volta come look up table Normale e una volta come Saturata.

## **Per aprire la finestra Calibrazione:**

1. Dal menu **Strumenti**, selezionate **Calibrazione**.

Apparirà la finestra Calibrazione.

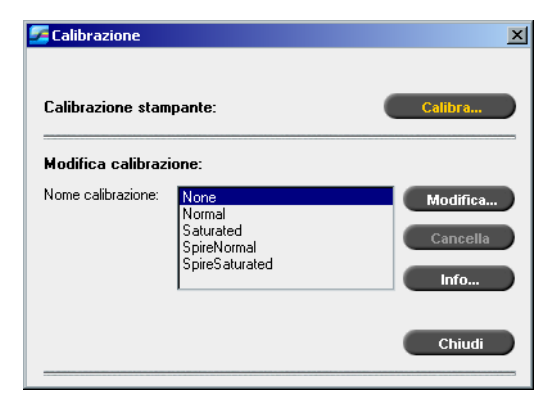

Sono disponibili le seguenti informazioni:

- **•** Cliccate sul pulsante **Calibra** per avviare il Wizard calibrazione colore. Questo wizard guida nell'uso dello X-Rite 32HS per creare tabelle di calibrazione, consultare *[Creare una tabella di calibrazione](#page-330-0)* a pagina 317.
- Selezionate una tabella di calibrazione dall'elenco **Nome calibrazione** e selezionate una delle seguenti opzioni:
	- Cliccate su **Modifica** per modificare la tabella di calibrazione, vedete *[Modificare tabelle di calibrazione](#page-338-0)* a pagina 325.
	- Cliccate su **Cancella** per cancellare la tabella di calibrazione.
	- Cliccate su **Info** per il Grafico di densità, vedete *[Leggere dati densità](#page-343-0)  colore* [a pagina 330.](#page-343-0)
	- Cliccate su **Chiudi** per terminare un job di prova e chiudere la finestra Calibrazione.

## <span id="page-330-0"></span>Creare una tabella di calibrazione

1. Nella finestra Calibrazione, cliccate su **Calibra**.

Il primo passo nel wizard è **Stampa del grafico punto iniziale**. Questo passo consente di rilevare il punto dove iniziate a vedere toner sulla carta. Prima di stampare il grafico punto iniziale, dovete impostare i seguenti parametri in base ai valori del job:

- **•** Vassoio
- **•** Metodo di retinatura
- **•** Tipo di supporto

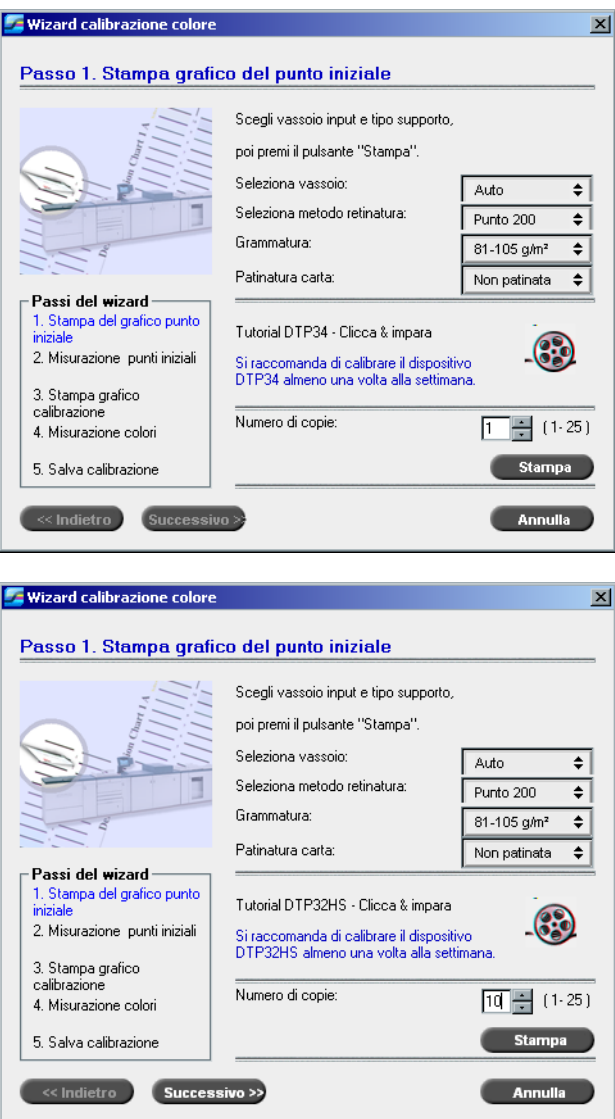

2. Selezionate il vassoio di input richiesto dall'elenco **Seleziona vassoio**.

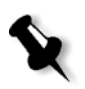

**Nota:** Fare clic sull'icona **DTP32HS Tutorial – Clicca & impara** per visualizzare un'animazione del processo di misurazione e imparare a utilizzare il densitometro DTP 32HScorrettamente.

L'impostazione del vassoio di default è **Auto**. Quando questa opzione è selezionata, il wizard cerca un vassoio che contiene carta **Letter LEF** o **A4 LEF**. Se il wizard non trova un vassoio con nessuno di questi formati, appare un avviso.

Potete stampare grafici di calibrazione su qualunque formato carta. Assicuratevi solamente che la carta richiesta sia in uno dei vassoi, e quindi selezionate il vassoio nel wizard.

- 3. Selezionate il metodo di retinatura desiderato dall'elenco **Seleziona metodo di retinatura**.
- 4. Selezionate la **Grammatura** richiesta dall'elenco.
- 5. Dalle opzioni **Patinatura carta**, selezionate lo stock di carta **Patinata** o **Non patinata**.
- 6. Impostate il numero di copie di cui avete bisogno digitando il numero o usando le frecce vicino alla casella per selezionare il numero.
- 7. Cliccate su **Stampa**.

La Stampante digitale DocuColor 8000 di Xerox stampa un grafico di calibrazione di densità del punto iniziale.

8. Prendete il grafico dalla stampante.

Apparirà il passo 2 del Wizard calibrazione colori. In questo passo scandite il grafico punto iniziale così che il wizard possa misurare ogni separazione e trovare il punto nel quale il toner appare sulla carta.

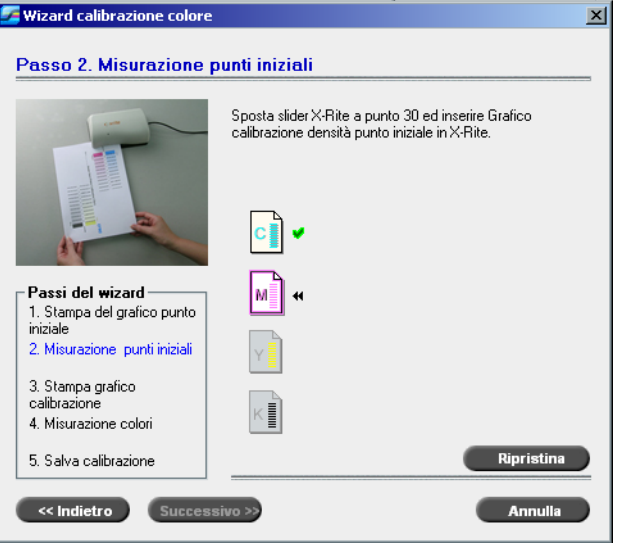

- 9. Verificare che l'indicatore luminoso verde sull'X-Rite DTP32HS sia acceso e lampeggiante. Centrare la colonna ciano sotto il segno di allineamento sul densitometro.
- 10. Inserire lentamente il grafico di calibrazione dei punti iniziali nel densitometro X-Rite DTP32HS fino a quando viene alimentato automaticamente dal motore del densitometro. L'indicatore luminoso verde lampeggia lentamente mentre il grafico viene alimentato nel densitometro e poi fuoriesce.

A scansione completata verrà attivato un segnale acustico e una luce verde comincerà a lampeggiare. Sull'icona ciano appare un segno di spunta, unitamente a istruzioni per la fase successiva, quella della colonna Magenta.

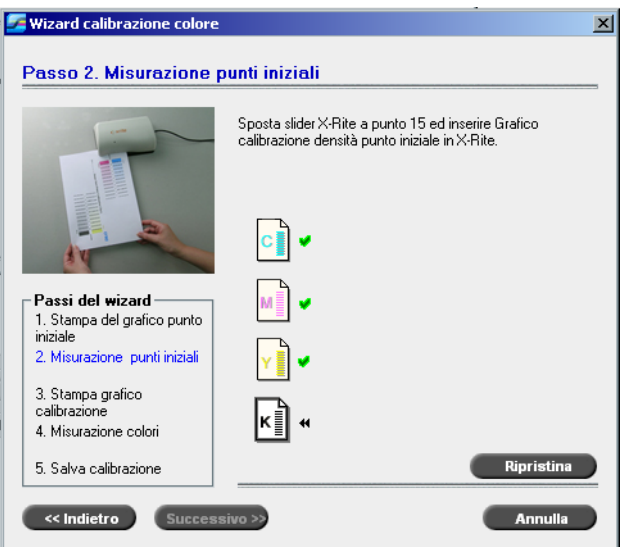

11. Dopo ogni scorrimento di colore, attendere che appaia il segno di spunta sull'icona appropriata e seguire le istruzioni riportate.

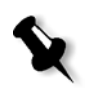

**Nota:** Assicuratevi che le colonne delle separazioni nel **grafico Tono continuo** siano scandite nell'ordine in cui appaiono le icone: **Ciano**>**Magenta**>**Giallo**>**Nero**.

Una volta scandite con successo tutte le colonne di separazione, apparirà un segno di spunta accanto a tutte le icone.

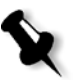

#### **Note:**

- **•** Se in qualsiasi fase la scansione non è stata completata adeguatamente, cliccate su **Ripristina** ed eseguite di nuovo la scansione.
- **•** In caso di errore durante la scansione del grafico, appare un messaggio di avvertimento. Cliccate su **OK** e scandite nuovamente i grafici.

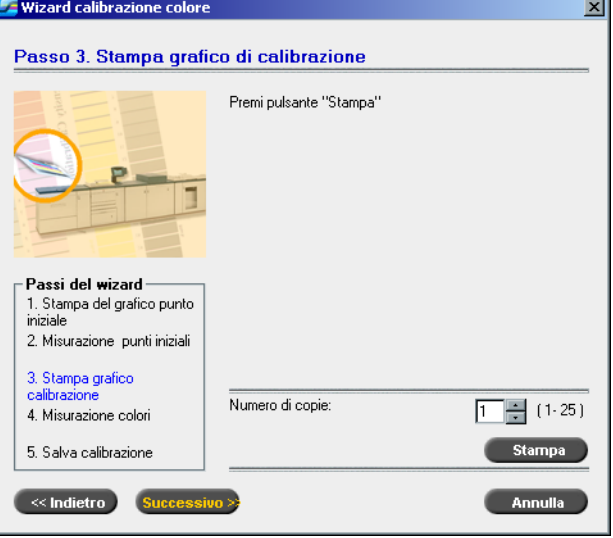

Apparirà il passo 3 del Wizard calibrazione colori.

12. Cliccate su **Stampa**.

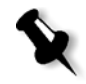

**Nota:** Se è stata selezionata l'opzione di retinatura automatica nel passo 1, la Stampante digitale DocuColor 8000 di Xerox stamperà due grafici, un **grafico calibrazione di densità immagine** e un **grafico Testo / Line Art**. Se è stato selezionato qualsiasi altro metodo di retinatura, sarà stampato solo il **grafico calibrazione di densità immagine**.

13. Raccogliete i grafici dalla stampante.

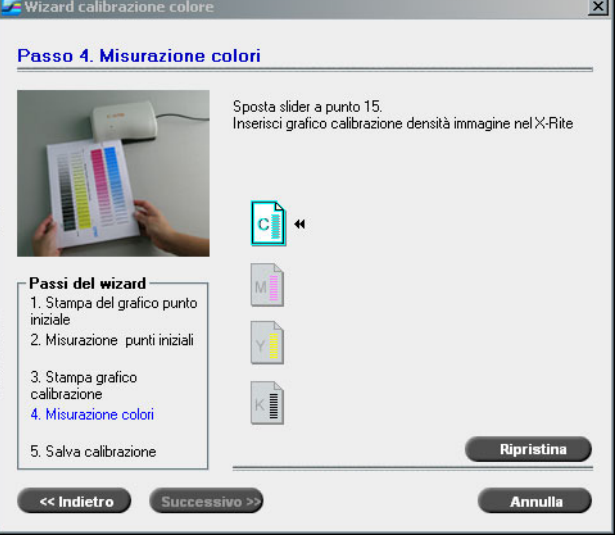

Apparirà il passo 4 del Wizard calibrazione colori.

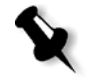

**Nota:** Se in qualsiasi fase la scansione non è stata completata adeguatamente, cliccate su **Ripristina** ed eseguite di nuovo la scansione.

14. Centrare la colonna ciano sotto il segno di allineamento sul densitometro. Inserire lentamente il **grafico di calibrazione di densità immagine** nel densitometro X-Rite DTP32HS fino a quando viene alimentato automaticamente dal motore del densitometro. Mentre il grafico avanza nel densitometro e poi fuoriesce il LED di colore verde lampeggia lentamente.

Quando la scansione è completa, viene emesso un segnale acustico e l'indicatore verde smette di lampeggiare. Un segno di spunta apparirà sull'icona ciano, oltre a istruzioni relative alla scansione della colonna successiva (magenta).

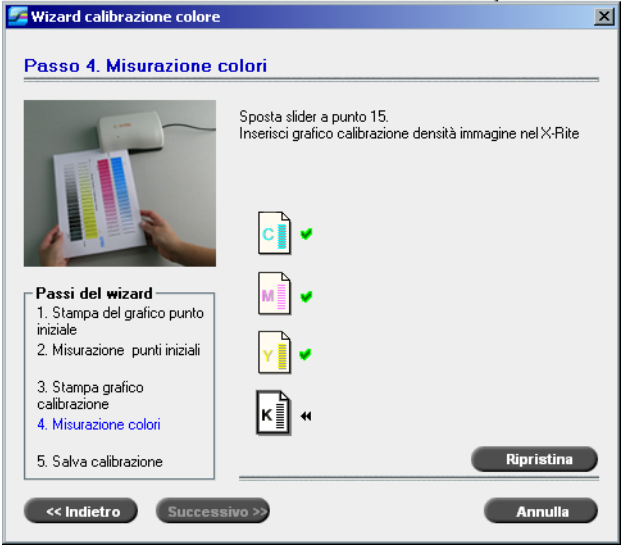

15. Dopo ogni scansione, attendete che appaia il segno di spunta accanto all'icona appropriata e seguite le istruzioni riportate.

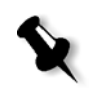

**Nota:** Assicuratevi che le colonne di separazione del **grafico densità immagine** siano scandite nell'ordine in cui appaiono le icone: **Ciano**>**Magenta**>**Giallo**>**Nero**.

Una volta scandite con successo tutte le colonne di separazione, apparirà un segno di spunta accanto a tutte le icone.

16. Se nel Passo 1 del Wizard avete selezionato **Auto** dall'elenco **Seleziona metodo retinatura**, sarete richiesti di scorrere il **grafico Testo/Line Art**. Seguite la medesima sequenza di scansione. Iniziate ogni grafico dalla colonna del ciano.

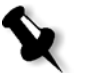

**Nota:** Una volta eseguita la scansione della separazione nero Densità LW e udito il segnale acustico, possono trascorrere alcuni secondi finché appare il segno di spunta nella casella.

Una volta misurate con successo tutte le colonne di separazione Testo/ Line Art, apparirà un segno di spunta accanto a tutte le icone.

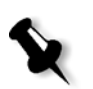

**Nota:** Se in qualsiasi fase la scansione non è stata completata adeguatamente, cliccate su **Ripristina** ed eseguite di nuovo la scansione.

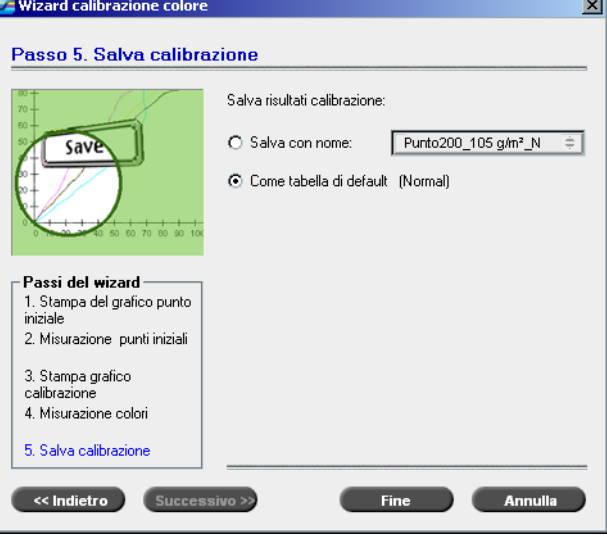

Apparirà il passo 5 del Wizard calibrazione colori.

17. Selezionare **Salva con nome** e poi selezionare il nome richiesto per la tabella di calibrazione. Digitate il vostro o selezionatene uno dall'elenco. oppure

Selezionate **Come tabella di default** per salvare la tabella di calibrazione come **Normale**.

Se scegliete l'opzione **Come tabella di default**, lo Spire CXP8000 color server sovrascrive automaticamente le tabelle di calibrazione esistenti **Normale** e **Saturata**.

18. Cliccate su **Fine**.

Prescindendo dalle opzioni scelte, sono salvate due tabelle di calibrazione:

- **• Normale:** Una tabella che mantiene il bilanciamento dei grigi attraverso la gamma colori nel file di job stampa.
- **• Saturata:** Una tabella è identica alla tabella normale per 80% della gamma colore ma da quel punto in poi, ogni colore ha una maggiore densità. Potete usare questa tabella quando necessitate di colori scuri che siano più intensi della tabella normale.

Per esempio se denominate la tabella di calibrazione **Normale** Tuesday23, la tabella **Saturata** è denominata automaticamente Tuesday23.sat.

## <span id="page-338-0"></span>Modificare tabelle di calibrazione

Potete rivedere una tabella di calibrazione per essere sicuri che le curve siano relativamente piatte e continue. Se non siete soddisfatti dei risultati, l'opzione **Modifica** consente di regolare i valori dell'immagine nella tabella valore.

## **Per modificare una tabella di calibrazione:**

- 1. Dal menu Strumenti, selezionate **Calibrazione**.
- 2. Nella casella **Nome calibrazione**, selezionate la tabella di calibrazione, e quindi cliccate su **Modifica**.

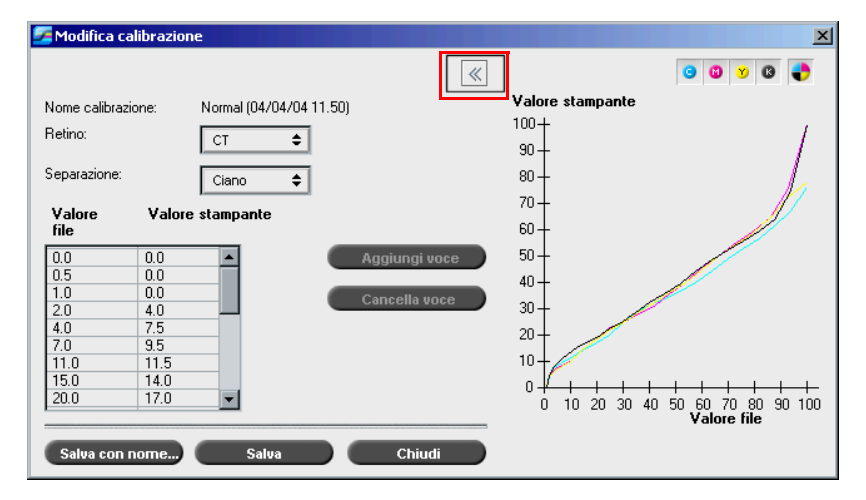

Appare la finestra Modifica calibrazione.

#### **Retino**

Se selezionate **Automatico** come metodo di retinatura, potete visualizzare due tabelle di calibrazione, **CT** oppure **LW**. Nell'elenco **Retino**, selezionate la tabella che volete visualizzare.

## **Separation (Separazione)**

Il grafico visualizza separazioni ciano, magenta, giallo e nero. Potete vedere informazioni su ogni separazione selezionandole dall'elenco.

#### **Tabella dei valori**

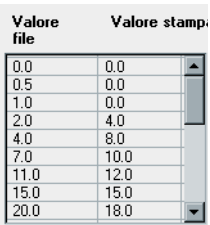

Potete cambiare i valori separazione regolando le impostazioni di **Valore file** e **Valore stampante**. La tabella visualizza alcuni dei valori percentuali del punto mostrati nel grafico. Potete aggiungere, modificare o cancellare voci nella tabella. I cambiamenti saranno visualizzati immediatamente nel grafico di calibrazione.

## Modificare tabelle valori calibrazione

## **Per aggiungere una voce alla tabella dei valori:**

- 1. Evidenziate una riga nella tabella valore. La nuova voce apparirà sotto questa riga.
- 2. Cliccate su **Aggiungi voce**.

Apparirà la finestra di dialogo Aggiungi voce.

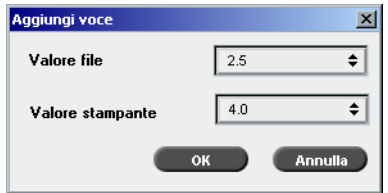

- 3. Selezionate i valori richiesti dagli elenchi **File** e **Stampante**.
- 4. Fare clic su **OK**.

La tabella dei valori è aggiornata ed il grafico di calibrazione è regolato.

## **Per cambiare una tabella dei valori esistente:**

1. Evidenziate una riga e fate doppio clic su quella che volete modificare. Apparirà la finestra di dialogo Modifica voce.

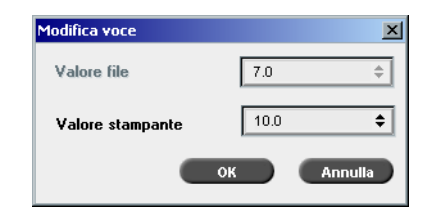

- 2. Regolate i **Valorifile** e **stampante** nel modo richiesto cliccando sui pulsanti freccia.
- 3. Fare clic su **OK**.

La tabella dei valori è aggiornata ed il grafico di calibrazione è regolato.

## **Per cancellare una voce dalla tabella dei valori:**

- 1. Nella tabella dei valori, evidenziate la voce da cancellare.
- 2. Cliccate su **Cancella voce**.

La voce è rimossa.

## **Grafico di calibrazione**

Il grafico mostra i valori dalla tabella di calibrazione.

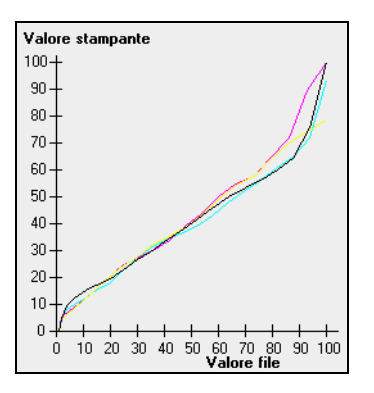

Grafico di calibrazione che rappresenta le separazioni

L'asse orizzontale rappresenta i valori percentuale punto del file RTP. L'asse verticale rappresenta i valori percentuale punto dei dati output finale (dopo l'applicazione della tabella calibrazione) inviati alla stampante.

Durante la stampa, lo Spire CXP8000 color server sostituisce automaticamente i valori CMYK nel file RTP con nuovi valori che compensano il livello delle prestazioni correnti della stampante.

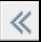

¾ Per aprire il grafico calibrazione. cliccate sul pulsante freccia nella finestra di dialogo Modifica calibrazione.

## Visualizzare separazioni

Il grafico visualizza separazioni ciano, magenta, giallo e nero. Potete visualizzare informazioni su ogni separazione cliccando sul relativo pulsante. Per visualizzare le informazioni per tutte le separazioni insieme, cliccate sul pulsante che mostra tutti i quattro colori.

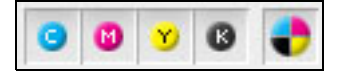

## Organizzare tabelle calibrazione

Per organizzare le tabelle di calibrazione potete utilizzare le funzioni **Salva** e **Salva con nome**.

#### **Per salvare una tabella di calibrazione esistente:**

- 1. Nella finestra di dialogo Modifica calibrazione, regolate i valori e i parametri della tabella di calibrazione nel modo richiesto.
- 2. Fare clic su **Save** (Salva).

La tabella calibrazione modificata è salvata con il suo nome originale.

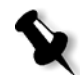

**Nota:** Cliccando su **Salva**, le nuove impostazioni calibrazione sostituiscono quelle precedenti.

#### **Per salvare una nuova tabella di calibrazione:**

- 1. Nella finestra di dialogo Modifica calibrazione, regolate i valori e i parametri della tabella di calibrazione nel modo richiesto.
- 2. Cliccate su **Save As**.

Apparirà la finestra di dialogo Salva con nome.

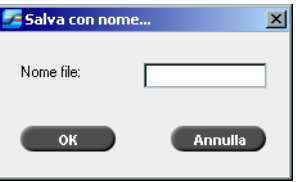

3. Nella casella **Nome file**, digitate il nuovo nome della tabella di calibrazione.

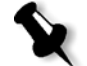

**Nota:** Non si possono sovrascrivere le tabelle calibrazione di default, **Spire normale** e **Spire saturata**.

4. Fare clic su **OK**.

La tabella di calibrazione è salvata con il nuovo nome.

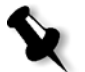

**Nota:** Per modificare una calibrazione, selezionate **Strumenti**> **Calibrazione**>**Modifica**. Per visualizzare informazione su una tabella calibrazione, selezionate **Strumenti**>**Calibrazione**>**Info**.

5. Cliccate su **Chiudi** per uscire dalla finestra di dialogo Modifica calibrazione.

## Backup tabelle calibrazione

1. Individuate la cartella **ColorCalibrationDB**, seguendo il percorso **C:\CXP8000\General\ColorCalibration\ColorCalibrationDB**.

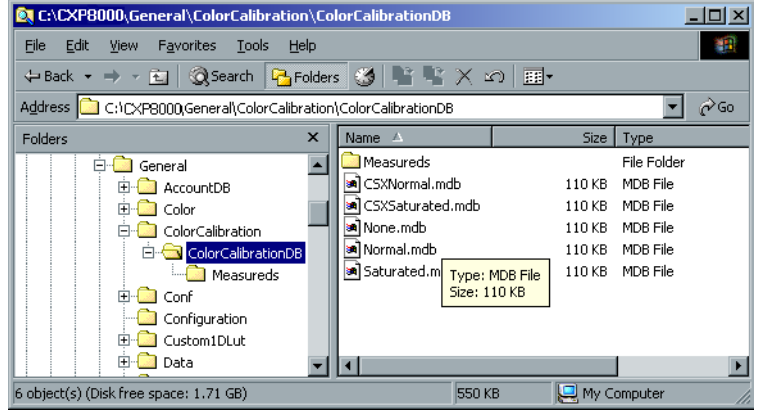

- 2. Aprite la cartella **ColorCalibrationDB**.
- 3. Copiate i file della tabella di calibrazione richiesta nella vostra posizione di backup.

# <span id="page-343-0"></span>Leggere dati densità colore

## **Per visualizzare il Grafico di densità:**

- 1. Nella finestra Calibrazione, dall'elenco **Nome calibrazione**, selezionate la tabella di cui desiderate ricevere informazioni dettagliate sul colore.
- 2. Cliccate su **Info**.

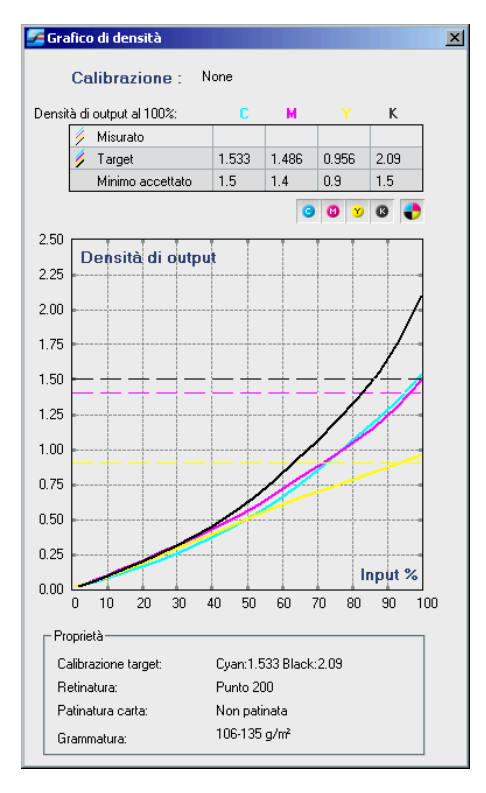

Apparirà il Grafico densità. Il Grafico densità fornisce informazioni dettagliate sulle tabelle calibrazione salvate.

Grafico di calibrazione che rappresenta le separazioni Ciano, Magenta, Giallo e Nero.

Il Grafico densità contiene i seguenti dati:

- **•** Nome calibrazione
- **•** Valori D-Max (densità massima) misurati per ogni separazione
- **•** Valori D-Max target (di destinazione) per ogni separazione
- **•** Valori di densità minimi accettati per ogni separazione (valori Xerox)
- **•** Opzioni di visualizzazione: filtraggio per colore selezionate i colori da mostrare / nascondere
- **•** Curve di calibrazione (target e misurate) per ogni separazione
	- Target viene visualizzata come linee in grassetto
	- $\Box$  Misurata viene visualizzata come linee sottili
- **•** Indice: evidenzia la differenza tra le linee target e le linee misurate
- **•** Proprietà: grammatura, retinatura, patinatura carta

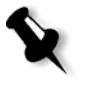

**Nota:** Quando la densità del Stampante digitale DocuColor 8000 di Xerox è inferiore all''80% della densità target, apparirà il seguente messaggio: "Attenzione: Valore/i sotto lo standard misurato per <ciano, magenta, giallo, nero>. Standard (Minimo): <C - 1,5>, <M - 1,4>, <Y - 0,9>, <K - 1,5> Misurato: <C->,<M->, <Y->, <K->".

## Stampare il job con la tabella calibrazione

Dopo aver calibrato la carta che userete per la stampa, potete selezionare la tabella calibrazione per stampare qualunque job sullo stesso stock carta usando lo stesso tipo di retino. Potete stampare il job di referenza stampato in precedenza con la nuova tabella di calibrazione per valutare i risultati calibrazione.

#### **Per stampare job di referenza:**

- 1. Nello spazio lavoro dello Spire CXP8000 color server, sospendete la **Coda elaborazione**.
- 2. Importate il job.
- 3. Fate doppio clic sul job per aprire la finestra Parametri del job.
- 4. Dall'elenco **Stock carta**, selezionate il formato carta richiesto.
- 5. Nella scheda **Colore**, selezionate la calibrazione creata per il particolare stock dal quale avete stampato.

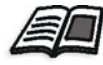

Per ulteriori informazioni sulla scheda Colore, vedete *[Flusso colore di](#page-346-0)  default* [a pagina 333](#page-346-0).

- 6. Nella scheda **Colore**, selezionate il metodo di retinatura usato per la calibrazione selezionata.
- 7. Impostate tutti gli altri parametri, quindi cliccate su **OK** per chiudere la finestra Parametri del job.
- 8. Attivate la **Coda In elaborazione** e **Coda In stampa** e ispezionate il job stampato.

Se vedete che la stampa mostra imperfezioni di colore, rivedete le impostazioni dei parametri del job ed effettuate cambiamenti se necessario. Se ci sono ancora imperfezioni colore, eseguite la manutenzione della macchina e ripete il processo di calibrazione.

# <span id="page-346-0"></span>Flusso colore di default

I parametri del job colore sono posizionati nella finestra Parametri del job>scheda **Colore**. La scheda **Colore** fornisce strumenti di compressione tono come luminosità, contrasto e gradazione, oltre a strumenti colore, come intento di rendering, risparmio inchiostro e flussi di lavoro RGB e CMYK. Inoltre, potrete selezionare vari metodi di retinatura per il vostro job.

Gli strumenti compressione tono e metodi di retinatura, **Gradazione**, **Luminosità**, **Contrasto** e **Calibrazione** possono essere applicati ai job RTP senza richiedere allo Spire CXP8000 color server di rasterizzare nuovamente i job. Gli strumenti colore **Destinazione**, **Intento di rendering**, **Emulazione**, **Flusso di lavoro RGB**, e **Editor colori spot** devono essere applicati prima di iniziare il RIP oppure il job dovrà essere RIPpato di nuovo.

Lo Spire CXP8000 color server accetta i seguenti formati colore:

- **•** RGB
- **•** CMYK
- $L a^* b^*$
- **•** Colore spot
- **•** Greyscale
- **•** Duotone

## **Per inviare job per la regolazione del colore sul Spire CXP8000 color server:**

- 1. Importate il job nello spazio di lavoro del Spire CXP8000 color server.
- 2. Fate doppio clic sul job nella finestra Archiviazione.
- 3. Selezionate la scheda **Colore** nella finestra Parametri del job.

La scheda **Colore** vi permette di applicare correzioni del colore dell'ultimo momento o di impostare il job di output in modo da conformarlo ad altre periferiche di output.

4. Regolate i parametri colore richiesti (vedete il parametro rilevante nella scheda **Colore**).

5. Cliccate su **Invia** per inviare il job alla stampa.

Il job è elaborato sullo Spire CXP8000 color server e inviato alla Stampante digitale DocuColor 8000 di Xerox per la stampa.

**Nota:** Potete anche usare una stampante virtuale per regolare i parametri del job.

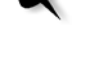

Per ulteriori informazioni sull'invio di job allo Spire CXP8000 color server, vedete *[Importare e Stampare Job](#page-169-0)* a pagina 156.

## Terminologia del flusso di lavoro colore

Questa sezione definisce i termini usati nei flussi di lavoro RGB e CMYK.

- **• CSA (Color Space Array):** è lo spettro di varianti specifiche di un modello di colore con uno specifico gamut o gamma di colore. Per esempio, all'interno del modello colore RGB, vi sono numerosi spazi colore come ad esempio Apple RGB, sRGB, e Adobe RGB. Mentre ciascuno di essi definisce il colore in base ai medesimi tre assi (R, G e B), essi differiscono nella gamma e in altre specifiche. CSA è composto da una rappresentazione geometrica tridimensionale di colori che possono essere visti o generati usando un determinato modello colore e che vengono misurati quantitativamente. Il CSA sorgente deve essere utilizzato solo quando si suppone che il flusso di lavoro colore a monte sia stato gestito e monitorato. Altrimenti si dovrà sostituirlo con un profilo Creo, che è il default.
- **• Profili ICC:** Ci sono tre profili CSA con gamme di 1,8, 2,1 e 2,4. Più alta è la gamma, più scuro appare l'RGB. Questo flusso di lavoro deve essere usato quando disponete di immagini da sorgenti differenti, come fotocamera digitale, internet e scanner, e volete che le immagini abbiano spazi colori RGB comuni.

Altri possibili profili CSA sono sRGB e Adobe RGB.

**• Tipo di resa:** Tutte le stampanti, i monitor e gli scanner hanno una gamma colori dei quali è possibile eseguire l'output (o visualizzare nel caso di uno scanner). Se si deve eseguire l'output di un colore che è fuori del gamut della periferica di output, occorrerà mapparlo o approssimarlo a un altro colore esistente nel gamut. L'intento di rendering consente di comprimere i colori fuori gamma adattandoli alla capacità colore della macchina da stampa che state utilizzando. Potete impostare qualsiasi valore di Tipo di resa per elementi **RGB** selezionando quanto richiesto dall'elenco **Opzioni di tipo di resa**.

Il valore di default per RGB è **Percettuale (fotografico)**. Il valore default per CMYK è **Colorimetrico relativo.** 

Vi sono diversi metodi per convertire colori da uno spazio colore ad un altro. Questi metodi sono chiamati Tipi di resa perché vengono ottimizzati in funzione di vari usi. Quando si lavora con profili ICC, è importante selezionare il Tipo di resa che meglio conserva gli aspetti importanti dell'immagine. Ogni metodo di resa specifica una CRD per le conversioni di colore. Potete modificare il metodo di resa per controllare l'aspetto delle immagini, come stampe da applicazioni di ufficio o fotografie RGB da Photoshop.

**• Colorimetricorelativo:** un metodo di tipo di resa nel quale i colori che rientrano nello spazio colore dell'output rimangono gli stessi. Solo i colori al di fuori di esso vengono cambiati con il colore più vicino possibile all'interno dello spazio colori dell'output. Con questo metodo, alcuni colori strettamente correlati nello spazio colore di input possono essere mappati a un singolo colore nello spazio colore di output. Questo riduce il numero di colori nell'immagine.

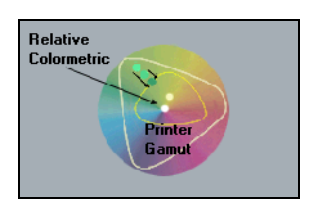

**• Colorimetrico assoluto:** un tipo di resa simile a Colorimetrico relativo tranne il fatto che non esegue regolazioni in base al punto bianco. In questo metodo, i colori che non rientrano nello spazio colore di output sono resi agli estremi dello spazio colore di output. I colori che rientrano nello spazio colore dell'output vengono fatti corrispondere molto accuratamente.

Questo metodo è utile per la rappresentazione di "colori di segnatura". Colori che sono strettamente identificati con un prodotto commerciale come ad esempio il ciano nel logo Creo.

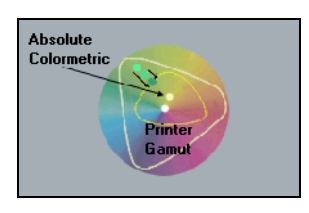

**• Saturato (presentazione):** un metodo di tipo di resa che scala tutti i colori alla saturazione più intensa possibile. La saturazione relativa è mantenuta da uno spazio colore all'altro.

Questa opzione di stile di resa è ottimale per esecutivi e grafici nelle presentazioni. In molti casi, questa opzione di stile può essere usata per pagine miste contenenti sia grafici di presentazioni che fotografie.

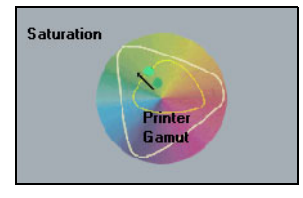

**• Percettuale (fotografico)**: (default per RGB) - un metodo di tipo di rendering che conserva la relazione visiva fra i colori nel modo nel quale sono percepiti dall'occhio umano. In altre parole, tutti i colori vengono scalati proporzionalmente per corrispondere al gamut di output. Tutti o quasi tutti i colori dell'originale vengono cambiati, ma la relazione tra di loro non cambia.

Questo metodo è raccomandato quando si lavora con immagini realistiche come fotografie, incluse scansioni e immagini da CD di fototeca.

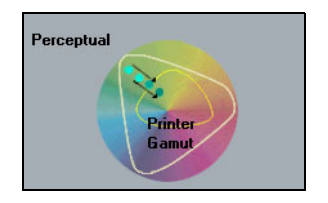

# Modalità Colore

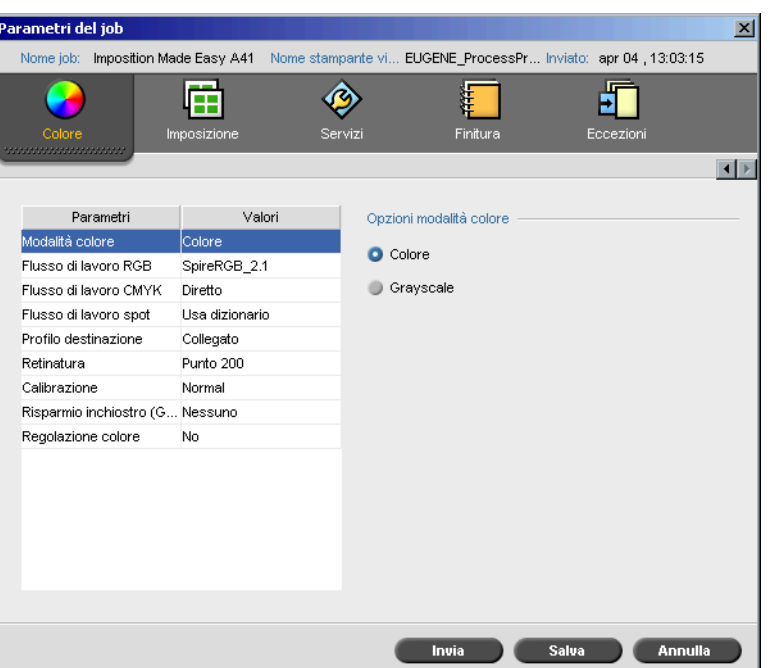

Il parametro **Modalità colore** consente di stampare job a colori in bianco e nero utilizzando solo il toner nero. Quando un job a colori viene stampato usando l'opzione **Grayscale**, anche le separazioni Ciano (C), Magenta (M), e Giallo (Y) vengono stampate con il toner nero (K), conferendo un aspetto denso, simile a quello dell'immagine in toni di grigio CMYK.

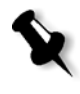

**Nota:** Stampando job a colori usando l'opzione **Colore**, potete anche selezionare la casella di controllo **Stampa grigi usando toner nero** nel parametro **RGB Workflow**, così che il testo e le grafiche grigie RGB saranno stampati usando toner nero solamente.

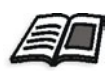

Per maggiori informazioni circa la casella di controllo **Stampa grigi usando toner nero**, vedete *[Flusso di lavoro RGB](#page-351-0)* a pagina 338.

#### **Per impostare la modalità colore:**

1. Selezionate **Scala dei grigi** per stampare il job come bianco e nero usando solo il toner Nero (K). oppure

Selezionate **Colore** per stampare il job a colori usando CMYK.

2. Se avete selezionato **Colore**, selezionate la casella di controllo **Stampa grigi usando toner K** nel parametro **Flusso di lavoro RGB**, per stampare testo e grafiche grigie usando solo toner nero.

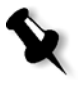

**Nota:** Le immagini grayscale create in applicazioni RGB, come PowerPoint, devono essere specificate come Monocrome o inviate al sistema con **Grayscale** selezionato nel file PPD. Questa selezione garantisce che le immagini in toni di grigio vengano considerate come bianco e nero anziché a colori nelle misurazioni di contabilità sia del Spire CXP8000 color server che della Stampante digitale DocuColor 8000 di Xerox.

## <span id="page-351-0"></span>Flusso di lavoro RGB

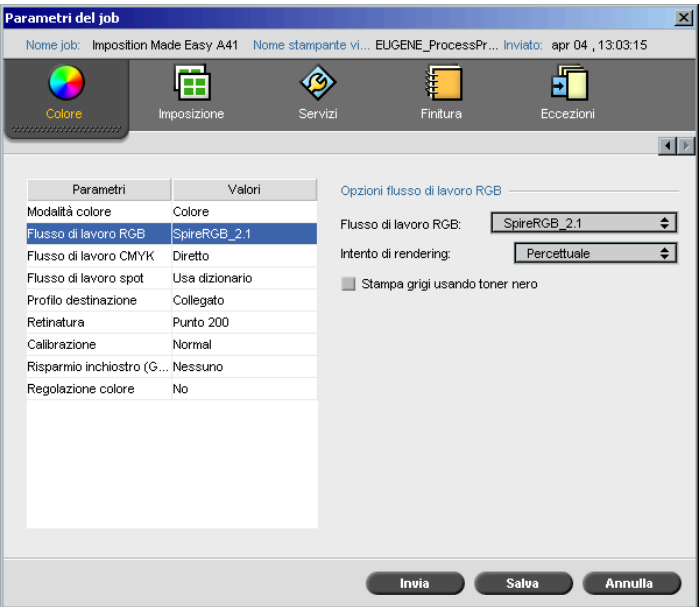

Il parametro **Flusso di lavoro RGB** consente di selezionare un profilo RGB e applicarlo a elementi RGB nel job. Potete usare profili predefiniti, o raggiungere migliori risultati colore, importare il vostro profilo personalizzato tramite il **Gestore profili**.

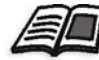

Per ulteriori informazioni sulla importazione profili RGB, vedete *[Gestore profili](#page-364-0)* a [pagina 351](#page-364-0).

## <span id="page-352-0"></span>**Per impostare le opzioni flusso di lavoro RGB:**

- 1. Nell'elenco **Flusso di lavoro RGB**, selezionate il profilo sorgente RGB richiesto:
	- **•** Per usare il CSA incorporato o sorgente, selezionate **Usa CSA sorgente**.
	- **•** Per usare un CSA Adobe o Spire, selezionate un CSA dall'elenco. L'opzione di default è **SpireRGB\_2.1**.
	- **•** Per usare un profilo RGB personalizzato, selezionate il nome profilo dall'elenco.
- 2. Nell'elenco **Intento di rendering**, selezionate l'opzione richiesta.

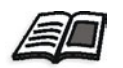

Per ulteriori informazioni sulla scelta del corretto intento di rendering, vedete *[Per impostare le opzioni flusso di lavoro RGB:](#page-352-0)* a pagina 339.

3. Selezionate la casella di controllo **Stampa grigi usando toner nero** se volete testo e grafiche grigie RGB stampate in toner nero solamente.

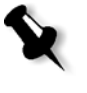

**Nota:** La casella di controllo **Stampa grigi usando toner nero** non solo influisce sui valori R=G=B, ma potrebbe anche causare valori lievemente diversi (R+/-4=G+/-4=B+/-4) per produrre il grigio.

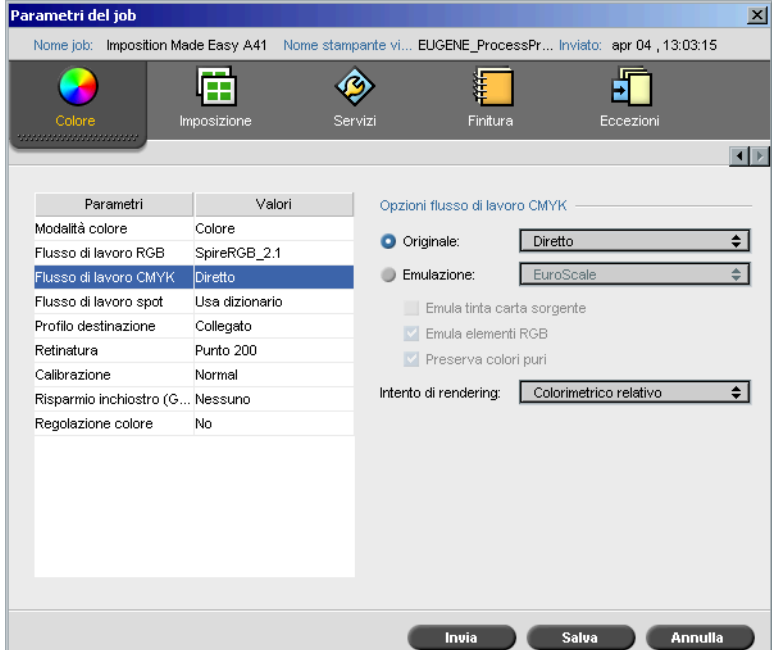

## Flusso di lavoro CMYK

Il **Flusso CMYK** è usato per emulare vari standard usati nella stampa litografica. Questi standard rappresentano combinazioni specifiche di carta e inchiostro oltre che sistemi di prova molto diffusi. Il flusso CMYK viene utilizzato anche per emulare altri dispositivi di stampa come le macchine da stampa offset o altre stampanti digitali. Un esempio di job con il flusso di lavoro CMYK può essere la stampa di un campione di prova del formulario di un sondaggio, prima di procedere alla stampa offset di milioni di formulari. In un caso simile, è preferibile emulare la stampa offset prima di inviare effettivamente il job in stampa offset.

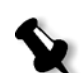

**Nota:** I colori RGB non sono influenzati dal flusso di lavoro CMYK.

Lo Spire CXP8000 color server è compatibile con due metodo di emulazione CMYK, **Device Link** (default) e **CSA**. Se volete usare il metodo CSA, selezionate **Strumenti**>**Impostazioni**>**Colore** e cambiate il metodo di emulazione.

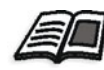

Per ulteriori informazioni sulla scelta di un metodo di emulazione, vedete *Emulazioni* [a pagina 422](#page-435-0).

Il parametro **Flusso CMYK** è anche usato per specificare l'intento di rendering richiesto per elementi CMYK. Tutte le stampanti, i monitor e gli scanner hanno una gamma colore alla quale si può eseguire l'output (o visualizzare nel caso di uno scanner). Se si deve eseguire l'output di un colore che è fuori del gamut della periferica di output, occorrerà mapparlo o approssimarlo a un altro colore esistente nel gamut.

L'intento di rendering consente di comprimere i colori fuori gamma adattandoli alla capacità colore della macchina da stampa che state utilizzando. Potete impostare qualsiasi valore di Intento di rendering per elementi **CMYK** selezionando quanto richiesto dall'elenco **Intento di rendering**. Il valore di default per CMYK è **Colorimetrico relativo**.

Inoltre, potete anche scegliere di emulare la tinta della carta e regolare il valore del punto bianco dello stock di carta usato. Per esempio, se desiderate simulare uno stock di carta rosa mentre usate uno stock di carta bianca, potete usare il profilo di emulazione corrispondente e selezionare la casella di controllo **Emula tinta carta sorgente**. Ne conseguirà che oltre all'emulazione del job, verrà emulata anche la tinta della carta che avrà una sfumatura rosa.

## **Per selezionare le opzioni di flusso di lavoro CMYK:**

- 1. Nell'elenco **Originale**, selezionate una delle seguenti opzioni:
	- **• Diretto** che è il flusso di lavoro CMYK di default. Gli elementi CMYK sono stampati senza alcuna trasformazione colore.
	- **• Usa CSA sorgente:** che usa il CSA incorporato dal file PostScript.
- 2. Dall'elenco **Emulazione**, selezionate l'emulazione richiesta:

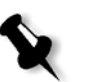

**Nota:** Il sistema emula l'opzione selezionata durante il processo di rasterizzazione (RIP). L'emulazione GCR e CMYK non influenza il job elaborato.

**•** Selezionate la casella di controllo **Emula tinta carta sorgente** per emulare la tinta carta originale.

**Note:**

- **•** La casella di controllo **Emula tinta carta sorgente** è attiva solo se selezionate il metodo di emulazione **Device Link**.
- **•** Quando la casella di controllo **Emula tinta carta sorgente** è elezionata, l'intento di rendering che verrà usato sarà **Colorimetrico assoluto**.
- **•** Se il job è 'fronte' (a facciata singola), verrà stampata solo la facciata anteriore usando l'emulazione della tinta.

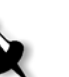

- **•** Selezionate **Emula elementi RGB** per convertire elementi RGB in base al metodo di emulazione CMYK selezionato. Gli elementi RGB ricevono la stessa apparenza degli elementi CMKY creando un aspetto unificato.
- **•** Selezionate la casella di controllo **Preserva colori puri** per preservare puri ciano, magenta, giallo e nero durante la trasformazione.
- 3. Nell'elenco **Intento di rendering**, selezionate l'opzione richiesta.

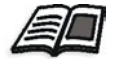

Per ulteriori informazioni sulla scelta del corretto intento di rendering, vedete *[Per impostare le opzioni flusso di lavoro RGB:](#page-352-0)* a pagina 339.

## Flusso di lavoro spot

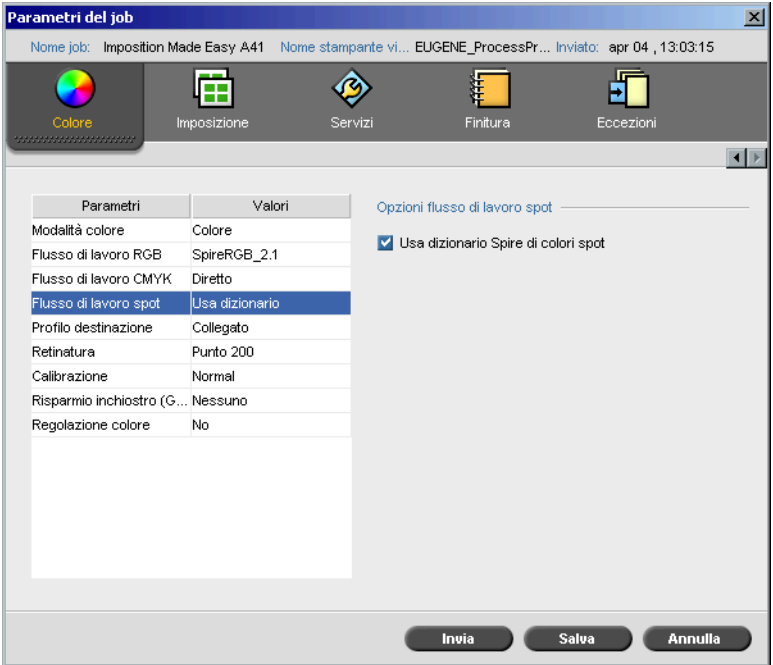

Di default, lo Spire CXP8000 color server cerca nel dizionario dei colori spot per il valore corretto ogni volta che è presente un colore spot color con un nome riconosciuto.

#### **Per ignorare il dizionario dei colori spot:**

¾ Nell'area **opzioni Flusso di lavoro spot**, deselezionate la casella di controllo **Usa dizionario Spire di colori spot**.

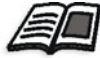

Per ulteriori informazioni sul dizionario Spire di colori spot, vedete *[Editor di](#page-369-0)  [colore spot e flusso di lavoro](#page-369-0)* a pagina 356.

## Profilo destinazione:

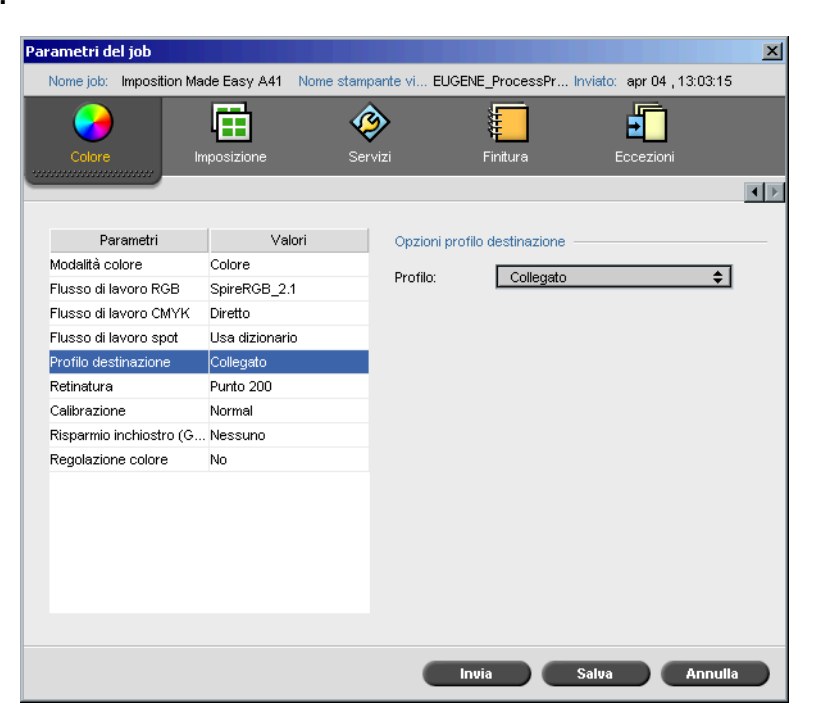

Il parametro **Profilo destinazione** consente di selezionare un profilo di destinazione personalizzato o predefinito. Dopo l'importazione di un profilo di destinazione personalizzato tramite **Gestore profili**, esso è visualizzato nell'elenco **Profilo**. Ci sono due Spire CXP8000 color server profili predefiniti, **DC\_8000\_C.GA** e **DC\_8000\_U.COM.** Se mappate, o collegate, un profilo a uno specifico colore carta, lo stesso profilo sarà sempre usato per quel set carta.

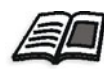

Per ulteriori informazioni sui profili di destinazione, vedete *[Gestore profili](#page-364-0)* a [pagina 351](#page-364-0).

## **Per selezionare il profilo di destinazione:**

¾ Dall'elenco **Profilo**, selezionate il profilo richiesto.

## Retinatura

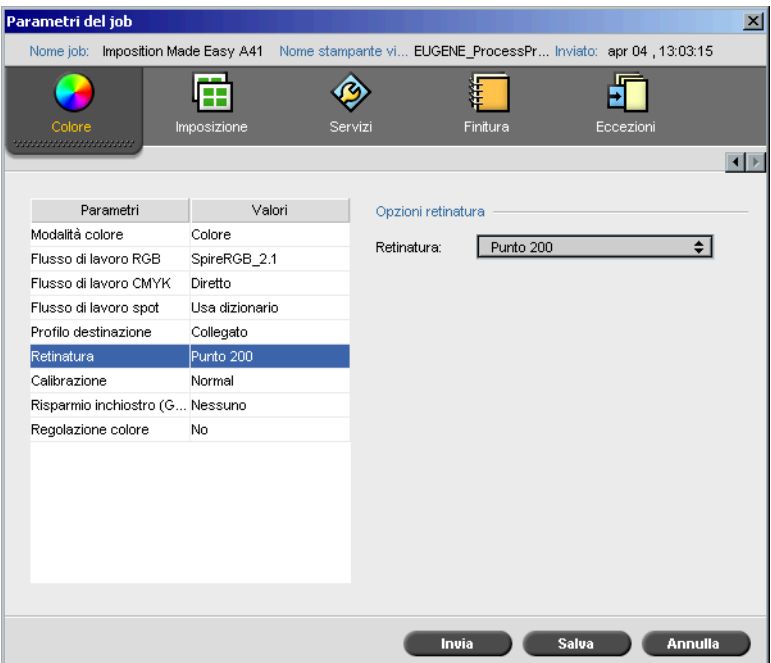

La **Retinatura** converte immagini CT (Tono continuo) e LW (Lavoro al tratto) in informazioni (punti di retinatura) che possono essere stampate. L'occhio umano "ammorbidisce" queste informazioni, che appaiono visivamente conformi all'immagine originale. Pertanto, più sono le linee per centimetro, più naturale apparirà l'immagine.

Si ottiene la retinatura mediante la stampa di punti in forme diverse o linee in uno schema a spaziatura uniforme. La distanza tra i punti o linee retino è fissa e determina la qualità dell'immagine.

Usando retinatura, le stampanti possono lavorare con quantità uniformi di toner e tuttavia produrre una vasta gamma di colori. Più scuro è il colore, più grande è il punto.

Il Spire CXP8000 color server supporta sei tipi di retini:

**• Automatico** applica due tipi di retino: Per CT, il sistema usa un retino a punti di 200 lpi. Per LW (elementi di testo/ line-art), il sistema usa un retino a linee di 200 lpi.

Il metodo di retinatura Automatica dà come risultato una stampa di testo e forme grafiche in Tono continuo. La retinatura automatica è il metodo di retinatura raccomandato.

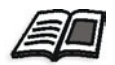

**Nota:** Per cambiare i valori di retinatura **Automatica**, vedete *[Retinatura](#page-435-1) Automatica* [a pagina 422](#page-435-1).

- **• Punto 150** applica un retino a punti di 150 lpi. Il retino di ogni separazione viene stampato con una diversa inclinazione.
- **• Punto 200** applica un retino a punti di 200 lpi. Il retino di ogni separazione viene stampato con una diversa inclinazione.
- **• Linea 200** applica un retino a linee di 200 lpi. Il retino di ogni separazione viene stampato con una diversa inclinazione.
- **• Punto 300** applica un retino a punti di 300 lpi. Il retino di ogni separazione viene stampato con una diversa inclinazione.
- **• Linea 600** applica un retino a linee di 600 lpi. Il retino di ogni separazione viene stampato con una diversa inclinazione.
- **• Stocastico**

## **Per selezionare un metodo di retinatura:**

¾ Dall'elenco **Retinatura**, selezionate l'opzione richiesta: per immagini CT, usate un'opzione punto, per immagini LW, usate un'opzione linea. Se selezionate l'opzione **Automatica**, **Punto 200** sarà usato per immagini CT e **Linea 200** sarà usato per immagini LW.

## Calibrazione

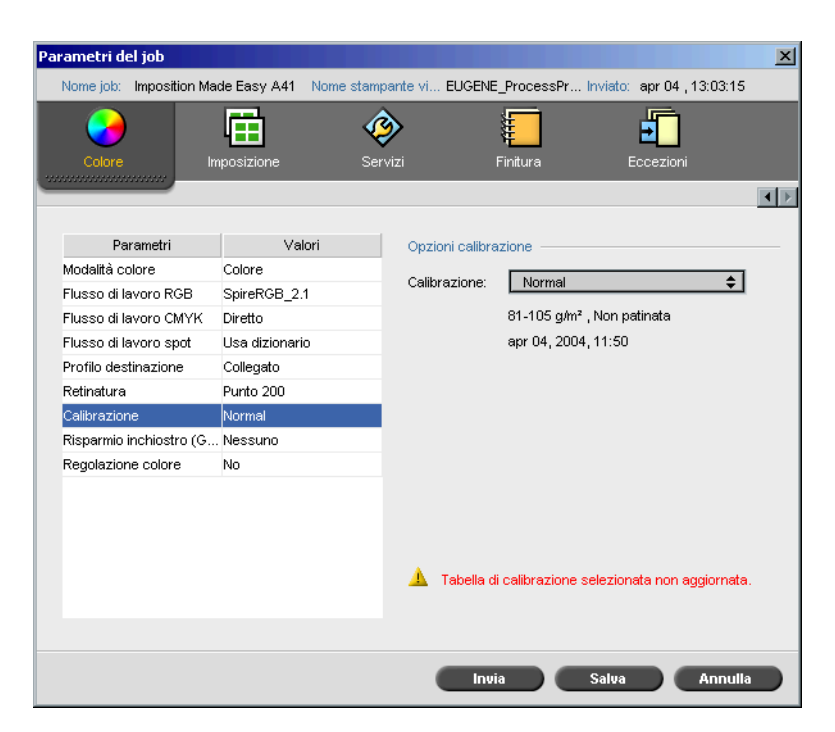

Lo scopo della calibrazione del colore è di raggiungere un livello consistente di qualità di colore. Il processo di calibrazione corregge i colori della stampante mediante la misurazione di un grafico con un densitometro, che misura la densità del colore.

Lo strumento di Calibrazione del Spire CXP8000 color server vi permette di creare e modificare le tabelle di calibrazione, sia mediante un processo automatico che modificando la tabella di calibrazione esistente. Le opzioni di calibrazione disponibili sono **Normale**, **Saturato** e **Nessuna**.

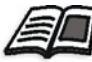

Per ulteriori informazioni su tabelle calibrazione, vedete *[Calibrazione](#page-321-0)* a [pagina 308](#page-321-0).

Il parametro di **Calibrazione** vi permette di selezionare la tabella di calibrazione richiesta per il job.

## **Per selezionare una tabella di Calibrazione per un job:**

¾ Selezionate una tabella di calibrazione dall'elenco delle **Opzioni di calibrazione**. Usate la tabella calibrazione di default **Normale**.

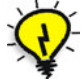

**Suggerimento:** Per una resa di stampa ottimale, usate l'impostazione di calibrazione **Normale** (default) (con GCR **Medio**).
# Risparmio inchiostro (GCR)

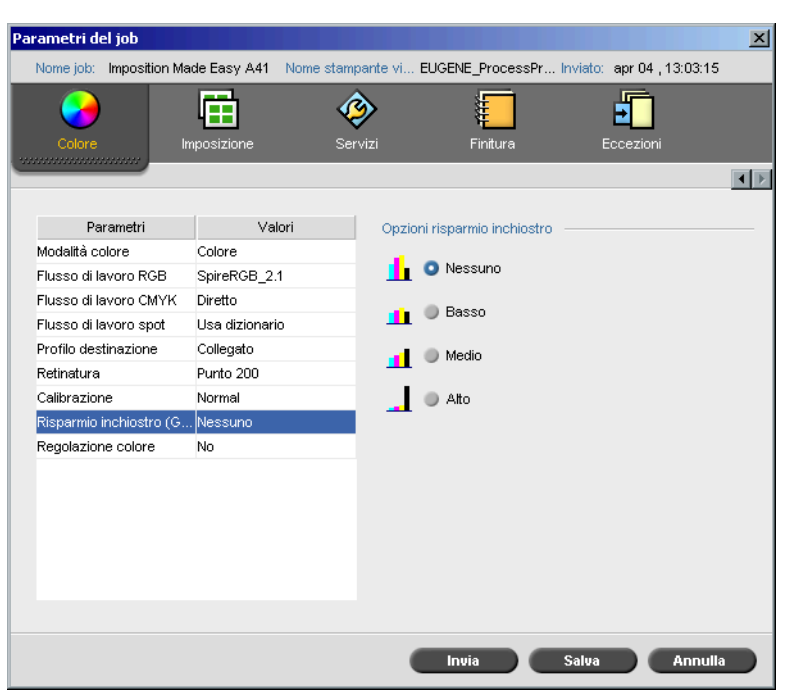

Il parametro **Risparmio inchiostro GCR** consente di conservare toner sostituendo il componente grigio (CMY) di pixel con toner nero.

Questa sostituzione previene anche le conseguenze di eccessivo accumulo di toner, come le sfaldature, le crepature o l'effetto "arricciatura" che possono verificarsi nella stampa di trasparenze.

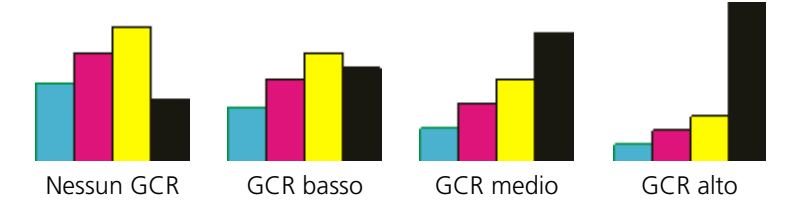

Mentre la componente grigia di ciascun colore viene sostituita dal nero, non c'è alcun cambiamento nella qualità del colore dell'immagine stampata.

#### **Per impostare Risparmio Inchiostro GCR, selezionate una delle seguenti opzioni:**

- **• Nessuna:** Quando questa opzione è selezionata, nessun GCR è eseguito sul file e la stampante applica massima copertura di inchiostro secco.
- **•** Per impostare la quantità di inchiostri secchi CMY da sostituire con l'inchiostro secco nero:
	- **Scarsa**
	- **Medio**
	- **Alta**

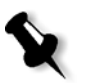

**Nota:** Usate l'opzione **Alto** per fornire minima copertura inchiostro e quindi risparmiare toner. Questa impostazione previene effetti di arricciatura.

# Regolazioni colore

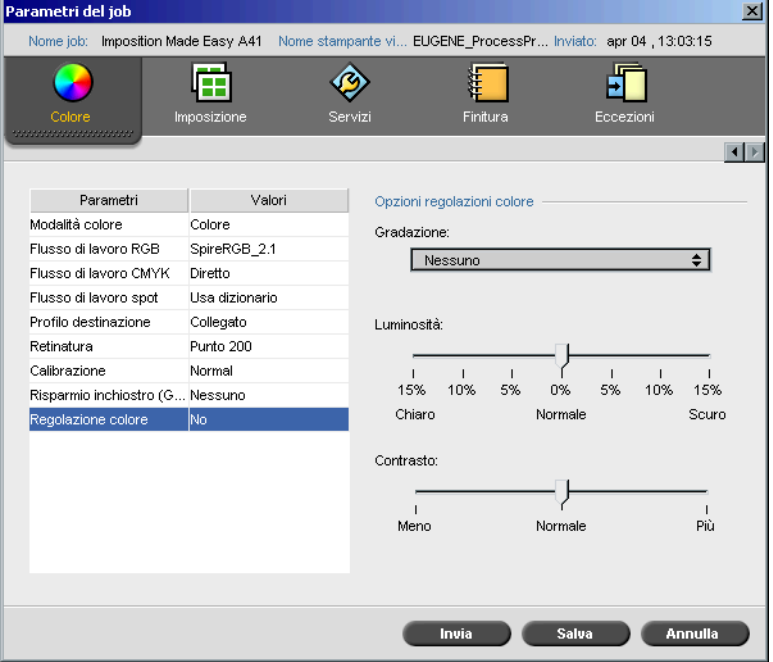

# <span id="page-362-0"></span>Gradation

L'opzione **Gradazione** contiene un elenco di tabelle gradazione create dallo strumento **Gradazione** dello Spire CXP8000 color server. Ogni tabella gradazione contiene impostazioni specifiche per luminosità, contrasto e bilanciamento colore.

Selezionando la tabella gradazione predefinita, il job è regolato in base alle impostazioni della tabella specifica.

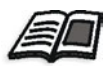

Per ulteriori informazioni sulla creazione di tabelle calibrazione, vedete *[Strumento gradazione](#page-371-0)* a pagina 358.

#### **Per selezionare una tabella gradazione:**

¾ Nell'elenco **Gradazione**, selezionate una delle seguenti tabelle gradazione definite:

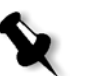

**Nota:** L'impostazione di default è **Nessuna**. Nessuna tabella gradazione è applicata al job.

# Luminosità

Cambiando le impostazioni di **Luminosità**, potete controllare quanto chiaro o scuro apparirà l'output.

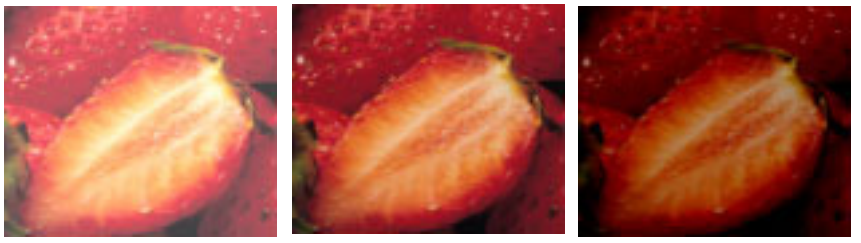

Più chiara Normale Più scura

Luminosità viene solitamente utilizzata per regolazioni dell'ultimo minuto al job di stampa dopo il proofing.

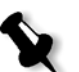

**Nota:** Il cambiamento del livello di luminosità per un job RTP non richiede una nuova rasterizzazione del job.

¾ Per selezionare un livello di luminosità per un job, spostate il cursore di **Luminosità** per selezionare il livello di luminosità richiesto (la gamma è compresa fra **Chiaro**, che applica -15%, e **Scuro**, che applica +15%).

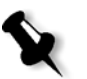

**Nota:** Quando impostate il livello luminosità a **Normale**, nessun cambiamento è applicato.

# Contrasto

Regolare l'opzione **Contrasto** consente di controllare la differenza tra i toni chiari e quelli scuri nell'immagine.

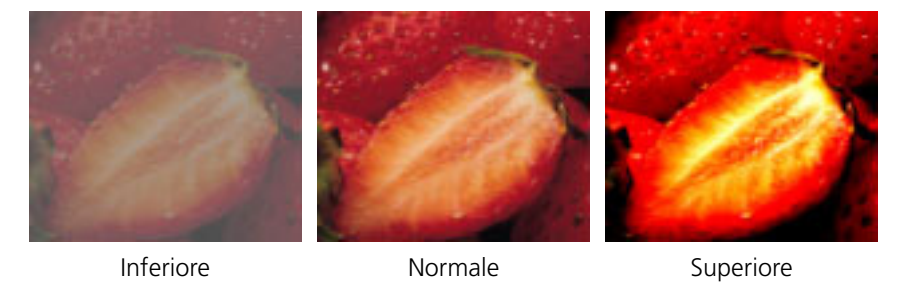

L'opzione **Contrasto** è generalmente usato per effettuare regolazioni dell'ultimo minuto al job di stampa dopo il proofing.

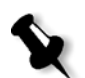

**Nota:** Cambiare il livello di contrasto per un job RTP non richiede una nuova rasterizzazione del job.

¾ Per selezionare un livello di contrasto per il job di stampa, spostate il cursore **Contrasto** al livello di contrasto desiderato (la gamma è compresa fra **Meno**, che applica -10%, e **Più**, che applica +10%).

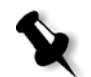

**Nota:** Quando impostate il cursore a **Normale**, nessun cambiamento è applicato.

# Strumenti colore

# Gestore profili

Il **Gestore profili** consente di importare e cancellare profili ICC sorgente e destinazione, e mappare profili di destinazione a colori carta specifici.

Profili sorgente sono usati per emulare altre periferiche o spazi colore. Potete importare profili sorgente CMYK o RGB. Per usare un profilo in un job, nella finestra Parametri del job selezionate **Colore**>**Flusso di lavoro RGB** o **Colore**>**Flusso di lavoro CMYK**>**Emulazione**, a seconda del profilo importato.

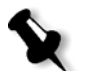

**Nota:** Profili sorgente RGB personalizzati non sono disponibili nella modalità emulazione CSA.

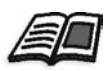

Per ulteriori informazioni sulla selezione di un profilo sorgente in un job, vedete *[Flusso di lavoro RGB](#page-351-0)* a pagina 338 e *[Flusso di lavoro CMYK](#page-353-0)* a pagina 340.

Profili destinazione definiscono lo spazio colore della stampante e sono basati sulle combinazioni di carta e toner che usate. Per stock carta differenti, necessitate di profili destinazione differenti. Ogni profilo di destinazione personalizzato sarà usato con carta patinata e non patinata. Per usare un profilo destinazione differente in un job, nella finestra Parametri del job selezionate **Colore**>**Profilo destinazione**.

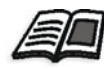

Per ulteriori informazioni sulla selezione di un profilo destinazione in un job, vedete *[Profilo destinazione:](#page-356-0)* a pagina 343.

Dopo l'importazione di un profilo di destinazione, potete usare la finestra di dialogo Mapping colore supporto per mappare un profilo a un colore carta. Il profilo è collegato al colore carta e lo Spire CXP8000 color server selezionerà automaticamente il profilo corretto per il job. Ciò è utile, per esempio, in job che hanno tipi misti di carta. Selezionate Collegato da **Colore**>**Profilo destinazione**.

# Gestire profili Device Link

#### **Per importare un profilo ICC sorgente:**

- 1. Cliccate sul pulsante **Centro risorse** nella barra degli strumenti. 小 Si aprirà il Centro risorse.
	- 2. Nell'elenco **Risorsa**, selezionate **Gestore profili**.

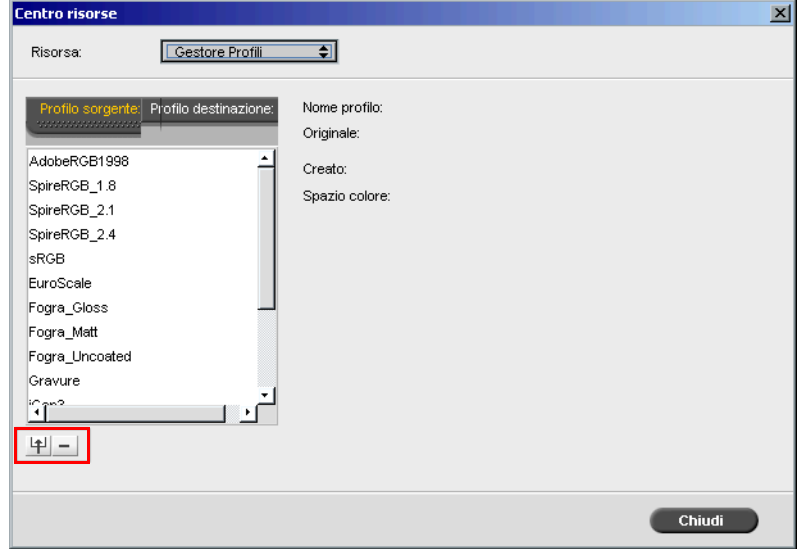

Apparirà la scheda **Profilo sorgente** visualizzando i profili ICC sorgente predefiniti.

3. Cliccate su **Importa**.

Apparirà la finestra di dialogo Importa profilo ICC sorgente.

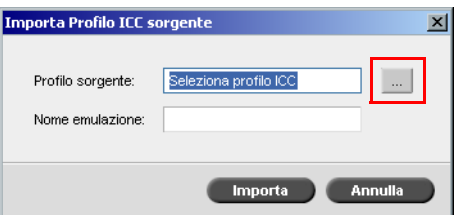

- 
- 4. Cliccate sul pulsante **Sfoglia** nell'area **Profilo sorgente**. Quindi sfogliate e selezionate il profilo sorgente richiesto e cliccate su **Apri**.

Il nuovo nome di emulazione è visualizzato nella casella **Nome emulazione**; se desiderate, potete cambiarlo.

5. Cliccate su **Importa**.

Ll nuovo profilo ICC sorgente è aggiunto all'elenco **Emulazione (Device Link)** della finestra Parametri del job, nei parametri **Flusso di lavoro CMYK** o **Flusso di lavoro RGB**.

# **Per importare un profilo ICC destinazione:**

1. In **Centro risorse**>**Gestore profili**, cliccate sulla scheda **Profilo destinazione**.

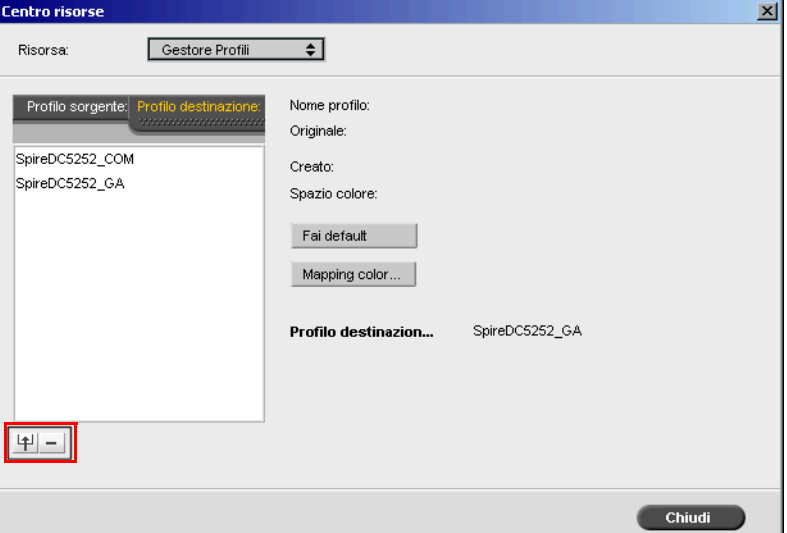

Vengono visualizzati i profili ICC predefiniti.

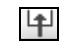

# 2. Cliccate su **Importa**.

Apparirà la finestra di dialogo Importa profilo ICC destinazione.

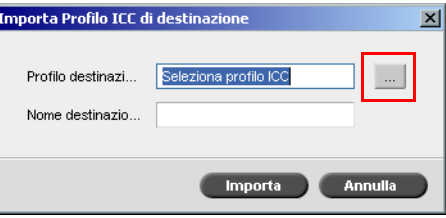

3. Cliccate sul pulsante **Sfoglia** nell'area **Profilo destinazione**.  $\ldots$ Individuate il profilo sorgente richiesto e cliccate quindi su **Apri**.

> Il nuovo nome di emulazione è visualizzato nella casella **Nome emulazione**; se desiderate, potete cambiarlo.

- 4. Cliccate su **Importa**.
- 5. Se desiderate impostare la destinazione importata come default, selezionatela e cliccate sul pulsante **Fai default**.
- 6. Per mappare profili ICC a colori carta specifici:
	- a. Cliccate su **Mapping colore**.

Apparirà la finestra Mapping colore supporto.

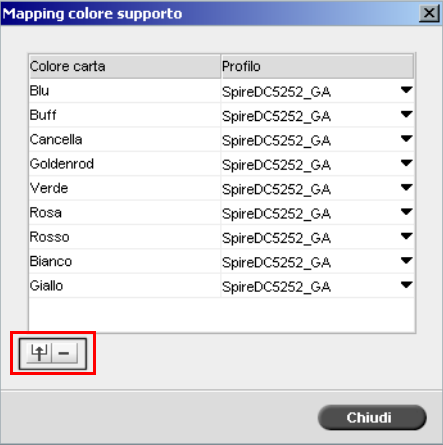

b. Nella colonna **Profilo**, selezionate il profilo richiesto per ogni colore carta.

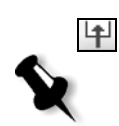

c. Per aggiungere un nuovo colore carta, cliccate sul pulsante **Importa**.

**Nota:** Se non mappate un profilo destinazione a un colore carta, lo Spire CXP8000 color server usa il profilo di default, che è per carta bianca.

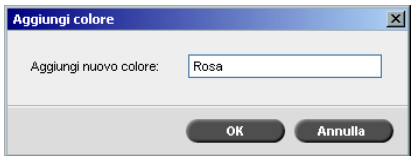

d. Nella casella **Aggiungi nuovo colore**, digitate il nome del nuovo colore e quindi cliccate su **OK**.

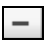

- e. Per cancellare un colore carta, selezionate il colore carta richiesto e cliccate sul pulsante **Importa**.
- f. Nel messaggio che appare, cliccate su **OK**.
- g. Nella finestra di dialogo Mapping colore supporto, cliccate su **Chiudi**.

### **Per cancellare un profilo ICC:**

1. In **Centro risorse**>**Gestore profili**, selezionate il profilo che volete cancellare.

**Nota:** Non potete cancellare profili ICC predefiniti.

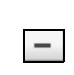

# 2. Cliccate sul pulsante **Cancella**.

Il profilo è cancellato dall'elenco dei profili.

# Editor di colore spot e flusso di lavoro

Ogni singola pagina di un job può contenere elementi di tono continuo (CT), lavoro al tratto (LW) ed elementi di colore spot. L'Editor di colori spot dello Spire CXP8000 color server consente la modifica dei valori CMYK di ogni colore spot nel **Dizionario spot**. Potete modificare questi valori senza influenzare gli elementi di pagina CT o LW. Consente inoltre di creare colori spot personalizzati e definire valori CMYK fissi per i medesimi colori spot. Lo Spire CXP8000 color server è compatibile con i colori spot HKS e Pantone 2000.

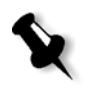

**Nota:** I colori Spot (per esempio, Pantone) non vengono influenzati dall'emulazione CMYK. Un colore spot ha lo stesso aspetto con qualsiasi emulazione CMYK selezionata.

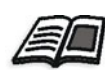

Per ulteriori informazioni sull'Editor colore spot, vedete *[Flusso di lavoro spot](#page-355-0)* a [pagina 342](#page-355-0).

#### **Per modificare un colore Pantone esistente:**

1. Dal menu **Strumenti**, selezionate **Editor di colori spot.**

Apparirà la finestra Editor colori spot con l'elenco dell'intera collezione di colori dello Spire CXP8000 color server.

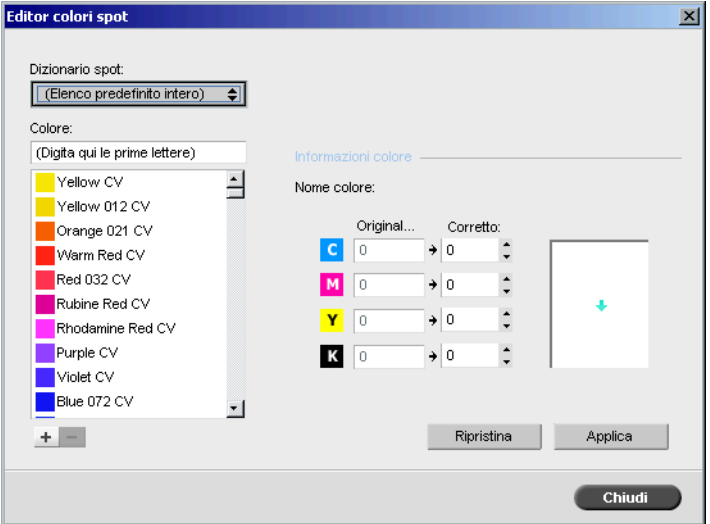

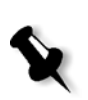

2. Sotto **Colore, cercate un particolare colore.**

**Nota:** Sotto **Colore**, non potete eseguire una ricerca precisa. Questo input legge solo un carattere. Per esempio, se cercate "Cool Grey 4" e digitate "Cool". Non appena si digita la "C", il cursore si sposta solo su "Cool Grey 1" senza continuare una ricerca più specifica.

3. In alternativa, dall'elenco **Dizionario spot**, selezionate il dizionario di colori contenente il colore che desiderate modificare.

**Nota:** Se lavorate con QuarkXPress, usate il dizionario Pantone CV.

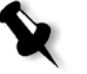

- 4. Evidenziate il colore richiesto. I valori CMYK del colore e un'anteprima del colore appaiono sul lato destro della finestra Editor colori spot.
- 5. Cambiate i valori CMYK nel modo richiesto.
- 6. Scegliere **Apply**.

Il nuovo colore viene aggiunto al dizionario dei colori personalizzato.

#### **Per creare un nuovo colore spot:**

1. Nella finestra Editor di colori spot, fare clice sul pulsante **Aggiungi**. Apparirà la finestra di dialogo Editor colori spot.

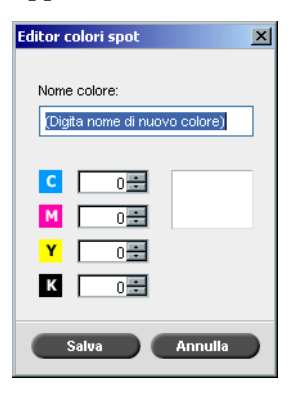

2. Inserite il nome del nuovo colore come compare nel file PostScript.

**Nota:** I nomi di colori spot distinguono fra maiuscole e minuscole e devono corrispondere ai nomi che appaiono nell'applicazione DTP.

- 3. Regolate i valori CMYK nel modo richiesto.
- 4. Fare clic su **OK**.

Il nuovo colore viene aggiunto al dizionario personalizzato.

#### **Per cancellare un colore spot (solo dal dizionario personalizzato):**

- 1. Dall'elenco **Dizionario spot**, selezionate **Dizionario personalizzato**.
- 2. Dall'elenco dei colori personalizzati, evidenziate il colore che desiderate cancellare.
- 3. Fare clic su **Elimina**.

Apparirà il seguente messaggio.

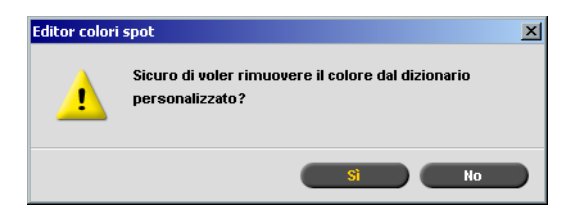

4. Cliccate su **Sì** per cancellare il colore.

# <span id="page-371-0"></span>Strumento gradazione

In certi casi, quando si stampa un job, bisogna eseguire correzioni del tono. Queste modifiche di gradazione possono includere regolazioni della luminosità, del contrasto e del bilanciamento del colore attraverso la gamma tonale di un'intera immagine o in specifiche gamme tonali.

Le tabelle di gradazione create utilizzando lo strumento di Gradazione vengono aggiunte all'elenco di gradazione nella scheda **Colore** e possono essere applicate per la stampa di job. Il Spire CXP8000 color server consente inoltre di controllare visualmente l'effetto di diverse regolazioni di gradazione sui job RTP prima della stampa.

Con lo strumento di gradazione del Spire CXP8000 color server, potete applicare ad un job la tabella di gradazione di default o un'altra tabella di gradazione preconfigurata. Potete anche modificare una tabella esistente e salvare i cambiamenti. Gradazione è una funzione interattiva e i cambiamenti vengono applicati automaticamente all'immagine visualizzata.

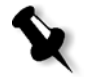

**Nota:** Potete modificare una tabella di gradazione esistente ma non potete sovrascrivere la tabella di gradazione di default, **DefaultGradTable**.

# La finestra di dialogo Gradazione

La finestra Gradazione viene usata per creare e modificare tabelle di gradazione e per verificare l'effetto delle diverse regolazioni di gradazione su specifici job RTP. Le tabelle possono essere poi applicate ai job durante l'elaborazione di job per gradazioni personalizzate.

# **Per aprire la finestra di dialogo Gradazione:**

1. Dal menu **Strumenti**, selezionate **Gradazione**.

Apparirà la finestra di dialogo Gradazione.

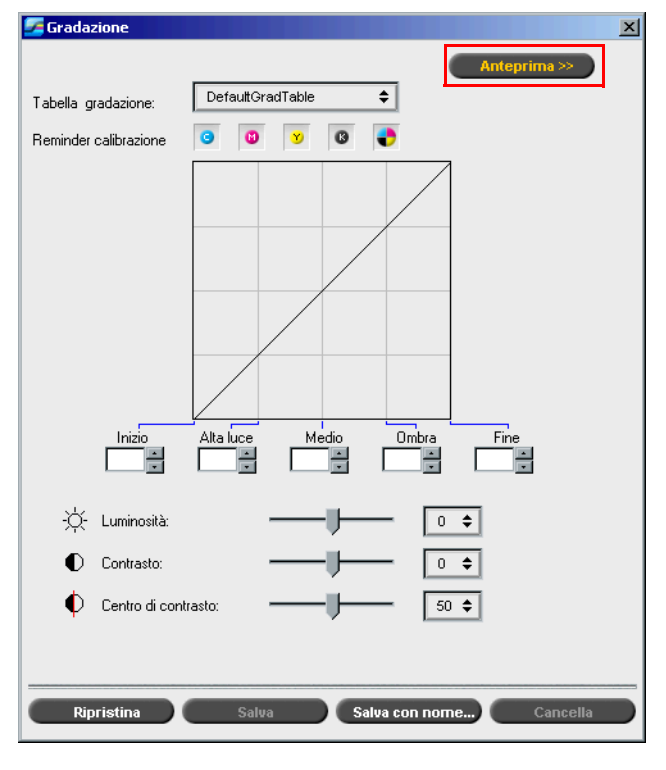

# Anteprima

Cliccate su **Anteprima** per visualizzare come una pagina da uno specifico job RTP cambia col cambiamento di tabelle o regolazioni gradazione.

# **Note:**

- **•** Gradazione è una funzione interattiva. I cambiamenti di gradazione vengono applicati automaticamente all'immagine visualizzata.
- **•** La tabella di gradazione creata non viene applicata automaticamente al job previsualizzato. Dovete usare i parametri del job per assegnare una tabella di gradazione ad un job.

# **Per visualizzare le regolazioni di gradazione:**

1. Cliccate su **Anteprima** per espandere la finestra di dialogo Gradazione.

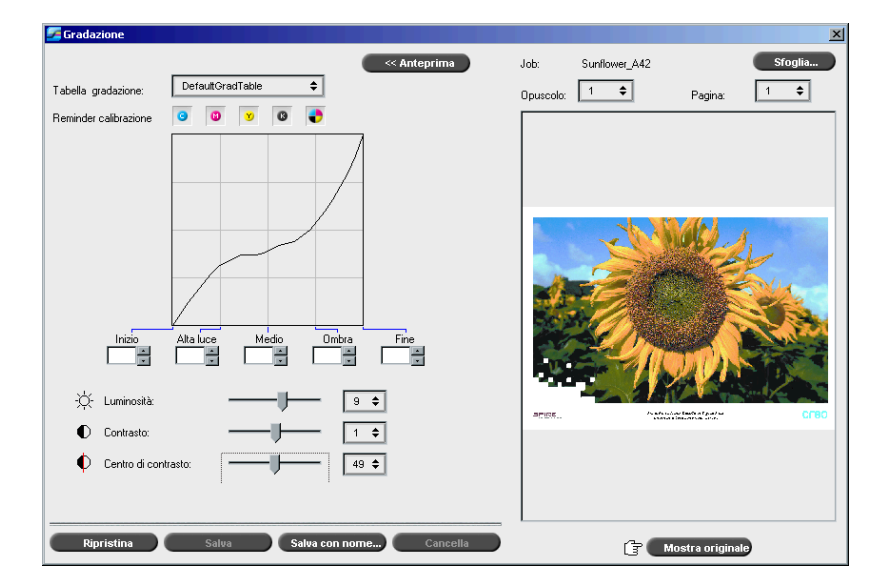

2. Cliccate sul pulsante **Sfoglia** per selezionare un job da visualizzare nella finestra Anteprima.

# $10<sub>1</sub>$  Job RTP  $\overline{\mathbf{x}}$ Mone<br>
IT8.7-3 CMYK<br>
ATF\_A31<br>
Couldeb\_10\_A4<br>
Sunflower\_A42<br>
Golfer\_A41<br>
ColorFlowChart\_A31<br>
Tuge\_A41<br>
ColorFlowChart\_A31<br>
Trust Bank Job ReadMe1<br>
Trust<br>
Hark Job ReadMe1 Pagine Formato 4.55M<br>28.42M<br>11.61M<br>4.30M<br>2.64M<br>4.92M<br>14.64M<br>1.75M<br>2.32M  $\frac{1}{20}$  $\left| \begin{array}{c} \text{Inr}^{\mathsf{d}\mathsf{d}} \\ \text{I} \end{array} \right|$ Annulla

Apparirà la finestra Job RTP.

I job visualizzati sono i job RTP elencati nella finestra Archiviazione.

- 3. Cliccate sul job RTP che volete modificare.
- 4. Fare clic su **OK**.

Il job apparirà nella finestra Gradazione.

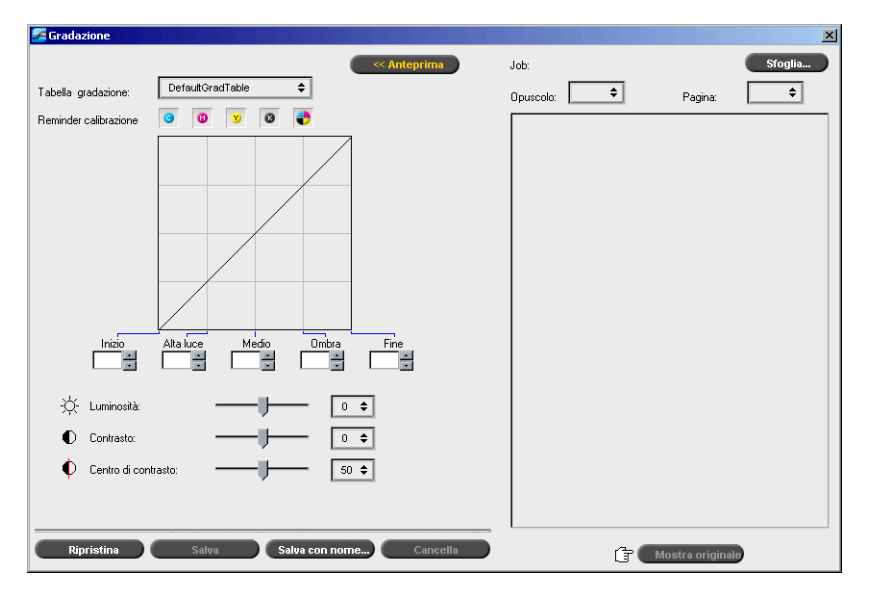

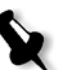

#### **Note:**

- **•** Il nome del job è elencato in cima al visore di Anteprima.
- **•** Cliccate su **Sfoglia** in qualsiasi momento per selezionare un job RTP differente sul quale vedere gli effetti dei cambiamenti della tabella di gradazione.
- 5. Cliccate sul pulsante **Mostra originale** (situato nella parte bassa della finestra Gradazione) per alternare le visualizzazioni della tabella modificata e di quella non modificata.
- 6. Per vedere gli effetti dei cambiamenti della vostra tabella di gradazione su una pagina diversa del job RTP, selezionate la **Pagina** o l'**Opuscolo** che volete visualizzare dai loro elenchi nella parte superiore della finestra di Anteprima.

Apparirà la pagina selezionata.

# Casella Tabella di gradazione

Dopo aver aperto la finestra Gradazione, è selezionata la tabella gradazione di default **DefaultGradTable**:

Questa tabella consiste di una curva di gradazione di 45°, con Luminosità e Contrasto impostati su 0, Centro del contrasto impostato su 50 e tutte le separazioni colore selezionate.

Se avete precedentemente creato o modificato tabelle di gradazione, selezionate la tabella di gradazione richiesta dall'elenco **Tabella di gradazione**. A scopo di visualizzazione e modifica, le impostazioni preconfigurate della tabella di gradazione selezionata vengono immediatamente applicate al job RTP sul quale state lavorando.

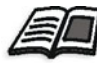

Per maggiori informazioni circa ogni pulsante di visualizzazione in anteprima e modalità di schermo, vedete *[Anteprima di un job](#page-220-0)* a pagina 207.

# Campo Separazione

Il campo **Separazione** viene utilizzato per selezionare le separazioni da modificare per una tabella di gradazione particolare. Potete selezionare una, tutte, o qualsiasi combinazione di separazioni. Selezionando una separazione specifica e un controllo di gradazione specifico si può cambiare il bilanciamento del colore per una specifica gamma tonale.

Apparirà la finestra Gradazioni con tutte le separazioni selezionate:

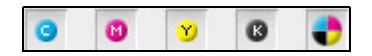

Questo strumento permette di modificare contemporaneamente tutte le separazioni.

# æ

#### **Per modificare una o diverse separazioni:**

- 1. Cliccate su questo pulsante per deselezionare tutte le separazioni.
- 2. Cliccate sulle singole separazioni che volete modificare (per esempio, selezionate solo la separazione ciano).
- 3. Cambiate i parametri della separazione usando i controlli di Gradazione. I cambiamenti effettuati nelle tabelle di gradazione vengono presentati immediatamente nel grafico di gradazione.

# Grafico della gradazione

Le tabelle di gradazione dello Spire CXP8000 color server sono rappresentate visualmente nella finestra Gradazione sotto forma di grafico:

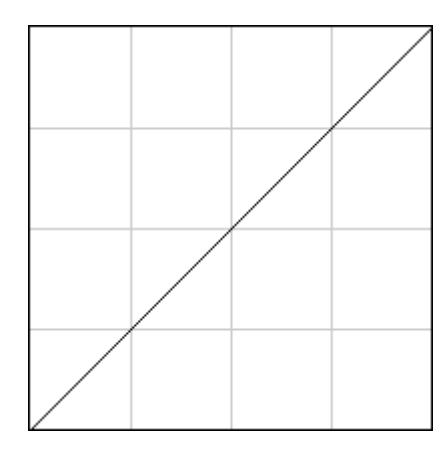

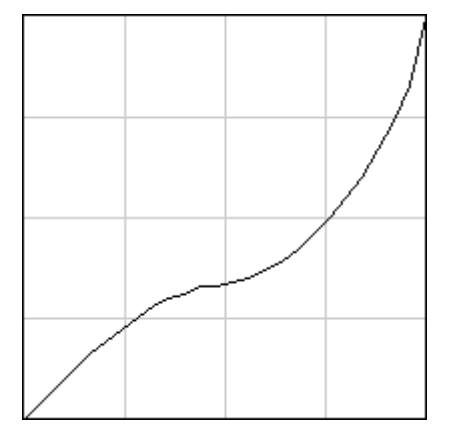

(Input uguale a Output)

DefaultGradTable Grafico di gradazione modificato

L'asse orizzontale rappresenta i valori di tono dell'immagine prima dei cambiamenti di gradazione (input). L'asse verticale rappresenta i valori di tono dell'immagine dopo i cambiamenti di gradazione (output). Vengono mostrate tutte e quattro le separazioni (CMYK), ma se hanno curve identiche, il grafico apparirà come se esista una sola curva.

# Controlli di gradazione

I controlli della gradazione servono per regolare la luminosità in specifiche gamme tonali.

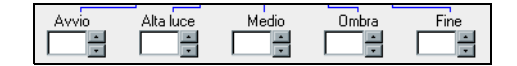

Cliccate sui pulsanti freccia per aumentare o diminuire il valore del grafico della separazione/i attiva/e per una sezione specificata del grafico.

Se è attiva una sola separazione, vengono elencati i valori di gradazione, compresi fra -50 e 50. Se è attiva più di una separazione, non viene elencato alcun valore di gradazione.

I cambiamenti effettuati nelle tabelle di gradazione vengono presentati immediatamente come cambiamenti nel grafico di gradazione.

#### **Controlli di gradazione**

**• Avvio**

Sposta il punto di origine del grafico di gradazione all'estremità dell'alta luce lungo l'asse orizzontale o verticale. Ciò influenza il file immagine dal punto 0% al punto 0%, dove il maggiore cambiamento è al punto 100%.

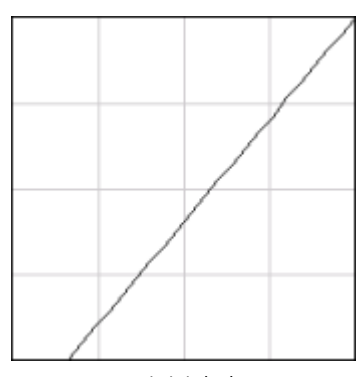

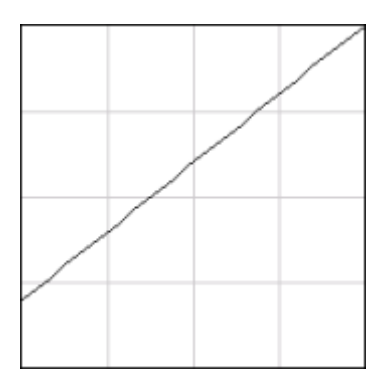

Punto iniziale basso Punto iniziale alto

# **• Alta luce**

Cambia la luminosità principalmente nelle alte luci. Ciò influenza il file immagine dal punto 0% al punto 50%, dove il maggiore cambiamento è al punto 25%.

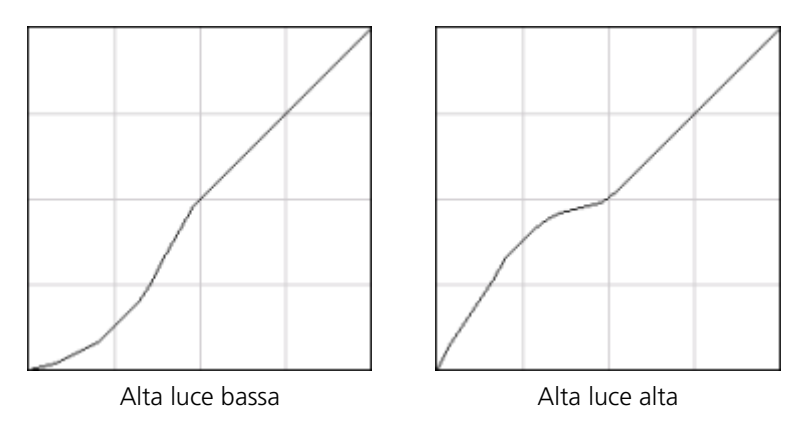

# **• Medio**

Cambia la luminosità principalmente nei toni medi. Ciò influenza il file immagine dal punto 50% al punto 85%, dove il maggiore cambiamento è al punto 75%.

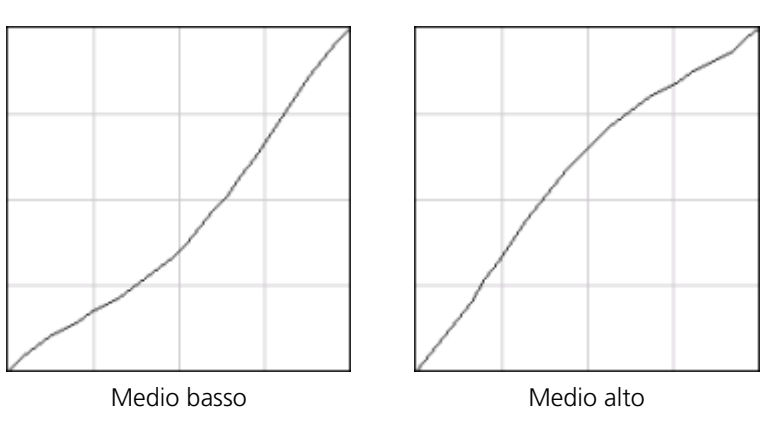

# **• Ombra**

Cambia la luminosità principalmente nelle ombre. Ciò influenza il file immagine dal punto 0% al punto 100%, dove il maggiore cambiamento è al punto 75%.

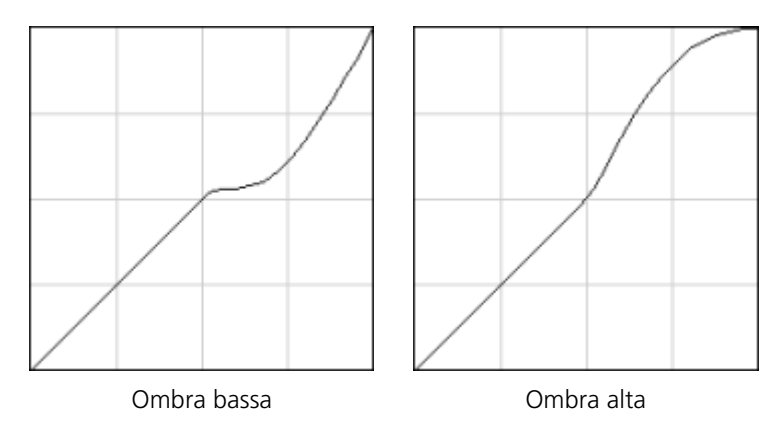

**• Fine**

Sposta il punto finale del grafico di gradazione all'estremità dell'ombra lungo l'asse orizzontale o verticale. Ciò influenza il file immagine dal punto 0% al punto 100%, dove il maggiore cambiamento è al punto 100%.

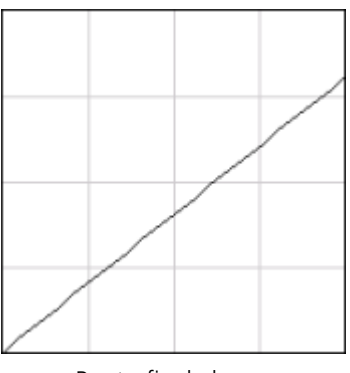

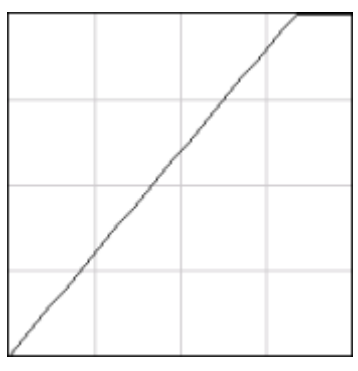

Punto finale basso Punto finale alto

# Controlli cursore per luminosità e contrasto

I dispositivi di scorrimento di **Luminosità** e **Contrasto** sono attivi solo quando tutte le separazioni sono state selezionate.

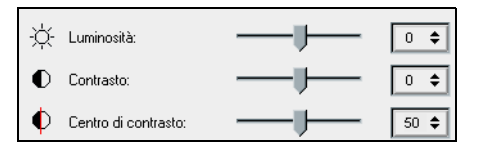

#### **Luminosità**

Luminosità aumenta o diminuisce la luminosità dell'immagine. Aumentando Luminosità si aumenta la luminosità dell'immagine e ne risulta una curva concava. Diminuendo Luminosità, si rende più scura l'immagine e ne risulta una curva convessa.

¾ Spostate lo slider di **Luminosità** verso destra per aumentare la luminosità o verso sinistra per diminuire la luminosità. oppure

Cliccate sul pulsante freccia per selezionare un valore dall'elenco a tendina.

# **Contrasto**

Contrasto aumenta il contrasto dell'immagine rendendo più chiare le alte luci e più scure le ombre. Può essere anche usato per diminuire il contrasto.

¾ Spostate il dispositivo di scorrimento di **Contrasto** verso destra per aumentare il contrasto (curva a forma di S) o verso sinistra per diminuire il contrasto (curva a forma di S invertita). oppure

Cliccate sul pulsante freccia per selezionare un valore dall'elenco a tendina.

#### **Centro di contrasto**

Contrasto aumenta il contrasto dell'immagine principalmente nei toni medi. Potete regolare il punto in cui viene aumentato il contrasto usando Centro di contrasto. Per aumentare il contrasto nelle alte luci, il Centro di contrasto viene spostato verso le alte luci. Per aumentare il contrasto nelle ombre, il Centro di contrasto viene spostato verso le ombre.

¾ Impostate il contrasto dell'immagine regolando lo slider di **Contrasto**. oppure

Spostate il dispositivo di scorrimento del **Centro di contrasto** verso destra per aumentare il contrasto nelle alte luci o verso sinistra per aumentare il contrasto nelle ombre.

oppure

Cliccate sul pulsante freccia per aumentare o diminuire il valore di Centro di contrasto. Il valore del Centro di contrasto appare alla destra del suo cursore. La modifica influenza il grafico di gradazione, spostando il punto in cui la curva si trasforma da convessa a concava.

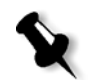

**Nota:** Il Centro di contrasto influenza l'immagine solo se è stato regolato anche il Contrasto.

# Organizzare Tabelle di gradazione

La finestra Gradazione fornisce diverse opzioni per organizzare le tabelle di gradazione, incluso **Ripristina**, **Salva**, **Cancella** e **Salva con nome**.

Se lavorate solo con la tabella di gradazione di default, vengono attivate le opzioni Ripristina e Salva con nome. Queste opzioni consentono di usare la tabella di gradazione di default come base sulla quale costruire e salvare nuove tabelle di gradazione. Quando lavorate su tabelle di gradazione diverse dalla tabella di default, diventano attivi anche i pulsanti **Salva** e **Cancella**.

#### **Opzioni di organizzazione della gradazione**

¾ Cliccate su **Ripristina** per ripristinare tutte le impostazioni della finestra Gradazione.

La curva di gradazione viene ripristinata ad una linea di 45°.

¾ Cliccate su **Cancella** per cancellare la tabella di gradazione selezionata.

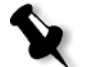

**Nota:** Non è possibile cancellare la **DefaultGradTable.**

- ¾ Cliccate su **Salva** per salvare le impostazioni di gradazione specificate.
- ¾ Cliccate su **Salva con nome** per creare nuove tabelle di gradazione salvando le tabelle di gradazione esistenti con nuovi nomi.

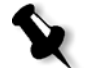

**Nota:** Potete salvare la tabella di gradazione di default solo con un nuovo nome.

#### **Per creare una nuova tabella di gradazione:**

- 1. Nella finestra Gradazioni, modificate la tabella di gradazione secondo necessità.
- 2. Cliccate su **Save As**.

Apparirà la finestra di dialogo Salva con nome.

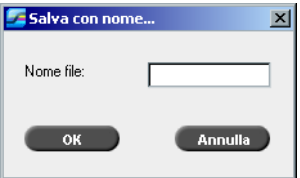

- 3. Nella casella **Nome file,** digitate il nome richiesto per la nuova tabella di gradazione.
- 4. Fare clic su **OK**.

La tabella di gradazione viene salvata e aggiunta all'elenco **Tabella di gradazione** e all'elenco Gradazioni dei parametri del job.

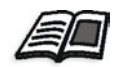

Per ulteriori informazioni su tabelle gradazione, vedete *[Gradation](#page-362-0)* a [pagina 349](#page-362-0).

8

# Flusso di lavoro arti grafiche

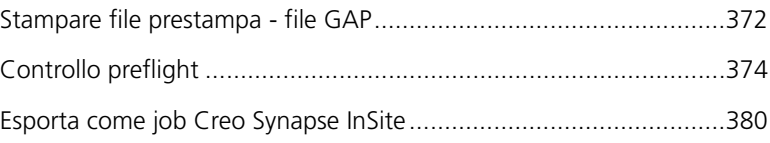

# <span id="page-385-0"></span>Stampare file prestampa - file GAP

GAP è una porta attraverso la quale potete importare vari formati di file usati nel settore delle arti grafiche. I file GAP sono già rasterizzati. Lo Spire CXP8000 color server ha solo bisogno di preparare i file per la stampa, cioè regolare la risoluzione e la rotazione del file.

# Importare file GAP

Per stampare una pagina specifica, importate il file assegnato per la pagina specifica. Per stampare un job specifica, importate il file assegnato per il job specifico.

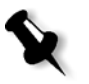

**Nota:** Durante l'importazione file del job assegnato, il file è convertito in un PDF visualizzato nelle code dello Spire CXP8000 color server. Il PDF può essere programmato e stampato come qualsiasi altro file PDF.

# Compatibilità con file GAP

Il Spire CXP8000 color server può importare e convertire i seguenti tipi di file:

- **•** Job Brisque
- **•** TIFF
- **•** IT TIFF
- **•** CT / LW

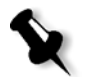

**Nota:** Lo Spire CXP8000 color server è compatibile con i seguenti formati file GAP, preseparati e composti.

Il sistema converte questi tipi di file in file PDF "prerasterizzati". I file GAP PDF si comportano come qualsiasi altro file PDF e hanno gli stessi parametri del job.

# Struttura dei file GAP

# IT TIFF

Un file TIFF IT ha 3 componenti:

- **•** CT.TIF
- **•** LW.TIF
- **•** File FP (pagina finale), che combina CT.TIF e LW.TIF

Per importare un file TIFF IT nel Spire CXP8000 color server, importate prima il file FP. Durante l'importazione, il file viene convertito in un PDF, che viene visualizzato nelle code del Spire CXP8000 color server. Il PDF può essere programmato e stampato come qualsiasi altro file PDF.

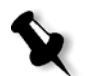

**Nota:** Assicuratevi che nella finestra Importa dello Spire CXP8000 color server, **File GAP** sia selezionato nella casella **Tipo file**.

# CT, LW, TIFF

I componenti di un job Brisque e TIFF IT sono CT, LW e TIFF, e possono essere importati e stampati separatamente allo Spire CXP8000 color server.

# Job Brisque rasterizzati

Tutti i job Brisque rasterizzati hanno una struttura tipica. Ogni job contiene un file assegnato con una o più pagine (nel caso di un job multiplo). Inoltre ogni pagina contiene il suo proprio file assegnato, che combina LW e CT.

- **•** Per importare un job Brisque nel Spire CXP8000 color server, importate il file assegnato del job.
- **•** Per stampare una pagina specifica, importate il file assegnato della pagina specifica.

# <span id="page-387-0"></span>Controllo preflight

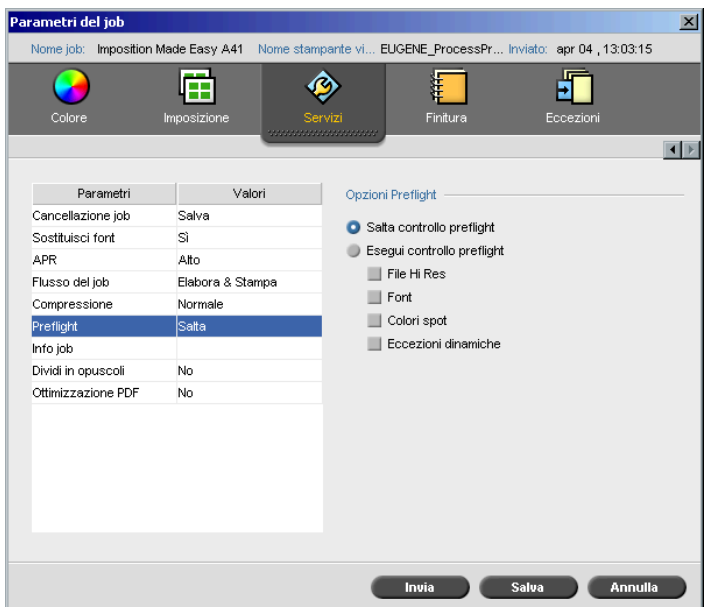

Il parametro **Preflight** consente di eseguire un controllo preflight sullo stato dei componenti chiave del job, prima che il job sia inviato per la stampa.

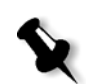

**Nota:** Potete eseguire un controllo preflight su job PostScript.

Durante il controllo preflight, il job è rasterizzato e i componenti mancanti sono identificati. Il preflight rileva lo stato dei seguenti componenti chiave del job:

- **•** Immagini ad alta risoluzione o collegamenti errati alla cartella delle immagini ad alta risoluzione
- **•** Font mancanti
- **•** Colori spot che non sono definiti nel dizionario colori spot dello Spire CXP8000 color server
- **•** Comandi di eccezioni di pagina dinamica per un file inviato tramite stampante virtuale con eccezioni di pagina dinamica

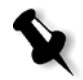

**Nota:** Se un componente del job è mancante, il job non riuscirà prima di essere rasterizzato e apparirà un messaggio di avvertimento. Informazioni su i componenti mancanti appariranno nella finestra Cronologia del job.

I risultati del controllo preflight sono visualizzati in un **Rapporto Preflight**. Per default, un rapporto Preflight non viene emesso per ogni job. Per emettere il rapporto, dovete eseguire un controllo preflight del job utilizzando il parametro del job **Preflight**.

#### **Per eseguire un controllo Preflight:**

¾ Nell'area **Opzioni Preflight**, selezionate **Esegui controllo Preflight**.

Tutte le quattro caselle di controllo delle componenti chiave del job sono attive, ma potete deselezionare qualunque casella che non volete includere nel controllo Preflight.

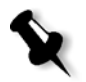

**Nota:** Se manca uno degli elementi selezionati nell'elenco, lo stato del job al termine del controllo preflight è "Non riuscito" e il job è trasferito nella Cartella archiviazione.

# Rapporto Preflight

Il rapporto Preflight è un rapporto correlato al job, che fornisce informazioni sullo stato (assente o presente) di componenti chiave del job prima dell'elaborazione e consente di correggere i file in conseguenza.

È utile specialmente per eseguire il controllo Preflight prima di stampare un job complesso con una grande quantità di pagine o copie. Il controllo preflight rileva i componenti mancanti del job e li visualizza tutti in una volta nella finestra di dialogo Rapporto Preflight. Potete rivedere il rapporto e gestire i componenti mancanti e quindi risparmiare tempo di stampa evitando messaggi di errore o di non riuscita.

Se eseguite un controllo preflight, e tutti i componenti chiave sono presenti, il job viene elaborato e stampato secondo il flusso del job selezionato. In caso di non riuscita del test (causa elementi chiave mancanti), il job viene restituito alla finestra Archiviazione con il rapporto Preflight disponibile per verifica.

Il rapporto Preflight riflette sempre l'ultima esecuzione Preflight; se uno o più controlli Preflight sono eseguiti su un job, l'ultimo sovrascrive il precedente. Quando viene prodotto un rapporto Preflight, la data e l'ora del controllo Preflight sono indicati nella finestra Cronologia del job.

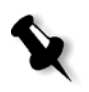

**Nota:** Poiché il rapporto Preflight elenca tutti i componenti chiave del job (assenti e presenti), potete ricorrere a questo rapporto anche per vedere i componenti chiave del job esistenti (presenti), per esempio l'elenco dei font esistenti in un job e il loro relativo percorso.

#### **Per visualizzare il rapporto Preflight:**

1. Fate clic di destro sul job nella finestra Archiviazione, e dal menu selezionate **Rapporto Preflight**.

Apparirà la finestra di dialogo Rapporto Preflight. Selezionando l'opzione **File HiRes** nell'area **Opzioni Preflight**, il **Rapporto Hi Res** apparirà per primo.

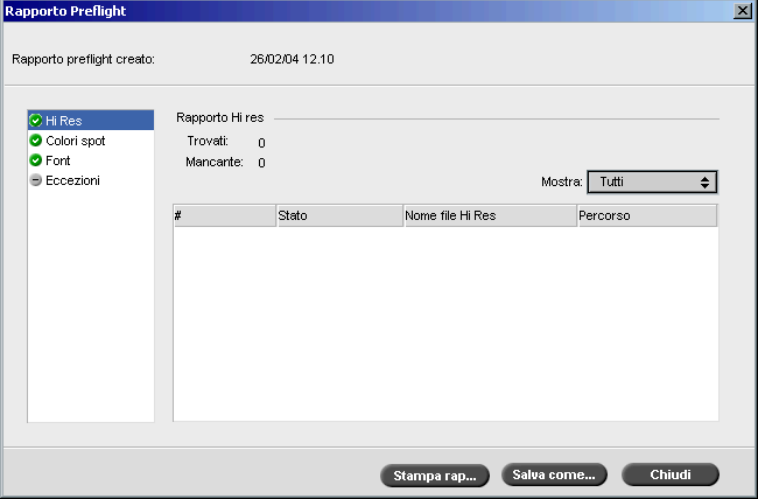

- Se ci sono componenti chiave nel job non trovati, ciò sarà segnato  $\mathbf{x}$ dall'indicatore di **mancanza** vicino alle opzioni di rapporto **Hi Res**, **Colori spot** e **Font**.
- Se non avete selezionato un opzione per il controllo Preflight, l'indicatore  $\bigcirc$ di **preflight non eseguito** apparirà vicino all'opzione rapporto.
- Se tutti i file sono trovati per un opzione Preflight, l'indicatore  $\bullet$ di **presenza** apparirà vicino all'opzione rapporto.
	- 2. Nell'elenco **Mostra**, selezionate una delle seguenti opzioni:
		- **•** Per selezionare tutti i file, selezionate **Tutti**.
		- **•** Per visualizzate solo file trovati, selezionate **Solo trovati**.
		- **•** Per visualizzare i file mancanti, selezionate **Solo mancanti**.

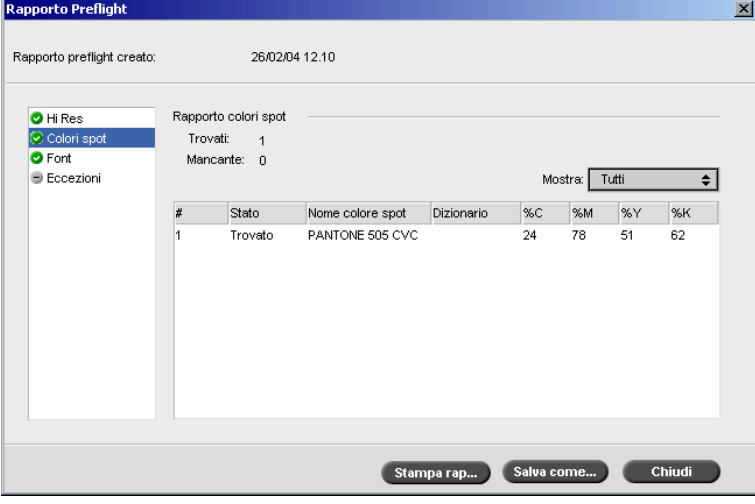

3. Selezionate l'opzione rapporto **Colori spot**.

L'area **Rapporto colori spot** visualizza i nomi dei colori spot mancanti (colori spot non trovati nel dizionario colori spot) e i nomi dei colori spot trovati nel dizionario colori spot. Le colonne **C**,**M**,**Y**,**K** visualizzano le equivalenze CMYK del colore spot:

- Se lo stato è **mancante** lo Spire CXP8000 color server usa i valori CMYK originali incorporati nel file PS per emulare il colore spot desiderato.
- Se lo stato è **trovato** lo Spire CXP8000 color server usa i valori CMYK che sono nel dizionario colore spot**.**
- Rapporto Preflight  $\vert x \vert$ Rapporto preflight creato: 26/02/04 12:10 Rapporto font **O** Hi Res O Colori spot<br>
O Fort<br>
- Eccezioni Trovati:  $\overline{2}$ Mancante: 0 Mostra: Tutti  $\overline{\bullet}$ Stato Font Sorgente p Trovato Courier Libreria  $\vert$  $\vert$ <sub>2</sub> Trovato Times-Roman Libreria Stampa rap... Salva come... Chiudi
- 4. Cliccate sull'opzione rapporto **Font**.

L'area **Rapporto font** visualizza il nome dei font mancanti non incorporati nel file e non presenti nella **Libreria di font** e i font trovati.

La colonna **Sorgente** indica se il font è incorporato nel file o è stato trovato nella **Libreria di font**.

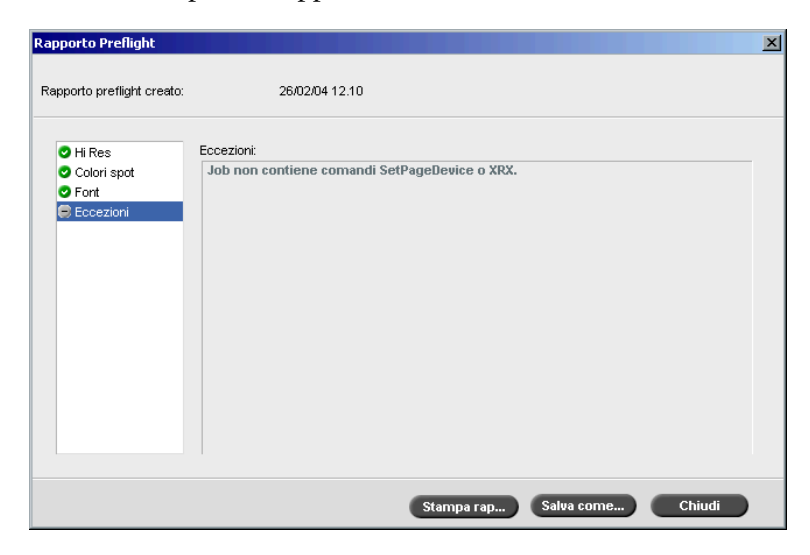

# 5. Cliccate sull'opzione rapporto **Eccezioni dinamiche**.

L'area **Eccezioni dinamiche** mostra i comandi delle eccezioni di pagina dinamica trovati nel file.

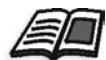

Per ulteriori informazioni su eccezioni di pagina dinamica, vedete *[Eccezioni](#page-289-0)  [pagina dinamica](#page-289-0)* a pagina 276.

6. Per salvare il rapporto Preflight, fare clic sul pulsante **Salva** e andare fino alla posizione richiesta.

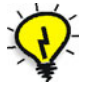

**Suggerimento:** Se viene eseguito più di un controllo preflight su un job, l'ultimo rapporto Preflight sostituisce il precedente. È possibile salvare il rapporto ad uso futuro.

7. Per stampare il rapporto, fare clic su **Stampa**.

# <span id="page-393-0"></span>Esporta come job Creo Synapse InSite

Creo Synapse InSite™ fornisce una comunicazione basata su internet tra voi e i clienti e consente la proof e l'approvazione remota.

Se la vostra sede include un server Creo Synapse InSite™, esportare i vostri job come InSite dallo Spire CXP8000 color server consente a voi e ai vostri clienti di eseguire simultaneamente prove online con utenti sparsi in tutto il mondo, aggiungere annotazioni o commenti e approvare o rifiutare pagine attraverso internet utilizzando un browser standard.

Una volta creato il job RTP sullo Spire CXP8000 color server, lo si potrà esportare come InSite dalla finestra Archiviazione. Quando il cliente si collega (usando il nome utente e la password esclusivi), vede lo stato dei suoi job, una visualizzazione in miniatura di tutte le pagine di ogni job e può facilmente identificare quali pagine richiedono ulteriori correzioni. Il cliente può misurare la densità colore, annotare commenti e approvare pagine. Il ciclo di proofing online è breve e accurato, riducendo di conseguenza la necessità di eseguire ristampe.

# **Per esportare come InSite:**

- 1. Selezionare il job desiderato nella finestra Archiviazione dello Spire CXP8000 color server.
- 2. Fate clic destro sul job e dal menu selezionate **Esporta come job InSite**.

Apparirà la finestra InSite.

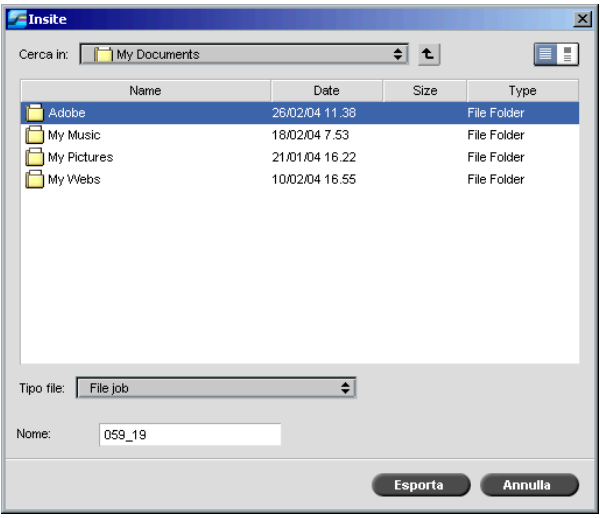

3. Trovate il file che volete esportare come job, quindi cliccate su **Esporta**

Viene creato un job Brisque nella posizione selezionata. Potete ora registrare i file sul server InSite e avviare il ciclo di approvazione.
9

## Flusso di lavoro VI

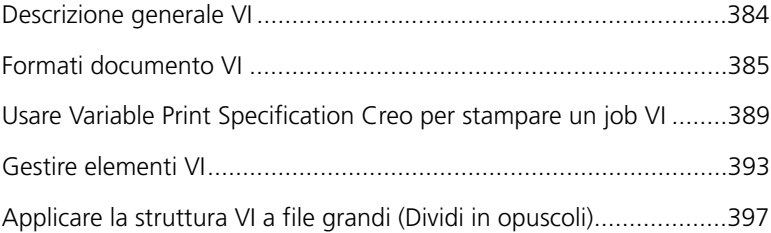

## <span id="page-397-0"></span>Descrizione generale VI

I job a informazioni variabili (VI) sono quei job nei quali i materiali stampati vengono caratterizzati per destinatari o scopi specifici. Questi materiali possono includere fatture, pubblicità mirata e pubblicità diretta.

I job VI si compongono di libretti, che sono copie personalizzate di un documento. Un opuscolo può consistere in una o diverse pagine, ma l'intero documento è destinato ad una persona o ad un indirizzo specifici. Per esempio, un opuscolo può essere sia una fattura del gas a un pagina sia un documento personalizzato multipagine.

Ogni pagina nell'opuscolo è costruita come una collezione di elementi individualmente rasterizzati che possono differire da opuscolo a opuscolo, compresi testi, grafici, immagini e sfondi pagina. Questi elementi sono entità grafiche autonome che possono essere tratti, testo, immagini rasterizzate o una combinazione di questi tipi. Ci sono due tipi di elementi in job VI:

- **•** Elementi unici usati una volta per una persona o uno scopo specifici. Il nome della persona è un esempio di elemento unico.
- **•** Elementi VI riutilizzabili che possono essere usati più una volta in pagine. opuscoli o job differenti. Un marchio aziendale è un esempio di elemento riutilizzabile.

Sullo Spire CXP8000 color server ogni elemento - testo, grafica, immagine o sfondo pagina viene rasterizzato una sola volta, anche se è utilizzato una volta, diverse volte o anche in ogni pagina del job VI. Se viene utilizzato più di una volta, viene memorizzato in cache o archiviato per uso ulteriore. Potete gestire questi elementi nel Centro risorse sotto l'area **Elementi VI in cache.** Ad ogni set di elementi associati ad uno specifico job viene assegnato un nome univoco. Gli elementi variabili Inline usati una sola volta, solitamente testo, non vengono memorizzati in cache.

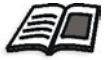

Per ulteriori informazioni su elementi VI in cache, vedete *[Gestire elementi VI](#page-406-0)* a [pagina 393](#page-406-0).

Le pagine sono assemblate da elementi riutilizzabili prima del RIP e elementi univoci rasterizzati appena prima della stampa. Quindi il job è stampato nello stesso modo come tutti gli altri job in formato RTP.

### <span id="page-398-0"></span>Formati documento VI

I job VI sono creati utilizzando programmi di authoring VI compatibili con formati Variable Print Specification e VIPP. La maggior parte dei programmi di authoring VI sono in grado di convertire file VI in file PS convenzionali, che possono essere elaborati anche dal Spire CXP8000 color server, sebbene in modo meno efficace rispetto ai file Variable Print Specification e VIPP. Ogni programma di authoring crea un codice VI indicante al RIP dove posizionare gli elementi VI e ogni programma svolge questa funzione in modo leggermente diverso.

Il formato scelto può essere un formato autonomo che copre tutti gli aspetti del creazione documento, gestione dati e cattura testo o può essere un estensione di un programma esistente che consente la creazione di documenti VI e job VI.

Lo Spire CXP8000 color server può elaborare job VI in uno dei seguenti formati file:

- **•** Creo Variable Print Specification
- **•** Variable data Intelligent Postscript Printware (VIPP) di Xerox
- **•** Personal Print Markup Language (PPML)
- **•** PostScript

**Nota:** Elementi Variable Print Specification, VIPP e PPML sono visualizzati nel Centro risorse sotto l'area **Elementi VI in cache**.

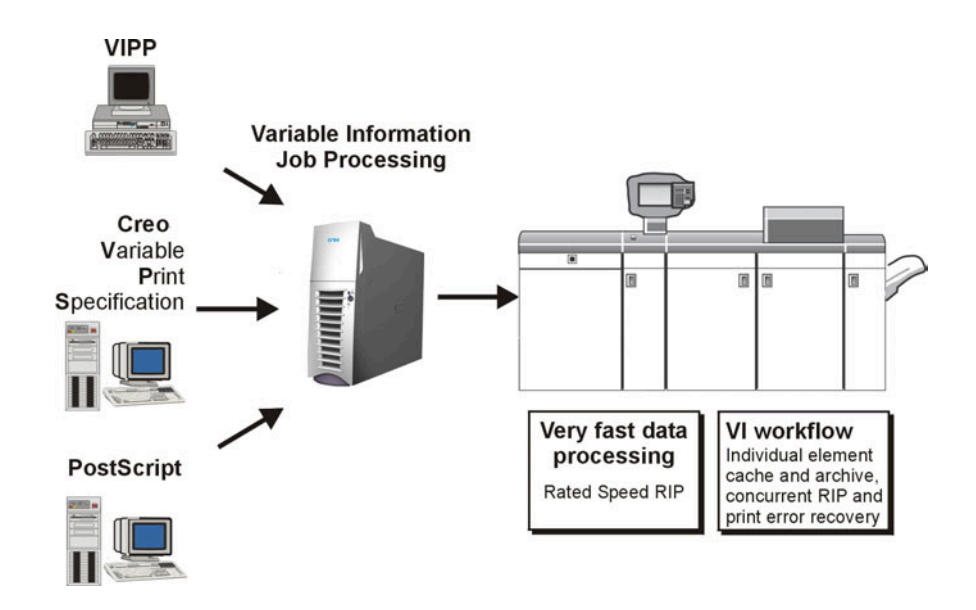

#### Creo Variable Print Specification

Creo Variable Print Specification è il linguaggio formale sviluppato dalla Creo, finalizzato alla produzione efficiente di documenti VI.

Creo Variable Print Specification è esauriente e può specificare una gamma completa di documenti VI. Fornisce anche i mezzi per una efficiente implementazione - per una rapida ed efficace elaborazione e memorizzazione dei dati prima della stampa.

Un job Variable Print Specification consiste nei seguenti componenti:

#### **• Opuscolo**

Una copia personalizzata di un documento all'interno di una singola sessione di stampa dove le pagine e/o gli elementi all'interno di una pagina possono variare da opuscolo a opuscolo.

#### **• Job secondario**

Tutte le copie di un particolare documento, ad esempio un libro, un depliant o un volantino, in una singola sessione di stampa. Sul Spire CXP8000 color server i job secondari possono essere cancellati, archiviati o ristampati in qualsiasi momento. Tuttavia potete ancora conservare gli elementi riutilizzabili per sessioni future. Gli elementi riutilizzabili sono posti in cache altrove, in modo che solo i dati univoci, incorporati nel job, sono cancellati.

#### **• Elementi riutilizzabili**

Entità grafiche autonome che possono essere tratti, testo, immagini rasterizzate o una combinazione di questi tipi. Gli elementi riutilizzabili sono rappresentati in PostScript e possono essere archiviati come file EPS quando è necessario. Gli elementi riutilizzabili comprendono istruzioni di clipping e scaling come anche dati immagine.

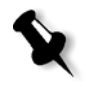

**Nota:** Le immagini a scala di grigi TIFF e EPS create in applicazioni CMYK (ad esempio PhotoShop) sono considerate correttamente come **bianco e nero** anzichè **a colori** sia in Spire CXP8000 color server che nel calcolo fatturazione di Stampante digitale DocuColor 8000 di Xerox.

Gli elementi riutilizzabili possono essere usati ripetutamente in pagine, opuscoli e job differenti. Sullo Spire CXP8000 color server, tutte gli elementi riutilizzabili sono elaborati un volta e messi in cache come elementi RTP per uso successivo. Possono essere in seguito riutilizzati sia all'interno dello stesso job secondario che in ulteriori sessioni di job secondari.

#### **• Elementi in linea**

Le informazioni esclusive vengono ricavate da un database e incorporate nel job secondario. Per i singoli opuscoli questi dati vengono stampati solo una volta.

#### VIPP

Il formato VIPP è stato sviluppato da Xerox nel 1993. VIPP è un formato basato su PostScript che fonde le pagine VI durante la fase di elaborazione. VIPP è usato principalmente per applicazioni finanziarie, utilizzanti di solito la capacità di creazione grafici dinamici di VIPP, e per estratti conto, fatture telefono e luce.

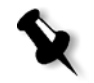

**Nota:** Per usare file VIPP sullo Spire CXP8000 color server, dovete prima installare nel sistema il software VIPP. L'installazione deve essere eseguita da un tecnico assistenza. Per maggiori informazioni, contattate il servizio assistenza.

I job VIPP includono i seguenti quattro file:

Tabella 15: File VIPP

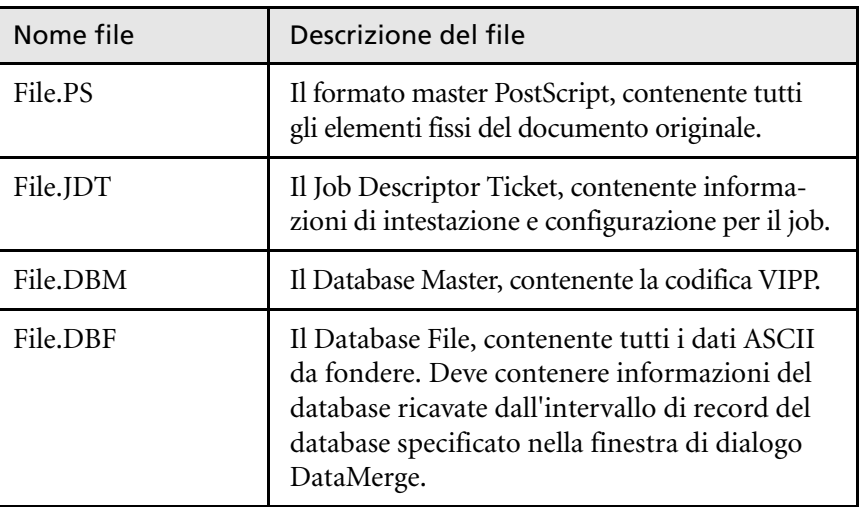

Il software VIPP crea cartelle xgf e xgfc nel sistema. Dentro la cartella xgfc, alcune sottocartelle sono state create. La [Tabella 16:](#page-401-0) elenca in quali sottocartelle dovete archiviare i file job VIPP.

<span id="page-401-0"></span>Tabella 16: Sottocartelle VIPP

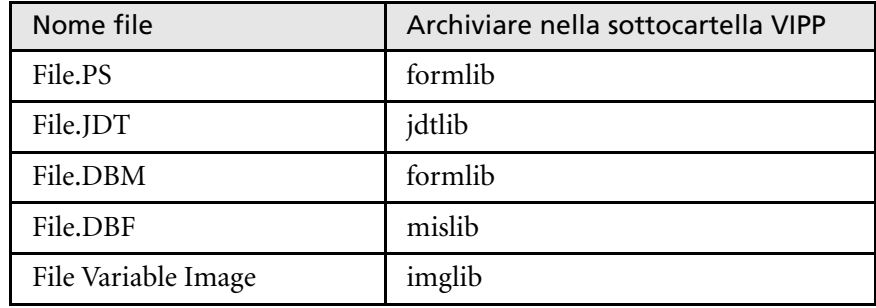

#### **Per stampare un job VIPP:**

¾ Importate il file \*.DBF nello Spire CXP8000 color server.

Il job VIPP è elaborato e stampato.

#### VIPP 2001 e PPML

Il formato PPML è un nuovo standard industriale basato su XML che produttori di tecnologia di stampa hanno sviluppato per la produzione ad alta velocità di contenuto pagina riutilizzabile.

Lo Spire CXP8000 color server è compatibile con formati VIPP 2001 e PPML. Alcune di queste caratteristiche incluse consentono di:

- **•** Elaborare job VIPP 2001 e PPML efficientemente
- **•** Gestire elementi riutilizzabili VIPP 2001 e PPPML
- **•** Importare job in vari formati VI in Spire CXP8000 color server
- **•** Importare elementi VI nello Spire CXP8000 color server e loro invio per precache
- **•** Visualizzare elementi VI nella loro gerarchia strutturale

Entrambi i formati, PPML e VIPP2001, hanno una struttura gerarchica. I componenti del documento sono separati dal loro file di invio e possono essere organizzati e memorizzati in diversi livelli della struttura gerarchica.

Nel formato PPML si è in grado di memorizzare differenti job in un file PPML. Pertanto, la visualizzazione nel riquadro di navigazione non rispecchia l'aspetto di Variable Print Specification e VIPP.

#### File PostScript

File PostScript sono adatti a job semplici e di brevissima esecuzione. Tutti gli elementi della pagina vengono nuovamente rasterizzati per ogni pagina. Questi job non utilizzano uno strumento di authoring VI. Usano invece una funzione mailmerge in un documento Microsoft Word o in un foglio di lavoro Microsoft Excel.

## <span id="page-402-0"></span>Usare Variable Print Specification Creo per stampare un job VI

Lo Spire CXP8000 color server cerca prima le immagini ad alta risoluzione nella stessa cartella del file PDL, e quindi nel percorso APR predefinito **D:\Shared\High Res**. Lo Spire CXP8000 color server cercherà immagini VI in queste posizioni quando rasterizza il job.

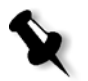

**Nota:** Potete definire un percorso personalizzato a qualsiasi server o disco connesso. Per maggiori informazioni sull'aggiunta di percorso APR, vedete *[Impostare un percorso ad alta risoluzione](#page-265-0)* a pagina 252.

#### **Per stampare un job VI:**

- 1. Copiate gli elementi grafici VI in una delle cartelle APR definite nel Spire CXP8000 color server.
- 2. Inviate il job allo Spire CXP8000 color server.

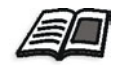

Per ulteriori informazioni sulla importazione file, vedete *[Importare file](#page-169-0)* a [pagina 156](#page-169-0).

Elementi riutilizzabili sono identificati, elaborati e posizionati nel Centro risorse sotto l'area **Elementi VI in cache**. Sono pronti per essere velocemente assemblati in pagine e per il riutilizzo durante la fase di stampa.

Il job VI viene elaborato e stampato sullo Spire CXP8000 color server. La Stampante digitale DocuColor 8000 di Xerox stampa opuscoli RTP a piena velocità di motore senza interruzioni dal disco stampante. Gli opuscoli vengono compilati simultaneamente, mentre la stampante sta stampando. Quando vengono inviate al dispositivo di stampa, le pagine vengono assemblate "on-the-fly" dai vari elementi Inline e riutilizzabili.

Una volta completato il job, un job RTP viene posto nella finestra Archiviazione. Questo job RTP contiene il job variabile completo inclusi tutti gli opuscoli, immagini variabili ed elementi univoci.

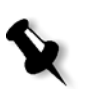

#### **Note:**

- **•** Se un elemento deve essere usato più di una volta, ma con differenti parametri di clipping o di scaling, verrà trattato come un nuovo elemento di pagina e verrà elaborato di nuovo.
- **•** La cache è mantenuta intatta fino al completamento del job. Ciò consente di riutilizzare elementi rasterizzati dovunque nel job. Gli elementi possono rimanere nella cache per i job successivi. Potete anche archiviare elementi di job.
- **•** Cancellando un job non si cancella la sottocartella del job in cache. Lo si deve fare manualmente tramite il Gestore risorse.

#### Opzioni stampa VI utili

#### Gallop

Il parametro **Gallop** sulla scheda **Impostazioni stampa** consente allo Spire CXP8000 color server di rasterizzare e stampare job VI simultaneamente. I job di grande dimensione non devono essere rasterizzati interamente su disco prima della stampa. Potete predefinire il numero di pagine da elaborare prima che la periferica inizi a stampare. Non appena le pagine vengono elaborate, la stampa comincia mentre il resto del job viene semplificato tramite il Spire CXP8000 color server. La Stampante digitale DocuColor 8000 di Xerox continua a stampare alla sua velocità nominale, senza interruzioni o rallentamenti, fino al completamento del job.

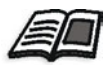

Per ulteriori informazioni circa l'impostazione dell'opzione **Gallop**, vedete *Gallop* [a pagina 167](#page-180-0).

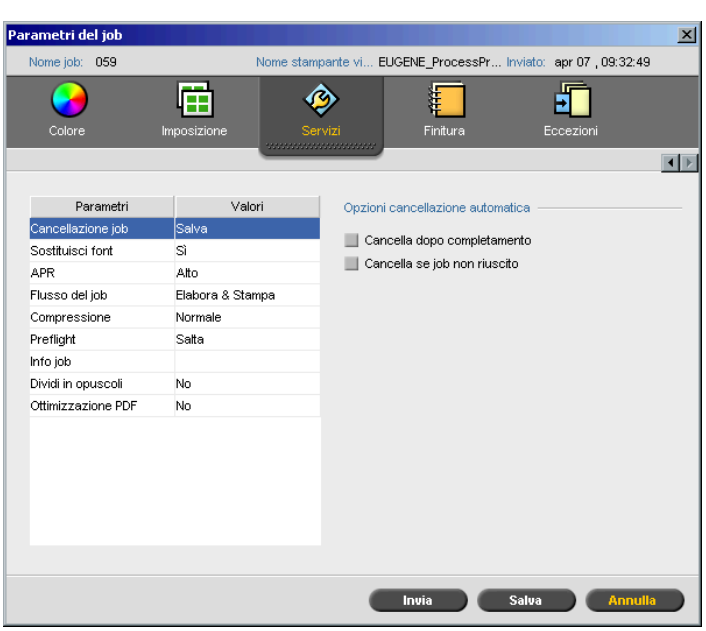

#### Cancellazione job

Stampando un job VI largo che occupa uno spazio rilevante sul disco dello Spire CXP8000 color server, si raccomanda di usare i parametro **Cancellazione job**.

Quando selezionate questo parametro, lo Spire CXP8000 color server cancella ogni pagina "on the fly" dopo la stampa con successo. In questo modo, lo Spire CXP8000 color server conserva sufficiente spazio disco libero per la durata dell'esecuzione stampa. Elementi riutilizzabili non sono cancellati.

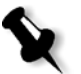

#### **Note:**

- **•** In questo modo si garantisce sufficiente spazio libero su disco per la durata della sessione di stampa, influenzando solo il job secondario.
- **•** Viene cancellato anche il file Variable Print Specification.

#### **Per impostare un criterio di cancellazione:**

- 1. Sospendete la coda **In elaborazione** e importate il job.
- 2. Fate doppio clic sul job per aprire la finestra Parametri del job.
- 3. Selezionate la scheda **Services**.
- 4. Nell'area **Opzioni cancellazione automatica**, selezionate una delle seguenti opzioni:
	- **•** Per rimuovere le pagine o i job dallo Spire CXP8000 color server dopo il completamento stampa, selezionate **Cancella dopo completamento**.
	- **•** Per rimuovere job non riusciti durante l'elaborazione o la stampa dallo Spire CXP8000 color server, selezionate **Cancella se job non riuscito**.
- 5. Fare clic su **Save** (Salva).
- 6. Selezionate il pulsante **Riprendi** per riprendere la **Coda elaborazione** e iniziare l'elaborazione del job.

#### Imposizione

Quando imponete job VI:

- **•** Ogni opuscolo deve avere lo stesso numero di pagine.
- **•** Nel metodo **Step & Repeat**, quando si stampa un opuscolo a pagina singola, il job VI non stampa ripetutamente la stessa immagine. Stampa diversi opuscoli sullo stesso foglio, e ogni record viene stampato sul foglio solo una volta.

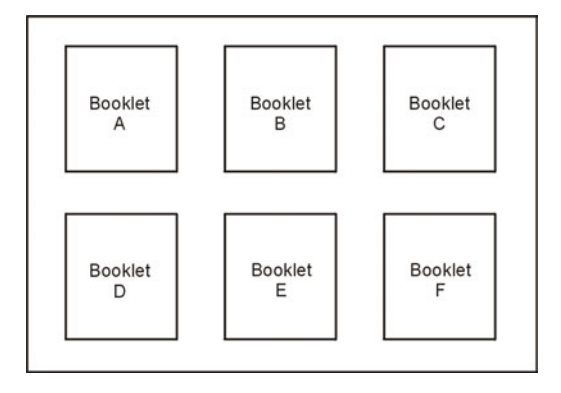

Per un opuscolo con diverse pagine, le pagine vengono stampate in ordine sulla lunghezza del foglio. L'opuscolo seguente viene stampato accanto al primo. Dopo aver tagliato i fogli, gli opuscoli vengono allineati con le pagine nell'ordine corretto.

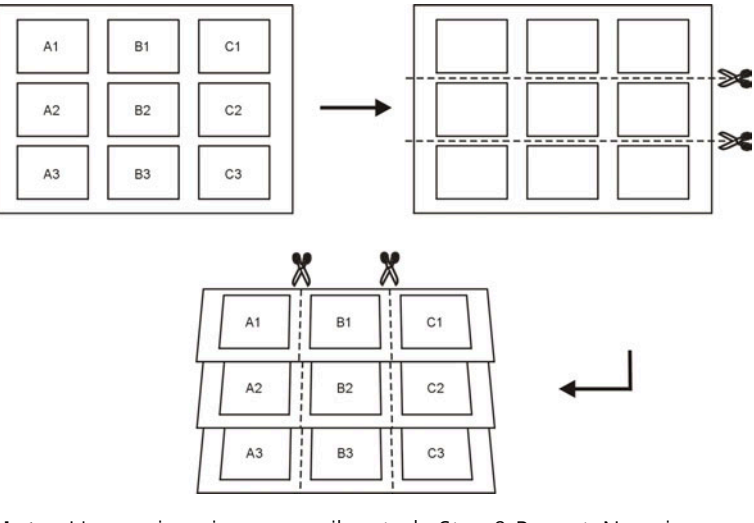

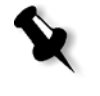

**Nota:** L'esempio qui sopra usa il metodo Step & Repeat. Non vi sono speciali considerazioni per i job VI che usano i metodi cucitura e sella e rilegatura a colla.

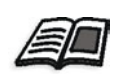

Per ulteriori informazioni circa parametri di imposizione, vedete *[La scheda](#page-242-0)  Imposizione* [a pagina 229](#page-242-0).

## <span id="page-406-0"></span>Gestire elementi VI

Quando lo Spire CXP8000 color server elabora il job VI, lo memorizza gli elementi VI riutilizzabili in una posizione specifica. Quando un job è stampato, il motore RIP cerca gli elementi VI in quella posizione e li riutilizza quando necessario. Gli elementi VI possono essere riutilizzati in job futuri.

Nel Centro risorse, usate l'area **Elementi VI in cache** per gestire gli elementi VI nel sistema e per eseguire i seguenti compiti:

- **•** Cancellare elementi VI
- **•** Archiviare elementi VI
- **•** Recuperare elementi VI

#### Cancellare elementi VI

Elementi VI non più in uso occupano spazio disco prezioso sullo Spire CXP8000 color server. Per liberare spazio disco, potete cancellare gli elementi VI dei quali non avete più bisogno.

- **1.** Cliccate su Centro risorse nella barra degli strumenti.
	- 2. Nell'elenco **Risorsa**, selezionate **Elementi VI in cache**.

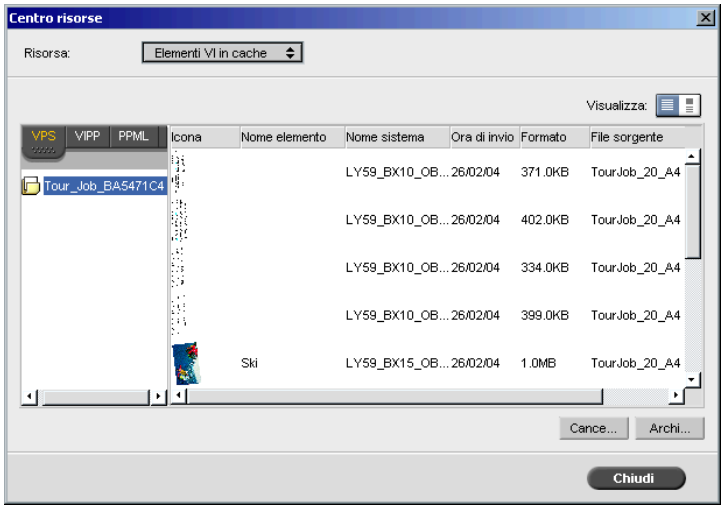

I job VI sono visualizzati nel riquadro a sinistra. Nel riquadro a destra, potete vedere tutti gli elementi VI associati con il job. In aggiunta, un visore in miniatura consente di verificare gli elementi visivamente.

3. Selezionate gli elementi che volete cancellare e cliccate su **Cancella**.

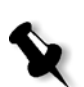

**Nota:** Potete cancellare anche l'intera cartella.

#### Archiviare elementi VI

Se avete terminato la stampa di un job VI largo e sapete che dovete ristamparlo in futuro, si raccomanda di archiviare gli elementi VI e recuperarli quando necessario. Potete archiviare la cartella job VI nella posizione che specificate.

- **1.** Cliccate su Centro risorse nella barra degli strumenti.
	- 1. Nell'elenco **Risorsa**, selezionate **Elementi VI in cache**.
	- 2. Selezionate la cartella VI per l'archiviazione, e cliccate su **Archivia**.

Viene visualizzata la finestra di dialogo Open (Apri).

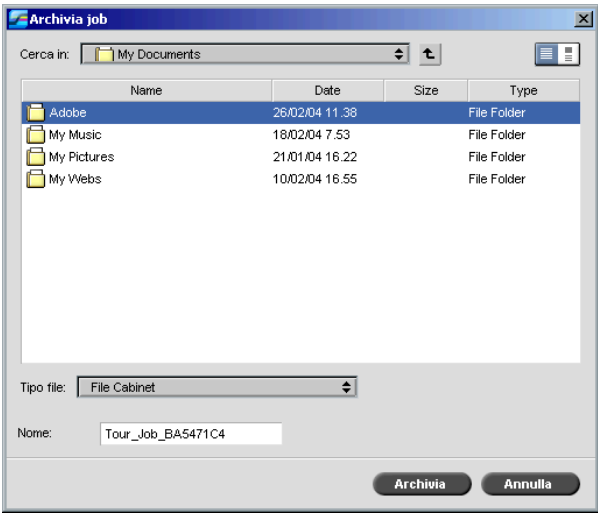

3. Trovate la posizione dove archiviare gli elementi VI, e cliccate su **Archivia**.

#### Recuperare gli elementi VI

Quando è necessario ristampare il job, potete recuperare gli elementi VI dall'archivio.

1. Nel menu Job selezionate **Recupera da archivio**.

Viene visualizzata la finestra di dialogo Open (Apri).

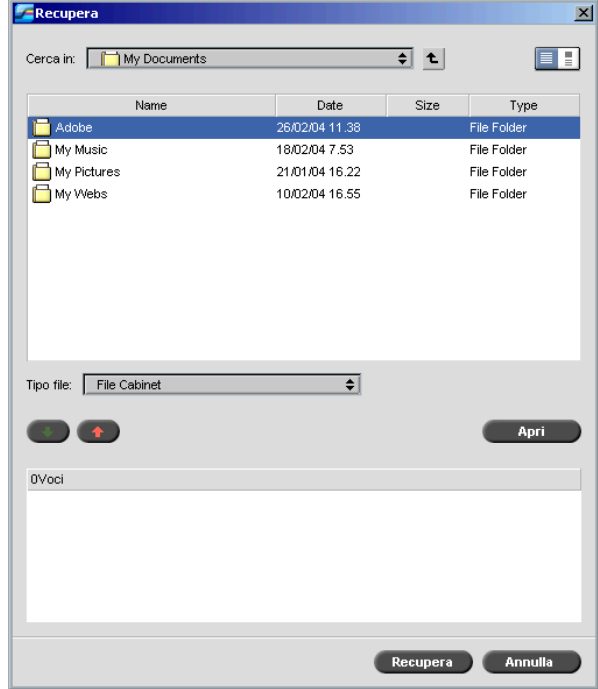

2. Selezionate la cartella nella quale gli elementi VI sono archiviati.

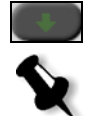

**Nota:** Usate SHIFT o CTRL per selezionare diversi file o CTRL+A per selezionare tutti i file.

3. Selezionare il file desiderato e quindi fare clic sul pulsante **Aggiungi**.

4. Cliccate su **Recupera**.

Lo Spire CXP8000 color server recupera gli elementi VI archiviati e li visualizza alla fine dell'elenco file nella finestra di dialogo Elementi Vi in cache.

## <span id="page-410-0"></span>Applicare la struttura VI a file grandi (Dividi in opuscoli)

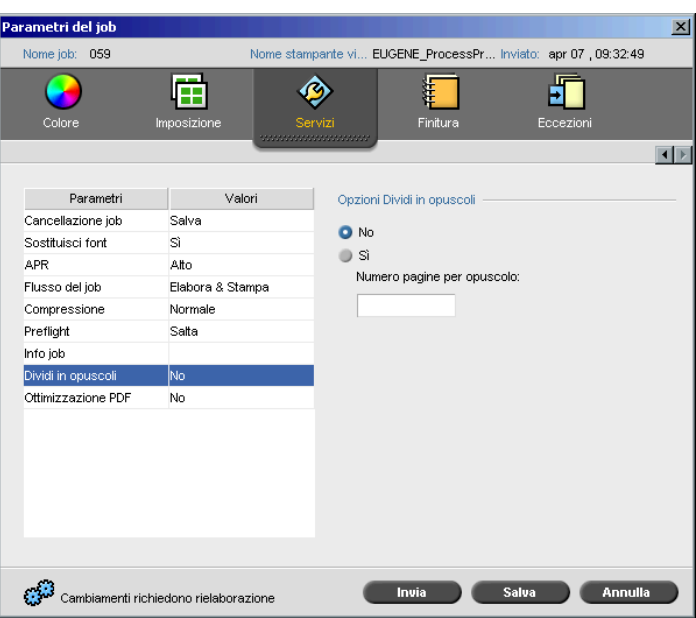

Il parametro **Dividi in opuscoli** consente di dividere un job PostScript, PDF, o VI grande senza struttura a opuscolo in opuscoli.

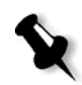

**Nota:** Un job VI senza struttura a opuscoli può essere diviso in opuscoli usando questa caratteristica Risultati imprevisti possono accadere usando questa opzione per job VI che dispongono già di struttura a opuscolo.

Dividendo un job VI, PostScript o PDF in opuscoli, potete simulare la struttura job VI. Se sul job VI, PostScript o PDF contiene informazioni variabili, impostare il metodo imposizione per opuscolo, opzioni cucitura per opuscolo e usare stampa fronte-retro per opuscolo è la maniera più efficiente di gestire il job. La stampa fronte-retro inserisce automaticamente pagine vuote se in numero di pagine per opuscolo è dispari.

#### **Per dividere un job in opuscoli:**

- 1. Nell'area **Opzioni Dividi in opuscoli**, selezionate **Sì**.
- 2. Nella casella **Numero pagine per opuscolo**, immettere il numero desiderato.

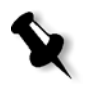

**Nota:** Se il numero di pagine specificato per opuscolo non è sufficiente per produrre opuscoli completi e risulta una rimanenza di pagine, le ultime pagine formeranno un opuscolo contente meno pagine di quanto specificato.

# Amministrazione sistema

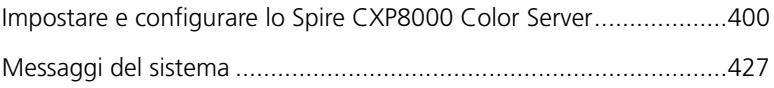

## <span id="page-413-0"></span>Impostare e configurare lo Spire CXP8000 Color Server

Impostazioni e configurazione di base del sistema sono definite nella finestra Impostazioni dello Spire CXP8000 color server. La finestra Impostazioni contiene diverse voci che permettono di gestire il sistema.

#### **Per aprire la finestra Impostazioni:**

¾ Dal menu **Strumenti** selezionate **Impostazioni**.

Apparirà la finestra Impostazioni. La impostazioni sono divise in due elenchi: **Amministrazione** e **Preferenze**. Entrambi elenchi sono spiegati nelle seguenti sezioni.

Voci di **Amministrazione** possono essere visualizzate da utenti di tutti i livelli, ma sono disponibili solo a utenti di livello Amministratore. Voci di **Preferenze** possono essere visualizzate da utenti di tutti i livelli, ma sono disponibili solo a utenti di livello Amministratore e Operatore. Tutte le voci nella finestra Impostazioni sono visualizzabili solo per utenti ospiti.

#### Configurazione server

Impostare il nome server e la data e ora corrente in **Configurazione server**.

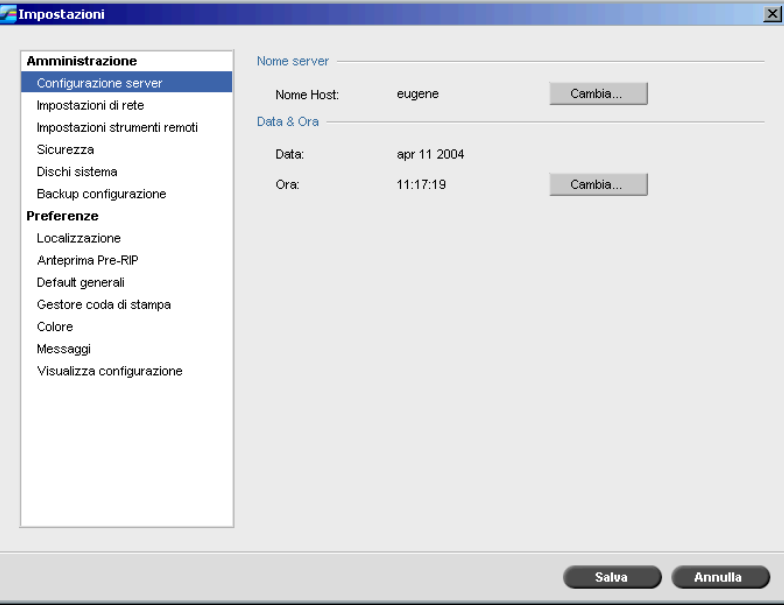

#### Cambiare il nome server

- 1. Nella finestra Impostazioni, selezionate **Amministrazione**> **Configurazione server**.
- 2. Cliccate su **Cambia** nell'area **Nome server**.

Apparirà la finestra di dialogo System Properties.

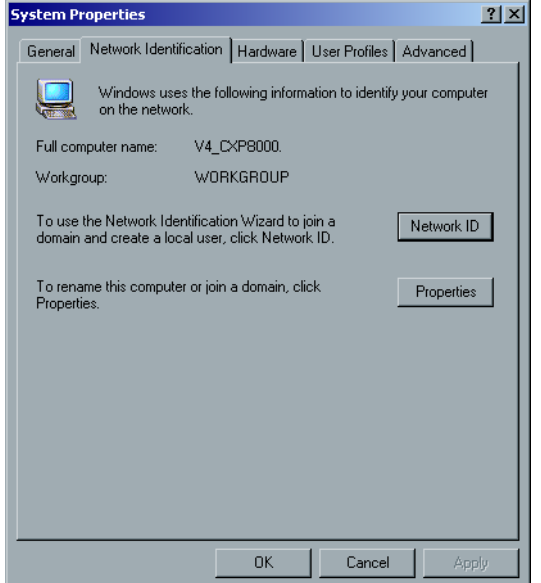

3. Nella scheda Network Identification cliccate su **Properties**. Appare la finestra di dialogo Identification Changes.

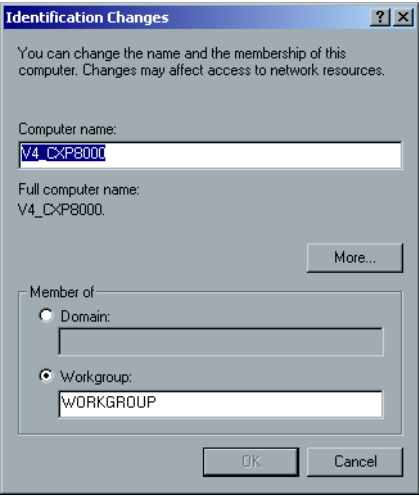

- 4. Nella casella **Computer Name** digitate un nuovo nome per il computer.
- 5. Se si desidera cambiare il **Workgroup** o il **Domain** nel quale appare il computer, selezionare l'opzione desiderata ed inserire un nuovo nome nella casella corrispondente.

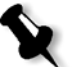

**Nota:** Non cambiate il workgroup o il domain a meno che non siate richiesti di farlo.

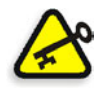

**Importante:** Se desiderate cambiare il domain, sarete richiesti di digitare la password per il domain account. Se la password non è disponibile, il computer verrà bloccato.

- 6. Fare clic su **OK**.
- 7. Cliccate su **OK** nella finestra System Properties.

Il sistema chiederà di riavviare il computer in modo che le nuove impostazioni abbiano effetto.

8. Cliccate su **No** se volete cambiare altri parametri del sistema, oppure cliccate su **Yes** e riavviate il computer.

#### Cambiare data e ora

- 1. Nella finestra Impostazioni, selezionate **Amministrazione**> **Configurazione server**.
- 2. Cliccate su **Cambia** nell'area **Data e ora**.

La finestra di dialogo Date/Time Properties apparirà.

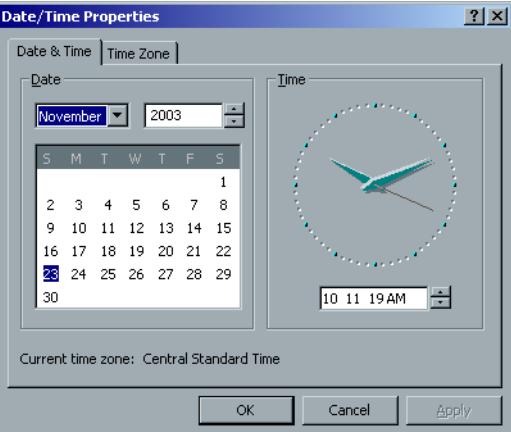

3. Nella scheda **Date & Time** selezionate le impostazioni dell'ora locale.

- $2|X|$ Date/Time Properties Date & Time Time Zone (GMT-06:00) Central Time (US & Canada)  $\overline{\phantom{0}}$  $\overline{|\mathcal{A}|}$  Automatically adjust clock for daylight saving changes  $\alpha$ Cancel
- 4. Selezionate la scheda **Time Zone** e impostate la zona di fuso orario corretta.

5. Fare clic su **OK**.

## Impostazioni di rete

Le impostazioni **Stampa IPX**, **TCP/IP** e **Impostazioni Apple Talk** sono impostate nel parametro **Impostazioni di rete**.

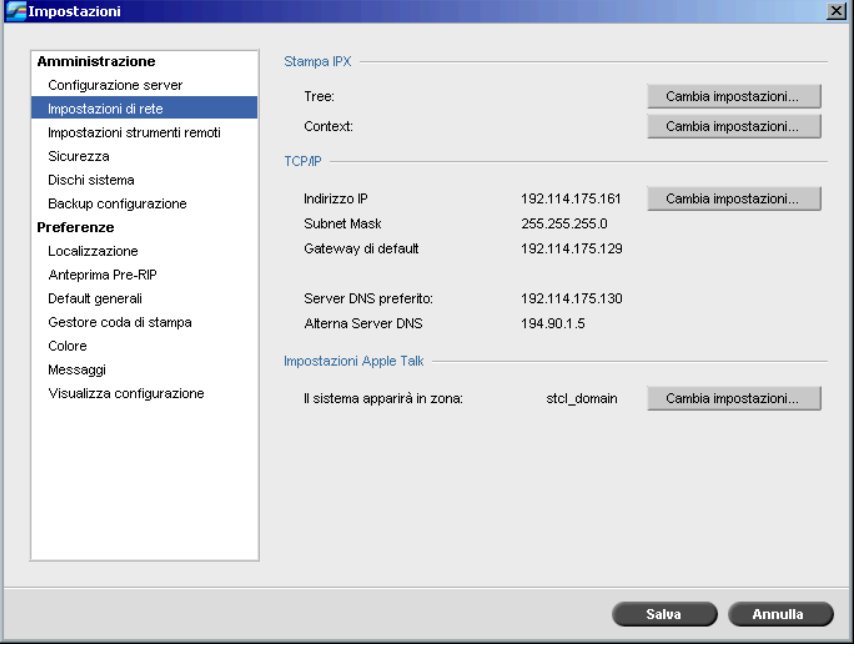

#### Stampa IPX

**Stampa IPX** consente al Spire CXP8000 color server di agire come job server per la coda Novell. Un job server controlla ogni coda assegnata a un intervallo specificato, trattando i job secondo il metodo primo entrato, primo uscito. Una volta elaborato un job, il file associato viene cancellato dalla directory della coda.

#### **Per impostare il parametro IPX dello Spire CXP8000 color server:**

- 1. Nella finestra Impostazioni, selezionate **Amministrazione**> **mpostazioni di rete**.
- 2. Nell'area **Stampa IPX**, cliccate su **Cambia impostazioni** accanto al parametro **Tree**.

Apparirà la finestra di dialogo Local Area Connection Properties, seguita dalla finestra di dialogo NWLink IPX/SPX.

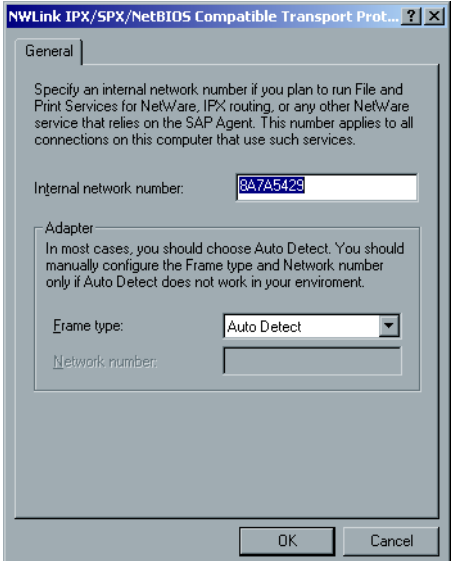

- 3. Per cambiare il tipo di cornice, selezionate un tipo di cornice dall'elenco **Frame type** e cliccate su **OK**.
- 4. Cliccate su **OK** anche nella finestra Local Area Connection Properties. Siete richiesti di riavviare il computer.
- 5. Cliccate su **No** se volete apportare ulteriori cambiamenti o su **Yes** per riavviare il computer.

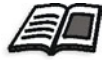

**Nota:** L'uso di questa procedura richiede una ulteriore impostazione da parte dell'amministratore di rete.

#### Impostazioni TCP/IP

Lo Spire CXP8000 color server è predefinito con un indirizzo IP di default. L'opzione TCP/IP vi permette di cambiare questo indirizzo IP e altre impostazioni TCP/IP.

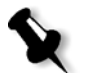

**Nota:** Prima di cambiare le impostazioni di rete, consultate il vostro amministratore del sistema.

#### **Per cambiare le impostazioni di rete TCP/IP:**

- 1. Nella finestra Impostazioni, selezionate **Amministrazione**> **Impostazioni di rete**.
- 2. Nell'area **TCP/IP**, cliccate su **Cambia impostazioni** accanto al parametro **Indirizzo IP**.

Apparirà la finestra di dialogo Local Area Connection Properties, seguita dalla finestra di dialogo Internet Protocol (TCP/IP) Properties.

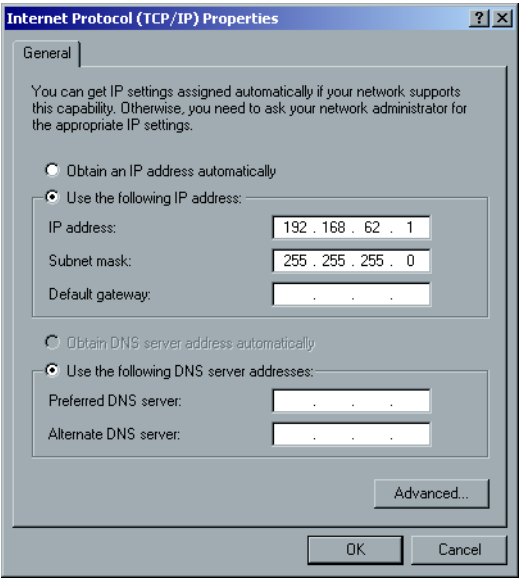

3. Modificare l'indirizzo IP selezionando **Obtain an IP address automatically**.

oppure

Selezionare **Use the following IP address** e digitare l'indirizzo desiderato, ad esempio **IP address: 192.168.62.1** e **Subnet mask: 255.255.255.0**.

- 4. Cliccate su **OK**.
- 5. Cliccate su **OK** nella finestra Local Area Connection Properties. Siete richiesti di riavviare il computer.
- 6. Cliccate su **No** se volete apportare ulteriori cambiamenti o su **Yes** per riavviare il computer.

#### Impostazioni Apple Talk

La utility **Impostazioni AppleTalk** permette di cambiare la zona AppleTalk in cui si trova lo Spire CXP8000 color server.

#### **Per cambiare le impostazioni di rete Apple Talk:**

- 1. Nella finestra Impostazioni, selezionate **Amministrazione**>**Impostazioni di rete**.
- 2. Nell'area **Impostazioni Apple Talk** cliccate su **Cambia impostazioni**  accanto al parametro **Il sistema apparirà in zona**.

Apparirà la finestra di dialogo Local Area Connection Properties, seguita dalla finestra di dialogo AppleTalk Protocol Properties.

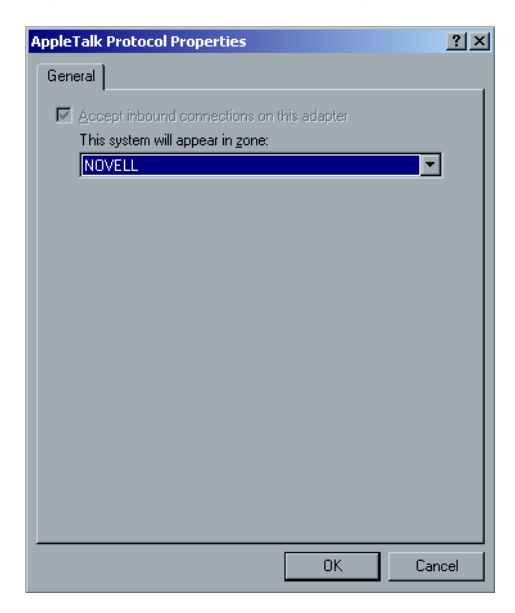

3. Selezionare la zona AppleTalk per il computer dall'elenco delle zone e fare clic su **OK**.

#### Impostazioni strumenti remoti

Le **Impostazioni strumenti remoti** includono il setup dello strumento **Remote Admin** e permettono la connessione di client al Spire CXP8000 color server sulla rete, utilizzando lo **Spire Web Center**.

#### Amministrazione remota

La utility **Amministrazione remota** consente all'amministratore del sistema di collegare, visualizzare, attivare ed eseguire operazioni amministrative sullo Spire CXP8000 color server dalla sua workstation client. Il regolare funzionamento dello Spire CXP8000 color server non viene influenzato mentre avviene la connessione e l'attivazione remota. Infatti, l'unica indicazione che riceve l'operatore Spire che tale connessione è in corso è nell'**animazione DFE e stampante** e nella finestra Monitor DFE.

Il seguente grafico rappresenta l'**animazione DFE e stampante** come appare quando è attiva la sessione remota.

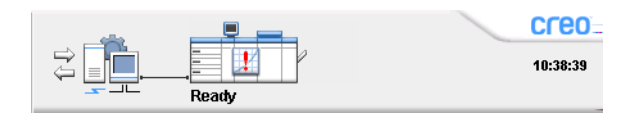

Per proteggere la connessione remota, deve essere assegnata una password dall'amministratore del sistema.

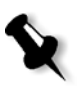

**Nota:** Questo strumento è destinato a uso esclusivo dell'amministratore del sistema. Client che desiderano connettersi allo Spire CXP8000 color server dalla loro workstation possono farlo attraverso lo **Spire Web Center** che consente di visualizzare e monitorare i job nelle code dello Spire CXP8000 color server.

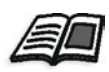

Per ulteriori informazioni circa la visualizzazione e il monitoraggio dei job da una workstation client, vedete *[Spire Web Center](#page-91-0)* a pagina 78.

La configurazione del remote admin include le seguenti fasi:

- 1. Sullo Spire CXP8000 color server: Il servizio remote admin viene attivato e viene assegnata una password.
- 2. Sulla stazione dell'amministratore del sistema: Viene scaricato e lanciato il programma client.

**Per attivare il servizio amministrazione remota ed impostare una password:**

- 1. Nella finestra Impostazioni, selezionate **Amministrazione**> **Impostazioni strumenti remoti**.
- 2. Nell'area **Impostazioni strumenti remoti**, selezionate **Abilita servizio amministrazione remota**.

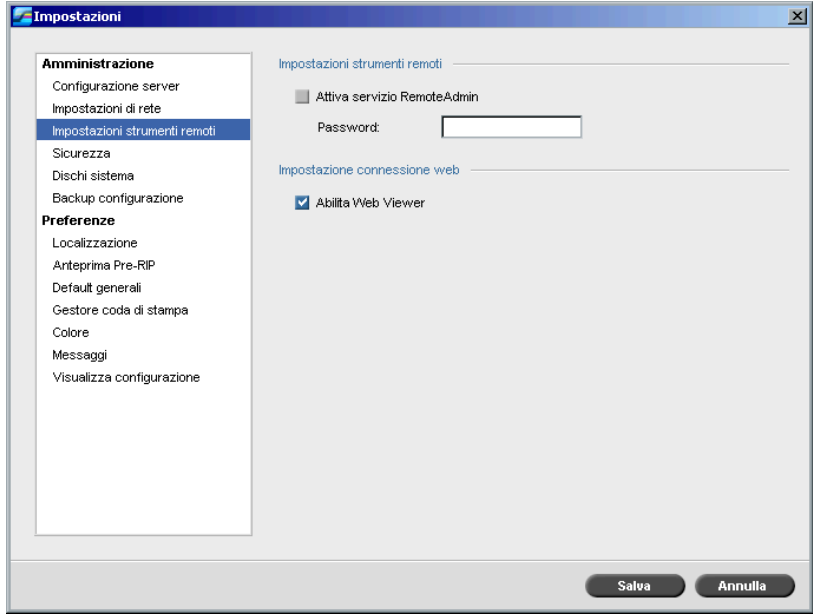

3. Nella casella **Password**, digitate una password.

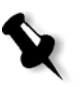

**Nota:** Questa password verrà utilizzata in seguito per connettersi all'applicazione Remote Admin dalla workstation dell'amministratore del sistema.

4. Fare clic su **Save** (Salva).

#### **Per scaricare e lanciare l'applicazione Remote Admin Client:**

1. Dalla workstation dell'amministratore del sistema, connettersi allo Spire CXP8000 color server richiesto, e dalla cartella **Utilities** (relativa al tipo di computer in uso, Windows o Macintosh) fare doppio clic su **SpireRemoteAdmin.exe**.

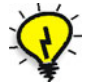

**Suggerimento:** Potete anche scaricare l'applicazione dallo **Spire Web Center**, sotto **Downloads**.

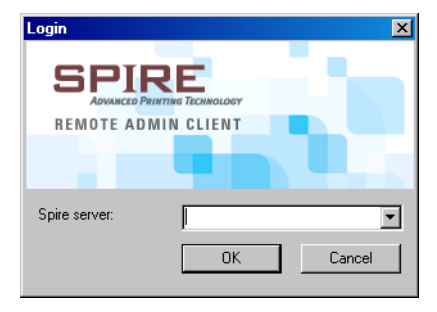

Completata l'installazione apparirà la finestra Login.

- 2. Dall'elenco **Spire Server**, selezionare lo Spire CXP8000 color server desiderato.
- 3. Fare clic su **OK**.

Apparirà la finestra Login successiva.

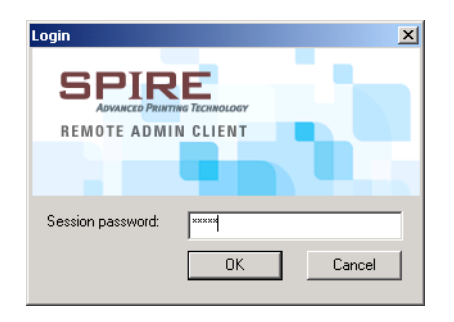

- 4. Nella casella **Session password**, digitate la password creata precedentemente nella finestra Impostazioni strumenti remoti.
- 5. Fare clic su **OK**.

Lo spazio di lavoro Spire CXP8000 color server appare sullo schermo ed è possibile eseguire qualsiasi azione desiderata.

#### Impostazioni Web Connect

L'**Impostazioni Web Connect** permette ai client di connettersi allo Spire CXP8000 color server sulla rete usando lo **Spire Web Center**. Per default questa opzione è disattivata.

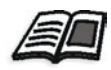

Per ulteriori informazioni circa la visualizzazione e il monitoraggio dei job da una workstation client, vedete *[Spire Web Center](#page-91-0)* a pagina 78.

#### **Per permettere connessioni web:**

- 1. Nella finestra Impostazioni, selezionate **Amministrazione**> **Impostazioni strumenti remoti**.
- 2. Nell'area **Impostazione connessione Web** selezionate **Abilita WebViewer**.

#### Sicurezza

Le impostazioni **Password** e **Pulizia disco** dell'utente sono impostate nella voce **Sicurezza**.

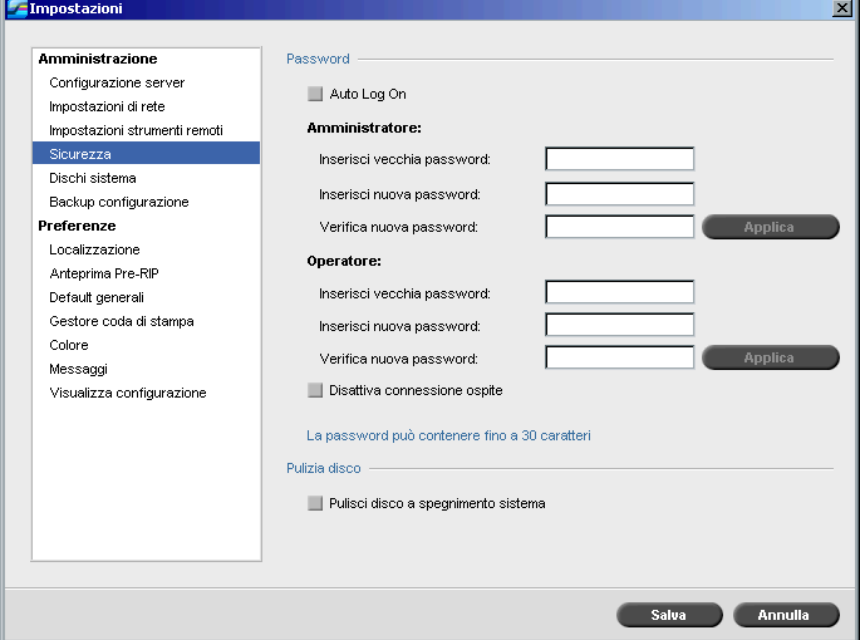

#### Password utente

#### **Per regolare impostazioni Password:**

- 1. Nella finestra Impostazioni, selezionate **Amministrazione**>**Sicurezza**.
- 2. Selezionate **Auto Log On** per consentire a utenti di registrarsi automaticamente.

3. Selezionate **Disattiva connessione ospite** per impedire che utenti ospiti accedino allo Spire CXP8000 color server.

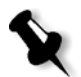

**Nota:** Questa opzione non è disponibile se è stata selezionata l'opzione **Auto Log On** option.

#### **Per cambiare password Amministratore/Operatore:**

- 1. Nella finestra Impostazioni, selezionate **Amministrazione**>**Sicurezza**.
- 2. Inserite la vecchia password nell'area Amministratore/Operatore.
- 3. Inserite la nuova password.
- 4. Verificate la nuova password.
- 5. Cliccate su **Applica** e **Salva** nella finestra Impostazioni.

La password viene cambiata e la finestra Impostazioni si chiude.

#### Pulizia Disco

Di solito quando si elimina un file la voce dizionario del file viene rimossa ma i dati rimangono sul disco. La utility **Pulizia disco** consente di eliminare file precedentemente cancellati. La utility elimina i contenuti dei file cancellati scandendo tutte le sezioni vuote sul disco e sostituendole con valori di zero. Sezioni non vuote rimangono intatte. Questa caratteristica consente di lavorare in un ambiente più sicuro. Se si verifica un arresto sistema, l'operazione di pulizia disco può iniziare immediatamente.

#### **Per operare la utility Pulizia Disco di Spire:**

- 1. Nella finestra Impostazioni, selezionate **Amministrazione**>**Sicurezza**.
- 2. Per abilitare la caratteristica pulizia disco, selezionate **Pulisci disco a spegnimento sistema**.
- 3. Uscite dall'applicazione Spire Color Server.
- 4. Sul desktop di Windows, fate doppio clic su **My Computer** e selezionate **D:\Utilities\PC Utilities\Disk Wipe**.
- 5. Per installare la utility, fate doppio clic sull'icona installatore **Pulizia Disco**.

L'icona della utility **Pulizia Disco** apparirà sul desktop dello Spire CXP8000 color server.

6. Fate doppio clic sull'icona della utility **Pulizia Disco**.

Apparirà la utility **Pulizia Disco**.

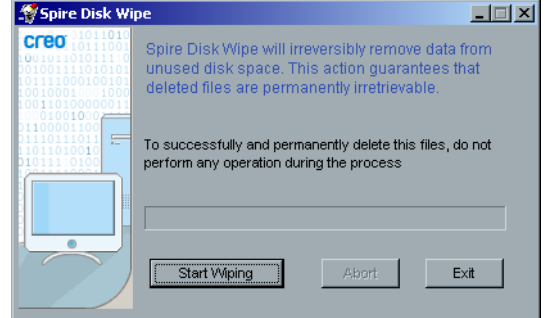

7. Cliccate su **Start Wiping** per avviare l'operazione di pulizia disco.

Apparirà una barra di progresso mentre l'operazione di pulizia disco cancella file permanentemente.

8. Chiudete l'applicazione Pulizia Disco a fine operazione.

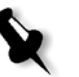

#### **Note:**

- **•** L'operazione pulizia disco non funziona bene quando è installata l'applicazione Norton Utilities. Assicuratevi che non sia installata l'applicazione Norton Utilities sullo Spire CXP8000 color server prima di attivare la utility **Pulizia Disco**.
- **•** In casi rari il processo di cancellazione file dalla finestra Archiviazione non viene completato, per esempio il sistema si spegne prima del completamento del processo di cancellazione. In questi casi, parti dei file cancellati risiedono ancora nella cartella **D\:Output**. Quindi, si raccomanda di controllare la cartella **D\:Output** per assicurare che tutti i file rilevanti siano stati cancellati prima di avviare l'operazione Pulizia Disco.
- **•** La utility **Pulizia Disco** influisce il disco utente e disco stampante.
- **•** Non attivate la utility **Pulizia Disco** mentre è attiva un'altra applicazione.
- **•** La lingua compatibile è l'inglese.

#### Dischi Sistema

Quando i dischi stampante o i dischi utente raggiungono una soglia predefinita di spazio minimo disponibile (valore predefinito, 250 MB), il RIP viene sospeso e il sistema fornisce un messaggio di avviso. Il RIP riprenderà automaticamente solo quando sarà disponibile spazio su disco.

#### **Per impostare la soglia dei dischi del sistema:**

- 1. Nella finestra Impostazioni, selezionate **Amministrazione**>**Dischi sistema**.
- 2. Nell'area **Dischi sistema**, impostare il minimo spazio libero su disco necessario per RIP.

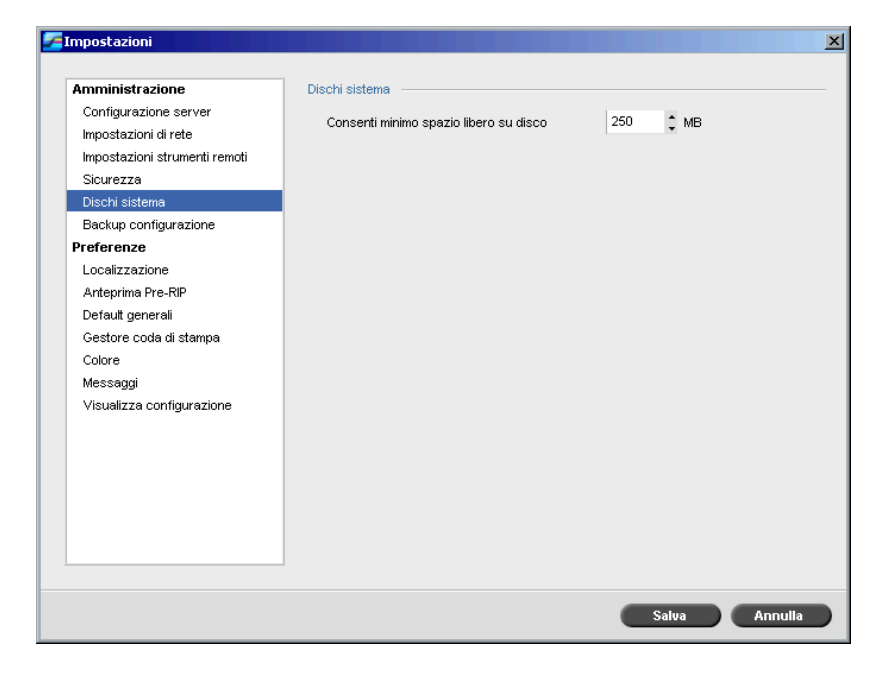

## Eseguire il backup della configurazione

La utility **Backup configurazione** consente d eseguire il backup della configurazione dello Spire CXP8000 color server su un hard disk locale, su un drive di rete o su un supporto esterno connesso allo Spire CXP8000 color server, per esempio unità zip esterna.

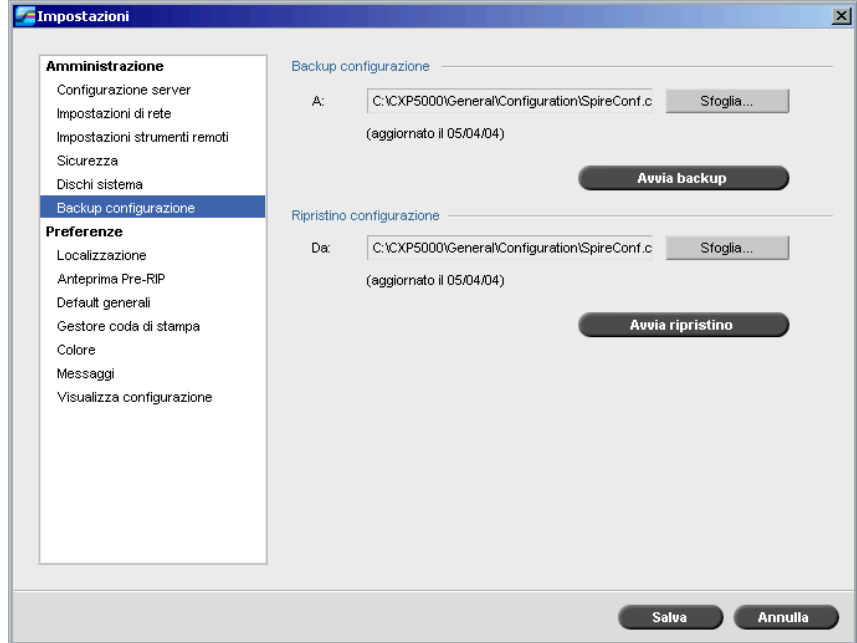

#### Backup della configurazione

#### **Per eseguire il backup della configurazione dello Spire CXP8000 color server:**

- 1. Nella finestra Impostazioni, selezionate **Amministrazione**>**Backup configurazione**.
- 2. Cliccate su **Sfoglia** nell'area **Backup configurazione**.

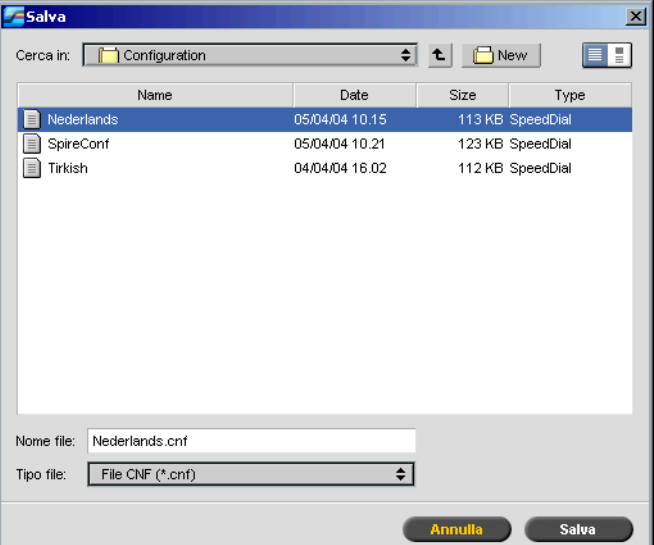

Apparirà la finestra Salva.

3. Andare al percorso directory desiderato per il backup.

**Nota:** Potete anche eseguire il backup su un supporto esterno.

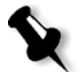

4. Fare clic su **Save** (Salva).

5. Nella finestra Impostazioni, selezionate **Avvia backup**.

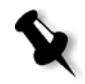

**Nota:** L'ultimo percorso verrà salvato e visualizzato nella casella del percorso. Se il backup è stato eseguito verso un supporto esterno, il percorso visualizzato sarà quello di default: **C:/CXP000/General/Configuration**.

#### Ripristino della configurazione

**Per ripristinare la configurazione del vostro Spire CXP8000 color server:**

- 1. Nella finestra Impostazioni, selezionate **Amministrazione**>**Backup configurazione**.
- 2. Cliccate su **Sfoglia** nell'area **Ripristina configurazione** e definite un differente percorso directory nel quale ripristinare la configurazione.

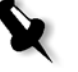

#### **Note:**

- **•** Il nome dei file di configurazione sarà sempre: "SpireConf.Cab" (Cabinet file.)
- **•** Potete anche ripristinare la configurazione da un supporto esterno.
- 3. Cliccate su **Avvia ripristino**.

Apparirà la finestra Ripristina configurazione.

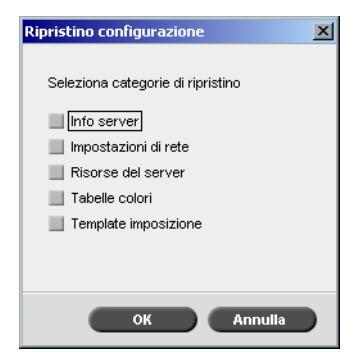

4. Selezionate le categorie che desiderate ripristinare e cliccate su **OK**.

**Nota:** Quando si ripristina la configurazione, tutte le tabelle/set personalizzati verranno aggiunte al sistema (per esempio i template di imposizione importati definiti dall'utente, nuove stampanti virtuali, font scaricati ecc.).

Apparirà il seguente messaggio:

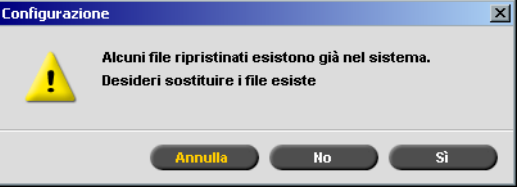

5. Cliccate su **Yes** se volete che i file ripristinati sostituiscano i correnti. Cliccate su **No** se non volete che i file ripristinati sostituiscano i correnti. **Nota:** Notate che la data di ripristino della configurazione viene aggiornata nella finestra Backup della configurazione.

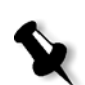

#### Localizzazione

Le misurazioni di **Localizzazione** e la **Lingua** sono impostate nel parametro **Localizzazione**.

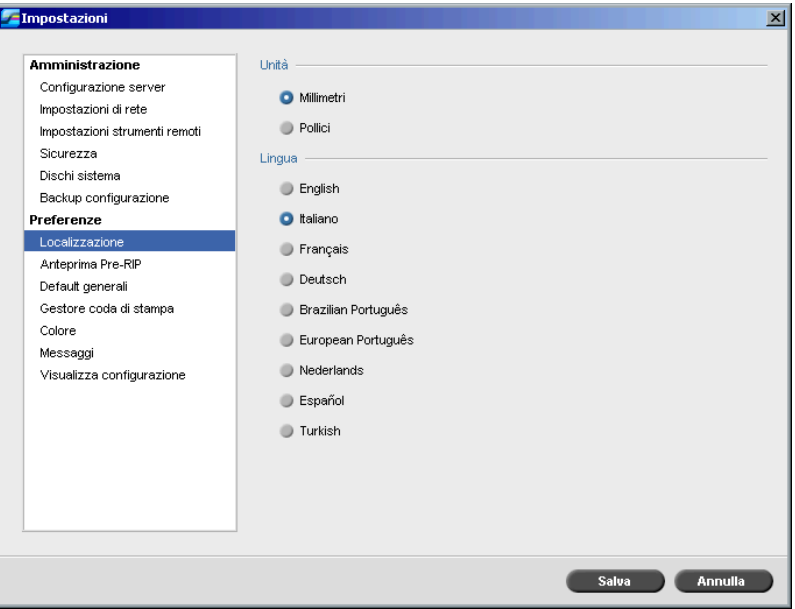

#### Impostare la misurazione Localizzazione

- 1. Nella finestra Impostazioni, selezionate **Preferenze**>**Localizzazione**.
- 2. Nell'area **Localizzazione**, selezionare **Millimetri** o **Pollici**, come necessario.

#### Impostare la lingua

- 1. Nella finestra Impostazioni, selezionate **Preferenze**>**Localizzazione**.
- 2. Nell'area **Lingua**, selezionare la lingua, come desiderato.

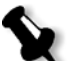

**Nota:** Se passate a un'altra lingua, dovete riavviare l'applicazione Spire CXP8000 color server.

## Anteprima Pre-RIP

1. Nella finestra Impostazioni, selezionate **Preferenze**>**Anteprima Pre-RIP**.

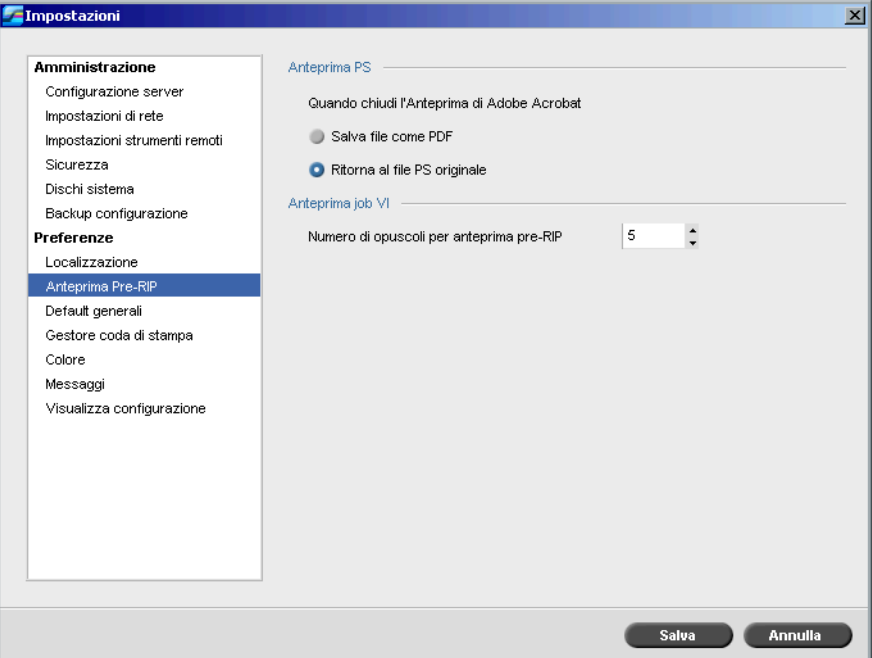

- 2. Nell'area **Anteprima PS** selezionate la vostra scelta:
	- **• Salva file come PDF**: per salvare il file come PDF
	- **• Ritorna al file PS originale**: per ritornare al file PS originale
- 3. Nell'area **Anteprima job VI**, selezionare il numero desiderato di opuscoli per l'anteprima pre-RIP.
# <span id="page-432-3"></span><span id="page-432-1"></span>Default generali

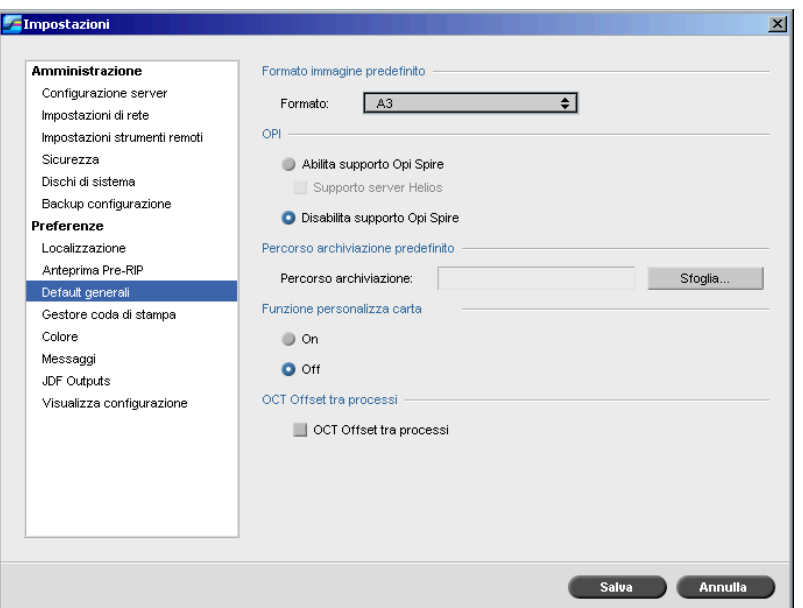

- <span id="page-432-0"></span>1. Nella finestra Impostazioni, selezionare **Preferenze**>**Default generali**.
- 2. Nell'area **Dimensione immagine di default**, selezionaee il **Formato**.

Per ulteriori informazioni circa l'impostazione di OPI, vedete *[OPI](#page-267-0)* a

3. Selezionaee l'impostazione **OPI** desiderata.

<span id="page-432-2"></span>[pagina 254](#page-267-0).

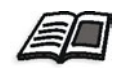

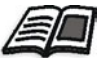

# 4. Selezionate il **Percorso di Archiviazione di Default**.

Per ulteriori informazioni sul percorso di archiviazione di default, vedete *[Archiviare e recuperare job](#page-216-0)* a pagina 203.

- 5. Impostare la **Funzione personalizza carta** su **On (attiva)** o **Off (disattiva)**, come desiderato.
- 6. Per impostazione predefinita, la casella di controllo **OCT Offset tra processi** è selezionata, ad indicare che l'offset viene sempre eseguito tra i job. Deselezionare la casella di controllo se questa opzione non è necessaria.

# <span id="page-433-2"></span><span id="page-433-0"></span>Gestore coda di stampa

Le opzioni **Job Batching** e **Criteri job trattenuti** sono impostate nel parametro **Gestore coda di stampa**.

<span id="page-433-1"></span>La utility Job Batching consente di stampare diversi job con le stesse impostazioni in un batch, uno dopo l'altro senza sosta, e di conseguenza risparmiando tempo.

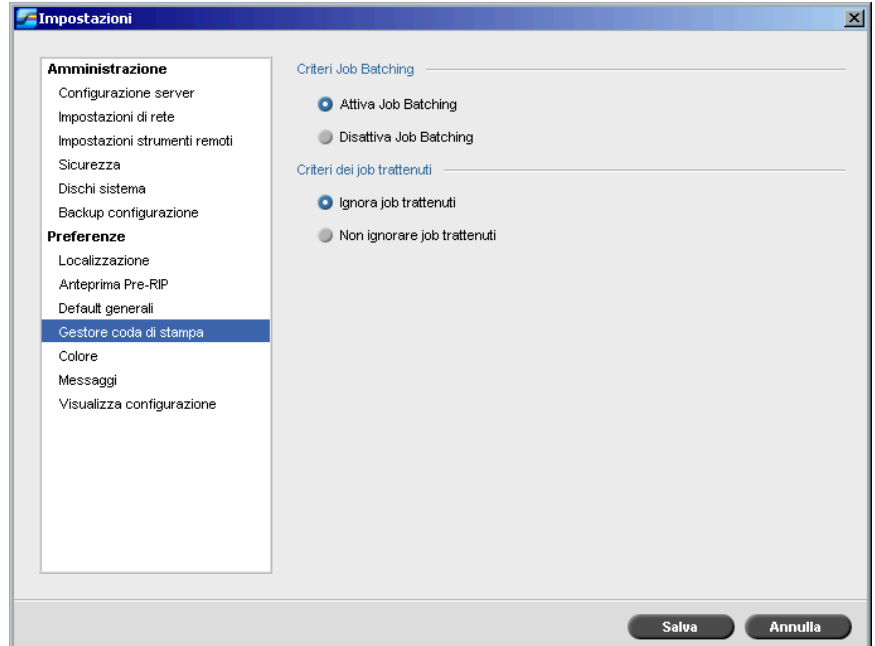

#### **Per impostare l'opzione job batching desiderata:**

- 1. Nella finestra Impostazioni selezionate **Preferenze**>**Gestore coda di stampa**.
- 2. Selezionate **Attiva Job Batching** per stampare job con gli stessi parametri di pagina, uno dopo l'altro senza sosta.

#### oppure:

Selezionate **Disattiva Job Batching** per disattivare la stampa di job con lo stesso orientamento di pagina uno dopo l'altro, attivando l'arresto del ciclo.

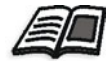

Per ulteriori informazioni circa job batching, fate riferimento a *[Batching dei](#page-206-0)  job* [a pagina 193](#page-206-0).

#### **Per impostare l'opzione job trattenuti desiderata:**

<span id="page-434-0"></span>¾ Nell'area **Politica dei job trattenuti**, selezionate **Ignora job trattenuti** per ignorare i job bloccati nella coda **In Stampa**. oppure

<span id="page-434-1"></span>Selezionare **Non ignorare job trattenuti** per interrompere la stampa dalla coda quando viene assegnato lo stato "bloccato" a un job.

# <span id="page-434-3"></span>Colore

<span id="page-434-2"></span>Le impostazioni di **Metodo Calibrazione**, **Emulazioni**, **Retinatura automatica, tabelle conversione colore,** e **Reminder calibrazione** sono impostate nel parametro **Colore**.

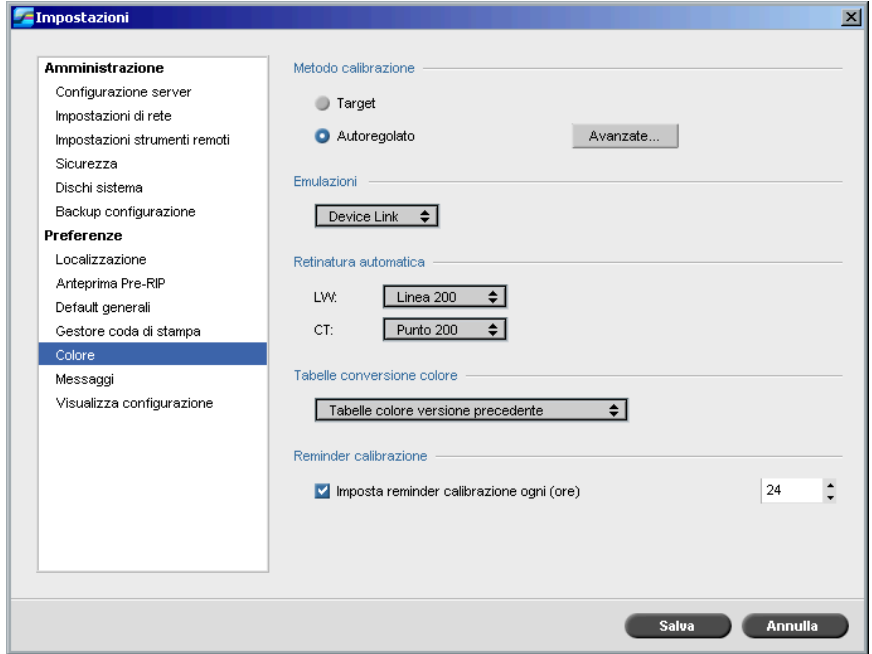

# Calibrazione

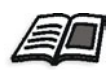

Per ulteriori informazioni circa l'impostazione del metodo di calibrazione, vedete *[Metodi di calibrazione colore](#page-326-0)* a pagina 313.

# Emulazioni

Utilizzando questa utility è possibile selezionare il metodo di emulazione desiderato:

- **•** Device Link (default)
- <span id="page-435-0"></span>**•** CSA

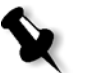

**Nota:** I profili di emulazione visualizzati nella finestra Parametri del job sono legati al metodo di emulazione che è stato scelto.

#### **Per specificare il metodo di emulazione:**

- 1. Nella finestra Impostazioni, selezionate **Preferenze**>**Colore**.
- 2. Nell'area **Emulazione**, selezionare il metodo di emulazione desiderato dall'elenco.

# <span id="page-435-4"></span><span id="page-435-3"></span>Retinatura Automatica

Il Spire CXP8000 color server supporta la retinatura a punti e stocastica. Quando si stampa un job dallo Spire CXP8000 color server, selezionare il metodo di retinatura desiderato o scegliere **Automatica** nel parametro **Colore** della finestra Impostazioni. Per default, **Automatica** applica due tipi di retinatura:

- <span id="page-435-1"></span>**• Per CT (Tono continuo):** Il sistema usa il retino a punti Punto 200.
- <span id="page-435-2"></span>**• Per elementi testo / line-art - LW (Line Work):** Il sistema il un retino a linee Linea 200.

#### **Per cambiare i valori del metodo di retinatura automatica:**

- 1. Nella finestra Impostazioni, selezionate **Preferenze**>**Colore**.
- 2. Nell'area **Retinatura automatica**, selezionare le impostazioni Auto screen desiderate per LW dall'elenco **LW**.
- 3. Selezionare le impostazioni Auto screen desiderate per CT dall'elenco **CT**.

Siete richiesti di riavviare l'applicazione in modo che le nuove impostazioni abbiano effetto.

#### Tabelle di conversione colore

<span id="page-436-0"></span>La utility **Tabelle di conversione colore** vi permette di selezionare i set di tabelle di conversione colore che verranno usate per i vostri job.

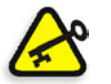

**Importante:** La coda **Elaborazione** deve essere sospesa quando si modifica il set di tabelle colore.

#### **Per selezionare le tabelle di conversione colore:**

- 1. Nella finestra Impostazioni, selezionate **Preferenze**>**Colore**.
- 2. Nell'area **Tabelle conversione colore**, selezionate la tabella di conversione da usare.

Le tabelle colore della versione corrente sono selezionate per default. Per applicare le tabelle colore della versione precedente, selezionate **Tabelle colore della versione precedente**.

Apparirà il seguente messaggio.

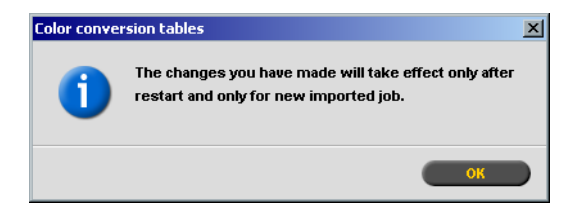

3. Fare clic su **OK**.

## Reminder calibrazione

Impostate il **Reminder calibrazione** per ricordarvi quando eseguire una calibrazione.

- 1. Nella finestra Impostazioni, selezionate **Preferenze**>**Colore**.
- 2. Nell'area **Reminder calibrazione**, selezionate la casella di controllo **Imposta reminder calibrazione ogni (ore)** e selezionate il numero di ore dall'elenco.

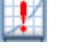

L'indicatore **reminder calibrazione** apparirà quando è necessario eseguire la calibrazione.

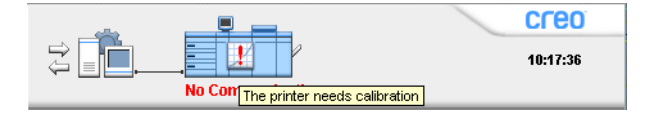

# <span id="page-437-2"></span><span id="page-437-1"></span>Messaggi

<span id="page-437-4"></span>Le impostazioni **Messaggi Avviso**, **Impostazioni log Accounting**, e **Impostazioni log visore messaggi** sono impostate in **Messaggi**.

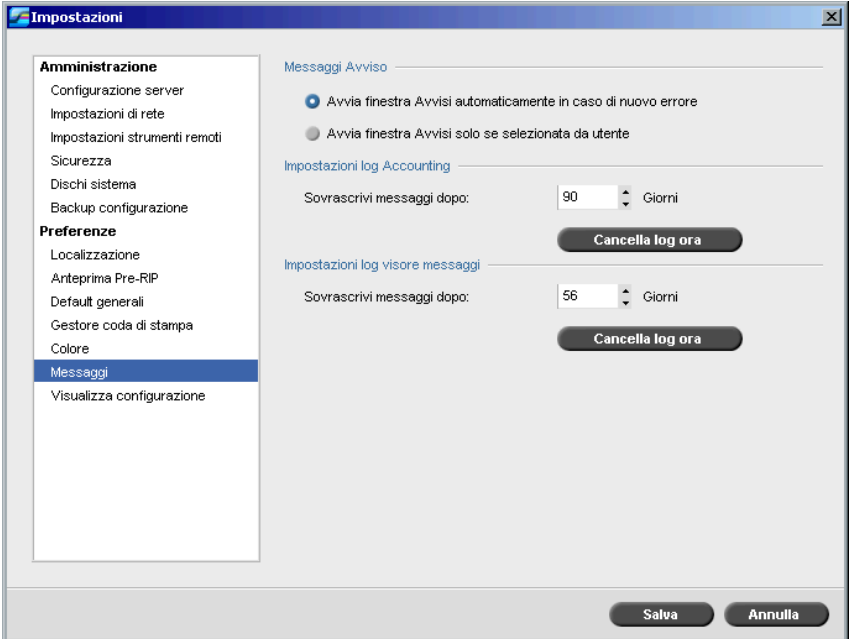

# <span id="page-437-3"></span><span id="page-437-0"></span>Messaggi di avviso

La utility **Messaggi di avviso** consente di selezionare se far apparire automaticamente la finestra Avvisi quando si verifica un errore.

#### **Per impostare la finestra Avvisi:**

- 1. Nella finestra Impostazioni, selezionate **Preferenze**>**Messaggi**.
- 2. Nell'area **Messaggi Avviso**, selezionate **Avvia finestra Avvisi automaticamente in caso di nuovo errore** (default).

Se desiderate aprire la finestra Avvisi solo a selezione, selezionate **Avvia finestra Avvisi solo se selezionata dall'utente**.

# Impostazioni Log Accounting

Per default, nella finestra Accounting dello Spire CXP8000 color server vengono elencati tutti i job gestiti negli ultimi 90 giorni. Questa utility vi consente di inserire valori diversi, onde specificare quanto tempo le informazioni rimangono prima di essere sovrascritte.

#### <span id="page-438-0"></span>**Per stampare il log accounting:**

- 1. Nella finestra Impostazioni, selezionate **Preferenze**>**Messaggi**.
- 2. Nell'area **Impostazioni log Accounting**, selezionare il valore desiderato per **Sovrascrivi messaggi dopo**.
- 3. Per rimuovere tutte le informazioni esistenti dalle finestre, quando desiderate, cliccate su **Cancella log ora**.

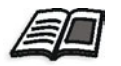

**Nota:** Per ulteriori informazioni sulla finestra Accounting, vedete *[Visualizzare](#page-229-0)  [le informazioni di accounting](#page-229-0)* a pagina 216.

# Impostazione Log Visore Messaggi

Per default, nel Visore Messaggi dello Spire CXP8000 color server vengono elencati tutti i job gestiti negli ultimi 90 giorni. Questa utility vi consente di inserire valori diversi, onde specificare quanto tempo le informazioni rimangono prima di essere sovrascritte.

#### <span id="page-438-1"></span>**Per impostare il log visore messaggi:**

- 1. Nella finestra Impostazioni, selezionate **Preferenze**>**Messaggi**.
- 2. Nell'area **Impostazioni log visore messaggi**, selezionare il valore desiderato per **Sovrascrivi messaggi dopo**.
- 3. Per rimuovere tutte le informazioni esistenti dalle finestre, quando desiderate, cliccate su **Cancella log ora**.

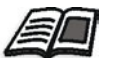

**Nota:** Per ulteriori informazioni sul Visore messaggi, vedete *[Visualizzare](#page-229-0)  [le informazioni di accounting](#page-229-0)* a pagina 216.

# <span id="page-439-1"></span>Visualizza configurazione

<span id="page-439-0"></span>La utility **Visualizza configurazione** vi consente di visualizzare la configurazione del vostro Spire CXP8000 color server e di stamparla su qualsiasi stampante sulla rete connessa al vostro Spire CXP8000 color server. Inoltre, potete salvare la configurazione in rete o di esportarla a un supporto esterno come file di testo.

#### **Per visualizzare la configurazione:**

1. Nella finestra Impostazioni, selezionate **Preferenze**>**Visualizza configurazione**.

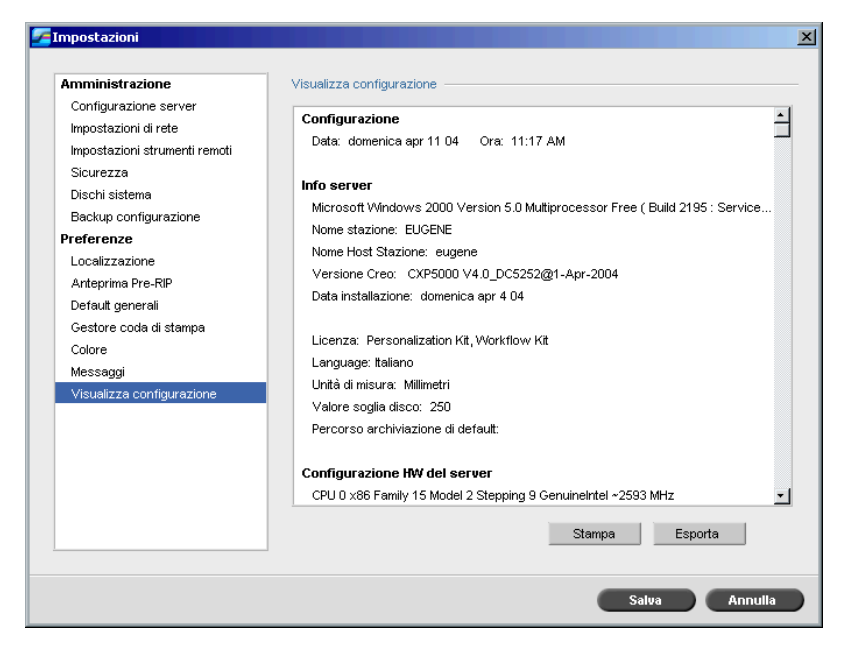

2. Cliccate su **Stampa** per stampare la configurazione.

Apparirà la finestra Print.

- 3. Dall'elenco **Printer**, selezionate una delle stampanti definite e cliccate su **OK**.
- 4. Se volete salvare la configurazione cliccate su **Esporta**.

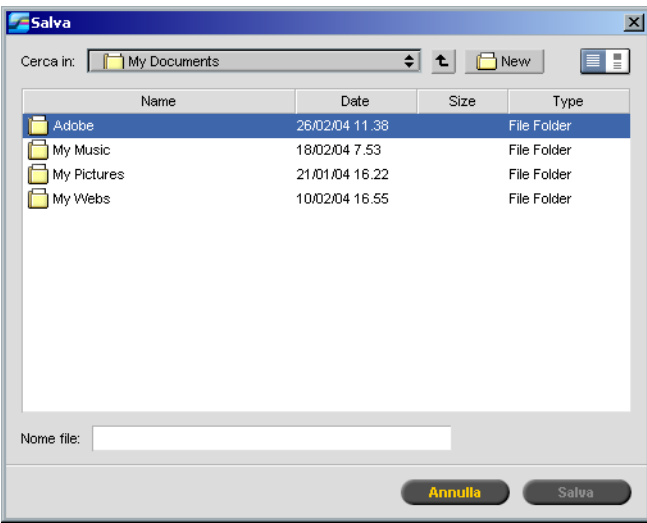

Apparirà la finestra Salva.

5. Identificare la cartella desiderata e fare clic su **Salva**.

# Messaggi del sistema

Mentre i job vengono gestiti dal Spire CXP8000 color server, vengono emessi diversi messaggi. Potete visualizzare i messaggi di ciascun job nella finestra Cronologia del Job, dell'intera sessione nella finestra Visore Messaggi, oppure soltanto messaggi di errore nella finestra Avvisi.

# Lafinestra Avvisi

<span id="page-440-0"></span>Per default, la finestra Avvisi è aperta nello spazio di lavoro Spire CXP8000 color server. Ogni volta che il sistema emette un messaggio di **Errore**, esso apparirà nella finestra Avvisi. La finestra Avvisi elenca tutti i messaggi di errore generati durante il flusso di lavoro (è indicato anche il numero totale di messaggi).

![](_page_440_Picture_8.jpeg)

**Nota:** Potete specificare se volete che la finestra Avvisi appaia automaticamente in caso di nuovo errore, oppure solo se selezionata dall'utente. Per impostare l'opzione preferita, vedete *[Messaggi di avviso](#page-437-0)* a pagina 424.

#### ¾ Dal menu **Visualizzazione** selezionate **Avvisi**.

Apparirà la finestra Avvisi, che elenca tutti i messaggi di **Errore** generati durante il flusso di lavoro.

![](_page_441_Picture_97.jpeg)

![](_page_441_Picture_4.jpeg)

**Nota:** Per default, nuovi messaggi sono mostrati in cima all'elenco. Per ogni messaggio è indicata l'origine del messaggio e viene suggerita una operazione che può risolvere il problema.

#### **Per cancellare messaggi dalla finestra Avvisi:**

¾ Selezionate i messaggi che volete cancellare e cliccate su **Cancella**. oppure

Cliccate sul pulsante **Cancella tutti** per rimuovere tutti i messaggi.

![](_page_441_Picture_9.jpeg)

<span id="page-441-0"></span>**Nota:** I messaggi cancellati non vengono rimossi dal Visore messaggi né dalle finestre Cronologia del job relative.

#### Messaggio si Soglia Disco Sistema

Quando i dischi stampante o utente raggiungono una soglia di spazio minimo predefinita (solitamente di 250 MB), il RIP viene sospeso e il sistema fornisce un messaggio di avviso. Il RIP riprende automaticamente solo quando è disponibile spazio su disco. In questo caso, potete aumentare il limite dei dischi del sistema.

![](_page_441_Picture_13.jpeg)

Per ulteriori informazioni circa l'impostazione di soglia dischi sistema, vedete *[Dischi Sistema](#page-425-0)* a pagina 412.

# <span id="page-442-0"></span>Cronologia del job

#### <span id="page-442-1"></span>**Per visualizzare la cronologia del job:**

¾ Fare clic con il pulsante destro del mouse nella finestra Code o Archiviazione e dal menu selezionare **Cronologia del job**. oppure

Selezionate un job e nel menu **Job** selezionate **Cronologia del job**.

Apparirà la finestra Cronologia del Job con tutti i messaggi generati durante il flusso di lavoro del job selezionato.

La finestra Cronologia del Job indica il titolo del job e il nome del mittente (il nome dell'utente del sistema da cui il job è stato originato).

![](_page_442_Picture_7.jpeg)

# Informazioni sui messaggi

Per default sono indicate le seguenti informazioni per ogni messaggio:

- **•** Un'icona indicante il tipo di messaggio (Errore, Avviso o Informazione)
- **•** La data e l'ora in cui il messaggio è stato emesso (il time stamp)
- **•** La fase nel flusso di lavoro (per esempio, stampa o elaborazione)
- **•** Il testo del messaggio

Potete filtrare i messaggi in base al tipo, e/o ordinare l'elenco in base all'intestazione di una delle colonne.

# Visore messaggi

## <span id="page-443-0"></span>**Per aprire il Visore messaggi:**

¾ In qualsiasi fase di lavoro, selezionate **Visore messaggi** dal menu **Strumenti**.

Si aprirà la finestra Visore messaggi con tutti i messaggi generati durante il flusso di lavoro.

![](_page_443_Picture_5.jpeg)

Per ulteriori informazioni circa la visualizzazione di messaggi relativi ad un job specifico, vedete *[Cronologia del job](#page-442-0)* a pagina 429.

![](_page_443_Picture_63.jpeg)

Per default, sono elencati tutti i job gestiti negli ultimi 3 mesi (90 giorni).

![](_page_443_Picture_9.jpeg)

Il default può essere cambiato nella finestra Impostazioni, sotto **Messaggi**. Per ulteriori informazioni circa il cambiamento dell'impostazione di default, vedete *Messaggi* [a pagina 424](#page-437-1).

### Gestire messaggi

Potete filtrare i messaggi in base al tipo, e/o ordinare l'elenco in base all'intestazione di una delle colonne. Inoltre, potete stampare l'elenco dei messaggi.

Se si desidera, è possibile cambiare l'ordine e la dimensione delle colonne, filtrare l'elenco o ordinarlo in base a una delle intestazioni della colonna.

![](_page_444_Picture_4.jpeg)

#### **Note:**

- **•** Questa sezione si riferisce soltanto alle finestre Visore messaggi e Cronologia del Job (ma non alla finestra Avvisi).
- **•** Queste impostazioni sono mantenute dopo la chiusura di una finestra.

#### <span id="page-444-0"></span>**Filtrare messaggi a seconda del tipo**

Ad ogni messaggio nelle finestre Visore messaggi e Cronologia del job viene assegnata un'icona per indicare il tipo messaggio:

![](_page_444_Picture_10.jpeg)

Δ Avvertimento

 $\mathbf{R}$ Errore

Potete filtrare l'elenco in modo di visualizzare solo messaggi di un certo tipo.

¾ Cliccate su qualsiasi icona di tipo messaggio, per esempio **Errore**, per non elencare tali messaggi.

 $0 \triangle 0$ Mostra:

Per default, tutti i tipi di messaggio sono elencati nel Visore messaggi.

![](_page_444_Picture_17.jpeg)

**Nota:** Se il tipo di messaggio non è selezionato, messaggi di questo tipo non appaiono nell'elenco.

L'elenco si aggiorna di conseguenza.

#### **Stampare l'elenco dei messaggi**

Potete stampare le informazioni nel modo in cui figurano nel Visore messaggi (secondo il filtraggio e la classificazione correnti).

## **Per stampare l'elenco dei messaggi:**

- 1. Filtrare e ordinare l'elenco come desiderato (i dati vengono stampati in al filtraggio e la classificazione correnti).
- 2. Cliccate su **Stampa elenco**.

Apparirà la finestra Print.

![](_page_445_Picture_51.jpeg)

3. Impostare le opzioni di stampa nel modo desiderato e fare clic su **OK**.

# Glossario

**COL** 

<span id="page-446-1"></span><span id="page-446-0"></span>![](_page_446_Picture_127.jpeg)

<span id="page-447-1"></span><span id="page-447-0"></span>![](_page_447_Picture_129.jpeg)

Glossario 435

<span id="page-448-1"></span><span id="page-448-0"></span>![](_page_448_Picture_134.jpeg)

<span id="page-449-1"></span><span id="page-449-0"></span>![](_page_449_Picture_126.jpeg)

<span id="page-450-0"></span>![](_page_450_Picture_125.jpeg)

<span id="page-451-0"></span>![](_page_451_Picture_118.jpeg)

<span id="page-452-3"></span><span id="page-452-2"></span><span id="page-452-1"></span><span id="page-452-0"></span>![](_page_452_Picture_142.jpeg)

<span id="page-453-0"></span>![](_page_453_Picture_130.jpeg)

<span id="page-454-3"></span><span id="page-454-2"></span><span id="page-454-1"></span><span id="page-454-0"></span>![](_page_454_Picture_143.jpeg)

<span id="page-455-1"></span><span id="page-455-0"></span>![](_page_455_Picture_186.jpeg)

<span id="page-456-0"></span>![](_page_456_Picture_133.jpeg)

<span id="page-457-1"></span><span id="page-457-0"></span>![](_page_457_Picture_113.jpeg)

# Indice

# **A**

Accendere [Spire Color Server, 16](#page-29-0) [Adatta a foglio, 166](#page-179-0) Adobe [Acrobat, 66](#page-79-0) [Photoshop, 10,](#page-23-0) [256](#page-269-0) Aggiungere [crocini di piegatura, 238](#page-251-0) [interfogli, 173](#page-186-0) [nuova stampante virtuale, 221](#page-234-0) [rifili, 238](#page-251-1) Alta risoluzione [Automatic Picture](#page-264-0)  Replacement, 251 [cancellare un percorso, 254](#page-267-1) [flusso di lavoro, 250](#page-263-0) [impostare un percorso, 252](#page-265-0) [modificare un percorso, 254](#page-267-2) [Open Prepress Interface, 254](#page-267-3) [Amministrazione remota, 407](#page-420-0) [Angoli gialli, 235](#page-248-0) [Angoli rossi, 235](#page-248-1) [Animazione DFE e stampante, 407](#page-420-1) Anteprima [gradazioni, 360](#page-373-0) [pulsanti, 207](#page-220-0) [Anteprima Job VI, 418](#page-431-0) [Anteprima PS, 418](#page-431-1) [Anti-aliasing, 9,](#page-22-0) [41](#page-54-0) [Applicazione DTP, 238](#page-251-2) Applicazione Novell NetWare Administrator [usare, 139](#page-152-0) [Applicazione, apertura, 17](#page-30-0) [APR.](#page-269-1) *Vedete* Automatic Picture Replacement Archiviare [elementi VI, 395](#page-408-0) [un job, 204](#page-217-0) [Auto Log On, 18](#page-31-0) Automatic Picture Replacement [flusso di lavoro, 258](#page-271-0) [formati di file, 256](#page-269-2)

[impostare opzioni APR, 251](#page-264-1) [informazioni su, 251](#page-264-2) [job campione, 258](#page-271-1) [preparare alla stampa, 256](#page-269-3) [stampare con, 257](#page-270-0) Automatica [cancellazione, 47](#page-60-0) [retinatura, 345](#page-358-0)

# **B**

Backup [tabelle di calibrazione, 330](#page-343-0) [Barra degli strumenti, 20](#page-33-0) [Barra dei menu, 20](#page-33-1) [Bordi frastagliati, 9](#page-22-1)

# **C**

[Calibrazione, 45,](#page-58-0) [308](#page-321-0) [back up tabelle, 330](#page-343-1) [calibrazione autoregolata, 314](#page-327-0) [calibrazione target, 313](#page-326-1) [creare una tabella, 317](#page-330-0) [Densitometro X-Rite DTP34](#page-323-0)  QuickCal, 310 [finestra, 315](#page-328-0) [frequenza, 312](#page-325-0) [grafico, 327](#page-340-0) [linee guida, 309](#page-322-0) [metodi, 313](#page-326-2) [modificare tabelle, 325](#page-338-0) [organizzare tabelle, 328](#page-341-0) [processo, 309](#page-322-1) [quando calibrare, 308](#page-321-1) [salvare tabelle, 328](#page-341-1) [seleziona tabella, 346](#page-359-0) [separazioni, 325](#page-338-1) [tabelle dei valori, 326](#page-339-0) [wizard, 317](#page-330-1) [Calibrazione autoregolata, 314](#page-327-1) [Calibrazione target, 313](#page-326-3) [Cambiare data, 402](#page-415-0) [Cambiare Domain, 402](#page-415-1) [Cambiare ora, 402](#page-415-2)

Cancellazione [colori spot, 358](#page-371-0) [elementi VI, 394](#page-407-0) [pagine da un job, 213](#page-226-0) [stampanti virtuali, 224](#page-237-0) [Cancellazione job, 391](#page-404-0) [Caratteristiche, nuove, 6](#page-19-0) Carta [scheda stock, 168](#page-181-0) [tinta, 44,](#page-57-0) [341](#page-354-0) [tipo, 41](#page-54-1) [Cartella Utility, 10,](#page-23-1) [85](#page-98-0) [Centro risorse, 27](#page-40-0) [Client Amministrazione remota, 408](#page-421-0) Client Novell [installare driver di stampa](#page-167-0)  usando Adobe PS, 154 CMYK [flusso di lavoro, 44,](#page-57-1) [340](#page-353-0) [modificare valori, 356](#page-369-0) [Coda di elaborazione, 33,](#page-46-0) [188](#page-201-0) [indicatori di stato, 190](#page-203-0) [Coda di stampa, 33,](#page-46-1) [188](#page-201-1) [indicatori di stato, 190](#page-203-1) Code [cambiare l'ordine, 194](#page-207-0) [finestra, 33,](#page-46-2) [188](#page-201-2) [gestire, 188](#page-201-3) [riprendere, 195](#page-208-0) [sospendere, 195](#page-208-1) [Color Server, accendere, 16](#page-29-1) [Colore, 43](#page-56-0) [aggiustamenti, 348](#page-361-0) correzioni [all'ultimo momento, 333](#page-346-0) [flusso, 333](#page-346-1) [formati, 333](#page-346-2) [gestione, 9](#page-22-2) [mapping, 354](#page-367-0) [scheda, 333,](#page-346-3) [358](#page-371-1) [strumenti, 351](#page-364-0) [tabelle di conversione, 423](#page-436-0) Colore spot [creare nuovo, 357](#page-370-0) [eliminazione, 358](#page-371-2)

[Colori di segnatura, 335](#page-348-0) [Colori Pantone, 356](#page-369-1) Colorimetrico [Assoluta, 335](#page-348-1) [Relativa, 335](#page-348-2) [Colorimetrico assoluto, 44,](#page-57-2) [335](#page-348-3) [Colorimetrico relativo, 44,](#page-57-3) [335](#page-348-4) [Componenti chiave del job, 376](#page-389-0) [Componenti hardware, 6](#page-19-1) [Componenti software, 6](#page-19-2) Configurazione [Backup, 415](#page-428-0) [Ripristino, 416](#page-429-0) [visualizzazione, 426](#page-439-0) [Configurazione rete, 403](#page-416-0) [Configurazione server, 400](#page-413-0) [Connessione remota, 407](#page-420-2) Connessioni web [consentire, 410](#page-423-0) Connettività UNIX [condividere una cartella NFS, 131](#page-144-0) [configurare impostazioni](#page-138-0)  server NFS, 125 [creare un file di conversione](#page-137-0)  per nome file, 124 [Impostare SFU for Brisque](#page-139-0)  di Windows, 126 [installare e configurare](#page-147-0)  Brisque, 134 [installare software SFU 3.0, 121](#page-134-0) [inviare campioni al volume NFS](#page-150-0)  di Windows, 137 [montare volume NFS di](#page-148-0)  Windows, 135 [Prestazioni NFS, 123](#page-136-0) [verificare NFS, 133](#page-146-0) [Consegna, 163](#page-176-0) [Contrasto, 46,](#page-59-0) [350](#page-363-0) [centro, 368](#page-381-0) [slider, 367](#page-380-0) [Controllo preflight, 374](#page-387-0) [Copertina, 290](#page-303-0) Creare [colori spot, 357](#page-370-1) [tabelle di gradazione, 369](#page-382-0) Creo Synapse InSite [esporta, 380](#page-393-0) [Criteri job trattenuti, 421](#page-434-0) [Criterio di cancellazione, 168](#page-181-1)

[Crocini e margine al vivo, 237](#page-250-0) [CSA \(Color](#page-347-0)  [Space Array\), 334,](#page-347-0) [340,](#page-353-1) [422](#page-435-0) [CSA \(Color Space Array\)](#page-347-1) *Vedete* CSA (Color Space Array) [CT \(Continuous](#page-59-1)  [Tone\), 46,](#page-59-1) [344,](#page-357-0) [356,](#page-369-2) [422](#page-435-1) [Cucitura a sella, 231](#page-244-0)

#### **D**

[Dati densità colore, 330](#page-343-2) [Default della stampante, 39,](#page-52-0) [67](#page-80-0) Dell'ultimo minuto [aggiustamenti, 350](#page-363-1) [Densitometro QuickCal](#page-323-1) *Vedete* Densitometro X-Rite DTP34 QuickCal [Densitometro](#page-323-2) *Vedete* Densitometro X-Rite DTP34 QuickCal Densitometro X-Rite DTP34 QuickCal [calibrare, 310,](#page-323-3) [312](#page-325-1) [calibrazione rapida, 312](#page-325-2) [collegare, 311](#page-324-0) [configurare, 311](#page-324-1) [Depliant, 258](#page-271-2) [Descrizione generale del prodotto, 4](#page-17-0) [Device Link, 340](#page-353-2) [gestire profili, 352](#page-365-0) [DFA \(Document Finishing](#page-61-0)  Architecture), profilo, 48 [Dimensione, 236](#page-249-0) [Dimensione bianco tipografico, 236](#page-249-1) [Dimensione taglio dorsale, 236](#page-249-2) [Dimensioni taglio, 232](#page-245-0) [impostazioni in conflitto, 235](#page-248-2) [Dischi Sistema, 412](#page-425-1) [Distillare un file PS, 260](#page-273-0) [Dividi in opuscoli, 47,](#page-60-1) [397](#page-410-0) [Downloads, 85](#page-98-1)

# **E**

Eccezioni [eccezioni pagina dinamica, 276](#page-289-0) Eccezioni di pagina [dinamica, 276](#page-289-1) [flussi di lavoro, 267,](#page-280-0) [268](#page-281-0)

[impostare per job imposti, 268](#page-281-1) [inserti, 264](#page-277-0) [Scheda Eccezioni, 264](#page-277-1) [stampare schede, 269](#page-282-0) [Eccezioni pagina dinamica, 276](#page-289-2) aggiungere in formati PS [e Variable Specification, 277](#page-290-0) [aggiungere in formato VIPP, 280](#page-293-0) [aggiungere in PDF, 278](#page-291-0) creare una stampante [virtuale dedicata, 283](#page-296-0) [impostare lo Spire](#page-289-3)  Color Server, 276 [in PS e VPS, 277](#page-290-1) [stampare schede, 282](#page-295-0) [suggerimenti e limitazioni, 286](#page-299-0) [visualizzare rapporto](#page-393-1)  Preflight, 380 [Editor tinte piatte, 356](#page-369-3) [Effetto di arricciatura, 46](#page-59-2) Effettuare Log On [come utente differente, 18](#page-31-1) [Elaborazione in corso, 33](#page-46-3) [Elementi Inline, 386](#page-399-0) [Elementi ripetuti, 259](#page-272-0) [Elementi riutilizzabili, 386](#page-399-1) [Elementi VI in cache, 393](#page-406-0) Emula [Elementi RGB, 45,](#page-58-1) [342](#page-355-0) [tinta carta sorgente, 44](#page-57-4) [EPS, 10](#page-23-2) Esportare [come InSite, 380](#page-393-2) [come PDF2Go, 262](#page-275-0) [log accounting, 219](#page-232-0) [Estensioni del flusso di lavoro, 10](#page-23-3)

#### **F**

[Face Down, 40,](#page-53-0) [163](#page-176-1) [Face Up, 40,](#page-53-1) [163](#page-176-2) [FAF, 9,](#page-22-3) [42](#page-55-0) [Fascicolazione, 40,](#page-53-2) [164](#page-177-0) [Fast Web View, 261](#page-274-0) [File Graphic Art Port, 372](#page-385-0) [compatibilità, 372](#page-385-1) [importazione, 372](#page-385-2) [struttura, 373](#page-386-0)

#### Indice 447

[File PDL, 13](#page-26-0) File PostScript [creare in Windows, 60](#page-73-0) File PPD [copiare da Windows, 66](#page-79-1) [copiare per Macintosh OS 9, 68](#page-81-0) [copiare per Macintosh OS X, 72](#page-85-0) [Impostare parametri del job, 39](#page-52-1) Filtrare [messaggi, 431](#page-444-0) Finestra Archiviazione [indicatori di stato, 200](#page-213-0) [Finestra](#page-26-1)  [Archiviazione, 13,](#page-26-1) [20,](#page-33-2) [34,](#page-47-0) [196,](#page-209-0) [200](#page-213-1) [Finestra avvisi, 20,](#page-33-3) [427](#page-440-0) [Finestra Code, 20](#page-33-4) [Finestra Impostazioni, 26,](#page-39-0) [400](#page-413-1) [Amministrazione, 400](#page-413-2) [Finestra Miniatura, 20](#page-33-5) [Finestra Parametri del job, 28](#page-41-0) [Scheda Colore, 29](#page-42-0) [Scheda Eccezioni, 29](#page-42-1) [Scheda Finitura, 29](#page-42-2) [Scheda imposizione, 29](#page-42-3) [Scheda Impostazioni](#page-42-4)  di stampa, 29 [Scheda Qualità di stampa, 29](#page-42-5) [Scheda Servizi, 29](#page-42-6) [Scheda Stock carta, 29](#page-42-7) [Finisher, 294](#page-307-0) [modulo, 48](#page-61-1) [offset, 48](#page-61-2) [Flusso di dati, 12](#page-25-0) [Flusso di lavoro, 10](#page-23-4) [di base, 31](#page-44-0) [importare e stampare](#page-45-0)  dal client, 32 [importare e stampare dallo Spire](#page-46-4)  Color Server, 33 [reinviare un job, 35](#page-48-0) [Flusso di lavoro spot, 342](#page-355-1) [Fogli Imposti, 210](#page-223-0) [visualizzazione, 211](#page-224-0) [Fondere job, 213](#page-226-1) [FontDownLoader, 38,](#page-51-0) [297](#page-310-0) [Fonts, 297](#page-310-1) [elenco di, 297](#page-310-2) [gestire font, 300](#page-313-0)

[hot folder fontdownloader](#page-317-0)  per Windows, 304 [scaricare, 301](#page-314-0) [sostituire, 305](#page-318-0) [Formati, 231](#page-244-1) [Formati di file, 10](#page-23-5) [Formato Carta, 171](#page-184-0) Formato Carta di Default [impostare, 419](#page-432-0) [Fronte, 40,](#page-53-3) [162](#page-175-0) Fronte retro [testa a piede, 40,](#page-53-4) [162](#page-175-1) [testa a testa, 40,](#page-53-5) [162](#page-175-2)

## **G**

[Gallop, 167,](#page-180-0) [168](#page-181-2) [GAP \(Graphic art port\), 10,](#page-23-6) [88](#page-101-0) GAP (Graphic art port) *Vedete anche*[file Graphic Art Port, 372](#page-385-3) [GCR \(Gray Component](#page-59-3)  [Replacement\), 46,](#page-59-3) [347](#page-360-0) [Gestore coda di stampa, 420](#page-433-0) [Gestore profili, 351](#page-364-1) [Gradazione, 349](#page-362-0) [alta luce, 365](#page-378-0) [contrasto, 367](#page-380-1) [controlli, 364](#page-377-0) [creare tabelle, 369](#page-382-1) [fine, 366](#page-379-0) [finestra, 359](#page-372-0) [grafico, 363](#page-376-0) [luminosità, 367](#page-380-2) [ombra, 366](#page-379-1) [organizzare tabelle, 368](#page-381-1) [punto iniziale, 364](#page-377-1) [punto medio, 365](#page-378-1) [strumento, 358](#page-371-3) [tabella, 349](#page-362-1) [Grafico densità, 330](#page-343-3) [Grammatura, 41,](#page-54-2) [174](#page-187-0)

# **H**

[HCS \(High Capacity Stacker\), 48](#page-61-3) Help (Aiuto) [accesso, 30](#page-43-0) Hot Folder [formati di file, 88](#page-101-1) [formati GAP, 88](#page-101-2)

[Macintosh OS 9, 89](#page-102-0) [Macintosh OS X, 91](#page-104-0) [usare, 87](#page-100-0) [usare da workstation client, 88](#page-101-3) [Windows, 88](#page-101-4) [HTH, 40](#page-53-6) [HTT, 40](#page-53-7)

#### **I**

[I pulsanti di navigazione, 207](#page-220-1) [Icona server, 22](#page-35-0) [Icona stampante, 22](#page-35-1) [Ignora job trattenuti, 421](#page-434-1) [Ignorare le informazioni](#page-197-0)  di sovrastampa, 184 Immagine [qualità, 41](#page-54-3) [rumore, 43,](#page-56-1) [185](#page-198-0) [Immagini grayscale, 39](#page-52-2) [Immagini realistiche, 336](#page-349-0) Importare [file, 156](#page-169-0) [File GAP, 372](#page-385-4) [job, 156](#page-169-1) [profili ICC di destinazione, 353](#page-366-0) [profili ICC sorgente, 352](#page-365-1) [template di imposizione](#page-261-0)  definiti dall'utente, 248 [Imposizione, 9](#page-22-4) [flusso di lavoro, 228](#page-241-0) [impostazioni, 210](#page-223-1) [metodo, 229](#page-242-0) [modificare job, 249](#page-262-0) [scheda, 228,](#page-241-1) [229](#page-242-1) [Impostazione connessione web, 409](#page-422-0) [Impostazione strumenti remoti, 407](#page-420-3) [Impostazioni AppleTalk, 406](#page-419-0) [Impostazioni colore, 421](#page-434-2) [Impostazioni lingua, 417](#page-430-0) [Impostazioni predefinite generali, 419](#page-432-1) [Impostazioni TCP/IP, 405](#page-418-0) Indicatori di stato [Finestra Code, 190](#page-203-2) [Informazioni di stato, 193](#page-206-1) [Informazioni variabili \(VI\), 9](#page-22-5) [Archiviare elementi VI, 395](#page-408-1) [Cancellare elementi VI, 394](#page-407-1) [Elementi Inline, 386](#page-399-2)

[flusso di lavoro, 384](#page-397-0) [formati dei documenti, 385](#page-398-0) [gallop, 390](#page-403-0) [Gestire elementi VI, 393](#page-406-1) [imposizione job VI, 392](#page-405-0) [job, 384](#page-397-1) [job secondario, 386](#page-399-3) [opuscoli, 386](#page-399-4) [recuperare elementi VI, 396](#page-409-0) [stampare job VI, 389](#page-402-0) [Inserti, 264](#page-277-2) [Interfoglio, 48,](#page-61-4) [173,](#page-186-1) [288](#page-301-0) [Internet Explorer, 79](#page-92-0) [Intervallo stampa, 160,](#page-173-0) [161](#page-174-0) [Inverti ordine di stampa, 40](#page-53-8) [Inviare, 32](#page-45-1) [job, 202](#page-215-0) [un job RTP, 158](#page-171-0)

# **J**

[Job bloccato, 176,](#page-189-0) [188](#page-201-4) [Job Brisque rasterizzati, 373](#page-386-1) [Job urgente, 198](#page-211-0) Job VIPP [stampare, 388](#page-401-0)

#### **L**

[Lead, 165](#page-178-0) [LEF, 172](#page-185-0) [Line Work \(LW\), 422](#page-435-2) [Linea punteggiata, 235](#page-248-3) [Links, 86](#page-99-0) Linux [interfaccia utente, 110,](#page-123-0) [117](#page-130-0) [stampare da, 116](#page-129-0) [usando comandi, 116](#page-129-1) [Localizzazione, 417](#page-430-1) Log accounting [setup, 425](#page-438-0) [stampare e esportare, 219](#page-232-1) Log Visore Messaggi [setup, 425](#page-438-1) [Luminosità, 46,](#page-59-4) [349](#page-362-2) [slider, 367](#page-380-3) [LW \(Line Work\), 10,](#page-23-7) [46,](#page-59-5) [344,](#page-357-1) [356](#page-369-4)

# **M**

[Macintosh, 10](#page-23-8) definire una stampante [su workstation client, 68](#page-81-1) [lavorare da workstation client, 68](#page-81-2) [stampare da, 77](#page-90-0) [usando il fontdownloader, 301](#page-314-1) Macintosh OS 9 [copiare file PPD, 68](#page-81-3) [impostare stampante di rete, 70](#page-83-0) [usando un hot folder, 89](#page-102-1) [Usare Spire Over TCP/IP, 110](#page-123-1) Macintosh OS X [copiare file PPD, 70,](#page-83-1) [72](#page-85-0) impostare una [stampante LPR, 108](#page-121-0) [usando un hot folder, 91](#page-104-1) [Margine al vivo, 237](#page-250-1) [Margini, 235](#page-248-4) [Menu Guida, 30](#page-43-1) [Messaggi, 424](#page-437-2) [soglia dischi sistema, 428](#page-441-0) [Messaggi Avviso, 424](#page-437-3) [Metodo calibrazione, 314](#page-327-2) [Metodo di retinatura, 46,](#page-59-6) [344,](#page-357-2) [422](#page-435-3) [Metodo di stampa, 40,](#page-53-9) [161](#page-174-1) Migliorare la qualità [delle immagini, 179](#page-192-0) Miniature [scheda, 209](#page-222-0) [visualizzazione, 209](#page-222-1) [Modalità colore, 43,](#page-56-2) [337](#page-350-0) [Modello, 233](#page-246-0) Modificare [colori Pantone, 356](#page-369-5) [job di imposizione, 249](#page-262-1) [separazioni, 363](#page-376-1) [stampanti virtuali, 224](#page-237-1) [tabelle di calibrazione, 325](#page-338-2) [valori CMYK, 356](#page-369-6) [Monitor DFE, 22](#page-35-2) [Monitor stampante, 24](#page-37-0) [Monitorare job, 80](#page-93-0)

#### **N**

NDS PConsole [usare, 140,](#page-153-0) [152](#page-165-0) Nome Server [alternare, 401](#page-414-0) [Nome Set carta, 169](#page-182-0) Novell Directory Services [configurare e impostare, 138](#page-151-0) [definire code di stampa, 139](#page-152-1) [definizione del server a colori](#page-167-0)  Spire come client, 154 Novell Netware Administrator [apertura, 139](#page-152-2) [Num. di copie, 159](#page-172-0) [Numero di copie, 159](#page-172-1)

## **O**

[Online help, 30](#page-43-2) [Open Prepress Interface, 254](#page-267-0) [formati di file, 256](#page-269-4) [preparare alla stampa, 256](#page-269-5) [stampare con, 257](#page-270-1) [OPI.](#page-269-6) *Vedete* Open Prepress Interface [Opzioni di pinzatura, 49](#page-62-0) [Ordine di Stampa, 162](#page-175-3) [Orientamento, 40,](#page-53-10) [232](#page-245-1) [Orientamento immagine](#page-53-11)  per imposizione, 40 [Orizzontale, 40,](#page-53-12) [162](#page-175-4) [Ottimizza per visualizzazione](#page-274-1)  Web veloce, 261

# **P**

[Pagina Ammin, 47,](#page-60-2) [287](#page-300-0) [Pannello di stato, 20](#page-33-6) [Password, 410](#page-423-1) [alternare, 411](#page-424-0) [Password utente, 410](#page-423-2) [Patinatura, 41,](#page-54-4) [175](#page-188-0) [PC, 10](#page-23-9) [PDF, 10](#page-23-10) [flusso di lavoro, 259](#page-272-1) [ottimizzazione, 259](#page-272-2) PDF2Go [esportazione, 262](#page-275-1)

#### Indice 449

[PDL, 32](#page-45-2) [Percentuale \(fotografico\), 44,](#page-57-5) [336](#page-349-1) Percorso di Archiviazione di Default [impostare, 419](#page-432-2) [Personal Print Markup](#page-23-11)  [Language \(PPML\), 10,](#page-23-11) [385,](#page-398-1) [388](#page-401-1) [Photoshop, 10](#page-23-12) [Posizione immagine, 165](#page-178-1) [Posteriore, 165](#page-178-2) [PostScript, 385](#page-398-2) [PowerPoint, 39](#page-52-3) [PPML.](#page-23-13) *Vedete* Personal Print Markup Language (PPML) [Preferenze, 400](#page-413-3) [Preserva colori puri, 45](#page-58-2) Prima del RIP [Anteprima, 418](#page-431-2) [modificare, 8](#page-21-0) Processo [accounting, 215](#page-228-0) [Anteprima e Editor, 206](#page-219-0) [archiviare, 204](#page-217-1) [batching, 193,](#page-206-2) [420](#page-433-1) [bloccato, 188](#page-201-5) [cancellazione di pagine, 213](#page-226-2) [cronologia, 429](#page-442-1) [duplicare, 203](#page-216-1) [eliminazione, 199](#page-212-0) [eseguire immediatamente, 198](#page-211-1) [flusso, 47,](#page-60-3) [225](#page-238-0) [fondere job, 213](#page-226-3) [Informazioni variabili \(VI\), 384](#page-397-2) [interrompere in esecuzione, 195](#page-208-2) [inviare, 202](#page-215-1) [job in attesa, 189](#page-202-0) [job in esecuzione, 189](#page-202-1) [modificare parametri, 198](#page-211-2) [rapporto, 226](#page-239-0) [recuperare, 205](#page-218-0) [ristampare, 158](#page-171-1) [sposta in archiviazione, 197](#page-210-0) [spostare pagine, 212](#page-225-0) [ProcessPrint, 13,](#page-26-2) [47,](#page-60-4) [221](#page-234-1) [ProcessStore, 13,](#page-26-3) [47,](#page-60-5) [221](#page-234-2) Profili ICC [eliminazione, 355](#page-368-0) Profili ICC sorgente [importazione, 352](#page-365-2)

[Profilo destinazione, 45](#page-58-3) Profilo ICC di destinazione [importazione, 353](#page-366-1) PS (PostScript) [file, 389](#page-402-1) [Image Exporter, 256](#page-269-7) [ricavare file, 260](#page-273-1) [sovrastampa, 43,](#page-56-3) [183](#page-196-0) [Pulizia disco, 411](#page-424-1) [Pulsante Adatta a pagina, 207](#page-220-2) [Pulsante Dimensioni reali, 207](#page-220-3) [Pulsante Massimi dettagli, 207](#page-220-4) [Pulsante Mostra info, 211](#page-224-1)

## **Q**

[Qualità di testo e linea, 41](#page-54-5) [Qualità immagine, 179](#page-192-1) [Qualità testo/linea, 177](#page-190-0) [QuarkXPress, 10,](#page-23-14) [255,](#page-268-0) [357](#page-370-2)

#### **R**

[Rapporto colori spot, 378](#page-391-0) [Rapporto font, 379](#page-392-0) Rapporto Preflight [informazioni su, 376](#page-389-1) [visualizzare, 377](#page-390-0) Recuperare [elementi VI, 396](#page-409-1) [un job, 205](#page-218-1) [Registrazione errata, 42](#page-55-1) [Reinviare, 35](#page-48-1) [Resume \(Riprendi\), pulsante, 195](#page-208-3) [Retinatura Automatica, 422](#page-435-4) [Retrocopertina, 292](#page-305-0) [RGB, 39](#page-52-4) [flusso di lavoro, 44,](#page-57-6) [338](#page-351-0) [RGB grigio, 44](#page-57-7) [Rifili, 238](#page-251-3) [Rilegatura a colla, 231](#page-244-2) [Riordinare colonne, 431](#page-444-0) [RIP, 4,](#page-17-1) [8](#page-21-1) [Ripristino configurazione, 416](#page-429-1) [Risparmio inchiostro, 46,](#page-59-7) [347](#page-360-1) [Rotazione 180°, 41,](#page-54-6) [167](#page-180-1) [RTP, 4,](#page-17-2) [8](#page-21-2) [job, 359](#page-372-1) [modificare job RTP, 212](#page-225-1)

# **S**

[Saturato \(presentazione\), 44,](#page-57-8) [336](#page-349-2) [Scala dei grigi, 43](#page-56-4) [Scala immagine, 40,](#page-53-13) [166](#page-179-1) [Scheda Alerts, 83](#page-96-0) Scheda Consumables [\(Materiali di consumo\), 25](#page-38-0) [Scheda Eccezioni, 264](#page-277-3) [cancellare eccezioni, 266](#page-279-0) [gestire eccezioni, 265](#page-278-0) [gestire inserti, 267](#page-280-1) [Scheda Finisher, 24](#page-37-1) [Scheda Finitura, 287](#page-300-1) [Scheda Impostazioni di stampa, 159](#page-172-2) [scheda opuscoli, 208](#page-221-0) [Scheda Printer, 84](#page-97-0) [Scheda Qualità di stampa, 177](#page-190-1) [Scheda Queues, 81](#page-94-0) [Scheda Rete, 23](#page-36-0) [Scheda Spazio su disco, 22](#page-35-3) [Scheda Stampanti Virtuali, 23](#page-36-1) [Scheda Stock carta, 24,](#page-37-2) [168](#page-181-3) [Scheda Storage, 82](#page-95-0) [Scheda Toner, 25](#page-38-1) [Security, 410](#page-423-3) [SEF, 172](#page-185-1) [Segni di piegatura, 238](#page-251-4) Separation (Separazione) [calibrazione, 325](#page-338-3) [campo, 362](#page-375-0) [modificare, 363](#page-376-2) [visualizzare, 328](#page-341-2) [Set carta, 41](#page-54-7) [aggiungere, 169](#page-182-1) [elenco nome, 169](#page-182-2) [eliminazione, 171](#page-184-1) [modificare, 171](#page-184-2) Settings [Amministrazione, 400](#page-413-4) [Anteprima Pre-RIP, 418](#page-431-3) [Backup configurazione, 414](#page-427-0) [Colore, 421](#page-434-3) [Configurazione rete, 403](#page-416-1) [Configurazione server, 400](#page-413-0) [Data e ora, 402](#page-415-3) [Dischi Sistema, 412](#page-425-2) [Gestore coda di stampa, 420](#page-433-2)

Impostazione [strumenti remoti, 407](#page-420-4) Impostazioni [predefinite generali, 419](#page-432-3) [Localizzazione, 417](#page-430-2) [Messaggi, 424](#page-437-4) [Nome Server, 401](#page-414-0) [Preferenze, 400](#page-413-5) [Security, 410](#page-423-4) [Soglia disco, 413](#page-426-0) [Sospendi, pulsante, 195](#page-208-4) [Sostituisci parametri PPD, 223](#page-236-0) [Sovrastampa nero, 42,](#page-55-2) [182](#page-195-0) [Sovrastampa PS, 183](#page-196-1) Spazio di lavoro [apertura, 17,](#page-30-1) [28](#page-41-1) [avvisi, 20](#page-33-7) [barra degli strumenti, 20](#page-33-8) [barra dei menu, 20](#page-33-9) [code, 20](#page-33-10) [conservazione, 20](#page-33-11) [descrizione generale, 19](#page-32-0) [miniatura, 20](#page-33-12) [pannello di stato, 20](#page-33-13) [personalizzare, 21](#page-34-0) Spegnere [Spire Color Server, 36](#page-49-0) [Spire Over TCP/IP, 110](#page-123-2) [Spire Web Center, 78,](#page-91-0) [409](#page-422-1) [collegarsi da un client, 79](#page-92-1) [Downloads, 85](#page-98-2) [Links, 86](#page-99-0) [Web Viewer, 80](#page-93-1) [SpoolStore, 13,](#page-26-4) [47,](#page-60-6) [221,](#page-234-3) [225](#page-238-1) [Spostamento, 239](#page-252-0) [Spostamento iniziale esterno, 240](#page-253-0) Spostare [job in attesa in archiviazione, 197](#page-210-1) [pagine all'interno di un job, 212](#page-225-2) Stampa [copie su carta stile libro, 162](#page-175-5) [da Linux, 116](#page-129-2) [da uno UNIX, 120](#page-133-0) [grigi usando solo](#page-350-1)  [toner nero, 337,](#page-350-1) [339](#page-352-0) [job, 156](#page-169-2) [log accounting, 219](#page-232-2) [LPR, 93](#page-106-0)

[scheda qualità, 257](#page-270-2) usando un hot folder [\(Macintosh OS 9\), 89](#page-102-2) usando un hot folder [\(Macintosh OS X\), 91](#page-104-2) usando un hot [folder \(Windows\), 88](#page-101-5) [Stampa IPX, 404](#page-417-0) [configurare, 152](#page-165-1) Stampante [definire su UNIX, 119](#page-132-0) [definire su workstation](#page-81-4)  client Macintosh, 68 [definire su workstation](#page-63-0)  client Windows, 50 Stampante di rete [impostare per Macintosh OS 9, 70](#page-83-1) [impostare per Macintosh OS X, 74](#page-87-0) [Stampante virtuale, 221](#page-234-4) [aggiungere, 221](#page-234-5) [esistente, 224](#page-237-2) [modificare, 224](#page-237-3) [ProcessPrint, 221](#page-234-6) [ProcessStore, 221](#page-234-7) [SpoolStore, 221](#page-234-8) Stampanti [di rete di default, 38](#page-51-1) [Stampare LPR, 93](#page-106-1) impostare per [Macintosh OS X, 108](#page-121-1) [in Windows NT 4.0, 93](#page-106-2) Spire over TCP/IP in [Macintosh OS 9, 110](#page-123-3) [usando comandi Windows, 107](#page-120-0) Windows 2000 e [Windows XP, 99](#page-112-0) [Stampare schede, 269](#page-282-1) Stato [dei job importati, 157](#page-170-0) [Stato Completato, 200](#page-213-2) [Stato Interrotto, 200](#page-213-3) [Stato Non riuscito, 200](#page-213-4) [Stato Trattenuto, 200](#page-213-5) [Step & Repeat, 230](#page-243-0) [Suggerimenti, 286](#page-299-0) [SWOP, 44](#page-57-9) [Synapse, 380](#page-393-3)

#### **T**

[Tabella gradazione](#page-371-4)  [di default, 358,](#page-371-4) [362](#page-375-1) [Taglia e fascicola, 230](#page-243-1) [Tecnica di finitura dei libri, 231](#page-244-3) [Template di fascicolazione, 241](#page-254-0) [Template di imposizione, 240](#page-253-1) [definiti dall'utente, 247](#page-260-0) [eliminazione, 249](#page-262-2) [predefiniti, 241](#page-254-1) [rinominare, 249](#page-262-3) [template di fascicolazione, 241](#page-254-2) Template di imposizione definiti dall'utente [eliminazione, 249](#page-262-4) [importazione, 248](#page-261-1) [rinominare, 249](#page-262-5) [Tentativo di rendering, 334](#page-347-2) [Colorimetrico assoluto, 335](#page-348-5) [Colorimetrico relativo, 335](#page-348-6) [per CMYK, 45,](#page-58-4) [341](#page-354-1) [per RGB, 44](#page-57-10) [percettuale \(fotografico\), 336](#page-349-3) [saturato \(presentazione\), 336](#page-349-4) [Tipo, 173](#page-186-2) [Tipo carta, 173](#page-186-3) [Trapping, 9,](#page-22-6) [42,](#page-55-3) [180](#page-193-0) [Trasparenza, 173](#page-186-4) [Tutorial DTP34, 318](#page-331-0)

#### **U**

[UNIX, 10](#page-23-15) [definire una stampante, 119](#page-132-1) [stampare da, 120](#page-133-1) [Usa dizionario Spire di colori spot, 45](#page-58-5) Usare [informazioni di sovrastampa, 184](#page-197-1) [Utente Amministratore, 18](#page-31-2) [Utente Operatore, 18](#page-31-3) [Utente ospite, 18](#page-31-4)

#### **V**

[Variable data Intelligent Postscript](#page-23-16)  [Printware \(VIPP\), 10,](#page-23-16) [385,](#page-398-3) [387](#page-400-0) [Variable Print](#page-23-17)  [Specification \(VPS\), 10,](#page-23-17) [385](#page-398-4) [Vassoio, 176](#page-189-1)

#### Indice 451

[Vassoio impilatore, 48](#page-61-5) [Vassoio superiore, 48](#page-61-6) [Verso l'interno, 239](#page-252-1) [Verticale, 40](#page-53-14) [job, 162](#page-175-6) [VIPP.](#page-23-18) *Vedete* Variable data Intelligent Postscript Printware (VIPP) Visore di Accounting [impostare, 218](#page-231-0) [visualizzare log, 216](#page-229-1) [Visore messaggi, 430](#page-443-0) Vista [aggiornamento, 21](#page-34-1) [Code, 21](#page-34-2) [Spire Classic, 21](#page-34-3) [Spire classic plus, 21](#page-34-4) [Visualizza configurazione, 426](#page-439-1) Visualizzare [il job imposto, 211](#page-224-2) [rifili, 211](#page-224-2) [Voci Amministrazione, 400](#page-413-6) [VPS.](#page-23-19) *Vedete* Variable Print Specification (VPS)

#### **W**

[Web connect, 409](#page-422-2) [Web Viewer, 80,](#page-93-2) [410](#page-423-5) [API, 84](#page-97-1) [Scheda Alerts, 83](#page-96-1) [Scheda Printer, 84](#page-97-2) [Scheda Queues, 81](#page-94-1) [Scheda Storage, 82](#page-95-1) Windows [copiare il file PPD, 66](#page-79-2) [creare file PostScript, 60](#page-73-1) [Definire una stampante su](#page-63-1)  workstation client, 50 [lavorare da workstation client, 49](#page-62-1) [stampare da, 66](#page-79-3) [stampare usando un hot folder, 88](#page-101-6) Windows 2000 [stampare usando comandi, 107](#page-120-1) Windows 2000 e Windows ME [definire una stampante, 54](#page-67-0)

Windows 2000 e Windows XP impostare una [stampante LPR, 99](#page-112-1) Windows 98 [definire una stampante, 52](#page-65-0) Windows NT 4.0 [definire una stampante, 50](#page-63-2) [impostare una stampante LPR, 93](#page-106-3) [stampare usando comandi, 107](#page-120-2) Windows XP [definire una stampante, 57](#page-70-0) [definire una stampante usando](#page-70-1)  l'add printer wizard, 57 [stampare usando comandi, 107](#page-120-3) Workgroup [alternare, 402](#page-415-4) Workstation client [Macintosh, 68](#page-81-5) [Windows, 49](#page-62-2)